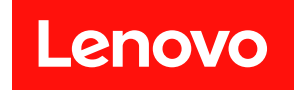

# **ThinkEdge SE455 V3 用户指南**

**机器类型:7DBY**

在参考此资料使用相关产品之前,请务必阅读并了解安全信息和安全说明,详见: [https://pubs.lenovo.com/safety\\_documentation/](https://pubs.lenovo.com/safety_documentation/)

此外,请确保您熟知适用于您的服务器的 Lenovo 保修条款和条件,这些内容位于: <http://datacentersupport.lenovo.com/warrantylookup>

**第三版 (2024 年 3 月)**

© **Copyright Lenovo 2023, 2024.**

有限权利声明: 如果数据或软件依照美国总务署 (GSA) 合同提供, 则其使用、复制或披露将受到 GS-35F-05925 号合 同的约束。

**注**

# **目录**

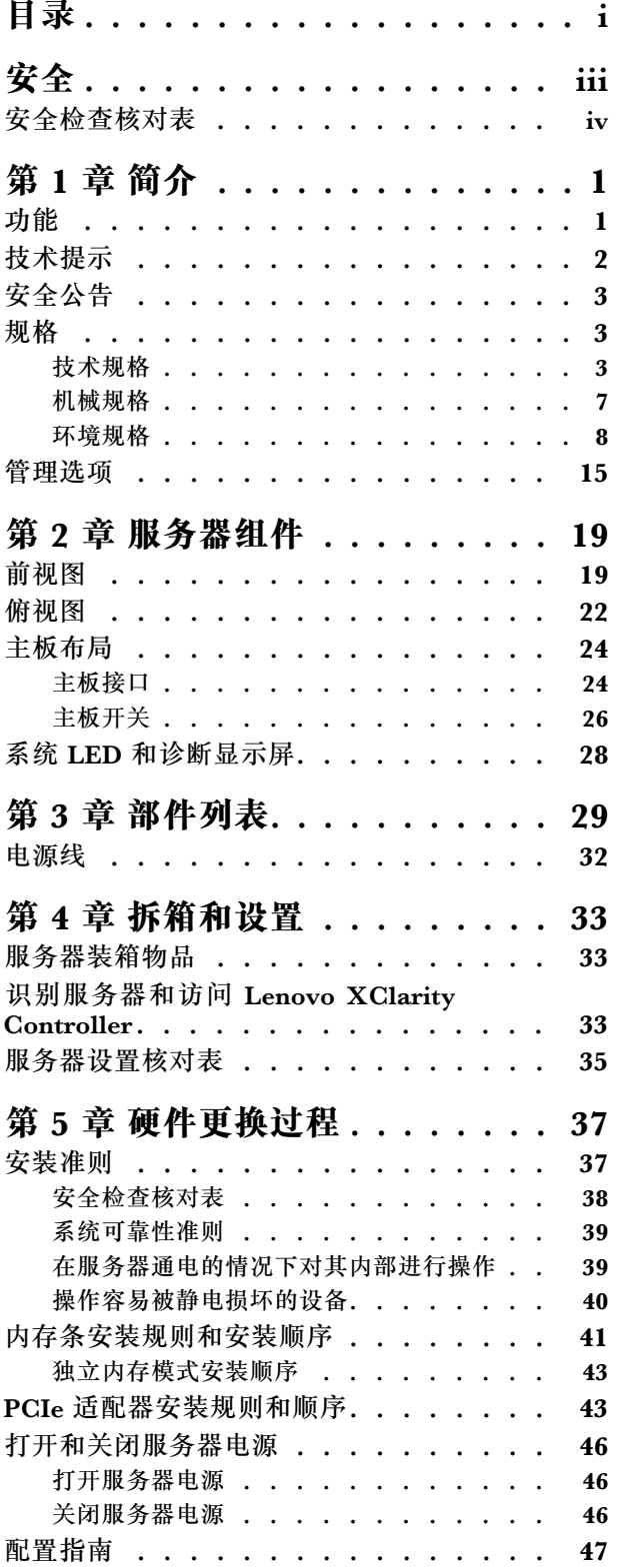

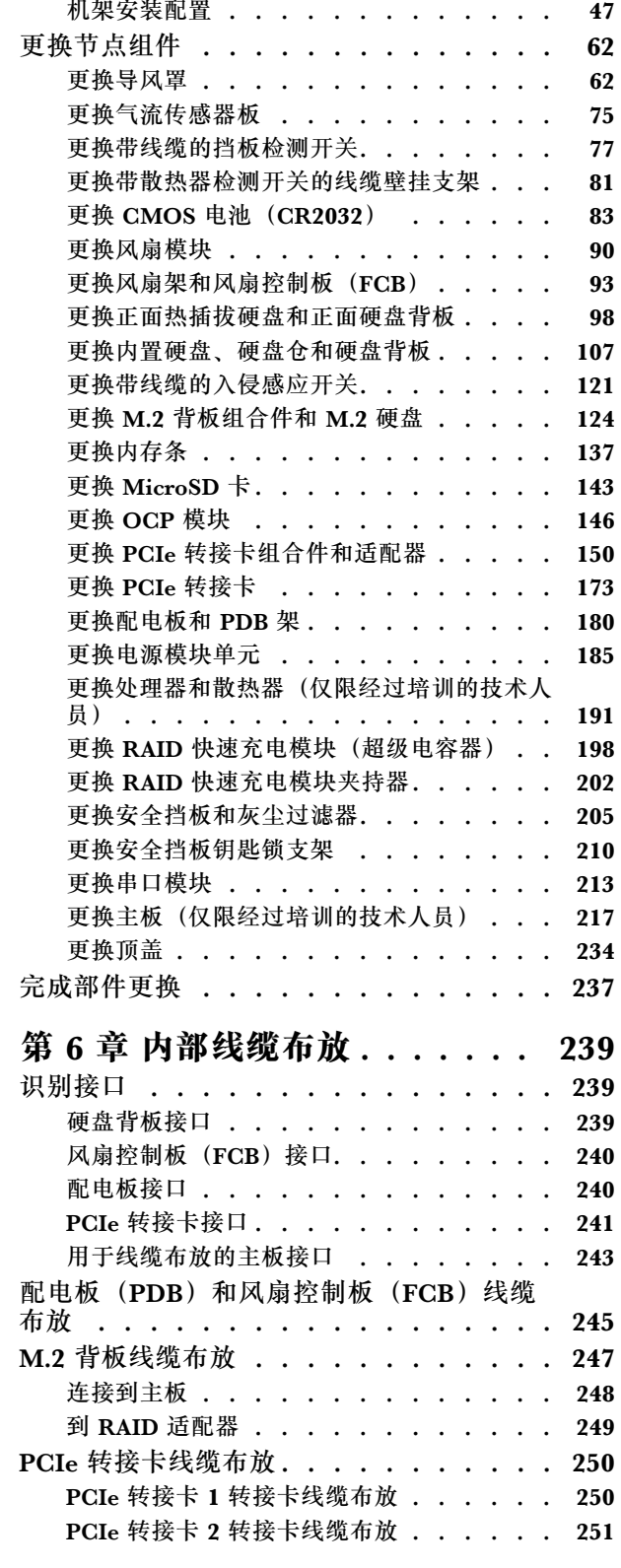

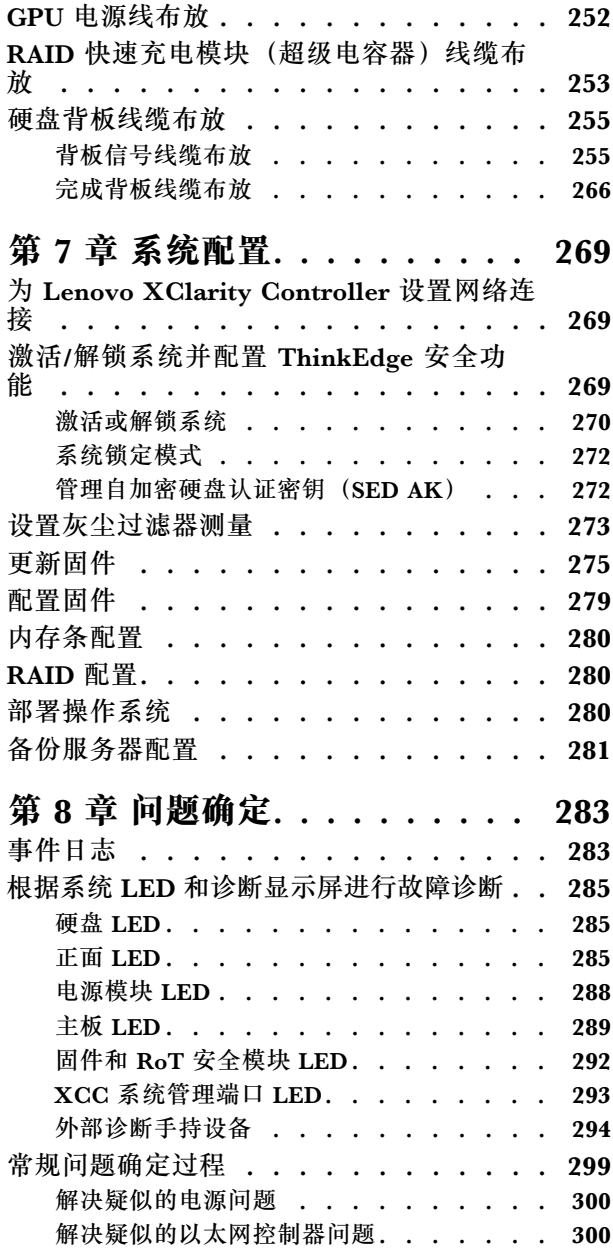

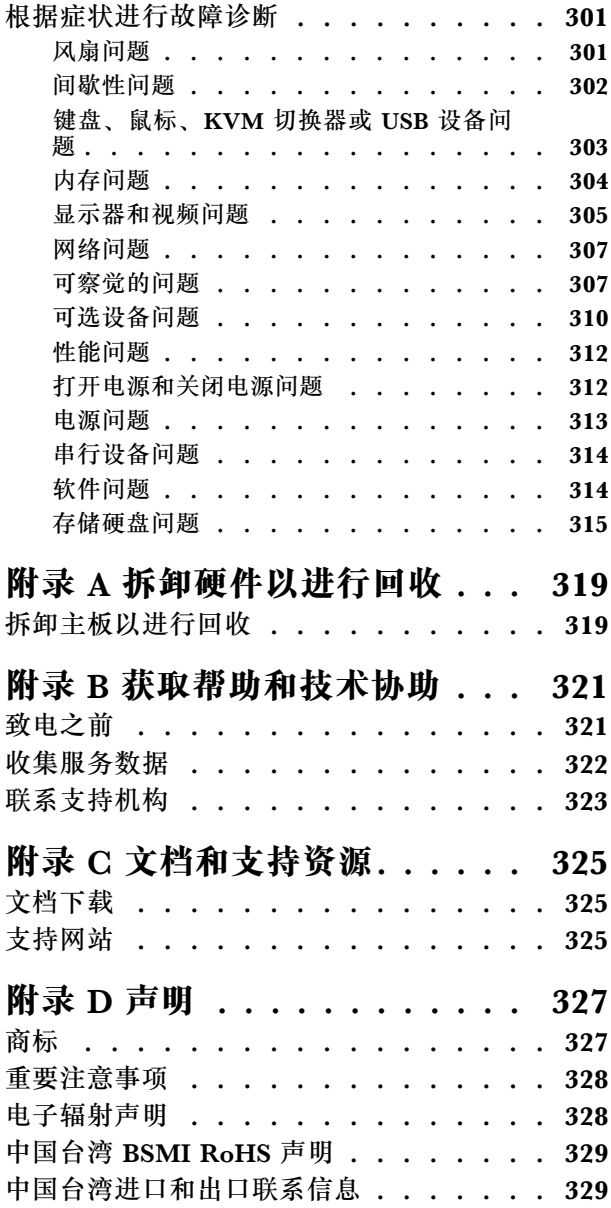

# <span id="page-4-0"></span>**安全**

Before installing this product, read the Safety Information.

قبل تر كيب هذا المنتج، يجب قر اءة الملاحظات الآمنية

Antes de instalar este produto, leia as Informações de Segurança.

在安装本产品之前,请仔细阅读 Safety Information (安全信息)。

安裝本產品之前,請先閱讀「安全資訊」。

Prije instalacije ovog produkta obavezno pročitajte Sigurnosne Upute.

Před instalací tohoto produktu si přečtěte příručku bezpečnostních instrukcí.

Læs sikkerhedsforskrifterne, før du installerer dette produkt.

Lees voordat u dit product installeert eerst de veiligheidsvoorschriften.

Ennen kuin asennat tämän tuotteen, lue turvaohjeet kohdasta Safety Information.

Avant d'installer ce produit, lisez les consignes de sécurité.

Vor der Installation dieses Produkts die Sicherheitshinweise lesen.

Πριν εγκαταστήσετε το προϊόν αυτό, διαβάστε τις πληροφορίες ασφάλειας (safety information).

לפני שתתקינו מוצר זה, קראו את הוראות הבטיחות.

A termék telepítése előtt olvassa el a Biztonsági előírásokat!

Prima di installare questo prodotto, leggere le Informazioni sulla Sicurezza.

製品の設置の前に、安全情報をお読みください。

본 제품을 설치하기 전에 안전 정보를 읽으십시오.

Пред да се инсталира овој продукт, прочитајте информацијата за безбедност.

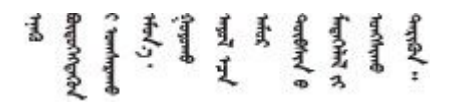

Les sikkerhetsinformasjonen (Safety Information) før du installerer dette produktet.

Przed zainstalowaniem tego produktu, należy zapoznać się z książką "Informacje dotyczące bezpieczeństwa" (Safety Information). <span id="page-5-0"></span>Antes de instalar este produto, leia as Informações sobre Segurança.

Перед установкой продукта прочтите инструкции по технике безопасности.

Pred inštaláciou tohto zariadenia si pečítaje Bezpečnostné predpisy.

Pred namestitvijo tega proizvoda preberite Varnostne informacije.

Antes de instalar este producto, lea la información de seguridad.

Läs säkerhetsinformationen innan du installerar den här produkten.

Bu ürünü kurmadan önce güvenlik bilgilerini okuyun.

مەزكۇر مەھسۇلاتنى ئورنىتىشتىن بۇرۇن بىخەتەرلىك ئۇچۇرلىرىنى ئوقۇپ چىقىڭ.

Youg mwngz yungh canjbinj neix gaxgong, itdingh aeu doeg aen canjbinj soengo cungj vahgangj ancien siusik.

### **安全检查核对表**

按照本节中的信息识别服务器潜在的安全隐患。每台服务器在设计和制造时均安装有必要的安全 装备,以保护用户和技术服务人员免遭人身伤害。

**注:**本设备不适合在视觉显示工作场所中的直接视野内使用。为避免在视觉显示工作场所中对光 线反射造成影响,请勿将本设备放在直接视野内。

**注意:**本产品为 A 级产品。在家用环境中,本产品可能引起无线电干扰,此时用户可能需要采取 适当的措施。

#### **警告:**

**根据 NEC、IEC 62368-1 和 IEC 60950-1(音视频、信息技术和通信技术领域内的电子设备安全 标准)的规定,此设备必须由经过培训的服务人员安装或维护。Lenovo 假设您有资格维护设备, 并经过培训可识别产品中的危险能量级别。应使用工具、锁和钥匙或其他安全手段操作设备。**

**重要:**为保证操作人员的安全和系统正常运行,需要对服务器进行电气接地。持证电工可确认电源 插座是否已正确接地。

使用以下核对表排除任何潜在的安全隐患:

1. 确保关闭电源并拔下电源线。

- 2. 请检查电源线。
	- 确保三线制地线接头情况良好。用仪表测量外部接地引脚与机架地线之间的三线接地连续 性阻抗,并确保阻抗值为 0.1 欧姆或更低。
	- 确保电源线类型正确。 要查看服务器可用的电源线:

a. 访问:

<http://dcsc.lenovo.com/#/>

- b. 单击 **Preconfigured Model(预先配置型号)**或 **Configure to order(按单定做)**。
- c. 输入服务器的机器类型和型号以显示配置页面。
- d. 单击 **Power(电源管理)** ➙ **Power Cables(电源线)**选项卡以查看所有电源线。
- 确保绝缘部分未磨损。
- 3. 检查是否存在任何明显的非 Lenovo 变更。请合理判断任何非 Lenovo 改装的安全性。
- 4. 检查服务器内部是否存在任何明显的安全隐患,如金属碎屑、污染物、水或其他液体或者过 火或烟熏的痕迹。
- 5. 检查线缆是否磨损或被夹住。
- 6. 确保电源模块外盖固定器(螺钉或铆钉)未卸下或受损。

### <span id="page-8-0"></span>**第 1 章 简介**

ThinkEdge SE455 V3 服务器 (7DBY 型) 是一款全新的 Edge 服务器产品。它专为满足边缘位置 的边缘计算、边缘 AI、混合云和工作负载需求而设计。ThinkEdge SE455 V3 是一款结构坚固、 体积小巧的边缘解决方案,专注于恶劣环境下的智能连接、业务安全性和可管理性。其专为长期使 用和可靠性能而打造,可满足边缘位置上严苛的物联网工作负载的需要。它结构紧凑、坚固耐用, 专为非数据中心环境而设计,是零售、制造和工厂等远程位置的理想选择。

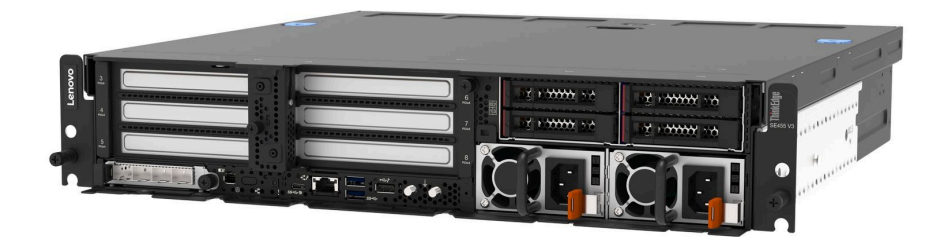

#### **图 1. ThinkEdge SE455 V3**

### **功能**

性能、易用性、可靠性和扩展能力是设计服务器时的重要考虑因素。这些设计特性不但支持用户通 过定制系统硬件来满足当前需求,还支持用户通过灵活的扩展功能来支撑未来发展。

您的服务器具备以下功能和技术特点:

• **Features on Demand**

如果在服务器中或在服务器内安装的可选设备中集成了 Features on Demand 功能,您便可购 买激活密钥来激活该功能。有关 Features on Demand 的信息,请参阅:

<https://fod.lenovo.com/lkms>

• **Lenovo XClarity Controller(XCC)**

Lenovo XClarity Controller 是 Lenovo ThinkEdge 服务器硬件的通用管理控制器。Lenovo XClarity Controller 将多种管理功能整合在服务器主板(主板组合件)上的一块芯片上。 Lenovo XClarity Controller 的独有特性包括增强的性能、更高清的远程视频和更多安全 性选项。

服务器支持 Lenovo XClarity Controller 2(XCC2)。有关 Lenovo XClarity Controller 2 (XCC2) 的更多信息, 请参阅 <https://pubs.lenovo.com/lxcc-overview/>。

• **符合 UEFI 规范的服务器固件**

Lenovo ThinkEdge 固件符合 Unified Extensible Firmware Interface (UEFI)。UEFI 取代 BIOS,并定义了操作系统、平台固件与外部设备之间的标准接口。

Lenovo ThinkEdge 服务器可引导符合 UEFI 规范的操作系统、基于 BIOS 的操作系统、基于 BIOS 的适配器以及符合 UEFI 规范的适配器。

**注:**该服务器不支持磁盘操作系统(DOS)。

• **超大数据存储容量和热插拔功能**

借助热插拔功能,您无需关闭服务器即可添加、卸下或更换硬盘。

<span id="page-9-0"></span>服务器的正面硬盘仓中最多支持四个 2.5 英寸 SAS/SATA/NVMe 热插拔硬盘, 内置硬盘仓中最 多支持四个可选 2.5 英寸 SAS/SATA/NVMe 非热插拔硬盘。

**注:**

- 如果启用了 SED 加密, 则在安装 SED 后需要关闭再打开系统电源; 如果不关闭再打开 电源,主机操作系统将无法识别该 SED。
- 2.5 英寸 SAS 硬盘需要 RAID 适配器/HBA。
- **Lightpath 诊断**

Lightpath 诊断借助 LED 来帮助您诊断问题。有关 Lightpath 诊断的更多信息, 请参阅[第 285](#page-292-0) [页 "根据系统 LED 和诊断显示屏进行故障诊断"](#page-292-0)。

• **移动访问 Lenovo 服务信息网站**

服务器外盖上的系统服务标签上印有 QR 码,您可以使用移动设备上的 QR 码读取器和扫描程 序来快速访问 Lenovo 服务信息网站。Lenovo 服务信息网站提供额外的部件安装信息、更换过 程视频和服务器支持错误代码。

• **Active Energy Manager**

Lenovo XClarity Energy Manager 是适用于数据中心的电源和温度管理解决方案。可使 用 Lenovo XClarity Energy Manager 监控和管理 Converged、NeXtScale、 System x、 ThinkServer、ThinkSystem 和 ThinkEdge 服务器的功耗和温度,并提高能效。

• **冗余网络连接**

在装有适用应用程序的情况下,Lenovo XClarity Controller 可提供故障转移到冗余以太网连 接的功能。如果主以太网连接发生问题,那么所有与主连接相关联的以太网通信都会自动切换 到可选冗余以太网连接。如果装有相应的设备驱动程序,则此切换不会丢失数据,也不需要用 户干预。

• **冗余散热**

由服务器中多个风扇提供的冗余散热功能可以保证在风扇的一个转子发生故障时继续散热。

• **可选电源功能**

此服务器最多支持两个 1100 瓦或 1800 瓦电源模块单元。

• **RAID 支持**

RAID 适配器为独立磁盘冗余阵列(RAID)提供硬件支持以创建配置。可以购买支持 RAID 0、 1、10、5、50、6、60 的 RAID 适配器。

• **集成的可信平台模块(TPM)**

这种集成的安全芯片执行密码功能并存储专用和公用安全密钥。它为可信计算组(TCG)规范 提供硬件支持。

• **Lenovo XClarity Controller 系统锁定模式**

在特定情况下会强制执行系统锁定,以防服务器上的信息遭到泄露,特别是在通过未经认证的 货运商将服务器运送到远程环境时。有关详细信息,请参阅第 272 页"系统锁定模式"。

### **技术提示**

Lenovo 会持续在支持网站上发布最新的提示和技巧,您可以利用这些提示和技巧来解决可能遇到 的服务器问题。这些技术提示(也称为保留提示或服务公告)提供解决与服务器运行相关问题的 过程。

要查找服务器可用的技术提示:

- <span id="page-10-0"></span>1. 转到 <http://datacentersupport.lenovo.com> 并导航到服务器的支持页面。
- 2. 单击导航窗格中的 **How To's(操作方法)**。
- 3. 从下拉菜单中单击 **Article Type(文章类型)** ➙ **Solution(解决方案)**。 请按照屏幕上的说明选择所遇到问题的类别。

### **安全公告**

为保护客户及其数据,Lenovo 致力于开发符合最高安全标准的产品和服务。报告潜在的安全漏洞 时,将由 Lenovo 产品安全事故响应团队(PSIRT)负责调查问题并向客户提供相关信息,以便客 户在我们致力于寻求解决方案的同时制定缓解计划。

可在以下站点找到当前安全公告的列表:

[https://datacentersupport.lenovo.com/product\\_security/home](https://datacentersupport.lenovo.com/product_security/home)

### **规格**

服务器的功能部件和规格的摘要。根据型号的不同,部分功能可能不可用或部分规格可能不适用。

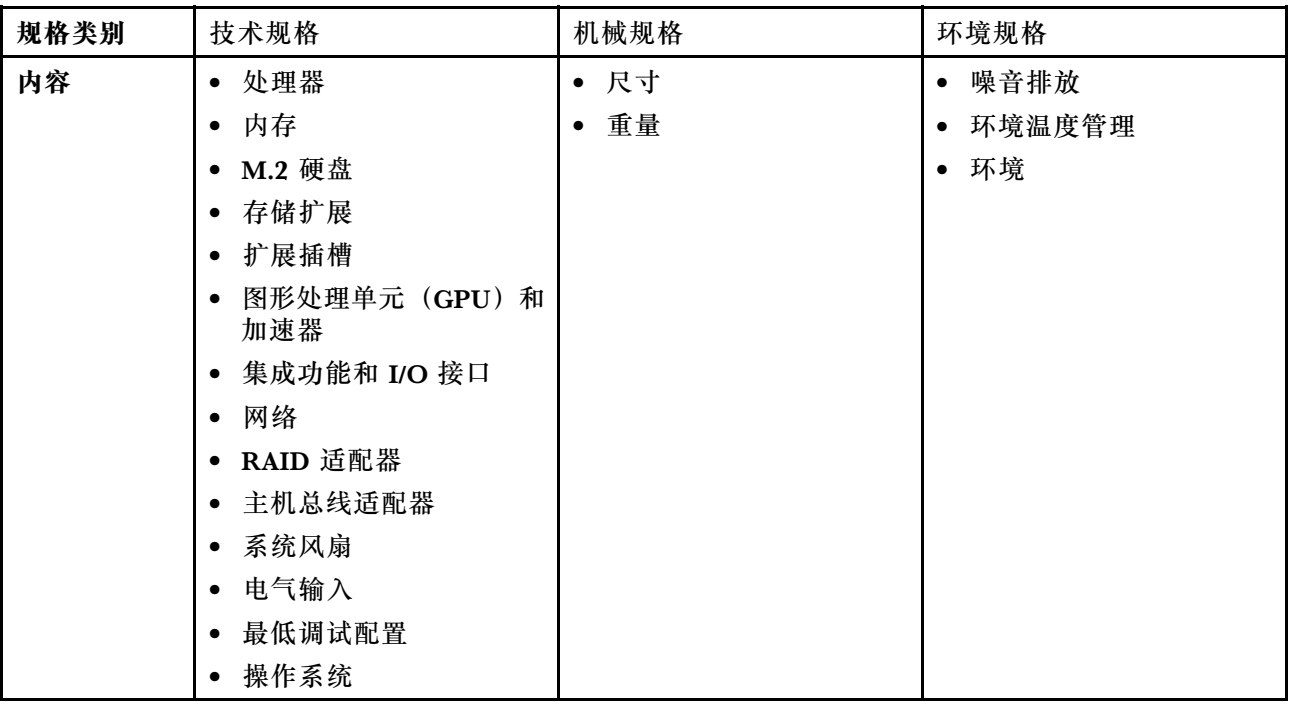

请参阅下表,了解规格类别及每个类别的内容。

### **技术规格**

服务器的技术规格摘要。根据型号的不同,某些功能或规格可能不适用。

#### **处理器**

支持 AMD<sup>®</sup> EPYC™ 8004 系列处理器。

- 可扩展至 64 核
- 针对 LGA 4844 (SP6) 插槽设计
- 支持 96 条高速 I/O 通道
- 热设计功耗(TDP):最大 200 瓦
- 可配置热设计功耗(cTDP):最大 225 瓦

如需获取受支持处理器的列表,请访问: <https://serverproven.lenovo.com>。

#### **内存**

有关内存配置和安装的详细信息,请参[阅第](#page-47-0) [41](#page-48-0) [页 "内存条安装规则和安装顺序"](#page-47-0)。

- 容量
	- 最小:16 GB
	- 最大:576 GB
- 内存条类型:具有纠错码(ECC)功能的双倍数据率第五代(TruDDR5)4800 MT/s 带寄存器 DIMM(RDIMM)
- 插槽:6 个双列直插式内存条(DIMM)插槽

如需获取受支持内存条的列表,请访问: <https://serverproven.lenovo.com>。

#### **M.2 硬盘**

最多支持两个 SATA/NVMe M.2 硬盘。

- 容量
	- 128 GB
	- 240 GB
	- 480 GB
	- 960 GB

**注:**根据所安装的 M.2 背板,SE455 V3 支持不同的 RAID 配置。

• 装有 SATA/x4 NVMe M.2 背板 (ThinkSystem M.2 SATA/x4 NVMe 2-Bay Enablement Kit) 时:

- M.2 硬盘的非 RAID 配置仅支持 NVMe。
- 以下 RAID 适配器之一支持 M.2 硬盘的 RAID 配置:
	- ThinkSystem RAID 5350-8i PCIe 12Gb Adapter: SATA
	- ThinkSystem RAID 540-8i PCIe Gen4 12Gb Adapter: NVMe
- 装有 SATA/NVMe M.2 背板(ThinkSystem M.2 RAID B540i-2i SATA/NVMe Adapter)时:
	- M.2 硬盘的非 RAID 配置支持 SATA/NVMe。
	- M.2 硬盘的 RAID 配置支持 SATA/NVMe。

如需获取受支持 M.2 硬盘的列表, 请访问: <https://serverproven.lenovo.com>。

**存储扩展**

#### **正面硬盘**

• 最多四个 2.5 英寸 SAS/SATA/NVMe 热插拔硬盘

**注:**如果启用了 SED 加密,则在安装 SED 后需要关闭再打开系统电源;如果不关闭再打开电源,主 机操作系统将无法识别该 SED。

#### **内置硬盘(选配)**

• 最多四个 2.5 英寸 SAS/SATA/NVMe 非热插拔硬盘

**注:**SAS 硬盘需要 RAID 适配器/HBA。

#### **扩展插槽**

支持的扩展槽因配置而异。

- **M.2 硬盘插槽(选配)**:最多支持两个 M.2 SATA/NVMe 硬盘
	- 插槽 1/M.2 插槽 0

```
– 插槽 2/M.2 插槽 1
```
**注:**M.2 SATA 硬盘需要 RAID 适配器/HBA。

• **PCIe 插槽:**所有 PCIe 插槽均支持 75 W

**注:**如果将 x16 PCIe 适配器安装在 x8 通道 PCIe 插槽中,性能可能会下降。

- **PCIe 转接卡 1**
	- 插槽 3:x16(Gen5 x16 通道)
	- 插槽 4:x16(Gen4 x8 通道)
	- 插槽 5:x16(Gen4 x8 通道)

#### **注:**

- 装有串口模块时,不支持插槽 5。
- 在插槽 3 中装有双宽 GPU 时,不支持插槽 4。
- **PCIe 转接卡 2(选配)**
	- 插槽 6: x16 (Gen4 x8 通道)
	- 插槽 7:x16(Gen5 x16 通道)
	- 插槽 8:x16(Gen4 x8 通道)

#### **注:**

– 以下配置不支持插槽 6 和插槽 8:

- 正面 SATA 硬盘背板和内置 NVMe 硬盘背板连接到主板
- 正面 NVMe 硬盘背板和内置 NVMe 硬盘背板连接到主板

– 在插槽 7 中装有双宽 GPU 时,不支持插槽 6。

#### • **OCP 模块插槽**

– 插槽 9:Gen5 x16 通道(支持 NC-SI)

#### **图形处理单元(GPU)和加速器**

支持以下之一:

- 最多两个双宽 330 W GPU(插槽 3 和插槽 7)
- 最多六个单宽 75 W GPU/加速器

#### **集成功能和 I/O 接口**

- Lenovo XClarity Controller (XCC), 它提供服务处理器控制和监控功能、视频控制器以及远程键 盘、显示器、鼠标和远程硬盘功能。
	- 服务器支持 Lenovo XClarity Controller 2(XCC2)。有关 Lenovo XClarity Controller 2 (XCC2) 的更多信息, 请参阅 <https://pubs.lenovo.com/lxcc-overview/>。
- **正面 I/O 接口**
	- 一个正面 XCC 系统管理端口,用于连接到系统管理网络。此 RJ-45 接口专用于 Lenovo XClarity Controller 功能,并以 1 GB 的速度运行。
	- 一组(两个或四个)位于 OCP 模块上的以太网接口
	- 一个 USB 2.0 Type-A 接口(具有 Lenovo XClarity Controller 管理功能)
	- 两个 USB 3.2 Gen 1 (5 Gbps) Type-A 接口
	- 一个 USB 3.2 Gen 1 (5 Gbps) Type-C 接口 (支持显示器)
	- 一个外部诊断接口

#### **网络**

- OCP 3.0 模块: 在插槽 9 中支持一个 OCP 3.0 以太网适配器 (支持 NC-SI)
- 最多支持六个 PCIe 以太网适配器

#### **RAID 适配器**

- ThinkSystem RAID 5350-8i PCIe 12Gb Adapter: RAID 0, 1, 10, 5
- ThinkSystem RAID 540-8i PCIe Gen4 12Gb Adapter: RAID 0, 1, 10
- ThinkSystem RAID 940-8i 4GB Flash PCIe Gen4 12Gb Adapter: RAID 0, 1, 10, 5, 50, 6, 60

**重要:**请勿启用 RAID 适配器的 SED 管理功能,并且请勿将启用加密功能的 SED 连接到 RAID 适配器。 RAID 适配器的 SED 管理功能可能会与系统 AK 管理功能发生冲突。

**注:**根据所安装的 M.2 背板,SE455 V3 支持不同的 RAID 配置。

- 装有 SATA/x4 NVMe M.2 背板 (ThinkSystem M.2 SATA/x4 NVMe 2-Bay Enablement Kit) 时:
	- M.2 硬盘的非 RAID 配置仅支持 NVMe。
	- 以下 RAID 适配器之一支持 M.2 硬盘的 RAID 配置:
		- ThinkSystem RAID 5350-8i PCIe 12Gb Adapter: SATA
		- ThinkSystem RAID 540-8i PCIe Gen4 12Gb Adapter:NVMe
- 装有 SATA/NVMe M.2 背板(ThinkSystem M.2 RAID B540i-2i SATA/NVMe Adapter)时:
	- M.2 硬盘的非 RAID 配置支持 SATA/NVMe。
	- M.2 硬盘的 RAID 配置支持 SATA/NVMe。

#### **主机总线适配器**

- ThinkSystem 440-8i SAS/SATA PCIe Gen4 12Gb HBA
- ThinkSystem 4350-8i SAS/SATA 12Gb HBA

<span id="page-14-0"></span>**系统风扇**

• 五个 60 毫米 x 60 毫米 x 56 毫米双转子风扇

#### **电气输入**

最多支持两个电源模块单元(采用 N+N 冗余)。以下是受支持类型的列表:

- 1800 瓦白金级,输入电源为 230 V 交流电
- 1100 瓦钛金级,输入电源为 230 V 交流电
- 1100 瓦白金级,输入电源为 115-230 V 交流电
- 1100 瓦 -48 V 直流电源模块单元
- **重要:**服务器中安装的电源模块必须为相同额定功率、瓦数或级别。

#### **最低调试配置**

- 单处理器
- 一根 DDR5 DRAM 内存条, 位于插槽 3 中 (DIMM3)
- 一个电源模块单元,位于 PSU 插槽 1 中(PSU1)
- 一个 M.2 引导硬盘(如果需要操作系统进行调试)
- 五个系统风扇

#### **操作系统**

受支持且经过认证的操作系统:

- Microsoft Windows Server
- VMware ESXi
- Red Hat Enterprise Linux
- SUSE Linux Enterprise Server

参考:

- 可用操作系统的完整列表: <https://lenovopress.lenovo.com/osig>。
- 操作系统部署说明,请参阅[第 280 页 "部署操作系统"](#page-287-0)。

### **机械规格**

服务器机械规格摘要。根据型号的不同,某些功能或规格可能不适用。

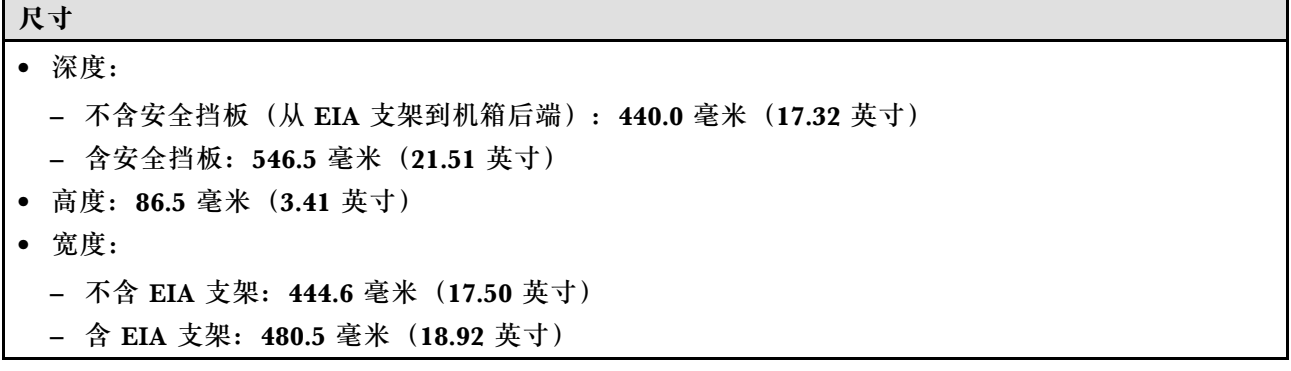

#### <span id="page-15-0"></span>**重量**

最大: 19.36 千克 (42.68 磅)

### **环境规格**

服务器环境规格摘要。根据型号的不同,某些功能或规格可能不适用。

#### **噪音排放**

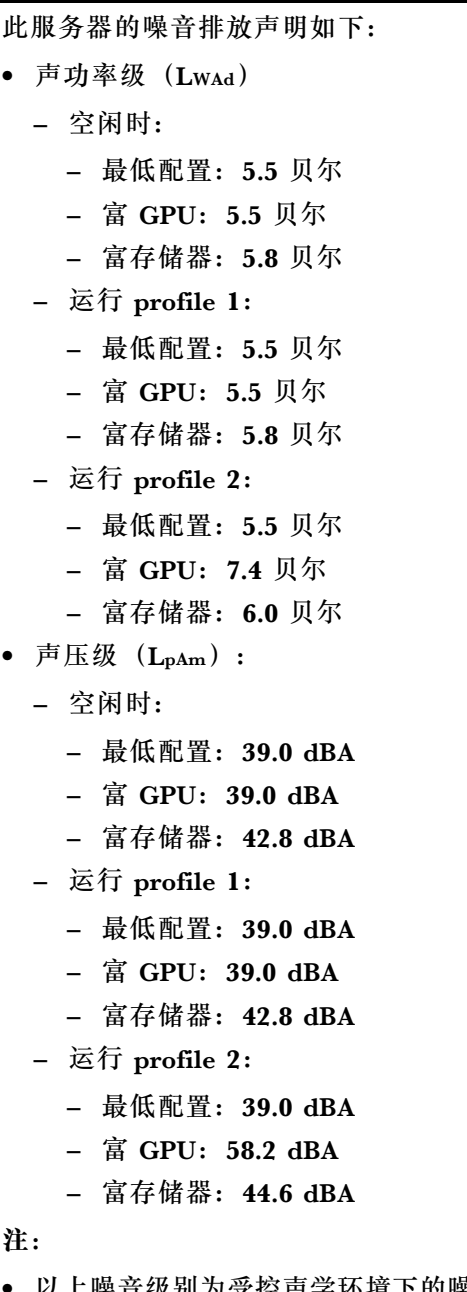

- 以上噪音级别为受控声学环境下的噪音级别,依据 ISO 7779 中的指定程序测量,依据 ISO 9296 进行 报告。运行 profile 1 以 50% CPU TDP 表示。运行 profile 2 以 100% CPU TDP 或 70%/30% 存储写 入/读取或 100% GPU 表示。
- 声明的噪音级别取决于具体配置,可能因配置/条件而异。

<span id="page-16-0"></span>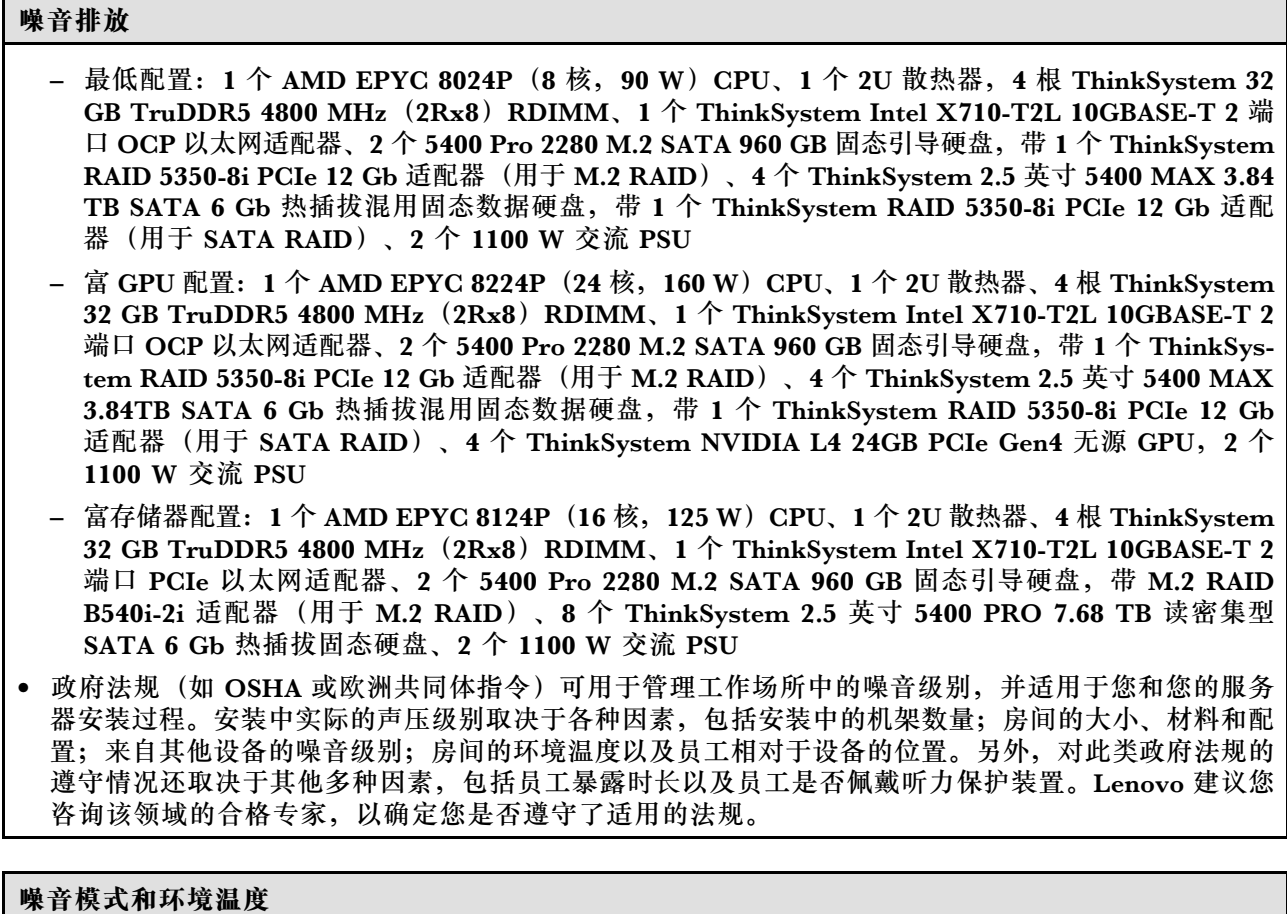

根据所选的噪音模式,特定组件需要适当的环境温度以防止性能下降。

- ThinkEdge SE455 V3 支持三种具有不同降噪性能的噪音模式。
	- **已禁用**:服务器以默认风扇速度运行。
	- **模式 1**:在正确配置下,服务器在不超过 25°C 的环境温度下运行时,声压级为 45 dBA。
	- **模式 2**:在正确配置下,服务器在不超过 25°C 的环境温度下运行时,声压级为 40 dBA。

**注:**对于噪音模式 1 和模式 2:

- 需要安装 2U 散热器。
- 可能会发生暂时性降频。
- 要更改噪音模式,请进入 Setup Utility,然后转至**系统设置** ➙ **运行模式** ➙ **噪音模式**。
- 有关不同噪音模式和环境温度的更多信息,请参阅相应的表格:
	- [第 10 页表 1 "噪音模式禁用"](#page-17-0)
	- [第 11 页表 2 "噪音模式 1"](#page-18-0)
	- [第 12 页表 3 "噪音模式 2"](#page-19-0)

<span id="page-17-0"></span>**表 1. 噪音模式禁用**

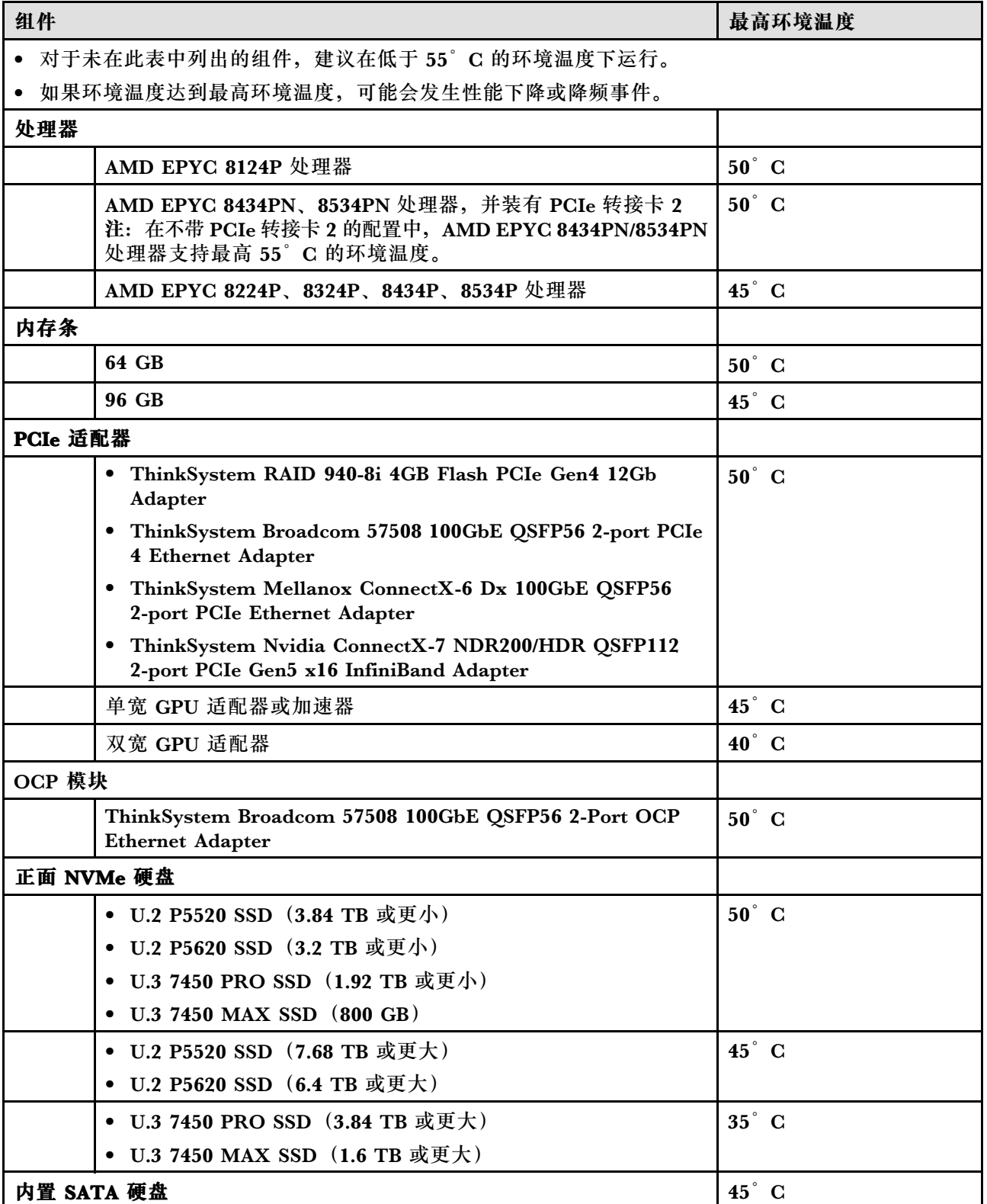

<span id="page-18-0"></span>**表 1. 噪音模式禁用 (续)**

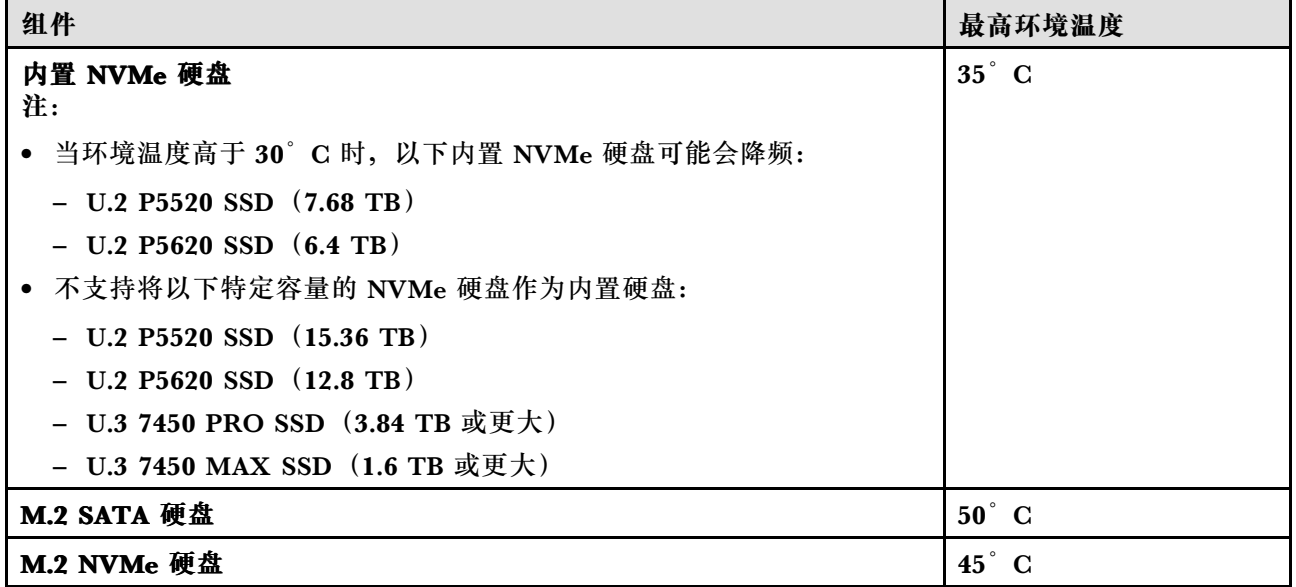

**表 2. 噪音模式 <sup>1</sup>**

在噪音模式 1 下,采用正确配置的服务器在不超过 25°C 的环境温度下运行时,声压级为 45 dBA。

- 需要安装 2U 散热器。
- 可能会发生暂时性降频。

有关噪音模式 1 支持的配置,请参阅以下信息。

**注:**当安装了列为"不推荐"的组件之一时,系统风扇速度将影响降噪性能。但是,如果不推荐的组件负 载较轻,则服务器仍有可能在噪音模式下运行并降低系统噪音。

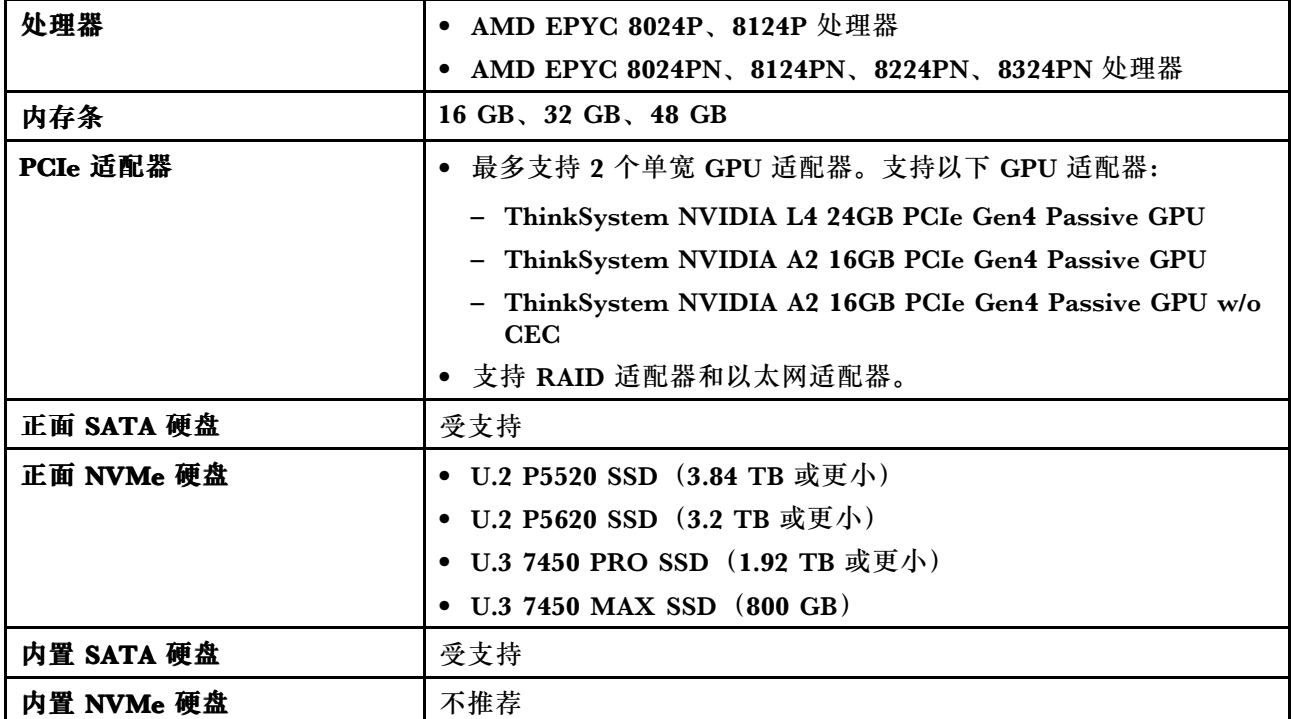

<span id="page-19-0"></span>**表 2. 噪音模式 <sup>1</sup> (续)**

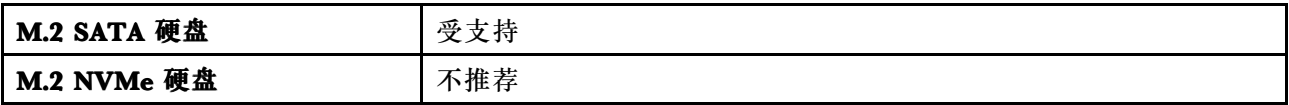

**表 3. 噪音模式 <sup>2</sup>**

在噪音模式 2 下,采用正确配置的服务器在不超过 25°C 的环境温度下运行时,声压级为 40 dBA。

• 需要安装 2U 散热器。

• 可能会发生暂时性降频。

有关噪音模式 2 支持的配置,请参阅以下信息。

**注:**当安装了列为"不推荐"的组件之一时,系统风扇速度将影响降噪性能。但是,如果不推荐的组件负 载较轻,则服务器仍有可能在噪音模式下运行并降低系统噪音。

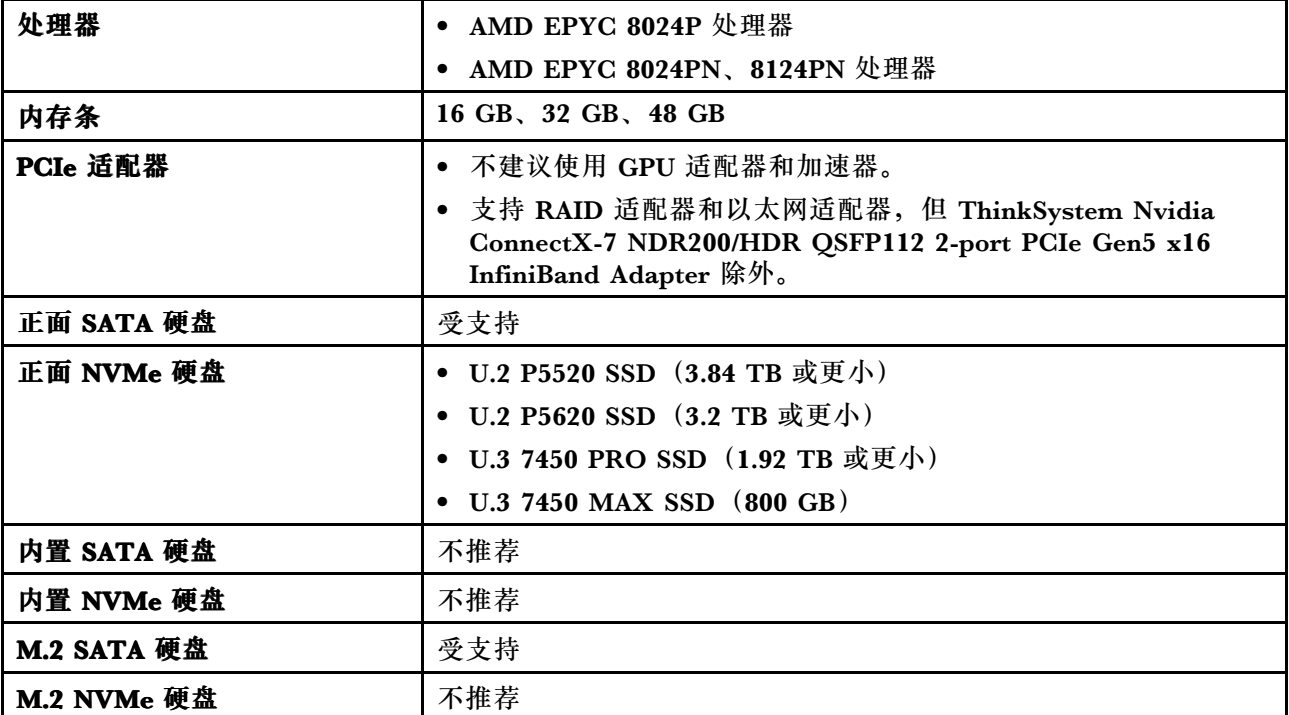

#### **环境**

ThinkEdge SE455 V3 在大多数配置中符合 ASHRAE A2 级规格;根据硬件配置的不同,还可能符合 ASHRAE A3 级和 A4 级规格。运行温度超出 ASHRAE A2 级规格范围时,系统性能可能会受到影响。 • 气温:

– 运行时

- ASHARE A2 级:10°C 到 35°C(50°F 到 95°F);海拔 900 米(2953 英尺)以上时,每增 高 300 米 (984 英尺),最高环境温度降低 1°C。
- ASHARE A3 级: 5°C 到 40°C (41°F 到 104°F); 海拔 900 米 (2953 英尺) 以上时, 每增 高 175 米 (574 英尺),最高环境温度降低 1°C。
- ASHARE A4 级: 5°C 到 45°C (41°F 到 113°F);海拔 900 米 (2953 英尺) 以上时, 每增 高 125 米 (410 英尺),最高环境温度降低 1°C。
- 服务器关闭时:5°C 到 45°C(41°F 到 113°F)
- 装运/储存时: -40°C 到 60°C (-40°F 到 140°F)
- 最大工作温度范围(限制配置下):

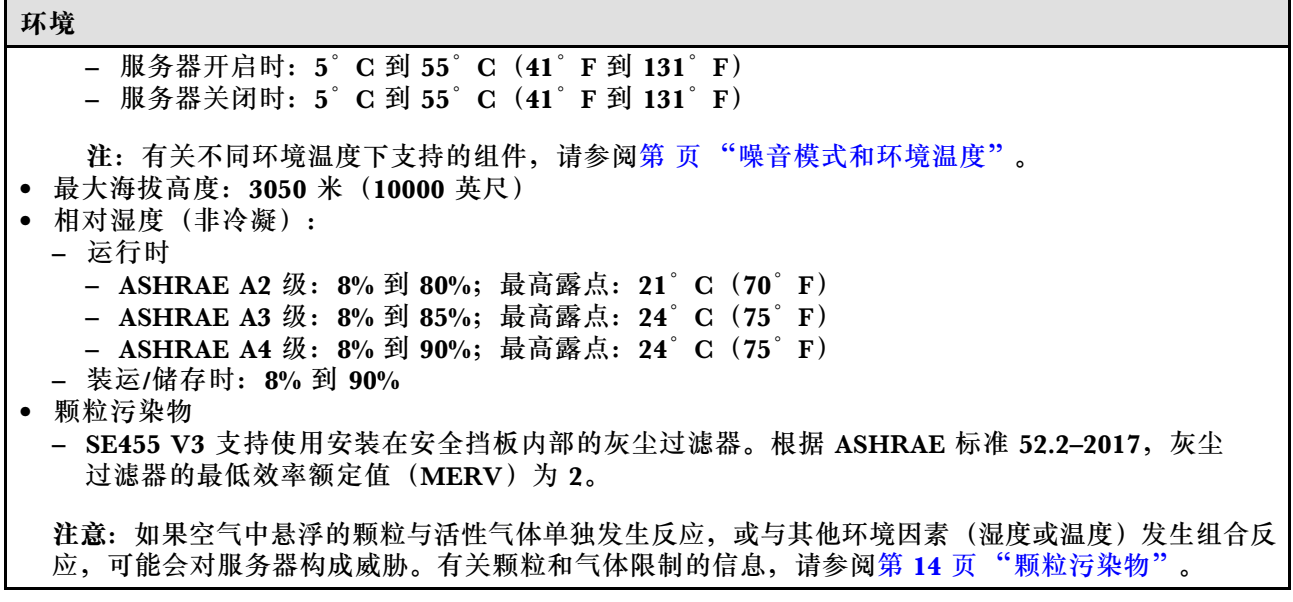

#### <span id="page-21-0"></span>**冲击和振动规格**

以下信息是服务器的冲击和振动规格的摘要。根据型号的不同,某些功能或规格可能不适用。

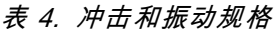

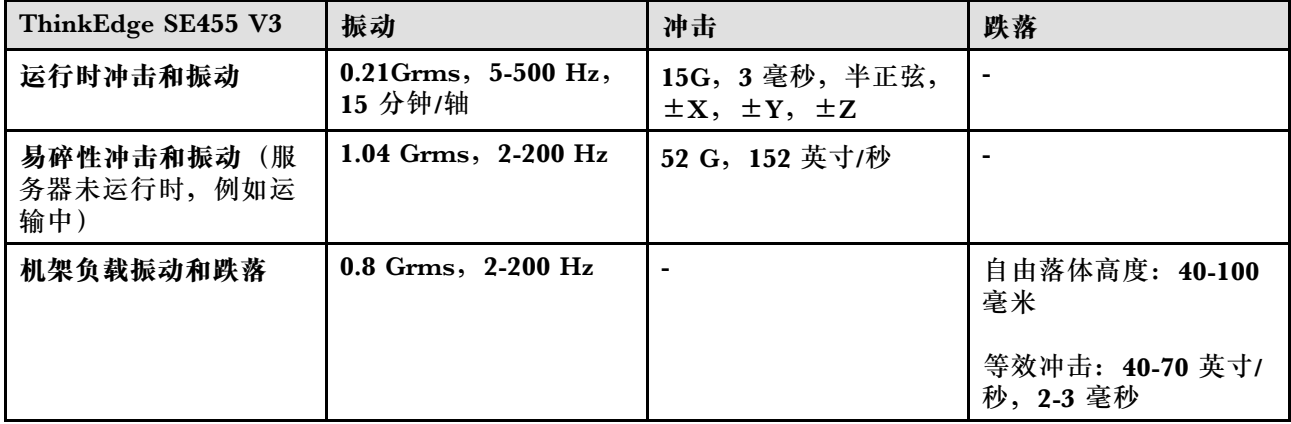

#### **表 5. 环境标准(NEBs GR63)**

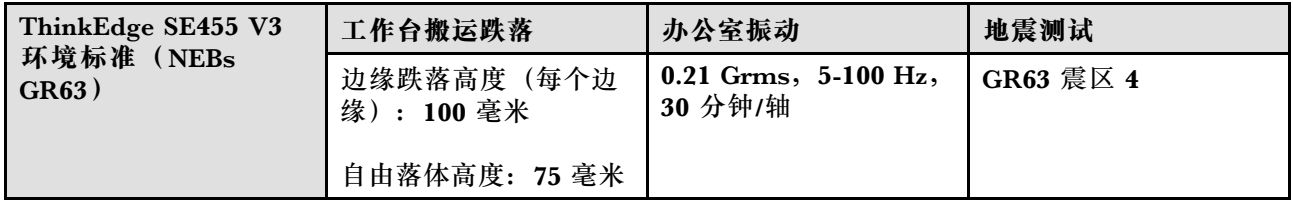

#### **颗粒污染物**

**注意:**如果空气中悬浮的颗粒(包括金属屑或微粒)与活性气体单独发生反应,或与其他环境因素 (如湿度或温度)发生组合反应,可能会对本文档中所述的设备构成威胁。

颗粒水平过高或有害气体聚集所引发的风险包括设备故障或设备完全损坏。为避免此类风险,本 规格中对颗粒和气体进行了限制。不得将这些限制视为或用作决定性的限制,因为有大量其他因 素(如空气的温度或含水量)会影响微粒或环境腐蚀物的作用程度以及气体污染物的转移。如果 不使用本文档中所规定的特定限制,您必须采取必要措施,使颗粒和气体级别保持在能够保护人 员健康和安全的水平。如果 Lenovo 判断您所处环境中的颗粒或气体水平已对设备造成损害, 则 Lenovo 可在实施适当的补救措施时决定维修或更换设备或部件以减轻此类环境污染。此类补救措 施的实施由客户负责。

**表 6. 颗粒和气体的限制**

| 污染物          | 限制                                                                     |  |  |  |  |
|--------------|------------------------------------------------------------------------|--|--|--|--|
| 活性气体         | 按照 ANSI/ISA 71.04-1985 <sup>1</sup> 严重性级别为 G1 时:                       |  |  |  |  |
|              | ● 铜的反应性水平应小于 200 Å/月 (约等于每小时增重 0.0035 微克/平方厘米)。2                       |  |  |  |  |
|              | ● 银的反应性水平应小于 200 Å/月 (约等于每小时增重 0.0035 微克/平方厘米)。3                       |  |  |  |  |
|              | • 气体腐蚀性的反应性监测必须在进气口侧机架前方约5厘米 (2英寸)、离地面四<br>分之一和四分之三的机架高度处或气流速度更高的地方进行。 |  |  |  |  |
| 空气中的悬浮颗<br>粒 | 数据中心必须达到 ISO 14644-1 8 级的洁净度要求。                                        |  |  |  |  |
|              | 对于未使用空气侧节能器的数据中心,可以通过选择以下过滤方法之一来达到 ISO<br>14644-1 8 级的洁净度要求:           |  |  |  |  |

<span id="page-22-0"></span>**表 6. 颗粒和气体的限制 (续)**

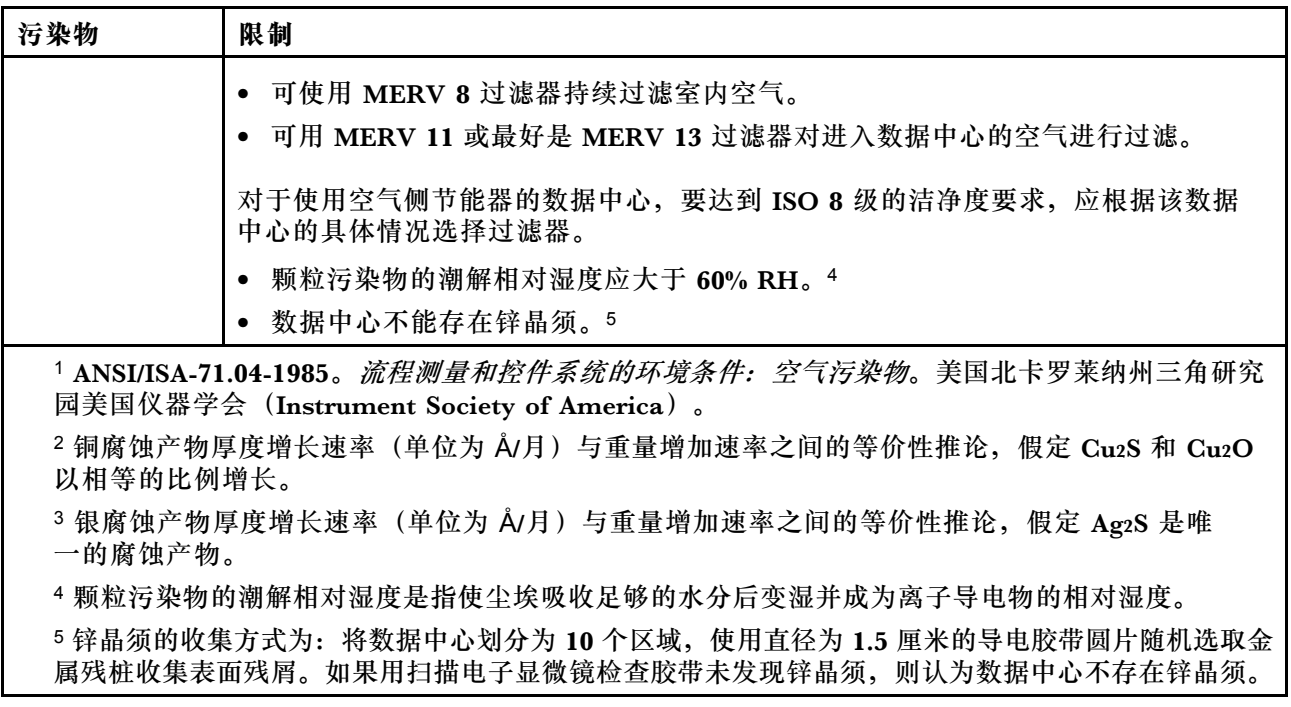

## **管理选项**

本节中介绍的 XClarity 产品服务组合和其他系统管理选件可帮助您更加轻松、高效地管理服务器。

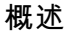

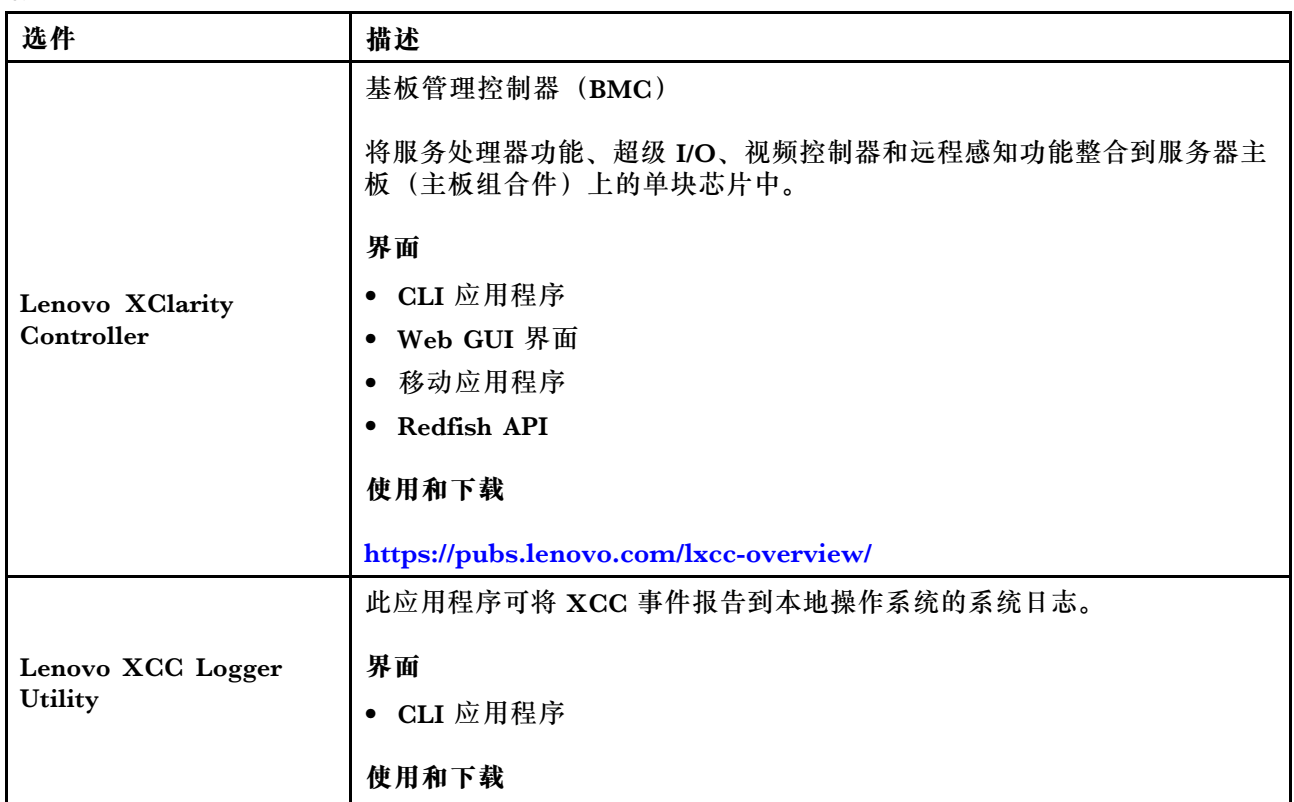

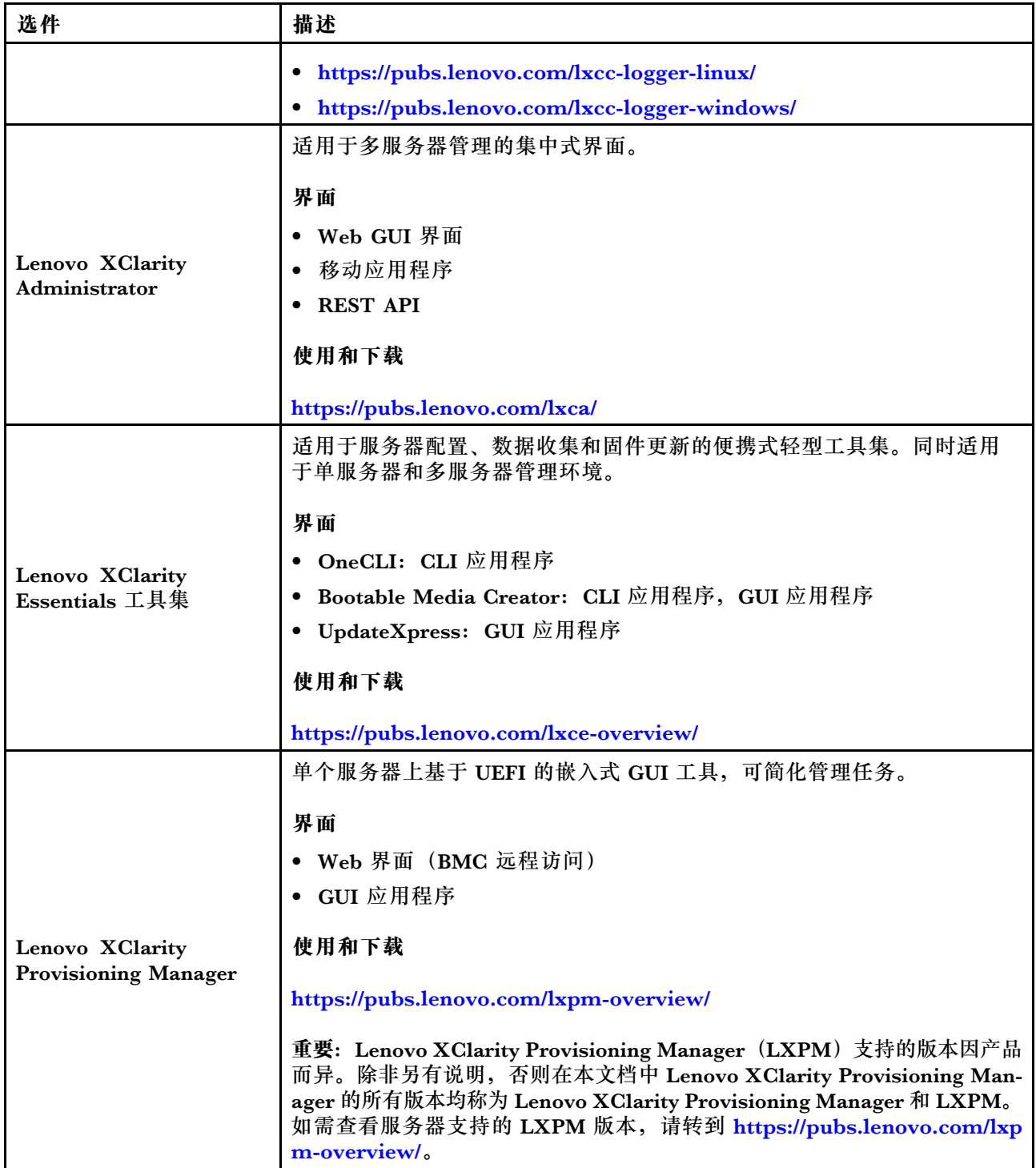

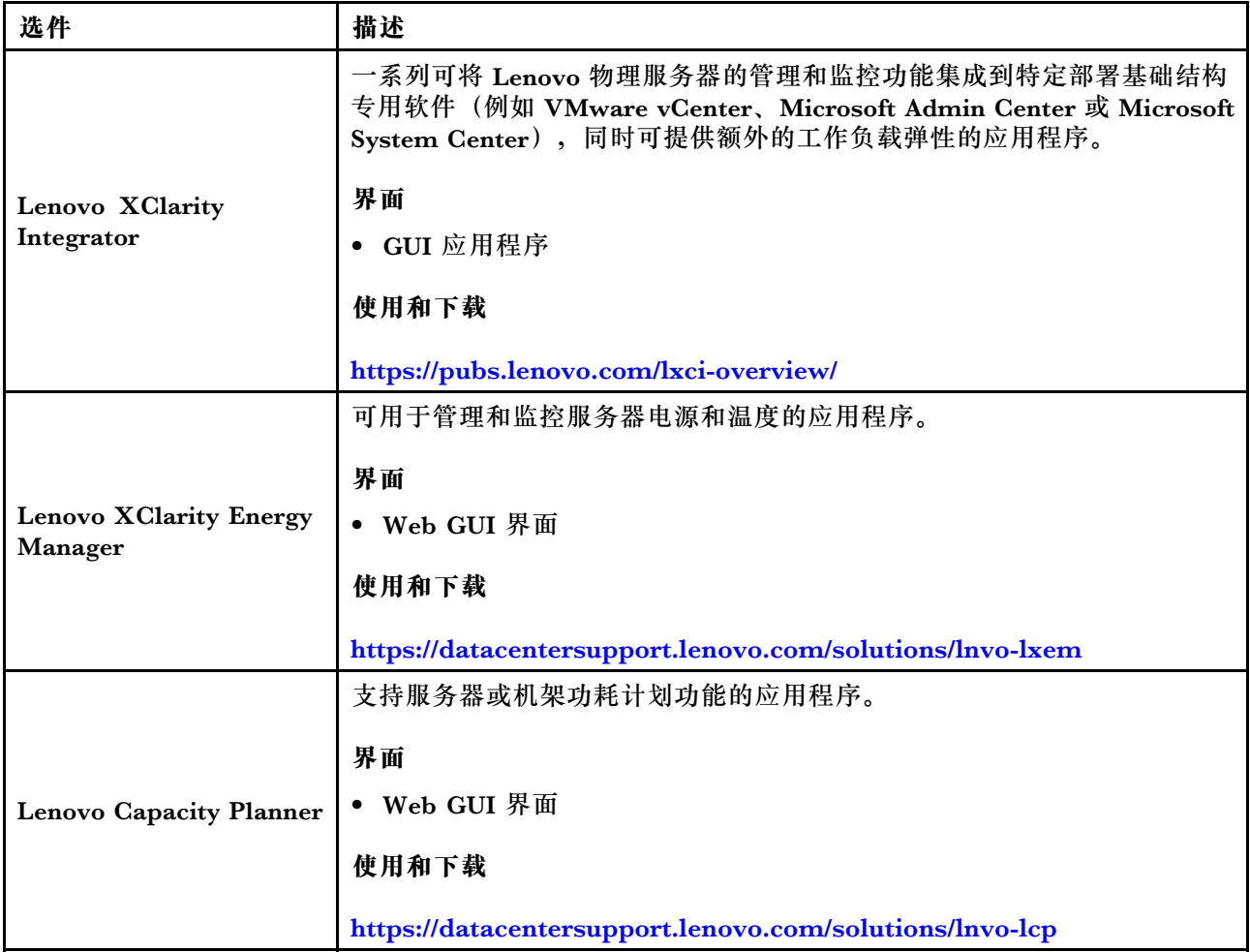

### **功能**

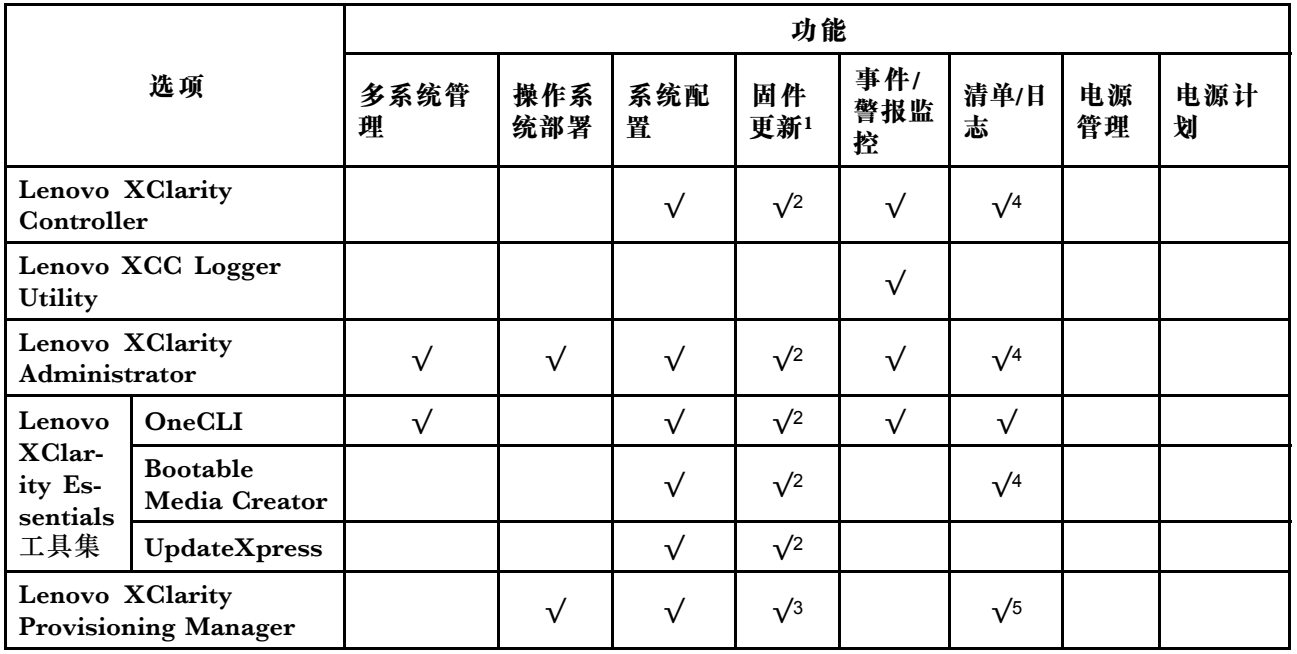

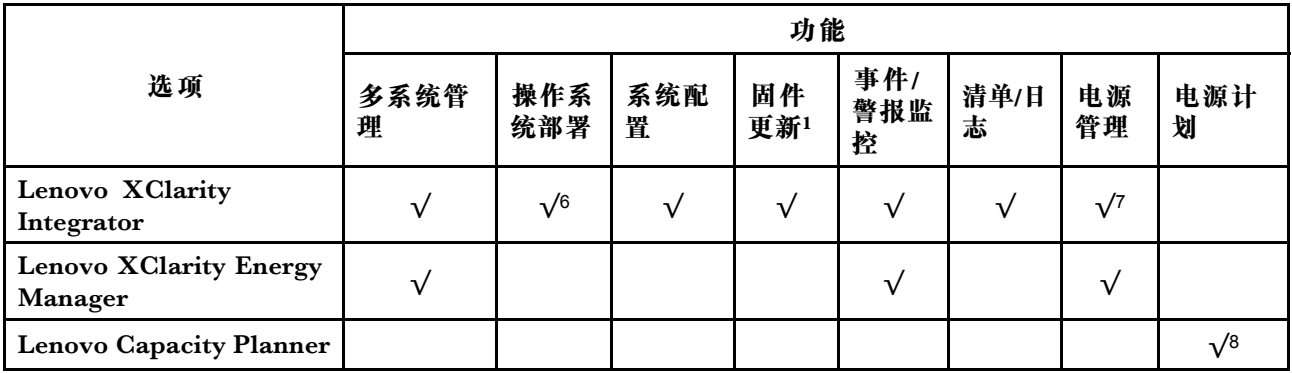

**注:**

- 1. 大多数选件可通过 Lenovo 工具进行更新。某些选件(如 GPU 固件或 Omni-Path 固件)要 求使用第三方工具。
- 2. Option ROM 的服务器 UEFI 设置必须设置为**自动**或 **UEFI**,才能使用 Lenovo XClarity Administrator、Lenovo XClarity Essentials 或 Lenovo XClarity Controller 更新固件。
- 3. 固件更新仅限于 Lenovo XClarity Provisioning Manager、Lenovo XClarity Controller 和 UEFI 更新。不支持可选设备(如适配器)固件更新。
- 4. Option ROM 的服务器 UEFI 设置必须设置为**自动**或 **UEFI**,才能在 Lenovo XClarity Administrator, Lenovo XClarity Controller 或 Lenovo XClarity Essentials 中显示详细的 适配器卡信息,如型号名称和固件级别。
- 5. 此清单并非完整清单。
- 6. Lenovo XClarity Integrator System Center Configuration Manager (SCCM) 部署检查支 持 Windows 操作系统部署。
- 7. 仅 Lenovo XClarity Integrator for VMware vCenter 支持电源管理功能。
- 8. 强烈建议在购买任何新部件之前,使用 Lenovo Capacity Planner 查看服务器的电源摘要数 据。

## <span id="page-26-0"></span>**第 2 章 服务器组件**

本节介绍与服务器关联的每个组件。

### **前视图**

本节介绍服务器正面的控制按钮、LED 和接口。

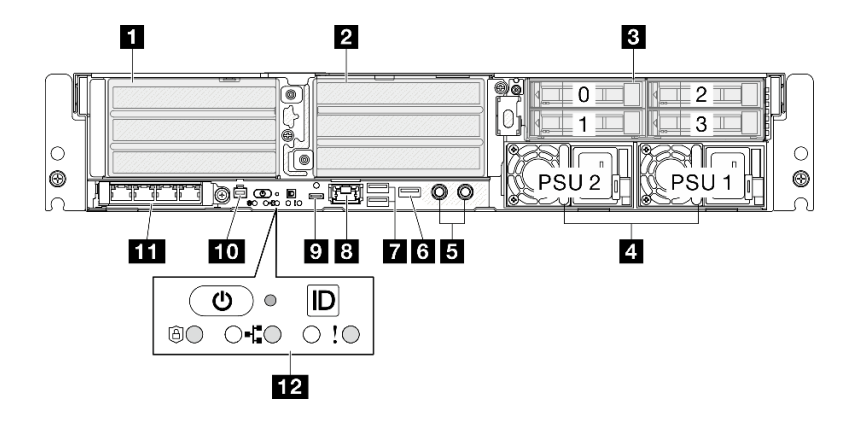

- **图 2. 前视图**
- **表 7. 前视图上的组件**

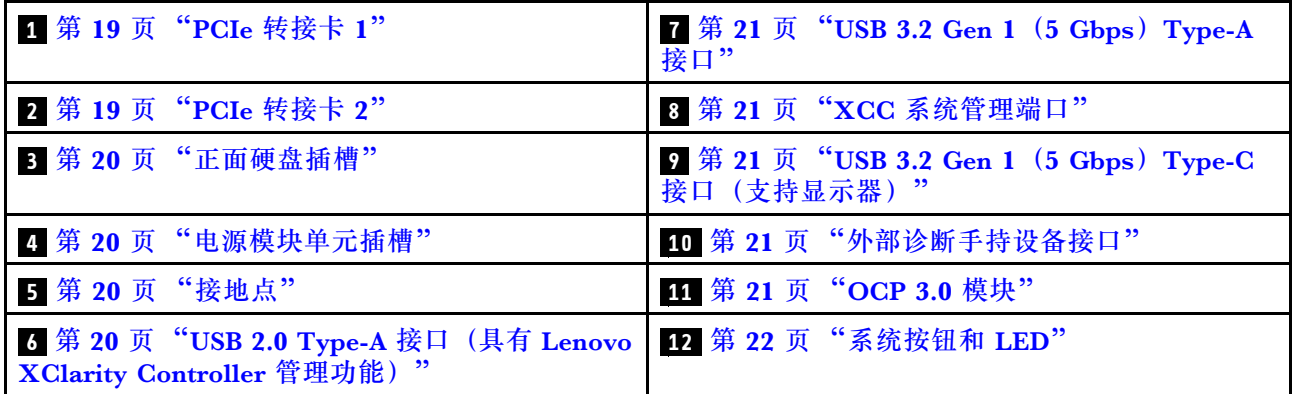

#### **1 / 2 PCIe 转接卡组合件**

将 PCIe 适配器安装到这些转接卡组合件中。请参阅下表以了解与 PCIe 转接卡组合件相对应的 PCIe 插槽。

**注:**如果将 x16 PCIe 适配器安装在 x8 通道 PCIe 插槽中,性能可能会下降。

<span id="page-27-0"></span>**表 8. PCIe 转接卡组合件和相应插槽**

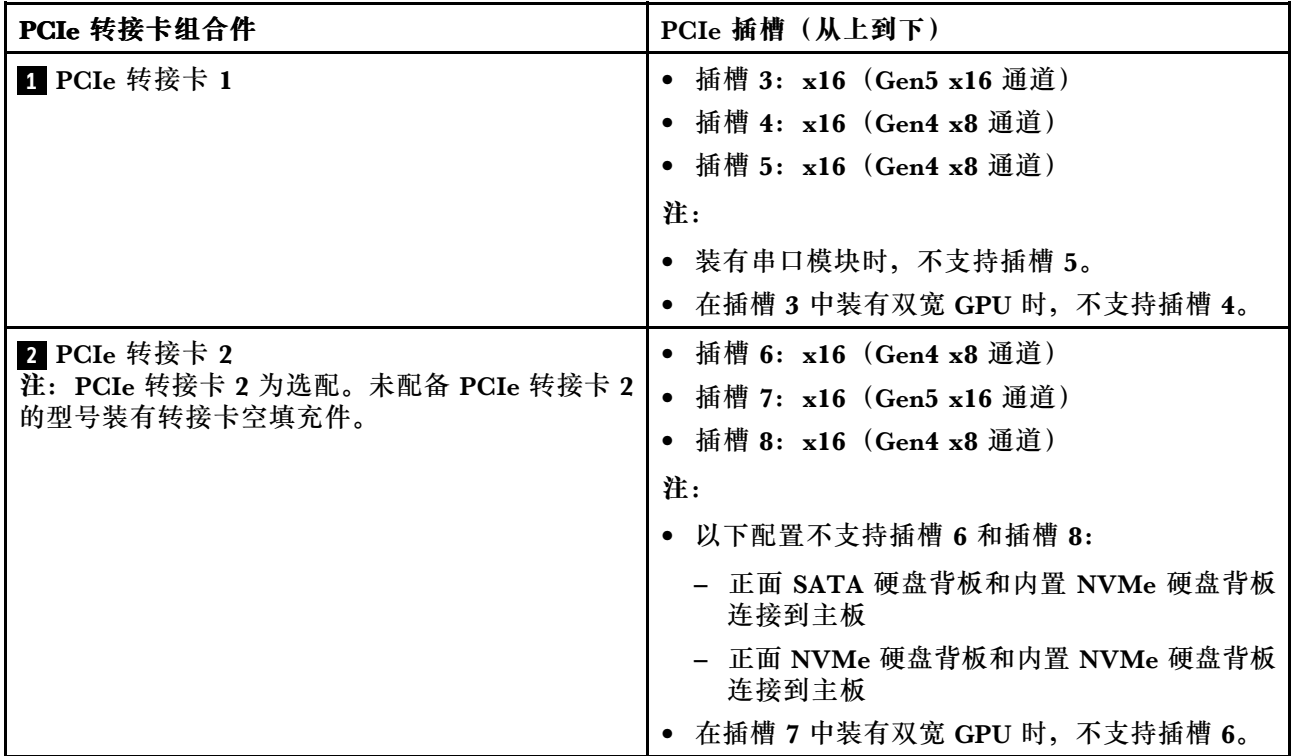

**3 正面硬盘插槽(插槽 0-3)**

请将 2.5 英寸硬盘安装到这些插槽。请参阅第 105 页"安装正面热插拔硬盘"以了解更多信息。

**4 电源模块单元插槽(PSU 1-2)**

请将电源模块单元安装到这些插槽,并将电源线连接到电源模块单元。请确保正确连接电源线。 SE455 V3 支持以下类型的电源模块:

- 1800 瓦白金级,输入电源为 230 V 交流电
- 1100 瓦钛金级,输入电源为 230 V 交流电
- 1100 瓦白金级,输入电源为 115-230 V 交流电
- 1100 瓦 -48 V 直流电源模块单元

有关电源模块 LED 的更多信息,请参[阅第 288 页 "电源模块 LED"](#page-295-0)。

#### **5 接地点**

将接地线连接到这些螺柱上。

**6 USB 2.0 Type-A 接口(具有 Lenovo XClarity Controller 管理功能)**

连接到 Lenovo XClarity Controller 主要是为了让拥有移动设备的用户运行 Lenovo XClarity 移 动应用程序。移动设备连接到此 USB 端口时,该设备上运行的移动应用程序与 Lenovo XClarity Controller 间将建立 Ethernet over USB 连接。

仅支持一种模式:

• **BMC 专用模式**

<span id="page-28-0"></span>此模式下,USB 端口始终单独连接到 Lenovo XClarity Controller。

**7 USB 3.2 Gen 1(5 Gbps)Type-A 接口(USB 端口 1-2)** 将 USB 设备(如鼠标、键盘或其他设备)连接到这些接口中的任一个接口。

**8 XCC 系统管理端口(1 GbE RJ-45)**

该服务器有一个专用于 Lenovo XClarity Controller (XCC) 功能的 1 GbE RJ-45 接口。通过系 统管理端口, 您可以使用以太网线缆将笔记本电脑连接到管理端口来直接访问 Lenovo XClarity Controller。请确保将笔记本电脑的 IP 地址设置为与服务器默认设置中的 IP 地址位于同一网络。 专用管理网络以物理方式将管理网络流量与生产网络分离,从而提高安全性。

如需更多信息,请参阅:

- [第 269 页 "为 Lenovo XClarity Controller 设置网络连接"](#page-276-0)
- [第 293 页 "XCC 系统管理端口 LED"](#page-300-0)

**注:**除了标准的 1000 Mbps 数据传输速率外,XCC 系统管理端口还支持 10 Mbps、100 Mbps 速率。

■ USB 3.2 Gen 1 (5 Gbps) Type-C 接口 (支持显示器) (USB 端口 3)

将 USB 设备(如鼠标、键盘、显示器或其他设备)连接到此接口。此接口支持显示器。

**10 外部诊断手持设备接口**

将外部诊断手持设备连接到该接口。请参阅第 294 页"外部诊断手持设备",以了解更多详 细信息。

**11 OCP 3.0 模块(插槽 9)** 插槽 9 支持 NC-SI。

系统可能支持将 2 端口或 4 端口 OCP 模块用于网络连接。端口编号如下图所示。

 $\overline{2}$  $\mathbf{1}$ O)

#### **图 3. 端口编号 - <sup>2</sup> 端口 OCP 模块**

 $\overline{2}$  $\overline{3}$  $\mathbf{1}$  $\overline{4}$ 

**图 4. 端口编号 - <sup>4</sup> 端口 OCP 3.0 模块**

### <span id="page-29-0"></span>**12 系统按钮和 LED**

这些按钮和 LED 提供控制功能和系统状态。该区域中有以下按钮和 LED:

- 带电源状态 LED(绿色)的电源按钮
- 安全 LED(绿色)
- NMI 按钮 按此按钮可强制处理器产生不可屏蔽中断。可能必须使用笔尖或拉直的曲别针末端按此按钮。 按此按钮还可强制进行蓝屏内存转储。请仅在 Lenovo 支持人员的指示下使用此按钮。
- 网络活动 LED(绿色)
- 带系统标识 LED(蓝色)的系统标识按钮
- 系统错误 LED(黄色)

如需更多信息,请参阅[第 285 页 "正面 LED"](#page-292-0)。

**正面 I/O 填充件**

不使用接口时请安装 I/O 填充件。如果没有恰当的填充件保护,可能会损坏接口。

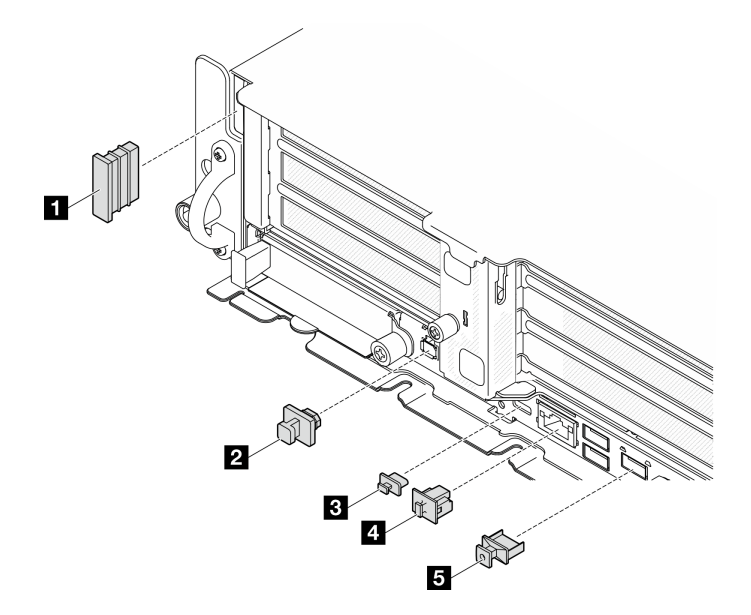

**图 5. 正面 I/O 填充件**

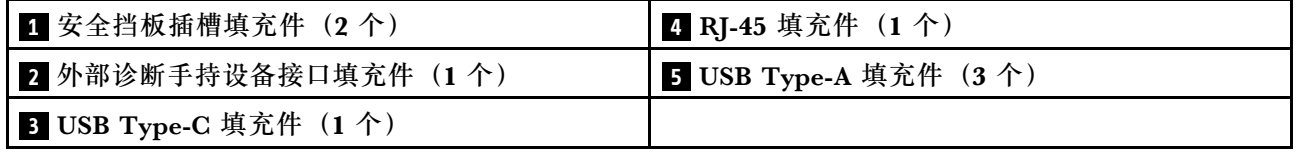

### **俯视图**

本节介绍服务器的俯视图。

请参阅下表了解服务器俯视图中的标注项

**注:**根据配置的不同,您的服务器可能与插图略有不同。

### **俯视图:上层**

下图是卸下顶盖后的俯视图。

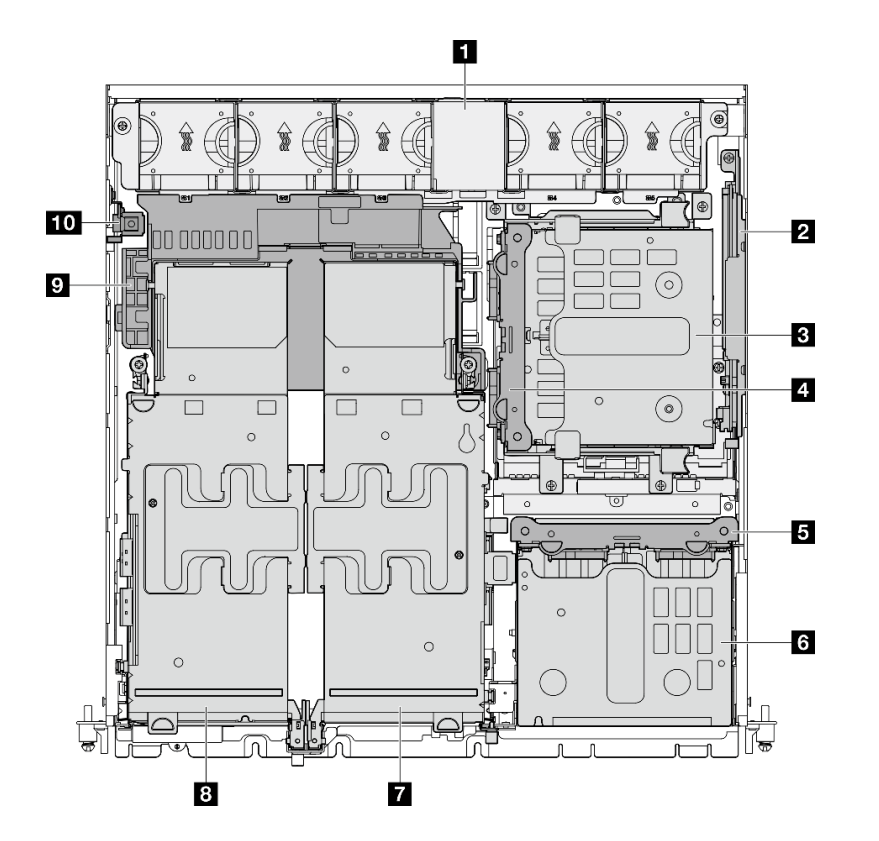

**图 6. 俯视图:上层**

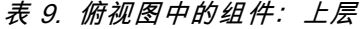

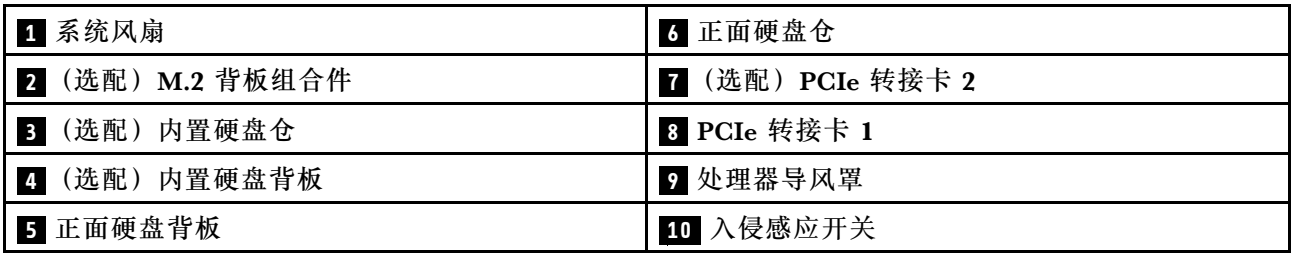

**俯视图:下层**

下图是卸下顶盖和上层的可拆卸组件后的俯视图。

<span id="page-31-0"></span>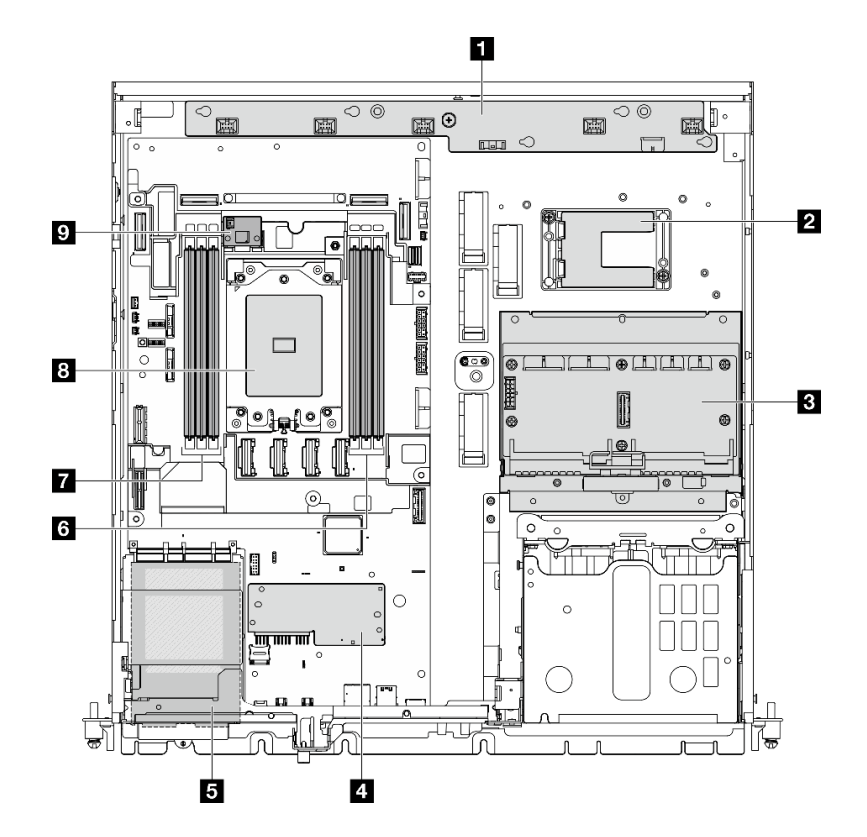

**图 7. 俯视图:下层**

**表 10. 俯视图中的组件:下层**

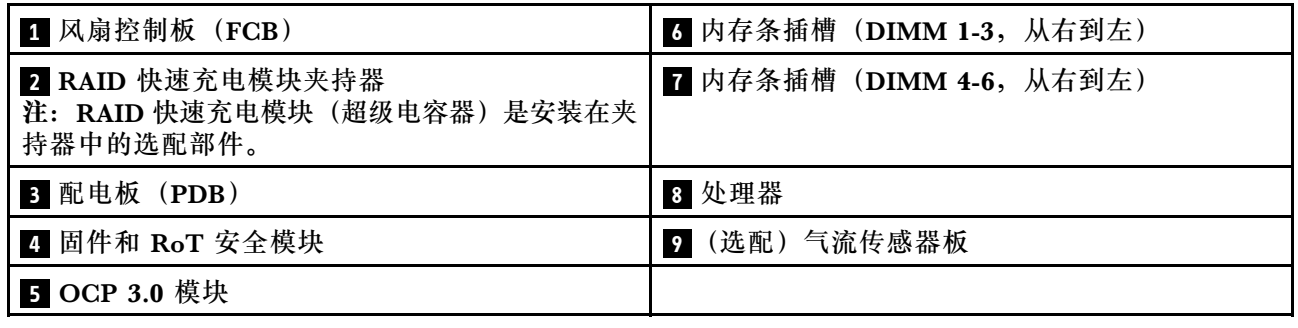

### **主板布局**

本节中的插图提供有关主板上可用的接口、开关和跳线的信息。

有关主板上可用的 LED 的更多信息,请参阅[第 289 页 "主板 LED"](#page-296-0)。

### **主板接口**

下图显示了主板上的内部接口。

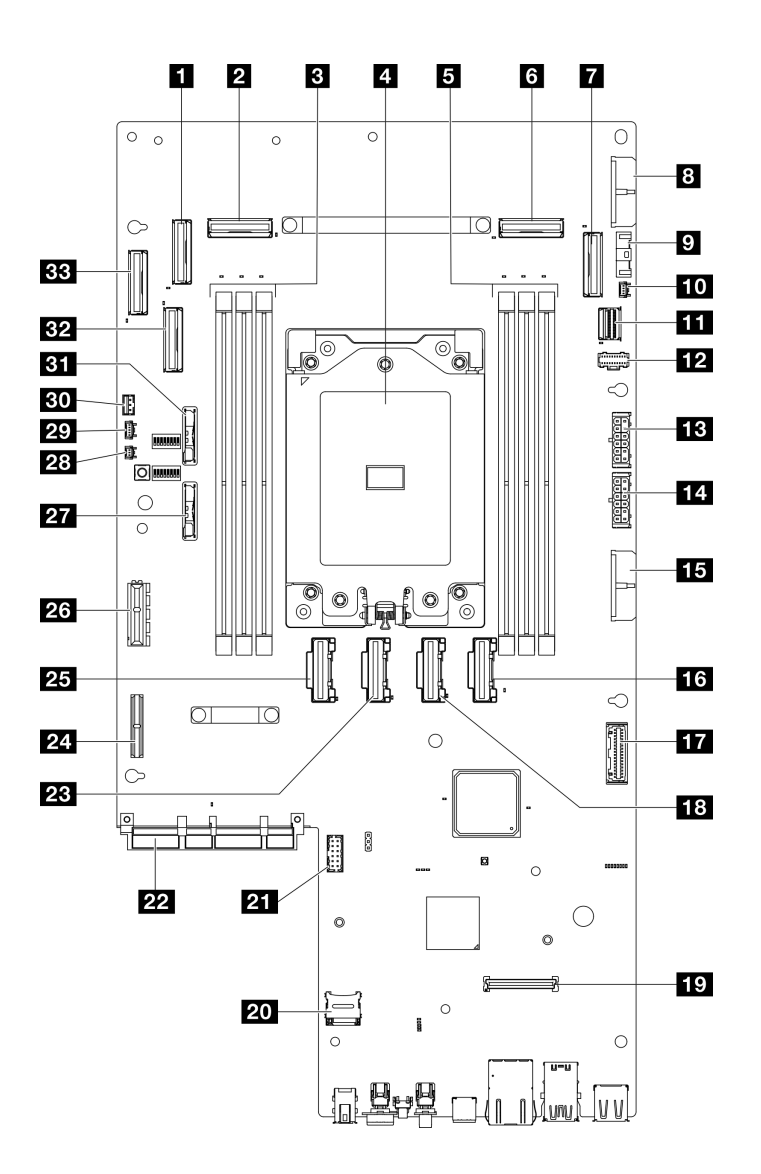

**图 8. 主板接口**

**表 11. 主板接口**

| 1 PCIe 9 接口              | 18 PCIe 5 接口                   |  |
|--------------------------|--------------------------------|--|
| 2 PCIe 8 接口              | 19 固件和 RoT 安全模块接口              |  |
| 3 内存条插槽 (DIMM 4-6, 从右到左) | 20 MicroSD 插槽                  |  |
| 4. 处理器                   | 21 串口接口 (COM)                  |  |
| 5 内存条插槽 (DIMM 1-3, 从右到左) | 22 OCP 模块接口                    |  |
| 6 PCIe 3 接口              | 23 PCIe 6 接口                   |  |
| 7 PCIe 2 接口              | 24 转接卡 1 电源接口                  |  |
| 3 主板电源 2 接口(PDB PWR 2)   | 25 PCIe 7 接口                   |  |
| 9 风扇信号接口(FCB Sideband)   | 26 转接卡 1 信号接口(Riser1 Sideband) |  |
| 10 散热器检测接口               | 27 3V 系统电池 (CR2032)            |  |

<span id="page-33-0"></span>**表 11. 主板接口 (续)**

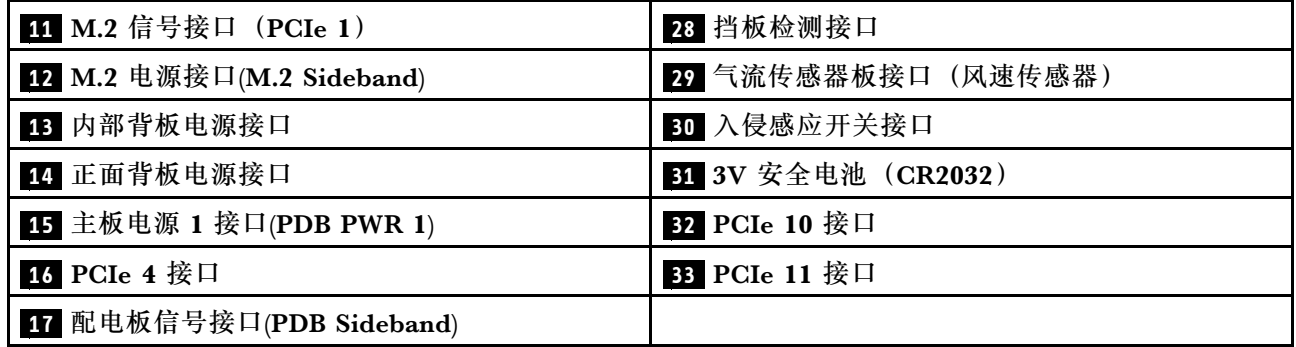

### **主板开关**

下图显示了服务器上开关、跳线和按钮的位置。

**注:**如果开关组的顶部粘贴了清洁保护贴纸,则必须将其揭下并丢弃,以便对开关进行操作。

**重要:**

- 1. 在更改任何开关设置或移动任何跳线之前,请关闭服务器;然后,断开所有电源线和外部线 缆的连接。查看以下信息:
	- [https://pubs.lenovo.com/safety\\_documentation/](https://pubs.lenovo.com/safety_documentation/)
	- [第 37 页 "安装准则"](#page-44-0)
	- [第 40 页 "操作容易被静电损坏的设备"](#page-47-0)
	- [第 46 页 "关闭服务器电源"](#page-53-0)
- 2. 未在本文档插图中显示的任何主板开关或跳线组均为预留。

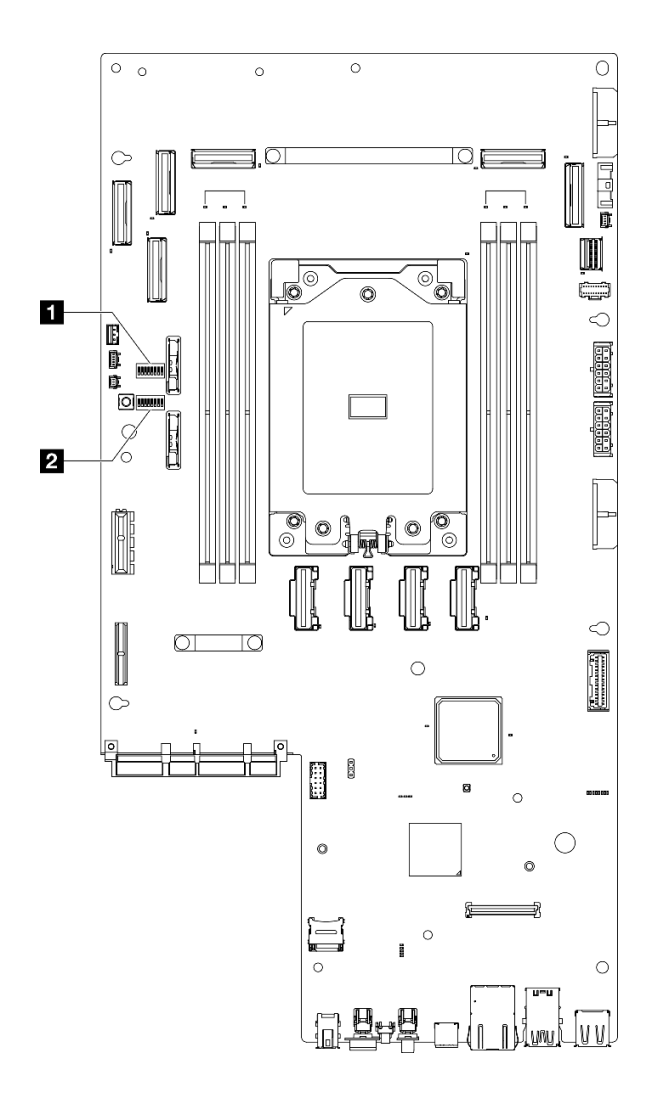

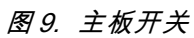

**1** SW4 **2** SW5

下表介绍主板上的开关。

**表 12. 主板开关**

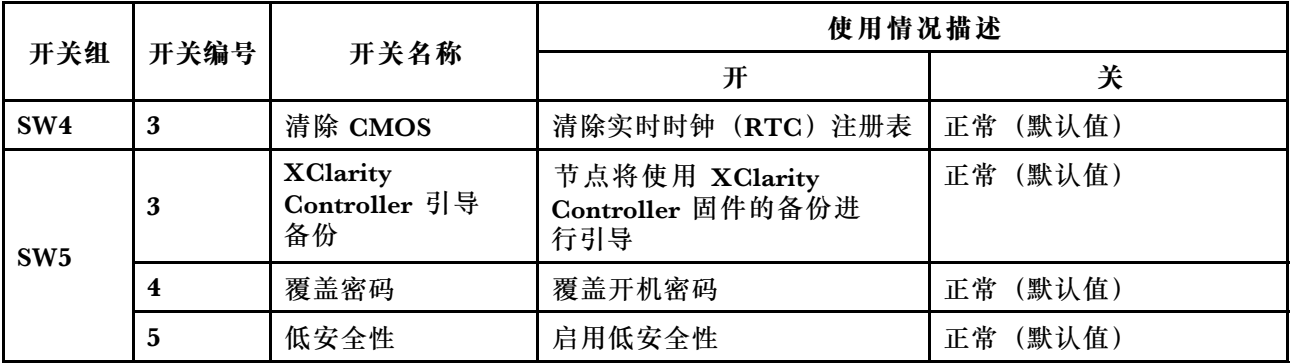

<span id="page-35-0"></span>**表 12. 主板开关 (续)**

| 开关组 | 开关编号 | 开关名称                            | 使用情况描述                          |             |
|-----|------|---------------------------------|---------------------------------|-------------|
|     |      |                                 | 开                               | 关           |
|     |      | XClarity<br>Controller 强制<br>更新 | 启用 XClarity Controller 强<br>制更新 | (默认值)<br>正常 |

**系统 LED 和诊断显示屏**

请参阅以下章节了解有关可用的系统 LED 和诊断显示屏的信息。

如需详细信息,请参阅[第 285 页 "根据系统 LED 和诊断显示屏进行故障诊断"](#page-292-0)。
# <span id="page-36-0"></span>**第 3 章 部件列表**

部件列表可用于识别适用于服务器的各种组件。

如需了解如何订购部件,请:

- 1. 转到 **<http://datacentersupport.lenovo.com>** 并导航到服务器的支持页面。
- 2. 单击 **Parts(部件)**。
- 3. 输入序列号以查看适用于您的服务器的部件列表。

强烈建议在购买任何新部件之前,使用 Lenovo Capacity Planner 查看服务器的电源摘要数据。

**注:**根据型号的不同,您的服务器可能与插图略有不同。

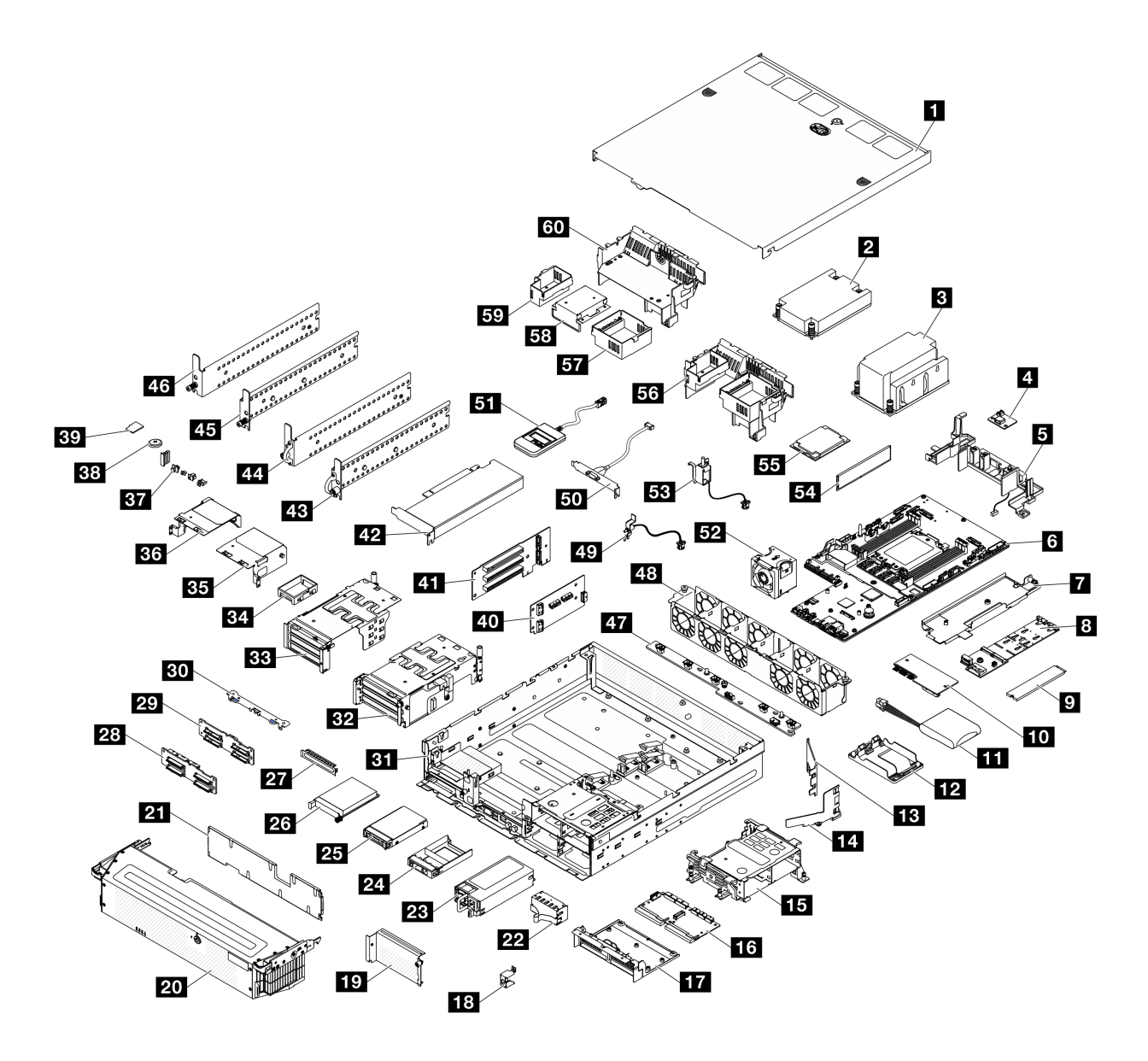

#### **图 10. 服务器组件**

下表中的部件归类情况如下:

- **T1:**1 类客户可更换部件(CRU)。您需要自行负责更换 1 类 CRU。如果在未签订服务协议 的情况下请求 Lenovo 安装 1 类 CRU, 您必须支付安装费用。
- **T2:**2 类客户可更换部件(CRU)。根据服务器的保修服务类型,您可以自行安装 2 类 CRU 或请求 Lenovo 进行安装, 无需支付额外费用。
- **F:**现场可更换部件(FRU)。FRU 必须由经过培训的技术服务人员来安装。
- **C:**易损耗部件和结构部件。由您自己负责购买和更换易损耗部件和结构部件(组件,例如填充 件或挡板)。如果要求 Lenovo 代为购买或安装结构组件,您必须支付服务费。

**表 13. 部件列表**

| 描述                                                      | 类型             | 描述                   | 类型             |  |  |  |
|---------------------------------------------------------|----------------|----------------------|----------------|--|--|--|
| 如需了解如何订购部件,请:                                           |                |                      |                |  |  |  |
| 1. 转到 http://datacentersupport.lenovo.com 并导航到服务器的支持页面。 |                |                      |                |  |  |  |
| 2. 单击 Parts (部件)。                                       |                |                      |                |  |  |  |
| 3. 输入序列号以查看适用于您的服务器的部件列表。                               |                |                      |                |  |  |  |
| 1 顶盖                                                    | T1             | 31 机箱                | T <sub>1</sub> |  |  |  |
| 2 1U 处理器散热器                                             | $\mathbf F$    | 32 PCIe 转接卡 2 架      | T <sub>2</sub> |  |  |  |
| 3 2U 处理器散热器                                             | F              | 33 PCIe 转接卡 1 架      | T <sub>2</sub> |  |  |  |
| 4 气流传感器板                                                | F              | 34 半高型填充件            | T <sub>1</sub> |  |  |  |
| 5 带散热器检测开关的线缆壁挂支架                                       | F              | 35 PCIe 转接卡 2 扩展器    | T <sub>2</sub> |  |  |  |
| 6 主板                                                    | F              | 36 PCIe 转接卡 1 扩展器    | T <sub>2</sub> |  |  |  |
| 7 M.2 背板托盘                                              | T <sub>2</sub> | 37 正面 I/O 填充件        | T <sub>1</sub> |  |  |  |
| 3 M.2 背板                                                | T <sub>2</sub> | 38 CMOS 电池           | C              |  |  |  |
| 9 M.2 硬盘                                                | T1             | 39 MicroSD $\dagger$ | T <sub>1</sub> |  |  |  |
| 10 固件和 RoT 安全模块                                         | $\mathbf F$    | 40 PCIe 转接卡 2 转接卡    | T <sub>2</sub> |  |  |  |
| 11 RAID 快速充电模块 (超级电容器)                                  | $\mathbf F$    | 41 PCIe 转接卡 1 转接卡    | T <sub>2</sub> |  |  |  |
| 12 RAID 快速充电模块夹持器                                       | T1             | 42 PCIe 适配器          | F              |  |  |  |
| 13 背面 M.2 导风罩                                           | T <sub>2</sub> | 43 右侧安全 EIA 支架       | T <sub>2</sub> |  |  |  |
| 14 正面 M.2 导风罩                                           | T <sub>2</sub> | 44 左侧安全 EIA 支架       | T <sub>2</sub> |  |  |  |
| 15 内置硬盘仓                                                | F              | 45 右侧标准 EIA 支架       | T <sub>2</sub> |  |  |  |
| 16 配电板 (PDB)                                            | F              | 46 左侧标准 EIA 支架       | T <sub>2</sub> |  |  |  |
| 17 PDB 仓                                                | F              | 47 风扇控制板 (FCB)       | F              |  |  |  |
| 18 安全挡板钥匙锁支架                                            | T1             | 48 风扇架               | F              |  |  |  |
| 19 转接卡 2 空填充件                                           | T <sub>2</sub> | 49 带线缆的挡板检测开关        | F              |  |  |  |
| 20 安全挡板                                                 | T1             | 50 串口模块 (COM 端口线缆)   | T2             |  |  |  |
| 21 灰尘过滤器                                                | T1             | 51 外部诊断手持设备          | T1             |  |  |  |
| 22 PSU 填充件                                              | T1             | 52 风扇模块              | T <sub>1</sub> |  |  |  |
| 23 电源模块单元                                               | T <sub>1</sub> | 53 带线缆的入侵感应开关        | $\mathbf{F}$   |  |  |  |
| 24 2.5 英寸硬盘填充件                                          | T1             | 54 内存条               | $\mathbf{F}$   |  |  |  |
| 25 2.5 英寸硬盘                                             | T1             | 55 处理器               | $\mathbf{F}$   |  |  |  |
| 26 OCP 3.0 模块                                           | T <sub>1</sub> | 56 2U 散热器的处理器导风罩     | T <sub>2</sub> |  |  |  |
| 27 OCP 填充件                                              | T1             | 57 处理器导风罩的转接卡 2 填充件  | T <sub>2</sub> |  |  |  |
| 28 NVMe 硬盘背板                                            | T2             | 58 处理器导风罩的中间填充件      | T <sub>1</sub> |  |  |  |
| 29 SATA 硬盘背板                                            | T <sub>2</sub> | 59 处理器导风罩的转接卡 1 填充件  | T <sub>2</sub> |  |  |  |
| 30 背板支架                                                 | T <sub>1</sub> | 60 1U 散热器的处理器导风罩     | T1             |  |  |  |

# **电源线**

有多种电源线可用,具体取决于安装该服务器的国家和地区。

要查看服务器可用的电源线:

1. 访问:

<http://dcsc.lenovo.com/#/>

- 2. 单击 **Preconfigured Model(预先配置型号)**或 **Configure to order(按单定做)**。
- 3. 输入服务器的机器类型和型号以显示配置页面。
- 4. 单击 **Power(电源管理)** ➙ **Power Cables(电源线)**选项卡以查看所有电源线。

**注:**

- 为安全起见,本产品配套提供了带有接地型插头的电源线。为避免电击,请始终将电源线和插 头与正确接地的插座配套使用。
- 本产品在美国和加拿大配套提供的电源线已列入 Underwriters Laboratories(UL)目录,并 且已通过加拿大标准协会(CSA)认证。
- 对于准备在 115 伏电压下运行的装置: 请使用列入 UL 目录并通过 CSA 认证的线缆套件, 其中 包括一根至少 18 AWG、SVT 或 SJT 型、最长 15 英尺的三芯线和一个额定电流为 15 安、额 定电压为 125 伏的并联片接地型插头。
- 对于准备在 230 伏电压下运行的装置(美国境内):请使用列入 UL 目录并通过 CSA 认证的线 缆套件,其中包括一条至少 18 AWG、SVT 或 SJT 型、最长 15 英尺的三芯线和一个额定电流 为 15 安、额定电压为 250 伏的串联片接地型插头。
- 对于准备在 230 伏电压下运行的装置(美国以外): 请使用带有接地型插头的线缆套件。该线 缆套件应获得设备安装所在国家或地区相应的安全许可。
- 面向某一特定国家或地区提供的电源线通常仅在此国家或地区可用。

# <span id="page-40-0"></span>**第 4 章 拆箱和设置**

本节提供的信息可方便您对服务器进行拆箱和设置。在拆开服务器包装时,请检查包装中的物品是 否正确,并了解如何查找服务器的序列号和 Lenovo XClarity Controller 的访问信息。设置服务 器时,请确保按[照第 35 页 "服务器设置核对表"](#page-42-0)中的说明进行操作。

## **服务器装箱物品**

收到服务器时,请检查包装箱内是否包含理应收到的所有物品。

服务器包装箱中含有以下物品:

- 服务器
- 导轨安装套件\*。包装中提供了安装指南。
- 材料盒,其中包含电源线\*、附件套件、安全 EIA 支架的钥匙\*和印刷文档。

**注:**

- 部分列出项仅特定型号提供。
- 标有星号(\*)的项为可选项。

如有任何物品缺少或损坏,请联系购买处。请务必保留购买凭证以及包装材料。在享受保修服务 时可能需要这些材料。

### **识别服务器和访问 Lenovo XClarity Controller**

本节介绍如何识别服务器以及如何查找 Lenovo XClarity Controller 访问信息。

**识别您的服务器**

联系 Lenovo 寻求帮助时, 机器类型、型号和序列号信息可帮助支持人员识别您的服务器, 从而 更快捷地提供服务。

下图显示了包含服务器型号、机器类型和序列号的标识标签的位置。还可将其他系统信息标签贴在 服务器正面的客户标签空位。

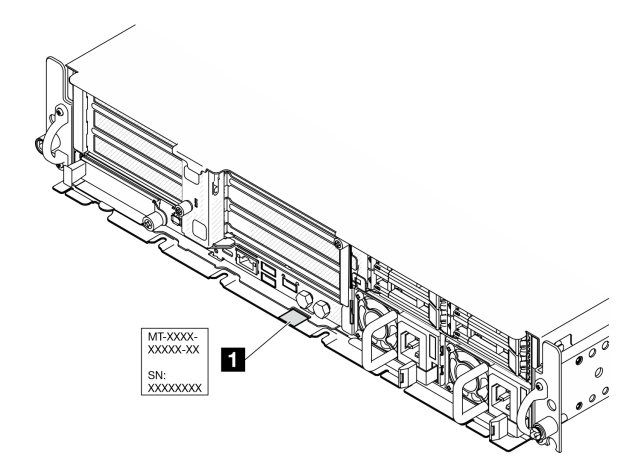

**图 11. 标识标签的位置**

**Lenovo XClarity Controller 网络访问标签**

此外, Lenovo XClarity Controller 网络访问标签贴在抽取式信息卡上(靠近机箱正面的右上角), 通过抽取操作即可发现 MAC 地址。

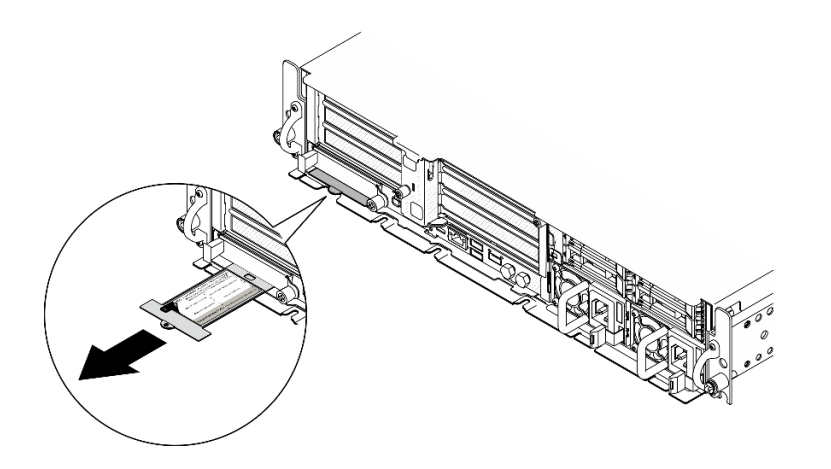

**图 12. 抽取式信息卡上的 Lenovo XClarity Controller 网络访问标签**

#### **服务标签和 QR 码**

此外,在托盘外盖内侧表面上有系统服务标签,上面提供了用于移动访问服务信息的快速参考 (QR)码。在移动设备上使用 QR 码读取应用程序扫描该 QR 码, 即可快速访问服务信息 Web 页面。服务信息 Web 页面提供有关部件安装和更换视频的其他信息以及用于解决方案支持的错误 代码。

<span id="page-42-0"></span>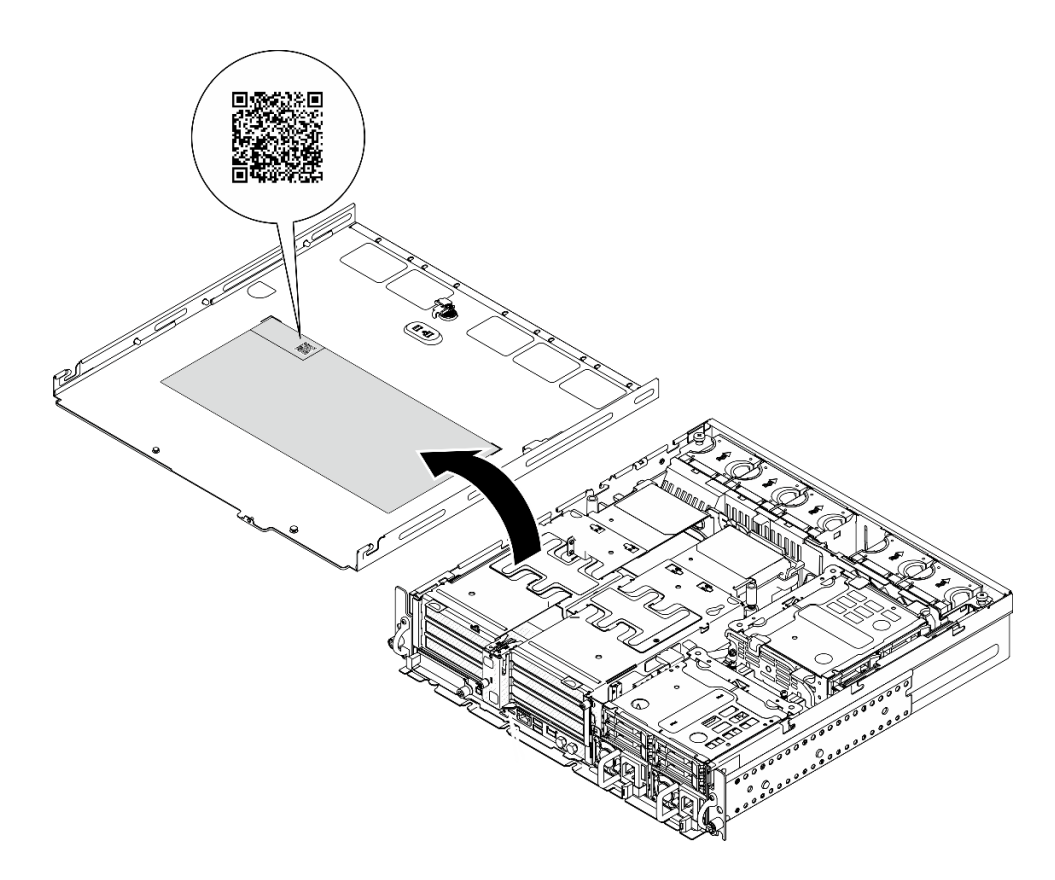

**图 13. 服务标签和 QR 码**

# **服务器设置核对表**

使用服务器设置核对表,确保已执行设置服务器所需的所有任务。

服务器设置过程因服务器运抵时的配置而异。在某些情况下,服务器已配置完毕,只需将服务器连 接到网络和交流电源即可开启服务器。在其他一些情况下,服务器需要安装硬件选件,需要配置硬 件和固件,还需要安装操作系统。

下面介绍设置服务器的一般步骤。

#### **设置服务器硬件**

完成以下过程以设置服务器硬件。

- 1. 打开服务器包装。请参阅第33页"服务器装箱物品"。
- 2. 安装所有需要的硬件或服务器选件。请参阅[第 37 页第 5 章 "硬件更换过程"](#page-44-0)中的相关主题。
- 3. 如有必要,请将服务器安装到标准机架机柜中。请参阅[第 47 页 "配置指南"](#page-54-0)。
- 4. 将所有外部线缆连接到服务器。请参阅第19页第2章"服务器组件",了解接口位置。 通常,您需要连接以下线缆:
	- 将服务器连接到电源
	- 将服务器连接到数据网络
	- 将服务器连接到存储设备
- 将服务器连接到管理网络
- 5. 如果服务器的安全 LED 闪烁, 则表示服务器处于系统锁定模式。请激活或解锁系统以进行操 作。 请参[阅第 270 页 "激活或解锁系统"](#page-277-0)。
- 6. 打开服务器电源。

有关电源按钮位置和电源 LED 的信息,请参阅:

- [第 19 页第 2 章 "服务器组件"](#page-26-0)
- [第 285 页 "根据系统 LED 和诊断显示屏进行故障诊断"](#page-292-0)

您可以通过以下任何一种方式开启服务器(电源 LED 点亮):

- 可以按电源按钮。
- 服务器可在电源中断后自动重新启动。
- 服务器可响应发送到 Lenovo XClarity Controller 的远程打开电源请求。

**注:**无需打开服务器电源,即可访问管理处理器界面来配置系统。只要服务器连接电源,便 可使用管理处理器界面。如需详细了解如何访问服务器的管理处理器界面,请参阅 [https://pu](https://pubs.lenovo.com/lxcc-overview/) [bs.lenovo.com/lxcc-overview/](https://pubs.lenovo.com/lxcc-overview/) 上适用于您的服务器的 XCC 文档中的"打开和使用 XClarity Controller Web 界面"一节。

7. 验证服务器设置。请确保电源 LED、以太网接口 LED 和网络 LED 呈绿色亮起,这意味着服 务器硬件设置成功。

有关 LED 指示的更多信息,请参阅第 285 页"根据系统 LED 和诊断显示屏进行故障诊断"。

#### **配置系统**

要配置系统,请完成以下过程。有关详细说明,请参[阅第 269 页第 7 章 "系统配置"](#page-276-0)。

- 1. 设置 Lenovo XClarity Controller 的网络连接为管理网络。
- 2. 如有必要,请更新服务器固件。
- 3. 配置服务器的固件。

请参阅有关 RAID 配置的以下信息:

- <https://lenovopress.lenovo.com/lp0578-lenovo-raid-introduction>
- <https://lenovopress.lenovo.com/lp0579-lenovo-raid-management-tools-and-resources>
- 4. 安装操作系统。
- 5. 备份服务器配置。
- 6. 安装服务器将要使用的应用程序和程序。
- 7. 配置 ThinkEdge 安全功能。请参[阅第 269 页 "激活/解锁系统并配置 ThinkEdge 安全](#page-276-0) [功能"](#page-276-0)。

# <span id="page-44-0"></span>**第 5 章 硬件更换过程**

本节介绍可维修系统组件通用的安装和卸下过程。每个组件的更换过程均需参考对拟更换组件执行 操作之前的准备工作。

# **安装准则**

安装服务器的组件前,请阅读安装准则。

安装可选设备前,请仔细阅读以下注意事项:

**注意:**为避免静电导致的系统中止和数据丢失,请在安装前将容易被静电损坏的组件放在防静电包 装中,并在操作设备时使用静电释放腕带或其他接地系统。

- 请阅读安全信息和准则以确保操作安全:
	- 有关所有产品的安全信息的完整列表,请访问:

[https://pubs.lenovo.com/safety\\_documentation/](https://pubs.lenovo.com/safety_documentation/)

- 此外,还请了解以下准则: [第 39 页 "在服务器通电的情况下对其内部进行操作"和](#page-46-0)[第 40 页](#page-47-0) ["操作容易被静电损坏的设备"](#page-47-0)。
- 确保服务器支持要安装的组件。
	- 如需获取受支持的服务器可选组件的列表,请参阅 <https://serverproven.lenovo.com>。
	- 如需了解选件包内容, 请参阅 <https://serveroption.lenovo.com/>。
- 如需了解如何订购部件,请:
	- 1. 转到 **<http://datacentersupport.lenovo.com>** 并导航到服务器的支持页面。
	- 2. 单击 **Parts(部件)**。
	- 3. 输入序列号以查看适用于您的服务器的部件列表。
- 在安装新服务器时,下载并应用最新的固件。这将有助于确保解决任何已知问题,并确保服务 器能够发挥最佳性能。访问 [https://datacentersupport.lenovo.com/products/servers/thinkedge/s](https://datacentersupport.lenovo.com/products/servers/thinkedge/se455v3/7dby/downloads/driver-list/) [e455v3/7dby/downloads/driver-list/](https://datacentersupport.lenovo.com/products/servers/thinkedge/se455v3/7dby/downloads/driver-list/) 下载服务器的固件更新。

**重要:**部分集群解决方案需要特定的代码级别或协调的代码更新。如果该组件是集群解决方案 的一部分,请在更新代码前先查看最新的最佳配置代码级别菜单,以确定集群支持的固件和驱 动程序。

- 如果更换的是包含固件的部件(如适配器),可能还需要更新该部件的固件。有关更新固件的 更多信息,请参阅第 275 页"更新固件"。
- 安装可选组件前,正确的做法是先确认服务器工作正常。
- 保持工作区域清洁,然后将已卸下的组件放在平整光滑的稳定表面上。
- 请勿尝试抬起可能超出您的负重能力的物体。如果必须抬起重物,请仔细阅读以下预防措施:
	- 确保您能站稳,不会滑倒。
	- 将物体的重量平均分配在两脚之间。
	- 缓慢抬起物体。切勿在抬起重物时突然移动或扭转身体。
	- 为避免拉伤背部肌肉,请呈站立姿势抬起重物或凭借腿部肌肉力量向上推举重物。
- <span id="page-45-0"></span>• 进行与硬盘相关的更改之前,请备份所有重要数据。
- 准备一把小型一字螺丝刀、一把十字螺丝刀和一把 T8 内六角螺丝刀。
- 要查看主板(主板组合件)和内部组件上的错误 LED,请保持打开电源状态。
- 无需关闭服务器即可卸下或安装热插拔电源模块、热插拔硬盘或热插拔 USB 设备。但是,在执 行任何涉及拔下或连接适配器线缆的步骤之前,必须关闭服务器;在执行任何涉及卸下或安装 转接卡的步骤之前,必须切断服务器电源。
- 更换电源模块单元或风扇时,请务必参考这些组件的冗余规则。
- 组件上的蓝色部位表示操作点,您可以握住此处将组件从服务器卸下或者安装到服务器中、打 开或闭合滑锁等。
- 组件上或组件附近的赤褐色部位表示该组件可热插拔(前提是服务器和操作系统支持热插拔功 能),因此可在服务器运行时卸下或安装。(赤褐色部位也可以表示热插拔组件上的操作点。) 有关在卸下或安装特定的热插拔组件之前可能必须执行的任何其他过程,请参阅有关卸下或安 装该组件的说明。
- 硬盘上的红色条带(与释放滑锁相邻)表示该硬盘可热插拔(如果服务器和操作系统支持热插 拔功能)。这意味着您无需关闭服务器即可卸下或安装硬盘。

**注:**有关在卸下或安装热插拔硬盘之前可能需要执行的任何其他过程,请参阅特定于系统的有 关卸下或安装该硬盘的说明。

• 对服务器结束操作后,请确保装回所有安全罩、防护装置、标签和地线。

### **安全检查核对表**

按照本节中的信息识别服务器潜在的安全隐患。每台服务器在设计和制造时均安装有必要的安全 装备,以保护用户和技术服务人员免遭人身伤害。

**注:**本设备不适合在视觉显示工作场所中的直接视野内使用。为避免在视觉显示工作场所中对光 线反射造成影响,请勿将本设备放在直接视野内。

**注意:**本产品为 A 级产品。在家用环境中,本产品可能引起无线电干扰,此时用户可能需要采取 适当的措施。

#### **警告:**

**根据 NEC、IEC 62368-1 和 IEC 60950-1(音视频、信息技术和通信技术领域内的电子设备安全 标准)的规定,此设备必须由经过培训的服务人员安装或维护。Lenovo 假设您有资格维护设备, 并经过培训可识别产品中的危险能量级别。应使用工具、锁和钥匙或其他安全手段操作设备。**

**重要:**为保证操作人员的安全和系统正常运行,需要对服务器进行电气接地。持证电工可确认电源 插座是否已正确接地。

使用以下核对表排除任何潜在的安全隐患:

- 1. 确保关闭电源并拔下电源线。
- 2. 请检查电源线。
	- 确保三线制地线接头情况良好。用仪表测量外部接地引脚与机架地线之间的三线接地连续 性阻抗,并确保阻抗值为 0.1 欧姆或更低。
	- 确保电源线类型正确。 要查看服务器可用的电源线:
		- a. 访问:

<http://dcsc.lenovo.com/#/>

- <span id="page-46-0"></span>b. 单击 **Preconfigured Model(预先配置型号)**或 **Configure to order(按单定做)**。
- c. 输入服务器的机器类型和型号以显示配置页面。
- d. 单击 **Power(电源管理)** ➙ **Power Cables(电源线)**选项卡以查看所有电源线。
- 确保绝缘部分未磨损。
- 3. 检查是否存在任何明显的非 Lenovo 变更。请合理判断任何非 Lenovo 改装的安全性。
- 4. 检查服务器内部是否存在任何明显的安全隐患,如金属碎屑、污染物、水或其他液体或者过 火或烟熏的痕迹。
- 5. 检查线缆是否磨损或被夹住。
- 6. 确保电源模块外盖固定器(螺钉或铆钉)未卸下或受损。

### **系统可靠性准则**

查看系统可靠性准则以确保系统正常散热和可靠性。

确保满足以下要求:

- 当服务器随附冗余电源时,必须在每个电源模块插槽中安装一个电源模块。
- 服务器四周必须留出充足的空间,使服务器散热系统可正常工作。在服务器正面和背面附近留 出大约 50 毫米(2.0 英寸)的空隙。请勿在风扇前面放置任何物体。
- 为了保持正常散热和空气流通,在打开电源之前,请重装服务器外盖。卸下服务器外盖后运行 服务器的时间不得超过 30 分钟,否则可能会损坏服务器组件。
- 必须按照可选组件随附的线缆连接指示信息进行操作。
- 必须在发生故障后 48 小时内更换发生故障的风扇。
- 必须在卸下后 30 秒内更换卸下的热插拔风扇。
- 必须在卸下后 2 分钟内更换卸下的热插拔硬盘。
- 必须在卸下后 2 分钟内更换卸下的热插拔电源模块。
- 服务器启动时,必须安装服务器随附的每个导风罩(部分服务器可能随附多个导风罩)。缺少 导风罩的情况下运行服务器可能会损坏处理器。
- 所有处理器插槽都必须包含插槽盖或带散热器的处理器。
- 当装有多个处理器时,必须严格遵循每个服务器的风扇插入规则。

#### **在服务器通电的情况下对其内部进行操作**

为查看显示面板上的系统信息或更换热插拔组件,可能需要在卸下服务器外盖的情况下保持打开电 源状态。执行此操作之前,请查看这些准则。

**注意:**当服务器内部组件暴露在静电中时,服务器可能停机,还可能丢失数据。为了避免此潜在 问题的发生,当需要在服务器通电的情况下对其内部进行操作时,必须佩戴静电释放腕带或采用 其他接地系统。

- 避免穿着宽松的衣物,尤其要注意前臂处的衣物。对服务器进行操作前,扣住袖子纽扣,或挽 起袖子。
- 防止领带、围巾、卡绳或头发在服务器中晃动。
- 摘下所有首饰,如手镯、项链、戒指、袖口链扣和腕表。
- <span id="page-47-0"></span>• 取出衬衫口袋中的物品,如钢笔和铅笔,以免俯身时,物品掉入服务器内。
- 避免将任何金属物品(如回形针、发夹和螺钉)掉入服务器中。

### **操作容易被静电损坏的设备**

操作容易被静电损坏的设备前查看这些准则,降低静电释放造成损坏的可能性。

**注意:**为避免静电导致的系统中止和数据丢失,请在安装前将容易被静电损坏的组件放在防静电包 装中,并在操作设备时使用静电释放腕带或其他接地系统。

- 减少不必要的移动以防您身体周围积聚静电。
- 在寒冷的天气操作设备时应格外小心,因为供暖系统会降低室内湿度并增加静电。
- 请务必使用静电释放腕带或其他接地系统,尤其是在服务器通电的情况下对其内部进行操作时。
- 当设备仍在其防静电包装中时,请将其与服务器外部未上漆的金属表面接触至少两秒。这样可 以释放防静电包装和您身体上的静电。
- 将设备从包装中取出,不要放下,直接将其安装到服务器中。如果需要放下设备,请将它放回 防静电包装中。切勿将设备放在服务器或任何金属表面上。
- 操作设备时,小心地握住其边缘或框架。
- 请勿接触焊接点、引脚或裸露的电路。
- 防止其他人接触设备,以避免可能的损坏。

# **内存条安装规则和安装顺序**

必须根据采用的内存配置和服务器上安装的处理器和内存条数目,按特定顺序安装内存条。

### **支持的内存类型**

有关此服务器支持的内存条类型的信息,请参阅第3页"技术规格"中的"内存"一节。

有关优化内存性能和配置内存的信息,请访问 Lenovo Press 网站:

<https://lenovopress.lenovo.com/servers/options/memory>

此外,您也可以使用以下网站提供的内存配置器:

[https://dcsc.lenovo.com/#/memory\\_configuration](https://dcsc.lenovo.com/#/memory_configuration)

根据系统配置和实施的内存模式,请参阅以下关于服务器中内存条安装顺序的特定信息。

#### **内存条和处理器布局**

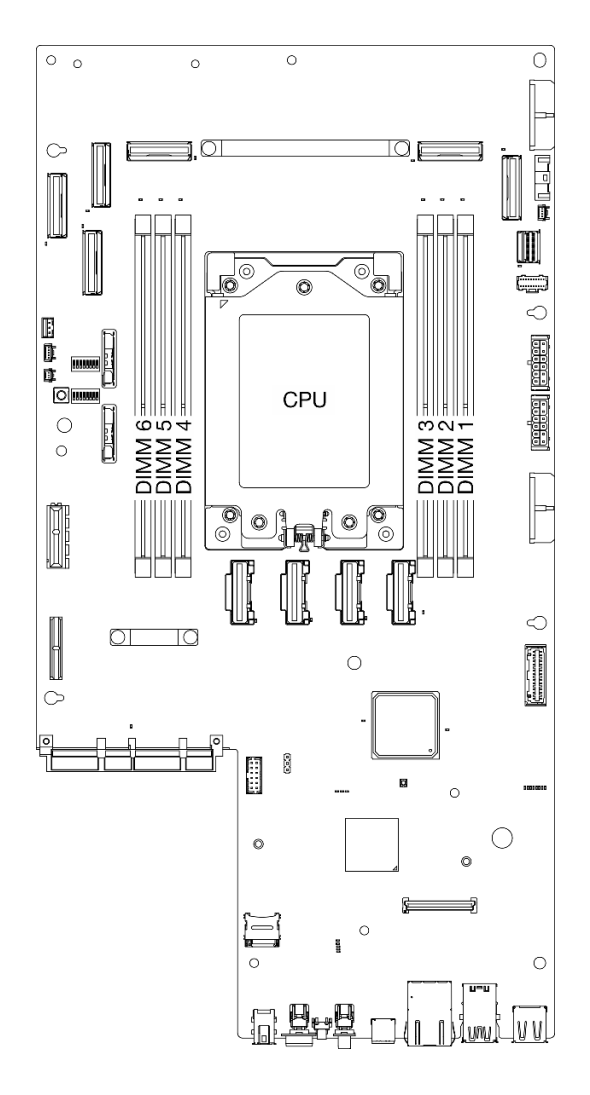

**图 14. 内存条和处理器布局**

下面的内存通道配置表显示了处理器、内存控制器、内存通道和内存条插槽编号之间的关系。

**表 14. 内存插槽和通道标识**

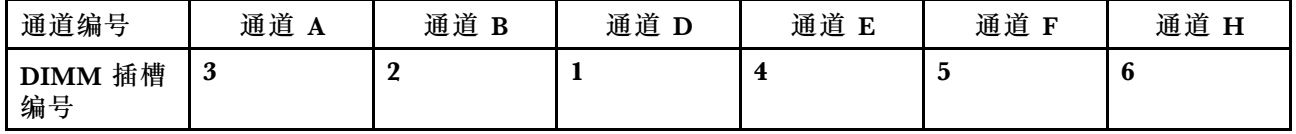

**内存条安装准则**

ThinkEdge SE455 V3 支持[第 43 页 "独立内存模式安装顺序"。](#page-50-0)

请考虑相应的规则和插入顺序:

• DIMM 上贴有标签,指示 DIMM 所属的类型。此信息采用 **xxxxx <sup>n</sup>Rxxx PC4-xxxxx-xx-xx-xxx** 格式。其中 **n** 指示 DIMM 是单列 (n=1) 还是双列 (n=2)。

<span id="page-50-0"></span>• 更换 DIMM 时, 服务器提供自动 DIMM 启用功能, 无需使用 Setup Utility 手动启用新 DIMM。

#### **注意:**

- 允许混用单列和双列 DIMM。
- 安装速度相同的 DIMM 以达到最佳性能。否则, BIOS 将采用所有通道中最慢的 DIMM 运行 速度。

### **独立内存模式安装顺序**

在独立内存模式下,您可以按任意顺序将 DIMM 插入内存通道,也可以为每个处理器的所有通道 都插入 DIMM, 无需进行任何匹配。独立内存模式可提供最高级别的内存性能,但缺少故障转移 保护。独立内存模式下的 DIMM 安装顺序取决于服务器中安装的处理器和内存条的数目。

独立内存模式准则:

- 不允许在系统中混用 x4/x8、16 Gbit(16 GB、32 GB、64 GB)/24 Gbit(48 GB、96 GB) DIMM。
- 安装具有不同容量的 DIMM 时,先安装容量最大的 DIMM,并按照以下插槽顺序安装 DIMM: 3、4、1、6、2、5。

**表 15. 独立模式内存插入顺序**

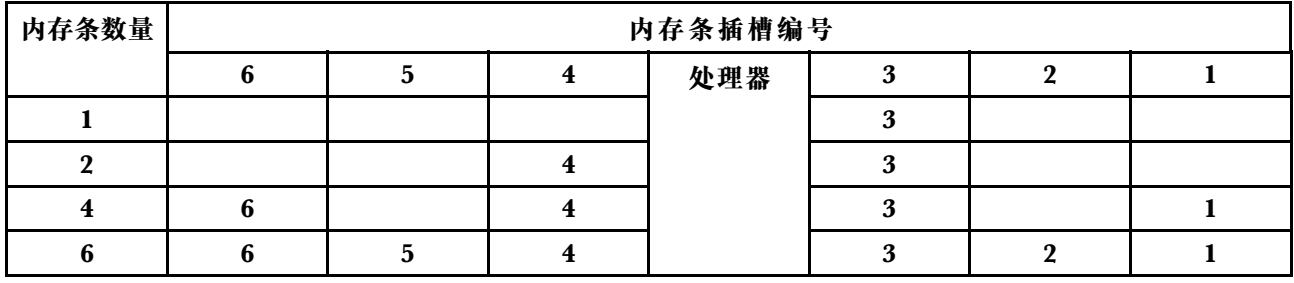

# **PCIe 适配器安装规则和顺序**

PCIe 适配器必须按特定顺序安装在服务器中。

**注:**

• 如果将 x16 PCIe 适配器安装在 x8 通道 PCIe 插槽中,性能可能会下降。

● 如需获取受支持 PCIe 适配器的列表, 请访问 <https://serverproven.lenovo.com>。

**表 16. PCIe 转接卡组合件和相应插槽**

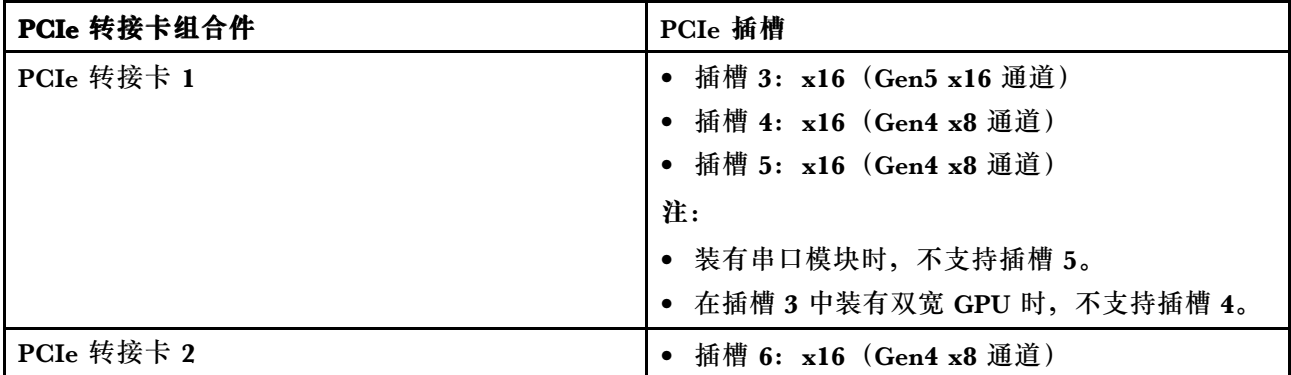

**表 16.** PCIe 转接卡组合件和相应插槽 **(续)**

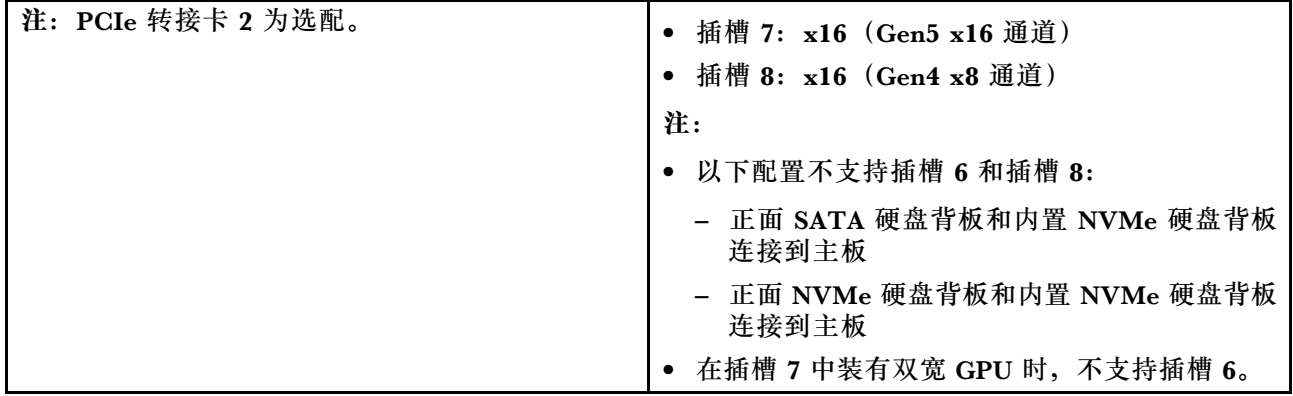

根据所选的噪音模式,不同 PCIe 适配器的插槽优先顺序可能不同。请参阅下面与所选配置相对应 的章节:

- 第 44 页 "噪音模式禁用"
- [第 45 页 "噪音优化 模式 1"](#page-52-0)
- [第 45 页 "噪音优化 模式 2"](#page-52-0)

### **PCIe 适配器安装规则和顺序:噪音模式禁用**

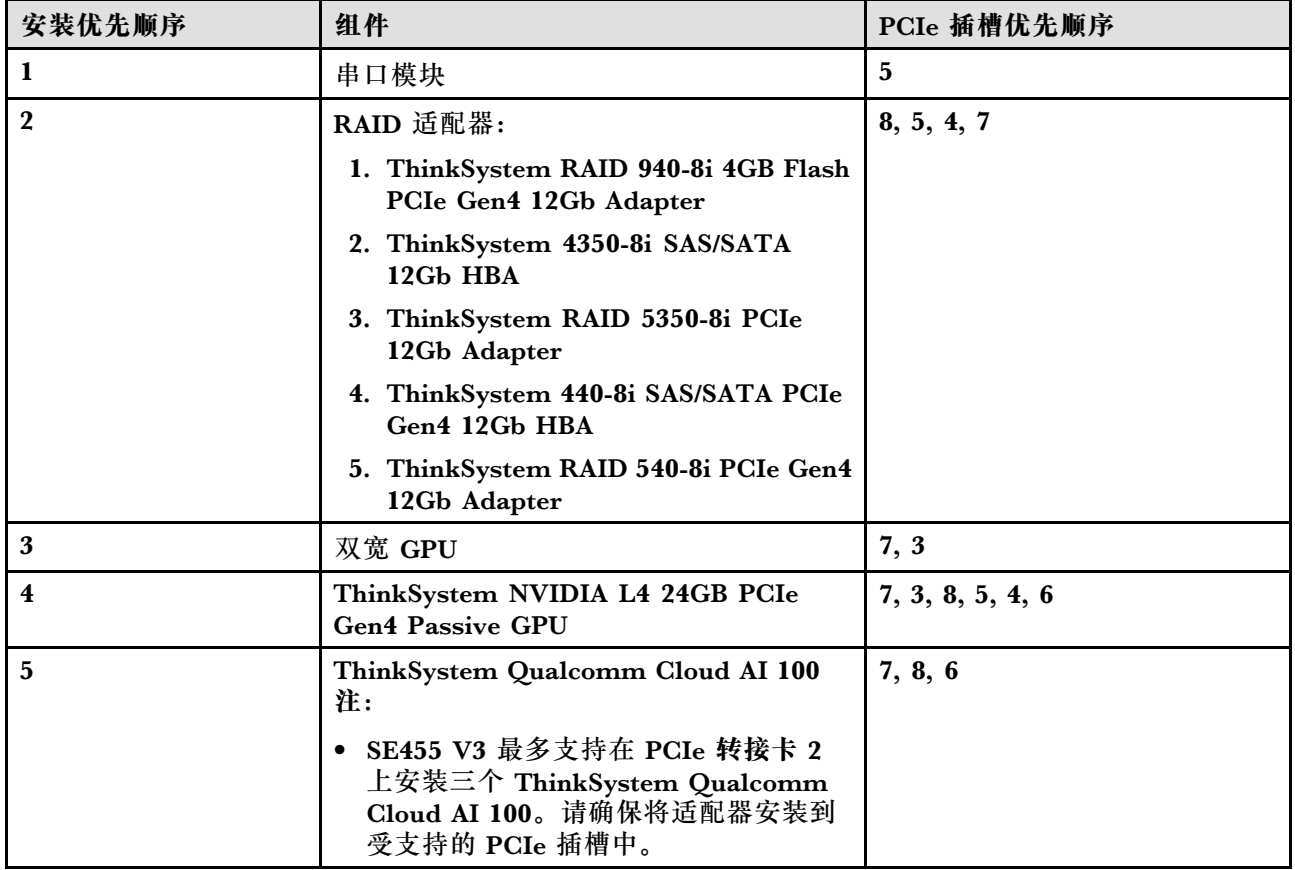

<span id="page-52-0"></span>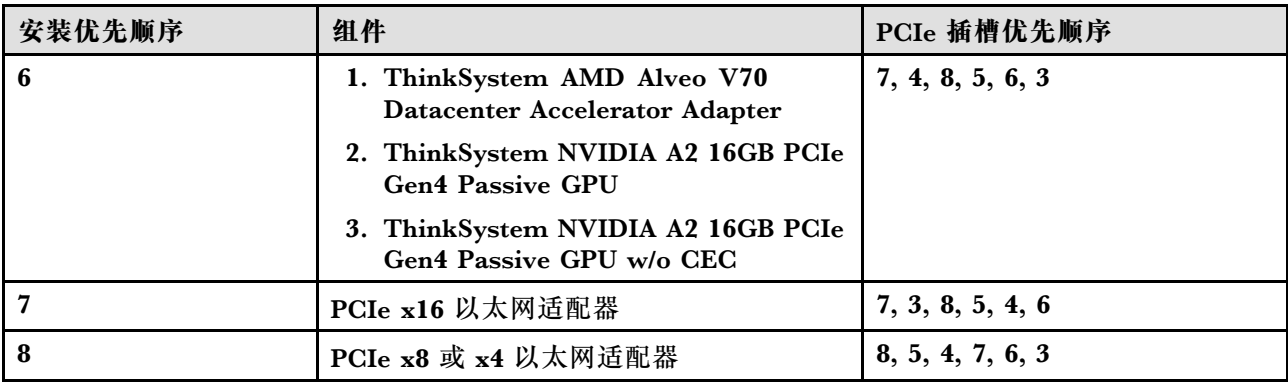

# **PCIe 适配器安装规则和顺序:噪音模式 1**

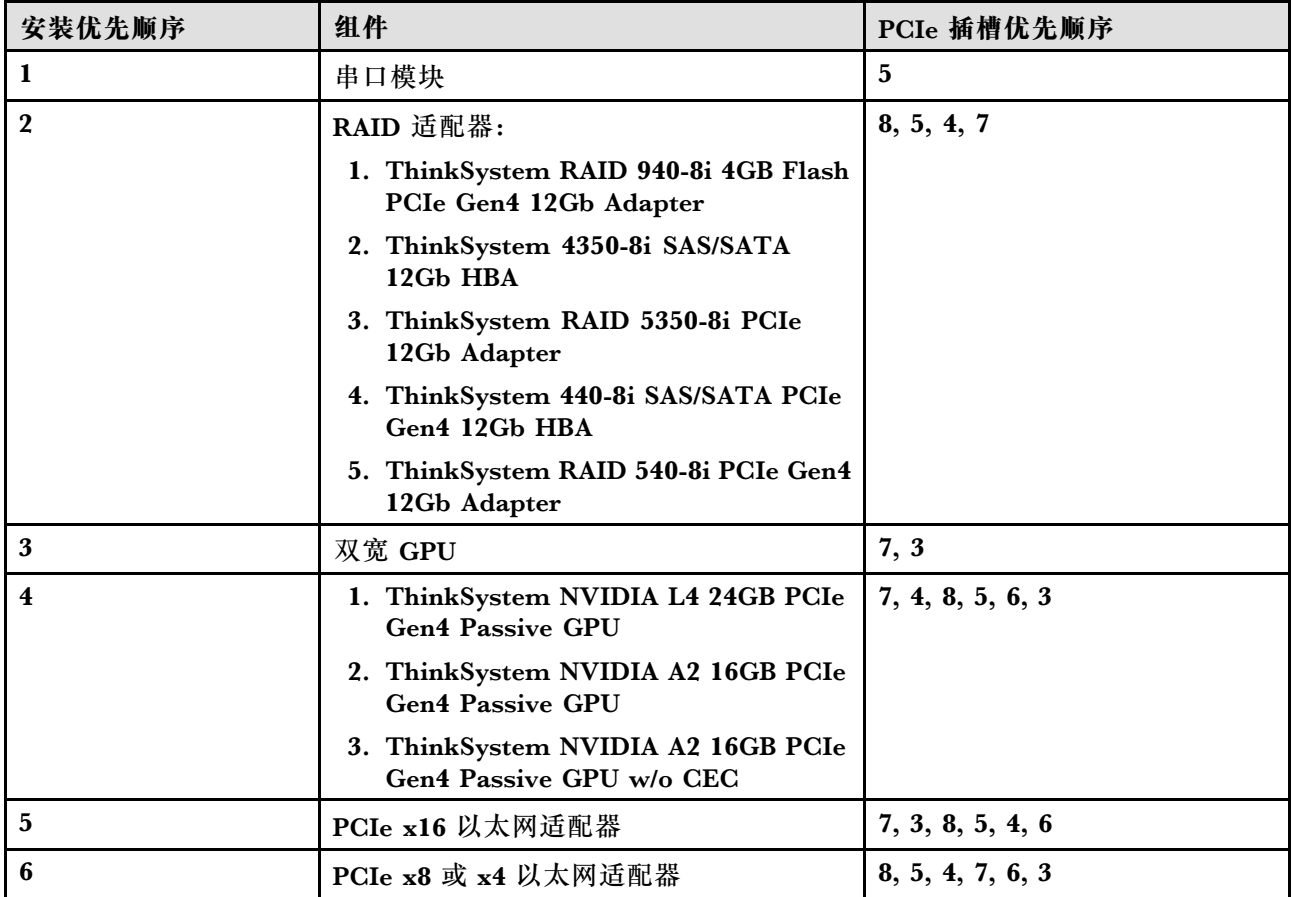

# **PCIe 适配器安装规则和顺序:噪音模式 2**

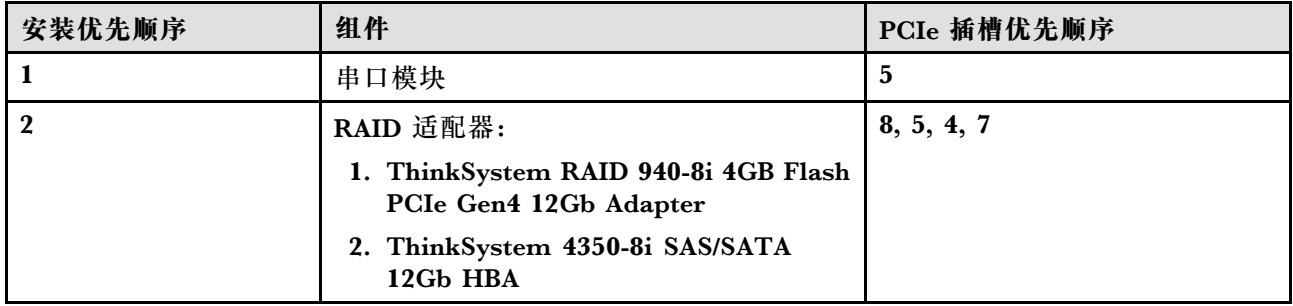

<span id="page-53-0"></span>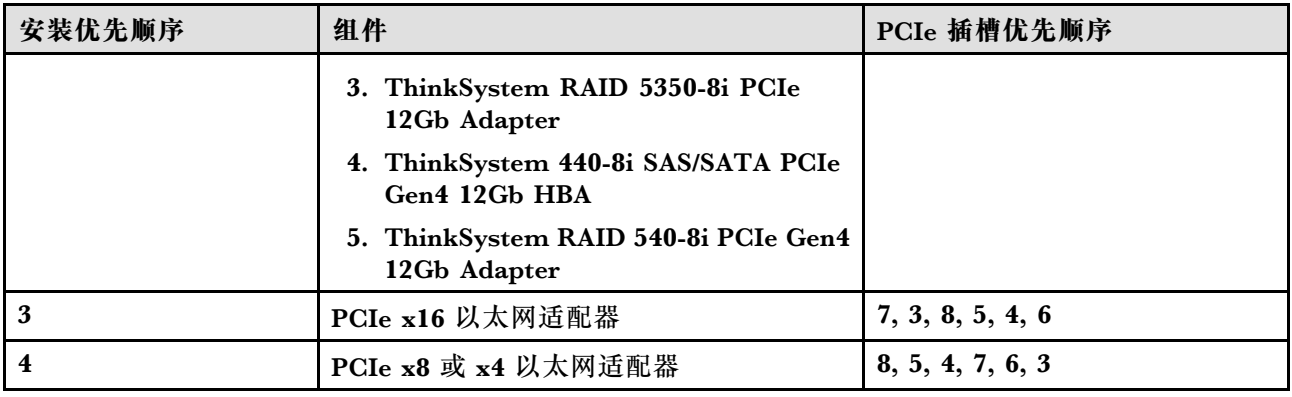

# **打开和关闭服务器电源**

按照本节中的说明打开和关闭服务器电源。

## **打开服务器电源**

在连接到输入电源时,服务器进行短暂自检(电源状态 LED 快速闪烁)后,进入待机状态(电源 状态 LED 每秒闪烁一次)。

有关电源按钮位置和电源 LED 的信息,请参阅:

- [第 19 页第 2 章 "服务器组件"](#page-26-0)
- [第 285 页 "根据系统 LED 和诊断显示屏进行故障诊断"](#page-292-0)

您可以通过以下任何一种方式开启服务器(电源 LED 点亮):

- 可以按电源按钮。
- 服务器可在电源中断后自动重新启动。
- 服务器可响应发送到 Lenovo XClarity Controller 的远程打开电源请求。

有关关闭服务器电源的信息,请参阅第 46 页 "关闭服务器电源"。

## **关闭服务器电源**

当连接到电源时,服务器保持为待机状态,允许 Lenovo XClarity Controller 以响应远程打开电 源请求。要从服务器卸下所有电源(电源状态 LED 熄灭), 必须拔下所有电源线。

有关电源按钮位置和电源 LED 的信息,请参阅:

- [第 19 页第 2 章 "服务器组件"](#page-26-0)
- [第 285 页 "根据系统 LED 和诊断显示屏进行故障诊断"](#page-292-0)

要将服务器置于待机状态(电源状态 LED 每秒闪烁一次):

**注:**Lenovo XClarity Controller 可将服务器置于待机状态作为对紧急系统故障的自动响应。

- 使用操作系统开始正常关闭(如果操作系统支持)。
- 按下电源按钮开始正常关闭(如果操作系统支持)。
- 按住电源按钮超过 4 秒以强制关机。

<span id="page-54-0"></span>处于待机状态时, 服务器可响应发送到 Lenovo XClarity Controller 的远程打开电源请求。关于 打开服务器电源的信息,请参阅[第 46 页 "打开服务器电源"](#page-53-0)。

# **配置指南**

按照本节中的说明卸下和安装支持的安装配置。

ThinkEdge SE455 V3 服务器根据设计可支持以下安装选项:

• **机架安装**:可以使用相应的导轨套件将服务器安装到机架机柜中。

### **机架安装配置**

按照本节中的说明卸下和安装机架安装配置。

**从机架上卸下服务器** 按照本节中的说明从机架上卸下服务器。

#### 关于本任务

#### **S002**

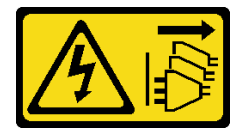

**警告:**

**设备上的电源控制按钮和电源上的电源开关不会切断设备的供电。设备也可能有多根电源线。要使 设备彻底断电,请确保从电源上拔下所有电源线。**

**S036**

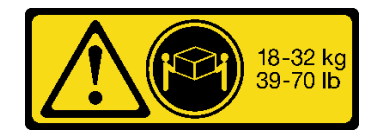

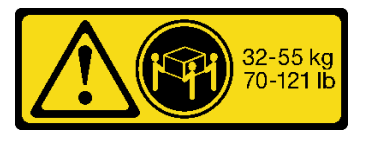

18 - 32 千克 (39 - 70 磅) 32 - 55 千克 (70 - 121 磅)

**警告: 请使用正确的方式进行搬抬。**

**R006**

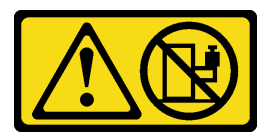

**警告:**

**除非机架式安装的设备计划用作搁板, 否则请勿在这些设备上放置任何物品。** 

**注意:**

- 请阅读[第 37 页 "安装准则"](#page-44-0)[和第 38 页 "安全检查核对表"](#page-45-0)以确保操作安全。
- 如果适用,请卸下安全挡板。请参[阅第 205 页 "卸下安全挡板"](#page-212-0)。
- 关闭服务器和外围设备的电源,然后拔下电源线和所有外部线缆。请参阅第46页"关闭服务 [器电源"](#page-53-0)。

**警告:**

**确保由两个人操作服务器的拆卸过程,以免造成伤害。**

#### 过程

步骤 1. 将服务器与凸缘分离。

a. 对于配备标准 EIA 支架的配置, 请拧松两颗指旋螺钉。

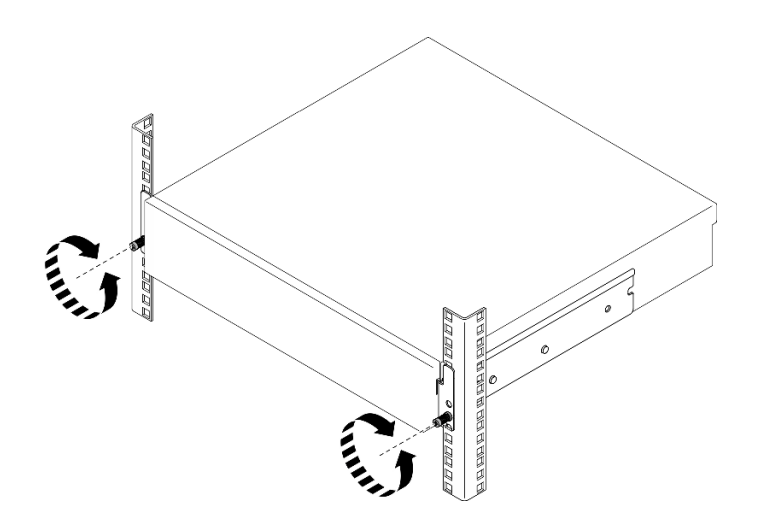

**图 15. 将服务器与机架分离:标准 EIA 支架**

b. 对于配备安全 EIA 支架的配置,请用钥匙拧松两颗安全螺钉。

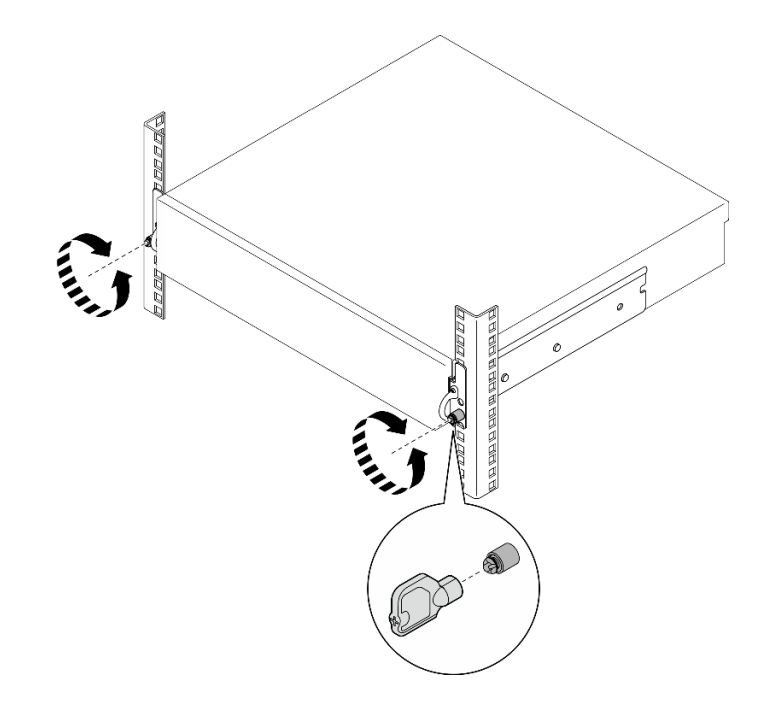

**图 16. 将服务器与机架分离:安全 EIA 支架**

- 步骤 2. 从机架上卸下服务器。
	- a. <sup>1</sup> 小心地将服务器滑出,直到无法拉动为止。
	- b. 2 根据导轨套件,按压或提起释放滑锁。
	- c. <sup>3</sup> 小心地将服务器从机架中拉出。

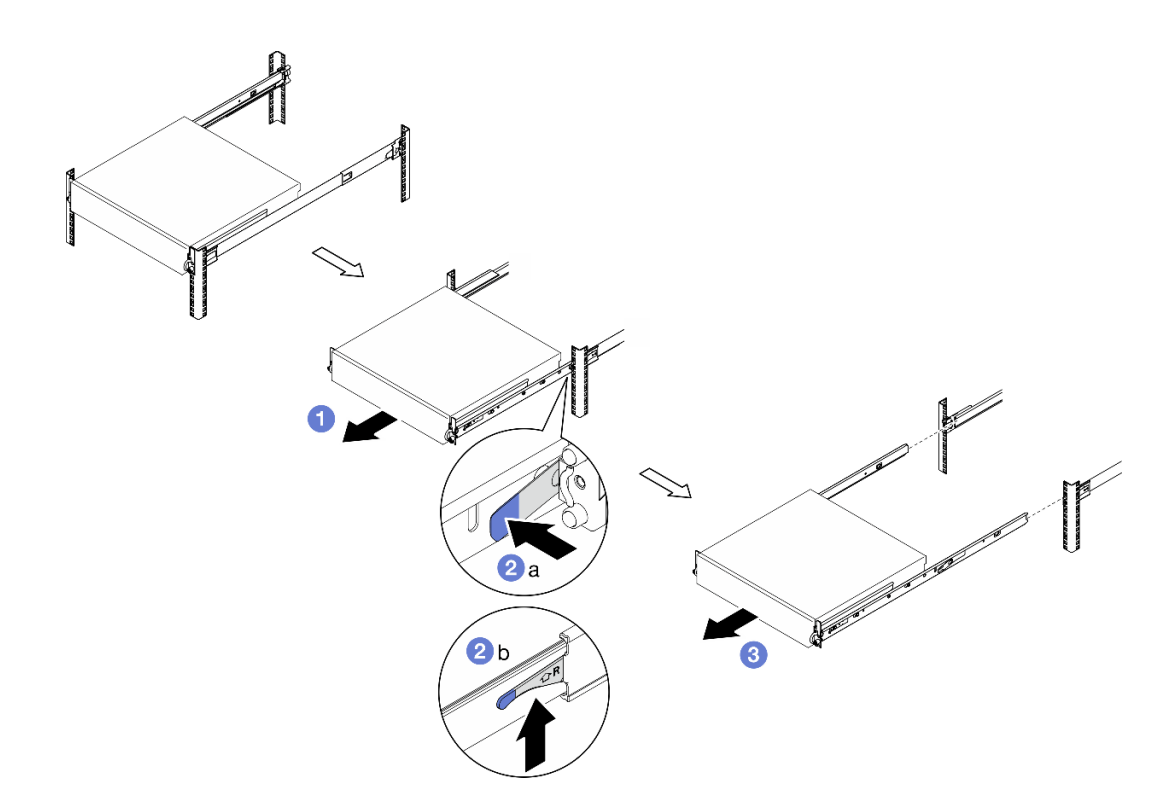

**图 17. 从机架上卸下服务器**

# 步骤 3. 从服务器上卸下内侧导轨。

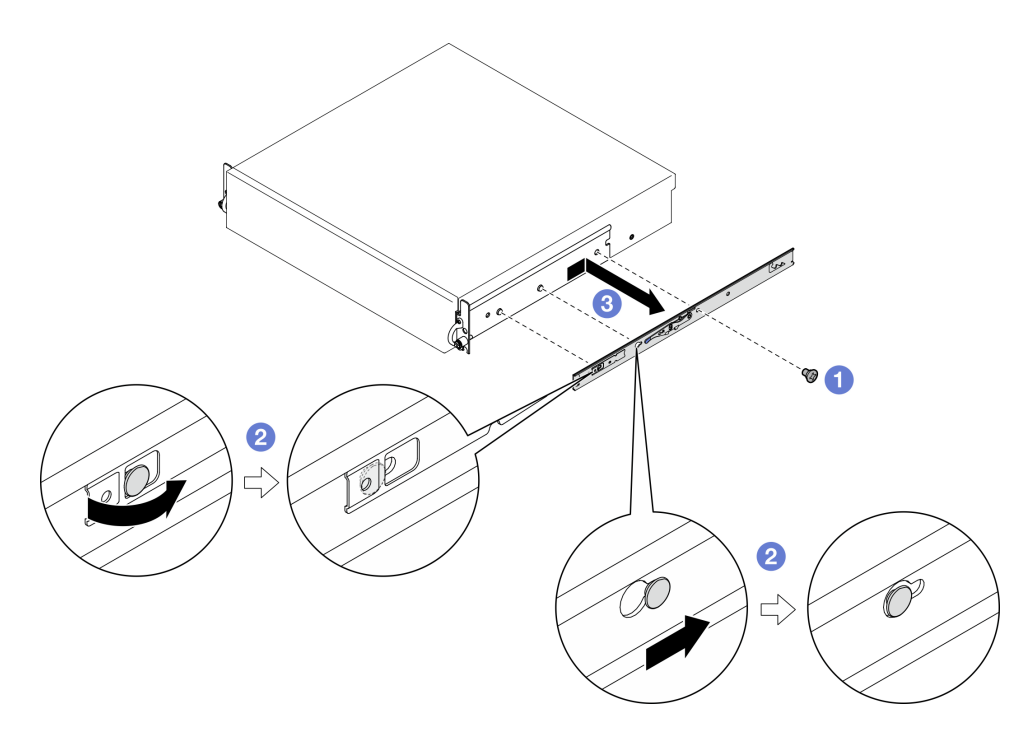

**图 18. 卸下内侧导轨**

a. 1 拧松固定内侧导轨的 M3.5 螺钉。

**注:**每个内侧导轨的螺钉数量因导轨套件和 EIA 支架的深度而异。请参考机箱侧面的 深度标记来识别 EIA 支架的深度,并参阅以下信息了解螺钉位置。

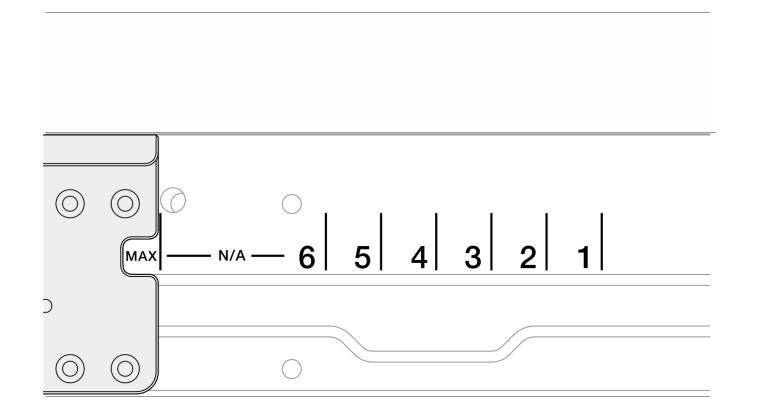

**图 19.** EIA 支架的深度标记

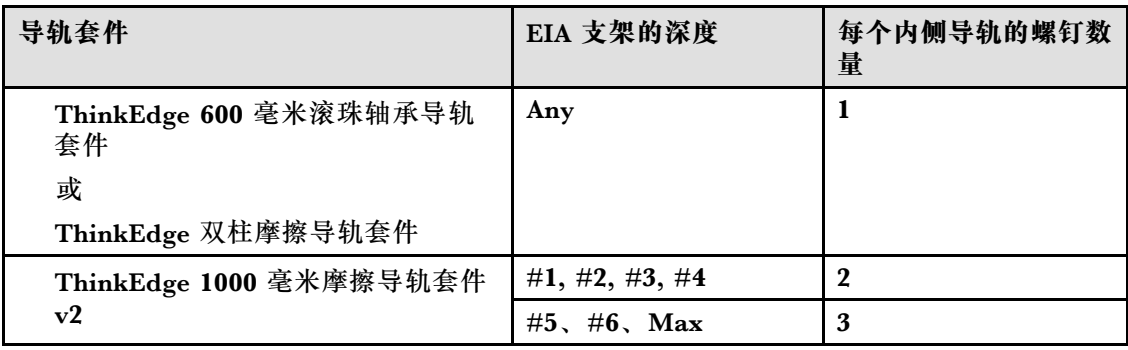

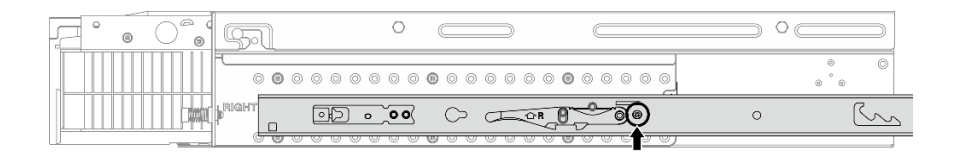

**图 20.** ThinkEdge <sup>600</sup> 毫米滚珠轴承导轨套件 **的内侧导轨有一颗螺钉**

| ⊝ |  |                |
|---|--|----------------|
|   |  | $\circledcirc$ |
|   |  |                |

**图 21.** ThinkEdge 双柱摩擦导轨套件 **的内侧导轨有一颗螺钉**

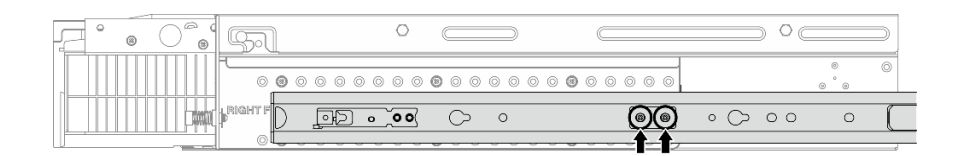

**图 22.** ThinkEdge <sup>1000</sup> 毫米摩擦导轨套件 v2 **的内侧导轨有两颗螺钉**

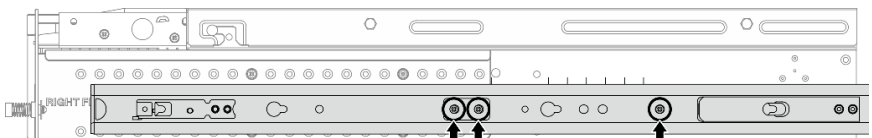

**图 23.** ThinkEdge <sup>1000</sup> 毫米摩擦导轨套件 v2 **的内侧导轨有三颗螺钉**

- b. 2 稍稍向右推动内侧导轨,将内侧导轨从服务器上的安装销上松开。
- c. 从服务器上卸下内侧导轨。
- d. 重复此过程, 卸下另一根内侧导轨。
- 步骤 4. 如有必要,从机架上卸下导轨套件。请参阅《导轨安装指南》,该指南随导轨套件一起提 供,或者也可以从第325页"文档下载"下载。

#### **卸下 EIA 支架** 按照本节中的说明卸下 EIA 支架。

### 关于本任务

**注意:**

- 请阅读第 37 页"安装准则"和第 38 页"安全检查核对表"以确保操作安全。
- 如果适用,请卸下安全挡板。请参阅第 205 页"卸下安全挡板"。
- 关闭服务器和外围设备的电源,然后拔下电源线和所有外部线缆。请参阅第46页"关闭服务 [器电源"](#page-53-0)。
- 如果服务器装在机架中,则将服务器从机架中卸下。

**注:**根据具体配置,EIA 支架可能与本节插图中所示的略有不同。

#### 过程

步骤 1. 卸下将每个 EIA 支架固定到机箱的四颗或六颗螺钉,然后从机箱上卸下支架。

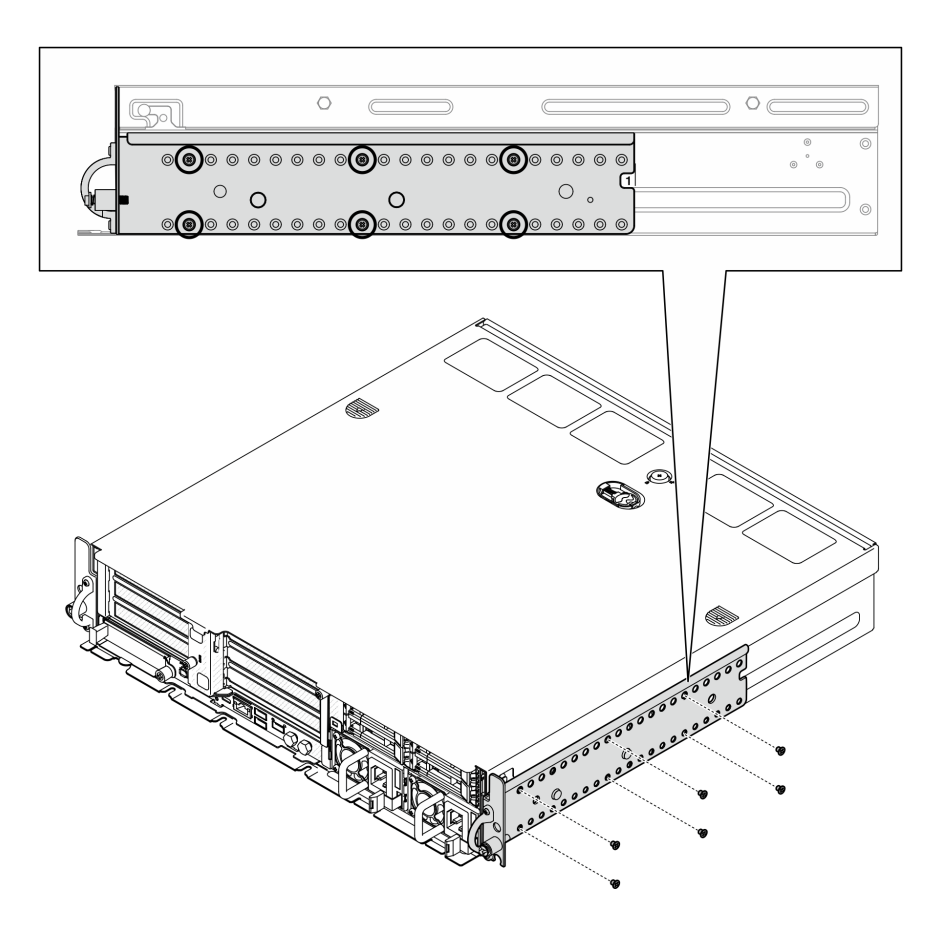

**图 24. EIA 支架常规深度 <sup>1</sup> 到 6:六颗螺钉**

<span id="page-61-0"></span>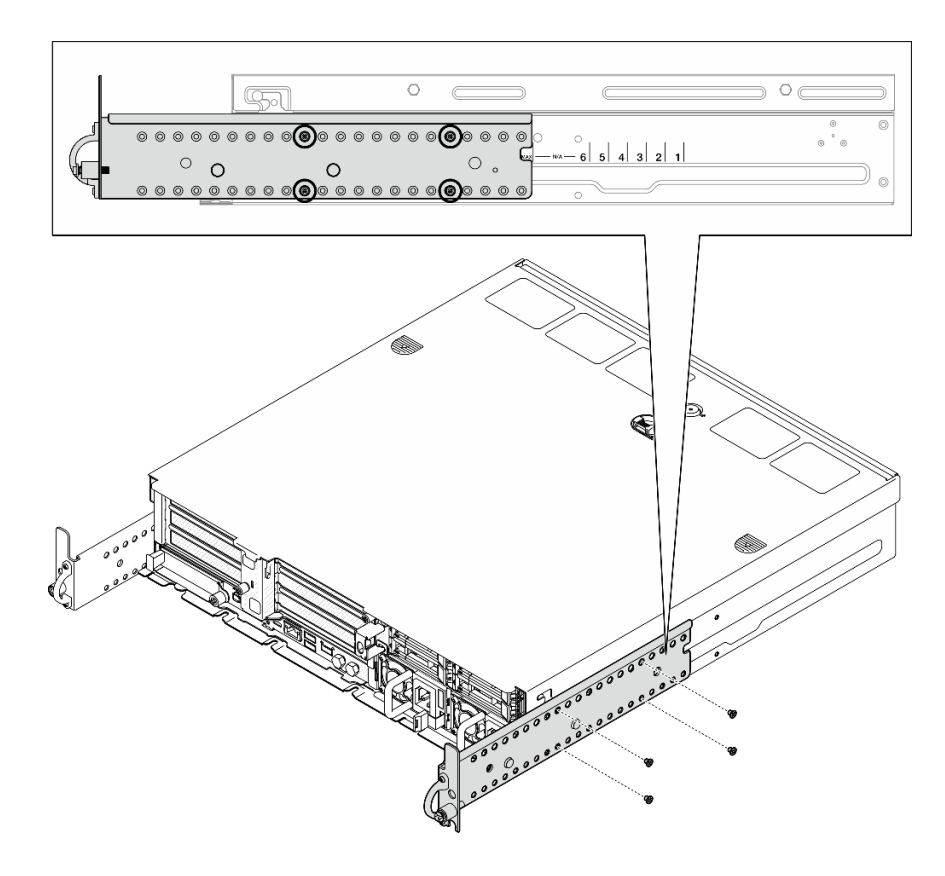

**图 25. 用于安全挡板的 EIA 支架最大深度:四颗螺钉**

#### 完成本任务之后

如果要求您退回组件或可选设备,请按照所有包装说明进行操作,并使用装运时提供给您的所有 包装材料。

#### **安装 EIA 支架**

按照本节中的说明安装 EIA 支架。

#### 关于本任务

**注意:**

• 请阅读第 37 页"安装准则"和第 38 页"安全检查核对表"以确保操作安全。

**注:**根据具体配置,EIA 支架可能与本节插图中所示的略有不同。

#### 过程

步骤 1. 用四颗或六颗螺钉将每个 EIA 支架固定到机箱。请确保将两个支架与机箱两侧的相同数 字(1到6)或"MAX"标记对齐。

**注:**EIA 支架采用可调节设计。为了保证服务器正面有足够的空间放置安全挡板或外部线 缆,请根据运行环境调整 EIA 支架的深度。

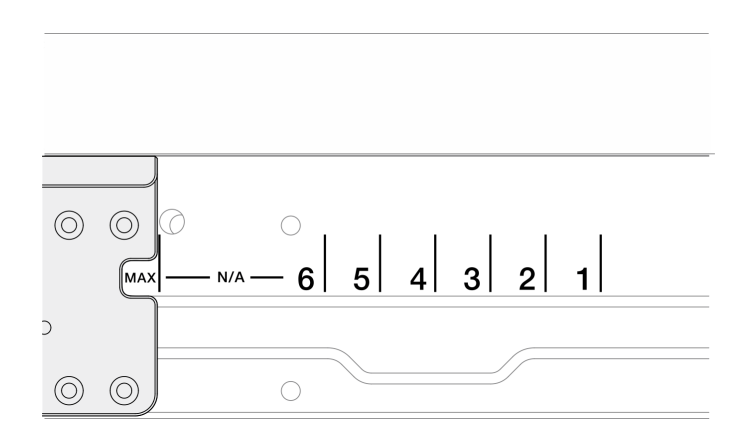

### **图 26.** EIA 支架的深度标记

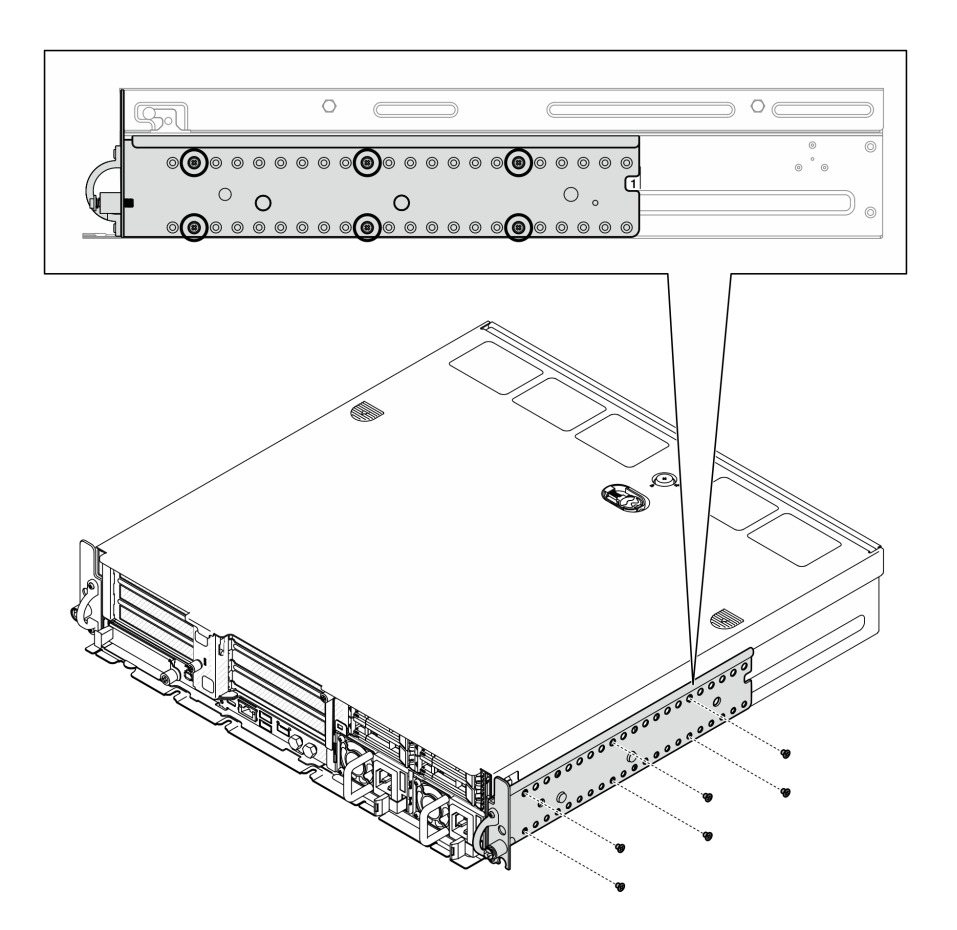

**图 27. EIA 支架常规深度 <sup>1</sup> 到 6:六颗螺钉**

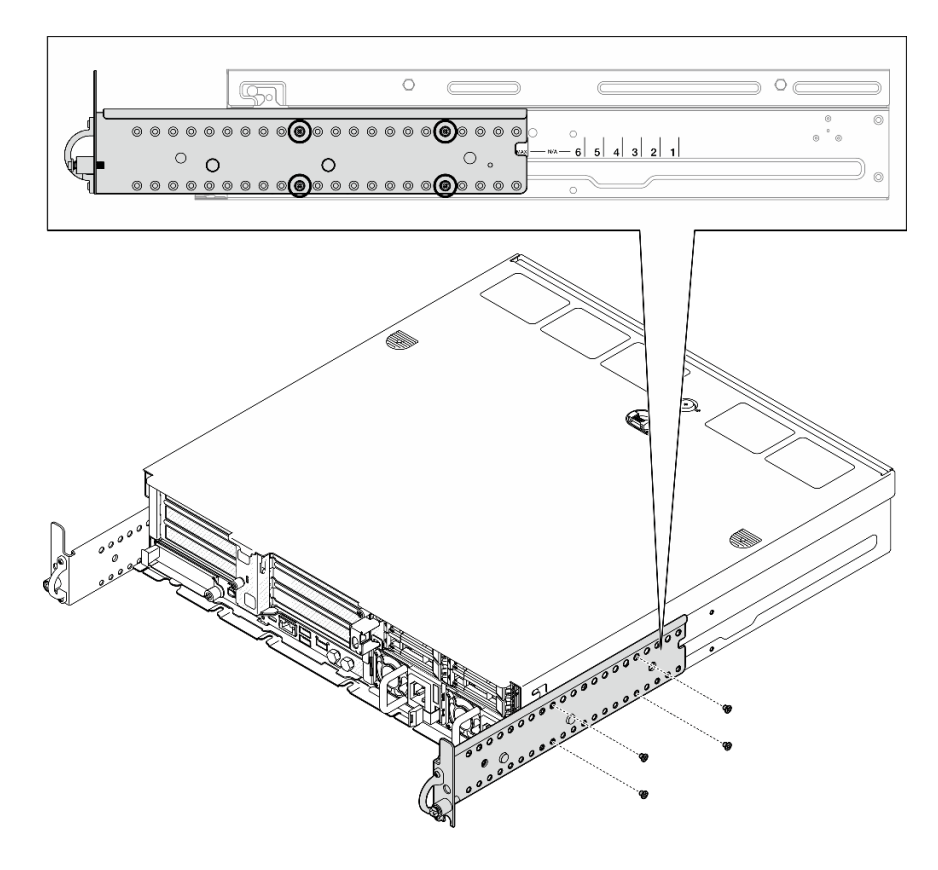

**图 28. 用于安全挡板的 EIA 支架最大深度:四颗螺钉**

# 完成本任务之后

如果服务器之前安装在机架中,请将服务器装回机架。请参阅第 56 页 "将服务器安装到机 架上"。

### **将服务器安装到机架上**

按照本节中的说明将节点安装到机架。

### 关于本任务

**S002**

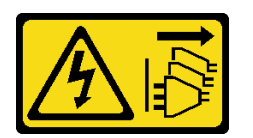

**警告:**

**设备上的电源控制按钮和电源上的电源开关不会切断设备的供电。设备也可能有多根电源线。要使 设备彻底断电,请确保从电源上拔下所有电源线。**

**S036**

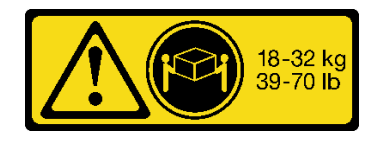

18 - 32 千克 (39 - 70 磅) 32 - 55 千克 (70 - 121 磅)

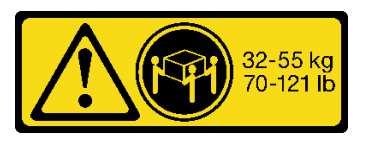

**警告: 请使用正确的方式进行搬抬。**

**R006**

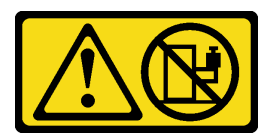

**警告:**

**除非机架式安装的设备计划用作搁板,否则请勿在这些设备上放置任何物品。**

**注意:**

- 请阅读第 37 页"安装准则"和第 38 页"安全检查核对表"以确保操作安全。
- 关闭服务器和外围设备的电源,然后拔下电源线和所有外部线缆。请参阅第46页"关闭服务 [器电源"](#page-53-0)。

#### **警告:**

**确保由两个人操作服务器的拆卸过程,以免造成伤害。**

### 过程

步骤 1. 确保将导轨套件正确安装到机架上。请参阅《导轨安装指南》,该指南随导轨套件一起提 供,或者也可以从第325页"文档下载"下载。

步骤 2. 确保正确安装 EIA 支架。请参[阅第 54 页 "安装 EIA 支架"](#page-61-0)。

步骤 3. 将内侧导轨安装到服务器上。

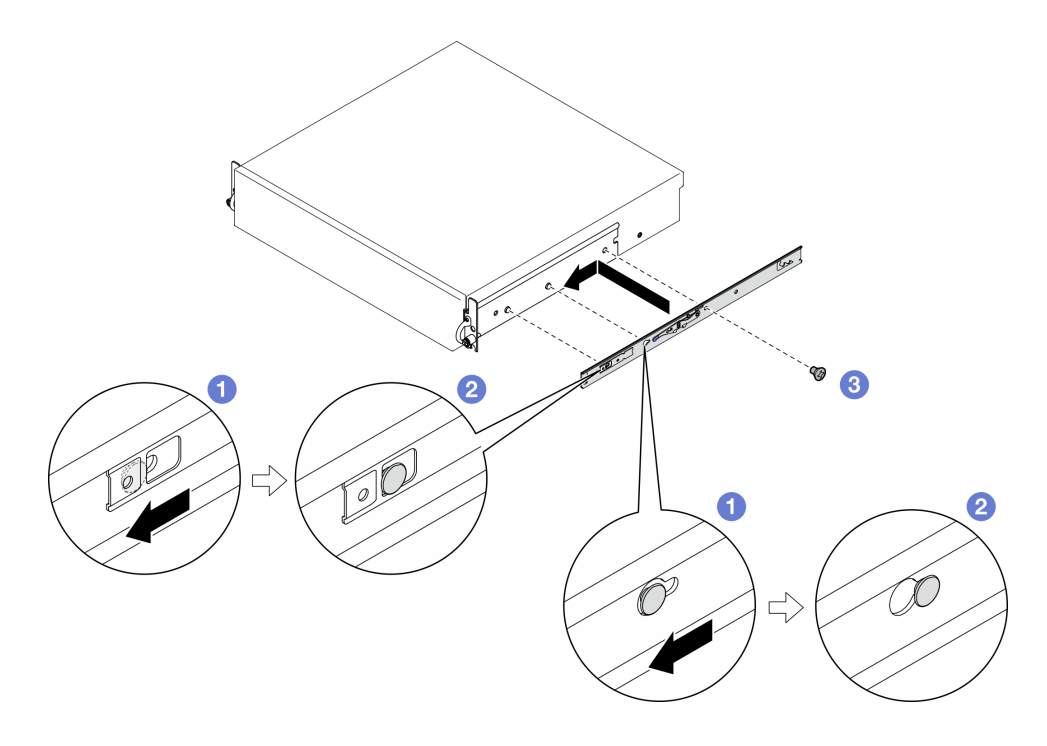

#### **图 29. 安装内侧导轨**

**注意:**两个内侧导轨的前端分别标有"L"和"R"标志,分别代表其为左侧导轨和右侧 导轨。请确保将相应导轨安装在机架的正确一侧。

a. <sup>●</sup> 将内侧导轨上的安装孔与服务器侧面对应的导轨安装销对齐。

b. 2 如图所示推动内侧导轨, 直到服务器上的安装销锁定到位。

c. 拧紧 M3.5 螺钉以将内侧导轨固定到服务器上。

**注:**每个内侧导轨的螺钉数量因导轨套件和 EIA 支架的深度而异。请参考机箱侧面的 深度标记来识别 EIA 支架的深度,并参阅以下信息了解螺钉位置。

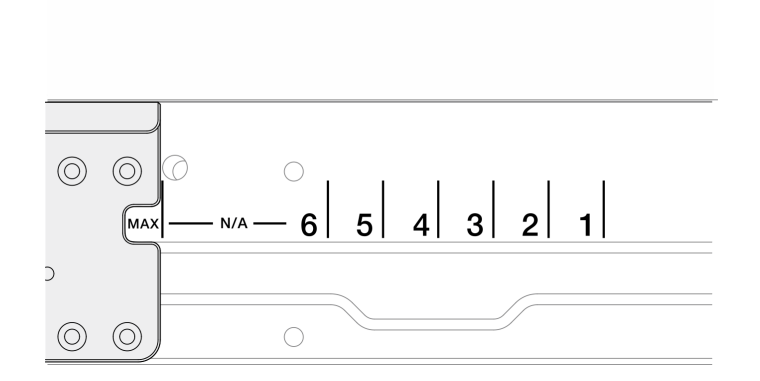

**图 30.** EIA 支架的深度标记

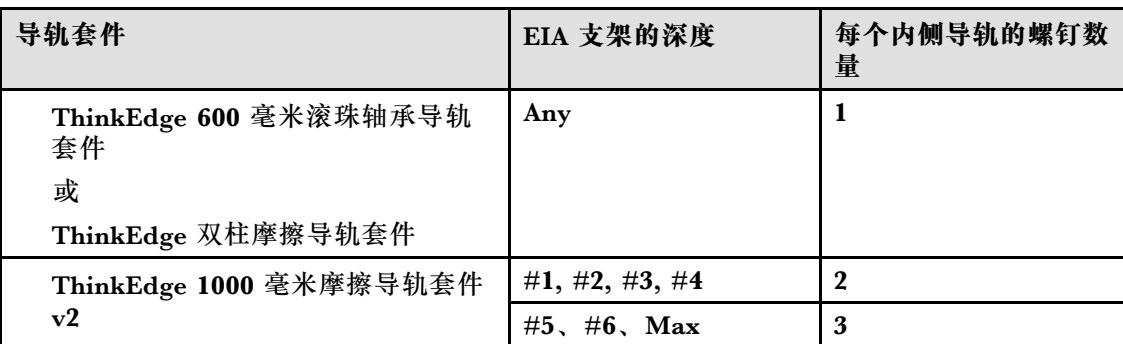

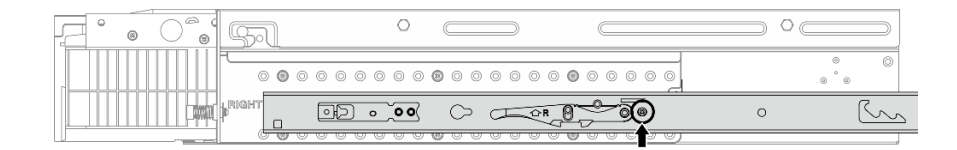

**图 31.** ThinkEdge <sup>600</sup> 毫米滚珠轴承导轨套件 **的内侧导轨有一颗螺钉**

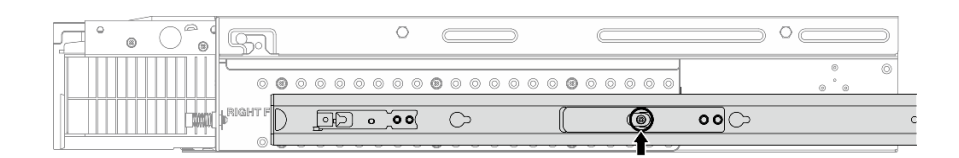

**图 32.** ThinkEdge 双柱摩擦导轨套件 **的内侧导轨有一颗螺钉**

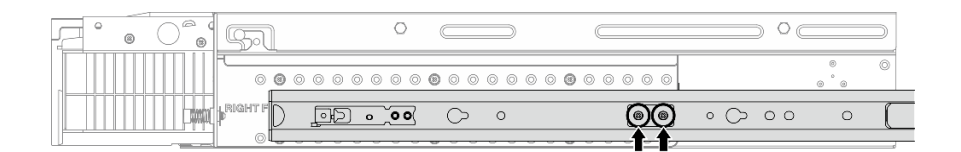

**图 33.** ThinkEdge <sup>1000</sup> 毫米摩擦导轨套件 v2 **的内侧导轨有两颗螺钉**

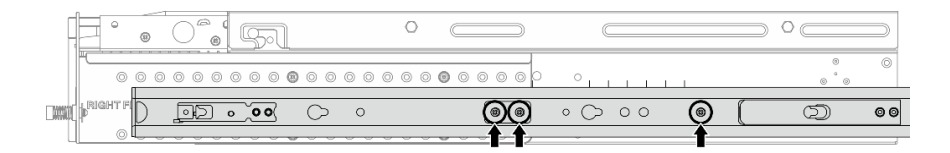

**图 34.** ThinkEdge <sup>1000</sup> 毫米摩擦导轨套件 v2 **的内侧导轨有三颗螺钉**

d. 重复此过程,安装另一根内侧导轨。 步骤 4. 将服务器安装到机架上。

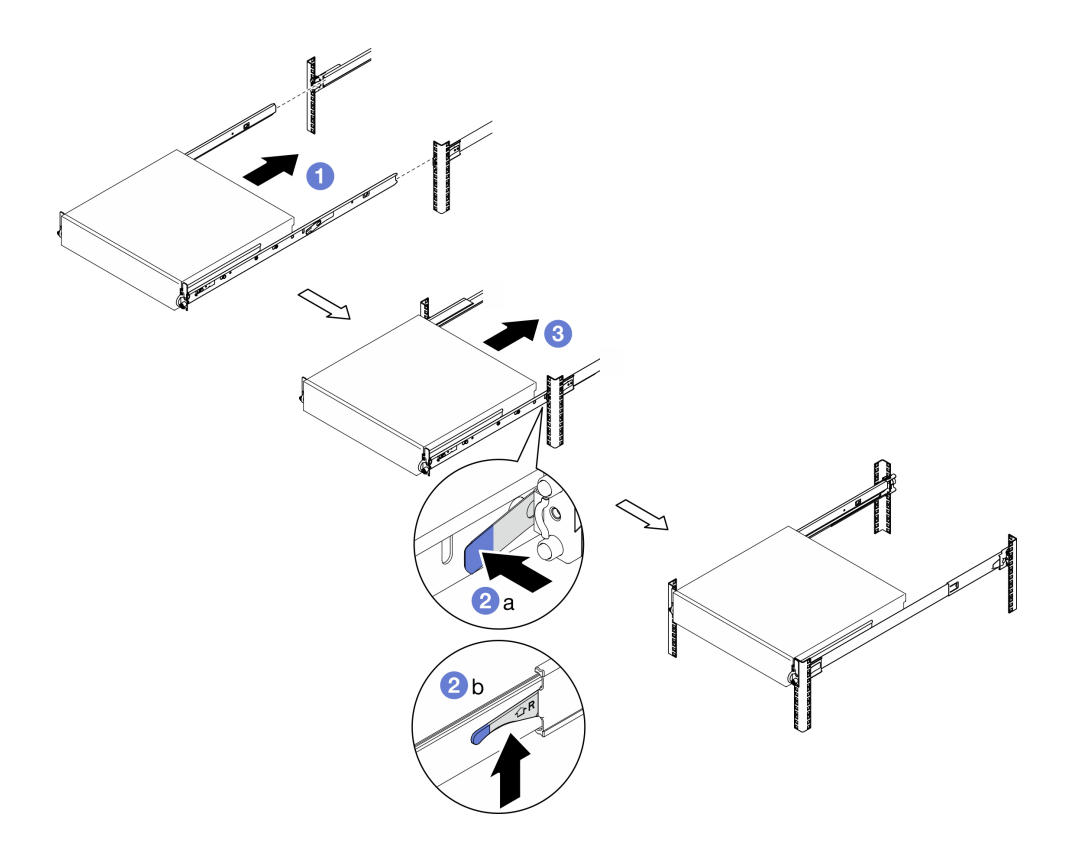

**图 35. 将服务器安装到机架**

- a. <sup>1</sup> 小心抬起服务器,并将服务器与机架上的导轨对齐;然后,将服务器按图示位置推 入机架。
- b. 2 根据导轨套件,按压或提起释放滑锁。
- c. 将服务器一直推入机架中,直至服务器"咔嗒"一声锁定到位。

#### 步骤 5. 将服务器固定到机架。

a. 对于配备标准 EIA 支架的配置,请拧紧两颗指旋螺钉。

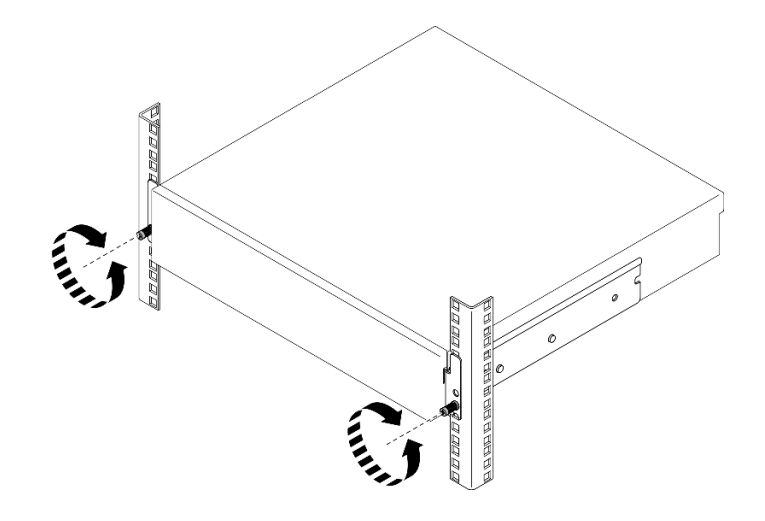

**图 36. 将服务器固定到机架:标准 EIA 支架**

b. 对于配备安全 EIA 支架的配置,请用钥匙拧紧两颗安全螺钉。妥善保管该钥匙以供将 来使用。

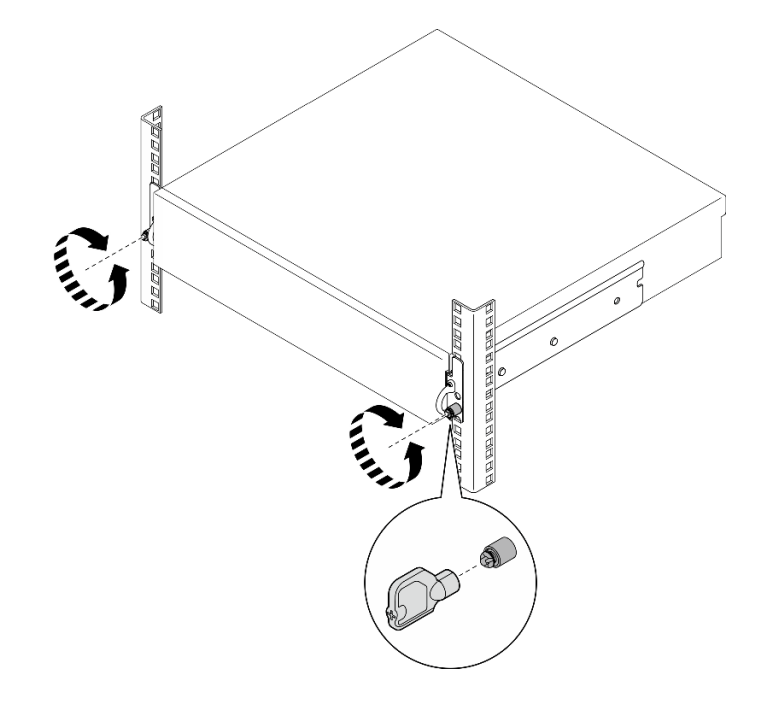

**图 37. 将服务器固定到机架:安全 EIA 支架**

# 完成本任务之后

- 1. 接回已拔下的电源线和所有线缆。
- 2. 打开服务器电源和任意外围设备。请参[阅第 46 页 "打开服务器电源"](#page-53-0)。
- 3. 如果适用,请装回安全挡板。请参阅[第 209 页 "安装安全挡板"](#page-216-0)。

# **更换节点组件**

按照本节中的说明卸下和安装节点组件。

**S002**

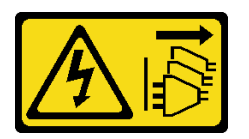

**警告:**

**设备上的电源控制按钮和电源上的电源开关不会切断设备的供电。设备也可能有多根电源线。要使 设备彻底断电,请确保从电源上拔下所有电源线。**

### **更换导风罩**

按照本节中的说明卸下和安装导风罩。

**卸下 M.2 导风罩** 按照本节中的说明卸下 M.2 导风罩。

### 关于本任务

**注意:**

- 请阅读第 37 页"安装准则"和第 38 页"安全检查核对表"以确保操作安全。
- 如果适用,请卸下安全挡板。请参阅第 205 页"卸下安全挡板"。
- 关闭服务器和外围设备的电源,然后拔下电源线和所有外部线缆。请参阅第46页"关闭服务 [器电源"](#page-53-0)。
- 如果服务器装在机架中,则将服务器从机架中卸下。请参阅[第 47 页 "从机架上卸下服务器"](#page-54-0)。

#### 过程

步骤 1. 为本任务做好准备。

- a. 卸下顶盖。请参阅第 234 页"卸下顶盖"。
- b. 如果适用, 请卸下所有内置硬盘。请参阅[第 107 页 "卸下内置硬盘"](#page-114-0)。
- c. 如果适用,请卸下内置硬盘背板。请参阅[第 109 页 "卸下内置硬盘背板"](#page-116-0)。
- d. 如果适用, 请卸下内置硬盘仓。请参阅[第 112 页 "卸下内置硬盘仓"](#page-119-0)。
- 步骤 2. 拧松固定 M.2 导风罩的两颗螺钉; 然后, 卸下导风罩。

**注意:**为实现正常散热和空气流通,请在开启服务器之前装回导风罩。卸下导风罩后运行 服务器可能会损坏服务器组件。

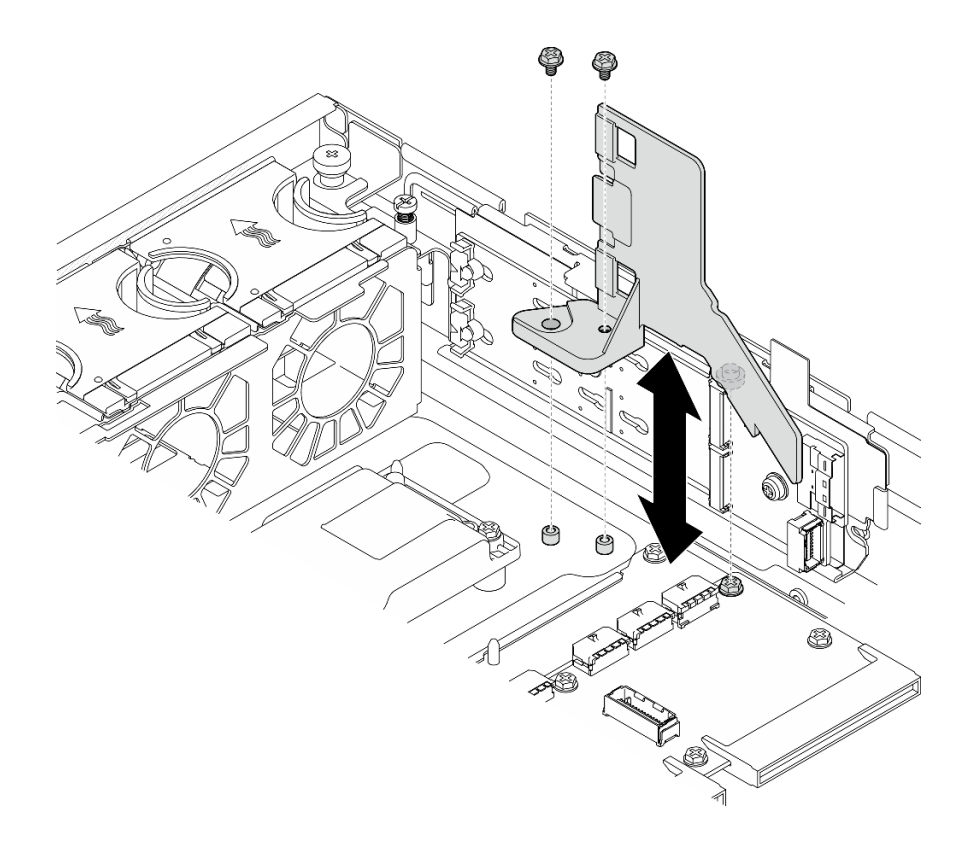

**图 38. 为带有内置硬盘仓的配置卸下 M.2 导风罩**

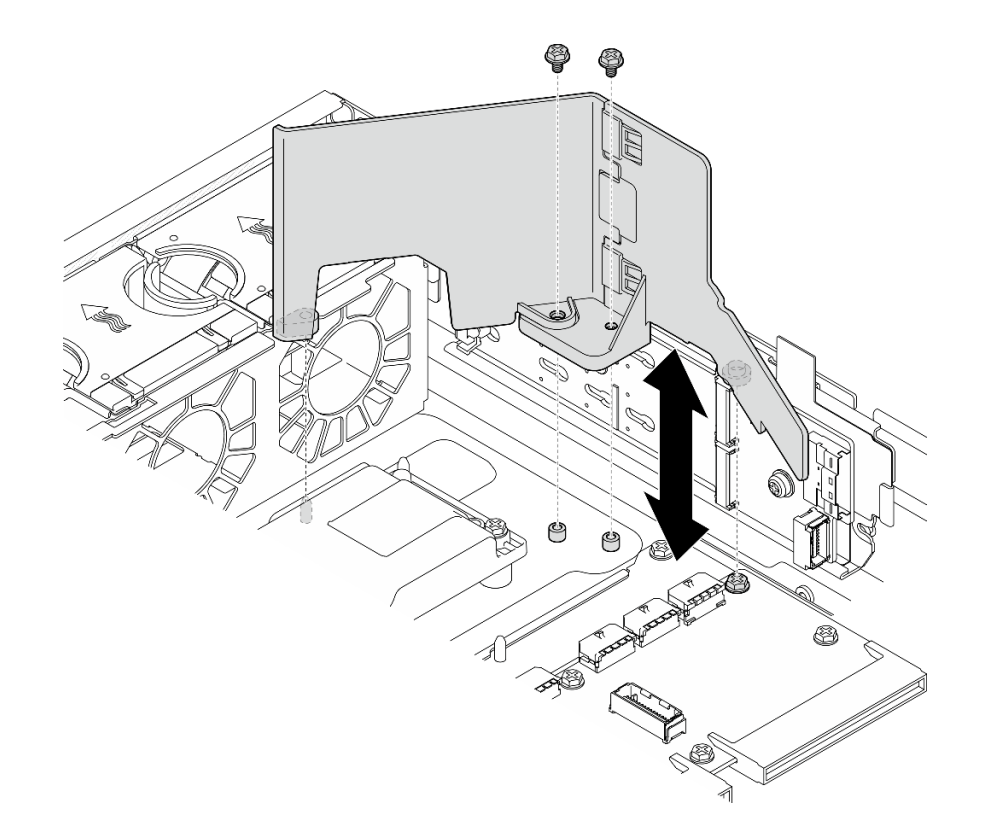

**图 39. 为不带内置硬盘仓的配置卸下 M.2 导风罩**

步骤 3. 如有必要, 请将 M.2 导风罩的前半部分和后半部分分开。

a. 按压卡舌以松开后半部分。

b. 将后半部分与前半部分分开。

**注:**对于带有内置硬盘仓的配置,请仅安装 M.2 导风罩的前半部分。

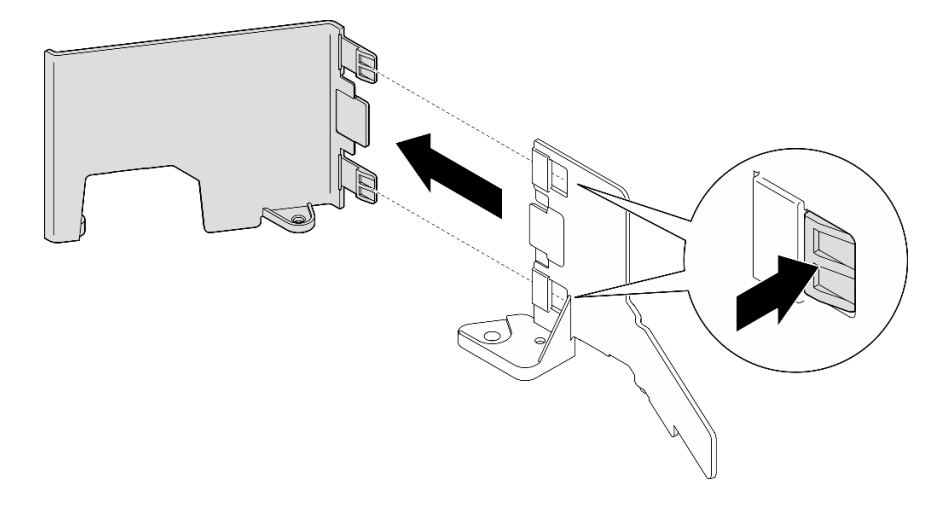

**图 40. 将 M.2 导风罩的前后两部分分开**
## 完成本任务之后

如果要求您退回组件或可选设备,请按照所有包装说明进行操作,并使用装运时提供给您的所有 包装材料。

#### **演示视频**

[在 YouTube 上观看操作过程](https://www.youtube.com/watch?v=NCI-NOAQYJs)

## **安装 M.2 导风罩**

按照本节中的说明安装 M.2 导风罩。

### 关于本任务

**注意:**

- 请阅读[第 37 页 "安装准则"](#page-44-0)和[第 38 页 "安全检查核对表"](#page-45-0)以确保操作安全。
- 关闭服务器和外围设备的电源,然后拔下电源线和所有外部线缆。请参阅第46页"关闭服务 [器电源"](#page-53-0)。

**注意:**为实现正常散热和空气流通,请在开启服务器之前装回导风罩。卸下导风罩后运行服务器可 能会损坏服务器组件。

### 过程

步骤 1. 确保 M.2 导风罩与所选配置相匹配。如果配置**不带**内置硬盘仓,请将 M.2 导风罩的前半 部分和后半部分组合起来。

a. 如图所示,将后半部分的小卡舌与前半部分的槽口对齐。

b. 将后半部分朝前半部分推动,直至后半部分卡入到位。

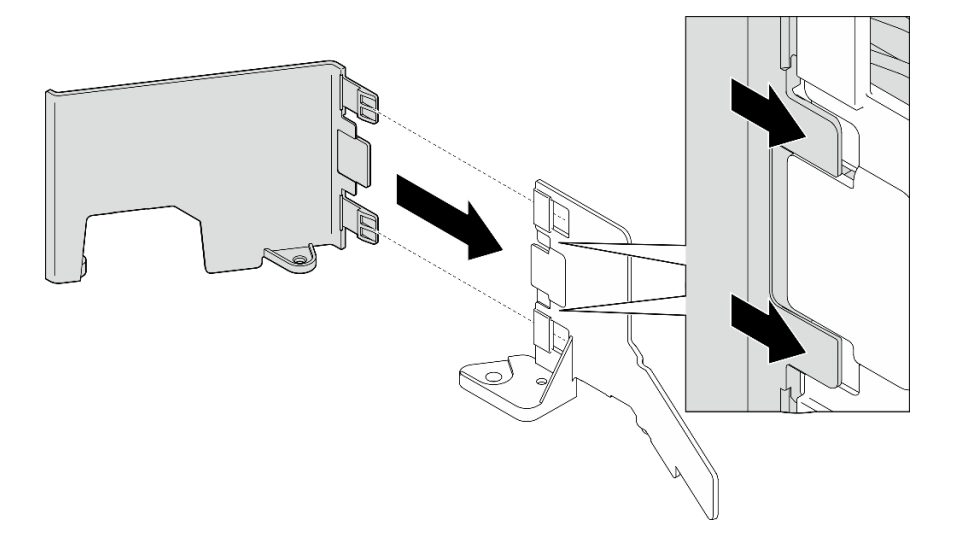

**图 41. 组合 M.2 导风罩的前后两部分**

步骤 2. 安装 M.2 导风罩。

- a. 将 M.2 导风罩与机箱上的导销和配电板上的螺钉对齐;然后,向下放置导风罩,直至 其固定到位。
- b. 拧紧两颗螺钉以固定导风罩。

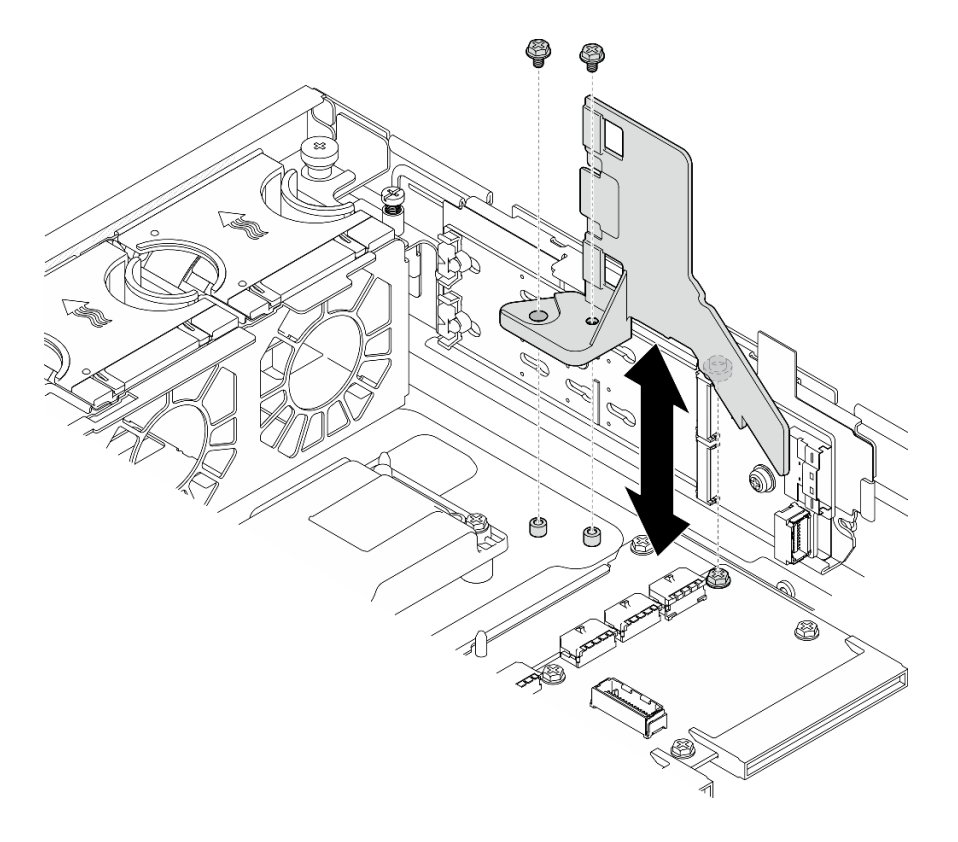

**图 42. 为带有内置硬盘仓的配置安装 M.2 导风罩**

<span id="page-74-0"></span>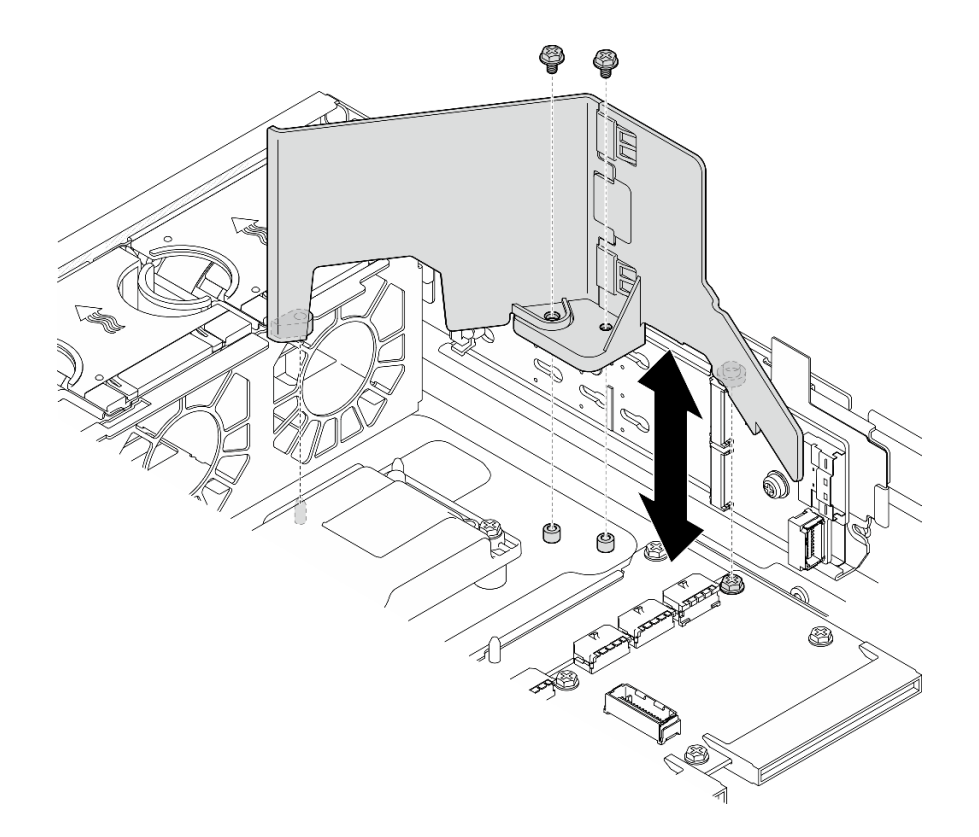

**图 43. 为不带内置硬盘仓的配置安装 M.2 导风罩**

## 完成本任务之后

完成部件更换。请参阅[第 237 页 "完成部件更换"](#page-244-0)。

#### **演示视频**

#### [在 YouTube 上观看操作过程](https://www.youtube.com/watch?v=Fd10LN1bw1k)

**卸下处理器导风罩** 按照本节中的说明卸下处理器导风罩。

### 关于本任务

**注意:**

- 请阅读[第 37 页 "安装准则"](#page-44-0)和[第 38 页 "安全检查核对表"](#page-45-0)以确保操作安全。
- 如果适用,请卸下安全挡板。请参阅第 205 页"卸下安全挡板"。
- 关闭服务器和外围设备的电源,然后拔下电源线和所有外部线缆。请参阅第46页"关闭服务 [器电源"](#page-53-0)。
- 如果服务器装在机架中,则将服务器从机架中卸下。请参阅[第 47 页 "从机架上卸下服务器"。](#page-54-0)

**注:**根据具体配置,导风罩可能与本节插图中所示的略有不同。

#### 过程

- 步骤 1. 为本任务做好准备。
	- a. 卸下顶盖。请参[阅第 234 页 "卸下顶盖"](#page-241-0)。
	- b. 卸下所有 PCIe 组合件。如果配置配备 PCIe 转接卡 2 和内置硬盘, 请先卸下所有内置 硬盘并提起内置硬盘背板,然后再卸下 PCIe 转接卡 2。请参[阅第 150 页 "卸下 PCIe](#page-157-0) [转接卡组合件"](#page-157-0)。

**注:**对于带有 GPU 电源线的配置,请先从处理器导风罩上拔下所有 GPU 电源线,然 后再卸下 PCIe 转接卡组合件。

步骤 2. 抓住导风罩, 然后小心地将其从机箱中提取出来。

**注意:**为实现正常散热和空气流通,请在开启服务器之前装回导风罩。卸下导风罩后运行 服务器可能会损坏服务器组件。

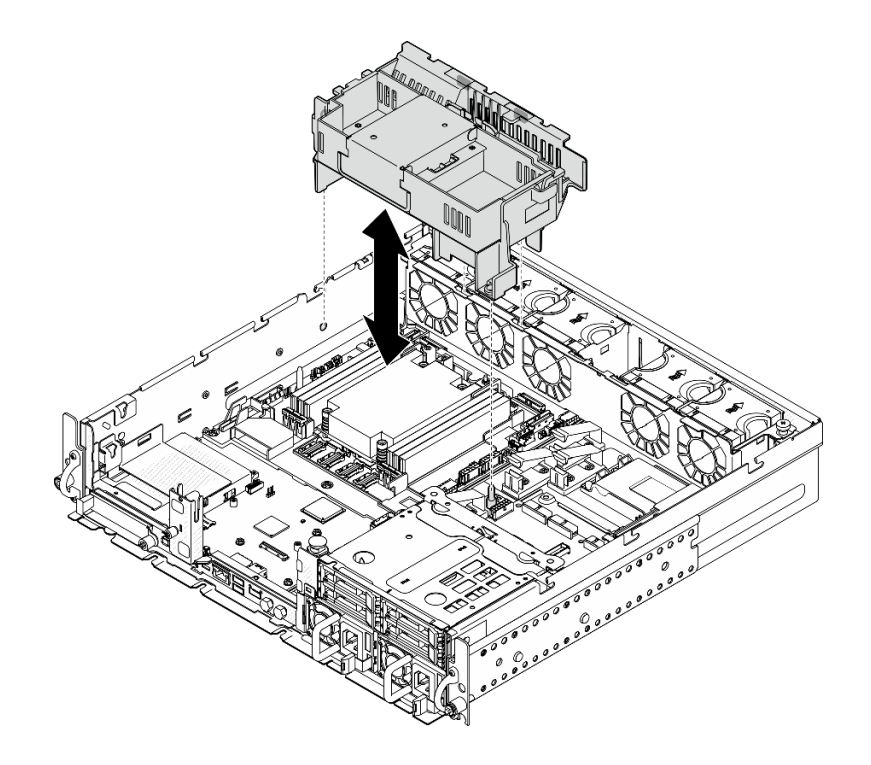

**图 44. 为 1U 散热器卸下导风罩**

<span id="page-76-0"></span>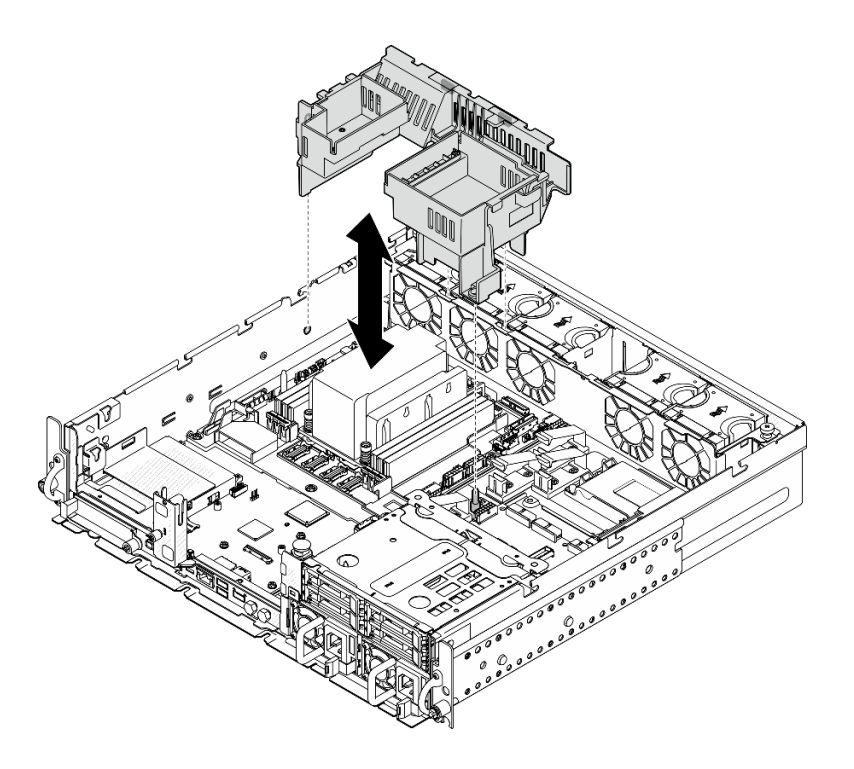

**图 45. 为 2U 散热器卸下导风罩**

## 完成本任务之后

如果要求您退回组件或可选设备,请按照所有包装说明进行操作,并使用装运时提供给您的所有 包装材料。

**演示视频**

[在 YouTube 上观看操作过程](https://www.youtube.com/watch?v=EbAj1xN_MnI)

**为 1U 散热器更改处理器导风罩组合** 按照本节中的说明更改配备 1U 散热器的配置的处理器导风罩组合。

## 关于本任务

**注意:**

• 请阅读[第 37 页 "安装准则"](#page-44-0)和[第 38 页 "安全检查核对表"](#page-45-0)以确保操作安全。

识别支持配备 1U 散热器的不同配置的处理器导风罩的部件。

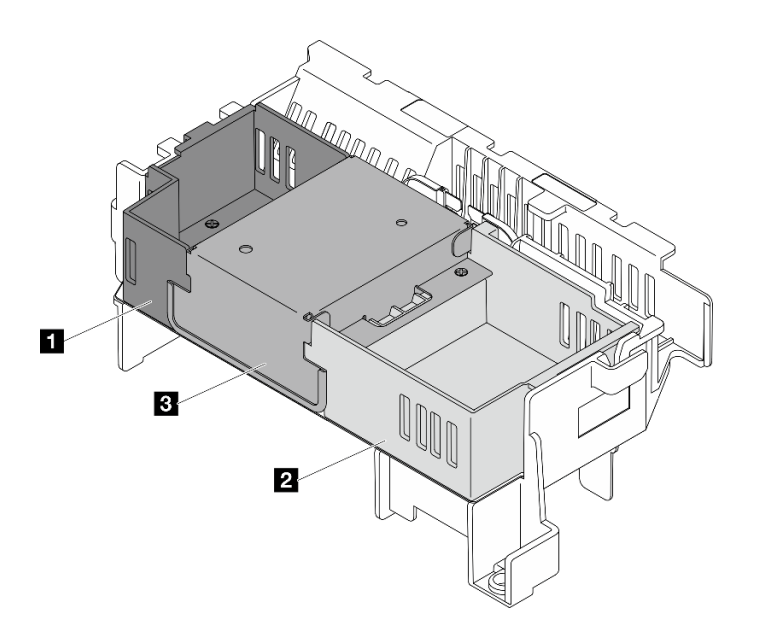

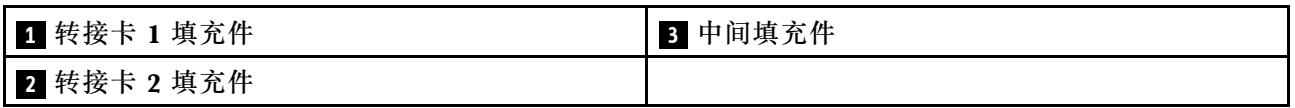

## **表 17. 处理器导风罩组合**

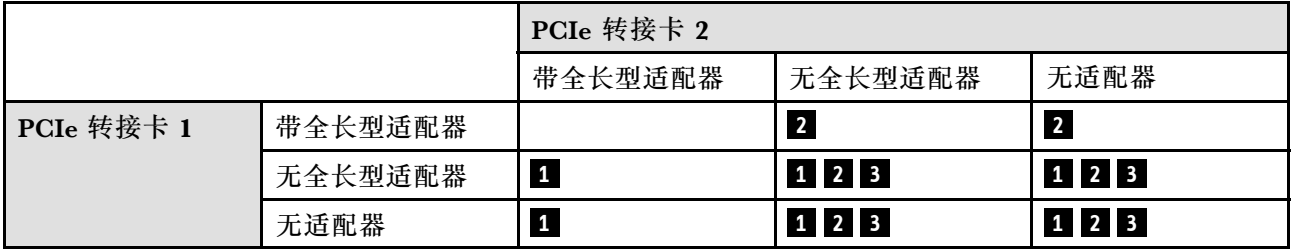

## 过程

- 步骤 1. 如有必要,请卸下或安装转接卡 1 填充件。
	- a. 若要卸下该填充件,请拧松固定填充件的螺钉,然后抓住填充件,将其从导风罩中提 起。
	- b. 若要安装该填充件,请将填充件与导风罩边缘对齐,然后向下放置填充件,直至填充 件底部的导销固定到位;然后,拧紧一颗螺钉以固定填充件。

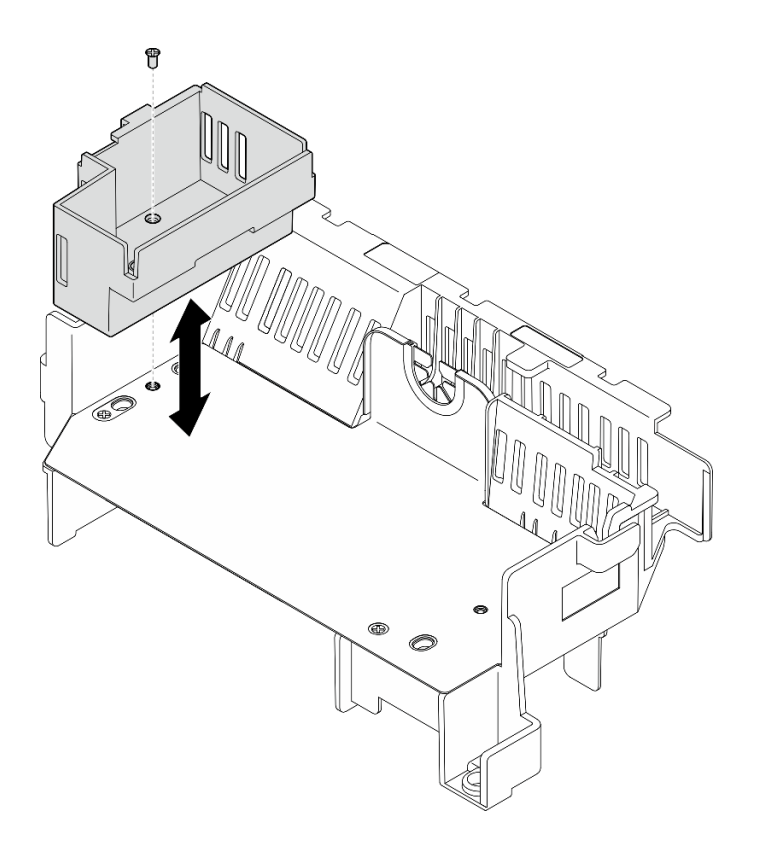

**图 46. 更换转接卡 <sup>1</sup> 填充件**

- 步骤 2. 如有必要,请卸下或安装转接卡 2 填充件。
	- a. 若要卸下该填充件,请拧松固定填充件的螺钉,然后抓住填充件,将其从导风罩中提 起。
	- b. 若要安装该填充件,请将填充件与导风罩边缘对齐,然后向下放置填充件,直至填充 件底部的导销固定到位;然后,拧紧一颗螺钉以固定填充件。

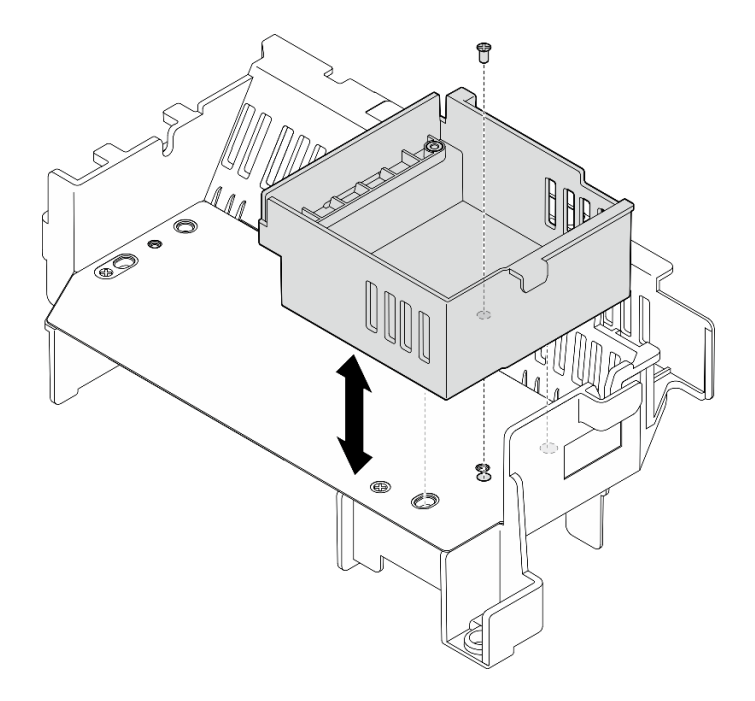

**图 47. 更换转接卡 <sup>2</sup> 填充件**

- 步骤 3. 如有必要,请卸下或安装中间填充件。
	- a. 若要卸下该填充件,请拧松固定填充件的四颗螺钉, 然后抓住填充件, 将其从导风罩 中提起。
	- b. 若要安装该填充件,请将填充件与转接卡 1 填充件和转接卡 2 填充件的边缘对齐, 然 后向下放置填充件,直至其固定到位;然后,拧紧四颗螺钉以固定填充件。

**重要:**为实现正常散热和空气流通,请确保按照图示方向安装中间填充件。

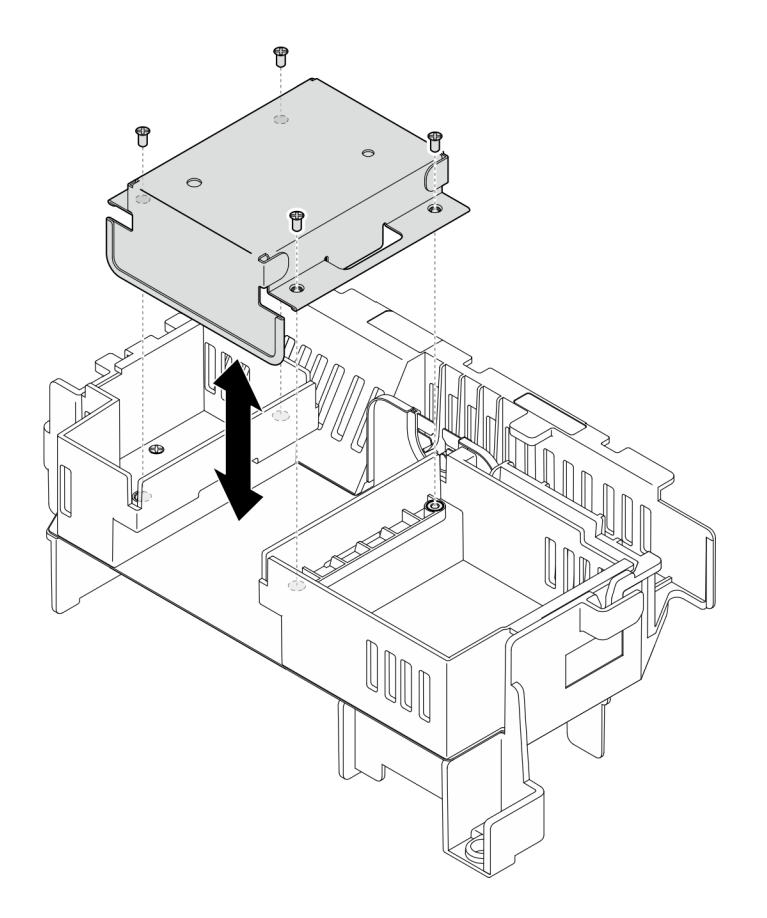

**图 48. 更换中间填充件**

#### **安装处理器导风罩**

按照本节中的说明安装处理器导风罩。

### 关于本任务

**注意:**

- 请阅读第 37 页"安装准则"和第 38 页"安全检查核对表"以确保操作安全。
- 关闭服务器和外围设备的电源,然后拔下电源线和所有外部线缆。请参阅第46页"关闭服务 [器电源"](#page-53-0)。

**注意:**为实现正常散热和空气流通,请在开启服务器之前装回导风罩。卸下导风罩后运行服务器可 能会损坏服务器组件。

**注:**根据具体配置,导风罩可能与本节插图中所示的略有不同。

#### 过程

- 步骤 1. 如有必要,请根据所选配置更改处理器导风罩组合。请参[阅第 69 页 "为 1U 散热器更改](#page-76-0) [处理器导风罩组合"](#page-76-0)。
- 步骤 2. 将导风罩与机箱上的导销和风扇架上的插槽对齐;然后,向下放置导风罩,直至其牢固就 位。

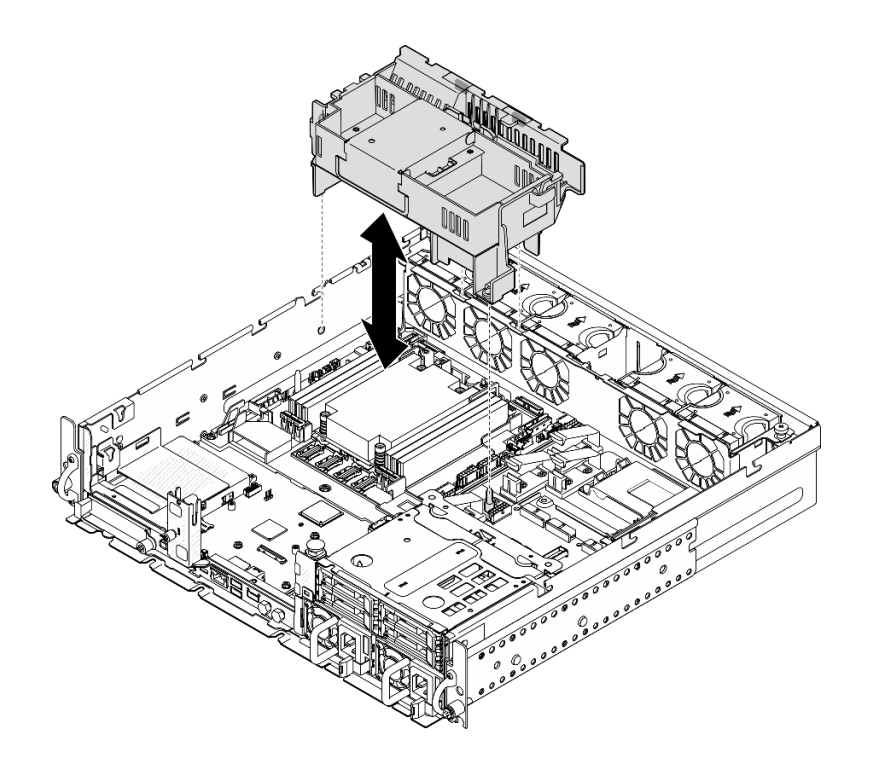

**图 49. 为 1U 散热器安装导风罩**

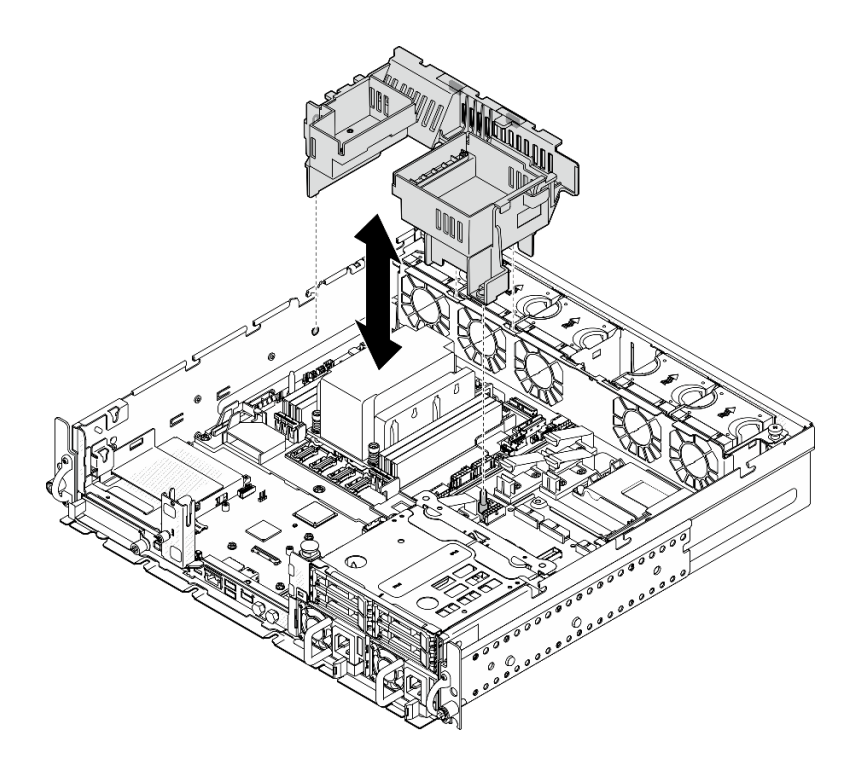

**图 50. 为 2U 散热器安装导风罩**

# 完成本任务之后

完成部件更换。请参阅[第 237 页 "完成部件更换"](#page-244-0)。

#### <span id="page-82-0"></span>**演示视频**

[在 YouTube 上观看操作过程](https://www.youtube.com/watch?v=Cucd_4NhniY)

## **更换气流传感器板**

按照本节中的说明卸下和安装气流传感器板。

### **卸下气流传感器板**

按照本节中的说明卸下气流传感器板。

### 关于本任务

**S002**

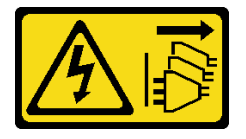

**警告:**

**设备上的电源控制按钮和电源上的电源开关不会切断设备的供电。设备也可能有多根电源线。要使 设备彻底断电,请确保从电源上拔下所有电源线。**

**注意:**

- 请阅读第 37 页"安装准则"和第 38 页"安全检查核对表"以确保操作安全。
- 如果适用,请卸下安全挡板。请参阅第 205 页"卸下安全挡板"。
- 关闭服务器和外围设备的电源,然后拔下电源线和所有外部线缆。请参阅第 46 页"关闭服务 [器电源"](#page-53-0)。
- 如果服务器装在机架中,则将服务器从机架中卸下。请参阅[第 47 页 "从机架上卸下服务器"。](#page-54-0)

#### 过程

步骤 1. 为本任务做好准备。

- a. 卸下顶盖。请参[阅第 234 页 "卸下顶盖"](#page-241-0)。
- b. 卸下所有 PCIe 组合件。如果配置配备 PCIe 转接卡 2 和内置硬盘, 请先卸下所有内置 硬盘并提起内置硬盘背板,然后再卸下 PCIe 转接卡 2。请参阅[第 150 页 "卸下 PCIe](#page-157-0) [转接卡组合件"](#page-157-0)。
- c. 卸下处理器导风罩。请参[阅第 67 页 "卸下处理器导风罩"](#page-74-0)。
- 步骤 2. 拧松固定气流传感器板的两颗螺钉;然后,轻轻向后滑动气流传感器板,向上提起以将其 卸下。

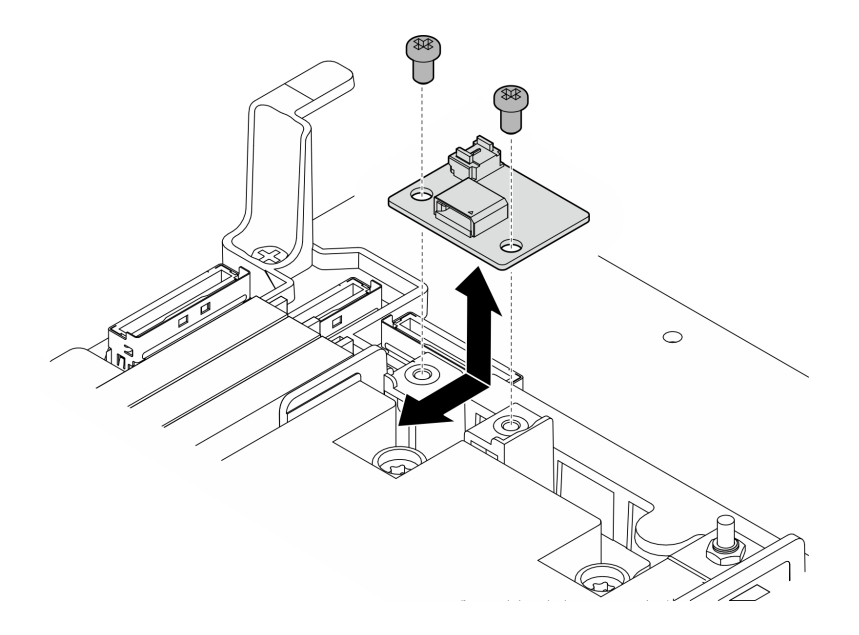

**图 51. 卸下气流传感器板**

步骤 3. 从气流传感器板上拔下线缆。

## 完成本任务之后

- 安装替换单元。请参阅第 76 页 "安装气流传感器板"。
- 如果要求您退回组件或可选设备,请按照所有包装说明进行操作,并使用装运时提供给您的所 有包装材料。

### **演示视频**

### [在 YouTube 上观看操作过程](https://www.youtube.com/watch?v=R8O8hr_BO8g)

**安装气流传感器板** 按照本节中的说明安装气流传感器板。

关于本任务

**S002**

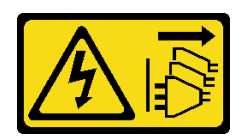

**警告:**

**设备上的电源控制按钮和电源上的电源开关不会切断设备的供电。设备也可能有多根电源线。要使 设备彻底断电,请确保从电源上拔下所有电源线。**

**注意:**

• 请阅读第 37 页"安装准则"和第 38 页"安全检查核对表"以确保操作安全。

- 关闭服务器和外围设备的电源,然后拔下电源线和所有外部线缆。请参阅第46页"关闭服务 [器电源"](#page-53-0)。
- 以装有组件的防静电包装接触服务器上任何未上漆的金属表面;然后从包装中取出组件,并将 其放置在防静电平面上。

## 过程

- 步骤 1. 确保气流传感器线缆已正确连接到主板。请参阅第 243 页"用于线缆布放的主板接口", 找到气流传感器板接口(风速传感器)。
- 步骤 2. 将线缆连接到气流传感器板。
- 步骤 3. 安装气流传感器板。
	- a. 将气流传感器板向下放置到线缆壁挂支架中;然后,向前滑动气流传感器板,直至其 固定到位。
	- b. 拧紧两颗螺钉以固定气流传感器板。

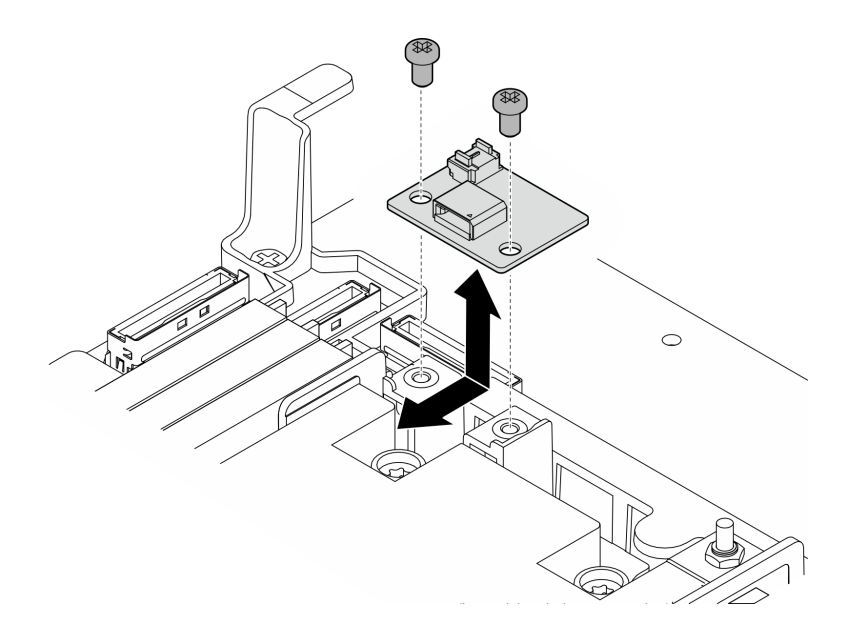

**图 52. 安装气流传感器板**

## 完成本任务之后

完成部件更换。请参阅[第 237 页 "完成部件更换"](#page-244-0)。

#### **演示视频**

#### [在 YouTube 上观看操作过程](https://www.youtube.com/watch?v=4HvWFbsB7Fk)

## **更换带线缆的挡板检测开关**

按照本节中的说明卸下和安装带线缆的挡板检测开关。

### **卸下带线缆的挡板检测开关**

按照本节中的说明卸下带线缆的挡板检测开关。

## 关于本任务

**S002**

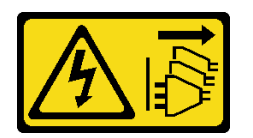

**警告:**

**设备上的电源控制按钮和电源上的电源开关不会切断设备的供电。设备也可能有多根电源线。要使 设备彻底断电,请确保从电源上拔下所有电源线。**

**注意:**

- 请阅读第 37 页"安装准则"和第 38 页"安全检查核对表"以确保操作安全。
- 如果适用, 请卸下安全挡板。请参阅第 205 页"卸下安全挡板"。
- 关闭服务器和外围设备的电源,然后拔下电源线和所有外部线缆。请参阅[第 46 页 "关闭服务](#page-53-0) [器电源"](#page-53-0)。
- 如果服务器装在机架中,则将服务器从机架中卸下。请参阅[第 47 页 "从机架上卸下服务器"](#page-54-0)。

## 过程

- 步骤 1. 为本任务做好准备。
	- a. 卸下顶盖。请参[阅第 234 页 "卸下顶盖"](#page-241-0)。
	- b. 卸下所有 PCIe 组合件。如果配置配备 PCIe 转接卡 2 和内置硬盘,请先卸下所有内置 硬盘并提起内置硬盘背板, 然后再卸下 PCIe 转接卡 2。请参[阅第 150 页 "卸下 PCIe](#page-157-0) [转接卡组合件"](#page-157-0)。
	- c. 卸下处理器导风罩。请参[阅第 67 页 "卸下处理器导风罩"](#page-74-0)。
- 步骤 2. 从主板上拔下挡板检测开关线缆。
- 步骤 3. 卸下挡板检测开关。
	- a. <sup>1</sup> 拧松固定挡板检测开关的螺钉。
	- b. 2 捏住并转动开关, 使其脱离机箱。
	- c. 滑动开关以将其卸下。

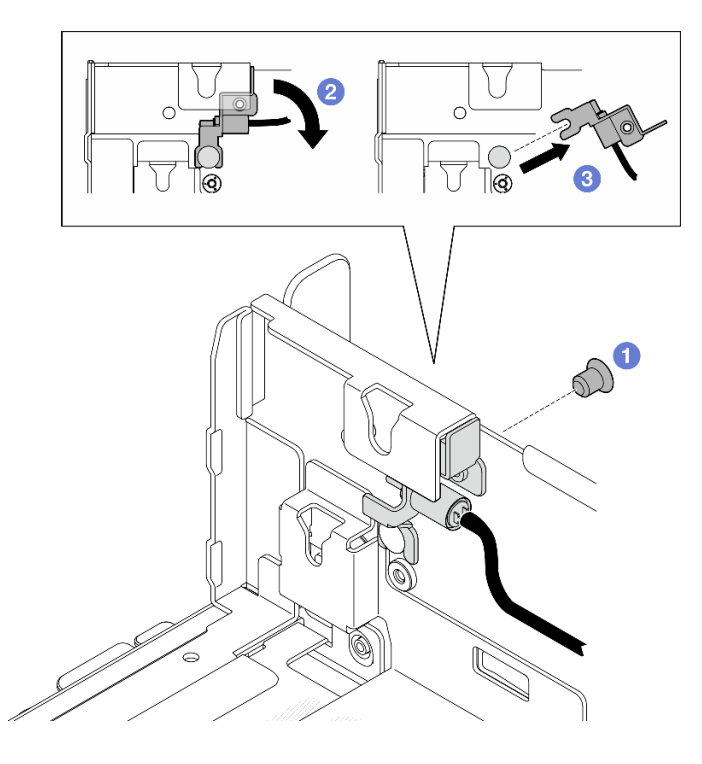

**图 53. 卸下挡板检测开关**

## 完成本任务之后

- 安装替换单元。请参阅第 79 页 "安装带线缆的挡板检测开关"。
- 如果要求您退回组件或可选设备,请按照所有包装说明进行操作,并使用装运时提供给您的所 有包装材料。

**演示视频**

[在 YouTube 上观看操作过程](https://www.youtube.com/watch?v=eLyrzqpM9UA)

**安装带线缆的挡板检测开关** 按照本节中的说明安装带线缆的挡板检测开关。

关于本任务

**S002**

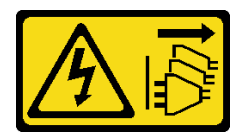

**警告:**

**设备上的电源控制按钮和电源上的电源开关不会切断设备的供电。设备也可能有多根电源线。要使 设备彻底断电,请确保从电源上拔下所有电源线。**

**注意:**

- 请阅读第 37 页"安装准则"和第 38 页"安全检查核对表"以确保操作安全。
- 关闭服务器和外围设备的电源,然后拔下电源线和所有外部线缆。请参阅第46页"关闭服务 [器电源"](#page-53-0)。
- 以装有组件的防静电包装接触服务器上任何未上漆的金属表面;然后从包装中取出组件,并将 其放置在防静电平面上。

## 过程

- 步骤 1. 安装挡板检测开关。
	- a. <sup>●</sup> 将支架的开口与机箱上的导销对齐; 然后, 将挡板检测开关滑向导销。
	- b. 2 按图示方式转动开关,直至其固定到位。
	- c. <sup>3</sup> 拧紧用于固定开关的一颗螺钉。

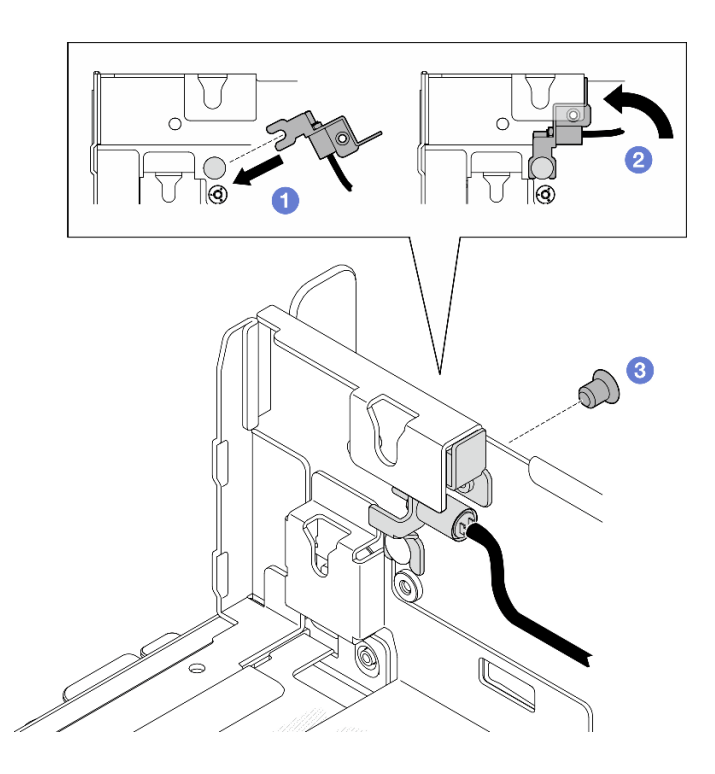

**图 54. 安装挡板检测开关**

步骤 2. 将挡板检测开关线缆连接到主板。请参阅第 243 页"用于线缆布放的主板接口", 找到 挡板检测接口。

## 完成本任务之后

- 完成部件更换。请参[阅第 237 页 "完成部件更换"](#page-244-0)。
- 在装有挡板检测开关时,系统开机后,XCC 会生成一条检测消息,其中将安全挡板称为"子机 箱"。

#### **演示视频**

#### [在 YouTube 上观看操作过程](https://www.youtube.com/watch?v=4ULh5aVsZQE)

## **更换带散热器检测开关的线缆壁挂支架**

按照本节中的说明卸下和安装带散热器检测开关的线缆壁挂支架。

**卸下带散热器检测开关的线缆壁挂支架** 按照本节中的说明卸下带散热器检测开关的线缆壁挂支架。

## 关于本任务

**S002**

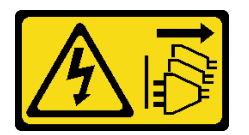

**警告:**

**设备上的电源控制按钮和电源上的电源开关不会切断设备的供电。设备也可能有多根电源线。要使 设备彻底断电,请确保从电源上拔下所有电源线。**

**注意:**

- 请阅读第 37 页"安装准则"和第 38 页"安全检查核对表"以确保操作安全。
- 如果适用,请卸下安全挡板。请参阅第 205 页"卸下安全挡板"。
- 关闭服务器和外围设备的电源,然后拔下电源线和所有外部线缆。请参阅第46页"关闭服务 [器电源"](#page-53-0)。
- 如果服务器装在机架中, 则将服务器从机架中卸下。请参阅[第 47 页 "从机架上卸下服务器"。](#page-54-0)

### 过程

步骤 1. 为本任务做好准备。

- a. 卸下顶盖。请参阅第 234 页"卸下顶盖"。
- b. 卸下所有 PCIe 组合件。如果配置配备 PCIe 转接卡 2 和内置硬盘, 请先卸下所有内置 硬盘并提起内置硬盘背板,然后再卸下 PCIe 转接卡 2。请参阅[第 150 页 "卸下 PCIe](#page-157-0) [转接卡组合件"](#page-157-0)。
- c. 卸下处理器导风罩。请参[阅第 67 页 "卸下处理器导风罩"](#page-74-0)。
- d. 如果适用,请卸下气流传感器板。请参阅[第 75 页 "卸下气流传感器板"](#page-82-0)。
- e. 卸下入侵感应开关。请参阅[第 121 页 "卸下带线缆的入侵感应开关"](#page-128-0)。
- f. 如果适用,请拔下主板上的 PCIe 8、9、10、11 接口上的线缆,并取下穿过线缆壁挂 支架的线缆。请参阅第 243 页"用于线缆布放的主板接口",以找到这些接口。
- 步骤 2. 从主板上拔下散热器检测开关线缆。
- 步骤 3. 拧松固定线缆壁挂支架的两颗螺钉,然后提起线缆壁挂支架以将其卸下。

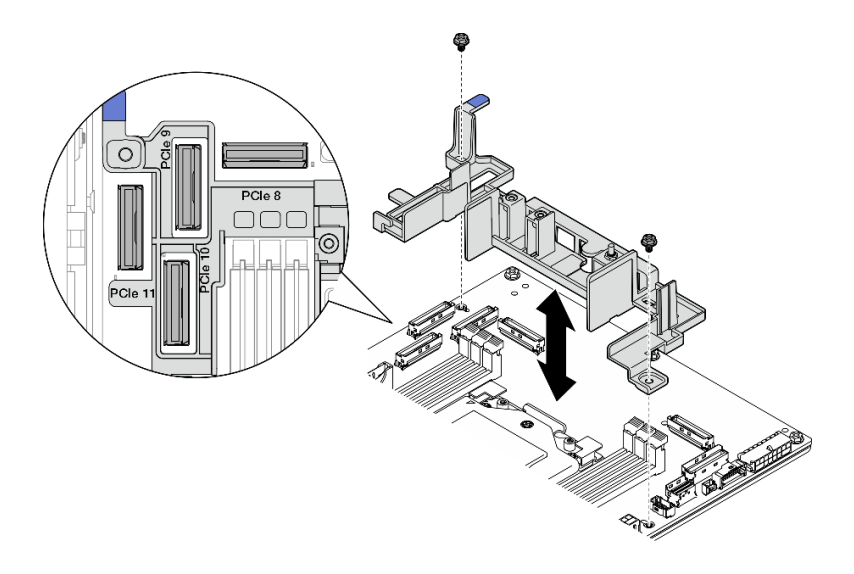

**图 55. 卸下线缆壁挂支架**

## 完成本任务之后

- 安装替换单元。请参阅第 82 页 "安装带散热器检测开关的线缆壁挂支架"。
- 如果要求您退回组件或可选设备,请按照所有包装说明进行操作,并使用装运时提供给您的所 有包装材料。

#### **演示视频**

### [在 YouTube 上观看操作过程](https://www.youtube.com/watch?v=Wotwmgxx23U)

**安装带散热器检测开关的线缆壁挂支架** 按照本节中的说明安装带散热器检测开关的线缆壁挂支架。

## 关于本任务

**S002**

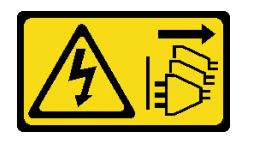

**警告:**

**设备上的电源控制按钮和电源上的电源开关不会切断设备的供电。设备也可能有多根电源线。要使 设备彻底断电,请确保从电源上拔下所有电源线。**

**注意:**

- 请阅读[第 37 页 "安装准则"](#page-44-0)[和第 38 页 "安全检查核对表"](#page-45-0)以确保操作安全。
- 关闭服务器和外围设备的电源,然后拔下电源线和所有外部线缆。请参阅第46页"关闭服务 [器电源"](#page-53-0)。

• 以装有组件的防静电包装接触服务器上任何未上漆的金属表面;然后从包装中取出组件,并将 其放置在防静电平面上。

过程

- 步骤 1. 将线缆壁挂支架与主板上的螺钉孔对齐;然后,向下放置线缆壁挂支架。请确保将 PCIe 9、10、11 接口插入线缆壁挂支架上对应的孔中。
- 步骤 2. 拧紧两颗螺钉以固定线缆壁挂支架。

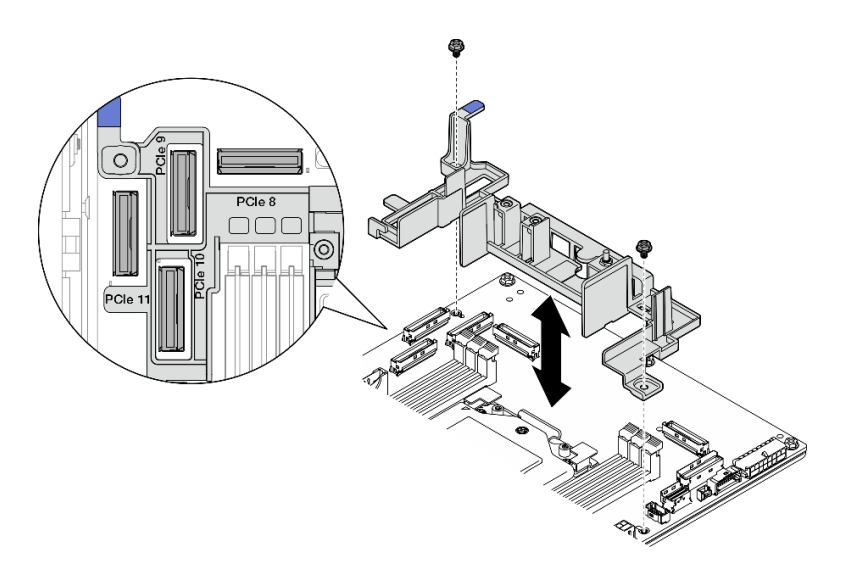

**图 56. 安装线缆壁挂支架**

步骤 3. 将散热器检测开关线缆连接到主板。请参阅第 243 页"用于线缆布放的主板接口", 找 到散热器检测接口。

### 完成本任务之后

完成部件更换。请参阅[第 237 页 "完成部件更换"](#page-244-0)。

**演示视频**

[在 YouTube 上观看操作过程](https://www.youtube.com/watch?v=U1_ad2G8mTA)

**更换 CMOS 电池(CR2032)**

按照本节中的说明卸下和安装 CMOS 电池(CR2032)。

**卸下 CMOS 电池(CR2032)** 按照本节中的说明卸下 CMOS 电池(CR2032)。

## 关于本任务

**S002**

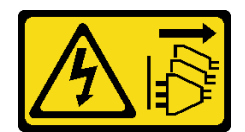

**警告:**

**设备上的电源控制按钮和电源上的电源开关不会切断设备的供电。设备也可能有多根电源线。要使 设备彻底断电,请确保从电源上拔下所有电源线。**

**S004**

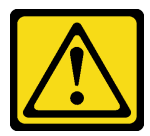

**警告:**

**更换锂电池时,请仅使用 Lenovo 指定部件号的电池或制造商推荐的同类电池。如果系统有包含锂 电池的模块,请仅用同一制造商制造的同类型模块对其进行更换。电池含锂,如果使用、操作或 处理不当会发生爆炸。**

**请勿:**

- **将电池投入或浸入水中**
- **将电池加热至超过 100°C(212°F)**
- **修理或拆开电池**

**请根据当地法令法规的要求处理电池。**

**S005**

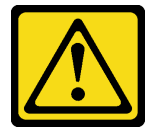

**警告:**

**本电池是锂离子电池。为避免爆炸危险,请不要燃烧本电池。只能使用经过批准的部件替换本电 池。按照当地法规中的指示回收或废弃电池。**

更换 CMOS 电池时,请注意以下事项。

- Lenovo 在设计本产品时将用户安全放在首位。必须正确操作锂电池以避免可能发生的危险。更 换电池时,请务必遵循本主题中的说明。
- CMOS 电池必须用另一个相同类型的单元 (CR2032) 进行更换。
- 系统在高温环境下工作时,建议使用 CR2032HR。
- 更换完成后,需要重新配置服务器并重置系统日期和时间。
- 请根据当地法令法规的要求处理 CMOS 电池。
- 如果将原有的锂电池更换为重金属电池或包含重金属成分的电池,请注意以下环境注意事项。 不得将包含重金属的电池和蓄电池与一般生活垃圾一起处置。制造商、经销商或代理商将免费 收回这些电池和蓄电池并以正确的方式进行回收或处理。
- **注:**如果出现以下情况之一,系统会进入系统锁定模式,需要进行激活或解锁。请参阅[第 270 页](#page-277-0) ["激活或解锁系统"](#page-277-0)。
- 更换了 3V 安全电池(CR2032)。
- 在 Lenovo XClarity Controller 中启用"机箱入侵检测"后, 更换了 3V 系统电池 (CR2032) 或清除了 CMOS。

**注意:**

- 请阅读[第 37 页 "安装准则"](#page-44-0)和[第 38 页 "安全检查核对表"](#page-45-0)以确保操作安全。
- 如果适用,请卸下安全挡板。请参[阅第 205 页 "卸下安全挡板"](#page-212-0)。
- 关闭服务器和外围设备的电源,然后拔下电源线和所有外部线缆。请参阅第46页"关闭服务 [器电源"](#page-53-0)。
- 如果服务器装在机架中,则将服务器从机架中卸下。请参阅[第 47 页 "从机架上卸下服务器"。](#page-54-0)

过程

步骤 1. 为本任务做好准备。

- a. 卸下顶盖。请参阅第 234 页"卸下顶盖"。
- b. 卸下所有 PCIe 组合件。如果配置配备 PCIe 转接卡 2 和内置硬盘,请先卸下所有内置 硬盘并提起内置硬盘背板,然后再卸下 PCIe 转接卡 2。请参阅[第 150 页 "卸下 PCIe](#page-157-0) [转接卡组合件"](#page-157-0)。
- c. 卸下处理器导风罩。请参[阅第 67 页 "卸下处理器导风罩"](#page-74-0)。

步骤 2. 找到要卸下的 CMOS 电池:

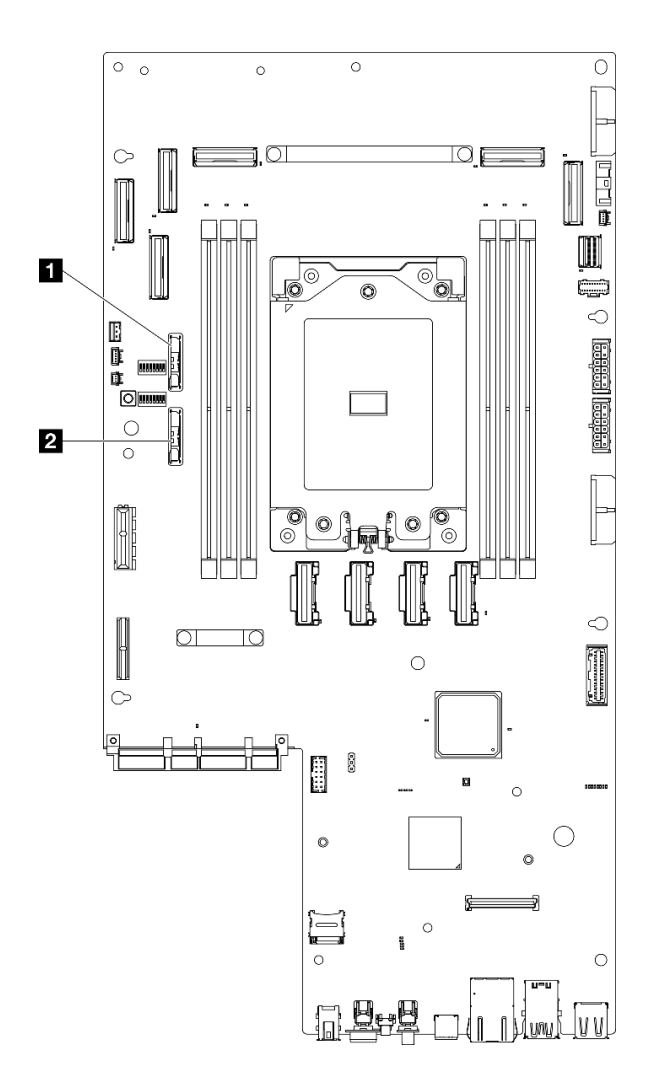

**图 57. 主板上的 CMOS 电池位置**

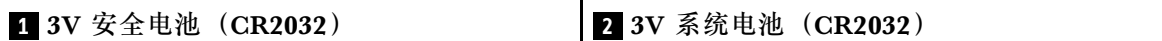

**注:**如果出现以下情况之一,系统会进入系统锁定模式,需要进行激活或解锁。请参[阅第](#page-277-0) [270 页 "激活或解锁系统"](#page-277-0)。

- 更换了 3V 安全电池(CR2032)。
- 在 Lenovo XClarity Controller 中**启用**"机箱入侵检测"后,更换了 3V 系统电池 (CR2032)或清除了 CMOS。
- 步骤 3. 打开固定滑锁以松开电池;然后,将电池从电池座上取下。

**注意:**抬起电池时请勿用力过大。如果卸下电池的方法不当,则可能损坏主板上的插槽。 如果插槽有任何损坏,都可能需要更换主板。

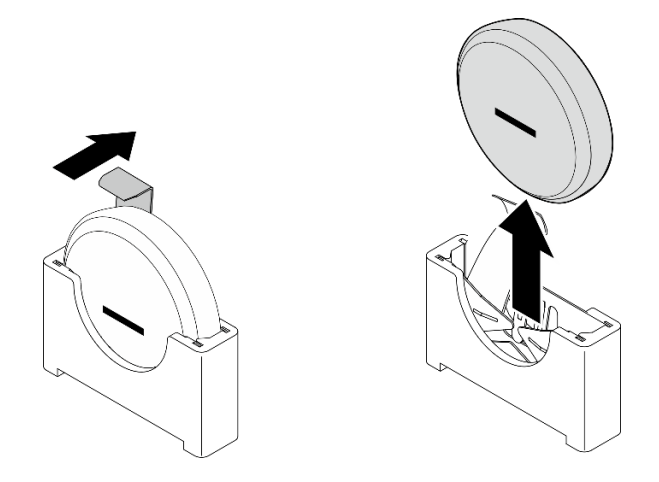

**图 58. 卸下 CMOS 电池**

## 完成本任务之后

1. 请根据当地法令法规的要求处理 CMOS 电池。

2. 安装替换单元。请参阅第 87 页 "安装 CMOS 电池 (CR2032) "。

### **演示视频**

### [在 YouTube 上观看操作过程](https://www.youtube.com/watch?v=h2DGONpWhC0)

**安装 CMOS 电池(CR2032)** 按照本节中的说明安装 CMOS 电池(CR2032)。

## 关于本任务

**S002**

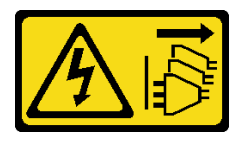

**警告:**

**设备上的电源控制按钮和电源上的电源开关不会切断设备的供电。设备也可能有多根电源线。要使 设备彻底断电,请确保从电源上拔下所有电源线。**

**S004**

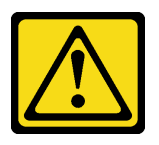

**警告:**

**更换锂电池时,请仅使用 Lenovo 指定部件号的电池或制造商推荐的同类电池。如果系统有包含锂**

**电池的模块,请仅用同一制造商制造的同类型模块对其进行更换。电池含锂,如果使用、操作或 处理不当会发生爆炸。**

**请勿:**

- **将电池投入或浸入水中**
- **将电池加热至超过 100°C(212°F)**
- **修理或拆开电池**

**请根据当地法令法规的要求处理电池。**

**S005**

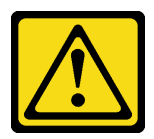

**警告:**

**本电池是锂离子电池。为避免爆炸危险,请不要燃烧本电池。只能使用经过批准的部件替换本电 池。按照当地法规中的指示回收或废弃电池。**

更换 CMOS 电池时,请注意以下事项。

- Lenovo 在设计本产品时将用户安全放在首位。必须正确操作锂电池以避免可能发生的危险。更 换电池时,请务必遵循本主题中的说明。
- CMOS 电池必须用另一个相同类型的单元 (CR2032) 进行更换。
- 系统在高温环境下工作时,建议使用 CR2032HR。
- 更换完成后,需要重新配置服务器并重置系统日期和时间。
- 请根据当地法令法规的要求处理 CMOS 电池。
- 如果将原有的锂电池更换为重金属电池或包含重金属成分的电池,请注意以下环境注意事项。 不得将包含重金属的电池和蓄电池与一般生活垃圾一起处置。制造商、经销商或代理商将免费 收回这些电池和蓄电池并以正确的方式进行回收或处理。

**注意:**

- 请阅读[第 37 页 "安装准则"](#page-44-0)[和第 38 页 "安全检查核对表"](#page-45-0)以确保操作安全。
- 以装有组件的防静电包装接触服务器上任何未上漆的金属表面;然后从包装中取出组件,并将 其放置在防静电平面上。
- 为避免潜在的损坏,请**勿**让 CMOS 电池接触任何金属表面。
- 执行此过程前,请确保断开服务器所有电源线的连接。

#### 过程

步骤 1. 按照 CMOS 电池随附的任何特殊的处理和安装说明进行操作。

步骤 2. 在主板上找到 CMOS 电池插槽。

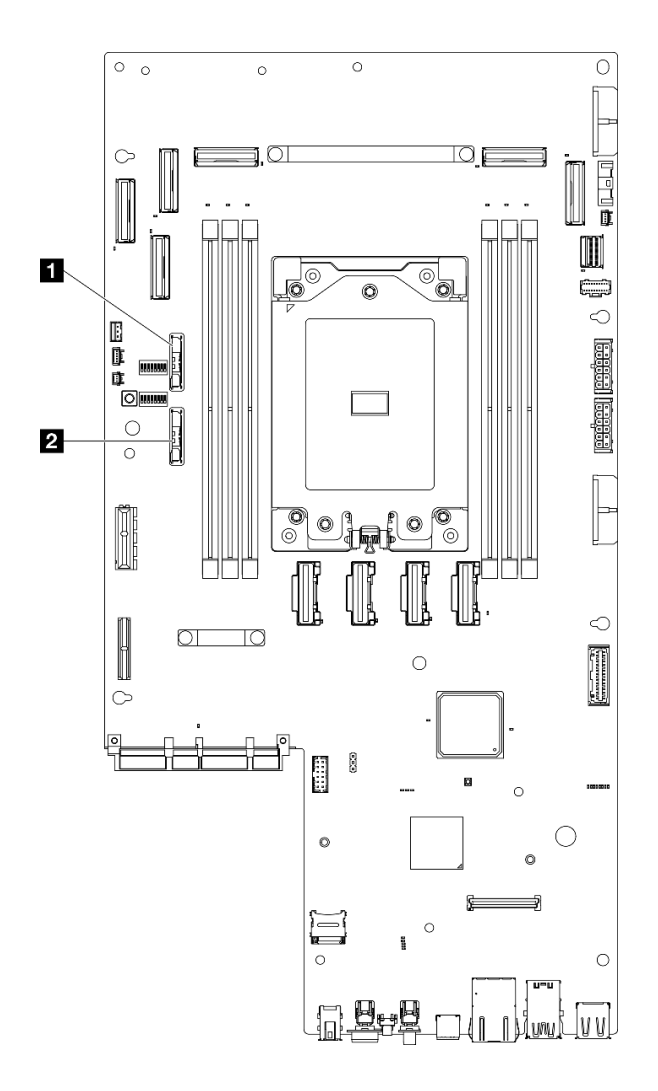

**图 59. 主板上的 CMOS 电池位置**

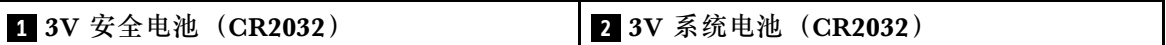

**注:**如果出现以下情况之一,系统会进入系统锁定模式,需要进行激活或解锁。请参阅[第](#page-277-0) [270 页 "激活或解锁系统"](#page-277-0)。

- 更换了 3V 安全电池(CR2032)。
- 在 Lenovo XClarity Controller 中**启用**"机箱入侵检测"后,更换了 3V 系统电池 (CR2032)或清除了 CMOS。
- 步骤 3. 将 CMOS 电池与电池座对齐,并使负极(-)一面朝向机箱中部。然后,转动电池顶部, 直至电池"咔嗒"一声锁定到位。

<span id="page-97-0"></span>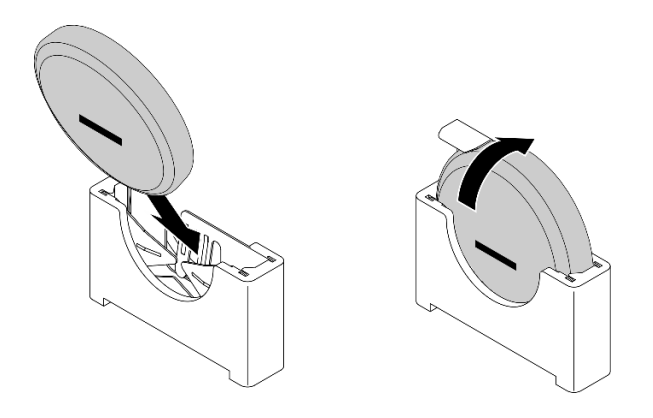

**图 60. 安装 CMOS 电池**

## 完成本任务之后

- 1. 完成部件更换。请参[阅第 237 页 "完成部件更换"](#page-244-0)。
- 2. 如果出现以下情况之一,系统会进入系统锁定模式,需要进行激活或解锁。请参阅[第 270](#page-277-0) [页 "激活或解锁系统"](#page-277-0)。
	- 更换了 3V 安全电池(CR2032)。
	- 在 Lenovo XClarity Controller 中**启用**"机箱入侵检测"后,更换了 3V 系统电池 (CR2032)或清除了 CMOS。
- 3. 打开服务器电源,然后重置日期、时间和所有密码。

**演示视频**

[在 YouTube 上观看操作过程](https://www.youtube.com/watch?v=L_ZpkDeqKKU)

**更换风扇模块**

按照本节中的说明卸下和安装风扇模块。

**卸下风扇模块** 按照本节中的说明卸下风扇模块。

### 关于本任务

**S002**

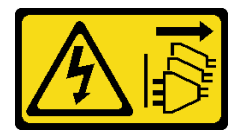

**警告:**

**设备上的电源控制按钮和电源上的电源开关不会切断设备的供电。设备也可能有多根电源线。要使 设备彻底断电,请确保从电源上拔下所有电源线。**

**注意:**

- <span id="page-98-0"></span>• 请阅读第 37 页"安装准则"和第 38 页"安全检查核对表"以确保操作安全。
- 如果适用,请卸下安全挡板。请参阅第 205 页"卸下安全挡板"。
- 关闭服务器和外围设备的电源,然后拔下电源线和所有外部线缆。请参阅第46页"关闭服务 [器电源"](#page-53-0)。
- 如果服务器装在机架中,则将服务器从机架中卸下。请参阅第47页"从机架上卸下服务器"。

### 过程

步骤 1. 为本任务做好准备。

a. 卸下顶盖。请参阅第 234 页"卸下顶盖"。

- 步骤 2. 卸下风扇模块。
	- a. 1 捏住风扇模块顶部的蓝色操作点。
	- b. 2 将风扇模块从机箱中提取出来。

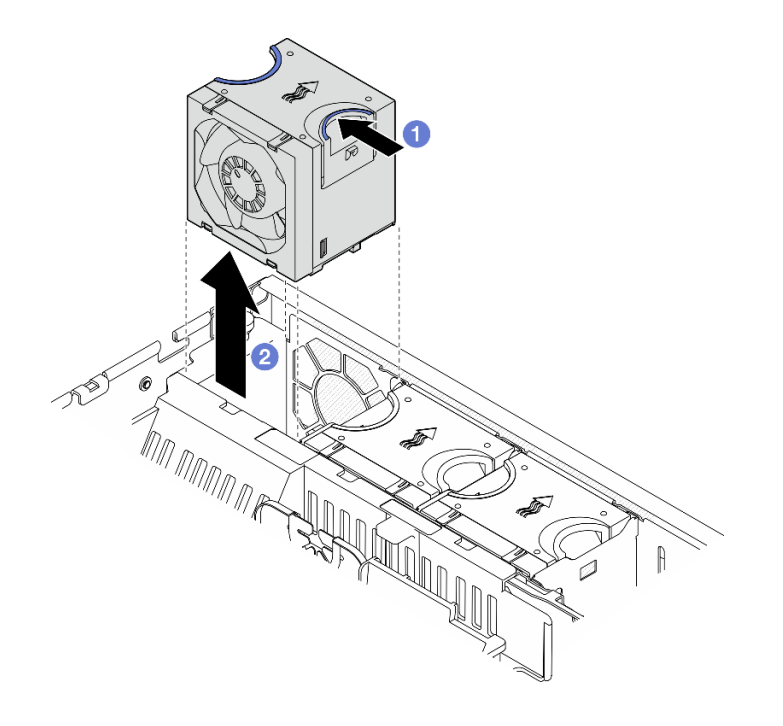

**图 61. 卸下风扇模块**

## 完成本任务之后

- 安装替换单元。请参阅第 91 页 "安装风扇模块"。
- 如果要求您退回组件或可选设备,请按照所有包装说明进行操作,并使用装运时提供给您的所 有包装材料。

#### **演示视频**

#### [在 YouTube 上观看操作过程](https://www.youtube.com/watch?v=vrQBm0v4jtM)

### **安装风扇模块**

按照本节中的说明安装风扇模块。

### 关于本任务

**S002**

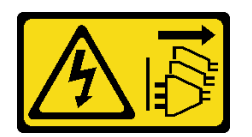

**警告:**

**设备上的电源控制按钮和电源上的电源开关不会切断设备的供电。设备也可能有多根电源线。要使 设备彻底断电,请确保从电源上拔下所有电源线。**

**注意:**

- 请阅读第 37 页"安装准则"和第 38 页"安全检查核对表"以确保操作安全。
- 关闭服务器和外围设备的电源,然后拔下电源线和所有外部线缆。请参阅第46页"关闭服务 [器电源"](#page-53-0)。
- 以装有组件的防静电包装接触服务器上任何未上漆的金属表面;然后从包装中取出组件,并将 其放置在防静电平面上。

### 过程

步骤 1. 将风扇对准风扇架中的风扇插槽;然后,将风扇插入风扇架并向下按压,直至听到"咔 嗒"一声锁定到位。

**注:**按压风扇以确保其正确安装在风扇控制板上。

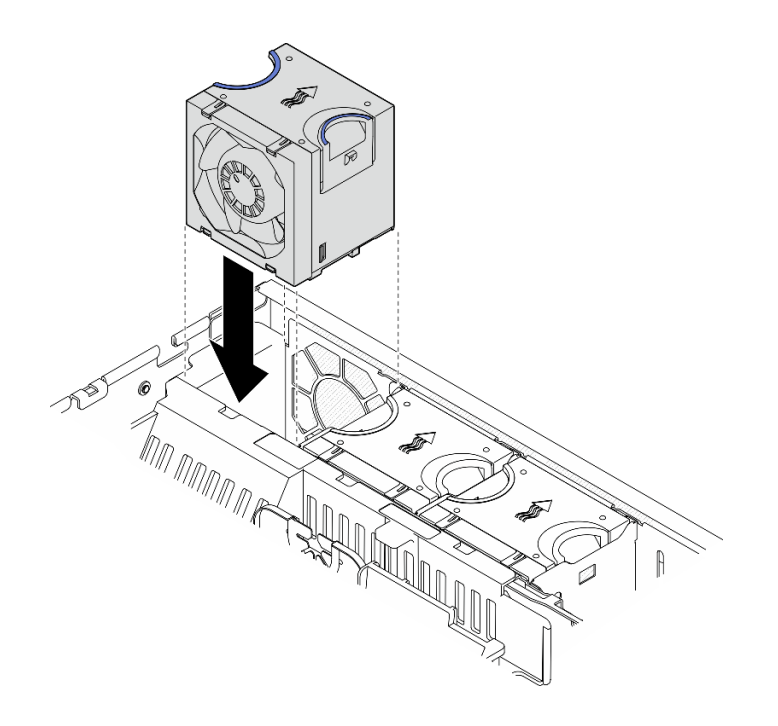

**图 62. 安装风扇**

完成本任务之后

<span id="page-100-0"></span>完成部件更换。请参阅[第 237 页 "完成部件更换"](#page-244-0)。

#### **演示视频**

#### [在 YouTube 上观看操作过程](https://www.youtube.com/watch?v=1PDjXaT3PHA)

## **更换风扇架和风扇控制板(FCB)**

按照本节中的说明卸下和安装风扇架和风扇控制板 (FCB)。

**卸下风扇架**

按照本节中的说明卸下风扇架。

关于本任务

**S002**

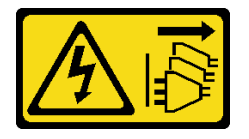

**警告:**

**设备上的电源控制按钮和电源上的电源开关不会切断设备的供电。设备也可能有多根电源线。要使 设备彻底断电,请确保从电源上拔下所有电源线。**

**注意:**

- 请阅读第 37 页"安装准则"和第 38 页"安全检查核对表"以确保操作安全。
- 如果适用,请卸下安全挡板。请参阅第 205 页"卸下安全挡板"。
- 关闭服务器和外围设备的电源,然后拔下电源线和所有外部线缆。请参阅第46页"关闭服务 [器电源"](#page-53-0)。
- 如果服务器装在机架中,则将服务器从机架中卸下。请参阅第47页"从机架上卸下服务器"。

### 过程

步骤 1. 为本任务做好准备。

- a. 卸下顶盖。请参阅第 234 页"卸下顶盖"。
- b. 卸下所有 PCIe 组合件。如果配置配备 PCIe 转接卡 2 和内置硬盘,请先卸下所有内置 硬盘并提起内置硬盘背板,然后再卸下 PCIe 转接卡 2。请参阅[第 150 页 "卸下 PCIe](#page-157-0) [转接卡组合件"](#page-157-0)。
- c. 卸下处理器导风罩。请参[阅第 67 页 "卸下处理器导风罩"](#page-74-0)。
- d. 卸下所有风扇模块。请参阅[第 90 页 "卸下风扇模块"](#page-97-0)。

#### 步骤 2. 卸下风扇架。

- a. 1 拧松风扇架两侧的两颗指旋螺钉。
- b. 2 向上提起风扇架, 直至机箱上的导销插入风扇架导槽的大开口中。
- c. 向前移动风扇架,将其从机箱中卸下。

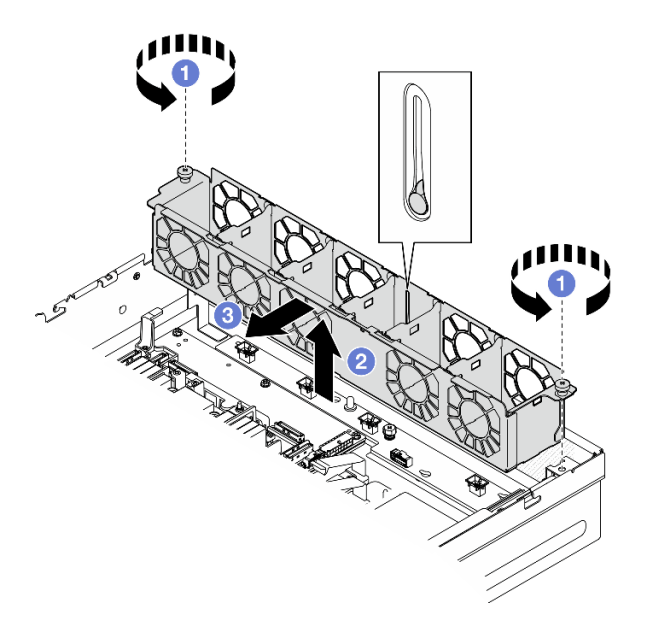

**图 63. 卸下风扇架**

## 完成本任务之后

- 如有必要,请继续卸下风扇控制板。请参阅第 94 页 "卸下风扇控制板 (FCB) "。
- 如果要求您退回组件或可选设备,请按照所有包装说明进行操作,并使用装运时提供给您的所 有包装材料。

### **演示视频**

#### [在 YouTube 上观看操作过程](https://www.youtube.com/watch?v=9FLkPYAkKw0)

**卸下风扇控制板(FCB)** 按照本节中的说明卸下风扇控制板(FCB)。

## 关于本任务

#### **S002**

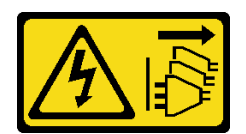

**警告:**

**设备上的电源控制按钮和电源上的电源开关不会切断设备的供电。设备也可能有多根电源线。要使 设备彻底断电,请确保从电源上拔下所有电源线。**

**注意:**

- 请阅读[第 37 页 "安装准则"](#page-44-0)[和第 38 页 "安全检查核对表"](#page-45-0)以确保操作安全。
- 如果适用,请卸下安全挡板。请参阅第 205 页"卸下安全挡板"。
- 关闭服务器和外围设备的电源,然后拔下电源线和所有外部线缆。请参[阅第 46 页 "关闭服务](#page-53-0) [器电源"](#page-53-0)。
- 如果服务器装在机架中,则将服务器从机架中卸下。请参阅第47页"从机架上卸下服务器"。

#### 过程

- 步骤 1. 为本任务做好准备。
	- a. 卸下顶盖。请参[阅第 234 页 "卸下顶盖"](#page-241-0)。
	- b. 卸下所有风扇模块。请参阅[第 90 页 "卸下风扇模块"](#page-97-0)。
	- c. 卸下所有 PCIe 组合件。如果配置配备 PCIe 转接卡 2 和内置硬盘,请先卸下所有内置 硬盘并提起内置硬盘背板,然后再卸下 PCIe 转接卡 2。请参阅[第 150 页 "卸下 PCIe](#page-157-0) [转接卡组合件"](#page-157-0)。
	- d. 卸下处理器导风罩。请参[阅第 67 页 "卸下处理器导风罩"](#page-74-0)。
	- e. 卸下风扇架。请参阅[第 93 页 "卸下风扇架"](#page-100-0)。
- 步骤 2. 从风扇控制板上拔下所有线缆。
- 步骤 3. 卸下风扇控制板。
	- a. 1 拧松固定风扇控制板的指旋螺钉。
	- b. 2 滑动风扇控制板,直至机箱上的导销插入锁眼的大开口中;然后,提起风扇控制板 以将其卸下。

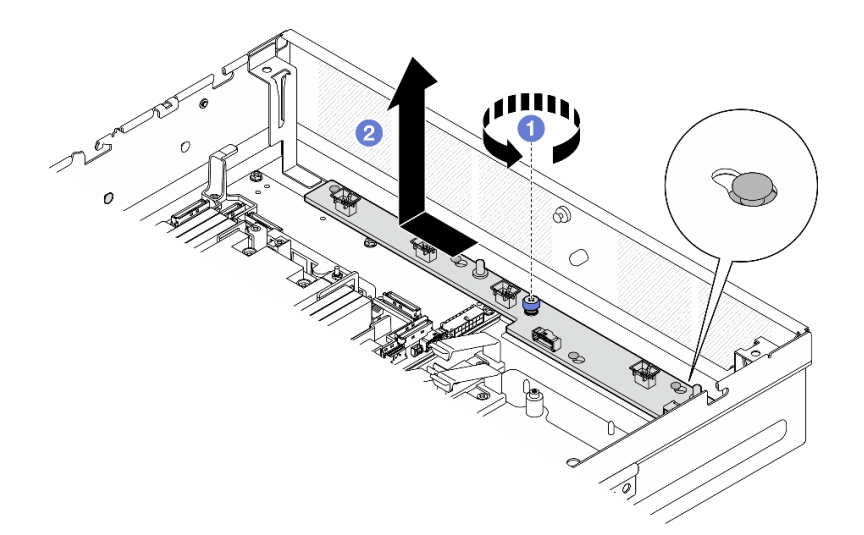

**图 64. 卸下风扇控制板**

## 完成本任务之后

- 安装替换单元。请参[阅第 96 页 "安装风扇控制板\(FCB\)"](#page-103-0)。
- 如果要求您退回组件或可选设备,请按照所有包装说明进行操作,并使用装运时提供给您的所 有包装材料。

#### **演示视频**

[在 YouTube 上观看操作过程](https://www.youtube.com/watch?v=9FLkPYAkKw0)

<span id="page-103-0"></span>**安装风扇控制板(FCB)** 按照本节中的说明安装风扇控制板(FCB)。

## 关于本任务

**S002**

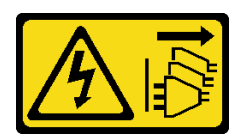

**警告:**

**设备上的电源控制按钮和电源上的电源开关不会切断设备的供电。设备也可能有多根电源线。要使 设备彻底断电,请确保从电源上拔下所有电源线。**

**注意:**

- 请阅读[第 37 页 "安装准则"](#page-44-0)[和第 38 页 "安全检查核对表"](#page-45-0)以确保操作安全。
- 关闭服务器和外围设备的电源,然后拔下电源线和所有外部线缆。请参阅第46页"关闭服务 [器电源"](#page-53-0)。
- 以装有组件的防静电包装接触服务器上任何未上漆的金属表面;然后从包装中取出组件,并将 其放置在防静电平面上。

### 过程

- 步骤 1. 安装风扇控制板。
	- a. <sup>●</sup> 将风扇控制板与机箱上的导销对齐; 然后, 向下放置并滑动风扇控制板, 直到导销 插入锁眼的小开口中。
	- b. 2 拧紧指旋螺钉以固定风扇控制板。

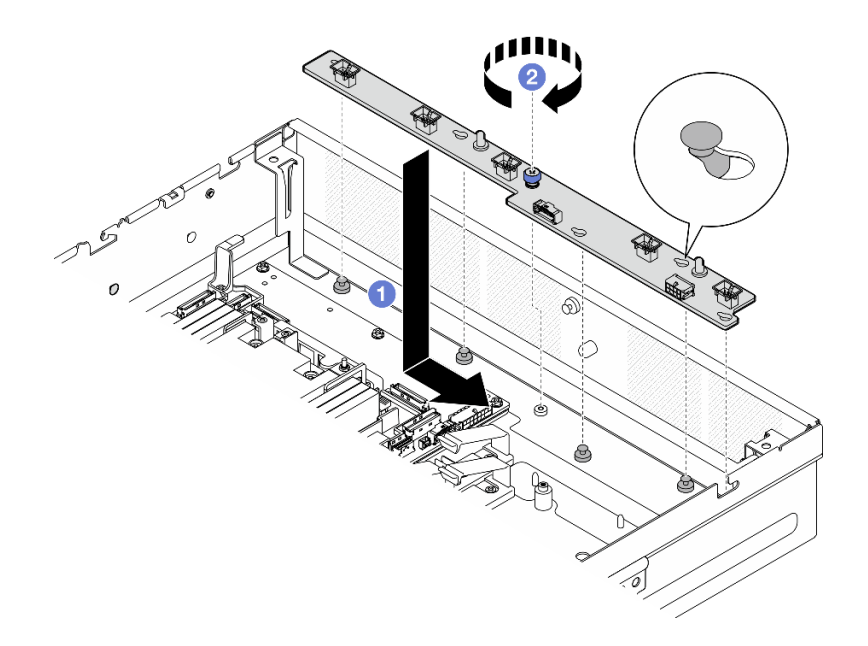

**图 65. 安装风扇控制板**

步骤 2. 将线缆连接到风扇控制板。请参阅第 245 页 "配电板 (PDB) 和风扇控制板 (FCB) 线 [缆布放"](#page-252-0)。

### 完成本任务之后

- 1. 装回风扇仓。请参阅第 97 页 "安装风扇架"。
- 2. 装回所有风扇模块。请参阅[第 91 页 "安装风扇模块"](#page-98-0)。
- 3. 完成部件更换。请参阅[第 237 页 "完成部件更换"](#page-244-0)。

#### **演示视频**

#### [在 YouTube 上观看操作过程](https://www.youtube.com/watch?v=ALaAcvKlvWk)

**安装风扇架** 按照本节中的说明安装风扇架。

## 关于本任务

**S002**

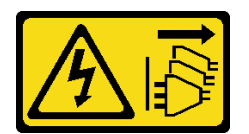

**警告:**

**设备上的电源控制按钮和电源上的电源开关不会切断设备的供电。设备也可能有多根电源线。要使 设备彻底断电,请确保从电源上拔下所有电源线。**

#### **注意:**

- 请阅读第 37 页"安装准则"和第 38 页"安全检查核对表"以确保操作安全。
- 关闭服务器和外围设备的电源,然后拔下电源线和所有外部线缆。请参阅第46页"关闭服务 [器电源"](#page-53-0)。

#### 过程

- 步骤 1. 为本任务做好准备。
	- a. 装回风扇架之前,请确保从风扇架上卸下所有风扇模块。请参[阅第 90 页 "卸下风扇](#page-97-0) [模块"](#page-97-0)。
	- b. 确保正确安装风扇控制板。请参阅第 96 页 "安装风扇控制板 (FCB) "。
- 步骤 2. 安装风扇架。
	- a. <sup>1</sup> 朝机箱推动风扇架, 直至导销插入风扇架导槽的大开口中。
	- b. 2 将风扇架向下放置到机箱中。
	- c. <sup>3</sup> 拧紧两颗指旋螺钉以固定风扇架。

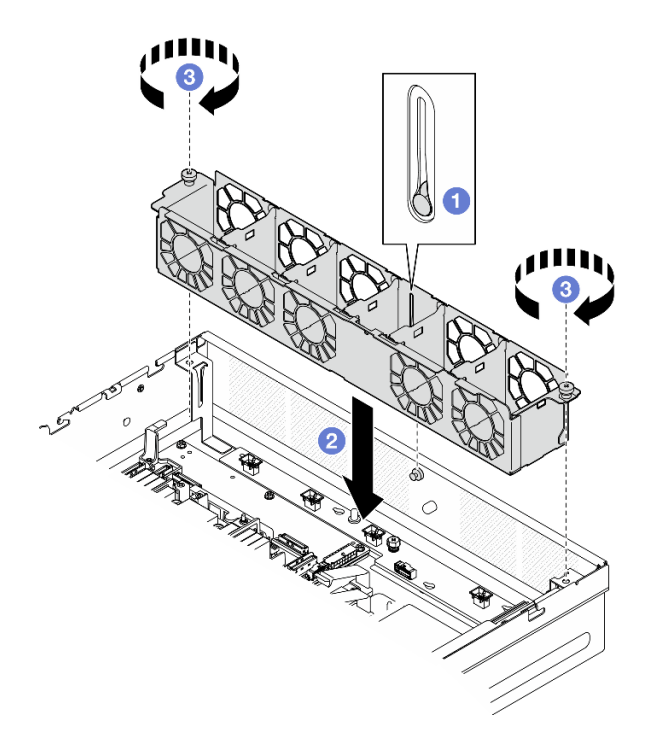

**图 66. 安装风扇架**

### 完成本任务之后

- 1. 装回所有风扇模块。请参[阅第 91 页 "安装风扇模块"](#page-98-0)。
- 2. 完成部件更换。请参[阅第 237 页 "完成部件更换"](#page-244-0)。

#### **演示视频**

[在 YouTube 上观看操作过程](https://www.youtube.com/watch?v=ALaAcvKlvWk)

## **更换正面热插拔硬盘和正面硬盘背板**

按照本节中的说明卸下和安装正面热插拔硬盘和正面硬盘背板。

**卸下正面热插拔硬盘** 按照本节中的说明卸下正面热插拔硬盘。

## 关于本任务

**注意:**

- 请阅读第 37 页"安装准则"和第 38 页"安全检查核对表"以确保操作安全。
- 如果适用,请卸下安全挡板。请参阅第 205 页"卸下安全挡板"。
- 为确保系统充分散热,在有插槽未安装硬盘或填充件的情况下,请勿使服务器运行超过两分钟。
- 如果要卸下一个或多个 NVMe 固态硬盘,建议先在操作系统中将其禁用。
- 在对硬盘、硬盘控制器(包括集成在主板上的控制器)、硬盘背板或硬盘线缆进行拆卸或做出 更改之前,请备份硬盘上存储的所有重要数据。

• 在卸下 RAID 阵列的任何组件(硬盘、RAID 卡等)之前, 请备份所有 RAID 配置信息。

**注:**

- 如果卸下硬盘后某些硬盘插槽空置,请确保有可用的硬盘插槽填充件。
- 如果启用了 SED 加密,则在安装 SED 后需要关闭再打开系统电源;如果不关闭再打开电 源, 主机操作系统将无法识别该 SED。请参阅第 221 页 "管理自加密硬盘认证密钥 (SED [AK\)"](#page-228-0),了解更多信息。

### 过程

步骤 1. 找到要卸下的正面热插拔硬盘。

**表 18. 正面硬盘插槽编号(从正面查看时)**

| 插槽<br>u | 插槽<br>c<br>掴<br><b>.</b> |
|---------|--------------------------|
| 插槽      | 插槽<br>c<br>掴<br>ູ        |

- 步骤 2. 卸下热插拔硬盘。
	- a. 滑动释放滑锁以使硬盘手柄解锁。
	- b. 2 将硬盘手柄旋转到打开位置。
	- c. 抓住手柄并将硬盘从硬盘插槽中滑出。

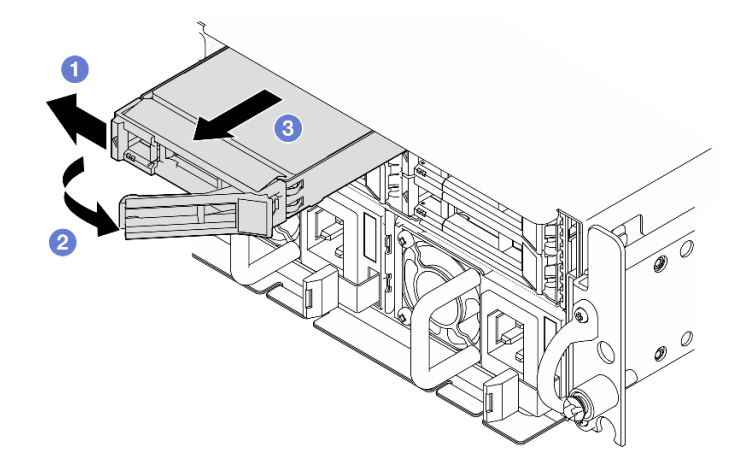

**图 67. 卸下正面热插拔硬盘**

#### 完成本任务之后

• 安装新硬盘或硬盘填充件到空置的硬盘插槽中。请参阅[第 105 页 "安装正面热插拔硬盘"](#page-112-0)。

**注:**为确保系统充分散热,在有插槽未安装硬盘或填充件的情况下,请勿使服务器运行超过两 分钟。

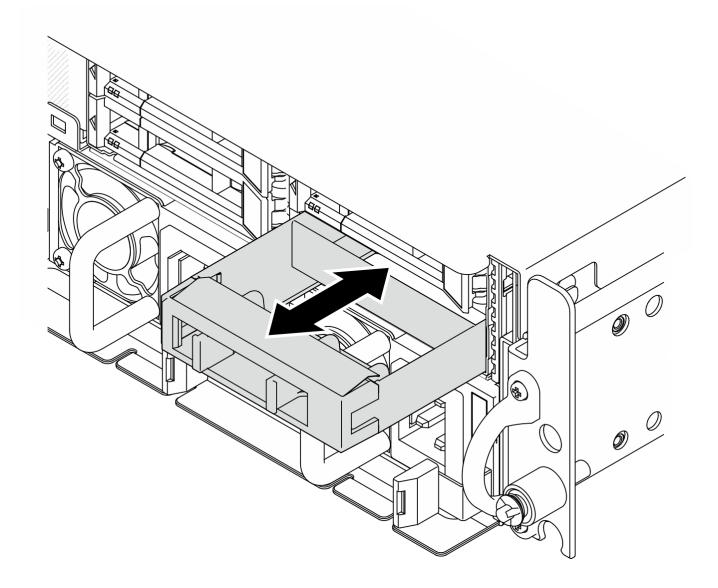

**图 68. 安装硬盘填充件**

• 如果要求您退回组件或可选设备,请按照所有包装说明进行操作,并使用装运时提供给您的所 有包装材料。

#### **演示视频**

#### [在 YouTube 上观看操作过程](https://www.youtube.com/watch?v=n8m9piCnyEE)

**卸下正面硬盘背板**

按照本节中的说明卸下正面硬盘背板。

### 关于本任务

**S002**

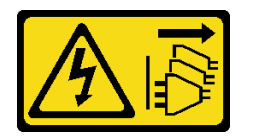

**警告:**

**设备上的电源控制按钮和电源上的电源开关不会切断设备的供电。设备也可能有多根电源线。要使 设备彻底断电,请确保从电源上拔下所有电源线。**

**注意:**

- 请阅读第 37 页"安装准则"和第 38 页"安全检查核对表"以确保操作安全。
- 如果适用,请卸下安全挡板。请参阅第 205 页"卸下安全挡板"。
- 关闭服务器和外围设备的电源,然后拔下电源线和所有外部线缆。请参阅第46页"关闭服务 [器电源"](#page-53-0)。
- 如果服务器装在机架中,则将服务器从机架中卸下。请参阅第47页"从机架上卸下服务器"。
**注:**根据具体配置,硬盘背板可能与本节插图中所示的略有不同。

# 过程

步骤 1. 为本任务做好准备。

a. 卸下顶盖。请参[阅第 234 页 "卸下顶盖"](#page-241-0)。

b. 卸下所有正面硬盘。请参[阅第 98 页 "卸下正面热插拔硬盘"](#page-105-0)。

步骤 2. 如图所示,捏住背板支架上的蓝色操作点;然后,提起背板以将其卸下。

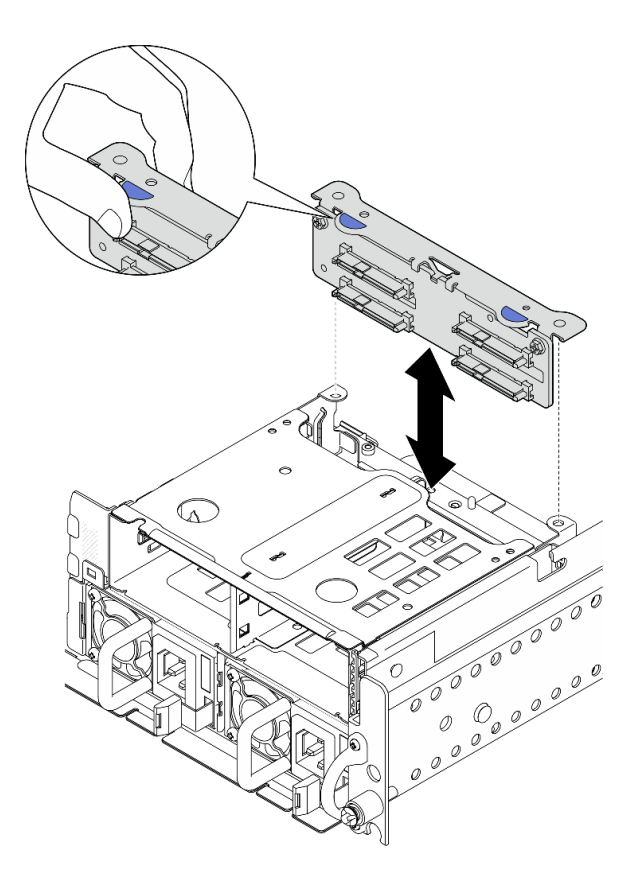

**图 69. 卸下正面硬盘背板**

步骤 3. 拔下硬盘背板上的线缆。

步骤 4. 如有必要,请拧松两颗螺钉以从背板支架上拆下硬盘背板。

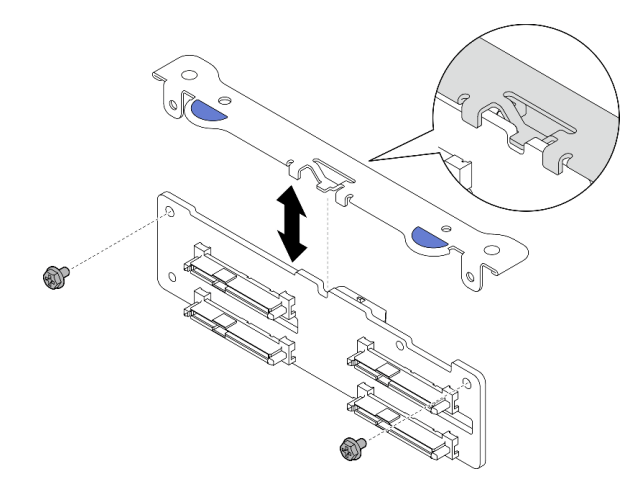

**图 70. 从背板支架上拆下硬盘背板**

# 完成本任务之后

- 安装替换单元。请参阅第 102 页 "安装正面硬盘背板"。
- 如果要求您退回组件或可选设备,请按照所有包装说明进行操作,并使用装运时提供给您的所 有包装材料。

### **演示视频**

### [在 YouTube 上观看操作过程](https://www.youtube.com/watch?v=cw47lS5RGgQ)

## **安装正面硬盘背板**

按照本节中的说明安装正面硬盘背板。

#### **S002**

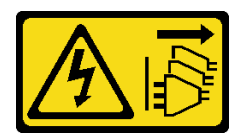

**警告:**

**设备上的电源控制按钮和电源上的电源开关不会切断设备的供电。设备也可能有多根电源线。要使 设备彻底断电,请确保从电源上拔下所有电源线。**

# 关于本任务

**注意:**

- 请阅读第 37 页"安装准则"和第 38 页"安全检查核对表"以确保操作安全。
- 关闭服务器和外围设备的电源,然后拔下电源线和所有外部线缆。请参阅第46页"关闭服务 [器电源"](#page-53-0)。
- 以装有组件的防静电包装接触服务器上任何未上漆的金属表面;然后从包装中取出组件,并将 其放置在防静电平面上。

**注:**根据具体配置,硬盘背板可能与本节插图中所示的略有不同。

# 过程

步骤 1. 如有必要,请将背板与背板支架组装在一起。

a. 将背板的槽口与支架上的卡舌对齐;然后,将背板插入支架,直至其固定到位。

b. 用两颗螺钉固定背板。

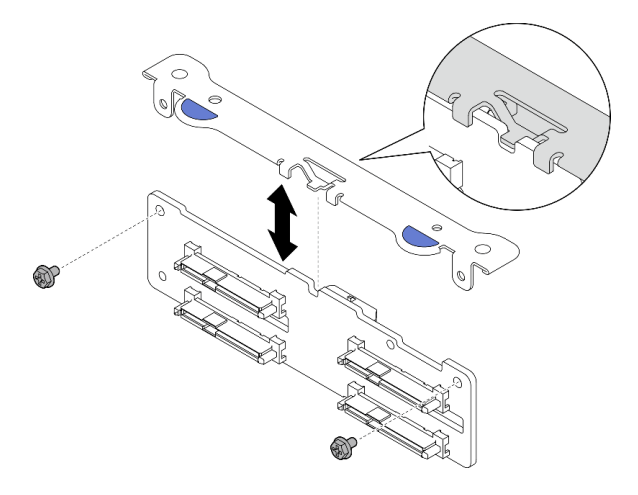

**图 71. 将背板固定到背板支架**

步骤 2. 将电源线和信号线缆连接到硬盘背板。

**注:**对于具有正面和内置硬盘背板的配置,如果两个背板都连接到 x350 RAID 适配器, 请确保将信号线缆从 RAID 适配器的 C0 接口连接到正面背板。

步骤 3. 如图所示捏住背板支架上的蓝色操作点;然后,将背板按入插槽,直至其卡入到位。

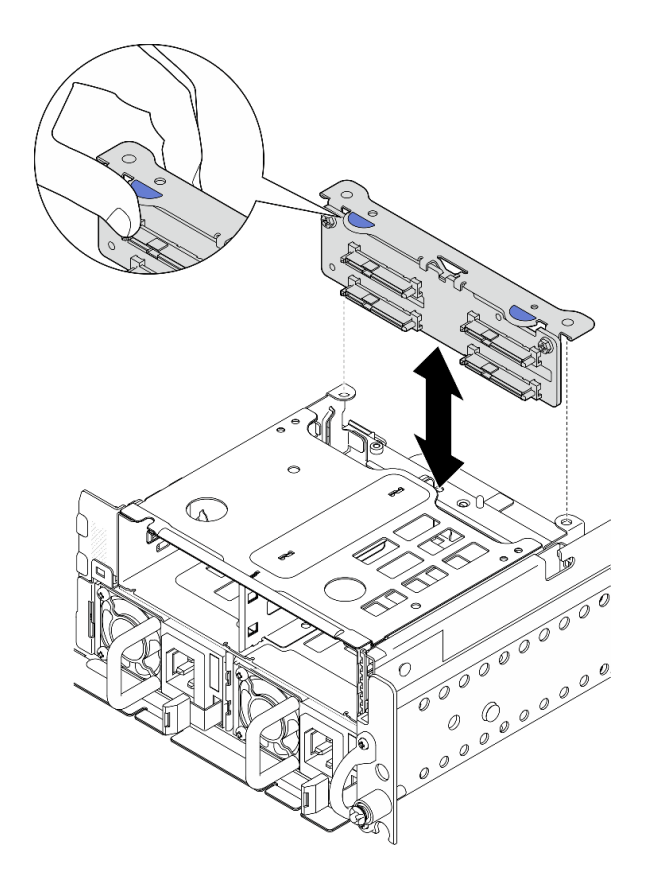

**图 72. 安装正面硬盘背板**

步骤 4. 确保将正面硬盘背板线缆固定在正面硬盘仓上的线缆夹中。如有必要,请将正面背板电源 线卡入线缆夹中,再将正面背板信号线缆卡入线缆夹中。

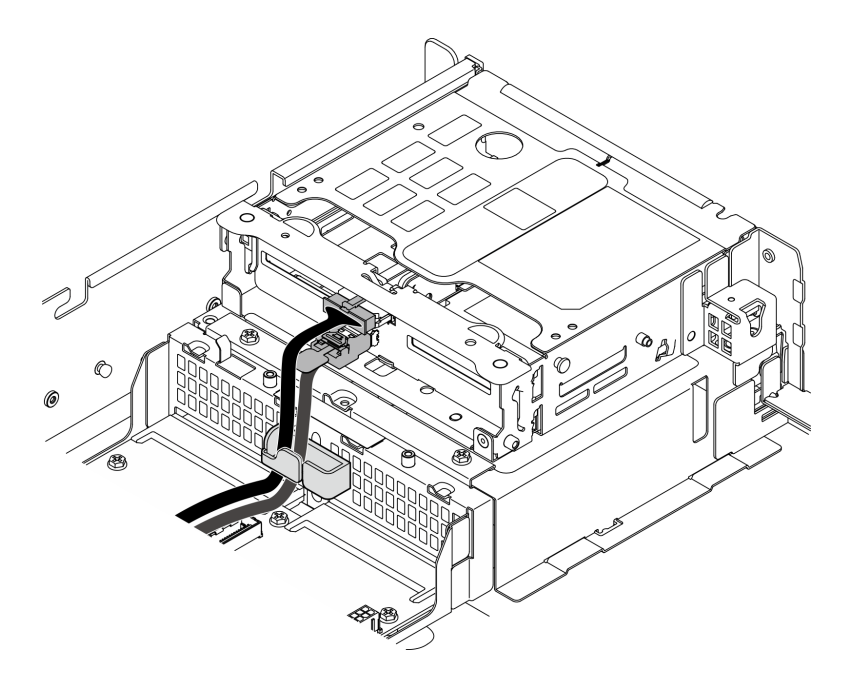

**图 73. 正面硬盘背板线缆布放**

#### 完成本任务之后

- 1. 将硬盘和硬盘插槽填充件(如有)装回正面硬盘插槽中。请参阅第 105 页"安装正面热插拔 硬盘"。
- 2. 完成部件更换。请参阅[第 237 页 "完成部件更换"](#page-244-0)。

#### **演示视频**

#### [在 YouTube 上观看操作过程](https://www.youtube.com/watch?v=tJpNtjLwZLc)

#### **安装正面热插拔硬盘**

按照本节中的说明安装正面热插拔硬盘。

# 关于本任务

**注意:**

- 请阅读第 37 页"安装准则"和第 38 页"安全检查核对表"以确保操作安全。
- 以装有硬盘的防静电包装接触解决方案上任何未上漆的金属表面;然后从包装中取出硬盘,并 将其放置在防静电平面上。
- 在从服务器中卸下硬盘之前,请务必保存硬盘上的数据(尤其是在该硬盘属于 RAID 阵列的情 况下)。
- 为避免对硬盘接口造成损坏,请确保无论何时安装或卸下硬盘,服务器顶盖都安装到位且完全 合上。
- 为了确保系统充分散热,请勿在每个插槽中未安装硬盘或硬盘插槽填充件的情况下使服务器运 行超过两分钟。
- 在对硬盘、硬盘控制器(包括集成在主板上的控制器)、硬盘背板或硬盘线缆做出更改之前, 请备份硬盘上存储的所有重要数据。
- 在卸下 RAID 阵列的任何组件(硬盘、RAID 卡等)之前,请备份所有 RAID 配置信息。

以下注意事项描述服务器支持的硬盘类型,以及安装硬盘时必须注意的其他信息。如需获取受 支持硬盘的列表,请访问 <https://serverproven.lenovo.com>。

- 找到硬盘随附的文档,并按照本章以及随附文档中的指示信息进行操作。
- 硬盘插槽通过编号指示安装顺序(编号从"0"开始)。在安装硬盘时,请遵循安装顺序。

**表 19. 正面硬盘插槽编号(从正面查看时)**

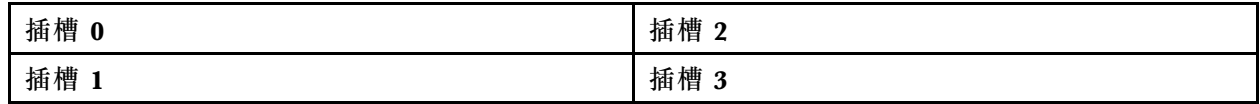

**固件和驱动程序下载**:更换组件后,可能需要更新固件或驱动程序。

- 请转至 [https://datacentersupport.lenovo.com/products/servers/thinkedge/se455v3/7dby/downlo](https://datacentersupport.lenovo.com/products/servers/thinkedge/se455v3/7dby/downloads/driver-list/) [ads/driver-list/](https://datacentersupport.lenovo.com/products/servers/thinkedge/se455v3/7dby/downloads/driver-list/), 查看适用于您的服务器的最新固件和驱动程序更新。
- 有关固件更新工具的更多信息,请参阅[第 275 页 "更新固件"](#page-282-0)。

## 过程

步骤 1. 如果此硬盘插槽中装有硬盘填充件,请先将其卸下。将硬盘填充件保存在安全的位置,以 备将来使用。

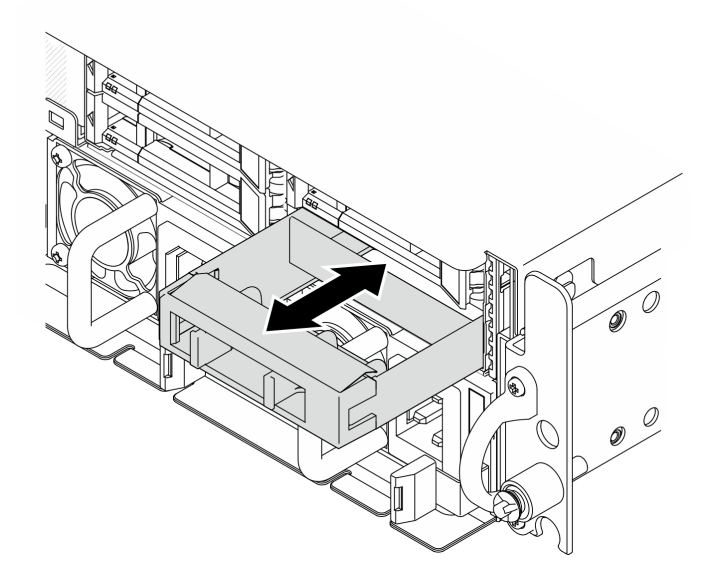

**图 74. 卸下硬盘填充件**

步骤 2. 安装硬盘。

a. <sup>1</sup> 将硬盘滑入硬盘插槽, 直到无法推动为止。

b. 2 将手柄旋转回锁定位置。

<span id="page-114-0"></span>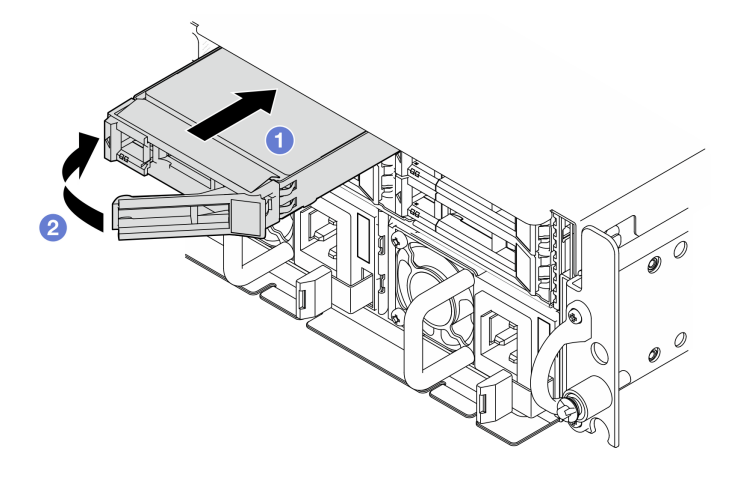

**图 75. 安装正面热插拔硬盘**

步骤 3. 如果还需要安装其他硬盘,可以现在安装;如果有任何硬盘插槽为空,请在其中插入硬盘 插槽填充件。

### 完成本任务之后

1. 安装 SED 后, 如果在系统上启用了 SED 加密, 请重新启动系统。

**注:**如果启用了 SED 加密,则在安装 SED 后需要关闭再打开系统电源;如果不关闭再打开 电源,主机操作系统将无法识别该 SED。请参阅第 221 页 "管理自加密硬盘认证密钥 (SED [AK\)"](#page-228-0),了解更多信息。

- 2. 检查硬盘状态 LED 以确认硬盘正常运行。
	- 如果黄色硬盘状态 LED 常亮,表示该硬盘发生故障,必须更换。
	- 绿色硬盘活动 LED 闪烁表示该硬盘正在存取。
- 3. 如果将服务器配置为通过 RAID 适配器执行 RAID 操作, 那么在安装硬盘之后可能需要重新 配置磁盘阵列。如需更多信息,请参阅[RAID 配置](#page-287-0)。

#### **演示视频**

[在 YouTube 上观看操作过程](https://www.youtube.com/watch?v=C4xUUbVFax0)

# **更换内置硬盘、硬盘仓和硬盘背板**

按照本节中的说明卸下和安装内置硬盘、硬盘仓和硬盘背板。

#### **卸下内置硬盘**

按照本节中的说明卸下内置硬盘。

#### **S002**

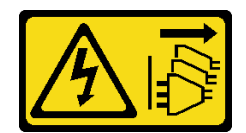

**警告:**

**设备上的电源控制按钮和电源上的电源开关不会切断设备的供电。设备也可能有多根电源线。要使 设备彻底断电,请确保从电源上拔下所有电源线。**

# 关于本任务

**注意:**

- 请阅读第 37 页"安装准则"和第 38 页"安全检查核对表"以确保操作安全。
- 如果适用,请卸下安全挡板。请参阅第 205 页"卸下安全挡板"。
- 关闭服务器和外围设备的电源,然后拔下电源线和所有外部线缆。请参阅第46页"关闭服务 [器电源"](#page-53-0)。
- 如果服务器装在机架中,则将服务器从机架中卸下。请参阅第47页"从机架上卸下服务器"。
- 如果要卸下一个或多个 NVMe 固态硬盘,建议先在操作系统中将其禁用。
- 在对硬盘、硬盘控制器(包括集成在主板上的控制器)、硬盘背板或硬盘线缆进行拆卸或做出 更改之前,请备份硬盘上存储的所有重要数据。
- 在卸下 RAID 阵列的任何组件(硬盘、RAID 卡等)之前,请备份所有 RAID 配置信息。

### 过程

步骤 1. 为本任务做好准备。

a. 卸下顶盖。请参阅第 234 页"卸下顶盖"。

步骤 2. 捏住并提起手柄以向上转动内置硬盘仓。

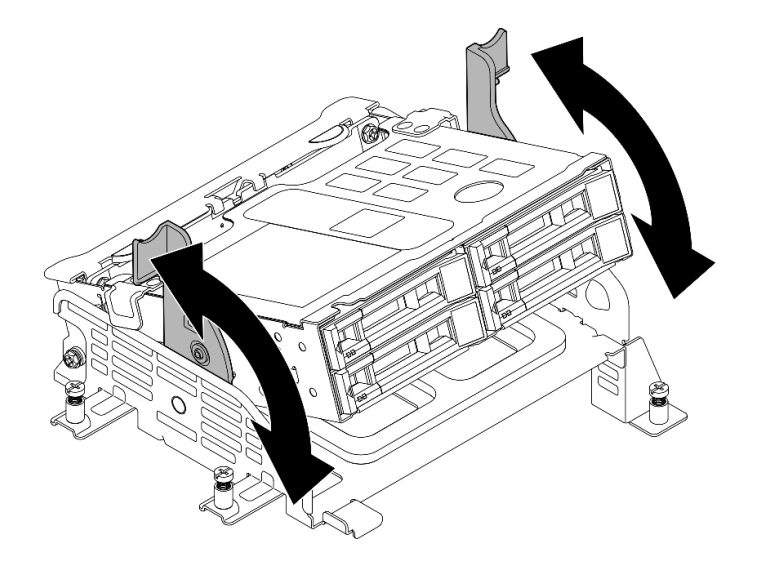

**图 76. 转动内置硬盘仓**

步骤 3. 找到要卸下的内置硬盘。

<span id="page-116-0"></span>**表 20. 内置硬盘插槽编号(从内置硬盘仓的正面看)**

| 插槽<br>$\mathbf{F}$ | 插槽<br>-<br>o |
|--------------------|--------------|
| 插槽<br>-<br>J       | 插槽<br>-      |

- 步骤 4. 卸下内置硬盘。
	- a. 滑动释放滑锁以使硬盘手柄解锁。
	- b. 2 将硬盘手柄旋转到打开位置。
	- c. 抓住手柄并将硬盘从硬盘插槽中滑出。

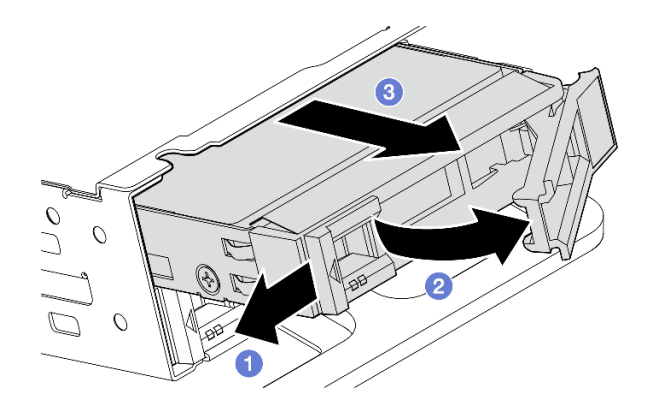

**图 77. 卸下内置硬盘**

## 完成之后

- 安装替换单元。请参[阅第 119 页 "安装内置硬盘"](#page-126-0)。
- 如果不再安装替换内置硬盘,请捏住手柄并向下按内置硬盘仓;然后,完成部件更换。请参阅 [第 237 页 "完成部件更换"](#page-244-0)。
- 如果要求您退回组件或可选设备,请按照所有包装说明进行操作,并使用装运时提供给您的所 有包装材料。

# **演示视频**

[在 YouTube 上观看操作过程](https://www.youtube.com/watch?v=zDrGRsCqvMM)

**卸下内置硬盘背板** 按照本节中的说明卸下内置硬盘背板。

#### **S002**

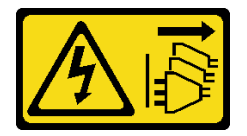

**警告:**

**设备上的电源控制按钮和电源上的电源开关不会切断设备的供电。设备也可能有多根电源线。要使 设备彻底断电,请确保从电源上拔下所有电源线。**

# 关于本任务

**注意:**

- 请阅读第 37 页"安装准则"和第 38 页"安全检查核对表"以确保操作安全。
- 如果适用,请卸下安全挡板。请参[阅第 205 页 "卸下安全挡板"](#page-212-0)。
- 关闭服务器和外围设备的电源,然后拔下电源线和所有外部线缆。请参阅[第 46 页 "关闭服务](#page-53-0) [器电源"](#page-53-0)。
- 如果服务器装在机架中,则将服务器从机架中卸下。请参阅[第 47 页 "从机架上卸下服务器"](#page-54-0)。

**注:**根据具体配置,硬盘背板可能与本节插图中所示的略有不同。

#### 过程

- 步骤 1. 为本任务做好准备。
	- a. 卸下顶盖。请参[阅第 234 页 "卸下顶盖"](#page-241-0)。
	- b. 卸下所有内置硬盘。请参[阅第 107 页 "卸下内置硬盘"](#page-114-0)。
	- c. 捏住手柄并向下按压内置硬盘仓。
- 步骤 2. 如果适用,请从处理器导风罩的线缆夹中取出以下线缆。
	- 1. PCIe 转接卡 2 的蓝色信号线缆
	- 2. 内置硬盘背板电源线
	- 3. 内置硬盘背板信号线缆

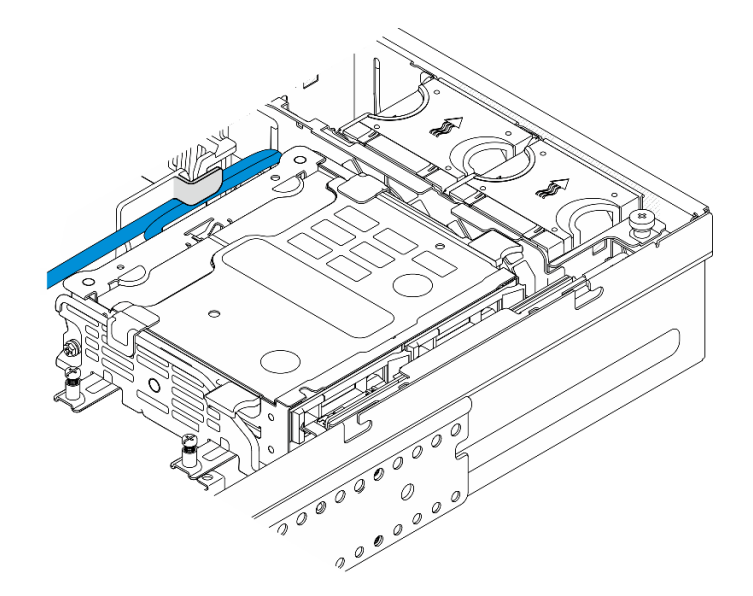

**图 78. 由处理器导风罩的线缆夹固定的线缆**

步骤 3. 如图所示,捏住背板支架上的蓝色操作点;然后,提起背板以将其卸下。

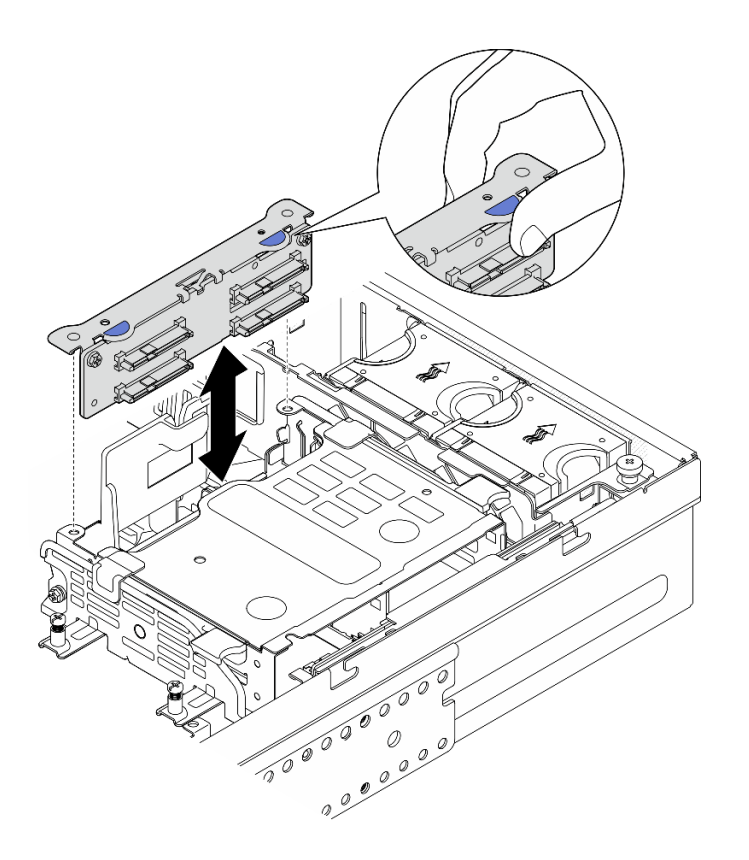

**图 79. 卸下内置硬盘背板**

步骤 4. 拔下硬盘背板上的线缆。

步骤 5. 如有必要,请拧松两颗螺钉以从背板支架上拆下硬盘背板。

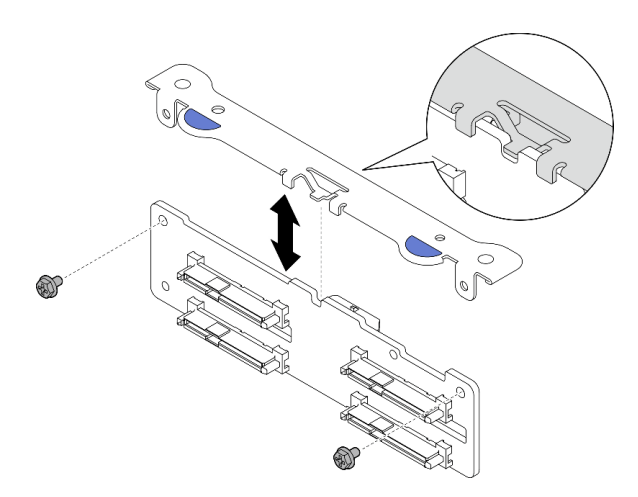

**图 80. 从背板支架上拆下硬盘背板**

# 完成本任务之后

• 安装替换单元。请参[阅第 115 页 "安装内置硬盘背板"](#page-122-0)。

• 如果要求您退回组件或可选设备,请按照所有包装说明进行操作,并使用装运时提供给您的所 有包装材料。

### **演示视频**

[在 YouTube 上观看操作过程](https://www.youtube.com/watch?v=zDrGRsCqvMM)

**卸下内置硬盘仓**

按照本节中的说明卸下内置硬盘仓。

**S002**

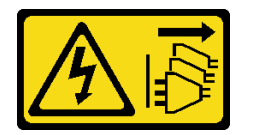

**警告:**

**设备上的电源控制按钮和电源上的电源开关不会切断设备的供电。设备也可能有多根电源线。要使 设备彻底断电,请确保从电源上拔下所有电源线。**

#### 关于本任务

**注意:**

- 请阅读第 37 页"安装准则"和第 38 页"安全检查核对表"以确保操作安全。
- 如果适用,请卸下安全挡板。请参阅第 205 页"卸下安全挡板"。
- 关闭服务器和外围设备的电源,然后拔下电源线和所有外部线缆。请参阅[第 46 页 "关闭服务](#page-53-0) [器电源"](#page-53-0)。
- 如果服务器装在机架中,则将服务器从机架中卸下。请参阅[第 47 页 "从机架上卸下服务器"](#page-54-0)。

## 过程

- 步骤 1. 为本任务做好准备。
	- a. 卸下顶盖。请参阅第 234 页"卸下顶盖"。
	- b. 卸下所有内置硬盘。请参[阅第 107 页 "卸下内置硬盘"](#page-114-0)。
	- c. 卸下内置硬盘背板。请参[阅第 109 页 "卸下内置硬盘背板"](#page-116-0)。
- 步骤 2. 拧松内置硬盘仓上的四颗松不脱螺钉;然后,提起内置硬盘仓以将其卸下。

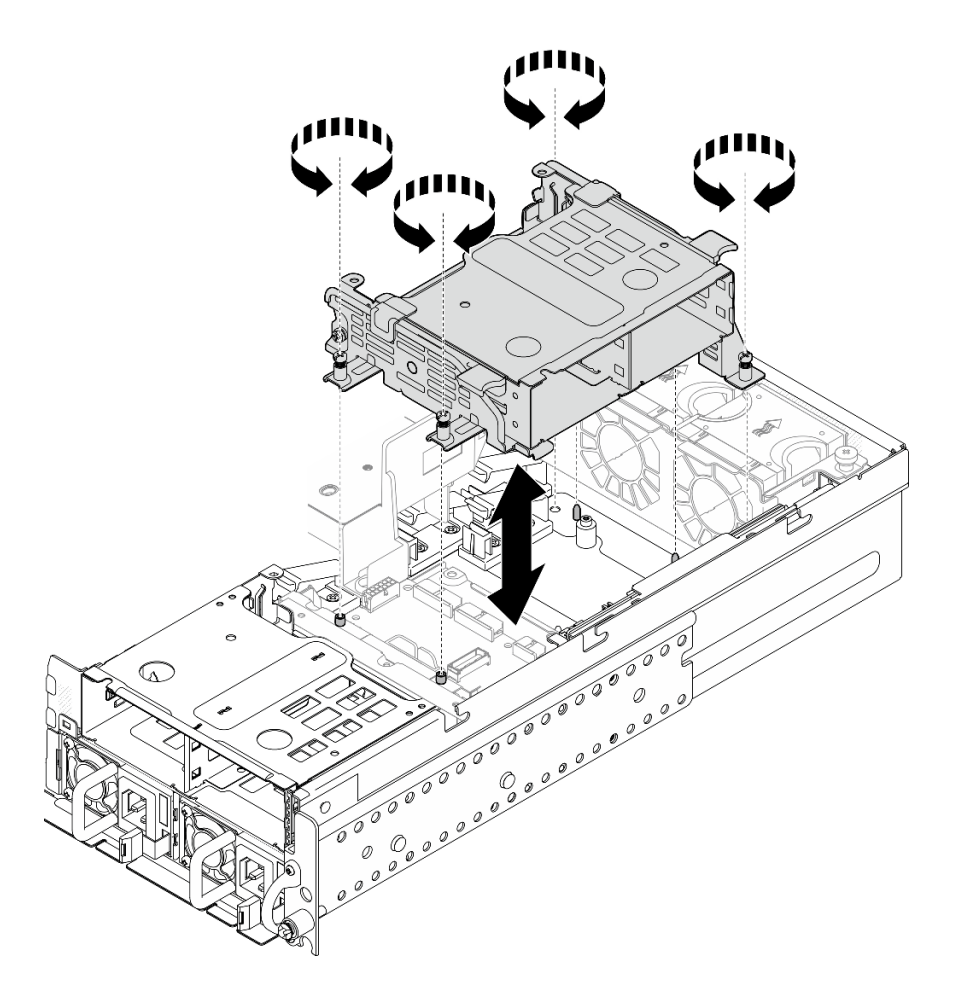

**图 81. 卸下内置硬盘仓**

# 完成本任务之后

- I安装替换单元。 请参阅第 113 页 "安装内置硬盘仓"。
- 如果要求您退回组件或可选设备,请按照所有包装说明进行操作,并使用装运时提供给您的所 有包装材料。

## **演示视频**

[在 YouTube 上观看操作过程](https://www.youtube.com/watch?v=zDrGRsCqvMM)

**安装内置硬盘仓** 按照本节中的说明安装内置硬盘仓。

**S002**

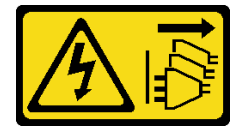

**警告:**

**设备上的电源控制按钮和电源上的电源开关不会切断设备的供电。设备也可能有多根电源线。要使 设备彻底断电,请确保从电源上拔下所有电源线。**

# 关于本任务

**注意:**

- 请阅读[第 37 页 "安装准则"](#page-44-0)[和第 38 页 "安全检查核对表"](#page-45-0)以确保操作安全。
- 关闭服务器和外围设备的电源,然后拔下电源线和所有外部线缆。请参阅第46页"关闭服务 [器电源"](#page-53-0)。

# 过程

步骤 1. 为避免妨碍内置硬盘仓,请将内置硬盘背板的线缆卡入处理器导风罩上的线缆夹中固定。

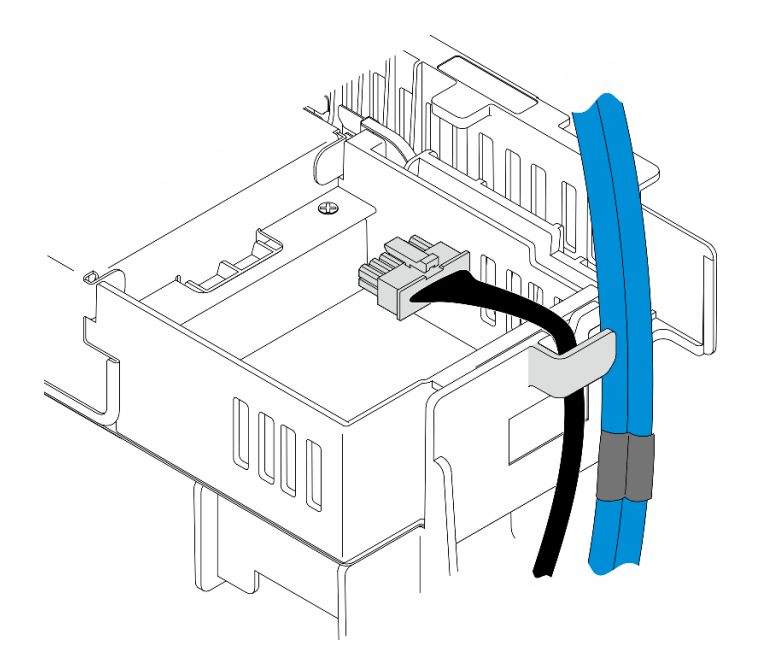

**图 82. 线缆夹中的内置背板线缆**

步骤 2. 安装内置硬盘仓。

a. 将内置硬盘仓与机箱上的导销对齐;然后,将内置硬盘仓向下放置到机箱中。

**注:**请确保内置硬盘仓没有压住 PCIe 转接卡 2 和正面硬盘背板的线缆。

b. 拧紧四颗松不脱螺钉以固定内置硬盘仓。

<span id="page-122-0"></span>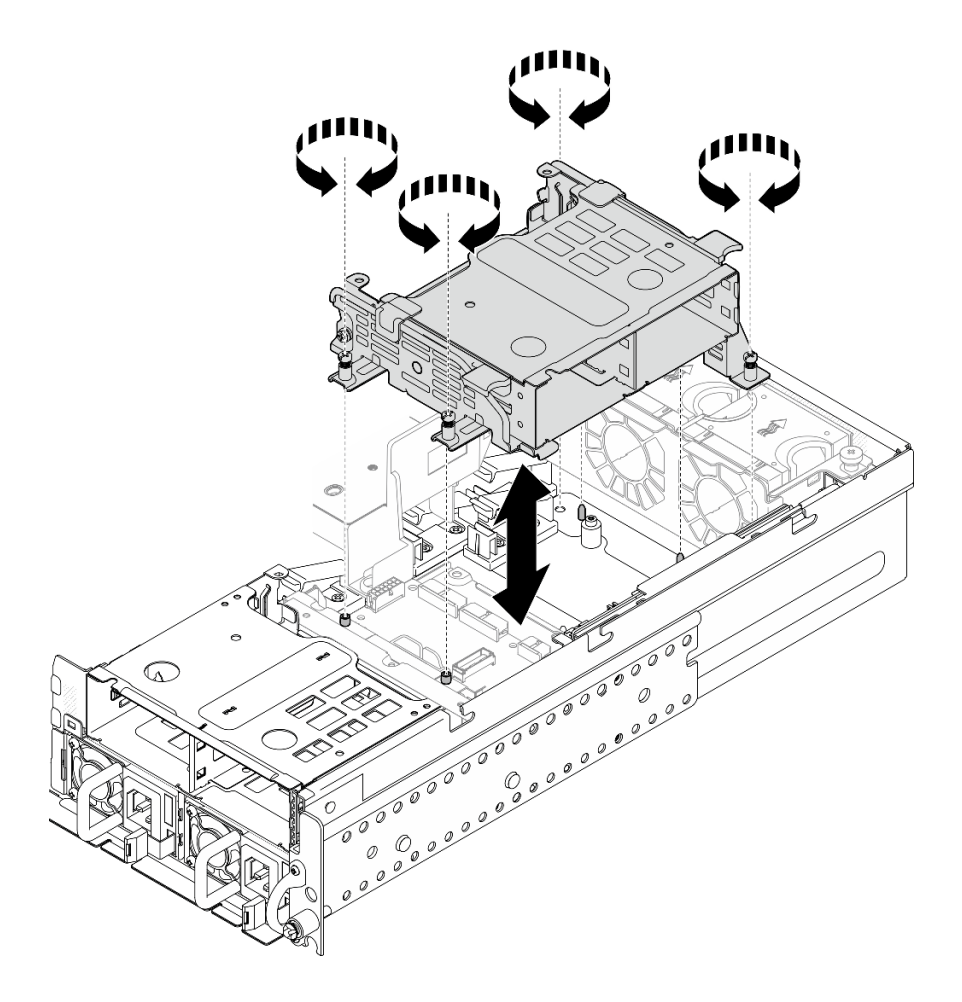

**图 83. 安装内置硬盘仓**

# 完成本任务之后

1. 继续安装内置硬盘背板。请参阅第 115 页 "安装内置硬盘背板"。

2. 完成部件更换。请参阅[第 237 页 "完成部件更换"](#page-244-0)。

### **演示视频**

[在 YouTube 上观看操作过程](https://www.youtube.com/watch?v=hEKwBwOT8u8)

**安装内置硬盘背板** 按照本节中的说明安装内置硬盘背板。

**S002**

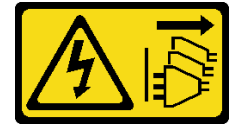

**警告:**

**设备上的电源控制按钮和电源上的电源开关不会切断设备的供电。设备也可能有多根电源线。要使 设备彻底断电,请确保从电源上拔下所有电源线。**

# 关于本任务

**注意:**

- 请阅读[第 37 页 "安装准则"](#page-44-0)[和第 38 页 "安全检查核对表"](#page-45-0)以确保操作安全。
- 关闭服务器和外围设备的电源,然后拔下电源线和所有外部线缆。请参阅第46页"关闭服务 [器电源"](#page-53-0)。
- 以装有组件的防静电包装接触服务器上任何未上漆的金属表面;然后从包装中取出组件,并将 其放置在防静电平面上。
- **注:**根据具体配置,硬盘背板可能与本节插图中所示的略有不同。

### 过程

- 步骤 1. 如有必要,请将背板与背板支架组装在一起。
	- a. 将背板的槽口与支架上的卡舌对齐;然后,将背板插入支架,直至其固定到位。
	- b. 用两颗螺钉固定背板。

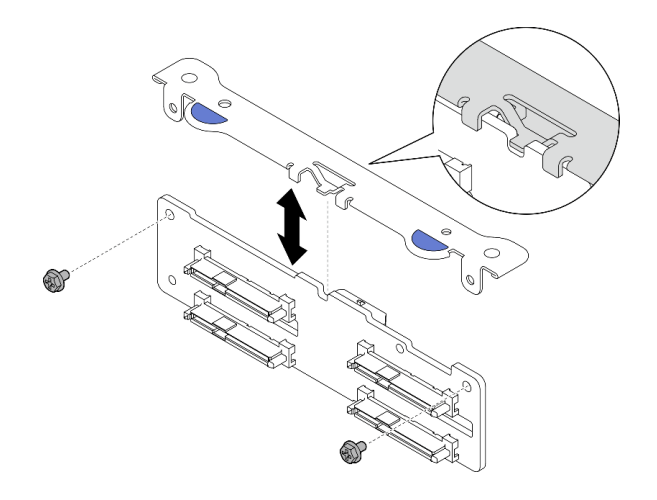

**图 84. 将背板固定到背板支架**

步骤 2. 从处理器导风罩上的线缆夹中松开内置背板的电源线和信号线缆。

**注:**内置背板信号线缆的数量因配置而异。

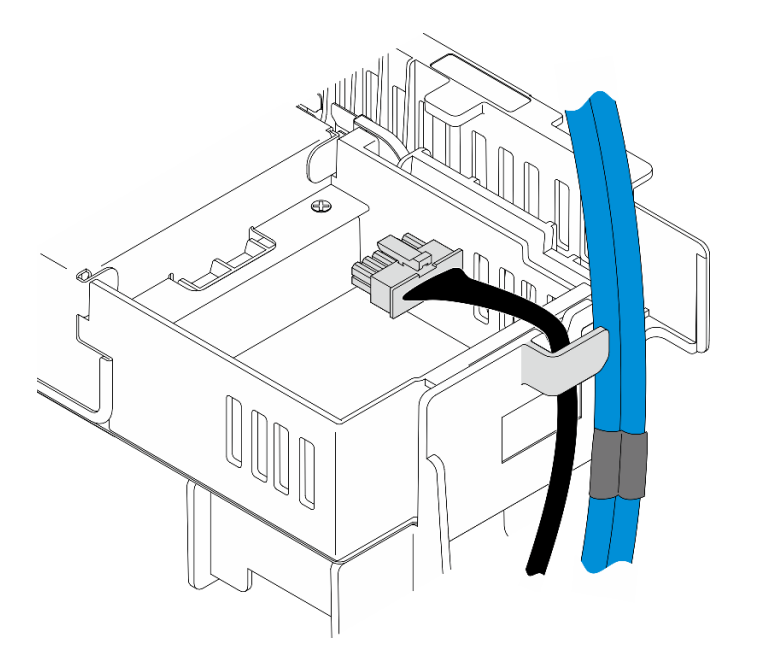

#### **图 85. 线缆夹中的内置背板线缆**

步骤 3. 将电源线和信号线缆连接到硬盘背板。

步骤 4. 如图所示捏住背板支架上的蓝色操作点;然后,将背板按入插槽,直至其卡入到位。

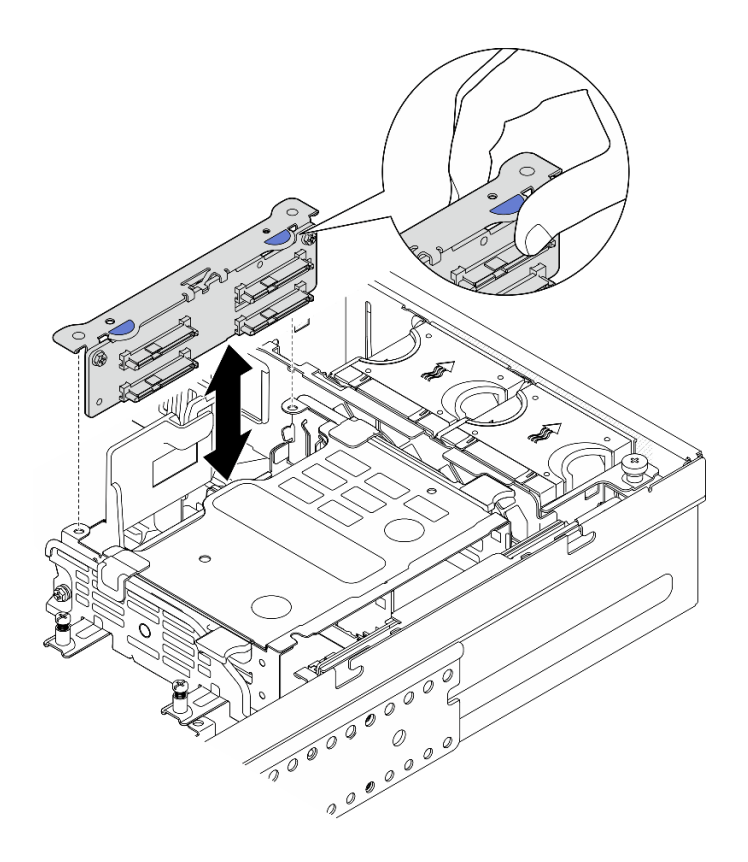

### **图 86. 安装内置硬盘背板**

步骤 5. 整理线缆。

- a. 如果适用,向下按压以下线缆,确保将它们卡入处理器导风罩上的线缆夹中。
	- 1. 内置硬盘背板信号线缆
	- 2. 内置硬盘背板电源线
	- 3. PCIe 转接卡 2 的蓝色信号线缆

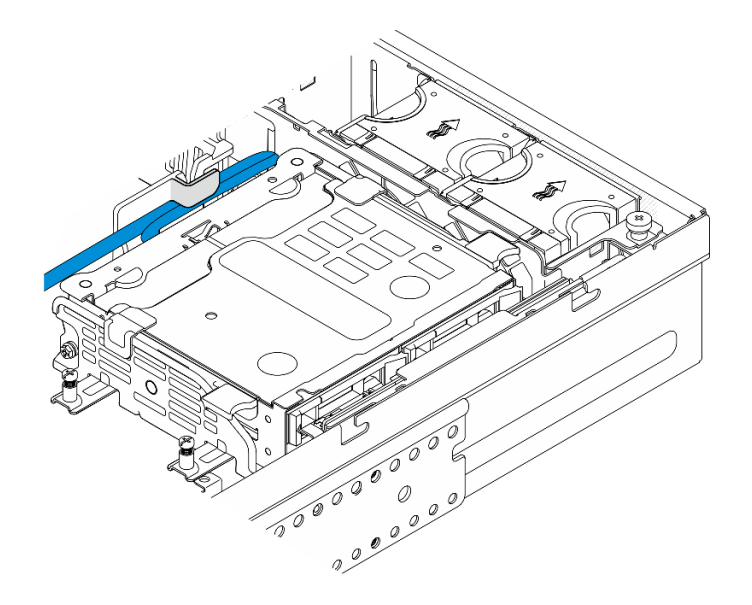

**图 87. 内置硬盘背板线缆布放**

b. 将 PCIe 转接卡 2 的银色信号线缆向下按压到正面硬盘背板与内置硬盘仓之间的空隙 中。

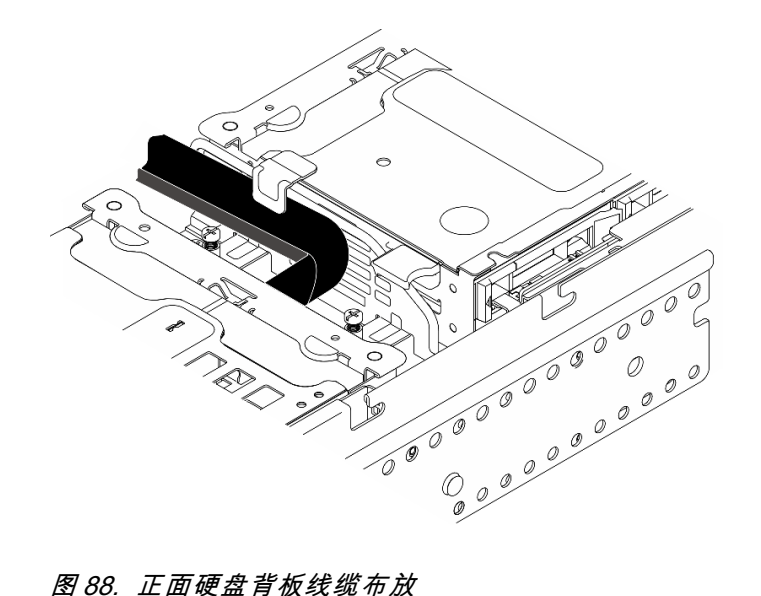

完成本任务之后

- <span id="page-126-0"></span>1. 将硬盘装回到内置硬盘插槽中。请参阅第 119 页"安装内置硬盘"。
- 2. 完成部件更换。请参阅[第 237 页 "完成部件更换"](#page-244-0)。

#### **演示视频**

[在 YouTube 上观看操作过程](https://www.youtube.com/watch?v=hEKwBwOT8u8)

**安装内置硬盘**

按照本节中的说明安装内置硬盘。

**S002**

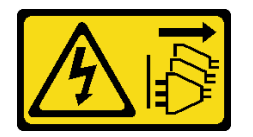

**警告:**

**设备上的电源控制按钮和电源上的电源开关不会切断设备的供电。设备也可能有多根电源线。要使 设备彻底断电,请确保从电源上拔下所有电源线。**

### 关于本任务

**注意:**

- 请阅读第 37 页"安装准则"和第 38 页"安全检查核对表"以确保操作安全。
- 关闭服务器和外围设备的电源,然后拔下电源线和所有外部线缆。请参阅第46页"关闭服务 [器电源"](#page-53-0)。
- 以装有硬盘的防静电包装接触解决方案上任何未上漆的金属表面;然后从包装中取出硬盘,并 将其放置在防静电平面上。
- 在从服务器中卸下硬盘之前,请务必保存硬盘上的数据(尤其是在该硬盘属于 RAID 阵列的情 况下)。
- 为避免对硬盘接口造成损坏,请确保无论何时安装或卸下硬盘,服务器顶盖都安装到位且完全 合上。
- 在对硬盘、硬盘控制器(包括集成在主板上的控制器)、硬盘背板或硬盘线缆做出更改之前, 请备份硬盘上存储的所有重要数据。
- 在卸下 RAID 阵列的任何组件(硬盘、RAID 卡等)之前, 请备份所有 RAID 配置信息。

以下注意事项描述服务器支持的硬盘类型,以及安装硬盘时必须注意的其他信息。如需获取受 支持硬盘的列表,请访问 <https://serverproven.lenovo.com>。

- 找到硬盘随附的文档,并按照本章以及随附文档中的指示信息进行操作。
- 硬盘插槽已编号以指示安装顺序。在安装硬盘时,请遵循安装顺序。

**表 21. 内置硬盘插槽编号(从内置硬盘仓的正面看)**

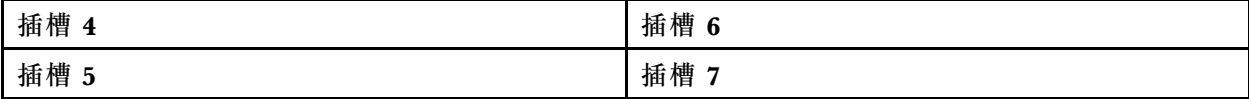

**固件和驱动程序下载**:更换组件后,可能需要更新固件或驱动程序。

- 请转至 [https://datacentersupport.lenovo.com/products/servers/thinkedge/se455v3/7dby/downlo](https://datacentersupport.lenovo.com/products/servers/thinkedge/se455v3/7dby/downloads/driver-list/) [ads/driver-list/](https://datacentersupport.lenovo.com/products/servers/thinkedge/se455v3/7dby/downloads/driver-list/), 查看适用于您的服务器的最新固件和驱动程序更新。
- 有关固件更新工具的更多信息,请参阅[第 275 页 "更新固件"](#page-282-0)。

# 过程

步骤 1. 捏住并提起手柄以向上转动内置硬盘仓(如果适用)。

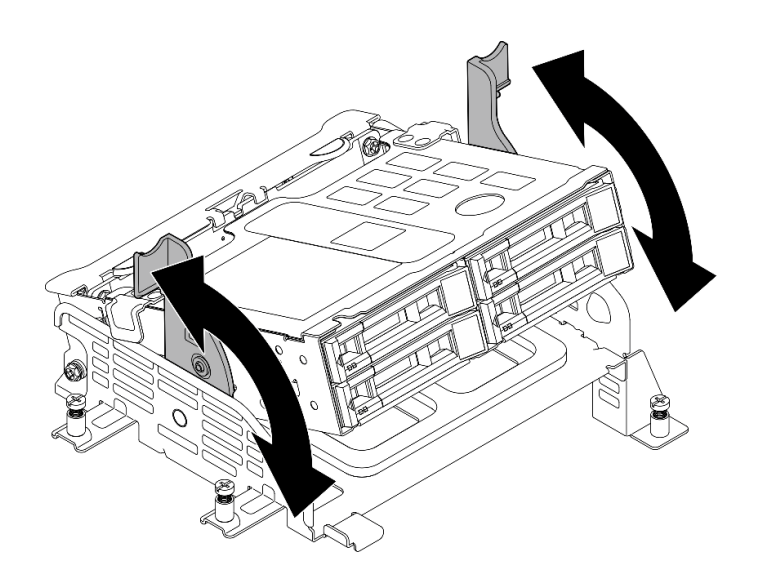

**图 89. 转动内置硬盘仓**

步骤 2. 安装硬盘。

a. 1 将硬盘滑入硬盘插槽,直到无法推动为止。

b. 2 将手柄旋转回锁定位置。

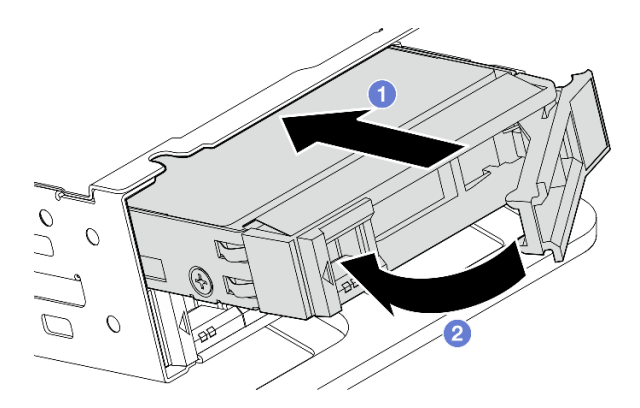

**图 90. 安装内置硬盘**

**注:**如有必要,请对要安装的其他内置硬盘重复此过程。 步骤 3. 捏住手柄并向下按压内置硬盘仓。

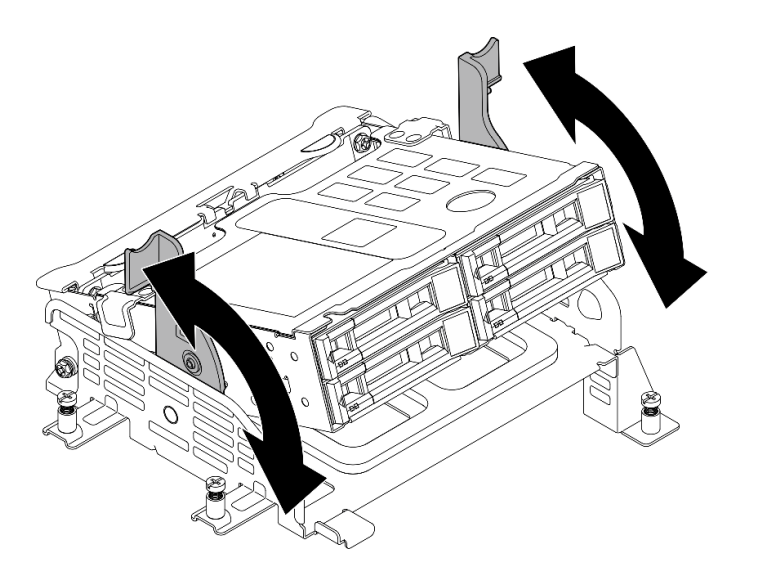

**图 91. 转动内置硬盘仓**

# 完成本任务之后

- 1. 完成部件更换。请参阅[第 237 页 "完成部件更换"](#page-244-0)。
- 2. 如果将服务器配置为通过 RAID 适配器执行 RAID 操作, 那么在安装硬盘之后可能需要重新 配置磁盘阵列。如需更多信息,请参阅[RAID 配置](#page-287-0)。

### **演示视频**

# [在 YouTube 上观看操作过程](https://www.youtube.com/watch?v=hEKwBwOT8u8)

# **更换带线缆的入侵感应开关**

按照本节中的说明卸下和安装带线缆的入侵感应开关。

**卸下带线缆的入侵感应开关** 按照本节中的说明卸下带线缆的入侵感应开关。

**S002**

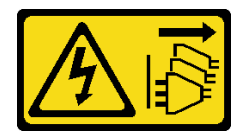

**警告:**

**设备上的电源控制按钮和电源上的电源开关不会切断设备的供电。设备也可能有多根电源线。要使 设备彻底断电,请确保从电源上拔下所有电源线。**

# 关于本任务

**注意:**

• 请阅读第 37 页"安装准则"和第 38 页"安全检查核对表"以确保操作安全。

- 如果适用,请卸下安全挡板。请参阅第 205 页"卸下安全挡板"。
- 关闭服务器和外围设备的电源,然后拔下电源线和所有外部线缆。请参阅第46页"关闭服务 [器电源"](#page-53-0)。
- 如果服务器装在机架中,则将服务器从机架中卸下。请参阅第47页"从机架上卸下服务器"。

### 过程

- 步骤 1. 为本任务做好准备。
	- a. 卸下顶盖。请参[阅第 234 页 "卸下顶盖"](#page-241-0)。
	- b. 卸下所有 PCIe 组合件。如果配置配备 PCIe 转接卡 2 和内置硬盘, 请先卸下所有内置 硬盘并提起内置硬盘背板, 然后再卸下 PCIe 转接卡 2。请参[阅第 150 页 "卸下 PCIe](#page-157-0) [转接卡组合件"](#page-157-0)。
	- c. 卸下处理器导风罩。请参[阅第 67 页 "卸下处理器导风罩"](#page-74-0)。
- 步骤 2. 从主板上拔下入侵感应开关线缆。
- 步骤 3. 拧松固定入侵感应开关的松不脱螺钉,然后提起入侵感应开关以将其卸下。

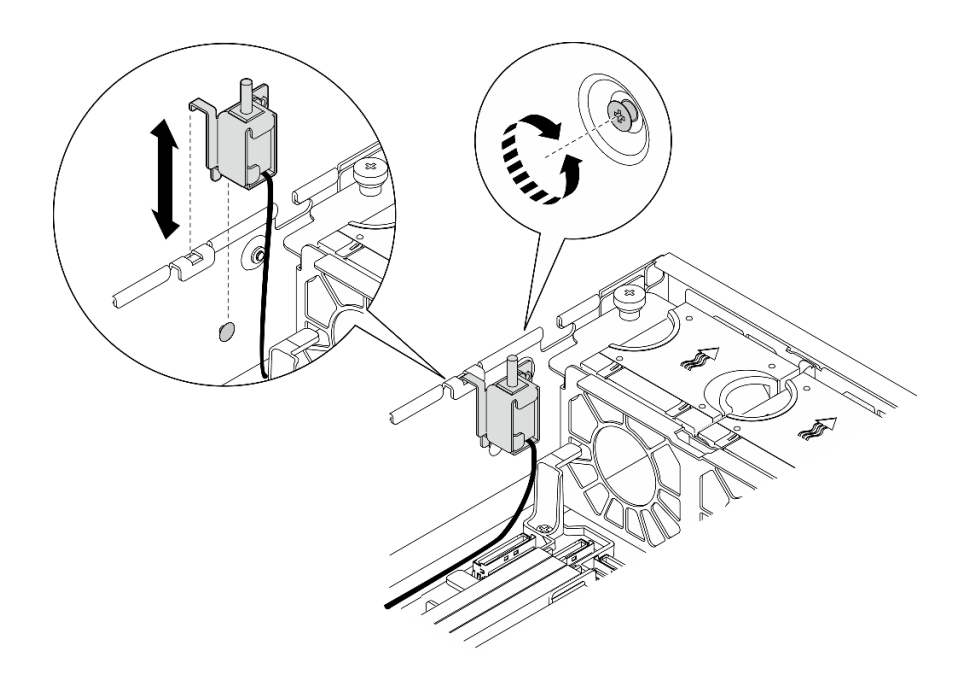

**图 92. 卸下入侵感应开关及线缆**

#### 完成本任务之后

- 安装替换单元。请参阅第 123 页"安装入侵感应开关及线缆"。
- 如果要求您退回组件或可选设备,请按照所有包装说明进行操作,并使用装运时提供给您的所 有包装材料。

#### **演示视频**

#### [在 YouTube 上观看操作过程](https://www.youtube.com/watch?v=Ajf8RwoA0NQ)

# <span id="page-130-0"></span>**安装入侵感应开关及线缆**

按照本节中的说明安装带线缆的入侵感应开关。

**S002**

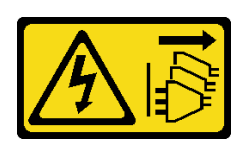

**警告:**

**设备上的电源控制按钮和电源上的电源开关不会切断设备的供电。设备也可能有多根电源线。要使 设备彻底断电,请确保从电源上拔下所有电源线。**

# 关于本任务

**注意:**

- 请阅读[第 37 页 "安装准则"](#page-44-0)和[第 38 页 "安全检查核对表"](#page-45-0)以确保操作安全。
- 关闭服务器和外围设备的电源,然后拔下电源线和所有外部线缆。请参阅第46页"关闭服务 [器电源"](#page-53-0)。
- 为避免静电导致的系统中止和数据丢失,请在安装前将容易被静电损坏的组件放在防静电包装 中,并在操作设备时使用静电释放腕带或其他接地系统。
- 以装有组件的防静电包装接触服务器上任何未上漆的金属表面;然后从包装中取出组件,并将 其放置在防静电平面上。

过程

- 步骤 1. 将入侵感应开关与机箱上的导槽和肩销对齐;然后,插入入侵感应开关,直至其固定到 位。
- 步骤 2. 朝机箱按入侵感应开关;同时,拧紧松不脱螺钉以固定入侵感应开关。

<span id="page-131-0"></span>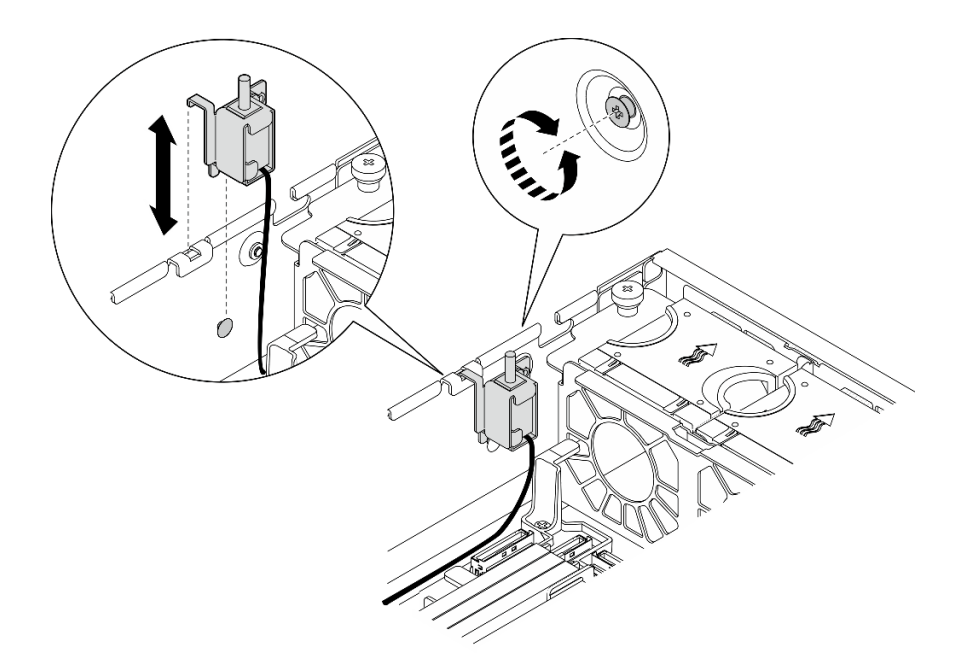

#### **图 93. 安装入侵感应开关**

步骤 3. 将入侵感应开关线缆连接到主板。请参阅第 243 页"用于线缆布放的主板接口", 找到 入侵感应开关接口。

# 完成本任务之后

完成部件更换。请参阅[第 237 页 "完成部件更换"](#page-244-0)。

**演示视频**

[在 YouTube 上观看操作过程](https://www.youtube.com/watch?v=h_sszAqKjiE)

# **更换 M.2 背板组合件和 M.2 硬盘**

按照本节中的说明卸下和安装 M.2 背板组合件、M.2 硬盘和 M.2 背板。

**卸下 M.2 背板组合件** 按照本节中的说明卸下 M.2 背板组合件。

#### **S002**

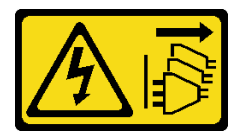

**警告:**

**设备上的电源控制按钮和电源上的电源开关不会切断设备的供电。设备也可能有多根电源线。要使 设备彻底断电,请确保从电源上拔下所有电源线。**

# 关于本任务

**注意:**

- 请阅读第 37 页"安装准则"和第 38 页"安全检查核对表"以确保操作安全。
- 如果适用,请卸下安全挡板。请参阅第 205 页"卸下安全挡板"。
- 关闭服务器和外围设备的电源,然后拔下电源线和所有外部线缆。请参阅第46页"关闭服务 [器电源"](#page-53-0)。
- 如果服务器装在机架中,则将服务器从机架中卸下。请参阅[第 47 页 "从机架上卸下服务器"。](#page-54-0)

### 过程

- 步骤 1. 为本任务做好准备。
	- a. 卸下顶盖。请参[阅第 234 页 "卸下顶盖"](#page-241-0)。
- 步骤 2. 卸下 M.2 背板组合件。
	- a. 拧松固定 M.2 背板组合件的松不脱螺钉。
	- b. 2 捏住拉带和蓝色操作点,向后滑动 M.2 背板组合件,使其与机箱脱离;然后,提起 组合件以将其卸下。

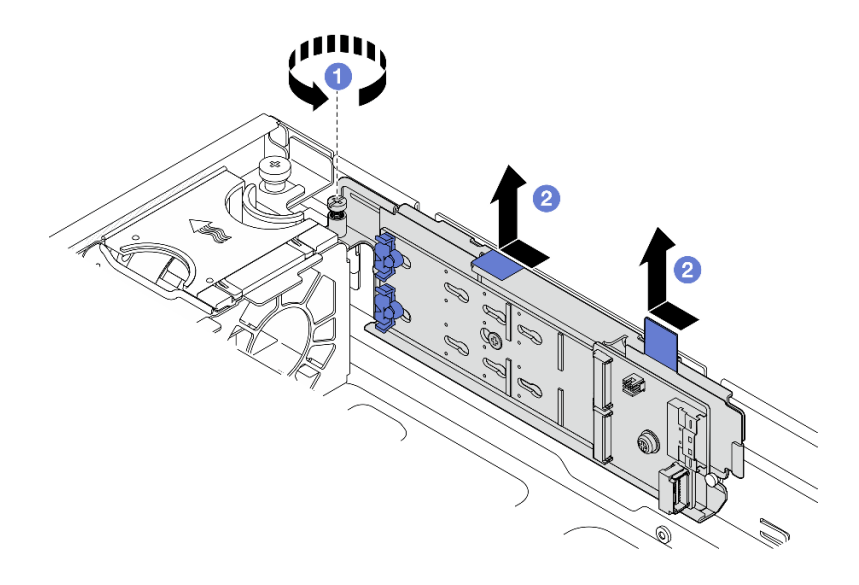

**图 94. 卸下 M.2 背板组合件**

步骤 3. 从 M.2 背板上断开线缆。

**SATA/x4 NVMe M.2 背板**

<span id="page-133-0"></span>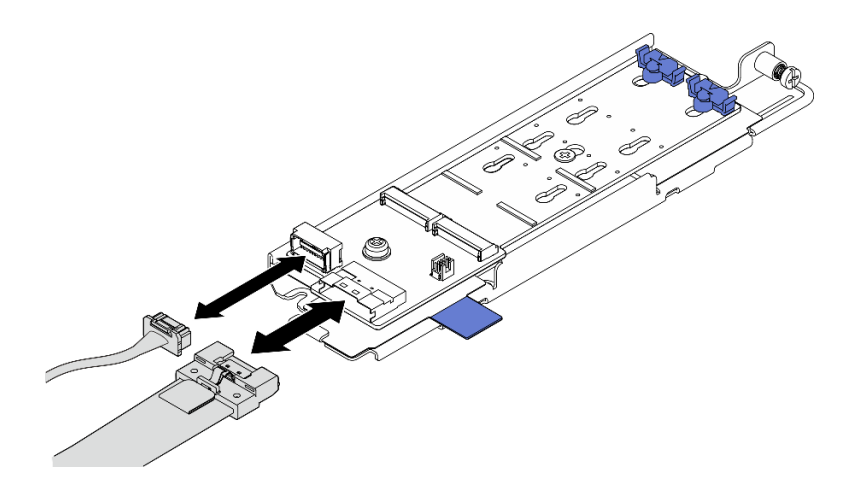

**图 95.** 从 SATA/x4 NVMe M.2 背板上断开线缆

### **SATA/NVMe M.2 背板**

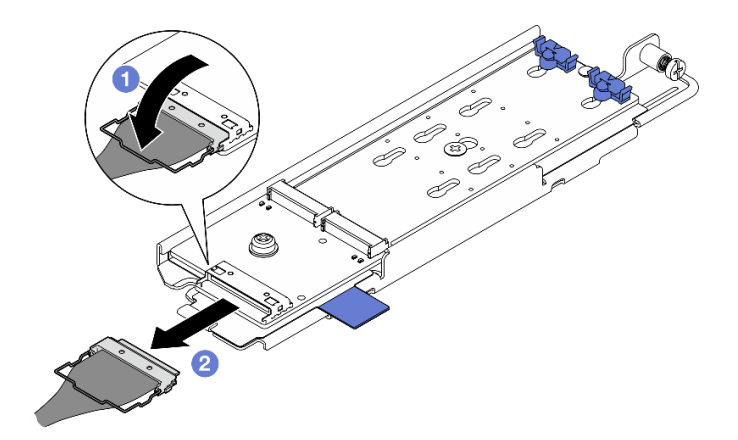

**图 96. 从 SATA/NVMe M.2 背板上断开线缆**

- 1. 1 从接口上松开线缆上的丝架。
- 2. 2 从 M.2 背板上断开线缆。

# 完成本任务之后

- 如有必要,请继续卸下 M.2 硬盘。请参阅第 126 页 "卸下 M.2 硬盘"。
- 如果要求您退回组件或可选设备,请按照所有包装说明进行操作,并使用装运时提供给您的所 有包装材料。

# **演示视频**

#### [在 YouTube 上观看操作过程](https://www.youtube.com/watch?v=4GB8SCHNgl4)

**卸下 M.2 硬盘** 按照本节中的说明卸下 M.2 硬盘。 **S002**

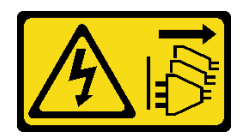

**警告:**

**设备上的电源控制按钮和电源上的电源开关不会切断设备的供电。设备也可能有多根电源线。要使 设备彻底断电,请确保从电源上拔下所有电源线。**

## 关于本任务

**注意:**

- 请阅读第 37 页"安装准则"和第 38 页"安全检查核对表"以确保操作安全。
- 如果适用,请卸下安全挡板。请参[阅第 205 页 "卸下安全挡板"](#page-212-0)。
- 关闭服务器和外围设备的电源,然后拔下电源线和所有外部线缆。请参阅第46页"关闭服务 [器电源"](#page-53-0)。
- 如果服务器装在机架中,则将服务器从机架中卸下。请参阅[第 47 页 "从机架上卸下服务器"。](#page-54-0)

#### 过程

步骤 1. 为本任务做好准备。

a. 卸下顶盖。请参[阅第 234 页 "卸下顶盖"](#page-241-0)。

b. 卸下 M.2 背板组合件。请参阅[第 124 页 "卸下 M.2 背板组合件"](#page-131-0)。

步骤 2. 找到要卸下的 M.2 硬盘。

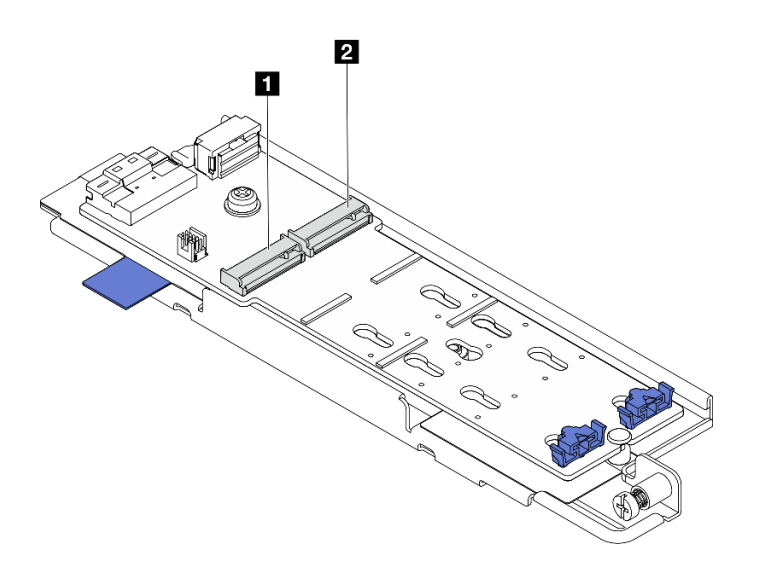

#### **图 97. M.2 硬盘插槽编号**

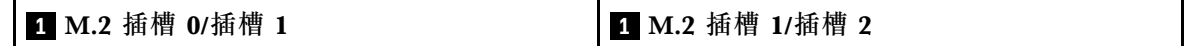

步骤 3. 卸下 M.2 硬盘。

a. 按固定器 **2** 的两侧。

- b. 滑动固定器,使其脱离 M.2 硬盘。
- c. <sup>3</sup> 提起 M.2 硬盘的后端。

d. 将 M.2 硬盘从插槽 **1** 中取出。

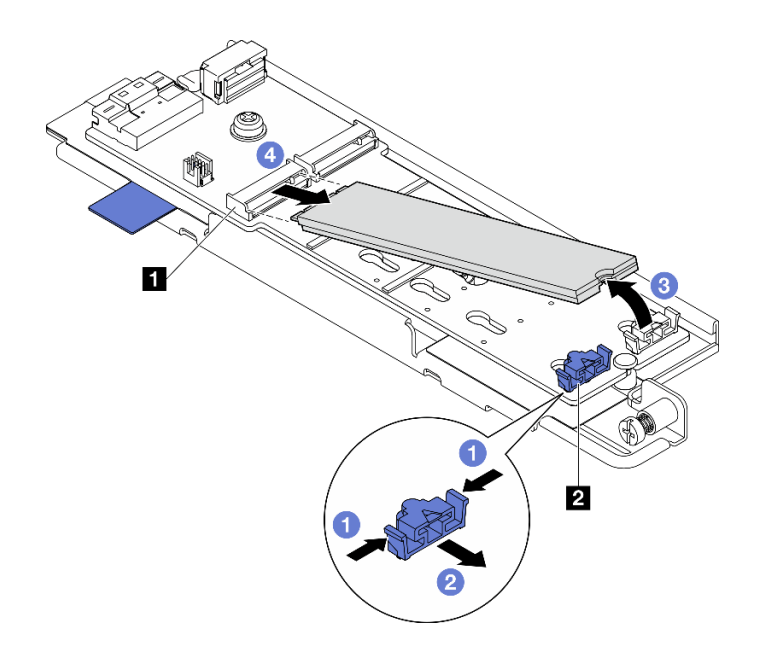

**图 98. 卸下 M.2 硬盘**

**注:**如有必要,对要卸下的另一个 M.2 硬盘重复此过程。

# 完成本任务之后

- 安装替换单元。请参[阅第 133 页 "安装 M.2 硬盘"](#page-140-0)。
- 如果要求您退回组件或可选设备,请按照所有包装说明进行操作,并使用装运时提供给您的所 有包装材料。

### **演示视频**

[在 YouTube 上观看操作过程](https://www.youtube.com/watch?v=4GB8SCHNgl4)

**卸下 M.2 背板** 按照本节中的说明卸下 M.2 背板。

**S002**

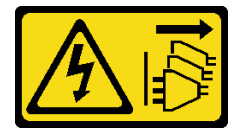

**警告:**

**设备上的电源控制按钮和电源上的电源开关不会切断设备的供电。设备也可能有多根电源线。要使 设备彻底断电,请确保从电源上拔下所有电源线。**

# 关于本任务

**注意:**

- 请阅读第 37 页"安装准则"和第 38 页"安全检查核对表"以确保操作安全。
- 如果适用,请卸下安全挡板。请参阅第 205 页"卸下安全挡板"。
- 关闭服务器和外围设备的电源,然后拔下电源线和所有外部线缆。请参阅第46页"关闭服务 [器电源"](#page-53-0)。
- 如果服务器装在机架中,则将服务器从机架中卸下。请参阅[第 47 页 "从机架上卸下服务器"。](#page-54-0)

### 过程

- 步骤 1. 为本任务做好准备。
	- a. 卸下顶盖。请参[阅第 234 页 "卸下顶盖"](#page-241-0)。
	- b. 卸下 M.2 背板组合件。请参阅[第 124 页 "卸下 M.2 背板组合件"](#page-131-0)。
	- a. 如有必要, 请卸下 M.2 硬盘。请参阅[第 126 页 "卸下 M.2 硬盘"](#page-133-0)。
- 步骤 2. 从托盘上卸下 M.2 背板。
	- a. 1 拧松固定 M.2 背板的螺钉。
	- b. 2 拧松 M.2 背板上的松不脱螺钉。

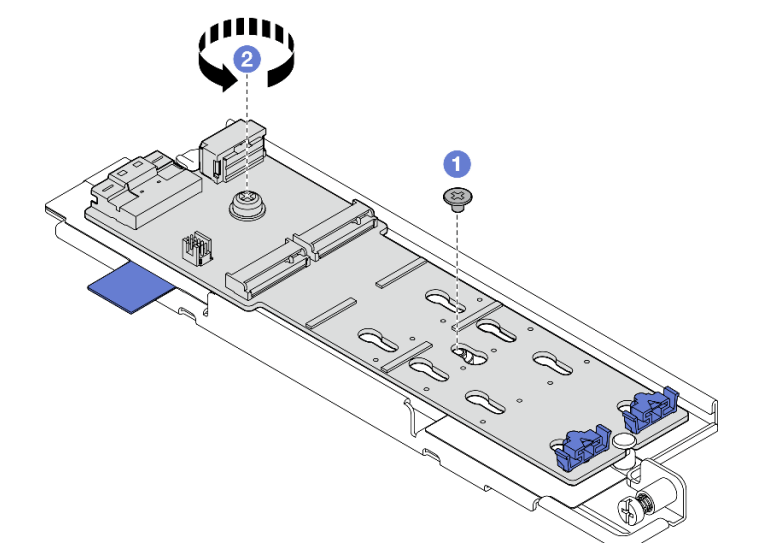

**图 99. 卸下 M.2 背板**

- a. 1 以一定角度抬起 M.2 背板的接口端。
- $b.$  2 卸下 M.2 背板

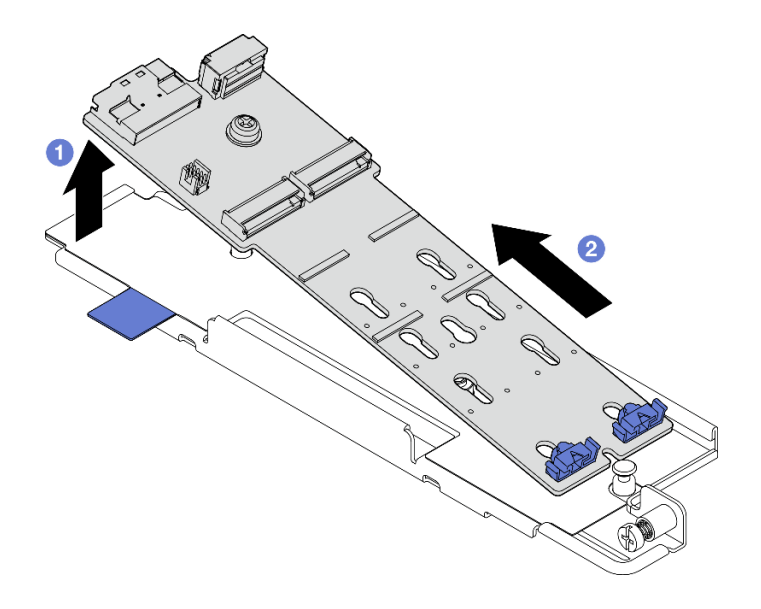

**图 100. 卸下 M.2 背板**

# 完成本任务之后

- 安装替换单元。请参阅第 130 页 "安装 M.2 背板"。
- 如果要求您退回组件或可选设备,请按照所有包装说明进行操作,并使用装运时提供给您的所 有包装材料。

**演示视频**

### [在 YouTube 上观看操作过程](https://www.youtube.com/watch?v=4GB8SCHNgl4)

**安装 M.2 背板** 按照本节中的说明安装 M.2 背板。

**S002**

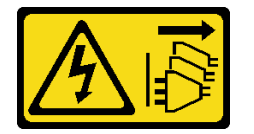

**警告:**

**设备上的电源控制按钮和电源上的电源开关不会切断设备的供电。设备也可能有多根电源线。要使 设备彻底断电,请确保从电源上拔下所有电源线。**

## 关于本任务

**注意:**

- 请阅读[第 37 页 "安装准则"](#page-44-0)[和第 38 页 "安全检查核对表"](#page-45-0)以确保操作安全。
- 关闭服务器和外围设备的电源,然后拔下电源线和所有外部线缆。请参阅第46页"关闭服务 [器电源"](#page-53-0)。

• 以装有组件的防静电包装接触服务器上任何未上漆的金属表面;然后从包装中取出组件,并将 其放置在防静电平面上。

# 过程

步骤 1. 将 M.2 背板安装到托盘。

- a. 将 M.2 背板的槽口与托盘上的导销对齐, 然后以一定角度插入背板。
- b. 2 将 M.2 背板的接口端向下放置到托盘上。

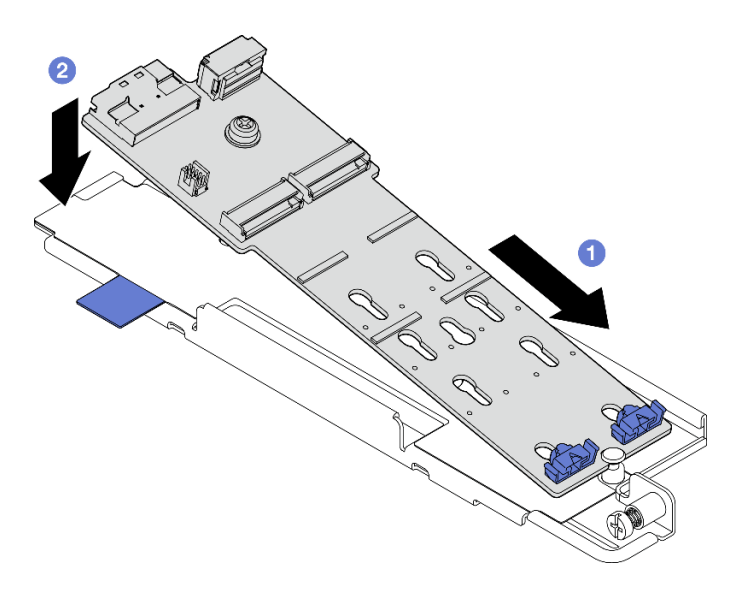

**图 101. 安装 M.2 背板**

a. 1 拧紧 M.2 背板上的松不脱螺钉。

b. 2 拧紧一颗螺钉以固定 M.2 背板。

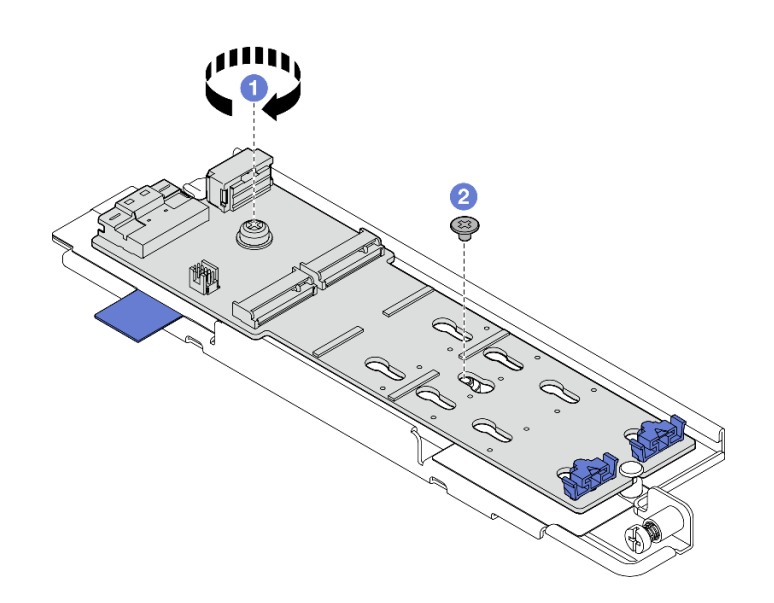

**图 102. 安装 M.2 背板**

# <span id="page-139-0"></span>完成本任务之后

1. 如有必要, 请安装 M.2 硬盘。请参[阅第 133 页 "安装 M.2 硬盘"](#page-140-0)。

2. 继续安装 M.2 背板组合件。请参阅[第 135 页 "安装 M.2 背板组合件"](#page-142-0)。

3. 完成部件更换。请参[阅第 237 页 "完成部件更换"](#page-244-0)。

### **演示视频**

[在 YouTube 上观看操作过程](https://www.youtube.com/watch?v=1NB3vqw-wGc)

**调整 M.2 背板上的固定器** 按照本节中的说明调整 M.2 背板上的固定器。

## 关于本任务

**注意:**

• 请阅读第 37 页"安装准则"和第 38 页"安全检查核对表"以确保操作安全。

#### 过程

步骤 1. 找到要调整的固定器。

- 步骤 2. 为要安装的 M.2 硬盘选择符合其特定尺寸的正确锁眼。
- 步骤 3. 调整 M.2 固定器。
	- a. 按住固定器的两侧。
	- b. 向前移动固定器,直至其进入锁眼的大开口中。
	- c. <sup>3</sup> 将固定器从锁眼中取出。
	- d. 将固定器插入正确锁眼中。
	- e. 按住固定器的两侧。
	- f. 向锁眼的小开口方向推动固定器,直至其固定到位。

<span id="page-140-0"></span>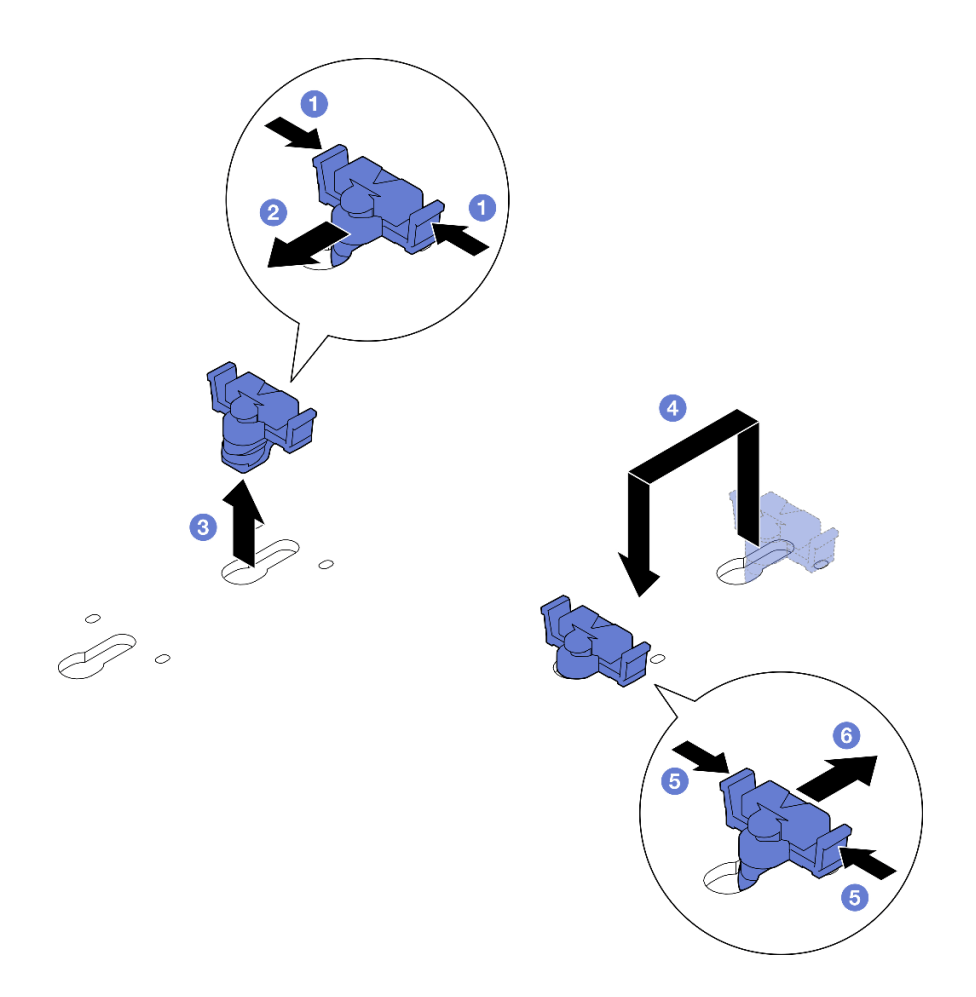

**图 103. 调整 M.2 固定器**

**安装 M.2 硬盘**

按照本节中的说明安装 M.2 硬盘。

**S002**

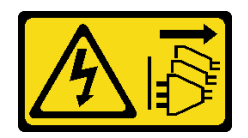

**警告:**

**设备上的电源控制按钮和电源上的电源开关不会切断设备的供电。设备也可能有多根电源线。要使 设备彻底断电,请确保从电源上拔下所有电源线。**

# 关于本任务

**注意:**

- 请阅读[第 37 页 "安装准则"](#page-44-0)和[第 38 页 "安全检查核对表"](#page-45-0)以确保操作安全。
- 关闭服务器和外围设备的电源,然后拔下电源线和所有外部线缆。请参阅第46页"关闭服务 [器电源"](#page-53-0)。

• 以装有组件的防静电包装接触服务器上任何未上漆的金属表面;然后从包装中取出组件,并将 其放置在防静电平面上。

# 过程

步骤 1. 找到要安装 M.2 硬盘的 M.2 硬盘插槽。

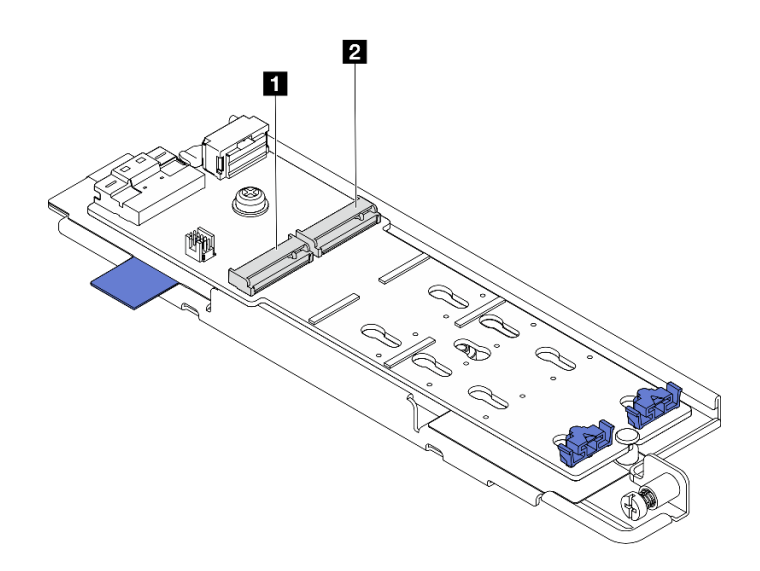

**图 104. M.2 硬盘插槽编号**

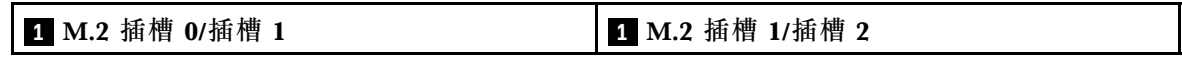

**注:**如果配置中只带有一个 M.2 硬盘,请将该 M.2 硬盘安装到 **M.2 插槽 0/插槽 1** 中。

步骤 2. 如有必要,请调整 M.2 背板上的固定器以适应要安装的 M.2 硬盘的特定尺寸。请参[阅第](#page-139-0) [132 页 "调整 M.2 背板上的固定器"](#page-139-0)。

步骤 3. 安装 M.2 硬盘。

a. 1 以大约 30 度的角度握持 M.2 硬盘并将其插入 M.2 插槽。

b. <sup>2</sup> 将 M.2 硬盘向下放置到 M.2 背板上。

c. <sup>3</sup> 朝 M.2 硬盘滑动固定器以将硬盘固定到位。

<span id="page-142-0"></span>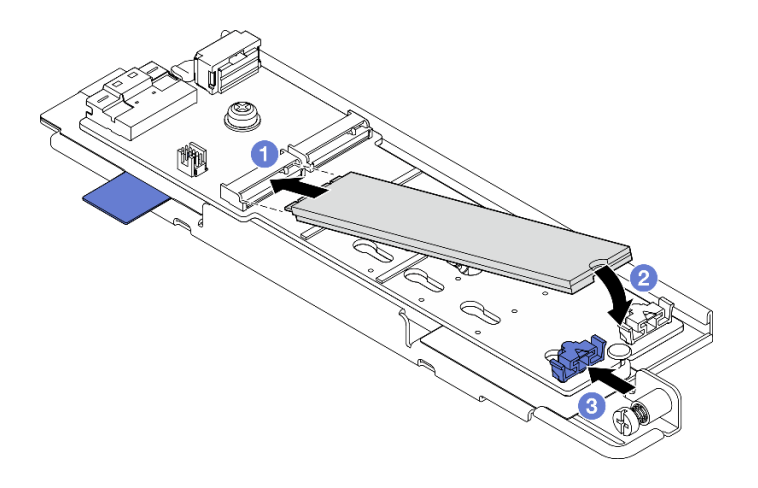

**图 105. 安装 M.2 硬盘**

**注:**如有必要,对要安装的另一个 M.2 硬盘重复此过程。

## 完成本任务之后

- 继续安装 M.2 背板组合件。请参阅第 135 页 "安装 M.2 背板组合件"。
- 完成部件更换。请参阅[第 237 页 "完成部件更换"](#page-244-0)。

#### **演示视频**

[在 YouTube 上观看操作过程](https://www.youtube.com/watch?v=1NB3vqw-wGc)

**安装 M.2 背板组合件**

按照本节中的说明安装 M.2 背板组合件。

**S002**

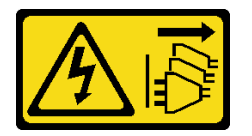

**警告:**

**设备上的电源控制按钮和电源上的电源开关不会切断设备的供电。设备也可能有多根电源线。要使 设备彻底断电,请确保从电源上拔下所有电源线。**

## 关于本任务

**注意:**

- 请阅读第 37 页"安装准则"和第 38 页"安全检查核对表"以确保操作安全。
- 关闭服务器和外围设备的电源,然后拔下电源线和所有外部线缆。请参阅第46页"关闭服务 [器电源"](#page-53-0)。
- 以装有组件的防静电包装接触服务器上任何未上漆的金属表面;然后从包装中取出组件,并将 其放置在防静电平面上。

**固件和驱动程序下载**:更换组件后,可能需要更新固件或驱动程序。

- 请转至 [https://datacentersupport.lenovo.com/products/servers/thinkedge/se455v3/7dby/downlo](https://datacentersupport.lenovo.com/products/servers/thinkedge/se455v3/7dby/downloads/driver-list/) [ads/driver-list/](https://datacentersupport.lenovo.com/products/servers/thinkedge/se455v3/7dby/downloads/driver-list/), 查看适用于您的服务器的最新固件和驱动程序更新。
- 有关固件更新工具的更多信息,请参阅[第 275 页 "更新固件"](#page-282-0)。

# 过程

步骤 1. 将 M.2 信号和电源线缆连接到 M.2 背板。

#### **SATA/x4 NVMe M.2 背板**

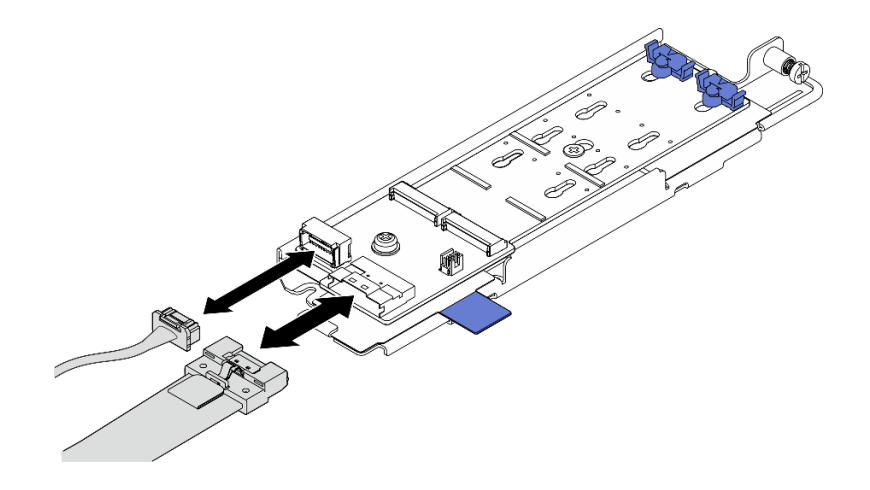

**图 106.** 将线缆连接到 SATA/x4 NVMe M.2 背板

### **SATA/NVMe M.2 背板**

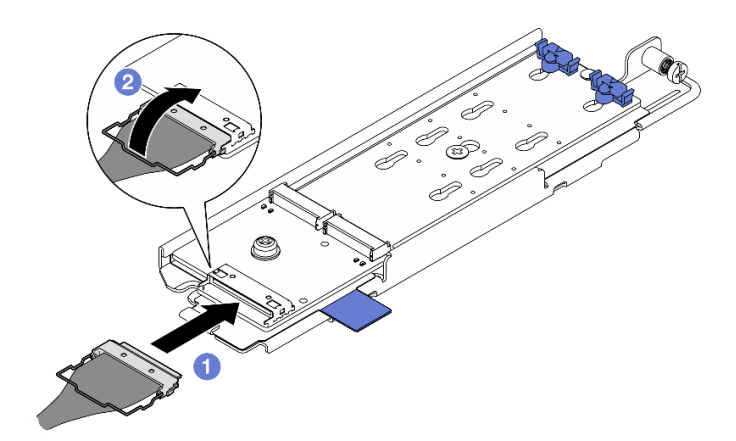

**图 107. 将线缆连接到 SATA/NVMe M.2 背板**

1. ❶ 将线缆连接到 M.2 背板。

2. 2 将线缆上的丝架挂到接口上。

**注:**首次安装 M.2 背板组合件时,请对 M.2 背板进行线缆布放。请参[阅第 247 页 "M.2](#page-254-0) [背板线缆布放"](#page-254-0)。
步骤 2. 安装 M.2 背板组合件。

- a. ❶ 捏住拉带和蓝色操作点,将 M.2 背板组合件与机箱上的导销对齐;然后,将组合件 向下放置到机箱中,向前推动组合件,直至其"咔嗒"一声固定到位。
- b. 2 拧紧指旋螺钉以固定 M.2 背板组合件。

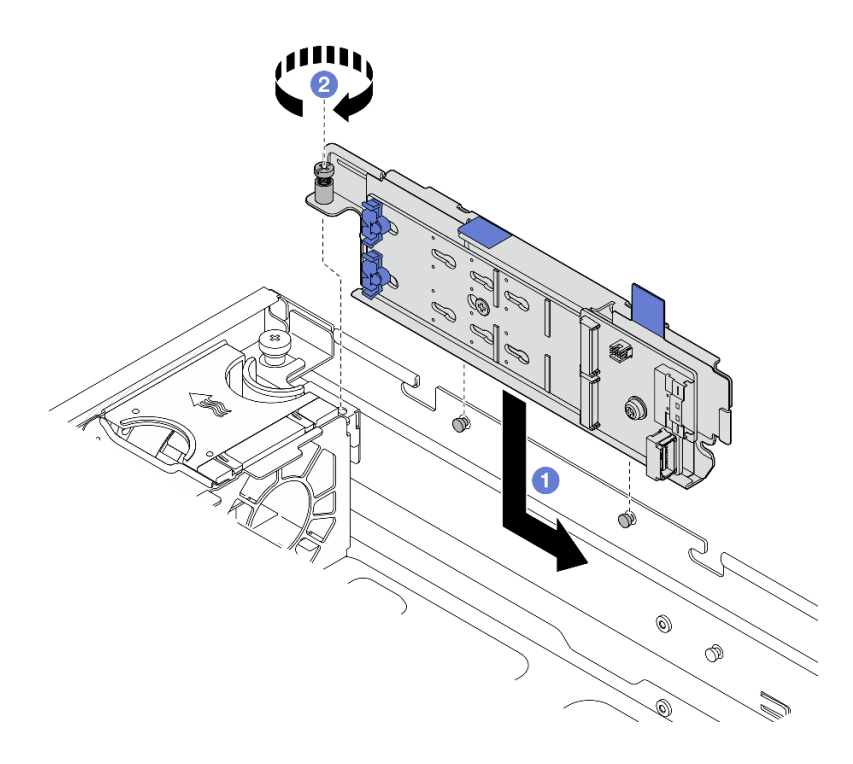

**图 108. 安装 M.2 背板组合件**

## 完成本任务之后

完成部件更换。请参阅[第 237 页 "完成部件更换"](#page-244-0)。

**演示视频**

[在 YouTube 上观看操作过程](https://www.youtube.com/watch?v=1NB3vqw-wGc)

# **更换内存条**

按以下过程卸下和安装内存条。

**卸下内存条** 按以下信息卸下内存条。

**S002**

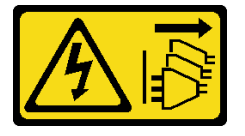

**警告:**

**设备上的电源控制按钮和电源上的电源开关不会切断设备的供电。设备也可能有多根电源线。要使 设备彻底断电,请确保从电源上拔下所有电源线。**

## 关于本任务

**注意:**

- 请阅读第 37 页"安装准则"和第 38 页"安全检查核对表"以确保操作安全。
- 如果适用,请卸下安全挡板。请参阅第 205 页"卸下安全挡板"。
- 关闭服务器和外围设备的电源,然后拔下电源线和所有外部线缆。请参阅第46页"关闭服务 [器电源"](#page-53-0)。
- 如果服务器装在机架中,则将服务器从机架中卸下。请参阅[第 47 页 "从机架上卸下服务器"](#page-54-0)。
- 请确保在从系统上拔下电源线 20 秒后再卸下或安装内存条。这样可以使系统完全放电,以便安 全地操作内存条。
- 如果服务器装在机架中,则将服务器从机架中卸下。请参阅第47页"从机架上卸下服务器"。
- 内存条容易被静电损坏,操作时需特殊对待。请参阅第40页"操作容易被静电损坏的设备" 标准准则。
	- 卸下或安装内存条时始终佩戴静电释放腕带。也可以使用静电释放手套。
	- 切勿同时拿取两个或更多内存条,以免使其互相接触。存储时请勿直接堆叠内存条。
	- 切勿接触内存条插槽金制触点或使这些触点接触内存条插槽壳体外部。
	- 小心操作内存条:切勿弯曲、扭转或使内存条跌落。
	- 请勿使用任何金属工具(例如夹具或卡箍)来处理内存条,因为硬质金属可能会损坏内存条。
	- 请勿在手持包装或无源组件的同时插入内存条,否则可能因插入力过大而导致包装破裂或无 源组件分离。

### 过程

**注意:**请确保在从系统上拔下电源线 20 秒后再卸下或安装内存条。这样可以使系统完全放电,以 便安全地操作内存条。

- 步骤 1. 为本任务做好准备。
	- a. 卸下顶盖。请参[阅第 234 页 "卸下顶盖"](#page-241-0)。
	- b. 卸下所有 PCIe 组合件。如果配置配备 PCIe 转接卡 2 和内置硬盘,请先卸下所有内置 硬盘并提起内置硬盘背板,然后再卸下 PCIe 转接卡 2。请参[阅第 150 页 "卸下 PCIe](#page-157-0) [转接卡组合件"](#page-157-0)。
	- c. 卸下处理器导风罩。请参[阅第 67 页 "卸下处理器导风罩"](#page-74-0)。
	- d. 在服务器中找到要卸下的内存条所在的插槽。

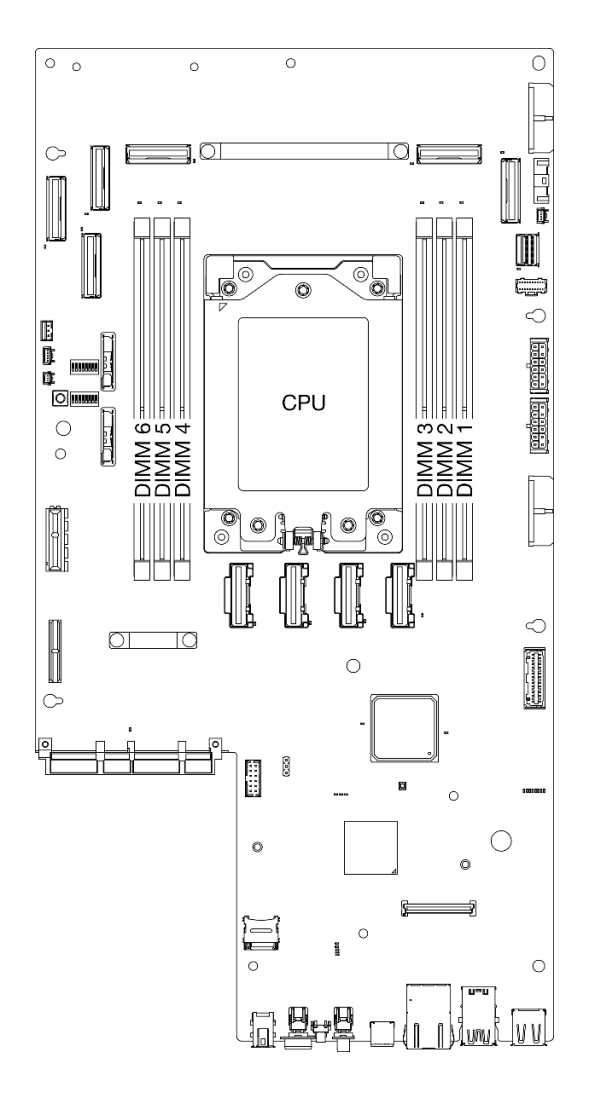

**图 109. 内存条和处理器布局**

步骤 2. 从插槽中卸下内存条。

a. 1 打开固定夹以松开内存条。

b. <sup>●</sup>抓住内存条两端, 然后小心地将内存条从插槽中提取出来。

#### **注意:**

• 操作固定夹时请勿太过用力,以免折断固定夹或损坏内存条插槽。

**注:**在空间受限的情况下,可根据需要使用尖头工具打开固定夹。将工具的尖端插入固定 夹顶部的凹槽,然后小心地将固定夹转离内存条插槽。务必使用坚固的尖头工具打开滑 锁。请勿使用铅笔或其他易碎的工具。

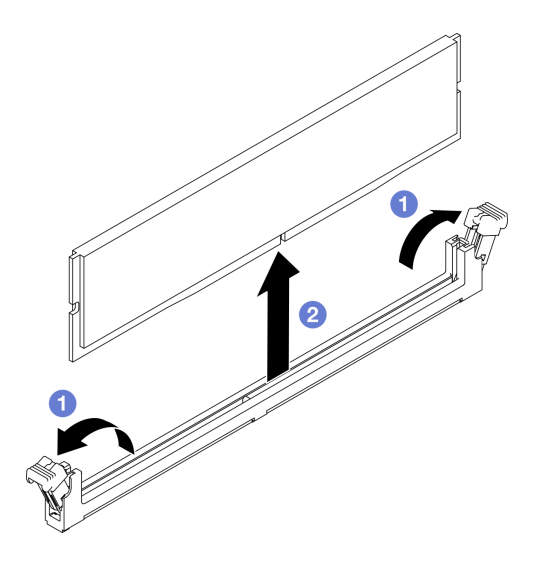

**图 110. 卸下内存条**

## 完成本任务之后

- 1. 安装替换单元。请参阅第 140 页 "安装内存条"。
- 2. 如果要求您退回组件或可选设备,请按照所有包装说明进行操作,并使用装运时提供给您的 所有包装材料。

#### **演示视频**

#### [在 YouTube 上观看操作过程](https://www.youtube.com/watch?v=bIF73KvGDHM)

**安装内存条** 按照本节中的说明安装内存条。

### **S002**

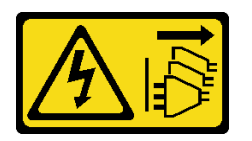

**警告:**

**设备上的电源控制按钮和电源上的电源开关不会切断设备的供电。设备也可能有多根电源线。要使 设备彻底断电,请确保从电源上拔下所有电源线。**

## 关于本任务

有关内存配置和安装的详细信息,请参[阅第](#page-47-0) [41](#page-48-0) [页 "内存条安装规则和安装顺序"](#page-47-0)。

**注意:**

- 请阅读第 37 页"安装准则"和第 38 页"安全检查核对表"以确保操作安全。
- 请确保在从系统上拔下电源线 20 秒后再卸下或安装内存条。这样可以使系统完全放电,以便安 全地操作内存条。
- 确保采[用第](#page-47-0) [41](#page-48-0) 页"内存条安装规则和安装顺序"中所列的其中一种受支持的配置。
- 内存条容易被静电损坏, 操作时需特殊对待。请参[阅第 40 页 "操作容易被静电损坏的设备"](#page-47-0) 中的标准准则:
	- 卸下或安装内存条时始终佩戴静电释放腕带。也可以使用静电释放手套。
	- 切勿同时拿取两个或更多内存条,以免使其互相接触。存储时请勿直接堆叠内存条。
	- 切勿接触内存条插槽金制触点或使这些触点接触内存条插槽壳体外部。
	- 小心操作内存条:切勿弯曲、扭转或使内存条跌落。
	- 请勿使用任何金属工具(例如夹具或卡箍)来处理内存条,因为硬质金属可能会损坏内存条。
	- 请勿在手持包装或无源组件的同时插入内存条,否则可能因插入力过大而导致包装破裂或无 源组件分离。

**固件和驱动程序下载**:更换组件后,可能需要更新固件或驱动程序。

- 请转至 [https://datacentersupport.lenovo.com/products/servers/thinkedge/se455v3/7dby/downlo](https://datacentersupport.lenovo.com/products/servers/thinkedge/se455v3/7dby/downloads/driver-list/) [ads/driver-list/](https://datacentersupport.lenovo.com/products/servers/thinkedge/se455v3/7dby/downloads/driver-list/), 查看适用于您的服务器的最新固件和驱动程序更新。
- 有关固件更新工具的更多信息,请参[阅第 275 页 "更新固件"](#page-282-0)。

#### 过程

**注意:**请确保在从系统上拔下电源线 20 秒后再卸下或安装内存条。这样可以使系统完全放电,以 便安全地操作内存条。

- 步骤 1. 为本任务做好准备。
	- a. 卸下顶盖。请参[阅第 234 页 "卸下顶盖"](#page-241-0)。
	- b. 卸下所有 PCIe 组合件。如果配置配备 PCIe 转接卡 2 和内置硬盘, 请先卸下所有内置 硬盘并提起内置硬盘背板,然后再卸下 PCIe 转接卡 2。请参阅[第 150 页 "卸下 PCIe](#page-157-0) [转接卡组合件"](#page-157-0)。
	- c. 卸下处理器导风罩。请参[阅第 67 页 "卸下处理器导风罩"](#page-74-0)。
- 步骤 2. 以装有内存条的防静电包装接触服务器外部任何未上漆的表面。然后,从包装中取出内存 条,并将其放在防静电平面上。
- 步骤 3. 在主板上找到所需的内存条插槽。

#### **注:**

确保遵循[第](#page-47-0) [41](#page-48-0) 页"内存条安装规则和安装顺序"中的安装规则和顺序。

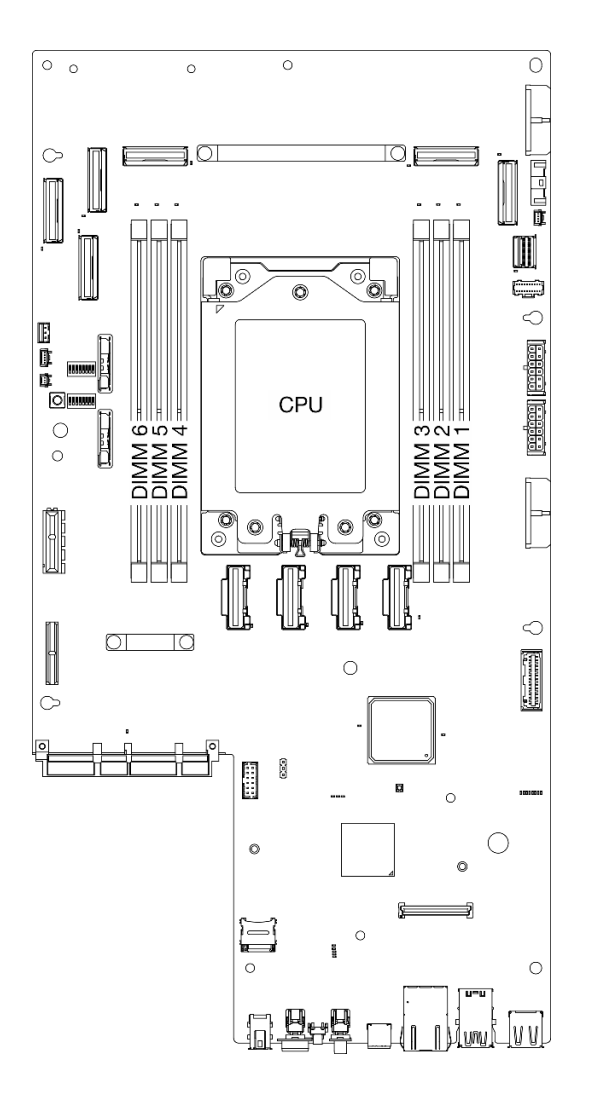

**图 111. 内存条和处理器布局**

步骤 4. 将内存条装入插槽中。

a. 确保固定夹处于完全打开位置。

b. <sup>●</sup> 将内存条对准插槽, 然后用双手轻轻地将内存条放在插槽上。

c. 2 将内存条的两端用力向下直着按入插槽,直至固定夹咔哒一声固定在锁定位置。

**注意:**

- 要避免折断固定夹或损坏内存条插槽,打开及闭合固定夹时请勿用力。
- 如果内存条和固定夹之间有间隙,说明没有正确插入内存条。在这种情况下,请打开 固定夹,卸下内存条,然后将其重新插入。

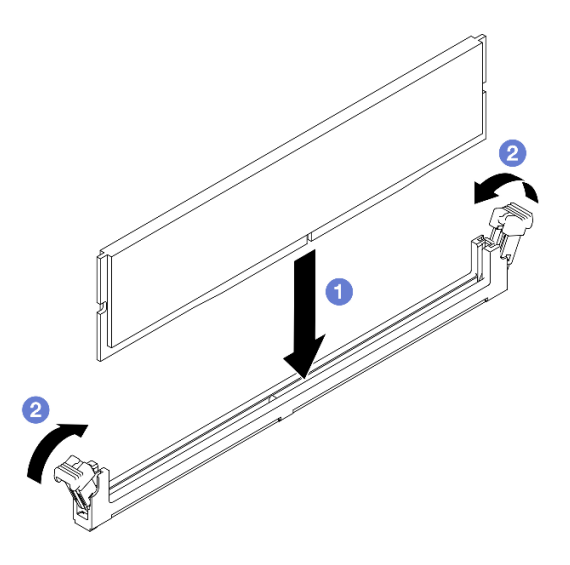

**图 112. 安装内存条**

# 完成本任务之后

完成部件更换。请参阅[第 237 页 "完成部件更换"](#page-244-0)。

**演示视频**

[在 YouTube 上观看操作过程](https://www.youtube.com/watch?v=oBReb5kDZTE)

# **更换 MicroSD 卡**

按照本节中的说明卸下和安装 MicroSD 卡。

**卸下 MicroSD 卡** 按照本节中的说明卸下 MicroSD 卡。

**S002**

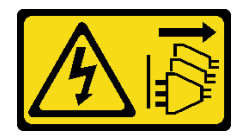

**警告:**

**设备上的电源控制按钮和电源上的电源开关不会切断设备的供电。设备也可能有多根电源线。要使 设备彻底断电,请确保从电源上拔下所有电源线。**

# 关于本任务

**注意:**

- 请阅读[第 37 页 "安装准则"](#page-44-0)和[第 38 页 "安全检查核对表"](#page-45-0)以确保操作安全。
- 如果适用,请卸下安全挡板。请参[阅第 205 页 "卸下安全挡板"](#page-212-0)。
- 关闭服务器和外围设备的电源,然后拔下电源线和所有外部线缆。请参阅[第 46 页 "关闭服务](#page-53-0) [器电源"](#page-53-0)。
- 如果服务器装在机架中,则将服务器从机架中卸下。请参阅[第 47 页 "从机架上卸下服务器"](#page-54-0)。

### 过程

- 步骤 1. 为本任务做好准备。
	- a. 卸下顶盖。请参[阅第 234 页 "卸下顶盖"](#page-241-0)。
	- b. 卸下所有 PCIe 组合件。如果配置配备 PCIe 转接卡 2 和内置硬盘, 请先卸下所有内置 硬盘并提起内置硬盘背板, 然后再卸下 PCIe 转接卡 2。请参[阅第 150 页 "卸下 PCIe](#page-157-0) [转接卡组合件"](#page-157-0)。
	- c. 卸下 固件和 RoT 安全模块。请参[阅第 218 页 "卸下固件和 RoT 安全模块"](#page-225-0)。
- 步骤 2. 在主板上找到 MicroSD 插槽。请参[阅第 24 页 "主板接口"](#page-31-0)。
- 步骤 3. 卸下 MicroSD 卡
	- a. O 将插槽盖滑动到打开位置。
	- b. 掀起插槽盖。
	- c. 6 从插槽中取出 MicroSD 卡。

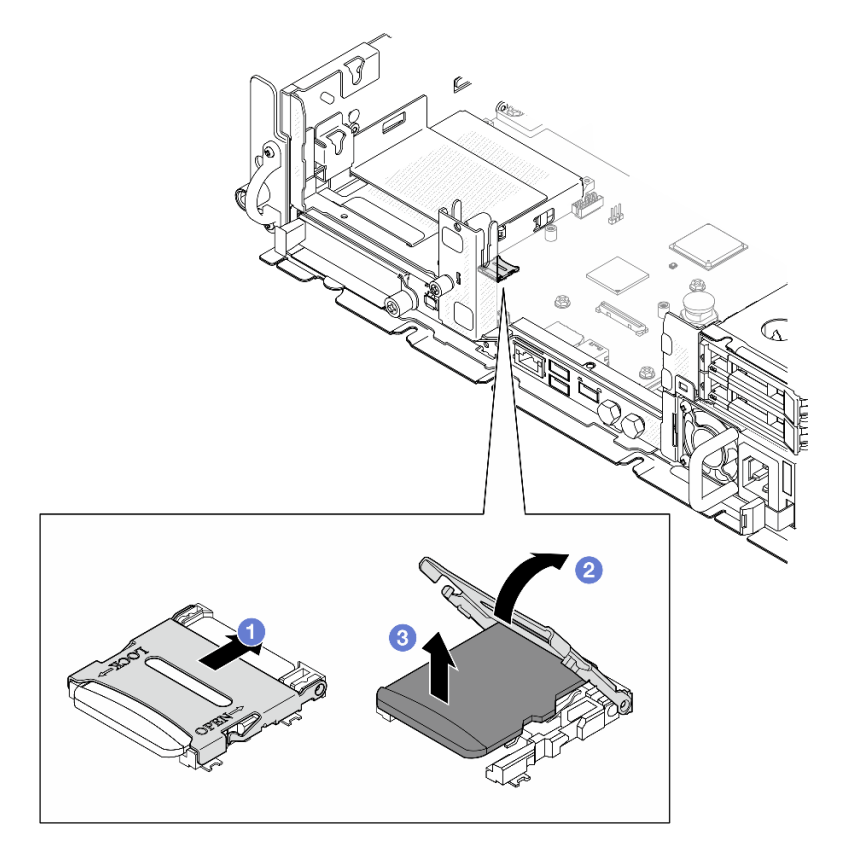

**图 113. 卸下 MicroSD 卡**

## 完成本任务之后

• 安装替换单元。请参阅[第 145 页 "安装 MicroSD 卡"](#page-152-0)。

<span id="page-152-0"></span>• 如果要求您退回组件或可选设备,请按照所有包装说明进行操作,并使用装运时提供给您的所 有包装材料。

**演示视频**

[在 YouTube 上观看操作过程](https://www.youtube.com/watch?v=ORE9FmIZLgY)

**安装 MicroSD 卡**

按照本节中的说明安装 MicroSD 卡。

**S002**

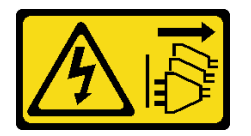

**警告:**

**设备上的电源控制按钮和电源上的电源开关不会切断设备的供电。设备也可能有多根电源线。要使 设备彻底断电,请确保从电源上拔下所有电源线。**

## 关于本任务

**注意:**

- 请阅读第 37 页"安装准则"和第 38 页"安全检查核对表"以确保操作安全。
- 关闭服务器和外围设备的电源,然后拔下电源线和所有外部线缆。请参阅第46页"关闭服务 [器电源"](#page-53-0)。
- 为避免静电导致的系统中止和数据丢失,请在安装前将容易被静电损坏的组件放在防静电包装 中,并在操作设备时使用静电释放腕带或其他接地系统。
- 以装有组件的防静电包装接触服务器上任何未上漆的金属表面;然后从包装中取出组件,并将 其放置在防静电平面上。

### 过程

步骤 1. 在主板上找到 MicroSD 插槽。请参阅[第 24 页 "主板接口"](#page-31-0)。

- 步骤 2. 安装 MicroSD 卡。
	- a. <sup>● 将</sup> MicroSD 卡放入插槽中。
	- b. 2 合上插槽盖。
	- c. 将插槽盖滑动到锁定位置。

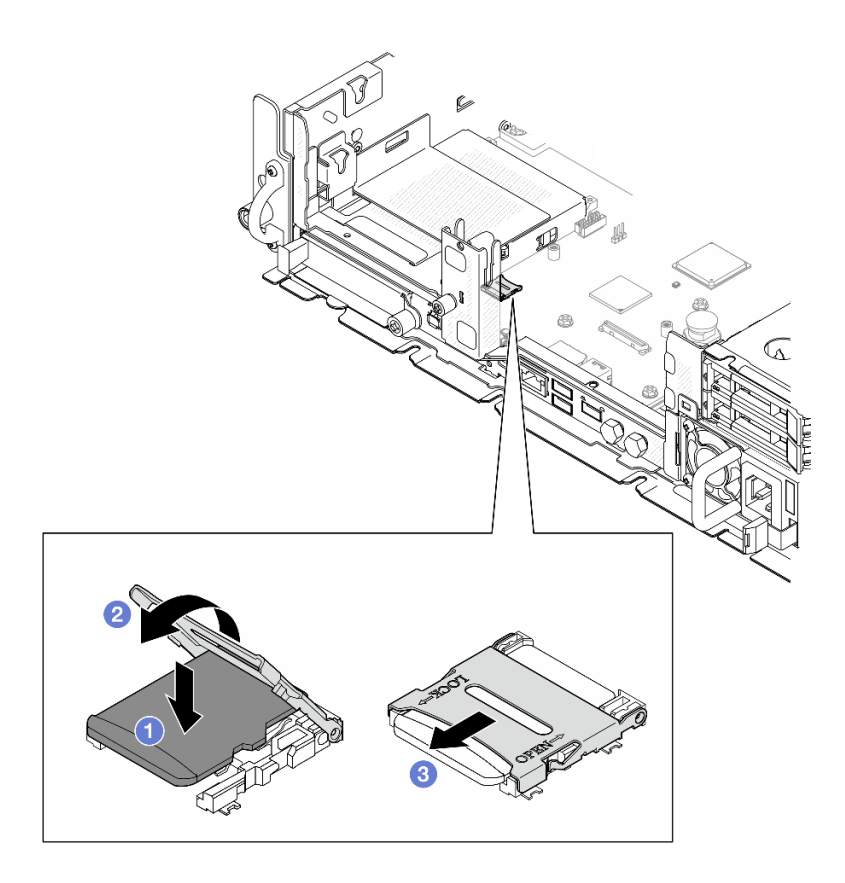

**图 114. 安装 MicroSD 卡**

# 完成本任务之后

完成部件更换。请参阅[第 237 页 "完成部件更换"](#page-244-0)。

### **演示视频**

[在 YouTube 上观看操作过程](https://www.youtube.com/watch?v=jTku1d2njLA)

# **更换 OCP 模块**

按照本节中的说明卸下和安装 OCP 模块。

# **卸下 OCP 模块** 按照本节中的说明卸下 OCP 模块。

# 关于本任务

**注意:**

- 请阅读[第 37 页 "安装准则"](#page-44-0)[和第 38 页 "安全检查核对表"](#page-45-0)以确保操作安全。
- 如果适用,请卸下安全挡板。请参[阅第 205 页 "卸下安全挡板"](#page-212-0)。
- 关闭服务器和外围设备的电源,然后拔下电源线和所有外部线缆。请参阅第46页"关闭服务 [器电源"](#page-53-0)。

• 如果服务器装在机架中,则将服务器从机架中卸下。请参阅[第 47 页 "从机架上卸下服务器"。](#page-54-0)

## 过程

步骤 1. 卸下 OCP 模块。

a. <sup>● 松开固定 OCP 模块的指旋螺钉。如有必要, 请使用螺丝刀。</sup>

b. 2 抓住手柄, 然后将 OCP 模块滑出。

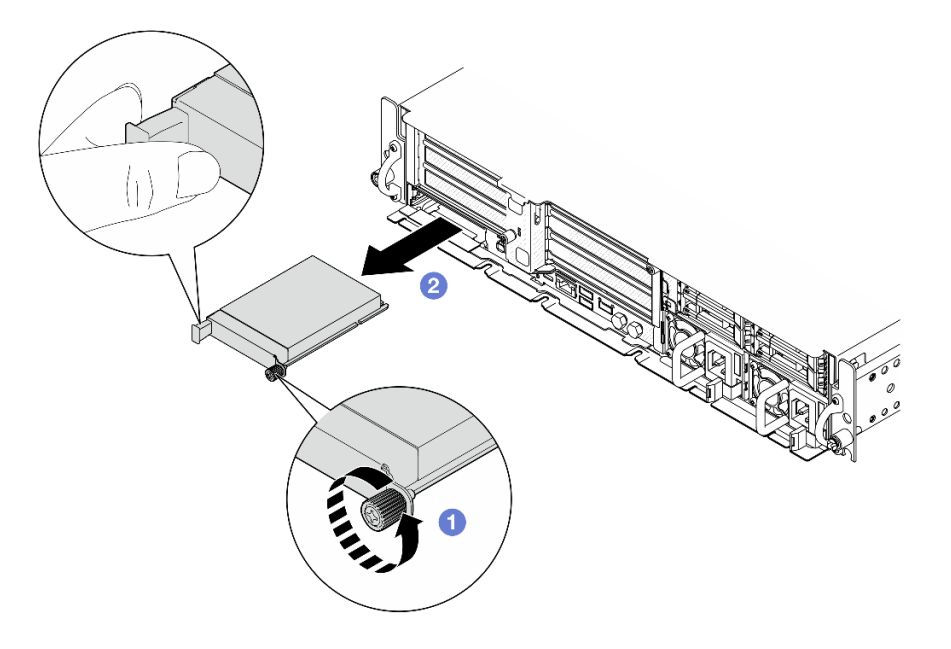

**图 115. 卸下 OCP 模块**

## 完成本任务之后

1. 将替换单元或 OCP 填充件安装到空插槽中。请参阅[第 148 页 "安装 OCP 模块"](#page-155-0)。

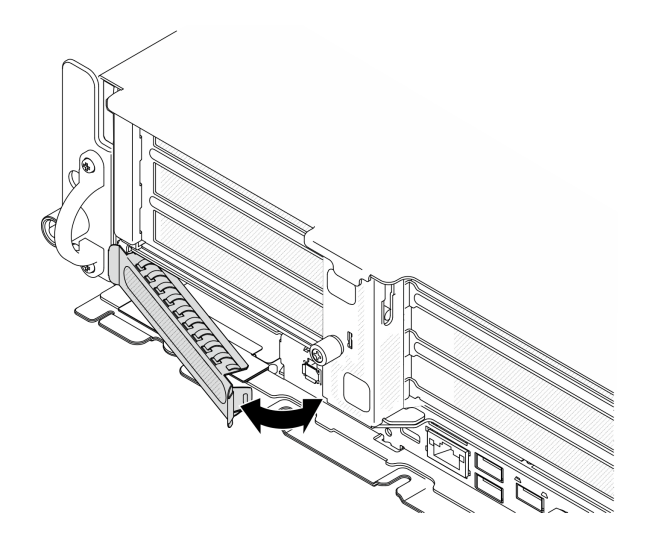

**图 116. 安装 OCP 填充件**

<span id="page-155-0"></span>要安装 OCP 填充件,请将填充件的一端插入插槽中; 然后, 将另一端旋入插槽中, 直至填充 件牢固就位。

2. 如果要求您退回组件或可选设备,请按照所有包装说明进行操作,并使用装运时提供给您的 所有包装材料。

#### **演示视频**

[在 YouTube 上观看操作过程](https://www.youtube.com/watch?v=Uoncl0xpluY)

**安装 OCP 模块**

按照本节中的说明安装 OCP 模块。

## 关于本任务

**注意:**

- 请阅读[第 37 页 "安装准则"](#page-44-0)[和第 38 页 "安全检查核对表"](#page-45-0)以确保操作安全。
- 为避免静电导致的系统中止和数据丢失,请在安装前将容易被静电损坏的组件放在防静电包装 中,并在操作设备时使用静电释放腕带或其他接地系统。
- 以装有组件的防静电包装接触服务器上任何未上漆的金属表面;然后从包装中取出组件,并将 其放置在防静电平面上。

**固件和驱动程序下载**:更换组件后,可能需要更新固件或驱动程序。

- 请转至 [https://datacentersupport.lenovo.com/products/servers/thinkedge/se455v3/7dby/downlo](https://datacentersupport.lenovo.com/products/servers/thinkedge/se455v3/7dby/downloads/driver-list/) [ads/driver-list/](https://datacentersupport.lenovo.com/products/servers/thinkedge/se455v3/7dby/downloads/driver-list/), 查看适用于您的服务器的最新固件和驱动程序更新。
- 有关固件更新工具的更多信息,请参阅[第 275 页 "更新固件"](#page-282-0)。

## 过程

- 步骤 1. 如果插槽中安装了 OCP 填充件,请将其卸下。
	- a. 将填充件的一端从插槽中松脱。如有必要,请使用平头螺丝刀。
	- b. 从插槽中取出填充件。

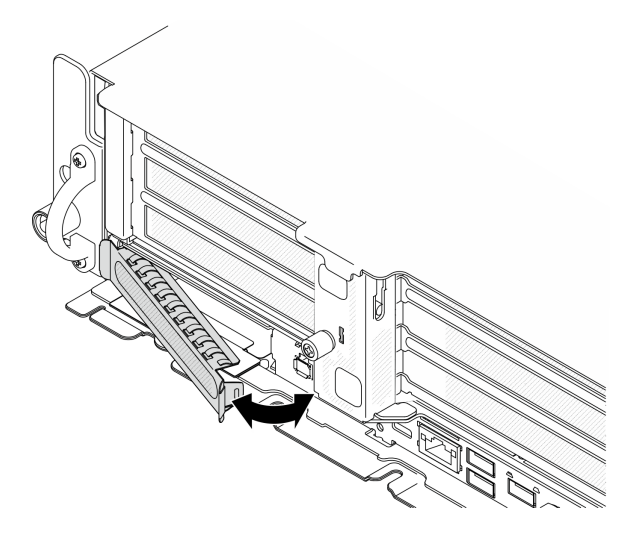

**图 117. 卸下 OCP 填充件**

- 步骤 2. 安装 OCP 模块。
	- a. <sup>● 将</sup> OCP 模块滑入插槽, 直至其完全就位。
	- b. 2 拧紧指旋螺钉以固定 OCP 模块。如有必要,请使用螺丝刀。

**注:**确保模块已完全就位,并且指旋螺钉已牢固拧紧。否则,OCP 模块将无法完全连接 并可能无法正常工作。

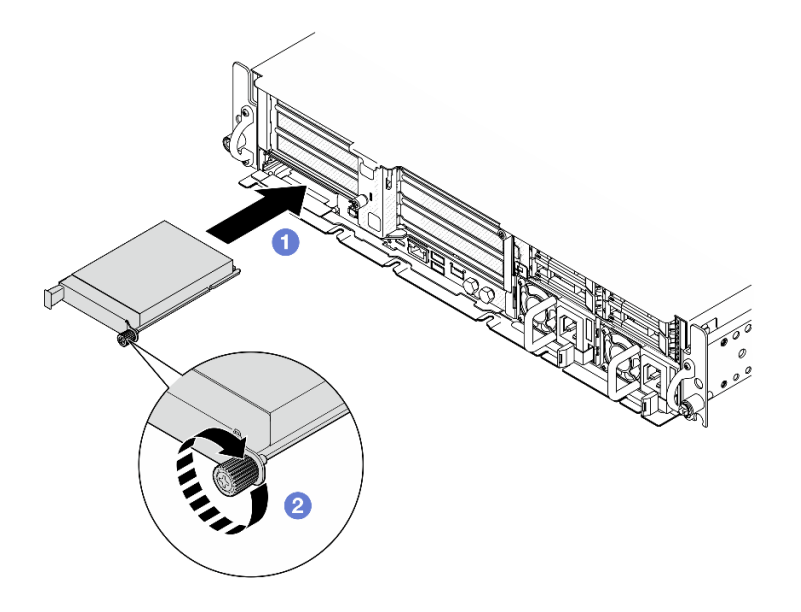

**图 118. 安装 OCP 模块**

# 完成本任务之后

完成部件更换。请参阅[第 237 页 "完成部件更换"](#page-244-0)。

### **演示视频**

## <span id="page-157-0"></span>[在 YouTube 上观看操作过程](https://www.youtube.com/watch?v=fKdAUfKp2zE)

# **更换 PCIe 转接卡组合件和适配器**

按照本节中的说明卸下和安装 PCIe 转接卡组合件和适配器。

**卸下 PCIe 转接卡组合件** 按照本节中的说明卸下 PCIe 转接卡组合件。

#### **S002**

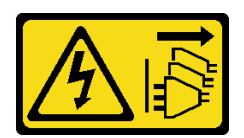

**警告:**

**设备上的电源控制按钮和电源上的电源开关不会切断设备的供电。设备也可能有多根电源线。要使 设备彻底断电,请确保从电源上拔下所有电源线。**

### 关于本任务

**注意:**

- 请阅读第 37 页"安装准则"和第 38 页"安全检查核对表"以确保操作安全。
- 如果适用,请卸下安全挡板。请参[阅第 205 页 "卸下安全挡板"](#page-212-0)。
- 关闭服务器和外围设备的电源,然后拔下电源线和所有外部线缆。请参阅第46页"关闭服务 [器电源"](#page-53-0)。

• 如果服务器装在机架中,则将服务器从机架中卸下。请参阅[第 47 页 "从机架上卸下服务器"](#page-54-0)。

**注:**根据具体配置,PCIe 转接卡组合件可能与本节中插图所示的略有不同。

### 过程

步骤 1. 为本任务做好准备。

a. 卸下顶盖。请参阅第 234 页"卸下顶盖"。

- 步骤 2. 转到要卸下的 PCIe 转接卡组合件所对应的小节:
	- 第 150 页"卸下 PCIe 转接卡 1"
	- 第 153 页"卸下 PCIe 转接卡 2"

**卸下 PCIe 转接卡 1**

#### 过程

步骤 1. 如果适用,请从处理器导风罩的线缆导轨中取出所有 GPU 电源线。

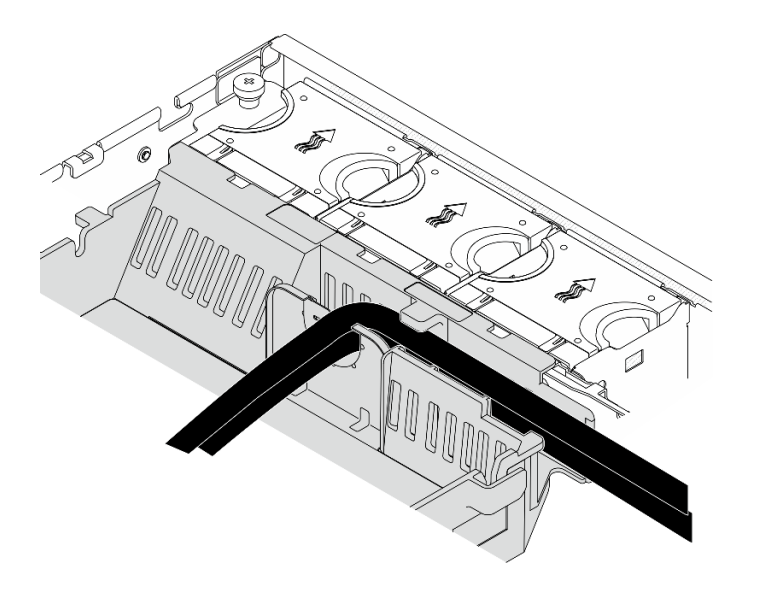

**图 119. 处理器导风罩上的 GPU 电源线**

步骤 2. 从处理器导风罩与机箱之间的空隙中取出信号线缆。

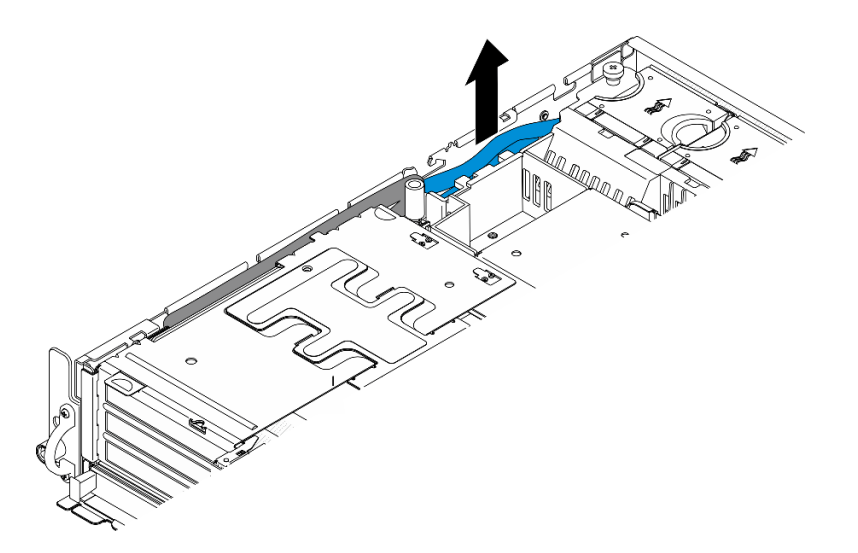

**图 120. 取出 PCIe 转接卡 <sup>1</sup> 信号线缆**

步骤 3. 拧松两颗松不脱螺钉;然后,从机箱中提起转接卡组合件。

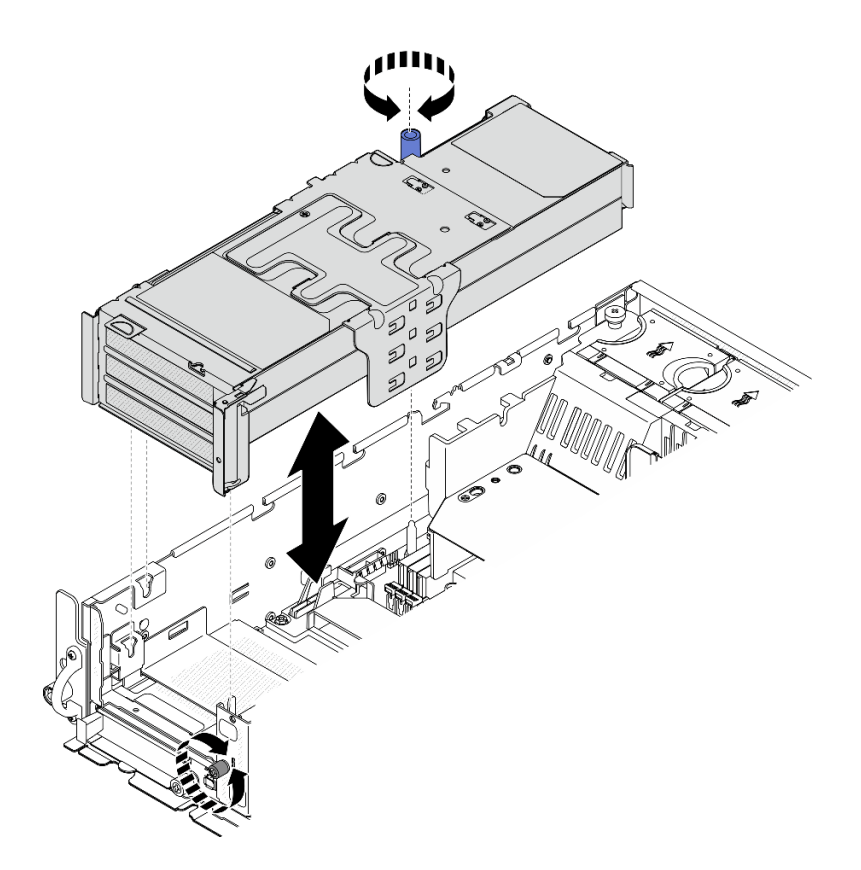

**图 121. 提起 PCIe 转接卡 <sup>1</sup>**

步骤 4. 拔下 PCIe 适配器上的所有线缆;如果装有串口模块,请从主板上拔下串口线缆。然后, 将 PCIe 转接卡 1 放在机箱旁边。

**注:**请勿拔下转接卡上的线缆。

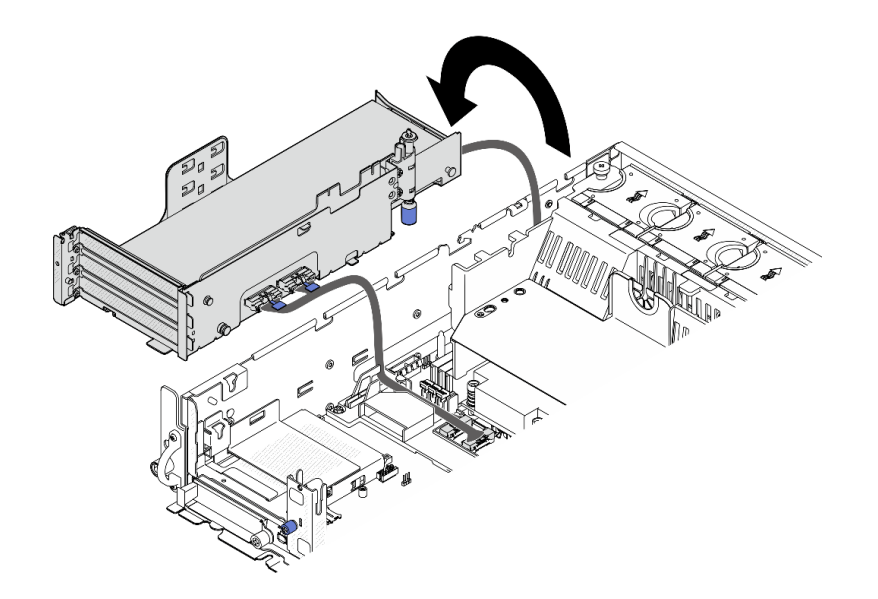

**图 122. 将 PCIe 转接卡 <sup>1</sup> 放在机箱旁边**

<span id="page-160-0"></span>**卸下 PCIe 转接卡 2**

## 过程

步骤 1. 如果适用,请卸下所有内置硬盘。请参阅[第 107 页 "卸下内置硬盘"](#page-114-0)。

- 步骤 2. 如果适用,请从机箱中提起内置硬盘背板。
	- a. 如果适用,请从处理器导风罩的线缆夹中取出以下线缆。
		- 1. PCIe 转接卡 2 的蓝色信号线缆
		- 2. 内置硬盘背板电源线
		- 3. 内置硬盘背板信号线缆

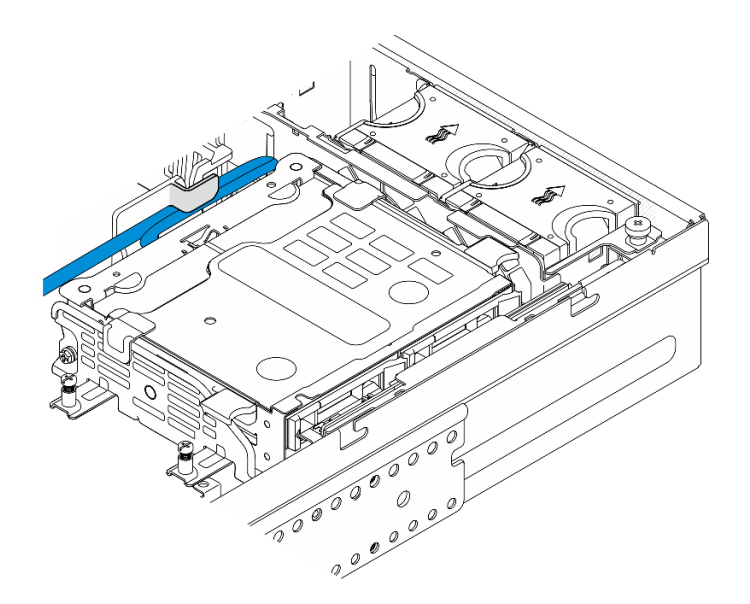

**图 123. 由处理器导风罩的线缆夹固定的线缆**

b. 捏住背板支架上的蓝色操作点; 然后, 提起背板。 c. 将内置硬盘背板放在风扇架顶部,以便于操作。

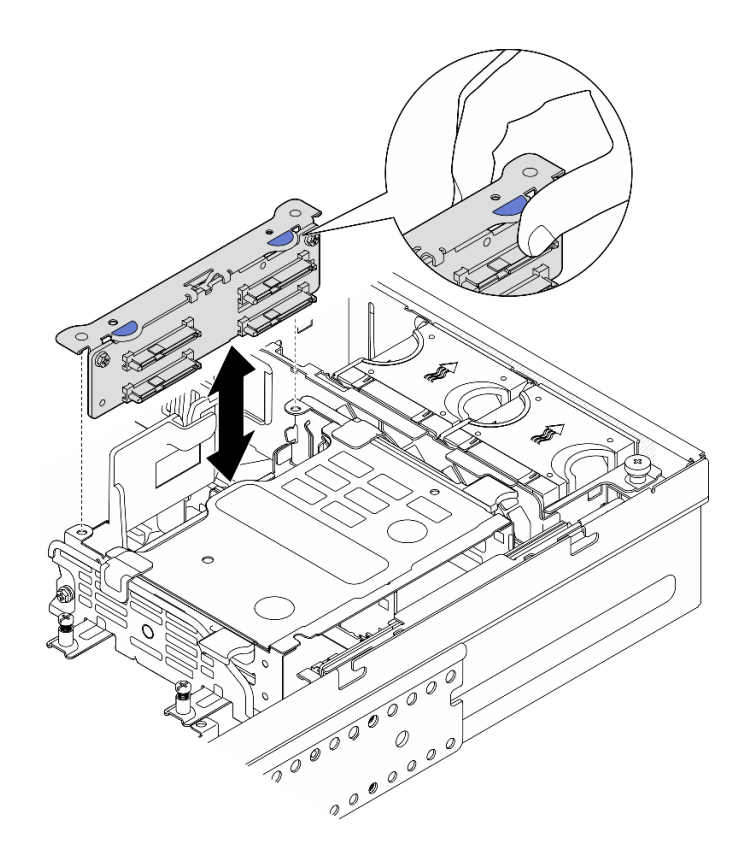

**图 124. 卸下内置硬盘背板**

步骤 3. 如果适用,请从处理器导风罩的线缆导轨中取出所有 GPU 电源线。

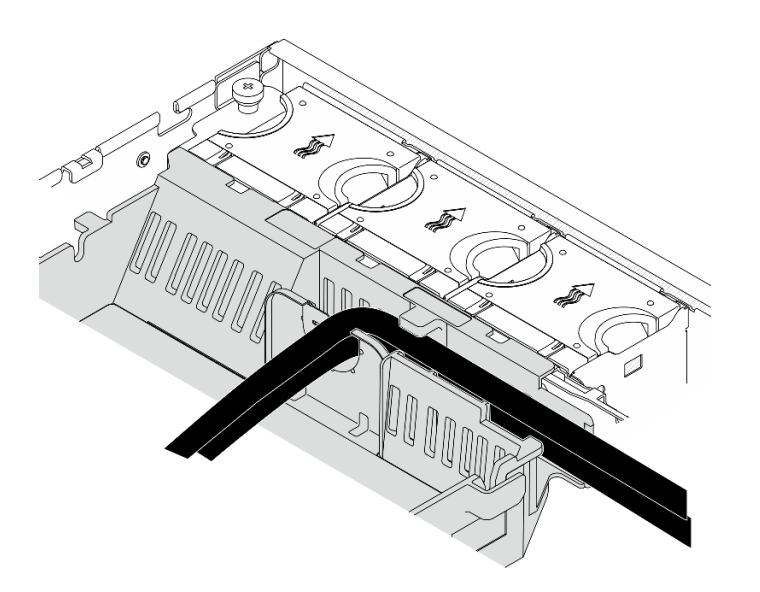

**图 125. 处理器导风罩上的 GPU 电源线**

步骤 4. 拧松两颗松不脱螺钉;然后,从机箱中提起转接卡组合件。

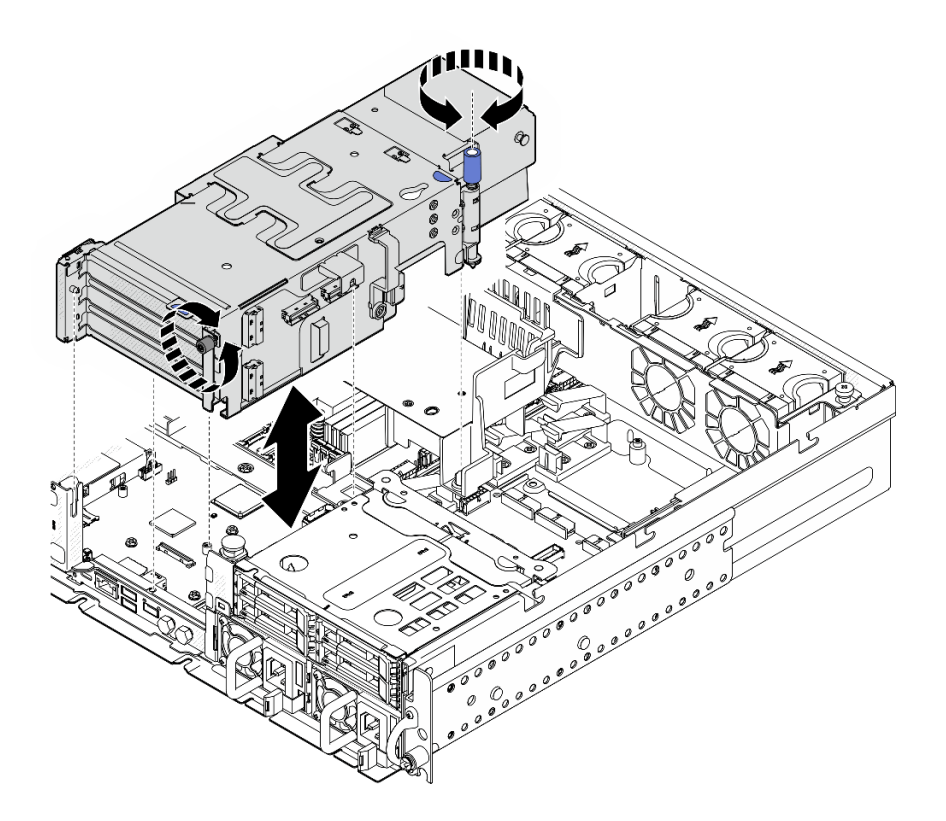

**图 126. 提起 PCIe 转接卡 <sup>2</sup>**

步骤 5. 拔下 PCIe 适配器上的所有线缆; 然后, 将 PCIe 转接卡 2 放在正面硬盘仓上。 **注:**请勿拔下转接卡上的线缆。

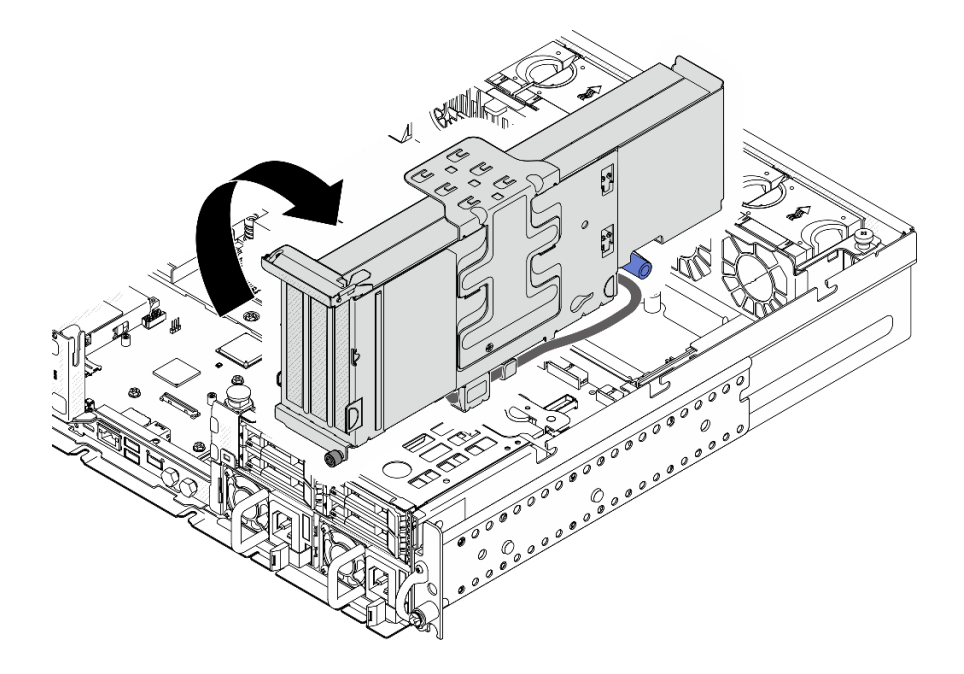

**图 127. 将 PCIe 转接卡 <sup>2</sup> 放在机箱旁边**

# 完成本任务之后

- 如有必要,请继续卸下 PCIe 适配器。请参阅第 156 页 "卸下 PCIe 适配器"。
- 如果要求您退回组件或可选设备,请按照所有包装说明进行操作,并使用装运时提供给您的所 有包装材料。

**演示视频**

[在 YouTube 上观看操作过程](https://www.youtube.com/watch?v=7WEbjIC8ilo)

**卸下 PCIe 适配器** 按照本节中的说明卸下 PCIe 适配器。

**S002**

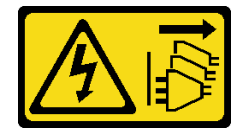

**警告:**

**设备上的电源控制按钮和电源上的电源开关不会切断设备的供电。设备也可能有多根电源线。要使 设备彻底断电,请确保从电源上拔下所有电源线。**

## 关于本任务

**注意:**

- 请阅读第 37 页"安装准则"和第 38 页"安全检查核对表"以确保操作安全。
- 如果适用,请卸下安全挡板。请参阅第 205 页"卸下安全挡板"。
- 关闭服务器和外围设备的电源,然后拔下电源线和所有外部线缆。请参阅第46页"关闭服务 [器电源"](#page-53-0)。
- 如果服务器装在机架中,则将服务器从机架中卸下。请参阅第47页"从机架上卸下服务器"。

**注:**识别支持不同长度和高度的 PCIe 适配器的 PCIe 转接卡组合件的部件。

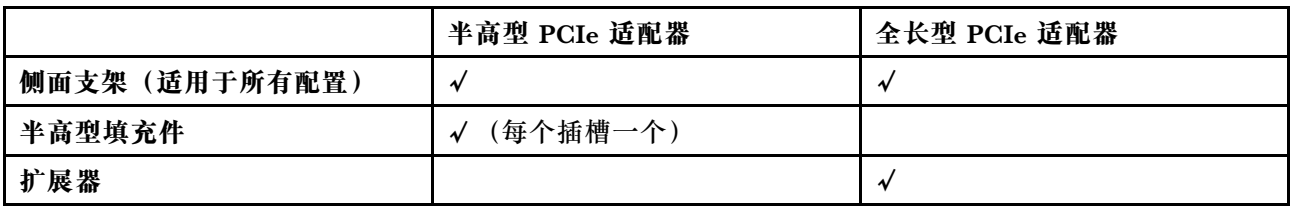

过程

- 步骤 1. 为本任务做好准备。
	- a. 卸下顶盖。请参[阅第 234 页 "卸下顶盖"](#page-241-0)。
	- b. 卸下 PCIe 转接卡 1 或 PCIe 转接卡 2。请参[阅第 150 页 "卸下 PCIe 转接卡组合](#page-157-0) [件"](#page-157-0)。

步骤 2. 卸下侧面支架。

a. 1 卸下固定支架的螺钉。

b. 2 轻轻向外推动支架使其松脱;然后,将其从转接卡组合件上提起。

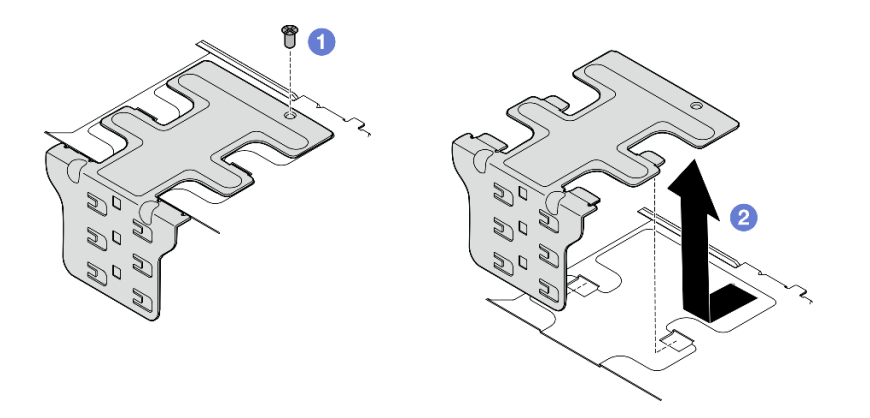

**图 128. 卸下侧面支架**

- 步骤 3. 如有必要,请卸下半高型填充件。
	- a. <sup>1</sup> 按压填充件的卡扣, 使其与侧面支架脱离。如有必要, 可使用尖头工具。

**注:**如有必要,可使用坚固的尖头工具。请勿使用铅笔或其他易碎的工具。

b. 2 从侧面支架上卸下填充件。

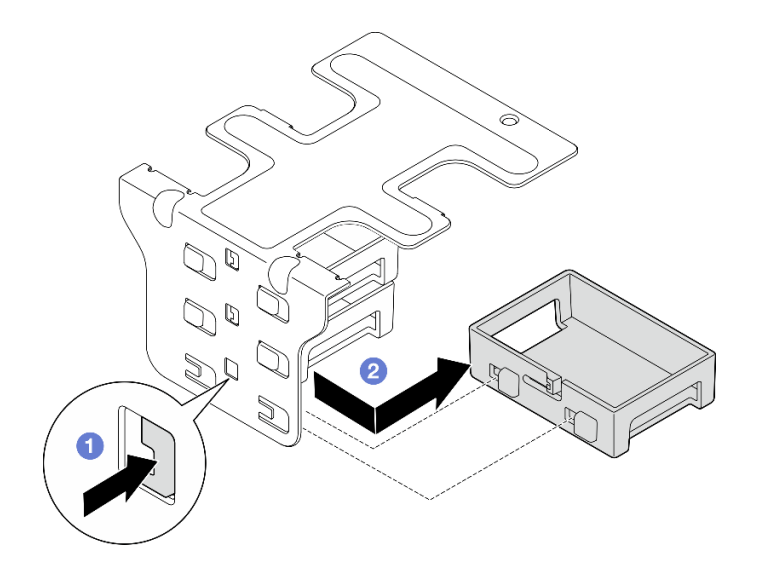

**图 129. 卸下半高型填充件**

步骤 4. 打开固定器, 然后卸下固定适配器的螺钉(如果适用)。

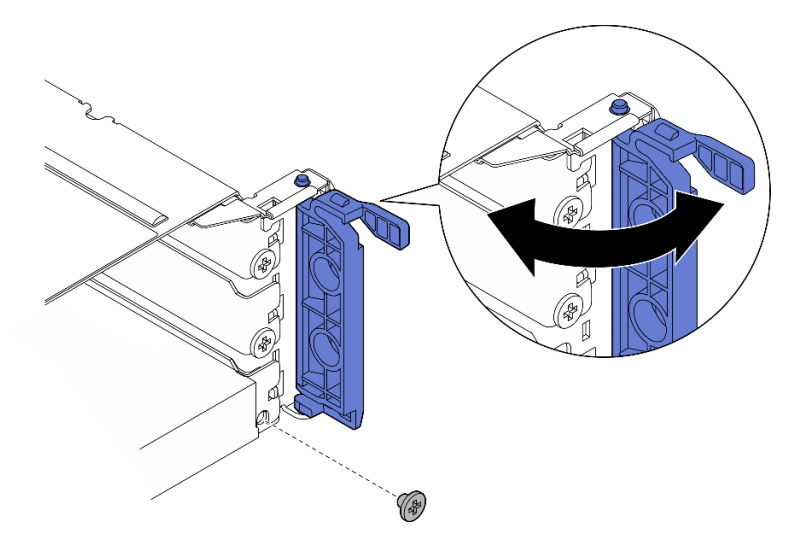

**图 130. 卸下固定螺钉**

步骤 5. 小心地将适配器滑出插槽。

**注:**如果插槽中不再安装替换适配器,请安装插槽填充件。

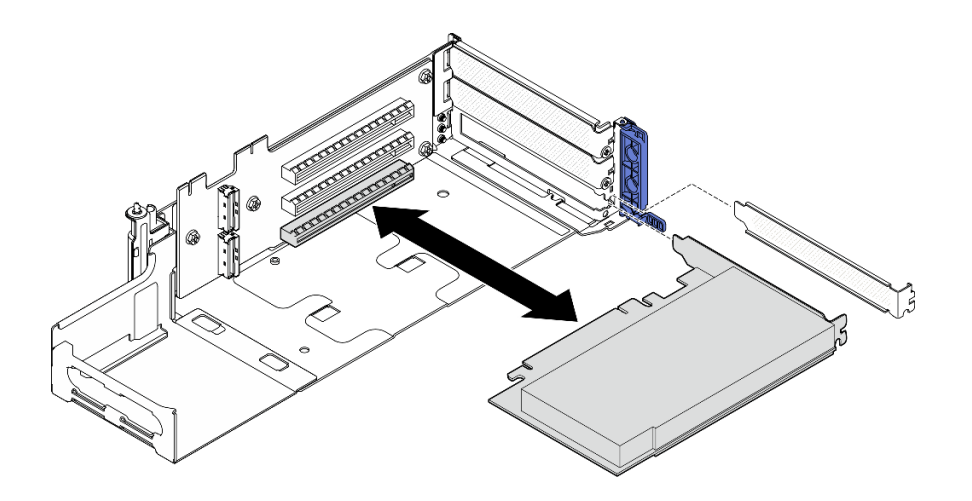

**图 131. 从 PCIe 转接卡 <sup>1</sup> 上卸下 PCIe 适配器**

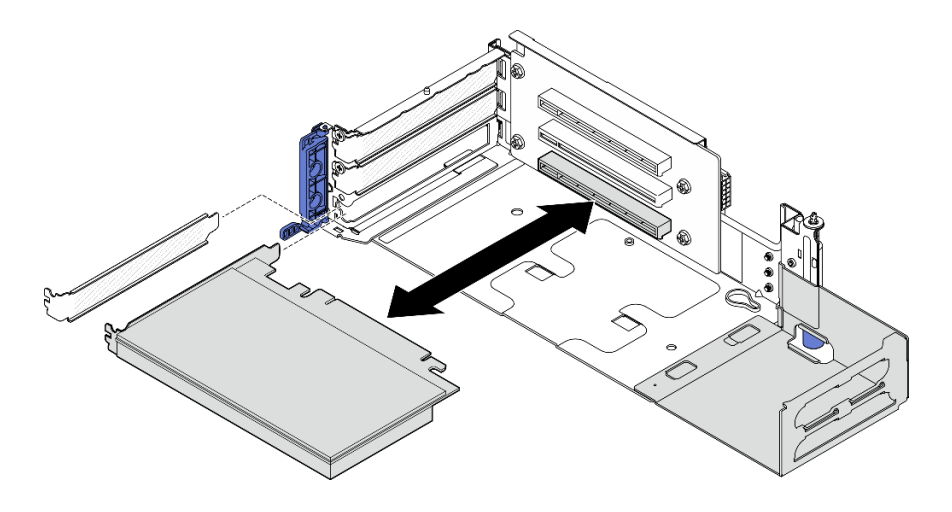

**图 132. 从 PCIe 转接卡 <sup>2</sup> 上卸下 PCIe 适配器**

- 步骤 6. 如果转接卡组合件中不会安装全长型适配器,请卸下扩展器。
	- a. 1 拧松固定扩展器的两颗螺钉。
	- b. 2 轻轻向外推动扩展器使其松脱;然后,将其从转接卡组合件上卸下。

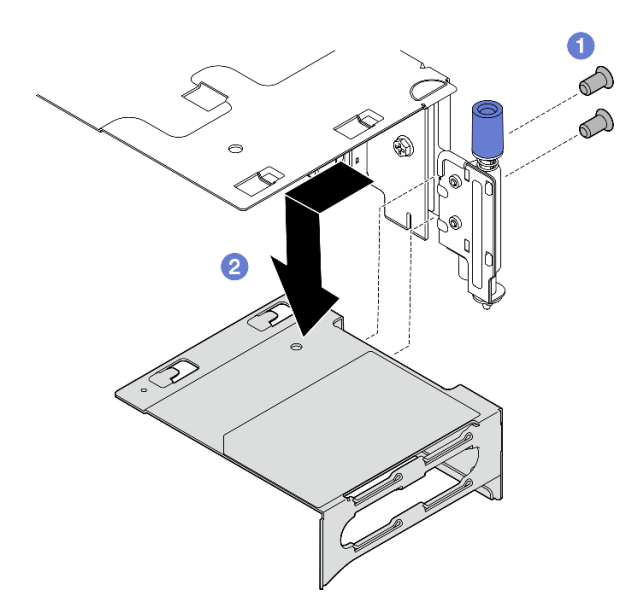

**图 133. 从 PCIe 转接卡 <sup>1</sup> 上卸下扩展器**

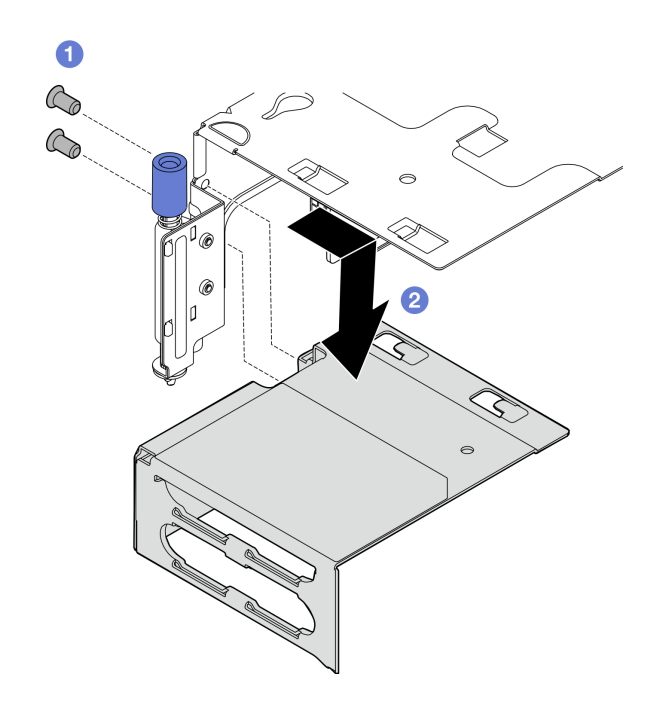

**图 134. 从 PCIe 转接卡 <sup>2</sup> 上卸下扩展器**

# 完成本任务之后

- 如有必要,请继续卸下 PCIe 转接卡。请参[阅第 173 页 "卸下 PCIe 转接卡"](#page-180-0)。
- 安装替换单元。请参阅第 160 页 "安装 PCIe 适配器"。
- 如果要求您退回组件或可选设备,请按照所有包装说明进行操作,并使用装运时提供给您的所 有包装材料。

### **演示视频**

### [在 YouTube 上观看操作过程](https://www.youtube.com/watch?v=7WEbjIC8ilo)

**安装 PCIe 适配器** 按照本节中的说明安装 PCIe 适配器。

#### **S002**

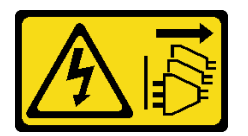

**警告:**

**设备上的电源控制按钮和电源上的电源开关不会切断设备的供电。设备也可能有多根电源线。要使 设备彻底断电,请确保从电源上拔下所有电源线。**

## 关于本任务

**注意:**

- 请阅读第37页"安装准则"和第38页"安全检查核对表"以确保操作安全。
- 关闭服务器和外围设备的电源,然后拔下电源线和所有外部线缆。请参阅第46页"关闭服务 [器电源"](#page-53-0)。
- 以装有组件的防静电包装接触服务器上任何未上漆的金属表面;然后从包装中取出组件,并将 其放置在防静电平面上。
- 请确保遵循 PCIe 适配器安装规则和顺序。请参阅[第 43 页 "PCIe 适配器安装规则和顺序"](#page-50-0)。

**固件和驱动程序下载**:更换组件后,可能需要更新固件或驱动程序。

- 请转至 [https://datacentersupport.lenovo.com/products/servers/thinkedge/se455v3/7dby/downlo](https://datacentersupport.lenovo.com/products/servers/thinkedge/se455v3/7dby/downloads/driver-list/) [ads/driver-list/](https://datacentersupport.lenovo.com/products/servers/thinkedge/se455v3/7dby/downloads/driver-list/), 查看适用于您的服务器的最新固件和驱动程序更新。
- 有关固件更新工具的更多信息,请参[阅第 275 页 "更新固件"](#page-282-0)。

**注:**识别支持不同长度和高度的 PCIe 适配器的 PCIe 转接卡组合件的部件。

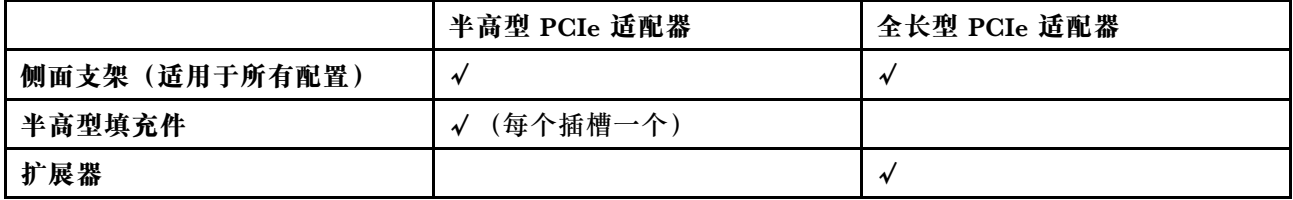

### 过程

- 步骤 1. 如果转接卡组合件中将会安装全长型适配器,请安装扩展器。
	- a. <sup>●</sup> 将扩展器与转接卡架上的插槽对齐;然后,插入并推动扩展器,直至其固定到位。
	- b. 2 拧紧两颗螺钉以固定扩展器。

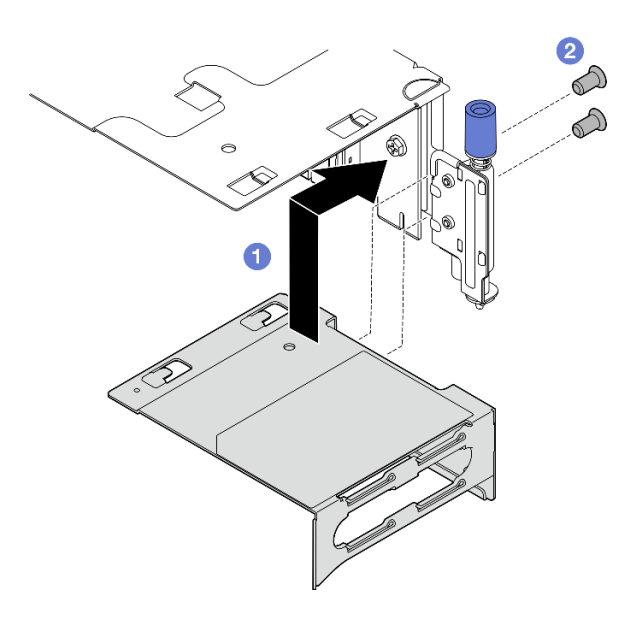

**图 135. 将扩展器安装到 PCIe 转接卡 <sup>1</sup>**

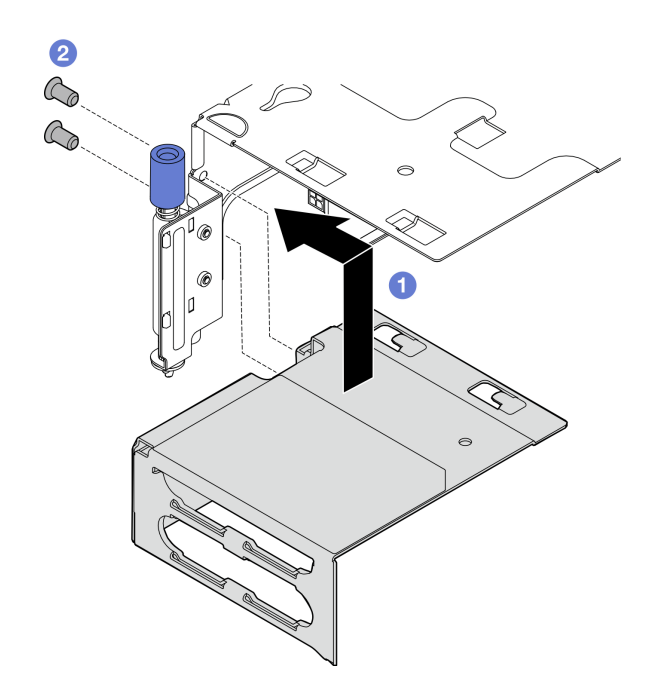

**图 136. 将扩展器安装到 PCIe 转接卡 <sup>2</sup>**

步骤 2. 将 PCIe 适配器安装到转接卡组合件中。

**重要:**请确保遵循 PCIe 适配器安装规则和顺序。请参[阅第 43 页 "PCIe 适配器安装规](#page-50-0) [则和顺序"](#page-50-0)。

a. 如果装有插槽填充件,请将其卸下。

b. 将适配器与插槽对齐; 然后, 小心地将适配器插入插槽, 直至其牢固就位。

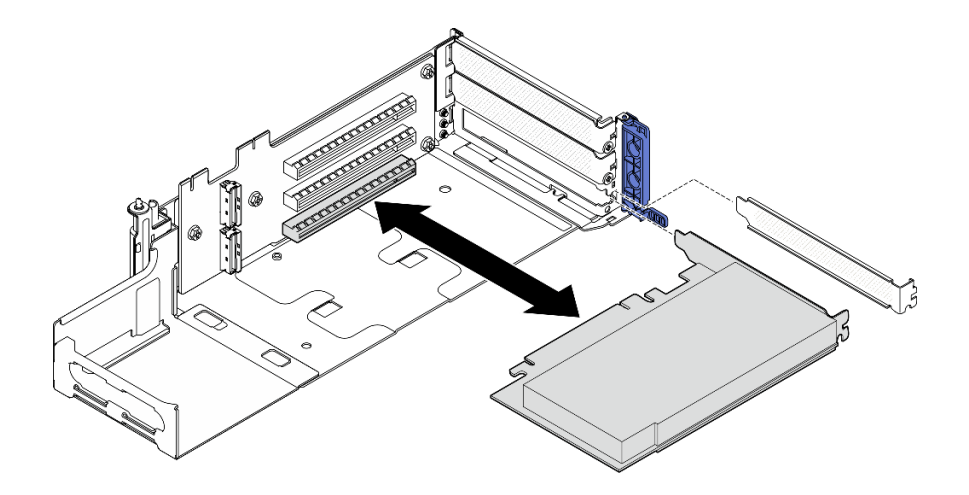

**图 137. 将 PCIe 适配器安装到 PCIe 转接卡 <sup>1</sup> 上**

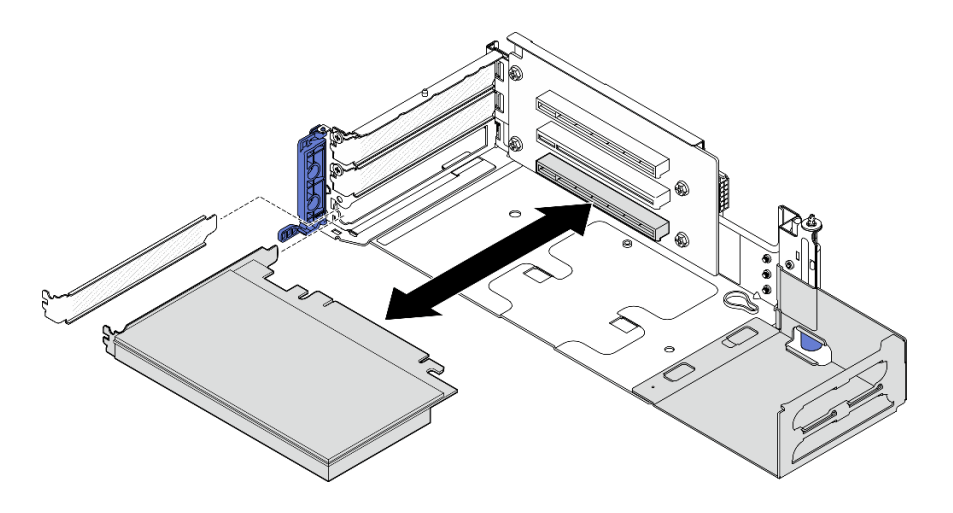

**图 138. 将 PCIe 适配器安装到 PCIe 转接卡 <sup>2</sup> 上**

步骤 3. 拧紧一颗螺钉以固定适配器;然后,合上固定器。

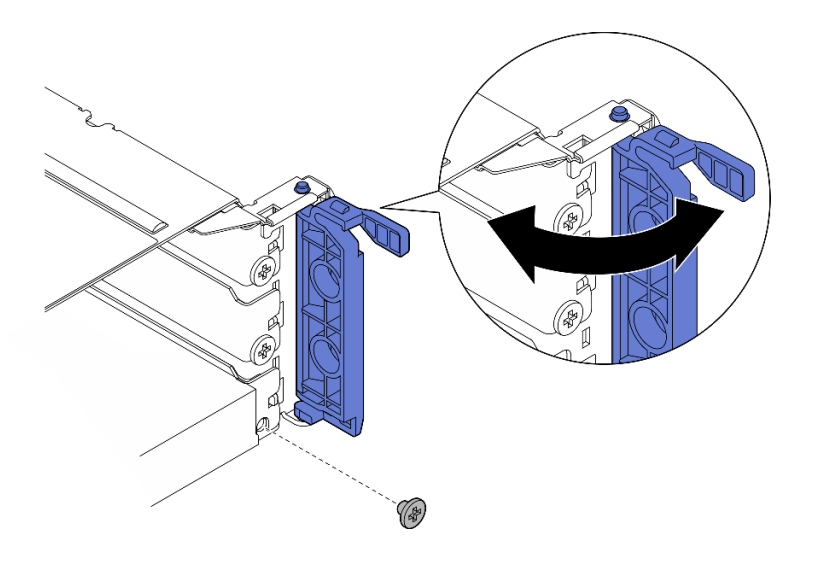

**图 139. 安装固定螺钉**

**注:**根据配置的不同,转接卡组合件侧面可能会有备用螺钉。如有必要,请使用备用螺钉 固定适配器。

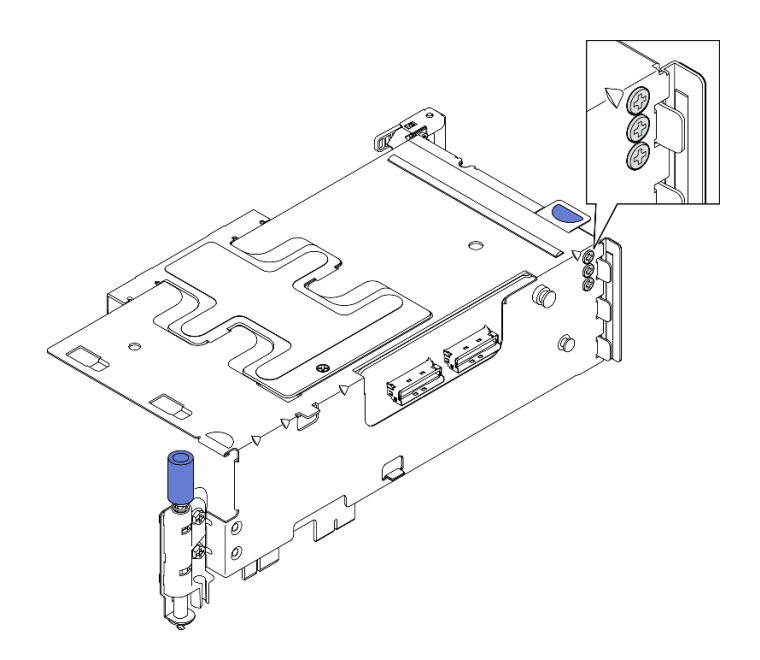

**图 140. PCIe 转接卡 <sup>1</sup> 上的备用螺钉**

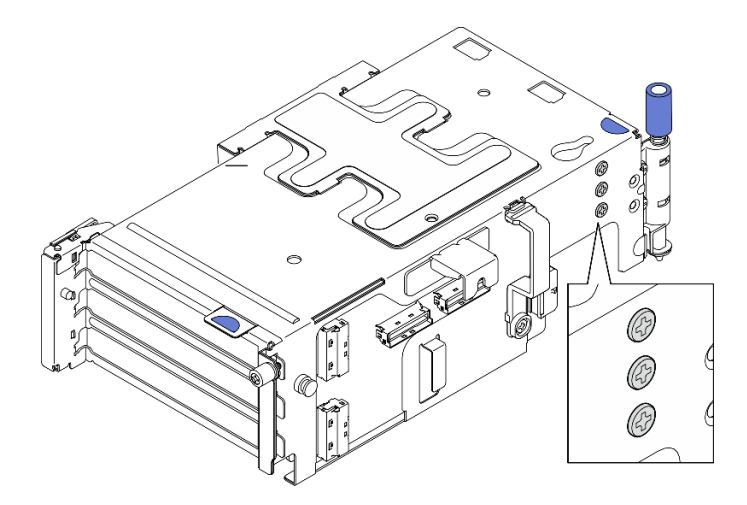

**图 141. PCIe 转接卡 <sup>2</sup> 上的备用螺钉**

- 步骤 4. 对于半高型适配器,请安装半高型填充件。
	- a. 朝侧面支架推动填充件。
	- b. 按图示方式滑动填充件,直至其固定到位。

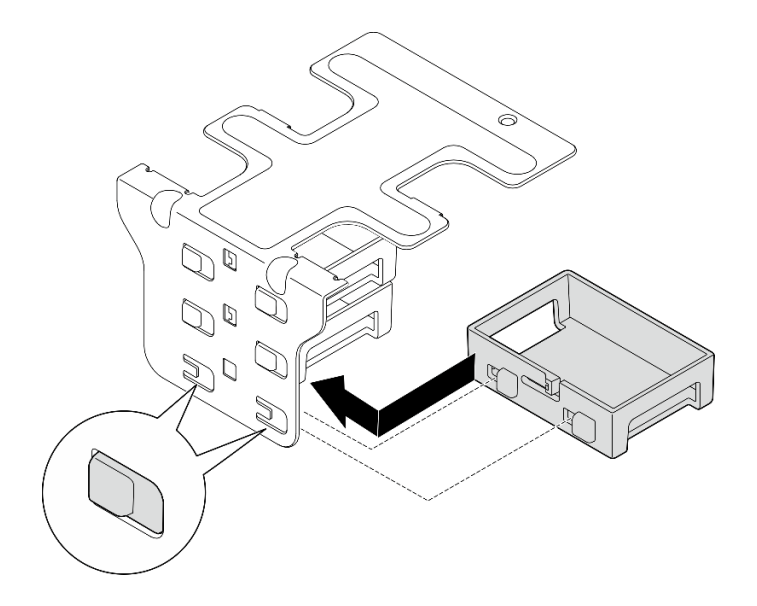

**图 142. 安装半高型填充件**

- 步骤 5. 安装侧面支架。
	- a. <sup>●</sup> 将支架向下放置到转接卡组合件上; 然后, 朝转接卡组合件推动支架, 直至固定到 位。
	- b. 2 拧紧一颗螺钉以固定支架。
		- **注:**请确保侧面支架侧面的两个卡扣卡在转接卡架边缘下方。

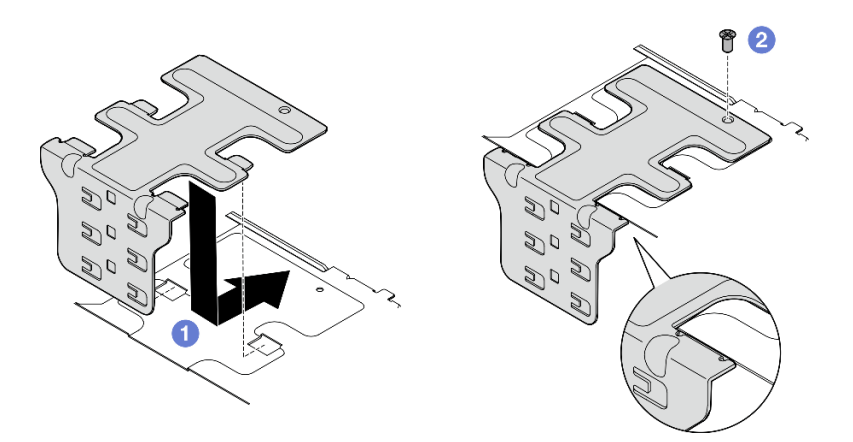

**图 143. 安装侧面支架**

# 完成本任务之后

完成部件更换。请参阅[第 237 页 "完成部件更换"](#page-244-0)。

# **演示视频**

[在 YouTube 上观看操作过程](https://www.youtube.com/watch?v=MF9RvlYRrZA)

**安装 PCIe 转接卡组合件** 按照本节中的说明安装 PCIe 转接卡组合件。

**S002**

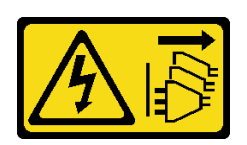

**警告:**

**设备上的电源控制按钮和电源上的电源开关不会切断设备的供电。设备也可能有多根电源线。要使 设备彻底断电,请确保从电源上拔下所有电源线。**

### 关于本任务

**注意:**

- 请阅读[第 37 页 "安装准则"](#page-44-0)[和第 38 页 "安全检查核对表"](#page-45-0)以确保操作安全。
- 关闭服务器和外围设备的电源,然后拔下电源线和所有外部线缆。请参阅[第 46 页 "关闭服务](#page-53-0) [器电源"](#page-53-0)。
- 以装有组件的防静电包装接触服务器上任何未上漆的金属表面;然后从包装中取出组件,并将 其放置在防静电平面上。
- **注:**根据具体配置,PCIe 转接卡组合件可能与本节中插图所示的略有不同。

### 过程

- 步骤 1. 为本任务做好准备。
	- a. 确保处理器导风罩安装正确。请参[阅第 73 页 "安装处理器导风罩"](#page-80-0)。
	- b. 如果装有 ThinkSystem RAID 940-8i 4GB Flash PCIe Gen4 12Gb Adapter, 请确保 正确安装 RAID 快速充电模块。请参[阅第 200 页 "将 RAID 快速充电模块安装到夹](#page-207-0) [持器"](#page-207-0)。
- 步骤 2. 转到要安装的 PCIe 转接卡组合件所对应的小节:
	- 第 166 页 "安装 PCIe 转接卡 1"
	- [第 169 页 "安装 PCIe 转接卡 2"](#page-176-0)

#### **安装 PCIe 转接卡 1**

过程

- 步骤 1. 确保正确布放 PCIe 转接卡 1 的信号线缆。
	- a. 如图所示,沿入侵感应开关布放**蓝色**的信号线缆。
	- b. 将**银色**的信号线缆穿过线缆壁挂支架。将线缆向下朝主板按压,以免妨碍内存条插槽 的固定夹。

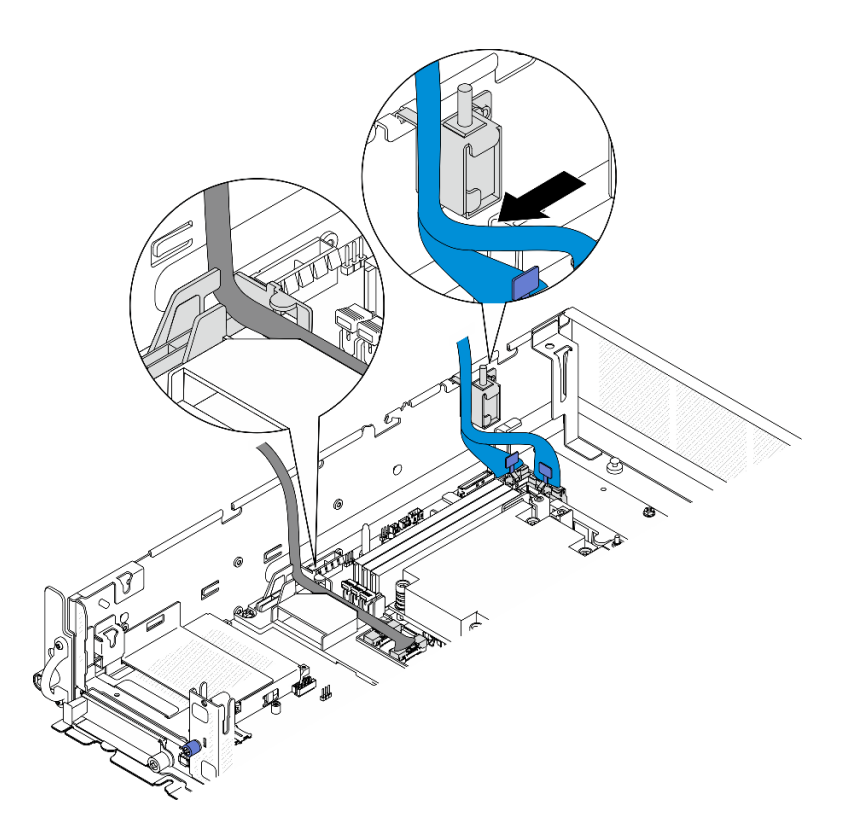

**图 144.** PCIe 转接卡 <sup>1</sup> 线缆布放

步骤 2. 将所有必要的线缆连接到 PCIe 适配器。

**注:**根据配置,视需要将以下线缆连接到 PCIe 适配器:

- 将 GPU 电源线连接到双宽 GPU 适配器
- 将 RAID 快速充电模块延长线缆连接到 ThinkSystem RAID 940-8i 4GB Flash PCIe Gen4 12Gb Adapter
- 将背板信号线缆连接到 RAID 适配器/HBA
	- 正面背板 + 内置背板到 x350 RAID 适配器:
		- C0 接口到正面背板
		- C1 接口到内置背板
	- 对于其他将硬盘背板连接到 RAID 适配器的配置,请将背板信号线缆连接到 RAID 适配器的 C0 接口。
- 将 M.2 信号线缆连接到 RAID 适配器/HBA 的 C0 接口
- 步骤 3. 如果装有串口模块,请将串口线缆连接到主板。请参阅[第 243 页 "用于线缆布放的主板](#page-250-0) [接口"](#page-250-0),找到串口接口(COM)。
- 步骤 4. 安装 PCIe 转接卡 1。
	- a. 将转接卡组合件与机箱上的导槽对齐;然后,向下放置转接卡组合件直至其牢固就位。

**注:**向下放置转接卡组合件时,请勿靠近散热器布放 PCIe 适配器线缆。

b. 拧紧两颗松不脱螺钉以固定转接卡组合件。

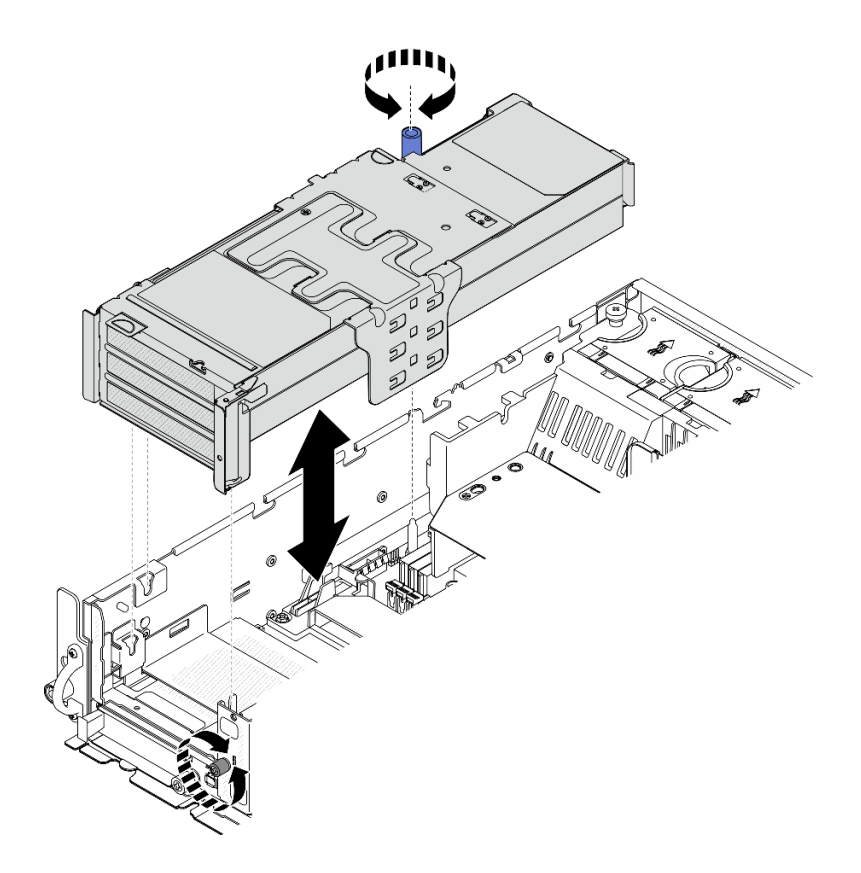

**图 145. 安装 PCIe 转接卡 <sup>1</sup>**

- 步骤 5. 整理信号线缆。
	- a. <sup>●</sup> 将蓝色信号线缆整理到处理器导风罩与机箱之间的空隙中。

**注:**请确保蓝色信号线缆没有盖住顶盖的导槽。

b. 将银色信号线缆整理到 PCIe 转接卡 1 与机箱之间的空隙中。

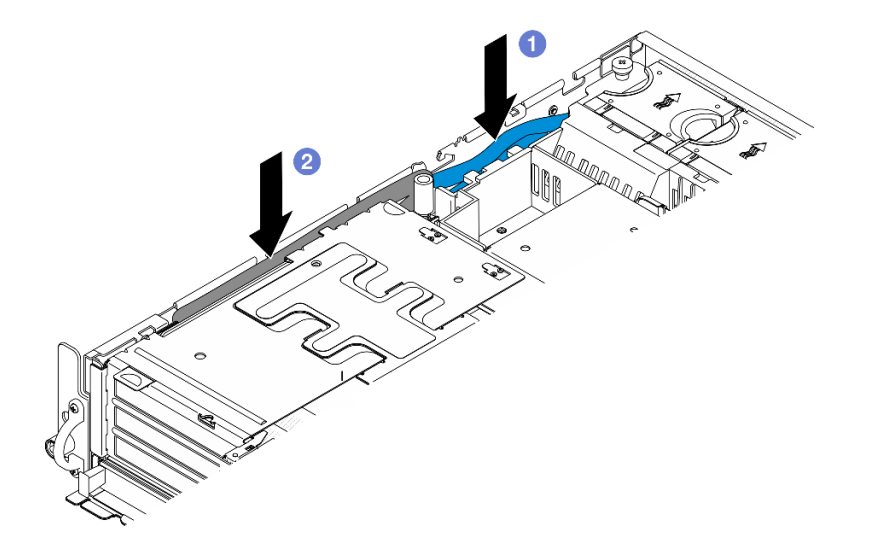

**图 146. 整理 PCIe 转接卡 <sup>1</sup> 信号线缆**

<span id="page-176-0"></span>步骤 6. 如果适用,请将所有 GPU 电源线整理到处理器导风罩的线缆导轨中。

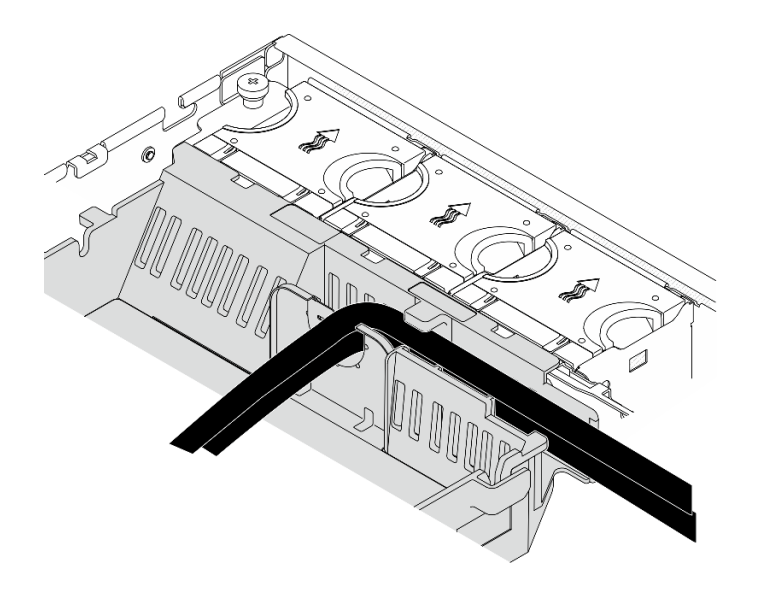

**图 147. 处理器导风罩上的 GPU 电源线**

**安装 PCIe 转接卡 2**

过程

步骤 1. 如果装有转接卡空填充件,请卸下转接卡空填充件。

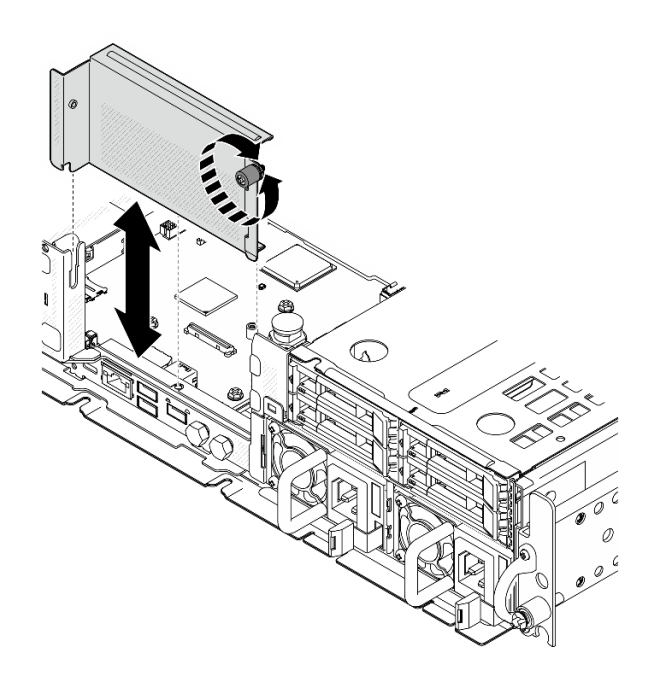

**图 148. 卸下**转接卡空填充件

步骤 2. 确保正确布放 PCIe 转接卡 2 的信号线缆。 a. 如果适用,将**蓝色**信号线缆固定到线缆夹 **A** 中。 b. 将**银色**信号线缆穿过线缆壁挂支架;然后,将线缆固定到线缆夹 **C** 中。将线缆向下朝 主板按压,以免妨碍内存条插槽的固定夹。

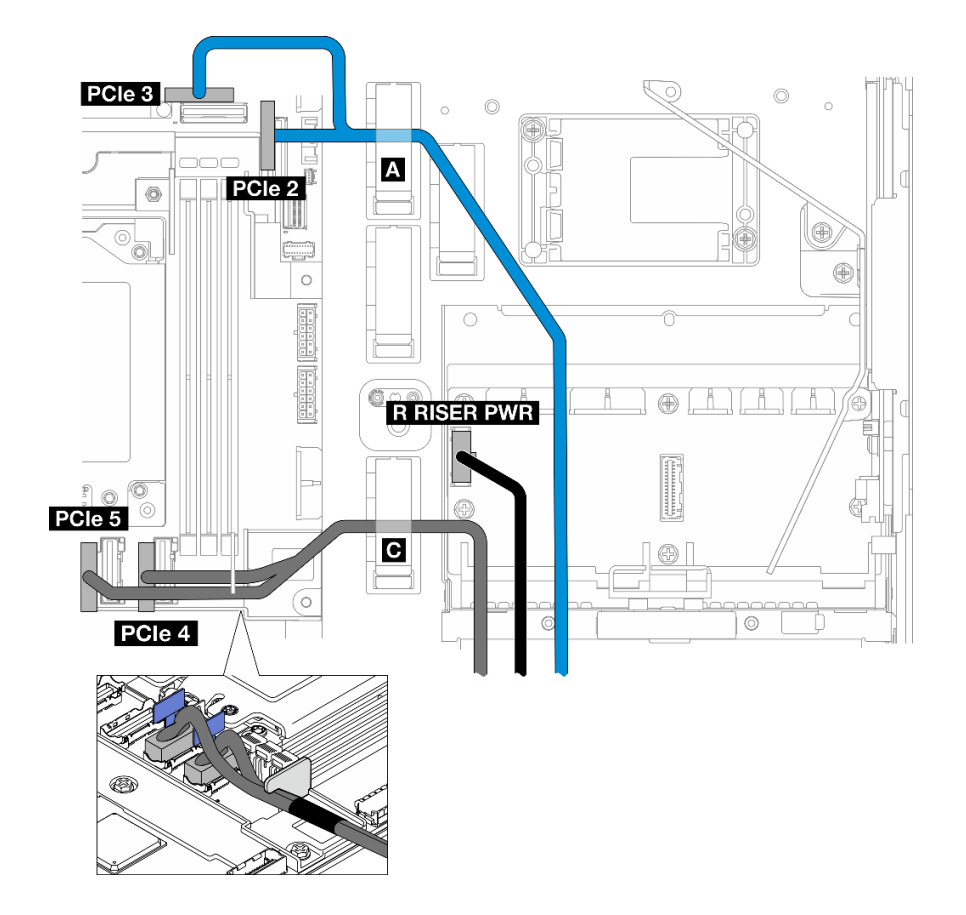

**图 149. PCIe 转接卡 <sup>2</sup> 线缆布放**

步骤 3. 将所有必要的线缆连接到 PCIe 适配器。

**注:**根据配置,视需要将以下线缆连接到 PCIe 适配器:

- 将 GPU 电源线连接到双宽 GPU 适配器
- 将 RAID 快速充电模块延长线缆连接到 ThinkSystem RAID 940-8i 4GB Flash PCIe Gen4 12Gb Adapter
- 将背板信号线缆连接到 RAID 适配器/HBA
	- 正面背板 + 内置背板到 x350 RAID 适配器:
		- C0 接口到正面背板
		- C1 接口到内置背板
	- 对于其他将硬盘背板连接到 RAID 适配器的配置,请将背板信号线缆连接到 RAID 适配器的 C0 接口。
- 将 M.2 信号线缆连接到 RAID 适配器/HBA 的 C0 接口
- 步骤 4. 安装 PCIe 转接卡 2。
	- a. 将转接卡组合件与机箱上的导槽对齐;然后,向下放置转接卡组合件直至其牢固就位。

**注:**向下放置转接卡组合件时,请勿靠近散热器布放 PCIe 适配器线缆。 b. 拧紧两颗松不脱螺钉以固定转接卡组合件。

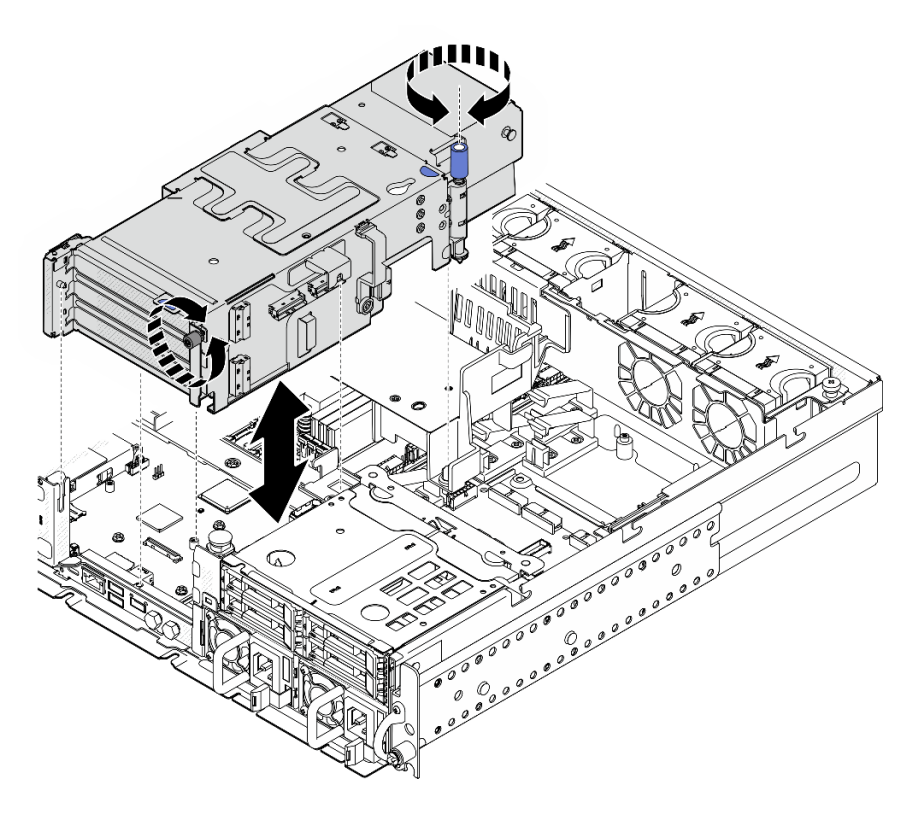

**图 150. 安装 PCIe 转接卡 <sup>2</sup>**

步骤 5. 如果适用,请将所有 GPU 电源线整理到处理器导风罩的线缆导轨中。

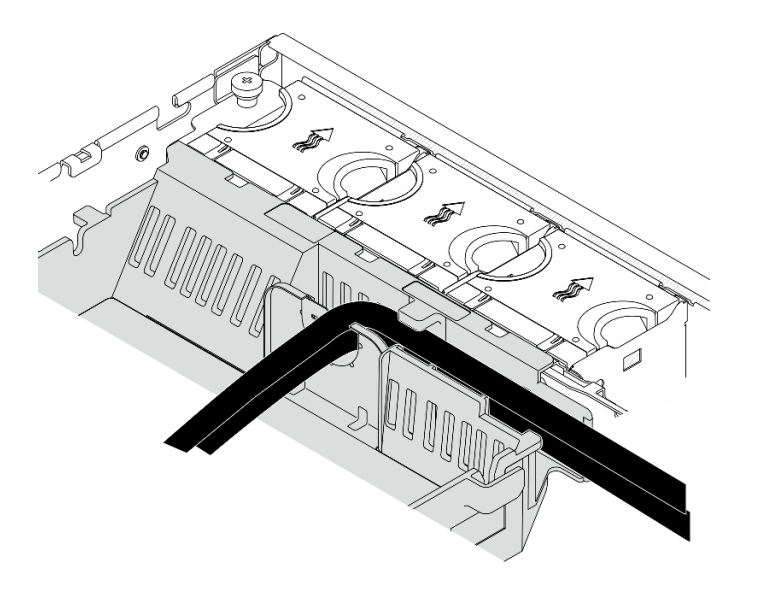

**图 151. 处理器导风罩上的 GPU 电源线**

步骤 6. 如果适用,请装回内置硬盘背板。如图所示捏住背板支架上的蓝色操作点;然后,将背板 按入插槽,直至其卡入到位。

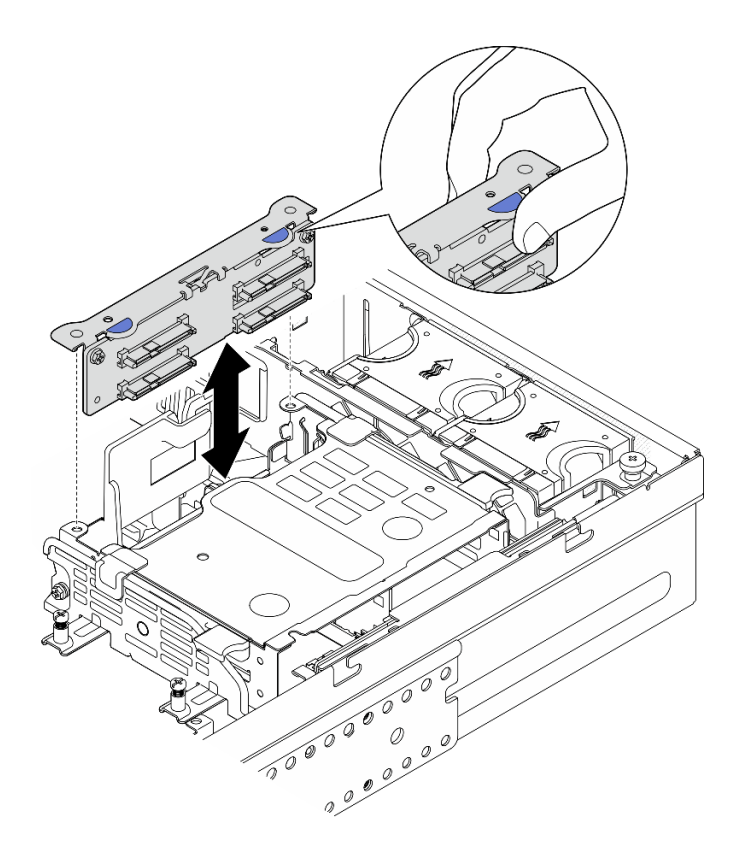

**图 152. 安装内置硬盘背板**

- 步骤 7. 如果适用,向下按压以下线缆,确保将它们卡入处理器导风罩上的线缆夹中。
	- 内置硬盘背板信号线缆
	- 内置硬盘背板电源线
	- PCIe 转接卡 2 的蓝色信号线缆
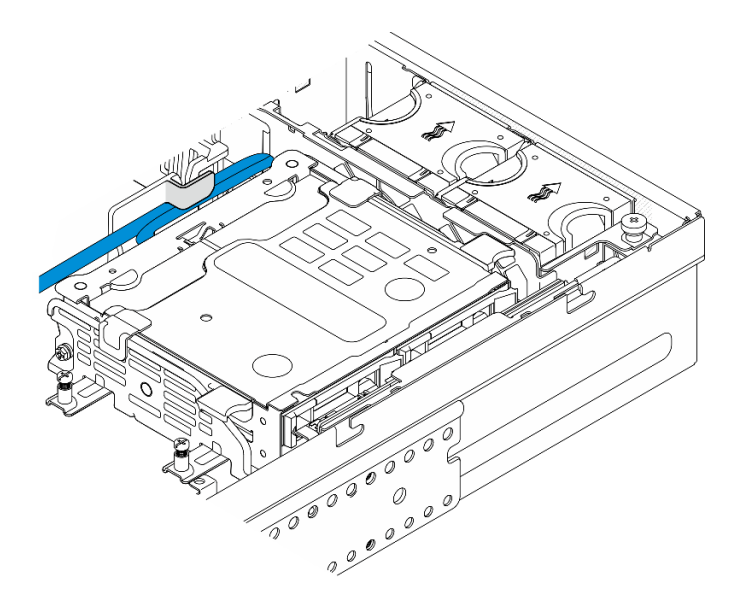

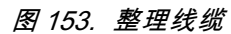

# 完成本任务之后

完成部件更换。请参阅[第 237 页 "完成部件更换"](#page-244-0)。

## **演示视频**

#### [在 YouTube 上观看操作过程](https://www.youtube.com/watch?v=MF9RvlYRrZA)

# **更换 PCIe 转接卡**

按照本节中的说明卸下和安装 PCIe 转接卡。

**卸下 PCIe 转接卡** 按照本节中的说明卸下 PCIe 转接卡。

**S002**

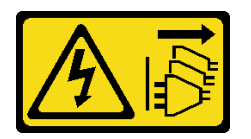

**警告:**

**设备上的电源控制按钮和电源上的电源开关不会切断设备的供电。设备也可能有多根电源线。要使 设备彻底断电,请确保从电源上拔下所有电源线。**

# 关于本任务

**注意:**

• 请阅读[第 37 页 "安装准则"](#page-44-0)和[第 38 页 "安全检查核对表"](#page-45-0)以确保操作安全。

- 如果适用,请卸下安全挡板。请参阅第 205 页"卸下安全挡板"。
- 关闭服务器和外围设备的电源,然后拔下电源线和所有外部线缆。请参阅第46页"关闭服务 [器电源"](#page-53-0)。
- 如果服务器装在机架中,则将服务器从机架中卸下。请参阅[第 47 页 "从机架上卸下服务器"](#page-54-0)。

## 过程

- 步骤 1. 为本任务做好准备。
	- a. 卸下顶盖。请参阅第 234 页"卸下顶盖"。
	- b. 卸下 PCIe 转接卡 1 或 PCIe 转接卡 2。请参[阅第 150 页 "卸下 PCIe 转接卡组合](#page-157-0) [件"](#page-157-0)。
	- c. 从转接卡组合件上卸下所有 PCIe 适配器。请参[阅第 156 页 "卸下 PCIe 适配器"](#page-163-0)。
- 步骤 2. 从转接卡上拔下所有线缆。

**注:**要从 PCIe 转接卡 2 上拔下蓝色信号线缆,请在断开线缆后,按压 **2** 线缆夹使其从 插槽中松开,然后拔下线缆。如有必要,请将线缆夹插回插槽。

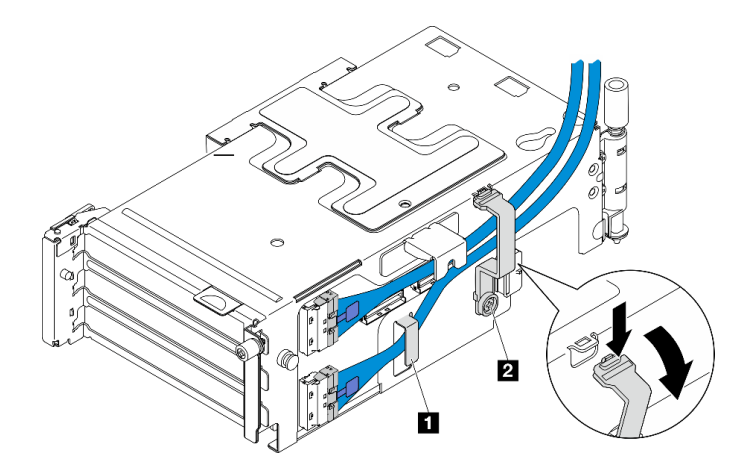

**图 154. PCIe 转接卡 <sup>2</sup> 线缆布放**

以下配置不支持蓝色的信号线缆:

- 正面 SATA 硬盘背板和内置 NVMe 硬盘背板连接到主板
- 正面 NVMe 硬盘背板和内置 NVMe 硬盘背板连接到主板

步骤 3. 拧松固定转接卡的四颗螺钉;然后卸下转接卡。

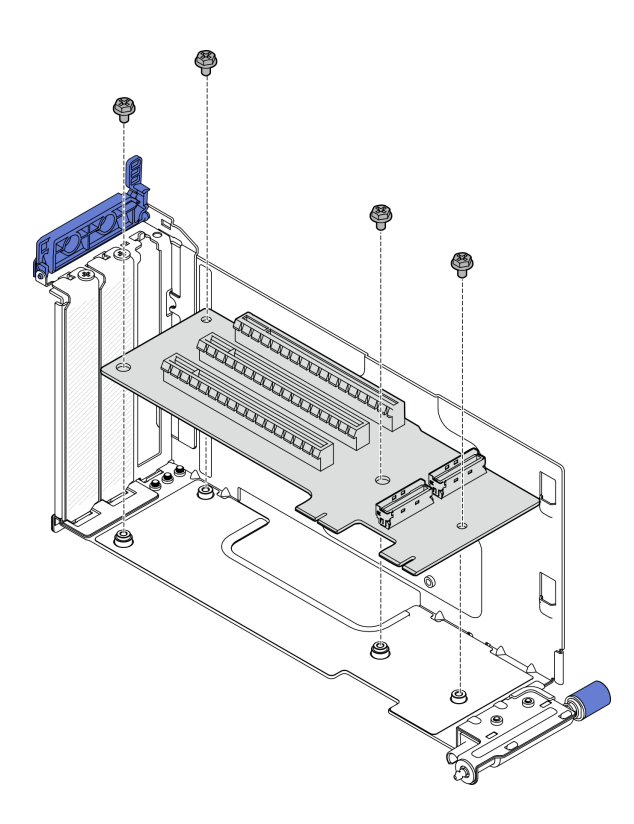

**图 155. 从 PCIe 转接卡 <sup>1</sup> 上卸下转接卡**

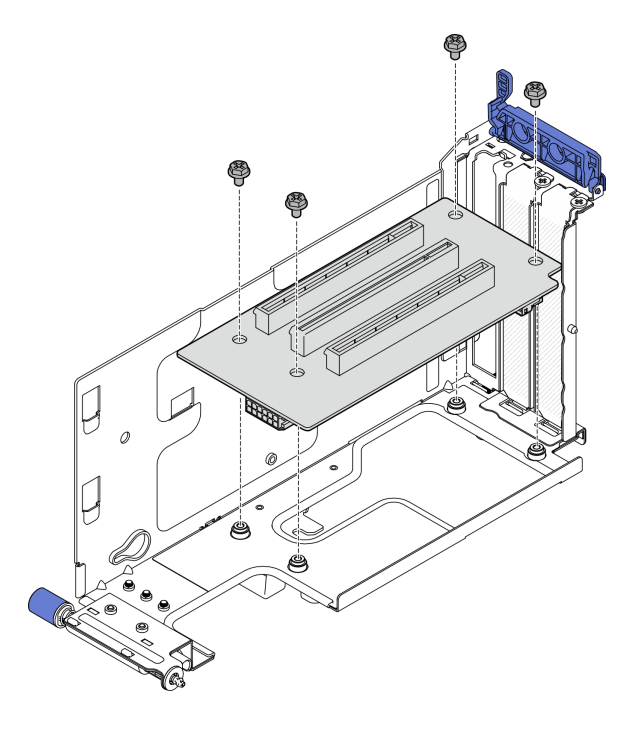

**图 156. 从 PCIe 转接卡 <sup>2</sup> 上卸下转接卡**

完成本任务之后

- 安装替换单元。请参阅第 176 页 "安装 PCIe 转接卡"。
- 如果要求您退回组件或可选设备,请按照所有包装说明进行操作,并使用装运时提供给您的所 有包装材料。

**演示视频**

[在 YouTube 上观看操作过程](https://www.youtube.com/watch?v=7WEbjIC8ilo)

**安装 PCIe 转接卡** 按照本节中的说明安装 PCIe 转接卡。

**S002**

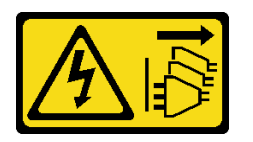

**警告:**

**设备上的电源控制按钮和电源上的电源开关不会切断设备的供电。设备也可能有多根电源线。要使 设备彻底断电,请确保从电源上拔下所有电源线。**

# 关于本任务

**注意:**

- 请阅读第 37 页"安装准则"和第 38 页"安全检查核对表"以确保操作安全。
- 关闭服务器和外围设备的电源,然后拔下电源线和所有外部线缆。请参阅[第 46 页 "关闭服务](#page-53-0) [器电源"](#page-53-0)。
- 以装有组件的防静电包装接触服务器上任何未上漆的金属表面;然后从包装中取出组件,并将 其放置在防静电平面上。

请参阅要安装的 PCIe 转接卡所对应的小节。

- 第 176 页 "将 PCIe 转接卡安装到 PCIe 转接卡 1 上"
- [第 178 页 "将 PCIe 转接卡安装到 PCIe 转接卡 2 上"](#page-185-0)

**将 PCIe 转接卡安装到 PCIe 转接卡 1 上**

#### 过程

步骤 1. 将转接卡上的孔与转接卡架上的导销对齐;然后,拧紧四颗螺钉以固定转接卡。

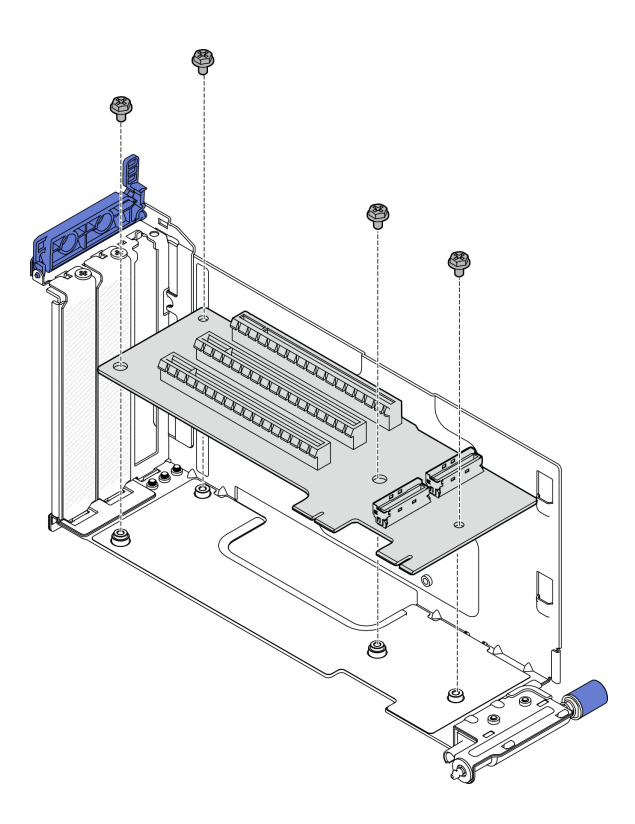

**图 157.** 安装转接卡

- 步骤 2. 将**蓝色**信号线缆连接到 PCIe 转接卡 1。
	- a. 将线缆连接到 MCIO3 接口。
	- b. 将线缆连接到 MCIO4 接口。
	- c. 3 如图所示布放线缆。

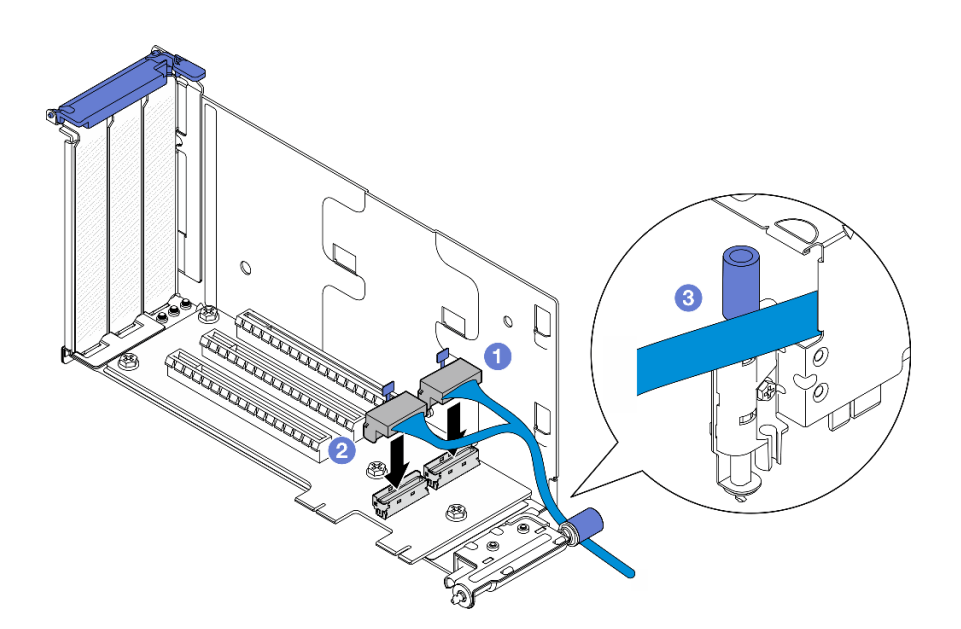

**图 158.** PCIe 转接卡 <sup>1</sup> 线缆布放

- <span id="page-185-0"></span>步骤 3. 将**银色**信号线缆连接到 PCIe 转接卡 1。
	- a. 将线缆连接到 MCIO2 接口。
	- b. 将线缆连接到 MCIO1 接口。

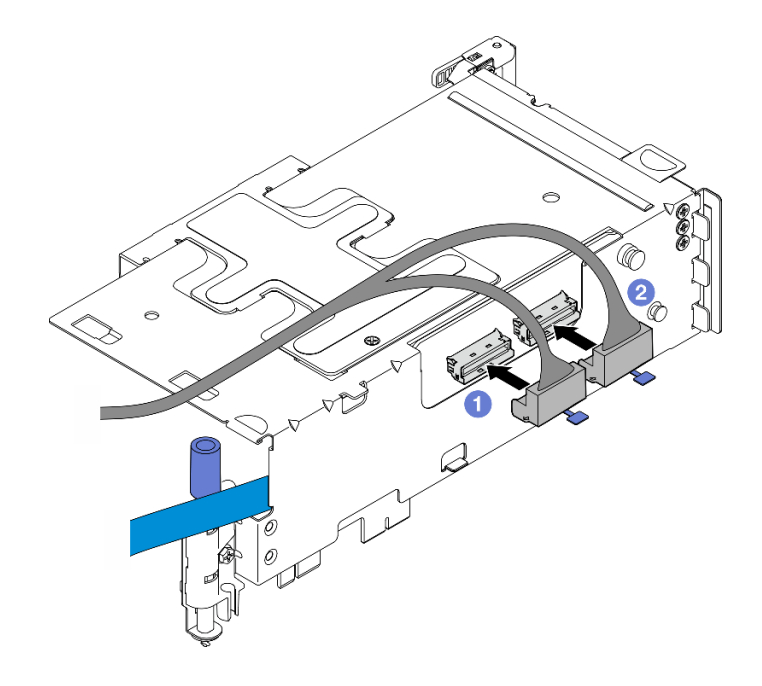

**图 159.** PCIe 转接卡 <sup>1</sup> 线缆布放

# 完成本任务之后

1. 继续安装 PCIe 适配器。请参阅[第 160 页 "安装 PCIe 适配器"](#page-167-0)。

2. 完成部件更换。请参[阅第 237 页 "完成部件更换"](#page-244-0)。

#### **演示视频**

[在 YouTube 上观看操作过程](https://www.youtube.com/watch?v=MF9RvlYRrZA)

**将 PCIe 转接卡安装到 PCIe 转接卡 2 上**

# 过程

步骤 1. 将转接卡上的孔与转接卡架上的导销对齐;然后,拧紧四颗螺钉以固定转接卡。

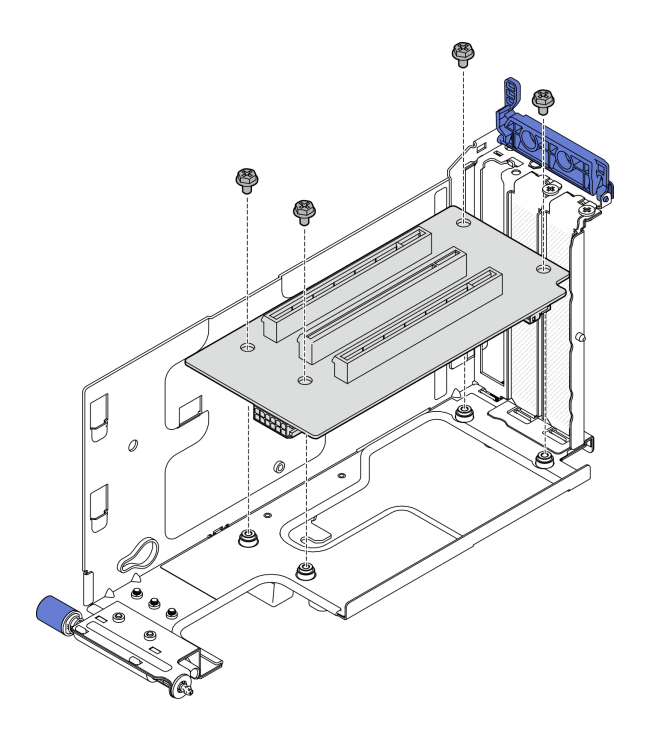

**图 160.** 安装转接卡

- 步骤 2. 将电源线和信号线缆连接到 PCIe 转接卡 2。信号线缆的数量因配置而异。
	- a. (可选)将**蓝色**信号线缆连接到 MCIO3 和 MCIO4 接口。按压 **2** 线缆夹将其从插槽 中弹起;然后,将线缆卡入线缆夹中。

**注:**以下配置不支持蓝色的信号线缆:

- 正面 SATA 硬盘背板和内置 NVMe 硬盘背板连接到主板
- 正面 NVMe 硬盘背板和内置 NVMe 硬盘背板连接到主板

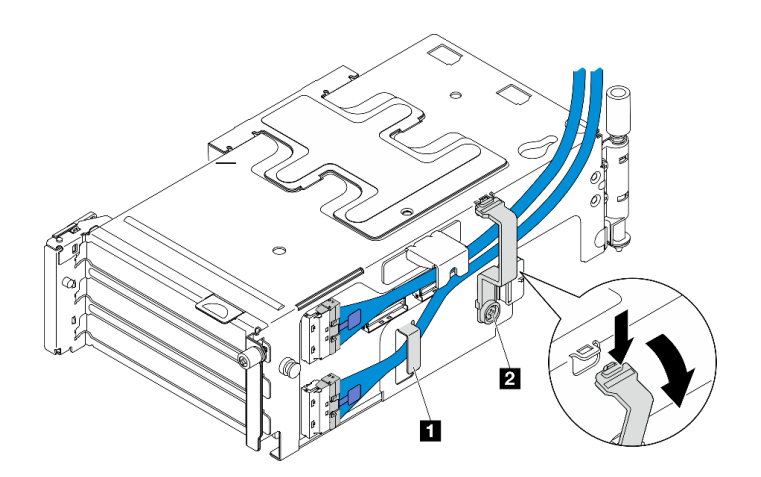

**图 161. PCIe 转接卡 <sup>2</sup> 线缆布放**

**1 2** 线缆夹

- b. 将**银色**信号线缆卡入线缆夹,再将线缆连接到 MCIO2 接口,然后再连接到 MCIO1 接口。
- c. 按住 线缆夹并向转接卡架移动; 然后松开线缆夹, 将其复位到插槽中。请确保线缆 已固定在线缆夹中,如图所示。
- d. 将 **2** 电源线连接到电源接口。

**注:**如图所示,向内布放电源线。请勿将银色信号线缆放置在电源线和转接卡架之间。

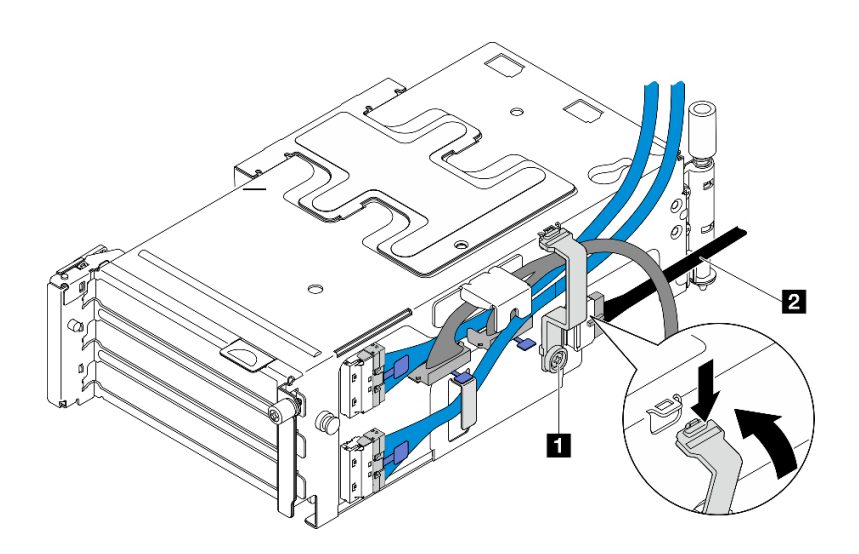

**图 162. PCIe 转接卡 <sup>2</sup> 线缆布放**

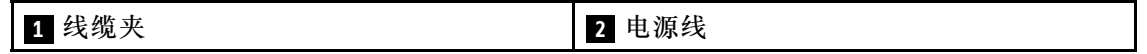

# 完成本任务之后

1. 继续安装 PCIe 适配器。请参阅[第 160 页 "安装 PCIe 适配器"](#page-167-0)。

2. 完成部件更换。请参[阅第 237 页 "完成部件更换"](#page-244-0)。

#### **演示视频**

[在 YouTube 上观看操作过程](https://www.youtube.com/watch?v=MF9RvlYRrZA)

# **更换配电板和 PDB 架**

按照本节中的说明卸下和安装配电板和 PDB 架。

**卸下配电板和 PDB 架** 按照本节中的说明卸下配电板和 PDB 架。

#### **S002**

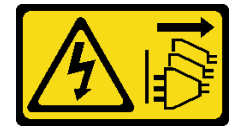

**警告:**

**设备上的电源控制按钮和电源上的电源开关不会切断设备的供电。设备也可能有多根电源线。要使 设备彻底断电,请确保从电源上拔下所有电源线。**

# 关于本任务

**注意:**

- 请阅读[第 37 页 "安装准则"](#page-44-0)和[第 38 页 "安全检查核对表"](#page-45-0)以确保操作安全。
- 如果适用,请卸下安全挡板。请参阅第 205 页"卸下安全挡板"。
- 关闭服务器和外围设备的电源,然后拔下电源线和所有外部线缆。请参阅第46页"关闭服务 [器电源"](#page-53-0)。
- 如果服务器装在机架中,则将服务器从机架中卸下。请参阅[第 47 页 "从机架上卸下服务器"。](#page-54-0)

#### 过程

- 步骤 1. 为本任务做好准备。
	- a. 卸下所有电源模块单元。请参阅[第 185 页 "卸下热插拔电源模块单元"](#page-192-0)。
	- b. 卸下顶盖。请参[阅第 234 页 "卸下顶盖"](#page-241-0)。
	- c. 如果适用, 请卸下所有内置硬盘。请参[阅第 107 页 "卸下内置硬盘"](#page-114-0)。
	- d. 如果适用, 请卸下内置硬盘背板。请参阅[第 109 页 "卸下内置硬盘背板"](#page-116-0)。
	- e. 如果适用, 请卸下内置硬盘仓。请参阅[第 112 页 "卸下内置硬盘仓"](#page-119-0)。
	- f. 卸下 M.2 导风罩。请参[阅第 62 页 "卸下 M.2 导风罩"](#page-69-0)。
	- g. 如果适用, 请卸下 M.2 背板组合件。请参阅[第 124 页 "卸下 M.2 背板组合件"](#page-131-0)。
	- h. 拔下正面硬盘背板上的所有线缆。
	- i. 放置 PCIe 转接卡 2。
		- 1. 卸下 PCIe 转接卡 2。请参[阅第 150 页 "卸下 PCIe 转接卡组合件"](#page-157-0)。
		- 2. 如果适用,请从线缆夹中取出 PCIe 转接卡 2 的银色信号线缆。
		- 3. 将 PCIe 转接卡 2 放在左侧, 远离配电板。

**注:**如有必要,请卸下 RAID 快速充电模块夹持器,以便于操作。请参[阅第 202 页 "卸](#page-209-0) [下 RAID 快速充电模块夹持器"](#page-209-0)。

步骤 2. 从配电板上拔下所有线缆。

**注:**拔下线缆时,请制作一份线缆清单并记录每条线缆所连接到的接口,在安装配电板后 将该记录用作接线核对表。

步骤 3. 拧松固定配电板的六颗螺钉; 然后, 从 PDB 架上卸下配电板。

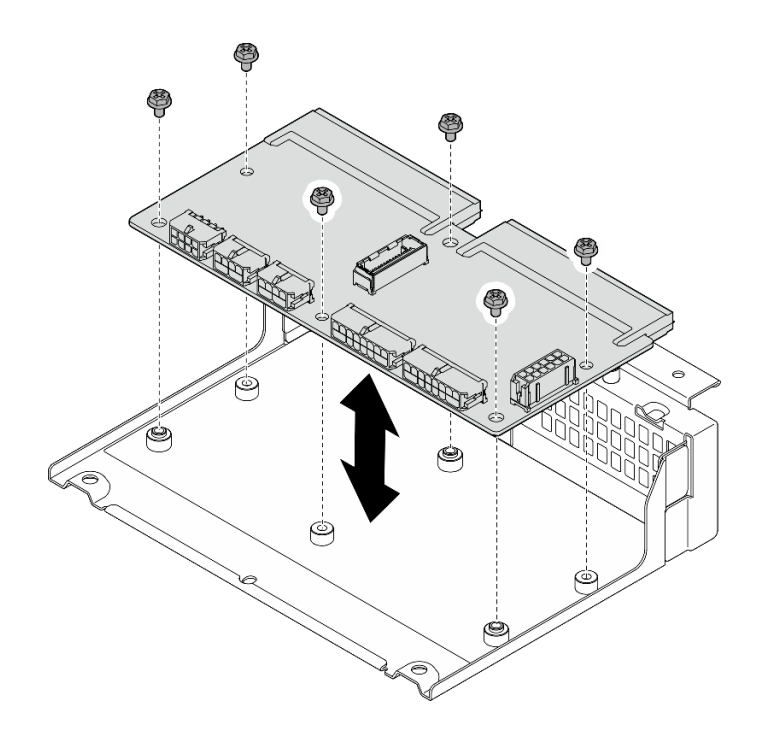

**图 163. 卸下配电板**

步骤 4. 拧松固定 PDB 架的四颗螺钉; 然后, 提起 PDB 架以将其卸下。

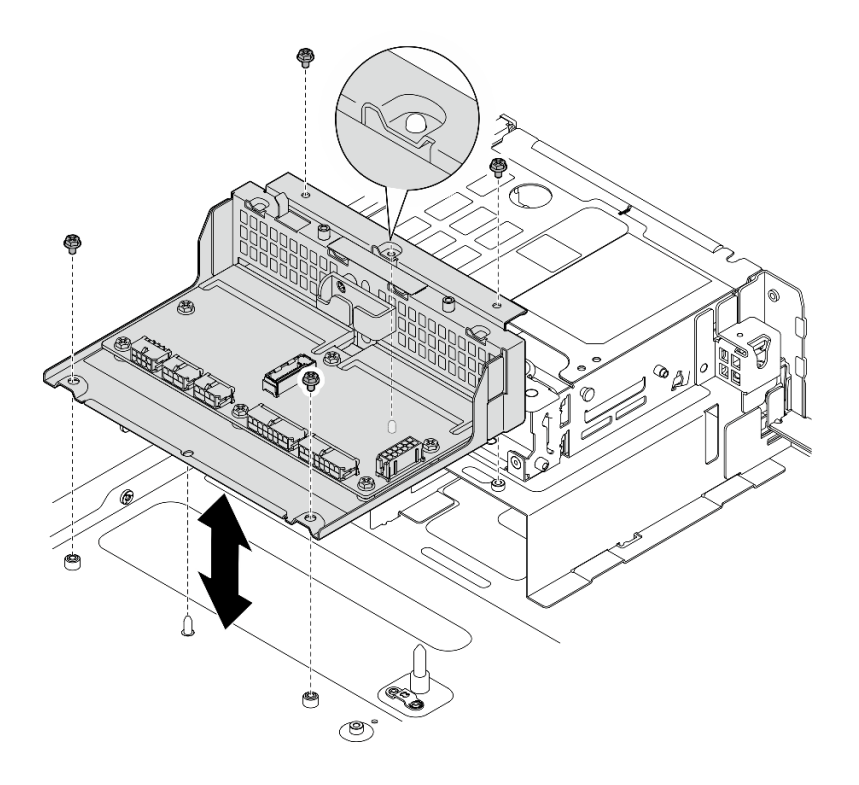

**图 164. 卸下 PDB 架**

完成本任务之后

- 1. 安装替换单元。请参阅第 183 页 "安装配电板和 PDB 架"。
- 2. 如果要求您退回组件或可选设备,请按照所有包装说明进行操作,并使用装运时提供给您的 所有包装材料。

**演示视频**

[在 YouTube 上观看操作过程](https://www.youtube.com/watch?v=S3270IsHi7M)

**安装配电板和 PDB 架** 按照本节中的说明安装配电板和 PDB 架。

**S002**

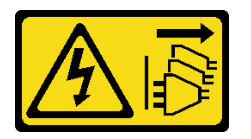

**警告:**

**设备上的电源控制按钮和电源上的电源开关不会切断设备的供电。设备也可能有多根电源线。要使 设备彻底断电,请确保从电源上拔下所有电源线。**

## 关于本任务

**注意:**

- 请阅读第 37 页"安装准则"和第 38 页"安全检查核对表"以确保操作安全。
- 关闭服务器和外围设备的电源,然后拔下电源线和所有外部线缆。请参阅第 46 页"关闭服务 [器电源"](#page-53-0)。
- 以装有组件的防静电包装接触服务器上任何未上漆的金属表面;然后从包装中取出组件,并将 其放置在防静电平面上。

## 过程

步骤 1. 将 PDB 架安装到机箱中。

- a. 将 PDB 架与机箱上的导销对齐; 然后, 将 PDB 架向下放置到机箱中。
- b. 拧紧四颗螺钉以固定 PDB 架。

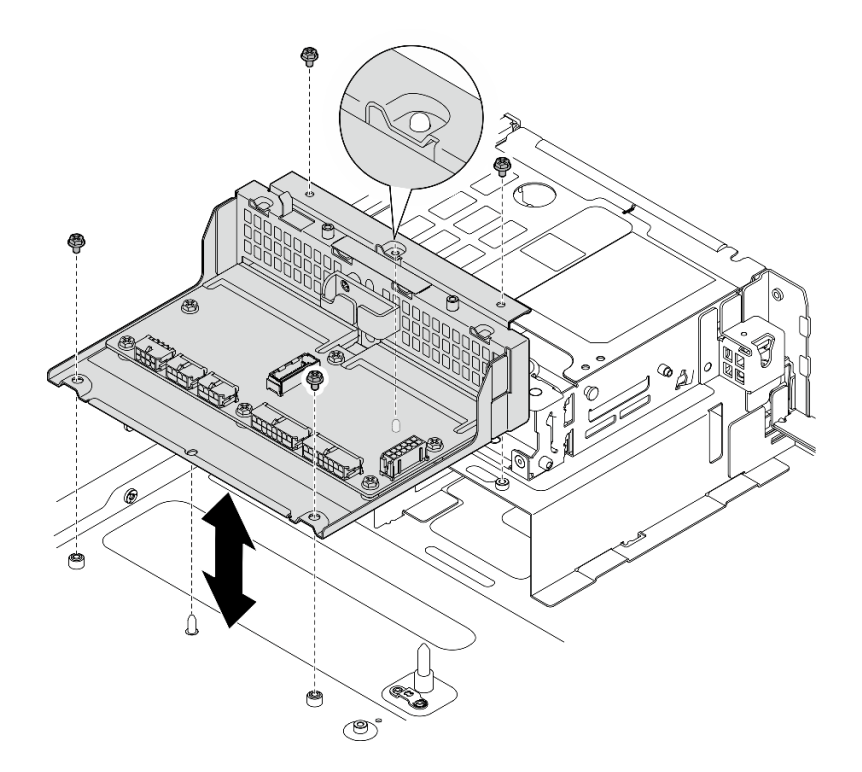

# **图 165. 安装 PDB 架**

步骤 2. 拧紧六颗螺钉,将配电板固定到 PDB 架上。

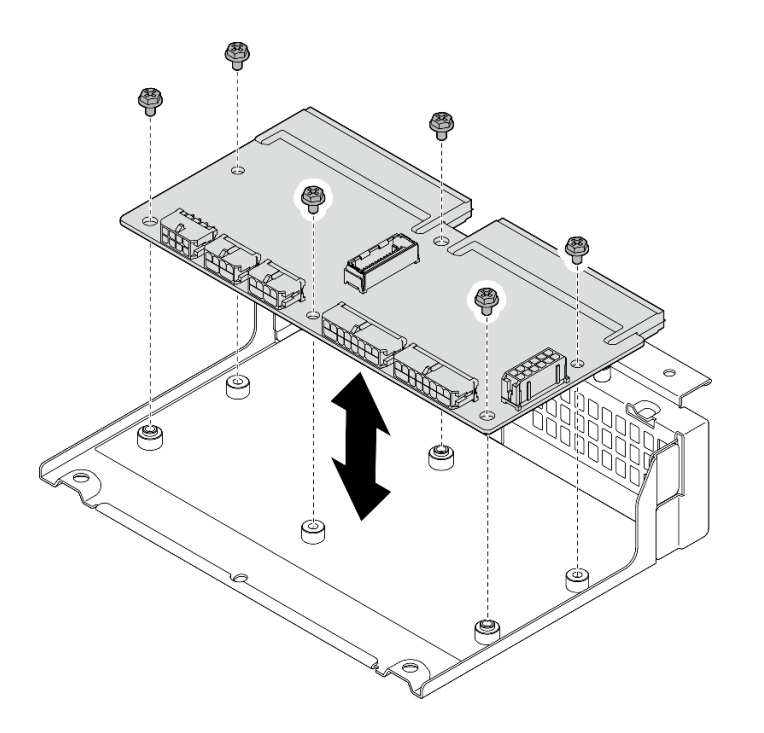

**图 166. 安装配电板**

步骤 3. 将线缆连接到配电板。

<span id="page-192-0"></span>**注:**

- 将所有必要线缆按故障配电板上的相同接口位置接回到新配电板的接口中。
- 要更换 PDB 线缆,请对配电板进行线缆布放。请参阅第 245 页 "配电板 (PDB) 和 风扇控制板 (FCB) 线缆布放"。

# 完成本任务之后

- 1. 如果卸下了 RAID 快速充电模块夹持器, 请将其装回。请参[阅第 203 页 "安装 RAID 快速充](#page-210-0) [电模块夹持器"](#page-210-0)。
- 2. 如果适用, 请将 PCIe 转接卡 2 的银色信号线缆固定到线缆夹中。请参阅[第 250 页 "PCIe 转](#page-257-0) [接卡线缆布放"](#page-257-0)。
- 3. 装回 PCIe 转接卡 2。请参阅[第 166 页 "安装 PCIe 转接卡组合件"](#page-173-0)。
- 4. 将线缆重新连接到正面硬盘背板。
- 5. 如果适用, 请装回 M.2 背板组合件。请参阅[第 135 页 "安装 M.2 背板组合件"](#page-142-0)。
- 6. 装回 M.2 导风罩。请参[阅第 65 页 "安装 M.2 导风罩"](#page-72-0)。
- 7. 如果适用,请装回内置硬盘仓。请参阅[第 113 页 "安装内置硬盘仓"](#page-120-0)。
- 8. 如果适用,请装回内置硬盘背板。请参[阅第 115 页 "安装内置硬盘背板"](#page-122-0)。
- 9. 如果适用,请装回所有内置硬盘。请参[阅第 119 页 "安装内置硬盘"](#page-126-0)。
- 10. 确保所有组件均已正确地重新组装,并且服务器内部未遗留任何工具或未上紧的螺钉。
- 11. 装回顶盖。请参[阅第 236 页 "安装顶盖"](#page-243-0)。
- 12. 装回所有电源模块单元。请参阅[第 188 页 "安装热插拔电源模块单元"](#page-195-0)。

13. 完成部件更换。请参阅[第 237 页 "完成部件更换"](#page-244-0)。

#### **演示视频**

[在 YouTube 上观看操作过程](https://www.youtube.com/watch?v=eU1dZAdT5ak)

# **更换电源模块单元**

按照本节中的说明卸下和安装电源模块单元。

**卸下热插拔电源模块单元**

按照本节中的说明卸下热插拔电源模块单元。

**S001**

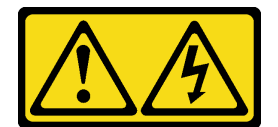

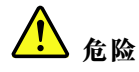

**电源、电话和通信线缆的电流具有危险性。 为避免电击危险:**

- **将所有电源线连接至正确连线且妥善接地的电源插座/电源。**
- **将所有要连接到本产品的设备连接到正确连线的插座/电源。**
- **尽量用一只手连接或拔下信号线缆。**
- **切勿在有火灾、水灾或房屋倒塌迹象时开启任何设备。**
- **设备可能具有多根电源线;要使设备完全断电,请确保从电源拔下所有电源线。**

**S002**

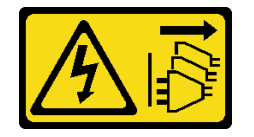

**警告:**

**设备上的电源控制按钮和电源上的电源开关不会切断设备的供电。设备也可能有多根电源线。要使 设备彻底断电,请确保从电源上拔下所有电源线。**

**S029**

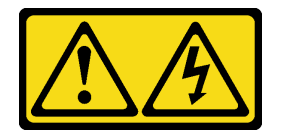

人<br>人<br>命险

**对于 -48 V 直流电源模块,电源线的电流具有危险性。 为避免电击危险:**

• **安装/卸下冗余电源模块单元时,请连接或拔下 -48 V 直流电源线。**

- 1. 关闭连接到本产品的附属直流电源和设备。
- 2. 将电源模块单元安装到系统壳体中。
- 3. 将直流电源线连接到产品。
	- 确保 -48 V 直流连接的极性正确无误:RTN 为 +, -Vin (通常为 -48 V) 直流为 -。接 地应连接良好。
- 4. 将直流电源线连接到目标电源。
- 5. 打开所有电源。

要连接,请执行以下操作: **要** 我们开连接,请执行以下操作:

- 1. 先断开或关闭目标直流电源(在断路器面板 上),然后再卸下电源模块单元。
- 2. 拔下目标直流电源线,并确保电源线的电线 端子已绝缘。
- 3. 从系统壳体上拔下目标电源模块单元。

**S035**

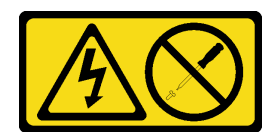

**警告:**

**切勿卸下电源模块外盖或贴有此标签的任何部件的外盖。任何贴有该标签的组件内部都存在可能构 成危险电压等级、电流等级和能级。这些组件内部没有可维护的部件。如果您怀疑某个部件有问 题,请联系技术服务人员。**

# 关于本任务

**注意:**

- 请阅读第 37 页"安装准则"和第 38 页"安全检查核对表"以确保操作安全。
- 如果适用,请卸下安全挡板。请参阅第 205 页"卸下安全挡板"。
- 关闭服务器和外围设备的电源,然后拔下电源线和所有外部线缆。请参阅第46页"关闭服务 [器电源"](#page-53-0)。
- 如果服务器装在机架中,则将服务器从机架中卸下。请参阅第47页"从机架上卸下服务器"。
- 如果卸下电源模块单元后某些电源模块插槽空置,请确保有可用的电源模块单元填充件。

#### 过程

步骤 1. 按住赤褐色解锁卡扣。

步骤 2. 2 握住手柄, 然后从服务器中拉出电源模块单元。

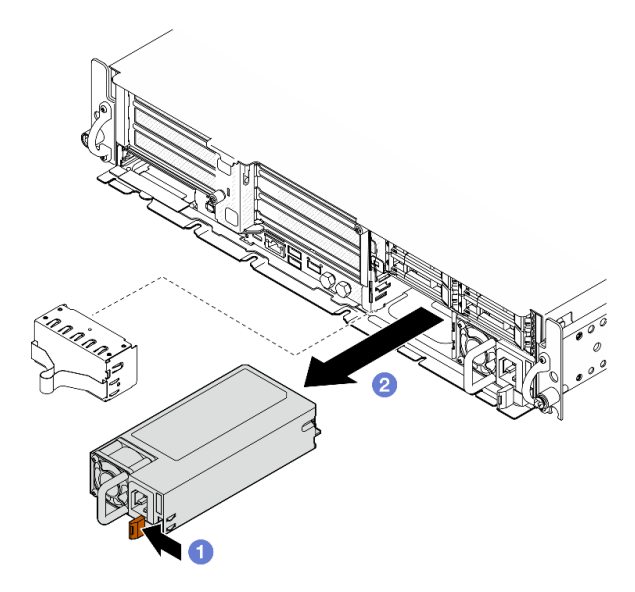

**图 167. 卸下电源模块单元**

# 完成本任务之后

1. 尽快安装电源模块或电源模块填充件。请参阅第 188 页"安装热插拔电源模块单元"。

**重要:**正常运行期间,为了实现正常散热,每个电源模块插槽都必须装有电源模块单元或电 源模块填充件。

<span id="page-195-0"></span>2. 如果要求您退回组件或可选设备,请按照所有包装说明进行操作,并使用装运时提供给您的 所有包装材料。

# **演示视频**

[在 YouTube 上观看操作过程](https://www.youtube.com/watch?v=hKJMR35vyto)

# **安装热插拔电源模块单元**

按照本节中的说明安装热插拔电源模块单元。

**S001**

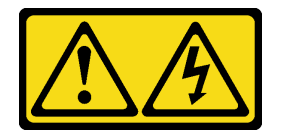

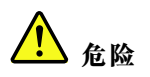

**电源、电话和通信线缆的电流具有危险性。 为避免电击危险:**

- **将所有电源线连接至正确连线且妥善接地的电源插座/电源。**
- **将所有要连接到本产品的设备连接到正确连线的插座/电源。**
- **尽量用一只手连接或拔下信号线缆。**
- **切勿在有火灾、水灾或房屋倒塌迹象时开启任何设备。**
- **设备可能具有多根电源线;要使设备完全断电,请确保从电源拔下所有电源线。**

**S002**

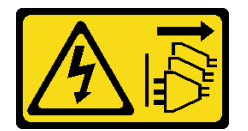

**警告:**

**设备上的电源控制按钮和电源上的电源开关不会切断设备的供电。设备也可能有多根电源线。要使 设备彻底断电,请确保从电源上拔下所有电源线。**

**S029**

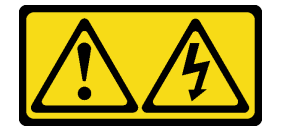

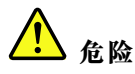

**对于 -48 V 直流电源模块,电源线的电流具有危险性。 为避免电击危险:**

• **安装/卸下冗余电源模块单元时,请连接或拔下 -48 V 直流电源线。**

- 1. 关闭连接到本产品的附属直流电源和设备。
- 2. 将电源模块单元安装到系统壳体中。
- 3. 将直流电源线连接到产品。
	- 确保 -48 V 直流连接的极性正确无误:RTN 为 +, -Vin (通常为 -48 V) 直流为 -。接 地应连接良好。
- 4. 将直流电源线连接到目标电源。
- 5. 打开所有电源。

#### **S035**

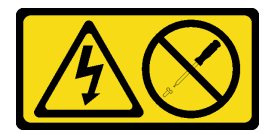

**警告:**

**切勿卸下电源模块外盖或贴有此标签的任何部件的外盖。任何贴有该标签的组件内部都存在可能构 成危险电压等级、电流等级和能级。这些组件内部没有可维护的部件。如果您怀疑某个部件有问 题,请联系技术服务人员。**

# 关于本任务

**注意:**

- 请阅读第 37 页"安装准则"和第 38 页"安全检查核对表"以确保操作安全。
- 为避免静电导致的系统中止和数据丢失,请在安装前将容易被静电损坏的组件放在防静电包装 中,并在操作设备时使用静电释放腕带或其他接地系统。
- 以装有组件的防静电包装接触服务器上任何未上漆的金属表面;然后从包装中取出组件,并将 其放置在防静电平面上。

## 过程

步骤 1. 为本任务做好准备。

- a. 如果配置中只带有一个电源模块单元,请将电源模块单元安装在 **PSU 插槽 1**(右插 槽)中。
- b. 如果配置中带有两个电源模块单元,请确保这两个电源模块单元为相同品牌、额定功 率、瓦数或效率级别。
- c. 如果插槽中装有电源模块填充件,请从插槽中抽出填充件。

#### **要连接,请执行以下操作: 要断开连接,请执行以下操作:**

- 1. 先断开或关闭目标直流电源(在断路器面板 上),然后再卸下电源模块单元。
- 2. 拔下目标直流电源线,并确保电源线的电线 端子已绝缘。
- 3. 从系统壳体上拔下目标电源模块单元。

**注:**正常运行期间,为了实现正常散热,每个电源模块插槽都必须装有电源模块单元 或电源模块填充件。

步骤 2. 确保电源模块上的标签朝上;然后,抓住手柄,将电源模块滑入电源模块插槽中,直至其 "咔嗒"一声固定到位。

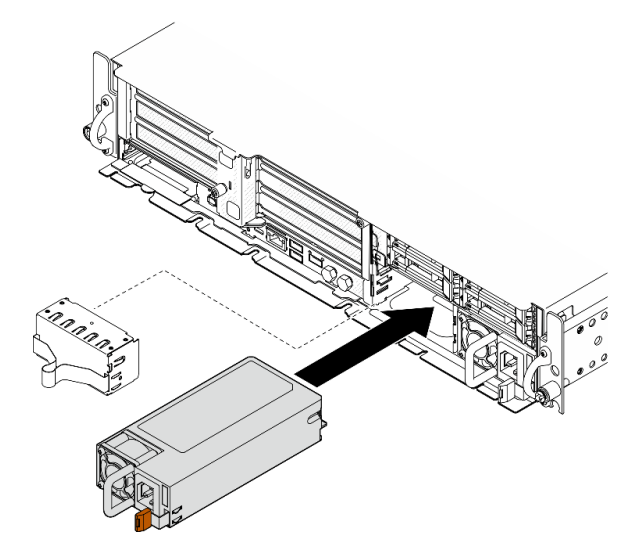

**图 168. 安装电源模块单元**

步骤 3. 用电源线将电源模块单元连接到正确接地的电源插槽。

步骤 4. 确保电源模块单元上的交流电源 LED 亮起,这表明电源模块单元运行正常。

# 完成本任务之后

• 检查 PSU LED,确认 PSU 是否运行正常。请参阅[第 288 页 "电源模块 LED"](#page-295-0)。

• 完成部件更换。请参[阅第 237 页 "完成部件更换"](#page-244-0)。

# **演示视频**

[在 YouTube 上观看操作过程](https://www.youtube.com/watch?v=kimcIDEPxWo)

# <span id="page-198-0"></span>**更换处理器和散热器(仅限经过培训的技术人员)**

按照本节中的说明卸下或安装处理器或散热器。

#### **重要:**

- 此任务必须由经过 Lenovo 服务机构认证的训练有素的技术人员执行。如果没有经过相关培训 或不具备相应资质,请勿尝试拆卸或安装此组件。
- 更换处理器之前,请检查当前的 PSB 熔断策略。请参阅 [Service process for updating PSB fuse](https://glosse4lenovo.lenovo.com/wiki/glosse4lenovo/view/How To/System related/Service process for updating PSB fuse state/) [state](https://glosse4lenovo.lenovo.com/wiki/glosse4lenovo/view/How To/System related/Service process for updating PSB fuse state/) 中的 Service process before replacement.
- 更换处理器后,请确保处理器熔断状态符合预期且没有意外的 XCC 事件日志。请参阅 [Service](https://glosse4lenovo.lenovo.com/wiki/glosse4lenovo/view/How To/System related/Service process for updating PSB fuse state/) [process for updating PSB fuse state](https://glosse4lenovo.lenovo.com/wiki/glosse4lenovo/view/How To/System related/Service process for updating PSB fuse state/) 中的 Service process after replacing <sup>a</sup> processor。

**注意:**

- 在重新使用处理器或散热器之前,请确保使用酒精清洁垫进行擦拭并涂上导热油脂。请使用经 过 Lenovo 验证的酒精清洁垫和导热油脂。
- 每个处理器插槽都必须始终装有外盖或处理器。更换处理器时,请用外盖保护好空的处理器插 槽。
- 请勿接触处理器插槽或处理器触点。处理器插槽触点非常脆弱,容易损坏。处理器触点上的杂 质(如皮肤上的油脂)可导致连接失败。
- 请勿使处理器或散热器上的导热油脂接触任何物体。与任何表面接触都有可能损坏导热油脂, 致其失效。导热油脂可能会损坏处理器插槽中的电气接口等组件。

**卸下散热器**

按照本节中的说明卸下散热器。此任务需要一把内六角 T20 螺丝刀。此过程必须由经过培训的技 术人员执行。

# 关于本任务

**S002**

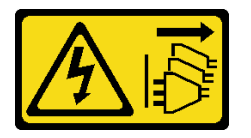

**警告:**

**设备上的电源控制按钮和电源上的电源开关不会切断设备的供电。设备也可能有多根电源线。要使 设备彻底断电,请确保从电源上拔下所有电源线。**

**注意:**

- 请阅读[第 37 页 "安装准则"](#page-44-0)和[第 38 页 "安全检查核对表"](#page-45-0)以确保操作安全。
- 如果适用,请卸下安全挡板。请参阅第 205 页"卸下安全挡板"。
- 关闭服务器和外围设备的电源,然后拔下电源线和所有外部线缆。请参阅第46页"关闭服务 [器电源"](#page-53-0)。
- 如果服务器装在机架中,则将服务器从机架中卸下。请参阅[第 47 页 "从机架上卸下服务器"。](#page-54-0)

#### 过程

- 步骤 1. 为本任务做好准备。
	- a. 卸下顶盖。请参[阅第 234 页 "卸下顶盖"](#page-241-0)。
	- b. 卸下所有 PCIe 组合件。如果配置配备 PCIe 转接卡 2 和内置硬盘, 请先卸下所有内置 硬盘并提起内置硬盘背板,然后再卸下 PCIe 转接卡 2。请参[阅第 150 页 "卸下 PCIe](#page-157-0) [转接卡组合件"](#page-157-0)。
	- c. 卸下处理器导风罩。请参[阅第 67 页 "卸下处理器导风罩"](#page-74-0)。
- 步骤 2. 卸下散热器。

**注:**

- 请勿接触处理器底部的触点。
- 不要让处理器插槽接触任何物体,避免可能的损坏。
- a. <sup>1</sup> 按散热器标签上显示的拆卸顺序,完全拧松散热器上的所有螺钉。
- b. 2 从处理器插槽中小心提起散热器。

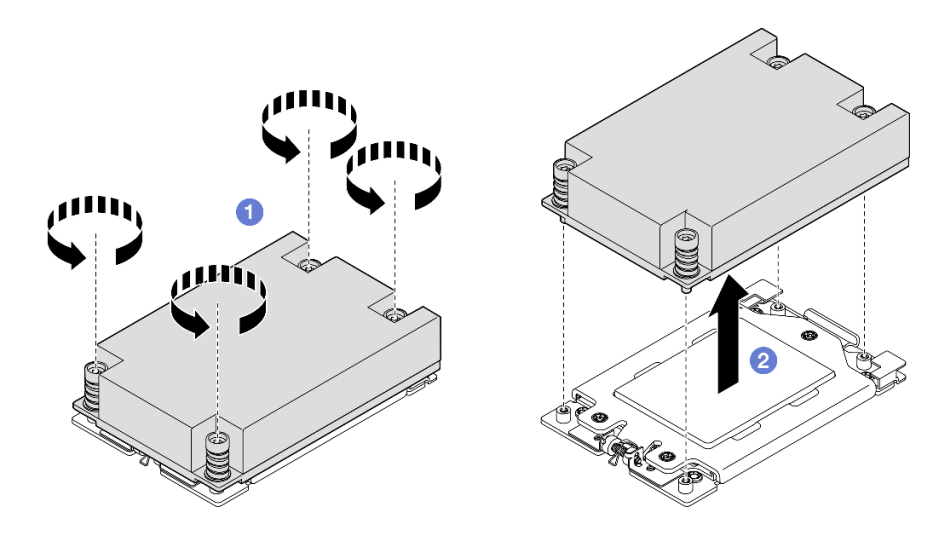

**图 169. 卸下 1U 散热器**

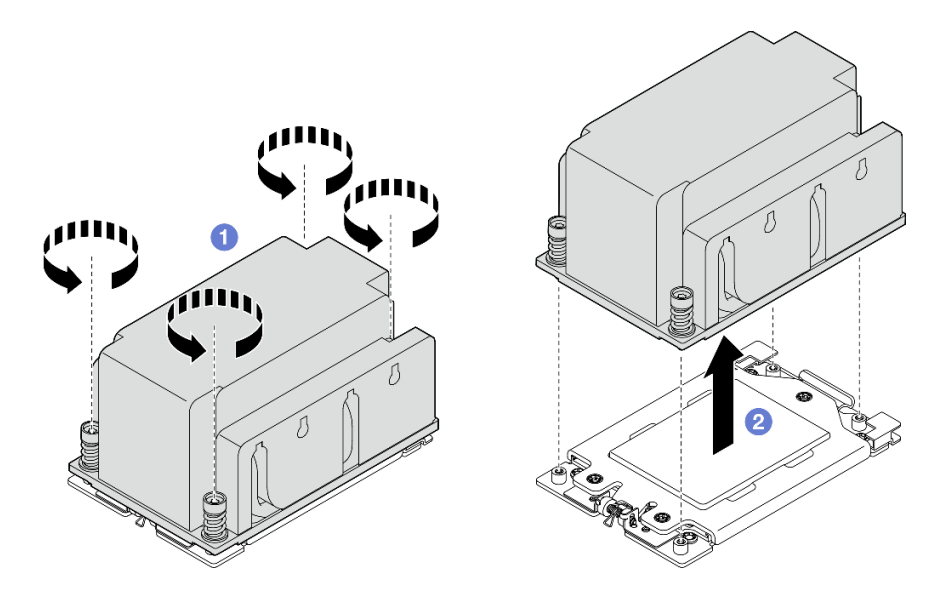

**图 170. 卸下 2U 散热器**

# 完成本任务之后

- 1. 如果在更换散热器,请安装新的散热器。请参阅第196页"安装散热器"。
- 2. 如果要更换处理器,请卸下处理器。请参阅第 193 页 "卸下处理器"。
- 3. 如果要求您退回组件或可选设备,请按照所有包装说明进行操作,并使用装运时提供给您的 所有包装材料。

## **演示视频**

# [在 YouTube 上观看操作过程](https://www.youtube.com/watch?v=HA7QrL4uIvg)

## **卸下处理器**

按照本节中的说明卸下处理器。此任务需要一把内六角 T20 螺丝刀。此过程必须由经过培训的技 术人员执行。

#### **S002**

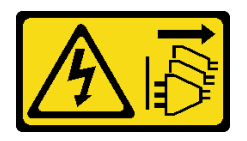

**警告:**

**设备上的电源控制按钮和电源上的电源开关不会切断设备的供电。设备也可能有多根电源线。要使 设备彻底断电,请确保从电源上拔下所有电源线。**

# 关于本任务

**注意:**

- 请阅读第 37 页"安装准则"和第 38 页"安全检查核对表"以确保操作安全。
- 如果适用,请卸下安全挡板。请参阅第 205 页"卸下安全挡板"。
- 关闭服务器和外围设备的电源,然后拔下电源线和所有外部线缆。请参阅[第 46 页 "关闭服务](#page-53-0) [器电源"](#page-53-0)。
- 如果服务器装在机架中,则将服务器从机架中卸下。请参阅[第 47 页 "从机架上卸下服务器"](#page-54-0)。
- 卸下处理器后,系统将加载出厂默认 UEFI 设置。卸下处理器之前,请备份 UEFI 设置。

# 过程

- 步骤 1. 为本任务做好准备。
	- a. 备份 UEFI 设置。
	- b. 卸下顶盖。请参[阅第 234 页 "卸下顶盖"](#page-241-0)。
	- c. 卸下所有 PCIe 组合件。如果配置配备 PCIe 转接卡 2 和内置硬盘,请先卸下所有内置 硬盘并提起内置硬盘背板, 然后再卸下 PCIe 转接卡 2。请参[阅第 150 页 "卸下 PCIe](#page-157-0) [转接卡组合件"](#page-157-0)。
	- d. 卸下处理器导风罩。请参[阅第 67 页 "卸下处理器导风罩"](#page-74-0)。
	- e. 卸下散热器。请参[阅第 191 页 "卸下散热器"](#page-198-0)。
- 步骤 2. 使用 T20 内六角螺丝刀拧松三颗松不脱螺钉;然后,轻轻抬起固定框。
- 步骤 3. 2 按图示方向轻轻抬起导轨框。导轨框架中的处理器处于弹簧拉紧状态。
- 步骤 4. 3 握住处理器支架的卡扣, 然后将处理器支架滑出导轨框。

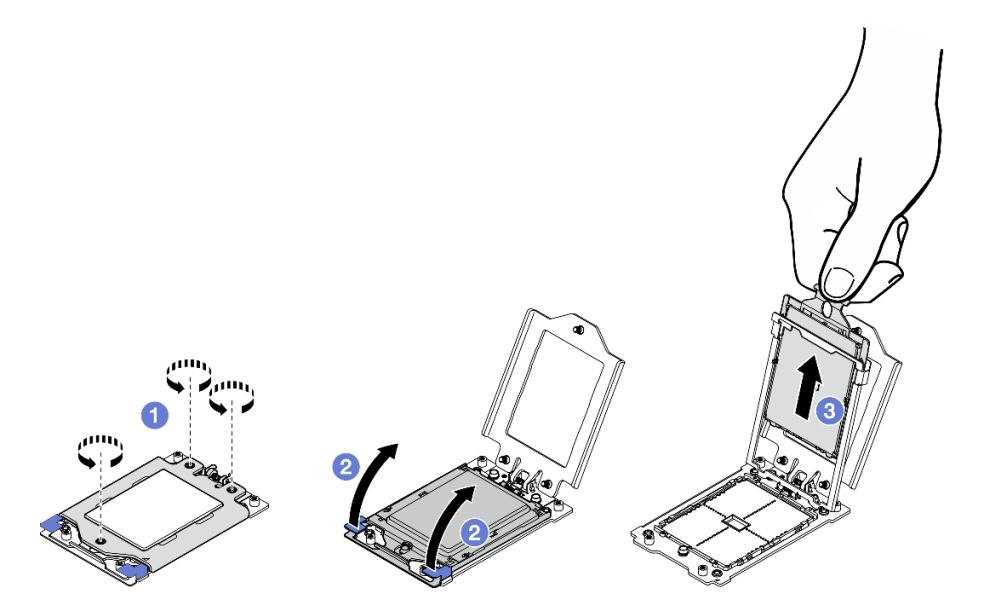

**图 171. 卸下处理器**

# 完成本任务之后

- 1. 安装替换单元。请参[阅第 195 页 "安装处理器"](#page-202-0)。
- 2. 如果要求您退回组件或可选设备,请按照所有包装说明进行操作,并使用装运时提供给您的 所有包装材料。

#### **演示视频**

# <span id="page-202-0"></span>[在 YouTube 上观看操作过程](https://www.youtube.com/watch?v=HA7QrL4uIvg)

# **安装处理器**

按照本节中的说明安装处理器。此任务需要一把内六角 T20 螺丝刀。此过程必须由经过培训的技 术人员执行。

**S002**

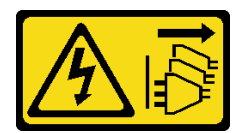

**警告:**

**设备上的电源控制按钮和电源上的电源开关不会切断设备的供电。设备也可能有多根电源线。要使 设备彻底断电,请确保从电源上拔下所有电源线。**

# 关于本任务

**注意:**

- 请阅读第 37 页"安装准则"和第 38 页"安全检查核对表"以确保操作安全。
- 关闭服务器和外围设备的电源,然后拔下电源线和所有外部线缆。请参[阅第 46 页 "关闭服务](#page-53-0) [器电源"](#page-53-0)。
- 以装有组件的防静电包装接触服务器上任何未上漆的金属表面;然后从包装中取出组件,并将 其放置在防静电平面上。

**注:**

- 请参阅 <https://serverproven.lenovo.com> 以获取服务器支持的处理器的列表。
- 安装新处理器前, 请将系统固件更新到最新级别。请参阅[第 275 页 "更新固件"](#page-282-0)。

**固件和驱动程序下载**:更换组件后,可能需要更新固件或驱动程序。

- 请转至 [https://datacentersupport.lenovo.com/products/servers/thinkedge/se455v3/7dby/downlo](https://datacentersupport.lenovo.com/products/servers/thinkedge/se455v3/7dby/downloads/driver-list/) [ads/driver-list/](https://datacentersupport.lenovo.com/products/servers/thinkedge/se455v3/7dby/downloads/driver-list/), 查看适用于您的服务器的最新固件和驱动程序更新。
- 有关固件更新工具的更多信息,请参[阅第 275 页 "更新固件"](#page-282-0)。

#### 过程

- 步骤 1. 卸下处理器插槽防尘盖。
- 步骤 2. 安装处理器。
	- a. 1 将处理器支架滑入导轨框中。
	- b. 2 向下推导轨框,直到蓝色滑锁锁定到位。
	- c. <sup>3</sup> 合上固定框。
	- d. 使用 T20 内六角螺丝刀拧紧三颗松不脱螺钉。

<span id="page-203-0"></span>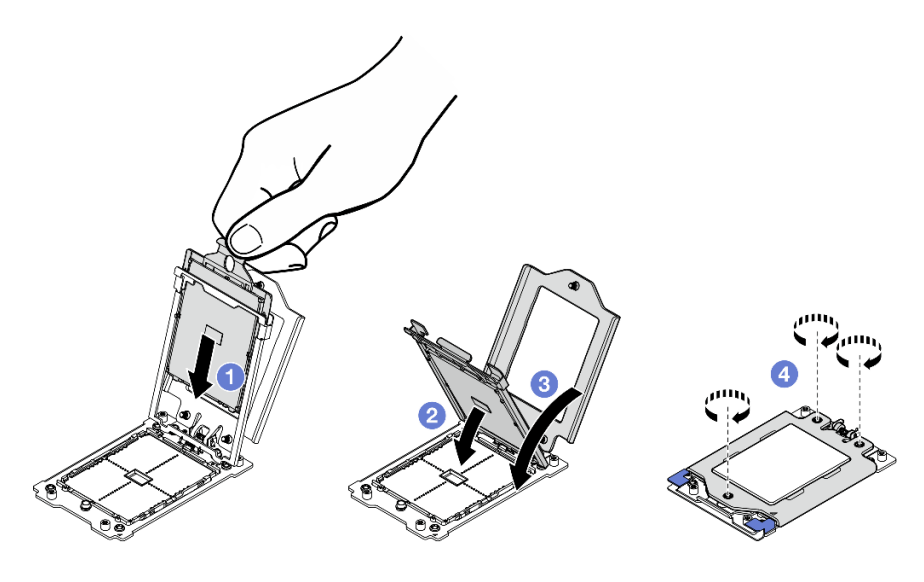

**图 172. 安装处理器**

# 完成本任务之后

1. 安装散热器。请参阅第 196 页 "安装散热器"。

2. 完成部件更换。请参[阅第 237 页 "完成部件更换"](#page-244-0)。

#### **演示视频**

#### [在 YouTube 上观看操作过程](https://www.youtube.com/watch?v=iKz6D72uw54)

### **安装散热器**

按照本节中的说明安装散热器。此任务需要一把内六角 T20 螺丝刀。此过程必须由经过培训的技 术人员执行。

#### **S002**

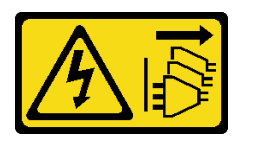

**警告:**

**设备上的电源控制按钮和电源上的电源开关不会切断设备的供电。设备也可能有多根电源线。要使 设备彻底断电,请确保从电源上拔下所有电源线。**

# 关于本任务

**注意:**

- 请阅读第 37 页"安装准则"和第 38 页"安全检查核对表"以确保操作安全。
- 关闭服务器和外围设备的电源,然后拔下电源线和所有外部线缆。请参阅第46页"关闭服务 [器电源"](#page-53-0)。

• 以装有组件的防静电包装接触服务器上任何未上漆的金属表面;然后从包装中取出组件,并将 其放置在防静电平面上。

# 过程

步骤 1. 记下处理器标识标签。

#### **要更换处理器并重复使用散热器:**

- 1. 从散热器上揭下处理器标识标签,并将其更换为置换处理器随附的新标签。
- 2. 使用酒精清洁垫从散热器上擦去旧的导热油脂。

#### **要更换散热器并重复使用处理器:**

1. 从旧散热器上取下处理器标识标签并将其放至在新散热器的同一位置。

**注:**如果无法取下标签并将其置于新的散热器上,或如果该标签在传输期间损坏,请 使用永久记号笔在新散热器同一位置的处理器标识标签上写下处理器序列号。

- 2. 使用酒精清洁垫从散热器上擦去旧的导热油脂。
- 3. 检查新散热器的生产日期是否超过两年。
	- 如果超过,请使用酒精清洁垫擦去新散热器上的导热油脂,然后转至第 197 页步 骤 2
	- 如果未超过,请转至第 197 页步骤 3
- 步骤 2. 用海绵在处理器顶部涂抹新的导热油脂,涂成四个均匀分布的点,每个点包含大约 0.1 毫 升导热油脂。

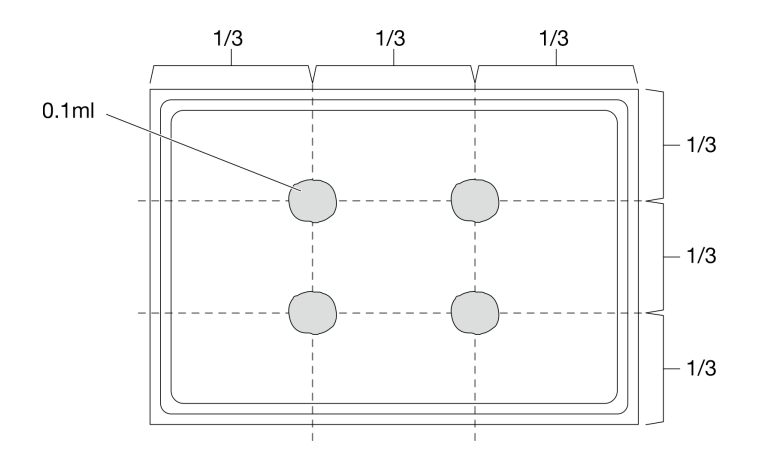

### **图 173. 涂抹导热油脂**

- 步骤 3. 安装散热器。
	- a. <sup>1</sup> 将散热器上的松不脱螺钉与处理器插槽上的螺钉孔对齐;然后后将散热器安装到处理 器插槽上。
	- b. <sup>2</sup> 按散热器标签上*所示的安装顺序*, 以适当的扭矩部分拧紧所有螺钉, 然后重复此过 程,直至完全拧紧所有螺钉。

**注:**(供参考)拧紧螺钉所需的扭矩为 12.0 +/- 1.2 磅·英寸,即 1.36 +/- 0.14 牛· 米。

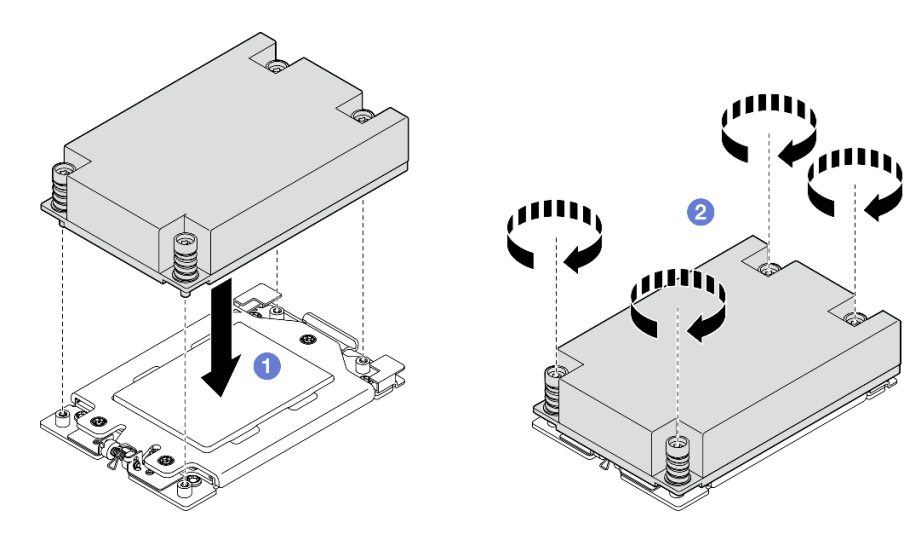

**图 174. 安装 1U 散热器**

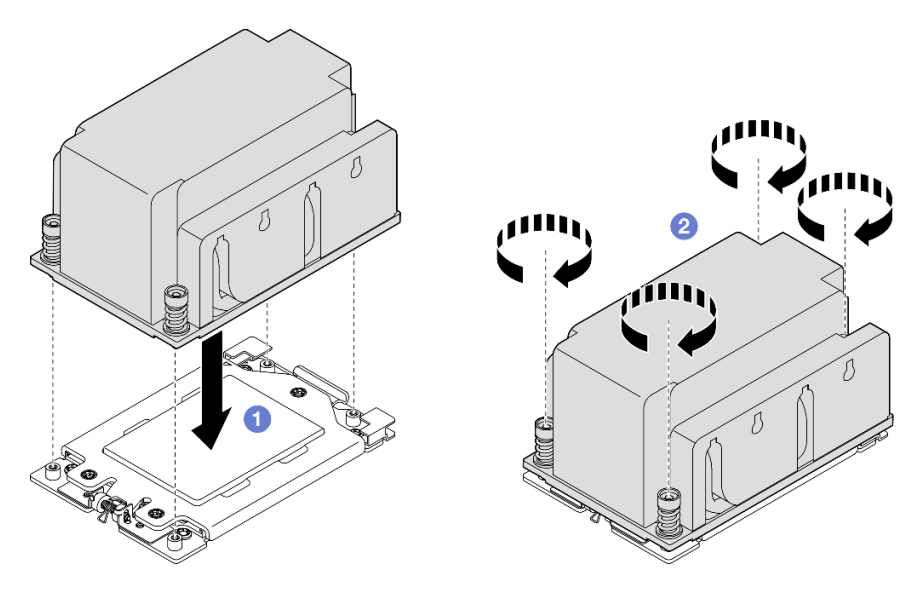

**图 175. 安装 2U 散热器**

# 完成本任务之后

完成部件更换。请参阅[第 237 页 "完成部件更换"](#page-244-0)。

# **演示视频**

[在 YouTube 上观看操作过程](https://www.youtube.com/watch?v=iKz6D72uw54)

# **更换 RAID 快速充电模块(超级电容器)**

按照本节中的说明卸下和安装 RAID 快速充电模块(超级电容器)。

**从夹持器上卸下 RAID 快速充电模块** 按照本节中的说明从夹持器上卸下 RAID 快速充电模块。

# 关于本任务

**S002**

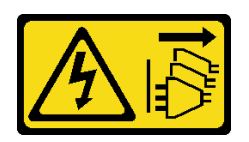

**警告:**

**设备上的电源控制按钮和电源上的电源开关不会切断设备的供电。设备也可能有多根电源线。要使 设备彻底断电,请确保从电源上拔下所有电源线。**

**注意:**

- 请阅读第 37 页"安装准则"和第 38 页"安全检查核对表"以确保操作安全。
- 如果适用,请卸下安全挡板。请参阅第 205 页"卸下安全挡板"。
- 关闭服务器和外围设备的电源,然后拔下电源线和所有外部线缆。请参阅第46页"关闭服务 [器电源"](#page-53-0)。
- 如果服务器装在机架中,则将服务器从机架中卸下。请参阅第47页"从机架上卸下服务器"。

# 过程

- 步骤 1. 为本任务做好准备。
	- a. 卸下顶盖。请参[阅第 234 页 "卸下顶盖"](#page-241-0)。
	- b. 如果适用, 请卸下所有内置硬盘。请参[阅第 107 页 "卸下内置硬盘"](#page-114-0)。
	- c. 如果适用,请卸下内置硬盘背板。请参阅[第 109 页 "卸下内置硬盘背板"](#page-116-0)。
	- d. 如果适用,请卸下内置硬盘仓。请参阅[第 112 页 "卸下内置硬盘仓"](#page-119-0)。
- 步骤 2. 从夹持器上卸下 RAID 快速充电模块。
	- a. 1 拉回固定夹; 同时, 握住 RAID 快速充电模块, 转动模块的线缆端, 使其脱离夹持 器。
	- b. <sup>●</sup> 从夹持器上卸下 RAID 快速充电模块。
	- **注:**请注意**不要**握住 RAID 快速充电模块的线缆。

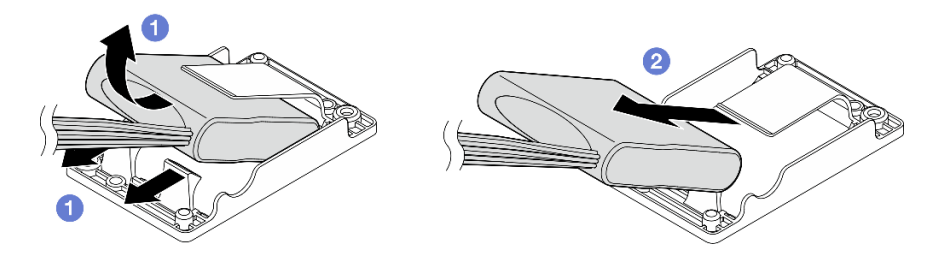

**图 176. 卸下 RAID 快速充电模块**

步骤 3. 断开 RAID 快速充电模块与延长线缆的连接。

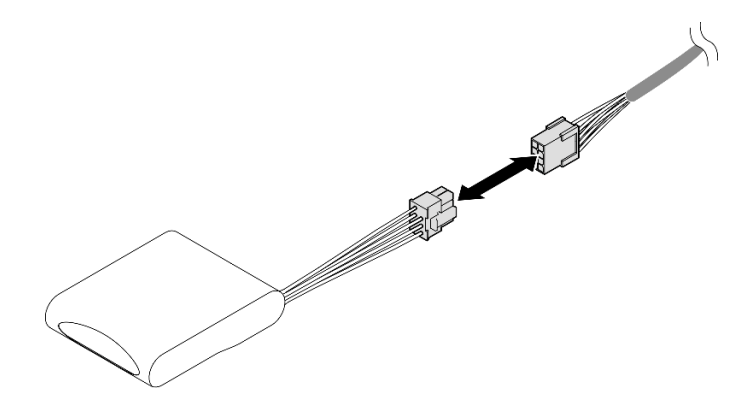

**图 177. 断开与**延长线缆**的连接**

# 完成本任务之后

- 安装替换单元。请参阅第 200 页 "将 RAID 快速充电模块安装到夹持器"。
- 如果要求您退回组件或可选设备,请按照所有包装说明进行操作,并使用装运时提供给您的所 有包装材料。

#### **演示视频**

#### [在 YouTube 上观看操作过程](https://www.youtube.com/watch?v=b_eik4bQx-M)

**将 RAID 快速充电模块安装到夹持器** 按照本节中的说明将 RAID 快速充电模块安装到夹持器中。

# 关于本任务

**S002**

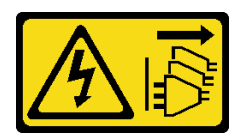

**警告:**

**设备上的电源控制按钮和电源上的电源开关不会切断设备的供电。设备也可能有多根电源线。要使 设备彻底断电,请确保从电源上拔下所有电源线。**

**注意:**

- 请阅读[第 37 页 "安装准则"](#page-44-0)[和第 38 页 "安全检查核对表"](#page-45-0)以确保操作安全。
- 关闭服务器和外围设备的电源,然后拔下电源线和所有外部线缆。请参阅[第 46 页 "关闭服务](#page-53-0) [器电源"](#page-53-0)。
- 以装有组件的防静电包装接触服务器上任何未上漆的金属表面;然后从包装中取出组件,并将 其放置在防静电平面上。

过程

步骤 1. 将延长线缆连接到 RAID 快速充电模块。

**注:**

• 请确保将延长线缆固定到线缆夹 **C** 中。

请参阅[第 253 页 "RAID 快速充电模块\(超级电容器\)线缆布放"](#page-260-0),了解详细信息。

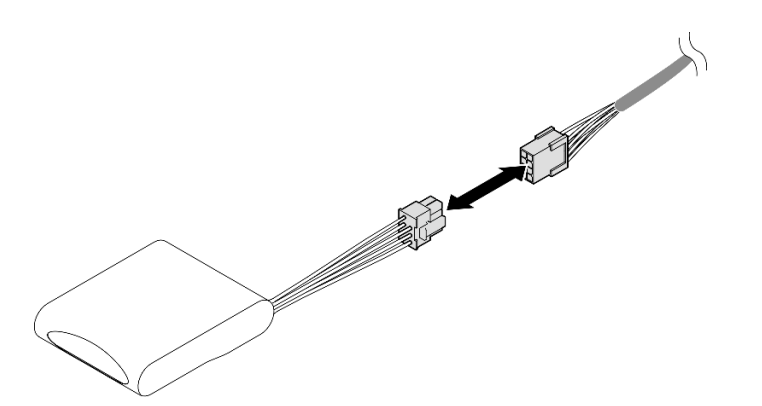

**图 178. 连接**延长线缆

- 步骤 2. 安装 RAID 快速充电模块。
	- a. <sup>●</sup> 按图示方向将 RAID 快速充电模块插入到夹持器中。请确保按图示方式放置模块的 末端。
	- b. 2 拉回固定夹;同时,向下按压快速充电模块的线缆端,直至其固定到位。

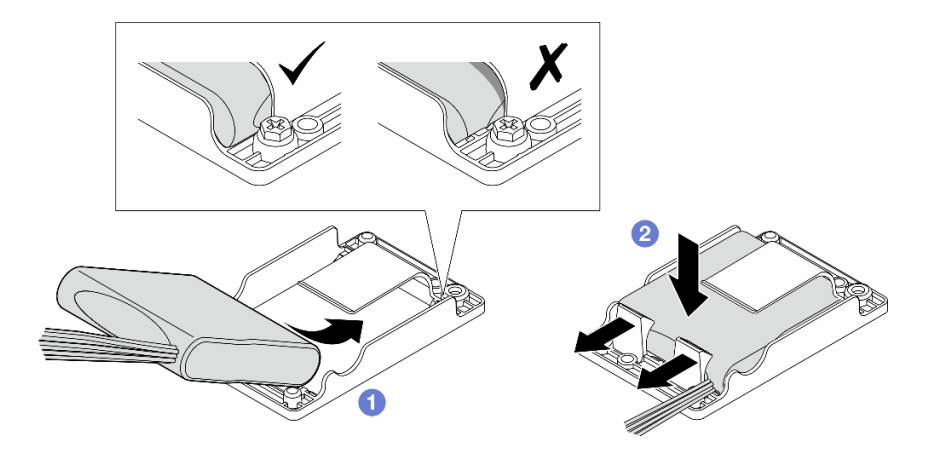

**图 179. 安装 RAID 快速充电模块**

## 完成本任务之后

完成部件更换。请参阅[第 237 页 "完成部件更换"](#page-244-0)。

# **演示视频**

# <span id="page-209-0"></span>[在 YouTube 上观看操作过程](https://www.youtube.com/watch?v=b3OhURUNj9s)

# **更换 RAID 快速充电模块夹持器**

按照本节中的说明卸下和安装 RAID 快速充电模块夹持器。

# **卸下 RAID 快速充电模块夹持器**

按照本节中的说明卸下 RAID 快速充电模块夹持器。

# 关于本任务

**S002**

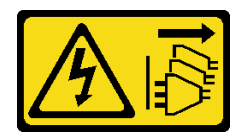

**警告:**

**设备上的电源控制按钮和电源上的电源开关不会切断设备的供电。设备也可能有多根电源线。要使 设备彻底断电,请确保从电源上拔下所有电源线。**

**注意:**

- 请阅读第 37 页"安装准则"和第 38 页"安全检查核对表"以确保操作安全。
- 如果适用,请卸下安全挡板。请参阅第 205 页"卸下安全挡板"。
- 关闭服务器和外围设备的电源,然后拔下电源线和所有外部线缆。请参阅第46页"关闭服务 [器电源"](#page-53-0)。
- 如果服务器装在机架中,则将服务器从机架中卸下。请参阅[第 47 页 "从机架上卸下服务器"](#page-54-0)。

# 过程

- 步骤 1. 为本任务做好准备。
	- a. 卸下顶盖。请参阅第 234 页"卸下顶盖"。
	- b. 如果适用,请卸下所有内置硬盘。请参阅第 107 页"卸下内置硬盘"。
	- c. 如果适用,请卸下内置硬盘背板。请参阅[第 109 页 "卸下内置硬盘背板"](#page-116-0)。
	- d. 如果适用, 请卸下内置硬盘仓。请参阅[第 112 页 "卸下内置硬盘仓"](#page-119-0)。
	- e. 如果适用,请断开 RAID 快速充电模块与延长线缆的连接。

<span id="page-210-0"></span>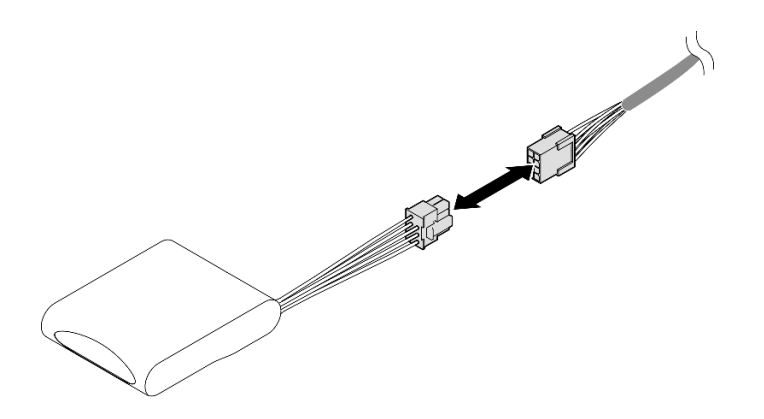

**图 180. 断开与**延长线缆**的连接**

步骤 2. 拧松固定 RAID 快速充电模块夹持器的两颗螺钉;然后,提起夹持器,将其从机箱中卸 下。

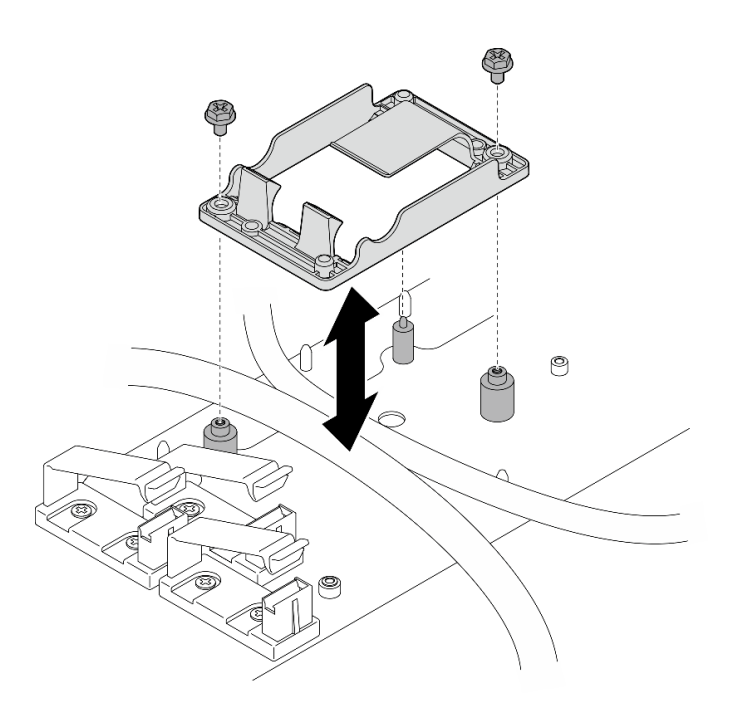

**图 181. 卸下 RAID 快速充电模块夹持器**

# 完成本任务之后

- 安装替换单元。请参阅第 203 页 "安装 RAID 快速充电模块夹持器"。
- 如果要求您退回组件或可选设备,请按照所有包装说明进行操作,并使用装运时提供给您的所 有包装材料。

**安装 RAID 快速充电模块夹持器** 按照本节中的说明安装 RAID 快速充电模块夹持器。

## **S002**

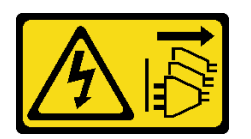

**警告:**

**设备上的电源控制按钮和电源上的电源开关不会切断设备的供电。设备也可能有多根电源线。要使 设备彻底断电,请确保从电源上拔下所有电源线。**

**注意:**

- 请阅读[第 37 页 "安装准则"](#page-44-0)[和第 38 页 "安全检查核对表"](#page-45-0)以确保操作安全。
- 关闭服务器和外围设备的电源,然后拔下电源线和所有外部线缆。请参阅第46页"关闭服务 [器电源"](#page-53-0)。
- 以装有组件的防静电包装接触服务器上任何未上漆的金属表面;然后从包装中取出组件,并将 其放置在防静电平面上。

# 过程

- 步骤 1. 安装 RAID 快速充电模块夹持器。
	- a. 将 RAID 快速充电模块夹持器与机箱上的导销对齐;然后,将夹持器向下放置到机箱 中。
		- **注:**请确保夹持器固定住以下线缆:
		- 主板电源线 2
		- FCB 电源线
	- b. 拧紧两颗螺钉以固定 RAID 快速充电模块夹持器。

<span id="page-212-0"></span>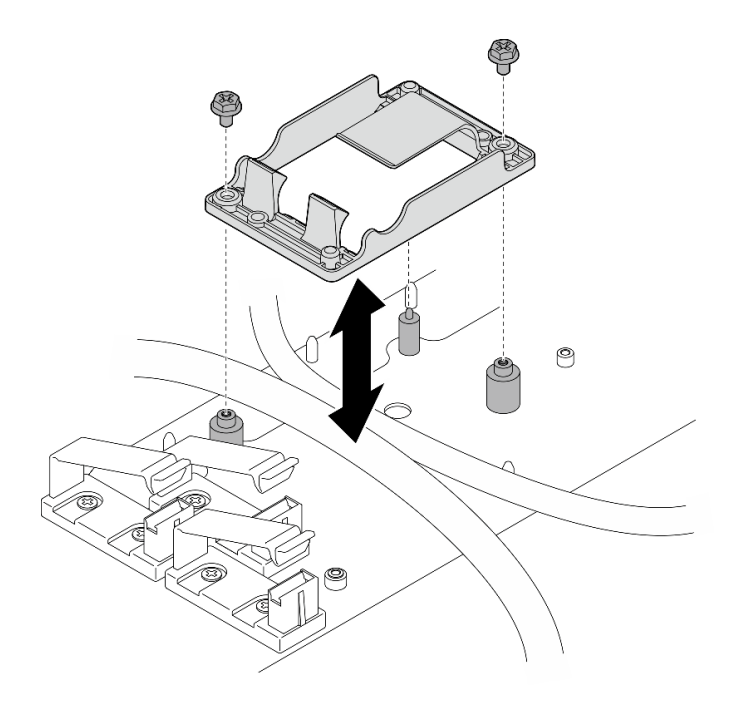

**图 182. 安装 RAID 快速充电模块夹持器**

# 完成本任务之后

• 如果适用, 请将 RAID 快速充电模块连接到延长线缆。

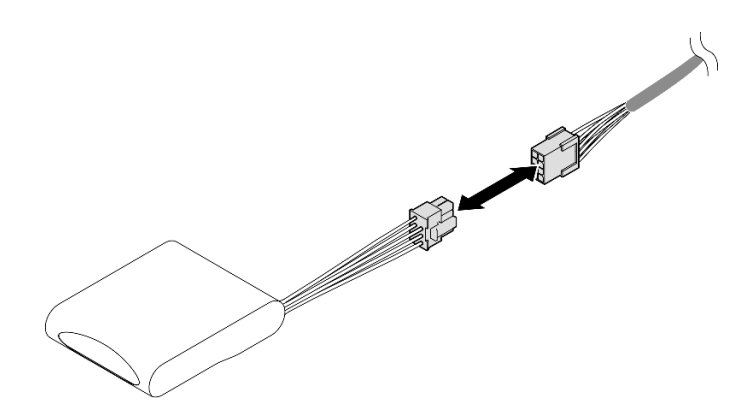

#### **图 183. 连接**延长线缆

• 完成部件更换。请参阅[第 237 页 "完成部件更换"](#page-244-0)。

# **更换安全挡板和灰尘过滤器**

按照本节中的说明卸下或安装安全挡板和灰尘过滤器。

**卸下安全挡板** 按照本节中的说明卸下安全挡板。

**注意:**

• 请阅读第 37 页"安装准则"和第 38 页"安全检查核对表"以确保操作安全。

# 过程

- 步骤 1. 用相应的钥匙解锁安全挡板。
- 步骤 2. 卸下安全挡板。
	- a. 按住两侧的释放滑锁。
	- b. 2 将安全挡板从机箱上取下。

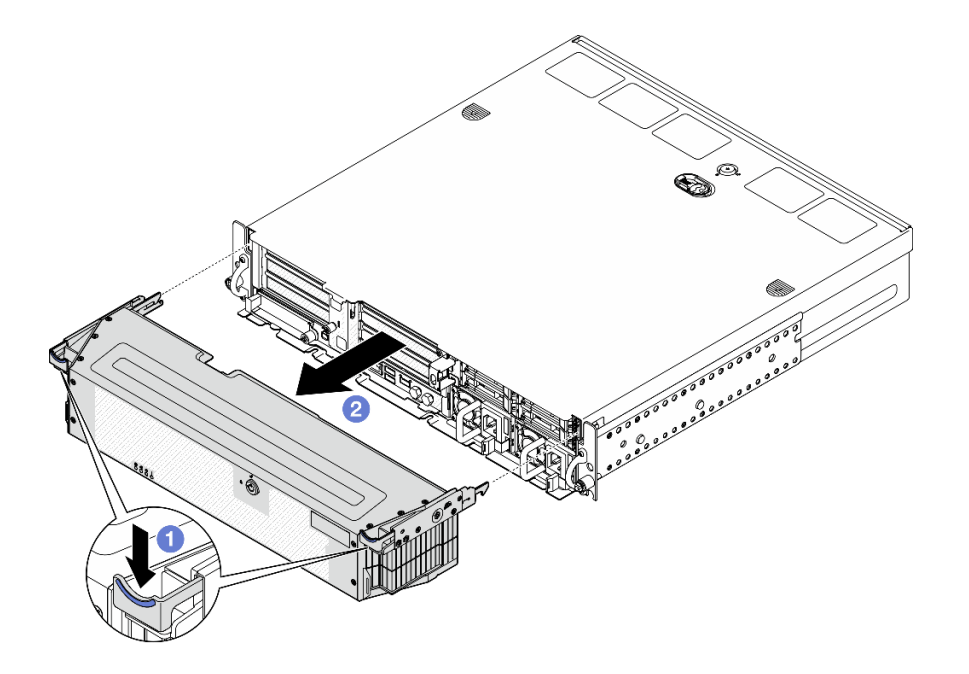

### **图 184. 卸下安全挡板**

# 完成本任务之后

- 如有必要,请继续更换灰尘过滤器。请参阅第 206 页 "卸下灰尘过滤器"。
- 如果服务器不需要安装安全挡板,请安装安全挡板插槽填充件,以保护插槽。请参阅[第 22 页](#page-29-0) ["正面 I/O 填充件"](#page-29-0)部分, 识别这些填充件。
- 如果要求您退回组件或可选设备,请按照所有包装说明进行操作,并使用装运时提供给您的所 有包装材料。

#### **演示视频**

#### [在 YouTube 上观看操作过程](https://www.youtube.com/watch?v=EPQxhb0zP8M)

**卸下灰尘过滤器** 按照本节中的说明卸下灰尘过滤器。

**注意:**

• 请阅读第 37 页"安装准则"和第 38 页"安全检查核对表"以确保操作安全。

# 过程

步骤 1. 为本任务做好准备。

a. 卸下安全挡板。请参阅第 205 页"卸下安全挡板"。

步骤 2. 卸下灰尘过滤器。

a. 按释放滑锁。

b. 转动灰尘过滤器使其脱离安全挡板。

**注:**为了让服务器以最佳状态运行,请务必安装替换灰尘过滤器。

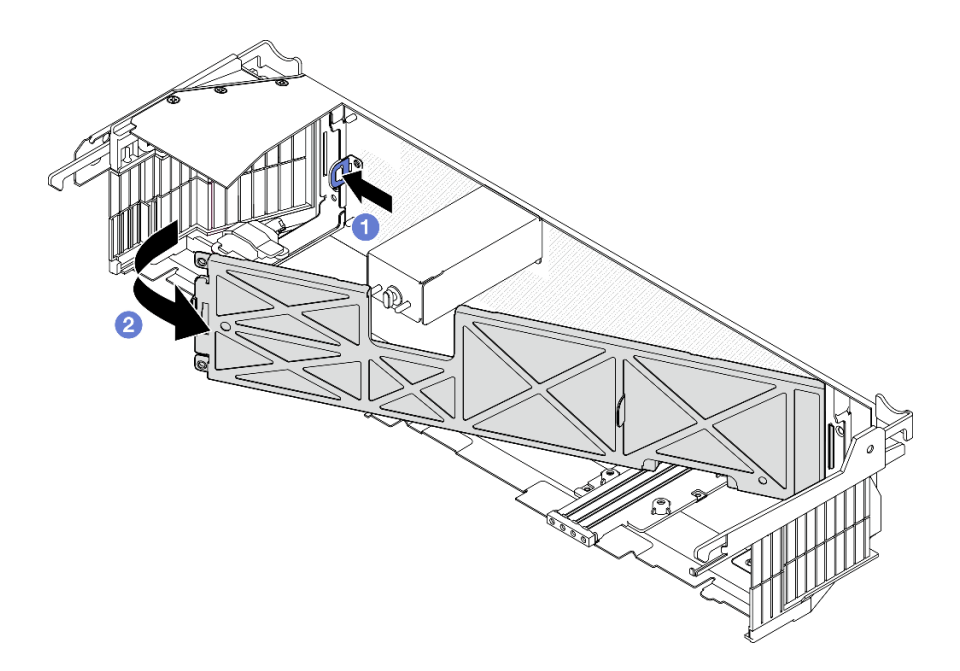

**图 185. 卸下灰尘过滤器**

# 完成本任务之后

- 安装替换单元。请参阅第 207 页 "安装灰尘过滤器"。
- 如果要求您退回组件或可选设备,请按照所有包装说明进行操作,并使用装运时提供给您的所 有包装材料。

#### **演示视频**

#### [在 YouTube 上观看操作过程](https://www.youtube.com/watch?v=EPQxhb0zP8M)

**安装灰尘过滤器**

按照本节中的说明安装灰尘过滤器。

**注意:**

- 请阅读第 37 页"安装准则"和第 38 页"安全检查核对表"以确保操作安全。
- 根据运行环境的不同,请至少每 3 个月检查一次灰尘过滤器的状态,以确保其工作正常。

重要: 装有气流传感器板时, SE455 V3 BMC 支持灰尘过滤器测量以检查灰尘过滤器的状态。登 录 Lenovo XClarity Controller Web 界面,然后转到**利用率** ➙ **风扇速度(RPM)** ➙ **灰尘过滤器 测量**,通过选择立即运行(一次)或设置定期计划来进行测量。 如需更多信息,请参阅[第 273 页](#page-280-0) ["设置灰尘过滤器测量"](#page-280-0)。

- 进行测量时,风扇将全速运转约 30 秒。
- 测量完成后,请查看 Lenovo XClarity Controller 事件日志,了解灰尘过滤器的状态。为确保 正常运行,请根据生成的事件中的操作建议更换灰尘过滤器。

# 过程

- 步骤 1. 安装灰尘过滤器。
	- a. 1 将灰尘过滤器的右端插入到安全挡板上的槽口中。
	- b. 2 朝安全挡板方向旋转灰尘过滤器, 直至其固定到位。请确保安全挡板上的导销插入 灰尘过滤器上的孔中。

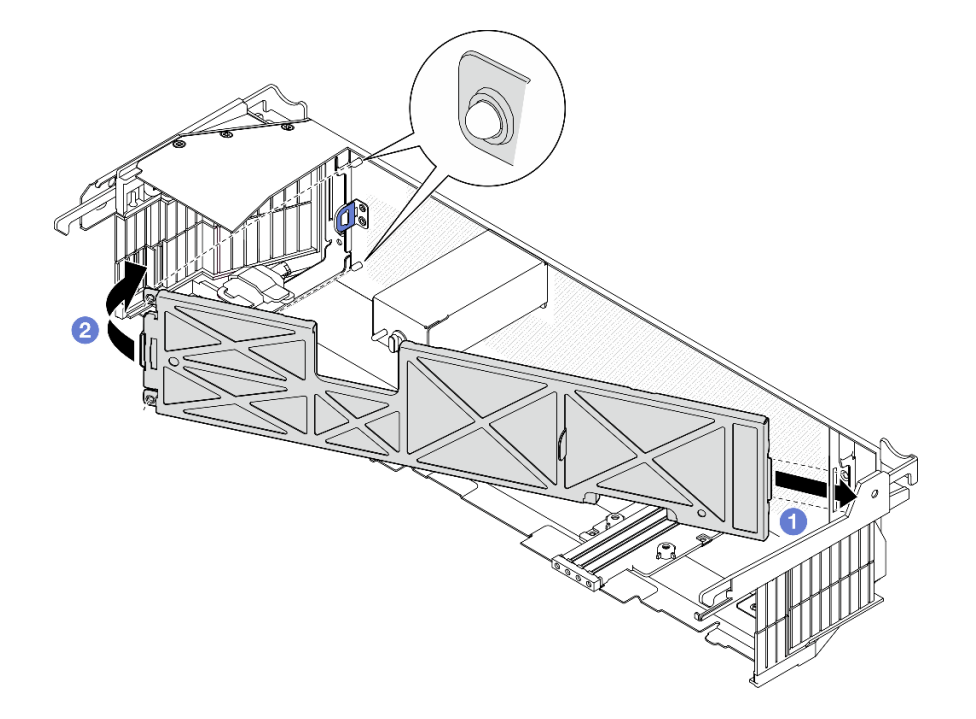

**图 186. 安装灰尘过滤器**

## 完成本任务之后

继续安装安全挡板。请参[阅第 209 页 "安装安全挡板"](#page-216-0)。

**演示视频**

[在 YouTube 上观看操作过程](https://www.youtube.com/watch?v=jCt4Uwdj5TU)
<span id="page-216-0"></span>**安装安全挡板**

按照本节中的说明安装安全挡板。

## 关于本任务

**注意:**

• 请阅读[第 37 页 "安装准则"](#page-44-0)和[第 38 页 "安全检查核对表"](#page-45-0)以确保操作安全。

**重要:**首次安装安全挡板时,请确保将用于锁住安全挡板的钥匙存放在如图所示的位置:

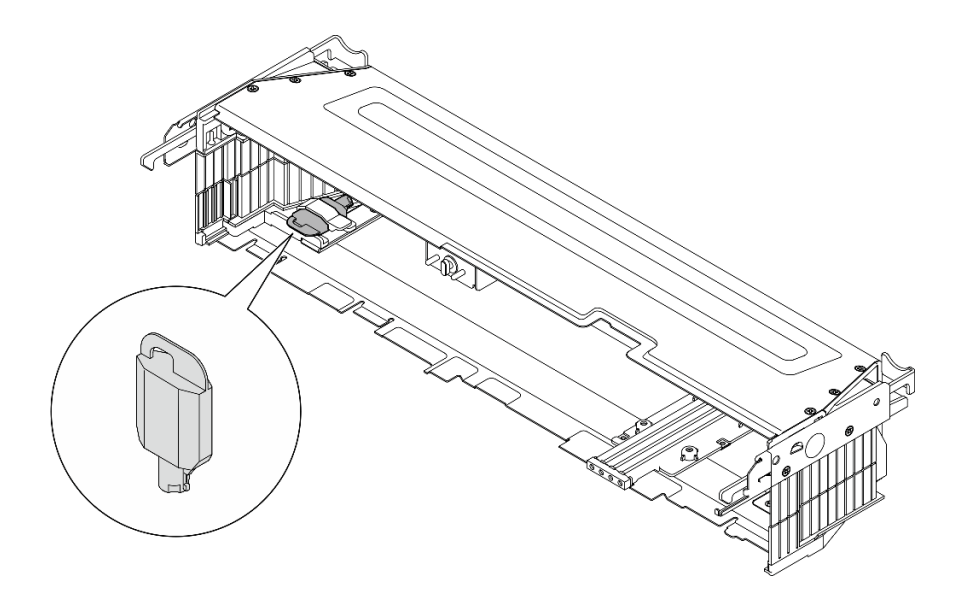

**图 187. 安全挡板钥匙存放位置**

#### 过程

步骤 1. 为本任务做好准备。

a. 确保以下组件已正确安装到位:

- 气流传感器板(请参[阅第 76 页 "安装气流传感器板"](#page-83-0))
- 带线缆的挡板检测开关(请参[阅第 79 页 "安装带线缆的挡板检测开关"](#page-86-0))
- 安全挡板钥匙锁支架(请参阅[第 212 页 "安装安全挡板钥匙锁支架"](#page-219-0))

b. 将电源线和其他必要的外部线缆连接到节点。

- c. 打开服务器电源和任意外围设备。请参[阅第 46 页 "打开服务器电源"](#page-53-0)。
- **注:**安装安全挡板后,将无法操作服务器正面的按钮和接口。
- 步骤 2. 如果装有安全挡板插槽填充件,请卸下这些填充件。请参阅[第 22 页 "正面 I/O 填充件"](#page-29-0) 部分,识别这些填充件。
- 步骤 3. 将安全挡板底部的导销与机箱上的槽口对齐,并将挡板挂钩插入两侧的槽口中。

**注:**请确保外部线缆穿过安全挡板的两侧。

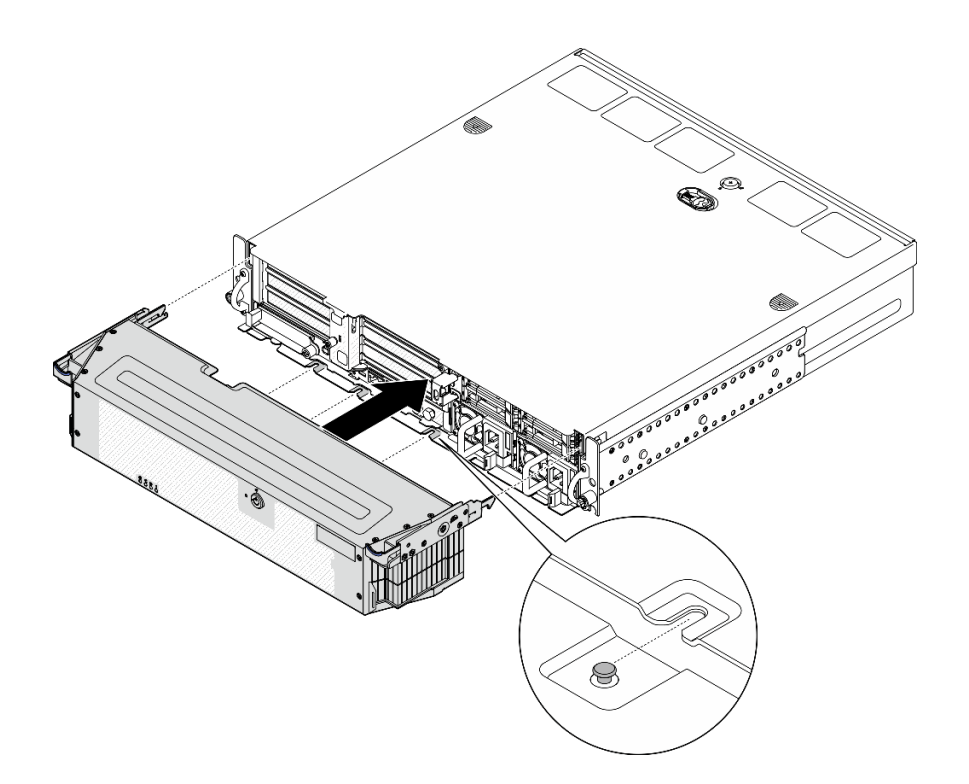

**图 188. 安装安全挡板**

步骤 4. 用钥匙锁上安全挡板,并妥善保管钥匙以备将来使用。

## 完成本任务之后

完成部件更换。请参阅[第 237 页 "完成部件更换"](#page-244-0)。

#### **演示视频**

[在 YouTube 上观看操作过程](https://www.youtube.com/watch?v=jCt4Uwdj5TU)

# **更换安全挡板钥匙锁支架**

按照本节中的说明卸下或安装安全挡板钥匙锁支架。

**卸下安全挡板钥匙锁支架** 按照本节中的说明卸下安全挡板钥匙锁支架。

# 关于本任务

**注意:**

- 请阅读第 37 页"安装准则"和第 38 页"安全检查核对表"以确保操作安全。
- 如果适用,请卸下安全挡板。请参阅第 205 页"卸下安全挡板"。
- 关闭服务器和外围设备的电源,然后拔下电源线和所有外部线缆。请参阅第46页"关闭服务 [器电源"](#page-53-0)。
- 如果服务器装在机架中,则将服务器从机架中卸下。请参阅[第 47 页 "从机架上卸下服务器"](#page-54-0)。

过程

步骤 1. 拧松固定安全挡板钥匙锁支架的螺钉。

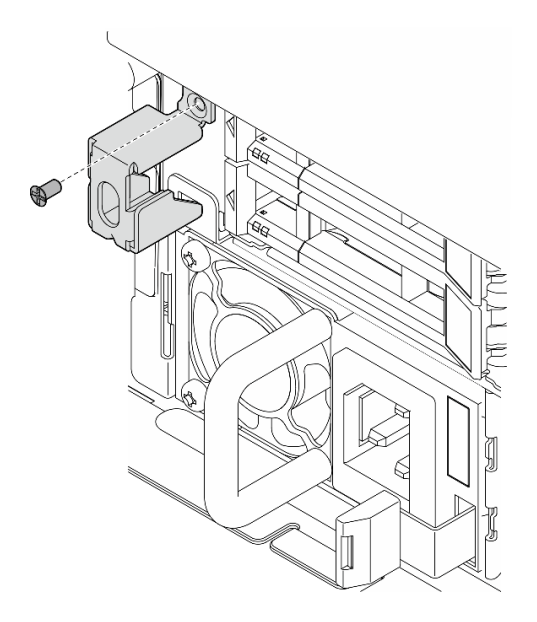

**图 189. 卸下安全挡板钥匙锁支架**

步骤 2. 捏住并转动安全挡板钥匙锁支架,使其脱离机箱;然后,卸下支架。

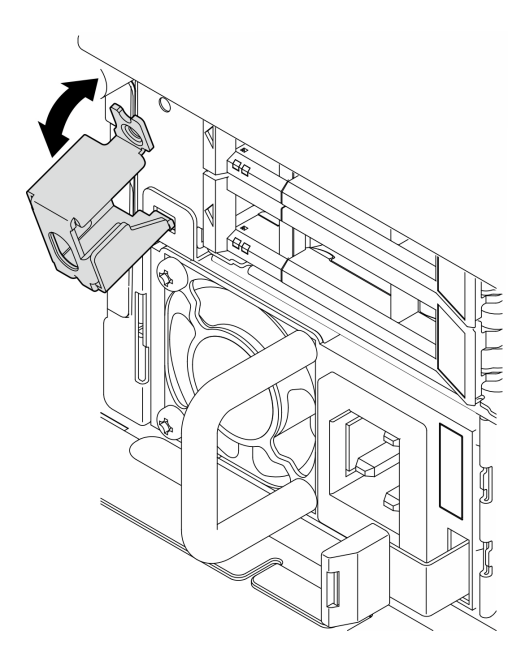

**图 190. 卸下安全挡板钥匙锁支架**

# 完成本任务之后

• 安装替换单元。请参[阅第 212 页 "安装安全挡板钥匙锁支架"](#page-219-0)。

<span id="page-219-0"></span>• 如果要求您退回组件或可选设备,请按照所有包装说明进行操作,并使用装运时提供给您的所 有包装材料。

## **演示视频**

[在 YouTube 上观看操作过程](https://www.youtube.com/watch?v=Hbsmxd44GU4)

**安装安全挡板钥匙锁支架** 按照本节中的说明安装安全挡板钥匙锁支架。

# 关于本任务

**注意:**

- 请阅读[第 37 页 "安装准则"](#page-44-0)[和第 38 页 "安全检查核对表"](#page-45-0)以确保操作安全。
- 关闭服务器和外围设备的电源,然后拔下电源线和所有外部线缆。请参阅第46页"关闭服务 [器电源"](#page-53-0)。

## 过程

步骤 1. 将安全挡板钥匙锁支架的下端插入机箱上的插槽;然后,向机箱推动支架。

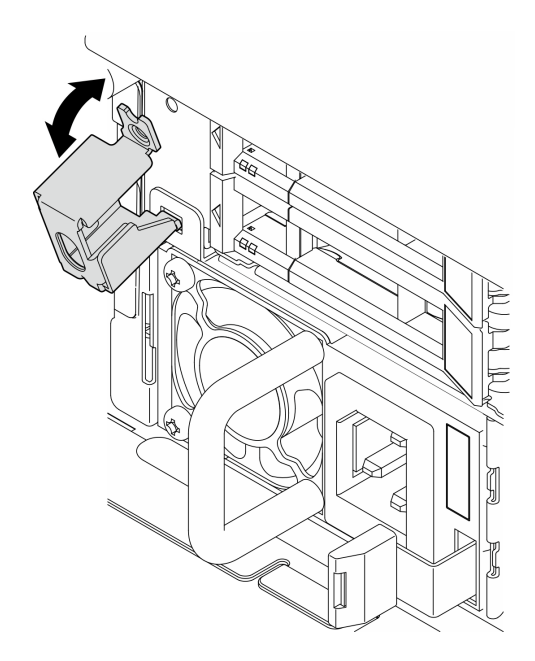

**图 191. 安装安全挡板钥匙锁支架**

步骤 2. 拧紧一颗螺钉以固定支架。

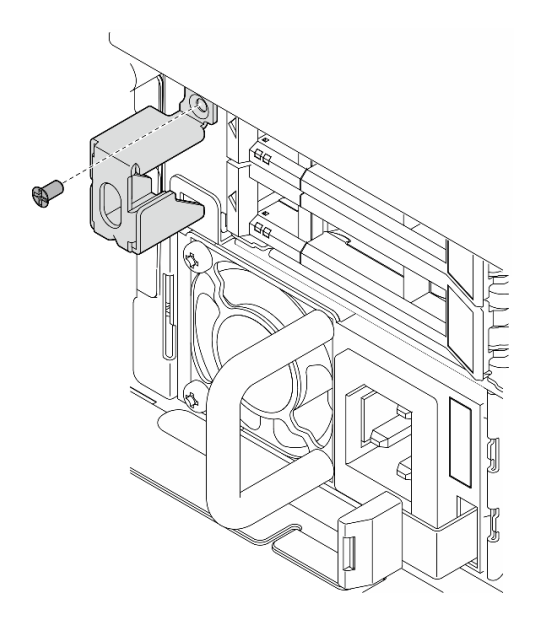

**图 192. 安装安全挡板钥匙锁支架**

## 完成本任务之后

完成部件更换。请参阅[第 237 页 "完成部件更换"](#page-244-0)。

**演示视频**

## [在 YouTube 上观看操作过程](https://www.youtube.com/watch?v=KfPe1IRcdeU)

# **更换串口模块**

按照本节中的说明卸下或安装串口模块。

**卸下串口模块** 按照本节中的说明卸下串口模块。

**S002**

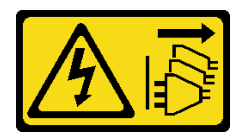

**警告:**

**设备上的电源控制按钮和电源上的电源开关不会切断设备的供电。设备也可能有多根电源线。要使 设备彻底断电,请确保从电源上拔下所有电源线。**

# 关于本任务

**注意:**

• 请阅读第 37 页"安装准则"和第 38 页"安全检查核对表"以确保操作安全。

- 如果适用,请卸下安全挡板。请参阅第 205 页"卸下安全挡板"。
- 关闭服务器和外围设备的电源,然后拔下电源线和所有外部线缆。请参阅第46页"关闭服务 [器电源"](#page-53-0)。
- 如果服务器装在机架中,则将服务器从机架中卸下。请参阅[第 47 页 "从机架上卸下服务器"](#page-54-0)。

## 过程

- 步骤 1. 为本任务做好准备。
	- a. 卸下顶盖。请参阅第 234 页"卸下顶盖"。
	- b. 卸下 PCIe 转接卡 1。请参[阅第 150 页 "卸下 PCIe 转接卡组合件"](#page-157-0)。 卸下 PCIe 转 接卡 1 时,会从主板上拔下串口线缆。
- 步骤 2. 打开固定器,然后卸下固定模块的螺钉。

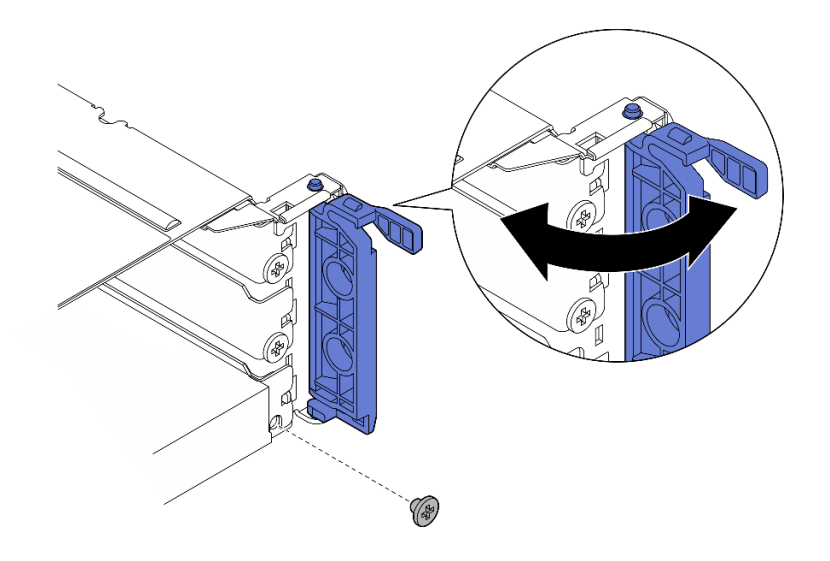

**图 193. 卸下固定螺钉**

步骤 3. 小心地将模块滑出插槽。

**注:**如果插槽 5 中不再安装替换模块或适配器,请安装插槽填充件。

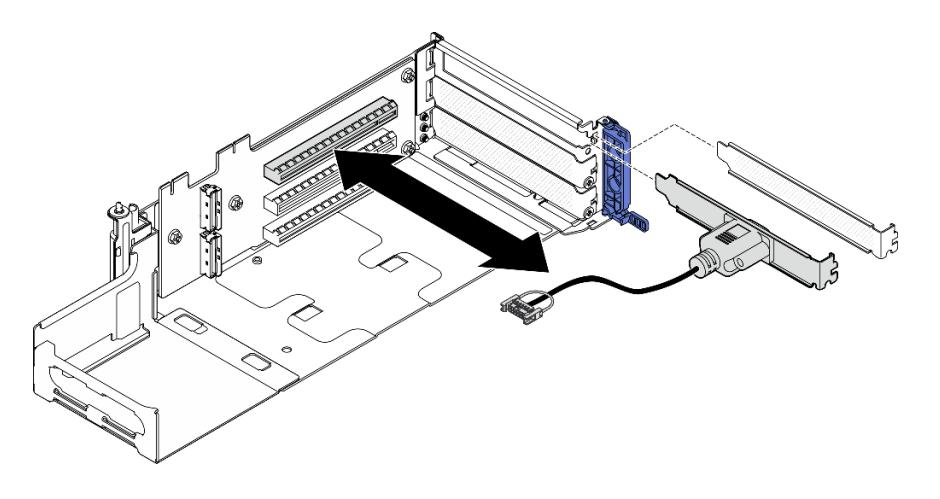

**图 194. 卸下串口模块**

# 完成本任务之后

- 安装替换单元。请参阅第 215 页 "安装串口模块"。
- 如果要求您退回组件或可选设备,请按照所有包装说明进行操作,并使用装运时提供给您的所 有包装材料。

#### **演示视频**

[在 YouTube 上观看操作过程](https://www.youtube.com/watch?v=pu2rqPh5Ghs)

### **安装串口模块**

按照本节中的说明安装串口模块。

**S002**

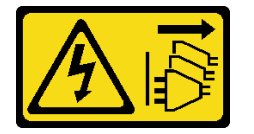

**警告:**

**设备上的电源控制按钮和电源上的电源开关不会切断设备的供电。设备也可能有多根电源线。要使 设备彻底断电,请确保从电源上拔下所有电源线。**

# 关于本任务

**注意:**

- 请阅读第 37 页"安装准则"和第 38 页"安全检查核对表"以确保操作安全。
- 关闭服务器和外围设备的电源,然后拔下电源线和所有外部线缆。请参阅第46页"关闭服务 [器电源"](#page-53-0)。
- 以装有组件的防静电包装接触服务器上任何未上漆的金属表面;然后从包装中取出组件,并将 其放置在防静电平面上。

**注:**串口模块只能安装到 PCIe 转接卡 1 上的插槽 5 中。

# 过程

- 步骤 1. 安装串口模块。
	- a. 如果装有插槽填充件,请将其卸下。

b. 将模块与插槽对齐;然后,小心地将模块滑入插槽,直至其牢固就位。

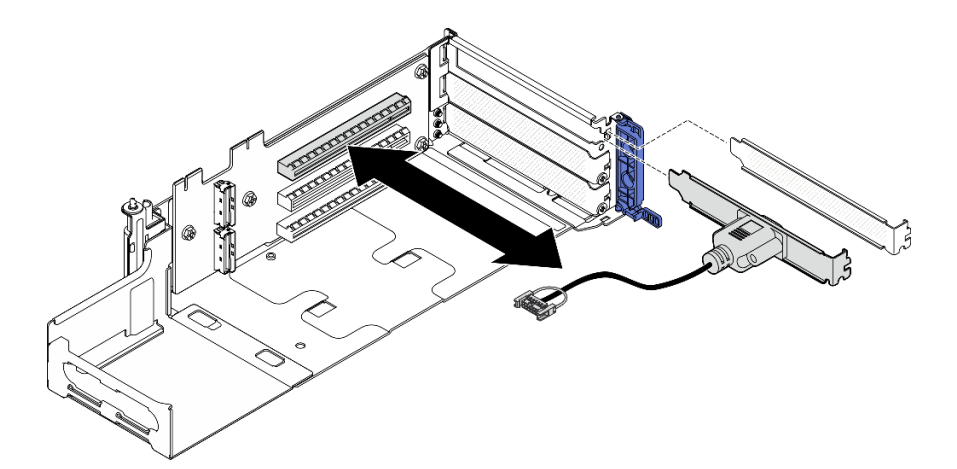

#### **图 195. 安装串口模块**

步骤 2. 拧紧一颗螺钉以固定插槽; 然后, 合上固定器。

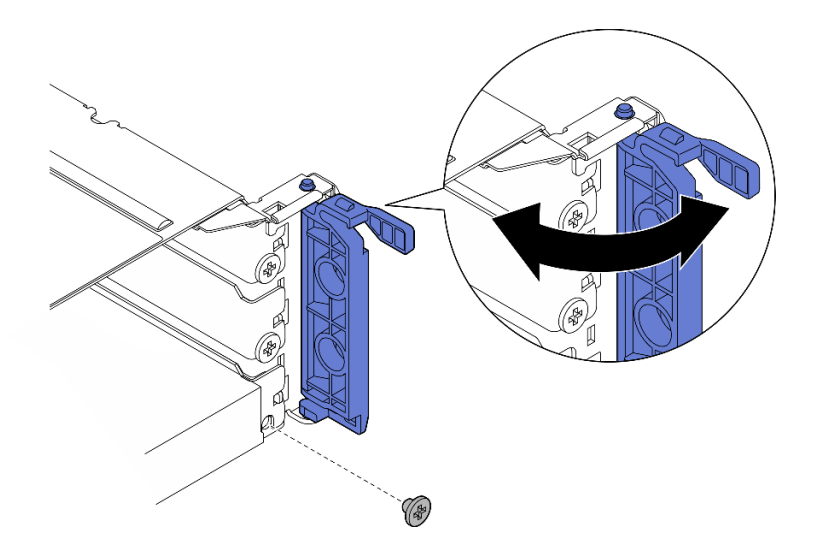

**图 196. 安装固定螺钉**

步骤 3. 继续安装 PCIe 转接卡 1。安装 PCIe 转接卡 1 时, 请将串口线缆连接到主板。请参[阅第](#page-173-0) [166 页 "安装 PCIe 转接卡组合件"](#page-173-0)。

# 完成本任务之后

1. 完成部件更换。请参[阅第 237 页 "完成部件更换"](#page-244-0)。

2. 要在 Linux 或 Microsoft Windows 上启用串口模块,请根据所安装的操作系统执行以下操作 之一:

注: 如果启用了 SOL (Serial over LAN) 或 EMS (紧急管理服务) 功能, 在 Linux 和 Microsoft Windows 上将会隐藏串口。因此,为了在操作系统上启用串口以支持使用串行设 备,必须禁用 SOL 和 EMS。

• Linux:

打开 ipmitool 并输入以下命令来禁用 Serial over LAN (SOL) 功能:

-I lanplus -H IP -U USERID -P PASSW0RD sol deactivate

- Microsoft Windows:
	- a. 打开 ipmitool 并输入以下命令来禁用 SOL 功能:

-I lanplus -H IP -U USERID -P PASSW0RD sol deactivate

- b. 打开 Windows PowerShell 并输入以下命令来禁用紧急管理服务 (EMS) 功能: Bcdedit /ems off
- c. 重新启动服务器以确保 EMS 设置生效。

**演示视频**

[在 YouTube 上观看操作过程](https://www.youtube.com/watch?v=CzzTivh29ug)

**更换主板(仅限经过培训的技术人员)**

按照本节中的说明卸下和安装主板。

**重要:**

- 本任务必须由经过培训的技术人员执行。
- 如果需要同时更换处理器板与固件和 RoT 安全模块,请执行以下操作:
	- 更换前,请检查当前的 PSB 熔断策略。请参阅 [Service process for updating PSB fuse](https://glosse4lenovo.lenovo.com/wiki/glosse4lenovo/view/How To/System related/Service process for updating PSB fuse state/) [state](https://glosse4lenovo.lenovo.com/wiki/glosse4lenovo/view/How To/System related/Service process for updating PSB fuse state/) 中的 Service process before replacement。
	- 更换后, 请确保处理器的熔断状态符合预期且没有意外的 XCC 事件日志。请参阅 [Service](https://glosse4lenovo.lenovo.com/wiki/glosse4lenovo/view/How To/System related/Service process for updating PSB fuse state/) [process for updating PSB fuse state](https://glosse4lenovo.lenovo.com/wiki/glosse4lenovo/view/How To/System related/Service process for updating PSB fuse state/)  $\Psi$  *Service process after replacing a processor* board and <sup>a</sup> firmware and RoT security module together。

**警告:**

**危险的活动部件。请勿用手指或身体其他部位与其接触。**

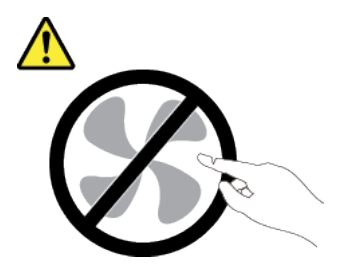

**警告:**

<span id="page-225-0"></span>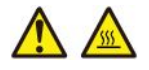

**散热器和处理器的温度可能很高。关闭服务器,等待几分钟让服务器散热,然后再卸下服务器外 盖。**

**卸下固件和 RoT 安全模块**

按照本节中的说明卸下 Firmware and Root of Trust Security Module(固件和 RoT 安全模块)。

关于本任务

**S002**

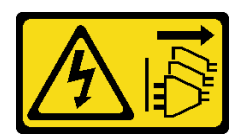

**警告:**

**设备上的电源控制按钮和电源上的电源开关不会切断设备的供电。设备也可能有多根电源线。要使 设备彻底断电,请确保从电源上拔下所有电源线。**

**重要:**此任务必须由经过 Lenovo 服务机构认证的训练有素的技术人员执行。如果没有经过相关培 训或不具备相应资质,请勿尝试拆卸或安装此组件。

**注意:**

- 请阅读第 37 页"安装准则"和第 38 页"安全检查核对表"以确保操作安全。
- 如果适用,请卸下安全挡板。请参阅第 205 页"卸下安全挡板"。
- 关闭服务器和外围设备的电源、然后拔下电源线和所有外部线缆。请参阅第46页"关闭服务 [器电源"](#page-53-0)。
- 如果服务器装在机架中,则将服务器从机架中卸下。请参阅第47页"从机架上卸下服务器"。
- 为避免静电导致的系统中止和数据丢失,请在安装前将容易被静电损坏的组件放在防静电包装 中,并在操作设备时使用静电释放腕带或其他接地系统。
- 以装有组件的防静电包装接触服务器上任何未上漆的金属表面;然后从包装中取出组件,并将 其放置在防静电平面上。
- 更换 固件和 RoT 安全模块 后,将固件更新到服务器支持的特定版本。在执行版本操作之前, 请务必备份所需的固件版本或原有固件版本。

# 过程

步骤 1. 为本任务做好准备。

- a. 执行 OneCLI 命令以备份 UEFI 设置。请参阅[https://pubs.lenovo.com/lxce-onecli/one](https://pubs.lenovo.com/lxce-onecli/onecli_r_save_command) cli r save command。
- b. 执行 OneCLI 命令和 XCC 操作以备份 XCC 设置。请参阅 [https://pubs.lenovo.com/l](https://pubs.lenovo.com/lxce-onecli/onecli_r_save_command) [xce-onecli/onecli\\_r\\_save\\_command](https://pubs.lenovo.com/lxce-onecli/onecli_r_save_command) 和 [https://pubs.lenovo.com/xcc2/NN1ia\\_c\\_backupt](https://pubs.lenovo.com/xcc2/NN1ia_c_backupthexcc.html) [hexcc.html](https://pubs.lenovo.com/xcc2/NN1ia_c_backupthexcc.html)。
- c. 卸下顶盖。请参阅第 234 页"卸下顶盖"。

<span id="page-226-0"></span>d. 卸下所有 PCIe 组合件。如果配置配备 PCIe 转接卡 2 和内置硬盘, 请先卸下所有内置 硬盘并提起内置硬盘背板,然后再卸下 PCIe 转接卡 2。请参阅[第 150 页 "卸下 PCIe](#page-157-0) [转接卡组合件"](#page-157-0)。

步骤 2. 卸下 固件和 RoT 安全模块。

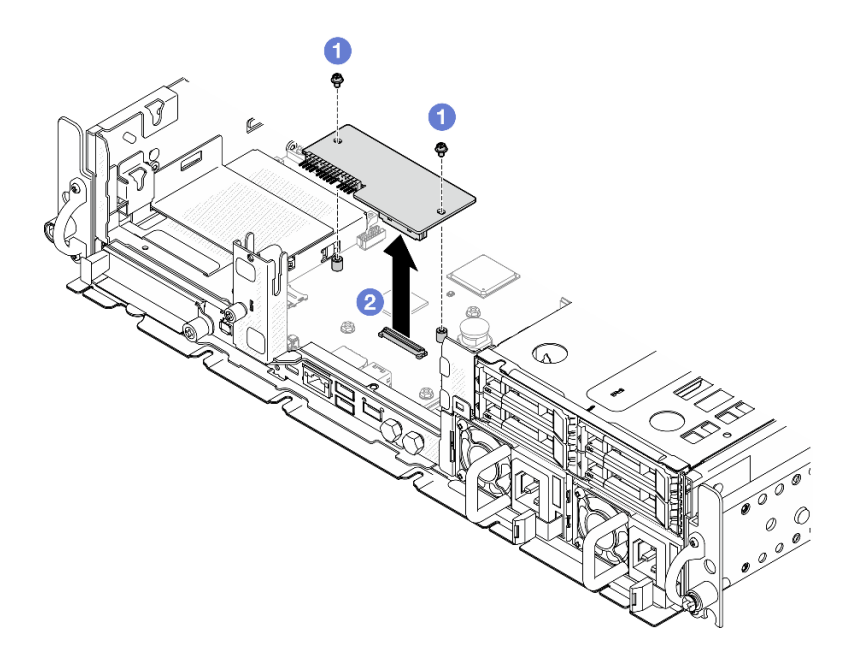

**图 197. 卸下固件和 RoT 安全模块**

- a. 1 拧松 固件和 RoT 安全模块 上的两颗螺钉。
- b. 2 将 固件和 RoT 安全模块 从机箱中提取出来。

### 完成本任务之后

- 1. 安装替换单元。请参阅第 219 页 "安装固件和 RoT 安全模块"。
- 2. 如果要求您退回组件或可选设备,请按照所有包装说明进行操作,并使用装运时提供给您的 所有包装材料。

### **演示视频**

[在 YouTube 上观看操作过程](https://www.youtube.com/watch?v=NR-GnioYIoI)

**安装固件和 RoT 安全模块**

按照本节中的说明安装 Firmware and Root of Trust Security Module(固件和 RoT 安全模块)。

**S002**

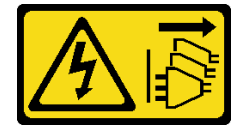

**警告:**

**设备上的电源控制按钮和电源上的电源开关不会切断设备的供电。设备也可能有多根电源线。要使 设备彻底断电,请确保从电源上拔下所有电源线。**

# 关于本任务

**重要:**此任务必须由经过 Lenovo 服务机构认证的训练有素的技术人员执行。如果没有经过相关培 训或不具备相应资质,请勿尝试拆卸或安装此组件。

**注意:**

- 请阅读第 37 页"安装准则"和第 38 页"安全检查核对表"以确保操作安全。
- 关闭服务器和外围设备的电源,然后拔下电源线和所有外部线缆。请参阅第46页"关闭服务 [器电源"](#page-53-0)。
- 为避免静电导致的系统中止和数据丢失,请在安装前将容易被静电损坏的组件放在防静电包装 中,并在操作设备时使用静电释放腕带或其他接地系统。
- 以装有组件的防静电包装接触服务器上任何未上漆的金属表面;然后从包装中取出组件,并将 其放置在防静电平面上。
- 更换 固件和 RoT 安全模块 后,将固件更新到服务器支持的特定版本。在执行版本操作之前, 请务必备份所需的固件版本或原有固件版本。

**固件和驱动程序下载**:更换组件后,可能需要更新固件或驱动程序。

- 请转至 [https://datacentersupport.lenovo.com/products/servers/thinkedge/se455v3/7dby/downlo](https://datacentersupport.lenovo.com/products/servers/thinkedge/se455v3/7dby/downloads/driver-list/) [ads/driver-list/](https://datacentersupport.lenovo.com/products/servers/thinkedge/se455v3/7dby/downloads/driver-list/), 查看适用于您的服务器的最新固件和驱动程序更新。
- 有关固件更新工具的更多信息,请参阅[第 275 页 "更新固件"](#page-282-0)。

### 过程

步骤 1. 将固件和 RoT 安全模块安装到服务器。

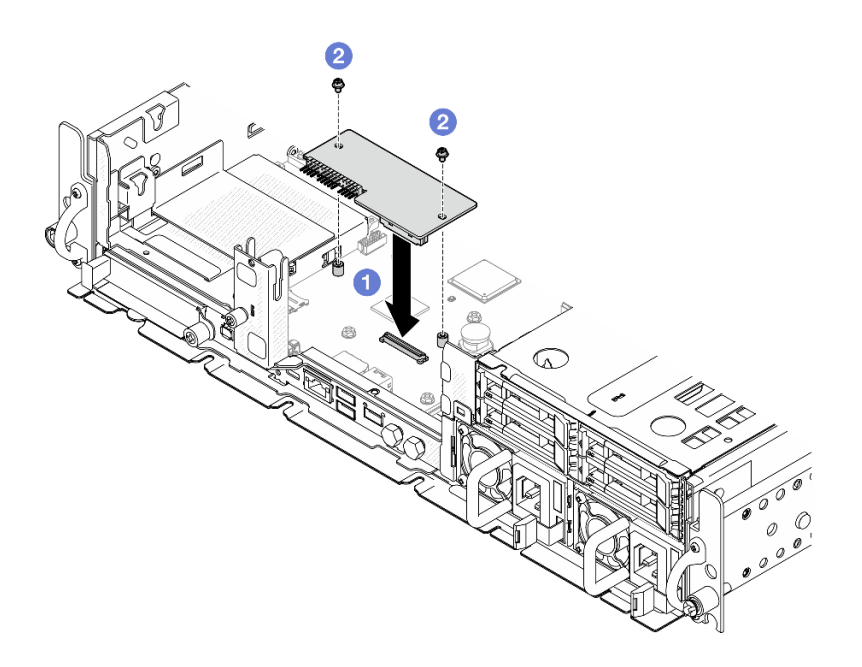

**图 198. 安装固件和 RoT 安全模块**

- <span id="page-228-0"></span>a. <sup>●</sup> 将固件和 RoT 安全模块向下放置到主板上,并确保该模块上的接头正确插入主板 上的插槽。
- b. 2 拧紧两颗螺钉以将 固件和 RoT 安全模块 固定到位。

### 完成本任务之后

- 1. 完成部件更换。请参阅[第 237 页 "完成部件更换"](#page-244-0)。
- 2. 将 UEFI、XCC 和 LXPM 固件更新到服务器支持的特定版本。请参阅 [https://glosse4lenovo.l](https://glosse4lenovo.lenovo.com/wiki/glosse4lenovo/view/How To/System related/How to do RoT Module FW update on ThinkSystem V3 machines/) [enovo.com/wiki/glosse4lenovo/view/How%20To/System%20related/How%20to%20do%20Ro](https://glosse4lenovo.lenovo.com/wiki/glosse4lenovo/view/How To/System related/How to do RoT Module FW update on ThinkSystem V3 machines/) [T%20Module%20FW%20update%20on%20ThinkSystem%20V3%20machines/](https://glosse4lenovo.lenovo.com/wiki/glosse4lenovo/view/How To/System related/How to do RoT Module FW update on ThinkSystem V3 machines/)。
- 3. 执行 OneCLI 命令以恢复 UEFI 设置。请参阅 [https://pubs.lenovo.com/lxce-onecli/onecl](https://pubs.lenovo.com/lxce-onecli/onecli_r_restore_command) i r restore command.
- 4. 执行 OneCLI 命令和 XCC 操作以恢复 XCC 设置。请参阅 [https://pubs.lenovo.com/lxce-onec](https://pubs.lenovo.com/lxce-onecli/onecli_r_restore_command) li/onecli r restore\_command 和 [https://pubs.lenovo.com/xcc2/NN1ia\\_c\\_restorethexcc.html](https://pubs.lenovo.com/xcc2/NN1ia_c_restorethexcc.html)。
- 5. 如果需要,可以选择执行以下操作:
	- 隐藏 TPM。请参[阅第 232 页 "隐藏/显示 TPM"](#page-239-0)。
	- 更新 TPM 固件。请参[阅第 232 页 "更新 TPM 固件"](#page-239-0)。
	- 启用 UEFI 安全引导。请参[阅第 233 页 "启用 UEFI 安全引导"](#page-240-0)。

#### **演示视频**

#### [在 YouTube 上观看操作过程](https://www.youtube.com/watch?v=eiWvEwOJsLk)

### **管理自加密硬盘认证密钥(SED AK)**

对于装有 SED 的 ThinkEdge SE455 V3, 可以在 Lenovo XClarity Controller 中管理 SED AK。 设置服务器或更改配置后, 备份 SED AK 是必须执行的操作, 以防硬件故障情况下发生数据丢失。

**SED 认证密钥(AK)管理器**

登录到 Lenovo XClarity Controller Web 界面,然后转到 **BMC 配置** ➙ **安全性** ➙ **SED 认证密钥 (AK)管理器**以管理 SED AK。

**注:**在以下情况下不允许运行 SED AK 管理器:

- 系统锁定模式处于**活动**状态。在系统被激活或解锁前,SED AK 处于锁定状态。请参阅[第 270](#page-277-0) [页 "激活或解锁系统"](#page-277-0),激活或解锁系统。
- 当前用户没有权限管理 SED AK。
	- 要使用口令或备份文件生成、备份和恢复 SED AK,XCC 用户的角色必须是管理员。
	- 要从自动备份恢复 SED AK, XCC 用户的角色必须是管理员+。

**SED 加密**

可将 SED 加密的状态从"已禁用"更改为"已启用"。完成以下过程以启用 SED 加密。

- 1. 按**已启用**按钮。
- 2. 选择 SED AK 生成方法:
	- **使用口令生成密钥:**设置密码并重新输入密码进行确认。
	- **随机生成密钥:**将生成随机 SED AK。

3. 按**应用**按钮。

**注意:**

- 一旦 SED 加密的状态变为"已启用",将无法更改回"已禁用"。
- 如果启用了 SED 加密,则在安装 SED 后需要关闭再打开系统电源;如果不关闭再打开电源, 主机操作系统将无法识别该 SED。

**更改 SED AK**

- **使用口令生成密钥:**设置密码并重新输入密码进行确认。单击**重新生成**以获取新的 SED AK。
- **随机生成密钥**:单击**重新生成**以获取随机 SED AK。

**备份 SED AK**

设置密码并重新输入密码进行确认。单击**开始备份**以备份 SED AK;然后,下载 SED AK 文件并 将其存储在安全的地方以备将来使用。

**注:**如果使用备份 SED AK 文件来恢复配置,系统将询问此处设置的密码。

**恢复 SED AK**

- 使用口令恢复 SED AK: 使用在使用口令生成密钥中设置的密码来恢复 SED AK。
- **从备份文件中恢复 SED AK:**上传**备份 SED AK** 模式中生成的备份文件,并输入相应的备份文 件密码以恢复 SED AK。
- **从自动备份中恢复 SED AK:**更换主板后,使用自动备份为已安装的 SED 恢复 SED AK。

注: 要从自动备份恢复 SED AK, XCC 用户的角色必须是**管理员+。** 

**卸下主板**

按照本节中的说明卸下主板。

**S002**

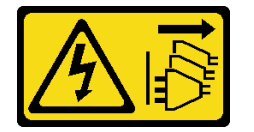

**警告:**

**设备上的电源控制按钮和电源上的电源开关不会切断设备的供电。设备也可能有多根电源线。要使 设备彻底断电,请确保从电源上拔下所有电源线。**

**S012**

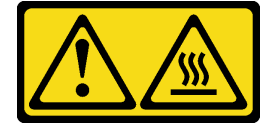

**警告: 附近有高温表面。**

# 关于本任务

**重要:**

- 必须由经过培训的技术人员卸下和安装此组件。请勿在未经过相应培训的情况下执行拆卸 或安装工作。
- 在更换主板时,必须将服务器固件更新到最新版本,或还原为原有的固件版本。在执行版本操 作之前,请务必备份最新固件版本或原有固件版本。
- 卸下内存条时,请在每根内存条上标记好插槽号,然后从主板上卸下所有内存条并放置在一旁 的防静电平面上,以便重新安装。
- 拔下线缆时,请列出线缆清单并记录线缆所连接到的接口,然后在安装新主板后将该记录用作 **接线核对表。**

**注意:**

- 请阅读[第 37 页 "安装准则"](#page-44-0)和[第 38 页 "安全检查核对表"](#page-45-0)以确保操作安全。
- 如果适用,请卸下安全挡板。请参阅第 205 页"卸下安全挡板"。
- 关闭服务器和外围设备的电源,然后拔下电源线和所有外部线缆。请参阅第46页"关闭服务 [器电源"](#page-53-0)。
- 如果服务器装在机架中,则将服务器从机架中卸下。请参阅[第 47 页 "从机架上卸下服务器"。](#page-54-0)

#### 过程

步骤 1. 为本任务做好准备。

- a. 记录所有系统配置信息, 如 Lenovo XClarity Controller IP 地址、重要产品数据以及 服务器的机器类型、型号、序列号、通用唯一标识和资产标记。
- b. 如果启用了 SED 加密, 请维护 SED AK 备份。请参阅[第 221 页 "管理自加密硬盘认](#page-228-0) [证密钥\(SED AK\)"](#page-228-0)。
- c. 如果适用, 请导出 Lenovo Features on Demand 激活密钥。请访问 [https://pubs.leno](https://pubs.lenovo.com/lxcc-overview/) [vo.com/lxcc-overview/](https://pubs.lenovo.com/lxcc-overview/),查看针对服务器的 XCC 文档中的"许可证管理"部分。
- d. 使用 Lenovo XClarity Essentials 将系统配置保存到外部设备。
- e. 将系统事件日志保存到外部介质。
- f. 卸下 OCP 模块(如果适用)。请参[阅第 146 页 "卸下 OCP 模块"](#page-153-0)。
- g. 卸下顶盖。请参[阅第 234 页 "卸下顶盖"](#page-241-0)。
- h. 如果适用, 请卸下所有内置硬盘。请参[阅第 107 页 "卸下内置硬盘"](#page-114-0)。
- i. 如果适用, 请卸下内置硬盘背板。请参阅[第 109 页 "卸下内置硬盘背板"](#page-116-0)。
- i. 如果适用,请卸下内置硬盘仓。请参阅[第 112 页 "卸下内置硬盘仓"](#page-119-0)。
- k. 卸下所有 PCIe 组合件。请参阅[第 150 页 "卸下 PCIe 转接卡组合件"。](#page-157-0)
- l. 卸下处理器导风罩。请参[阅第 67 页 "卸下处理器导风罩"](#page-74-0)。
- m. 卸下入侵感应开关。请参阅[第 121 页 "卸下带线缆的入侵感应开关"](#page-128-0)。
- n. 卸下所有风扇模块。请参阅[第 90 页 "卸下风扇模块"](#page-97-0)。
- o. 卸下风扇架。请参阅[第 93 页 "卸下风扇架"](#page-100-0)。
- p. 卸下风扇控制板 (FCB)。请参阅第 94 页 "卸下风扇控制板 (FCB)"。
- q. 如果适用,请卸下气流传感器板。请参阅[第 75 页 "卸下气流传感器板"](#page-82-0)。
- r. 请务必为每根内存条标记插槽编号,然后从主板组合件上卸下所有内存条并将其放置 在一旁的防静电平面上,以待重新安装。请参阅第137页"卸下内存条"。
- s. 卸下 固件和 RoT 安全模块。请参[阅第 218 页 "卸下固件和 RoT 安全模块"](#page-225-0)。
- t. 从旧主板上卸下 MicroSD 卡以将该卡安装到新主板上(如果适用)。请参阅[第 143 页](#page-150-0) ["卸下 MicroSD 卡"](#page-150-0)。
- u. 卸下散热器和处理器。请参阅第 191 页"卸下散热器"和第 193 页"卸下处理器"。
- 步骤 2. 从主板上拔下所有线缆。拔下线缆时,请列出线缆清单并记录线缆所连接到的接口,然后 在安装新主板后将该记录用作接线核对表。
- 步骤 3. 向上拉动柱塞; 然后, 握住柱塞和手柄, 稍稍向后滑动主板, 使其与机箱脱离。

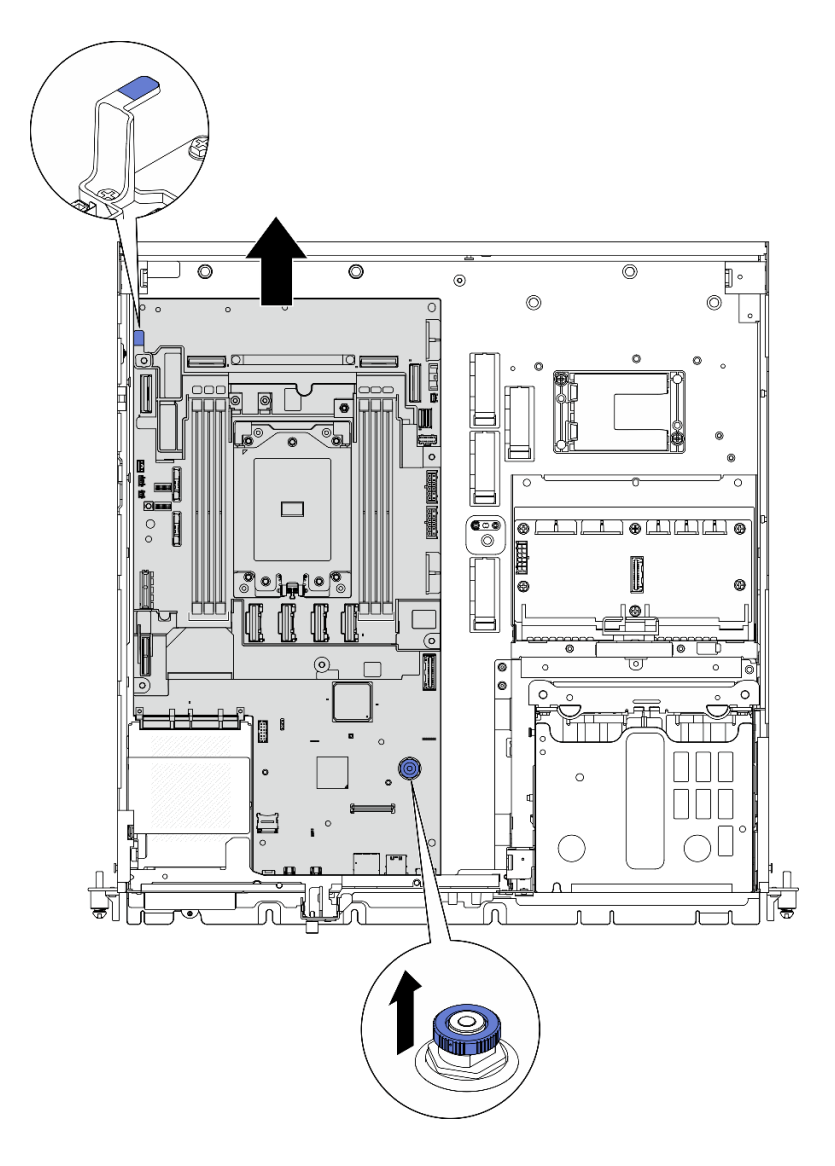

**图 199. 拆卸主板**

步骤 4. 向上提起主板的左端,从机箱中卸下主板。

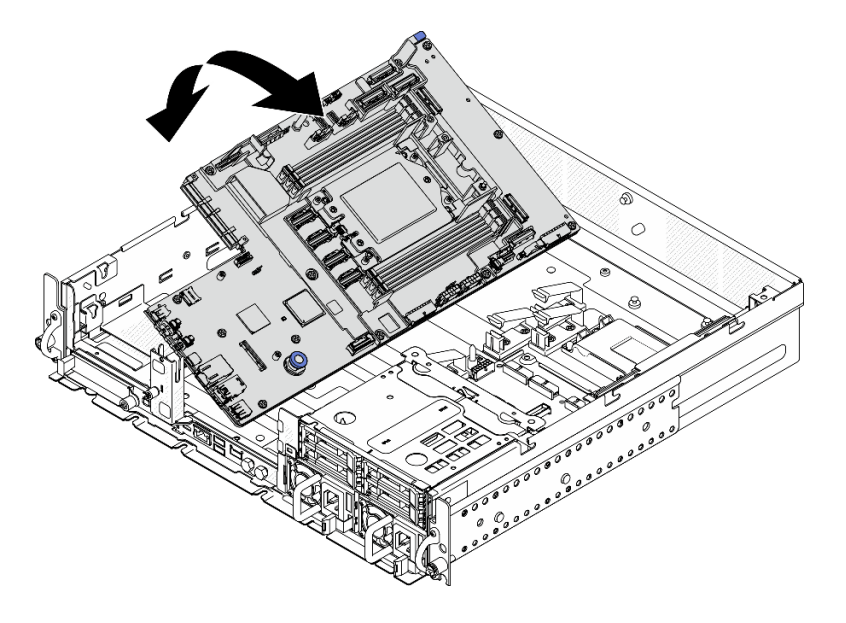

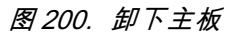

## 完成本任务之后

- 安装替换单元。请参阅第 225 页 "安装主板"。
- 如果要求您退回组件或可选设备,请按照所有包装说明进行操作,并使用装运时提供给您的所 有包装材料。

**重要:**退回主板前,请确保已安装了来自新主板的处理器插槽盖。要更换处理器插槽盖,请执 行以下操作:

- 1. 从新主板上的处理器插槽组合件中取出插槽盖,然后在所卸下主板的处理器插槽组合件上 方将其正确对准。
- 2. 向下将插槽盖脚轻轻按入处理器插槽组合件,请按压边缘以免损坏插槽引脚。您可能会听 到"咔哒"一声,说明插槽盖已牢固连接。

3. **请确保**插槽盖已牢固连接到处理器插槽组合件。

• 如果计划回收该组件,请参[阅第 319 页 "拆卸主板以进行回收"](#page-326-0)。

#### **演示视频**

[在 YouTube 上观看操作过程](https://www.youtube.com/watch?v=DUjoZt-lz4c)

**安装主板** 按照本节中的说明安装主板。

**S002**

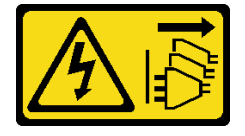

**警告:**

**设备上的电源控制按钮和电源上的电源开关不会切断设备的供电。设备也可能有多根电源线。要使 设备彻底断电,请确保从电源上拔下所有电源线。**

**S012**

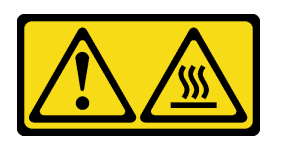

**警告: 附近有高温表面。**

# 关于本任务

**重要:**必须由经过培训的技术人员卸下和安装此组件。请勿在未经过相应培训的情况下执行拆卸或 安装工作。

**注意:**

- 请阅读第 37 页"安装准则"和第 38 页"安全检查核对表"以确保操作安全。
- 关闭服务器和外围设备的电源,然后拔下电源线和所有外部线缆。请参阅第46页"关闭服务 [器电源"](#page-53-0)。
- 以装有组件的防静电包装接触服务器上任何未上漆的金属表面;然后从包装中取出组件,并将 其放置在防静电平面上。

**固件和驱动程序下载**:更换组件后,可能需要更新固件或驱动程序。

- 请转至 [https://datacentersupport.lenovo.com/products/servers/thinkedge/se455v3/7dby/downlo](https://datacentersupport.lenovo.com/products/servers/thinkedge/se455v3/7dby/downloads/driver-list/) [ads/driver-list/](https://datacentersupport.lenovo.com/products/servers/thinkedge/se455v3/7dby/downloads/driver-list/), 查看适用于您的服务器的最新固件和驱动程序更新。
- 有关固件更新工具的更多信息,请参阅[第 275 页 "更新固件"](#page-282-0)。

# 过程

步骤 1. 将主板的右端放入机箱,再将左端向下放置到机箱中。

**注:**请确保主板没有压住机箱中的任何线缆。

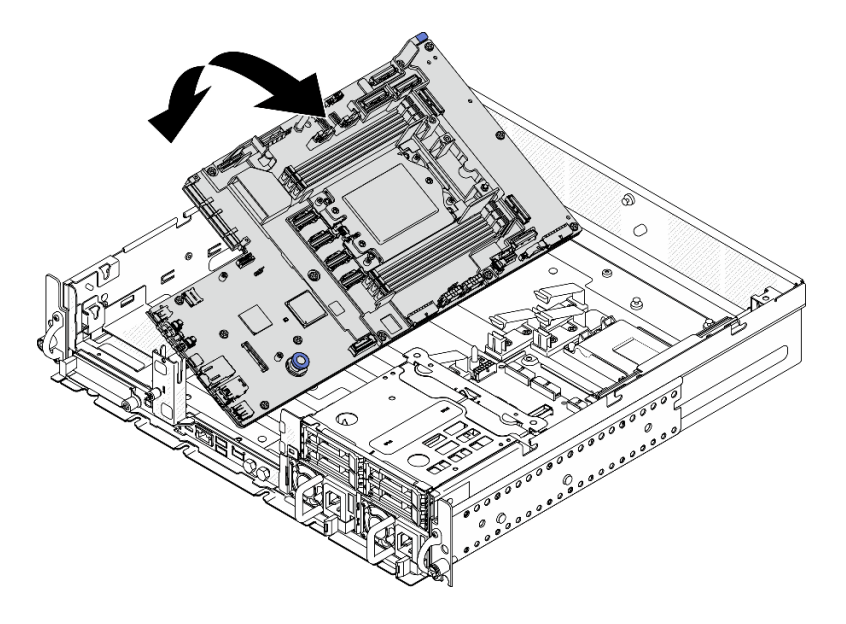

**图 201. 安装主板**

步骤 2. 握住手柄和柱塞,略微向前推动主板,直至其卡入到位。

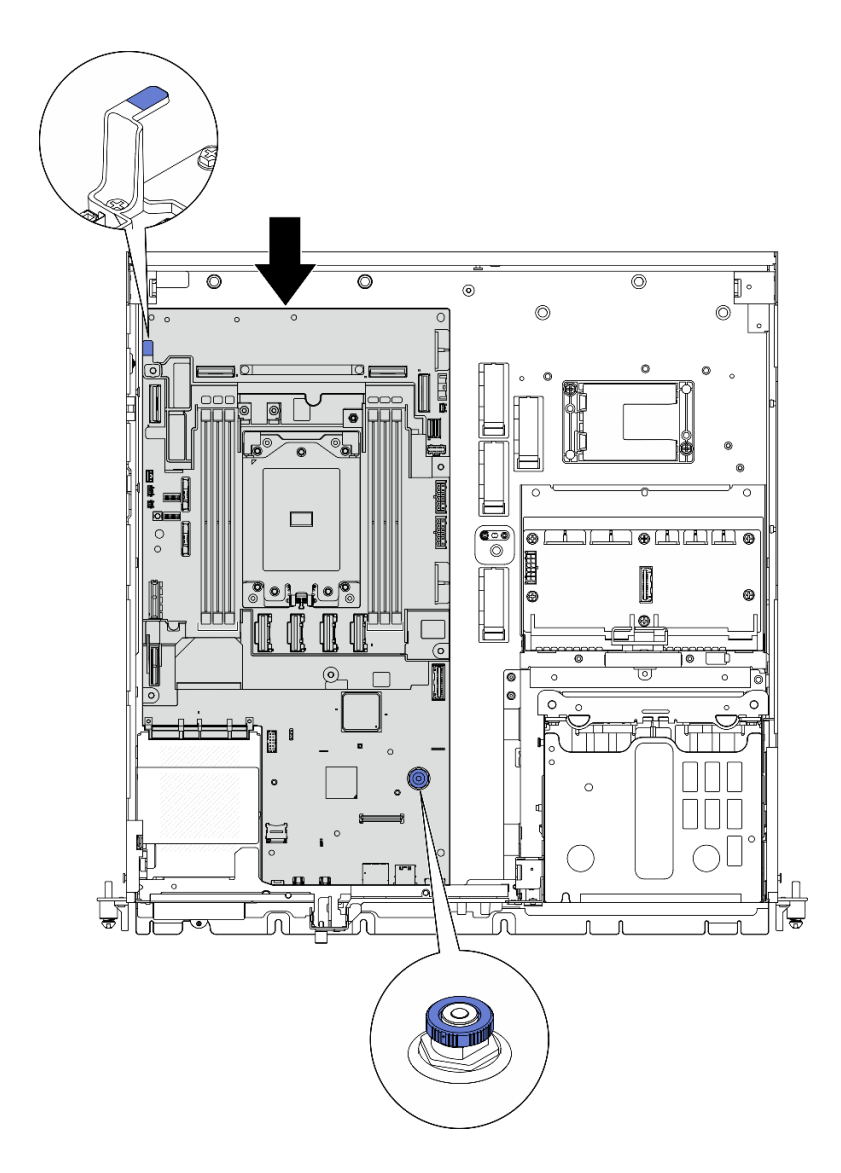

## **图 202. 固定主板**

步骤 3. 撕下处理器插槽盖上的 XClarity Controller 网络访问标签,并将其贴在服务器正面的网 络访问标签上。

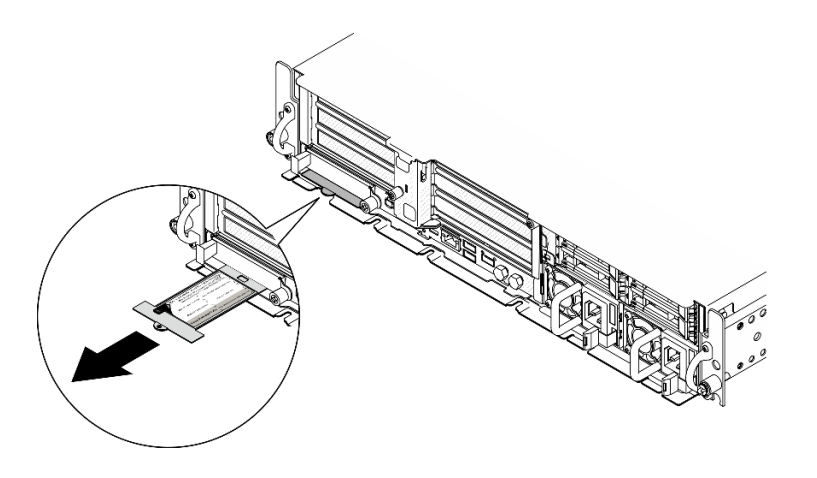

**图 203. 抽取式信息卡上的 Lenovo XClarity Controller 网络访问标签**

# 完成本任务之后

1. 装回处理器和散热器。请参阅第 196 页"安装散热器"和第 195 页"安装处理器"。

- 2. 将所有必需的线缆按存在缺陷的主板上的同一接口位置接回到新主板的接口中。
- 3. 如果适用,请装回 MicroSD 卡。请参阅[第 145 页 "安装 MicroSD 卡"](#page-152-0)。
- 4. 装回固件和 RoT 安全模块。请参[阅第 219 页 "安装固件和 RoT 安全模块"。](#page-226-0)
- 5. 装回所有内存条。请参[阅第 140 页 "安装内存条"](#page-147-0)。
- 6. 如果适用,请装回气流传感器板。请参[阅第 76 页 "安装气流传感器板"](#page-83-0)。
- 7. 装回风扇控制板。请参阅第 96 页 "安装风扇控制板 (FCB) "。
- 8. 装回风扇仓。请参阅[第 97 页 "安装风扇架"](#page-104-0)。
- 9. 装回所有风扇模块。请参阅[第 91 页 "安装风扇模块"](#page-98-0)。
- 10. 装回入侵感应开关。请参[阅第 123 页 "安装入侵感应开关及线缆"](#page-130-0)。
- 11. 装回处理器导风罩。请参[阅第 73 页 "安装处理器导风罩"](#page-80-0)
- 12. 装回 PCIe 转接卡 1 和 PCIe 转接卡 2。请参阅[第 166 页 "安装 PCIe 转接卡组合件"](#page-173-0)。
- 13. 如果适用,请装回内置硬盘仓。请参阅[第 113 页 "安装内置硬盘仓"](#page-120-0)。
- 14. 如果适用,请装回内置硬盘背板。请参阅[第 115 页 "安装内置硬盘背板"](#page-122-0)。
- 15. 如果适用,请装回所有内置硬盘。请参[阅第 119 页 "安装内置硬盘"](#page-126-0)。
- 16. 确保所有组件均已正确地重新组装,并且服务器内部未遗留任何工具或未上紧的螺钉。
- 17. 装回顶盖。请参[阅第 236 页 "安装顶盖"](#page-243-0)。
- 18. 装回 OCP 模块 (如果适用)。请参[阅第 148 页 "安装 OCP 模块"](#page-155-0)。
- 19. 如果服务器之前安装在机架中,请将服务器装回机架。请参阅[第 56 页 "将服务器安装](#page-63-0) [到机架上"](#page-63-0)。
- 20. 接回已拔下的电源线和所有线缆。
- 21. 重置系统日期和时间。
- 22. 更新重要产品数据(VPD)。请参阅第 230 页"更新重要产品数据(VPD)"。 机器类型编号和序列号位于标识标签上,请参阅第33页"识别服务器和访问 Lenovo XClarity [Controller"](#page-40-0)。
- <span id="page-237-0"></span>23. 将 UEFI、XCC 和 LXPM 固件更新到服务器支持的特定版本。请参[阅第 275 页 "更新固](#page-282-0) [件"](#page-282-0)。
- 24. 如果适用, 请安装 Lenovo Features on Demand 激活密钥。请访问 [https://pubs.lenovo.com/](https://pubs.lenovo.com/lxcc-overview/) [lxcc-overview/](https://pubs.lenovo.com/lxcc-overview/), 查看针对服务器的 XCC 文档中的"许可证管理"部分。
- 25. 更 新 公 钥 。 请 参 阅 [https://download.lenovo.com/servers\\_pdf/thinkshield-web-application-user-guide-v2.pdf](https://download.lenovo.com/servers_pdf/thinkshield-web-application-user-guide-v2.pdf) 的"更新设备密钥"一节,以了解更多详细信息。

**注:**

- Lenovo ID 的角色应该是维护用户, 用于在 ThinkShield Key Vault Portal Web 界面或 ThinkShield 移动应用程序中更新公钥。
- (仅限 Lenovo 服务机构)请参阅 [https://glosse4lenovo.lenovo.com/wiki/glosse4lenovo/](https://glosse4lenovo.lenovo.com/wiki/glosse4lenovo/view/How To/System related/ThinkEdge/HowTo_update_PublicKey_after_board_replacement/) view/How%20To/System%20related/ [ThinkEdge/HowTo\\_update\\_PublicKey\\_after\\_board\\_replacement/](https://glosse4lenovo.lenovo.com/wiki/glosse4lenovo/view/How To/System related/ThinkEdge/HowTo_update_PublicKey_after_board_replacement/), 了解详细信息。
- 26. 如果需要隐藏 TPM 或更新 TPM 固件,请参阅第 232 页"隐藏/显示 TPM"或第 232 页"更 [新 TPM 固件"](#page-239-0)。
- 27. (可选)启用 UEFI 安全引导。请参[阅第 233 页 "启用 UEFI 安全引导"](#page-240-0)。
- 28. 如有必要,重新配置以下 ThinkEdge 安全功能。
	- a. 将系统锁定控制状态更改为 ThinkShield Portal。请参阅[第 270 页 "激活或解锁系统"](#page-277-0)
	- b. 启用 SED 加密。请参阅第 221 页 "管理自加密硬盘认证密钥 (SED AK) "。
	- c. 恢复 SED AK。请参阅第 221 页 "管理自加密硬盘认证密钥 (SED AK) "。
	- d. 启用安全功能。请参阅[第 272 页 "系统锁定模式"](#page-279-0)。

#### **演示视频**

#### [在 YouTube 上观看操作过程](https://www.youtube.com/watch?v=KYrHq2y-3gI)

**更新重要产品数据(VPD)** 请按本主题中的说明更新重要产品数据(VPD)。

- **(必选)**机器类型
- **(必选)**序列号
- (可选)资产标记
- (可选) UUID

#### **建议工具:**

- Lenovo XClarity Provisioning Manager
- Lenovo XClarity Essentials OneCLI 命令

**使用 Lenovo XClarity Provisioning Manager**

**步骤:**

- 1. 启动服务器并根据屏幕上的说明按下相应的键。默认会显示 Lenovo XClarity Provisioning Manager 界面。
- 2. 选择**系统摘要**。将显示"系统摘要"选项卡页面。

3. 单击更新 VPD, 然后按照屏幕上的说明更新 VPD。

**使用 Lenovo XClarity Essentials OneCLI 命令**

• 更新**机器类型**

onecli config set SYSTEM\_PROD\_DATA.SysInfoProdName <m/t\_model> [access\_method]

• 更新**序列号**

onecli config set SYSTEM\_PROD\_DATA.SysInfoSerialNum <s/n> [access\_method]

• 更新**系统型号**

onecli config set SYSTEM\_PROD\_DATA.SysInfoProdIdentifier <system model> [access\_method] onecli config set SYSTEM\_PROD\_DATA.SysInfoProdIdentifierEx <system model> --override [access\_method]

• 更新**资产标记**

onecli config set SYSTEM\_PROD\_DATA.SysEncloseAssetTag <asset\_tag> [access\_method]

• 更新 **UUID**

onecli config createuuid SYSTEM\_PROD\_DATA.SysInfoUUID [access\_method]

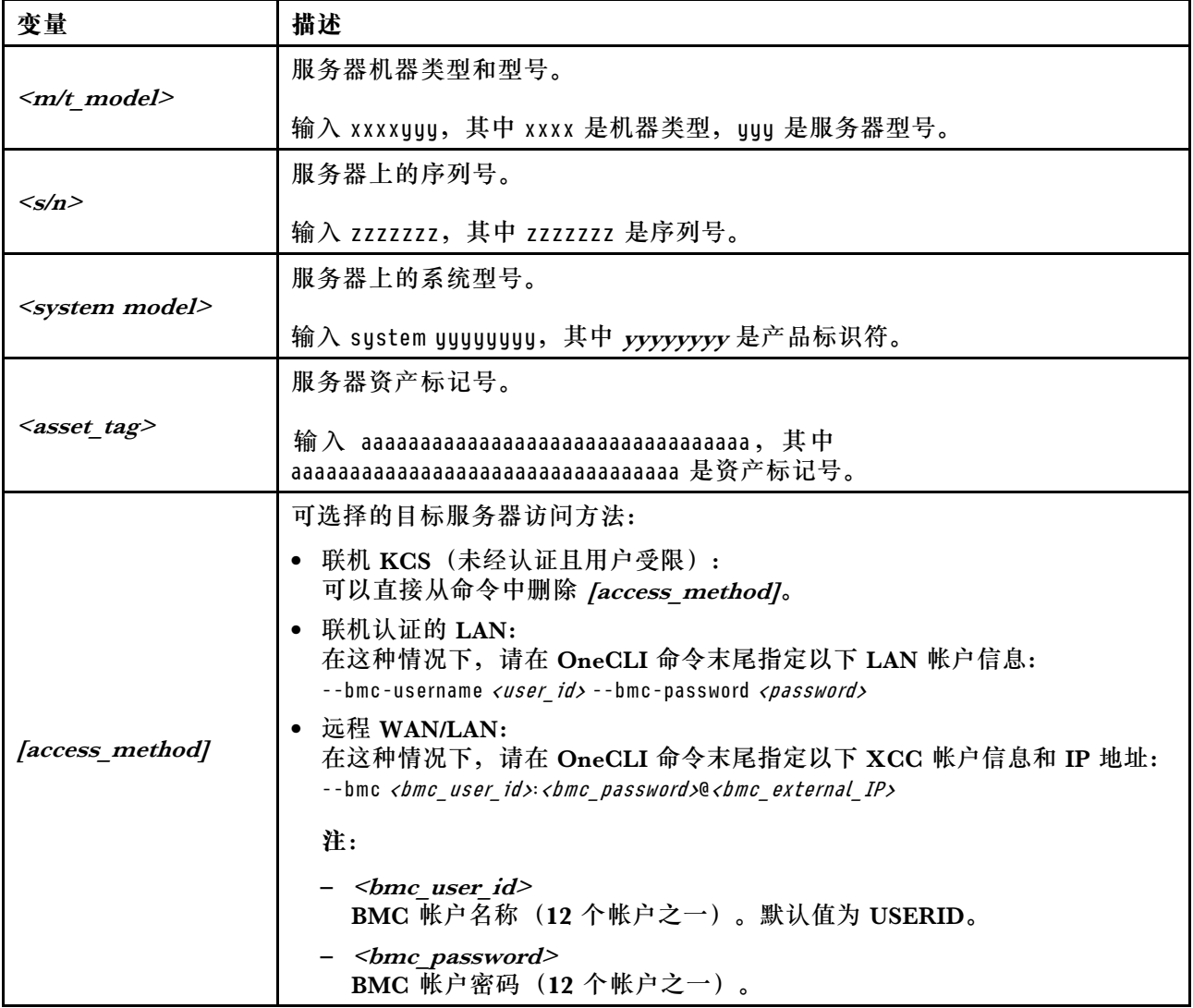

## <span id="page-239-0"></span>**隐藏/显示 TPM**

默认情况下, TPM 处于启用状态, 以对系统运行时的数据传输进行加密。您也可以选择使用 Lenovo XClarity Essentials OneCLI 禁用 TPM。

要禁用 TPM,请执行以下操作:

1. 下载并安装 Lenovo XClarity Essentials OneCLI。

要下载 Lenovo XClarity Essentials OneCLI,请访问以下网站:

<https://datacentersupport.lenovo.com/solutions/HT116433>

2. 运行以下命令:

OneCli.exe config set TrustedComputingGroup.HideTPMfromOS "Yes" --imm *<userid>:<password>@<ip\_address>* --override

其中:

- <userid>:<password>是用于访问服务器 BMC(Lenovo XClarity Controller 界面)的凭 证。默认用户 ID 是 USERID, 默认密码是 PASSWORD (包含数字零, 而非大写字母 O)
- <ip\_address>是 BMC 的 IP 地址。

示例:

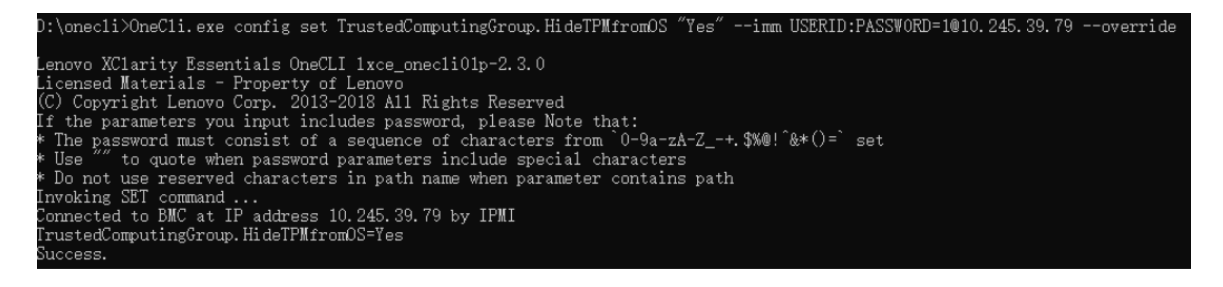

3. 重新引导系统。

如果要再次启用 TPM,请运行以下命令并重新引导系统: OneCli.exe config set TrustedComputingGroup.HideTPMfromOS "No" --imm <userid>:<password>@<ip\_address> --override

示例:

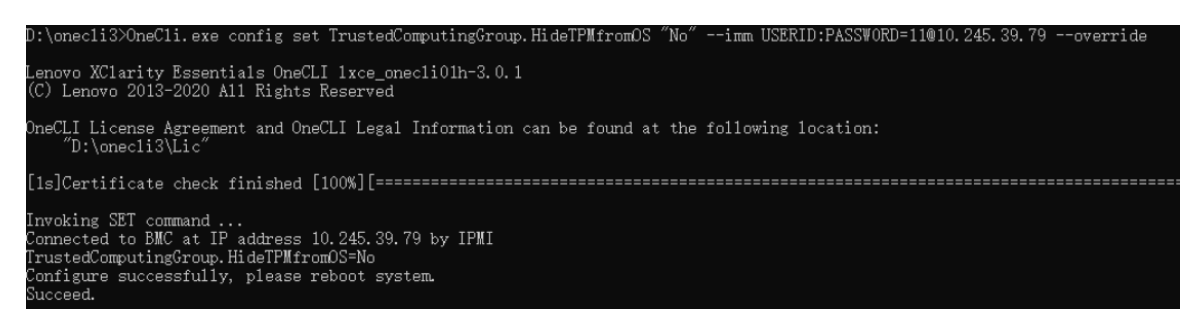

**更新 TPM 固件** 您也可以选择使用 Lenovo XClarity Essentials OneCLI 更新 TPM 固件。

**注:**TPM 固件更新是不可逆的。更新后,TPM 固件无法降级到更低版本。

<span id="page-240-0"></span>**TPM 固件版本**

按照以下步骤查看 TPM 固件版本:

使用 Lenovo XClarity Provisioning Manager

- 1. 启动服务器并按下屏幕说明中指定的键,以显示 Lenovo XClarity Provisioning Manager 界面。(如需更多信息,请参阅 <https://pubs.lenovo.com/lxpm-overview/> 上适用于您的服 务器的 LXPM 文档中的"启动"一节。)
- 2. 如果开机时需要管理员密码,请输入密码。
- 3. 在 UEFI 设置页面中,单击**系统设置** ➙ **安全性** ➙ **可信平台模块** ➙ **TPM 2.0** ➙ **TPM 固件版 本**。

**更新 TPM 固件**

要更新 TPM 固件,请执行以下操作:

1. 下载并安装 Lenovo XClarity Essentials OneCLI。

要下载 Lenovo XClarity Essentials OneCLI,请访问以下网站:

<https://datacentersupport.lenovo.com/solutions/HT116433>

2. 运行以下命令:

OneCli.exe config set TrustedComputingGroup.DeviceOperation "Update to TPM 2.0 firmware version <x.x.x.x>" --bmc <userid>:<password>@<ip\_address>

其中:

•  $\langle x.x.x.x \rangle \not\equiv \exists$  标 TPM 版本。 例如 TPM 2.0 (7.2.1.0) -> TPM 2.0 (7.2.2.0):

OneCli.exe config set TrustedComputingGroup.DeviceOperation "Update to TPM 2.0 firmware version 7.2.2.0" --bmc <userid>:<password>@<ip\_address>

- <userid>:<password> 是用于访问服务器 BMC (Lenovo XClarity Controller 界面) 的 凭证。默认用户标识是 USERID,默认密码是 PASSW0RD(包含数字零,而非大写字母  $\mathbf{O}$ ).
- $\langle$ *ip* address> 是 BMC 的 IP 地址。

**启用 UEFI 安全引导**

(可选)可启用 UEFI 安全引导。

有两种方法可用于启用 UEFI 安全引导:

• 使用 Lenovo XClarity Provisioning Manager

从 Lenovo XClarity Provisioning Manager 启用 UEFI 安全引导:

- 1. 启动服务器并按下屏幕说明中指定的键,以显示 Lenovo XClarity Provisioning Manager 界面。(如需更多信息,请参阅 <https://pubs.lenovo.com/lxpm-overview/> 上适用于您的服 务器的 LXPM 文档中的"启动"一节。)
- 2. 如果开机时需要管理员密码,请输入密码。
- 3. 在 UEFI 设置页面中,单击**系统设置** ➙ **安全性** ➙ **安全引导**。
- 4. 启用安全引导并保存设置。

<span id="page-241-0"></span>注: 如果需要禁用 UEFI 安全引导, 请在步骤 4 中选择"禁用"。

• 使用 Lenovo XClarity Essentials OneCLI

从 Lenovo XClarity Essentials OneCLI 启用 UEFI 安全引导:

1. 下载并安装 Lenovo XClarity Essentials OneCLI。 要下载 Lenovo XClarity Essentials OneCLI,请访问以下网站:

<https://datacentersupport.lenovo.com/solutions/HT116433>

2. 运行以下命令以启用安全引导: OneCli.exe config set SecureBootConfiguration.SecureBootSetting Enabled --bmc <userid>:<password>@<ip address>

其中:

- <userid>:<password> 是用于访问服务器 BMC (Lenovo XClarity Controller 界 面)的凭证。默认用户 ID 是 USERID, 默认密码是 PASSWORD (包含数字零, 而非大写字母 O)

–  $\langle$ *ip* address> 是 BMC 的 IP 地址。

有关 Lenovo XClarity Essentials OneCLI set 命令的详细信息,请参阅:

[https://pubs.lenovo.com/lxce-onecli/onecli\\_r\\_set\\_command](https://pubs.lenovo.com/lxce-onecli/onecli_r_set_command)

**注:**如果需要禁用 UEFI 安全引导,请运行以下命令: OneCli.exe config set SecureBootConfiguration.SecureBootSetting Disabled --bmc <userid>:<password>@<ip\_address>

# **更换顶盖**

按照本节中的说明卸下和安装顶盖。

**卸下顶盖**

按照本节中的说明卸下顶盖。

**S014**

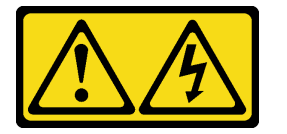

**警告:**

**当前电压等级、电流等级和能级可能构成危险。仅限合格的技术服务人员卸下贴有标签的外盖。**

# 关于本任务

**注意:**

- 请阅读第 37 页"安装准则"和第 38 页"安全检查核对表"以确保操作安全。
- 关闭服务器和外围设备的电源,然后拔下电源线和所有外部线缆。请参阅第46页"关闭服务 [器电源"](#page-53-0)。
- 如果服务器装在机架中,则将服务器从机架中卸下。请参阅第47页"从机架上卸下服务器"。
- 如果适用,请卸下安全挡板。请参阅第 205 页"卸下安全挡板"。

过程

步骤 1. 卸下顶盖。

a. 1 用存放在顶盖钥匙座中的钥匙打开顶盖上的锁。

**重要:**在移动顶盖之前,请确保钥匙锁处于打开位置。

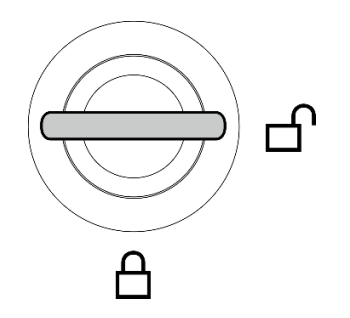

**图 204. 钥匙锁的打开位置**

- **b.** 2 按住按钮和蓝色操作点以松开顶盖。
- c. <sup>3</sup> 滑动并提起顶盖以将其从机箱上卸下;然后,将顶盖放在平坦、洁净的表面上。

**注意:**

- 服务标签位于顶盖内侧。
- 为了保持正常散热和空气流通,在打开服务器电源之前,请先安装顶盖。卸下顶盖 后运行服务器可能会损坏服务器组件。

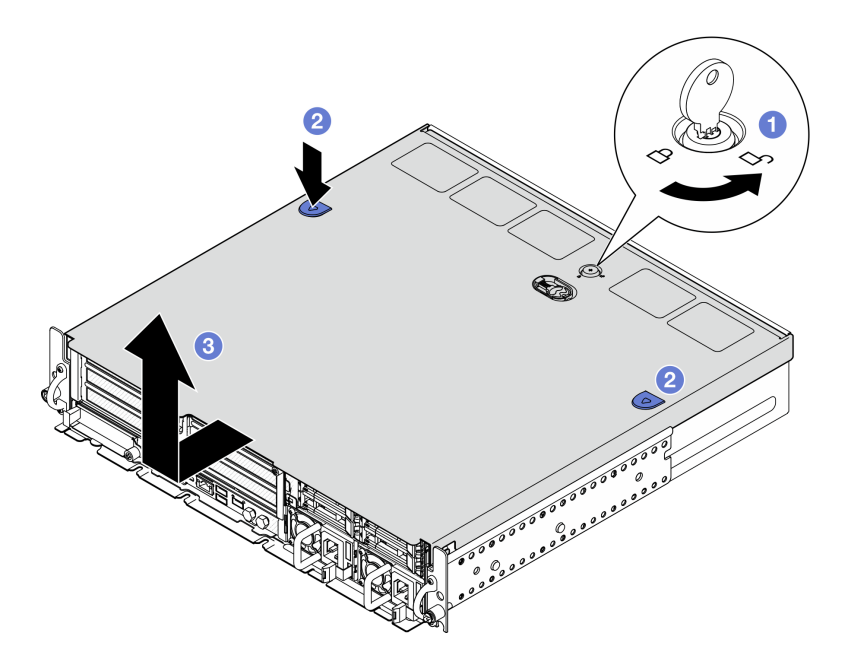

**图 205. 卸下顶盖**

# 完成本任务之后

<span id="page-243-0"></span>如果要求您退回组件或可选设备,请按照所有包装说明进行操作,并使用装运时提供给您的所有 包装材料。

### **演示视频**

[在 YouTube 上观看操作过程](https://www.youtube.com/watch?v=B7EFRwAeHY4)

#### **安装顶盖**

按照本节中的说明安装顶盖。

**S002**

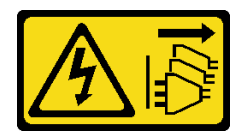

**警告:**

**设备上的电源控制按钮和电源上的电源开关不会切断设备的供电。设备也可能有多根电源线。要使 设备彻底断电,请确保从电源上拔下所有电源线。**

### 关于本任务

**注意:**

- 请阅读第 37 页"安装准则"和第 38 页"安全检查核对表"以确保操作安全。
- 确保所有组件均已正确地重新组装,并且服务器内部未遗留任何工具或未上紧的螺钉。
- 确保正确布放了所有内部线缆。请参[阅第 239 页第 6 章 "内部线缆布放"](#page-246-0)。

## 过程

步骤 1. 安装顶盖。

a. <sup>●</sup> 将顶盖与机箱两侧的导槽对齐; 然后, 向后滑动直至其牢固就位。

b. 2 用钥匙锁上顶盖,并将钥匙存放在顶盖上的钥匙座中以备将来使用。

<span id="page-244-0"></span>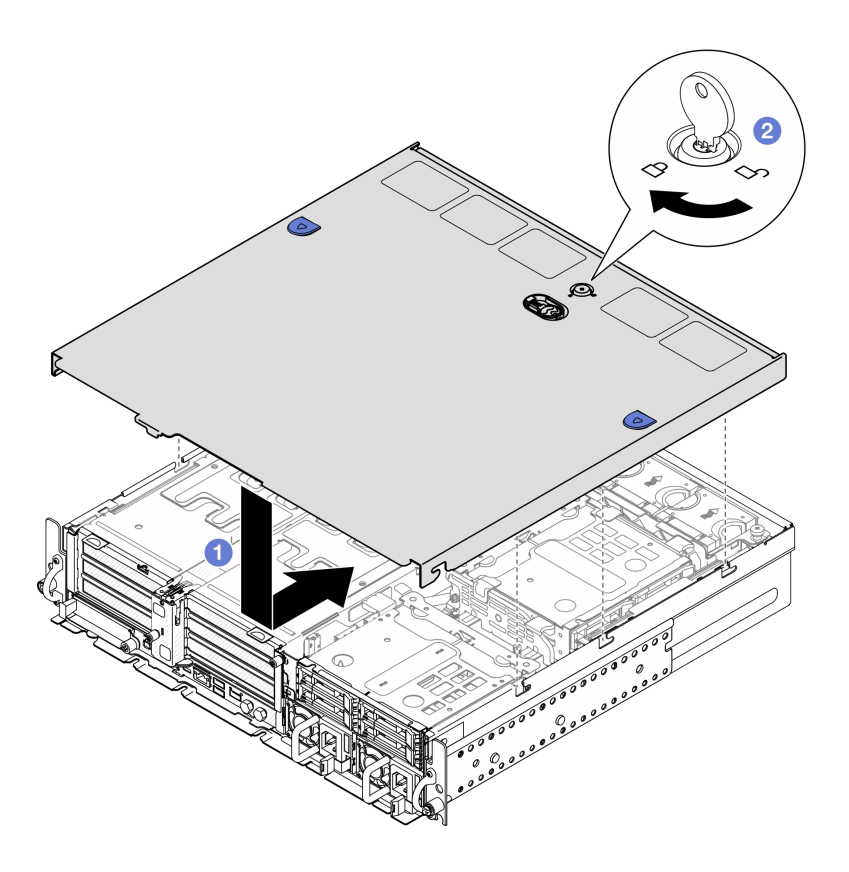

**图 206. 安装顶盖**

# 完成本任务之后

完成部件更换。请参阅第 237 页 "完成部件更换"。

#### **演示视频**

[在 YouTube 上观看操作过程](https://www.youtube.com/watch?v=HzQwMRiFt3A)

# **完成部件更换**

浏览检查清单,以完成部件更换。

要完成部件更换,请执行以下操作:

- 1. 确保所有组件均已正确地重新组装,并且服务器内部未遗留任何工具或未上紧的螺钉。
- 2. 正确地布放和固定服务器内的线缆。请参阅有关每个组件的线缆连接和布放的信息。
- 3. 如果适用,请装回导风罩。请参[阅第 73 页 "安装处理器导风罩"](#page-80-0)和[第 65 页 "安装 M.2 导](#page-72-0) [风罩"](#page-72-0)。

**注意:**为实现正常散热和空气流通,请在开启服务器之前装回导风罩。卸下导风罩后运行服务 器可能会损坏服务器组件。

4. 装回顶盖。请参[阅第 236 页 "安装顶盖"](#page-243-0)。

- 5. 如果服务器之前安装在机架中,请将服务器装回机架。请参阅[第 56 页 "将服务器安装](#page-63-0) [到机架上"](#page-63-0)。
- 6. 接回已拔下的电源线和所有线缆。

**注意:**为避免损坏组件,请最后再连接电源线。

- 7. 不使用接口时请安装 I/O 填充件。如果没有恰当的填充件保护,可能会损坏接口。请参阅 [第 22 页 "正面 I/O 填充件"](#page-29-0)。
- 8. 如有必要,请激活或解锁服务器。请参阅[第 270 页 "激活或解锁系统"](#page-277-0)。
- 9. 打开服务器电源和任意外围设备。请参阅第46页"打开服务器电源"。
- 10. 如果适用,请装回安全挡板。请参[阅第 209 页 "安装安全挡板"](#page-216-0)。

#### 11. 更新服务器配置。

- 下载并安装最新的设备驱动程序: <http://datacentersupport.lenovo.com>。
- 更新系统固件。请参[阅第 275 页 "更新固件"](#page-282-0)。
- 更新 UEFI 配置。请参阅 <https://pubs.lenovo.com/uefi-overview/>。
- 如果已安装或卸下热插拔硬盘或 RAID 适配器,请重新配置磁盘阵列。请在 <https://pubs.lenovo.com/lxpm-overview/> 上查找适用于您的服务器的 LXPM 文档。

# <span id="page-246-0"></span>**第 6 章 内部线缆布放**

按本节的说明进行特定组件的线缆布放。

**注:**从主板上拔下所有线缆时,请松开线缆接口上的滑锁、解锁卡扣或锁。如果在拔下线缆前未 能将其松开,可能会损坏主板上容易受损的线缆插槽。如果线缆插槽有任何损坏,都可能需要更 换主板。

# **识别接口**

按本节的说明找到并识别电路板上的接口。

# **硬盘背板接口**

按本节中的说明确定硬盘背板上的接口的位置。

此服务器支持两种类型的硬盘背板:

#### **SAS/SATA 背板**

按本节说明找到 SAS/SATA 硬盘背板上的接口。

**1** 电源接口

**2** SAS/SATA 接口

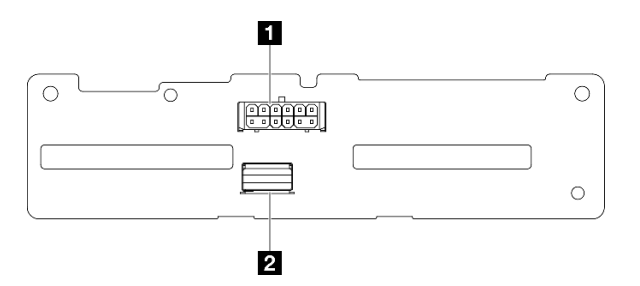

**图 207. SAS/SATA 背板接口**

**NVMe 背板**

按本节说明找到 NVMe 硬盘背板上的接口。

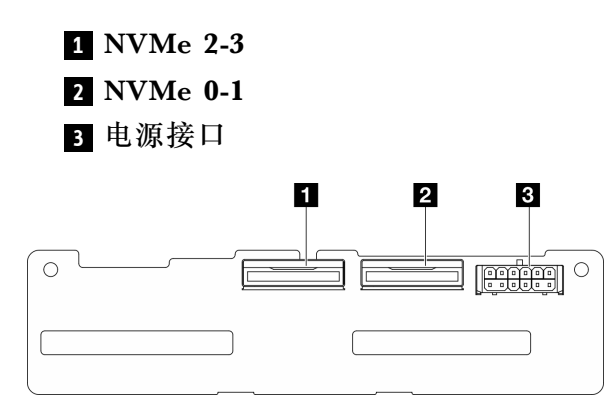

**图 208. NVMe 背板**

# **风扇控制板(FCB)接口**

按本节的说明找到风扇控制板上的接口。

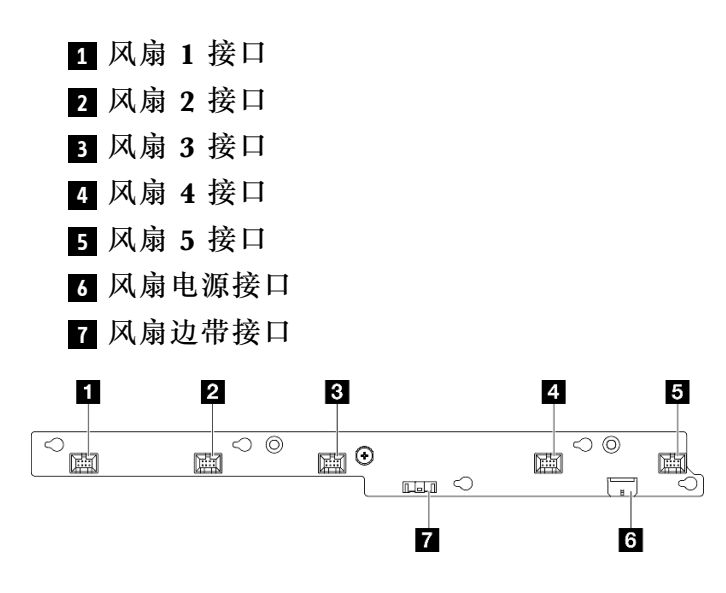

**图 209. 风扇控制板接口**

# **配电板接口**

按本节的说明找到配电板上的接口。

- **1** 主板电源接口 1
- **2** 主板电源接口 2
- **3** GPU 1 电源接口
- **4** GPU 2 电源接口
- **5** 风扇电源接口
- **6** PDB 边带接口
- **7** PSU 1 电源接口
- **8** PSU 2 电源接口
- **9** 转接卡 2 电源接口(右转接卡电源接口)

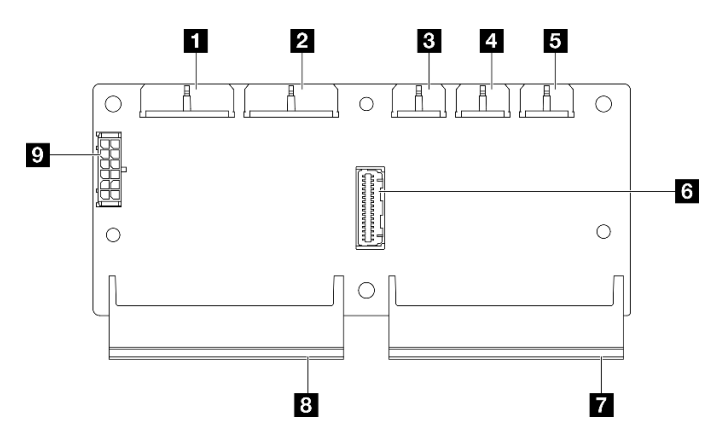

**图 210. 配电板接口**

**PCIe 转接卡接口**

按本节的说明找到 PCIe 转接卡上的接口。

此服务器支持两种类型的 PCIe 转接卡:

**PCIe 转接卡 1 转接卡**

按本节的说明找到 PCIe 转接卡 1 转接卡上的接口。

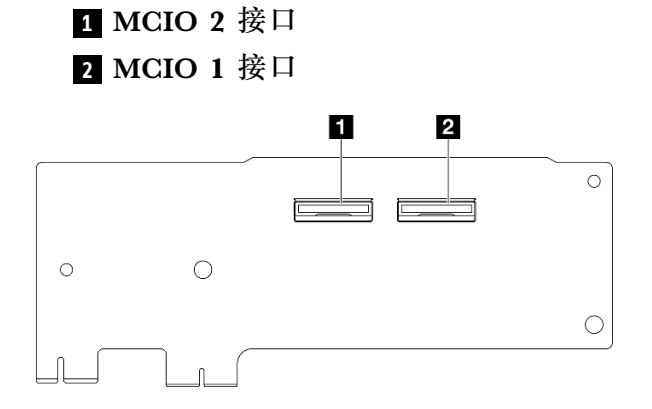

**图 211. PCIe 转接卡 <sup>1</sup> 转接卡**

1 PCIe x16 (Gen5 x16) 插槽 PCIe x16 (Gen4 x8) 插槽 PCIe x16 (Gen4 x8) 插槽 MCIO 3 接口 MCIO 4 接口

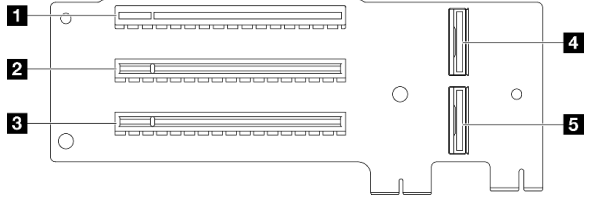

**图 212. PCIe 转接卡 <sup>1</sup> 转接卡**

**PCIe 转接卡 2 转接卡**

按本节的说明找到 PCIe 转接卡 2 转接卡上的接口。

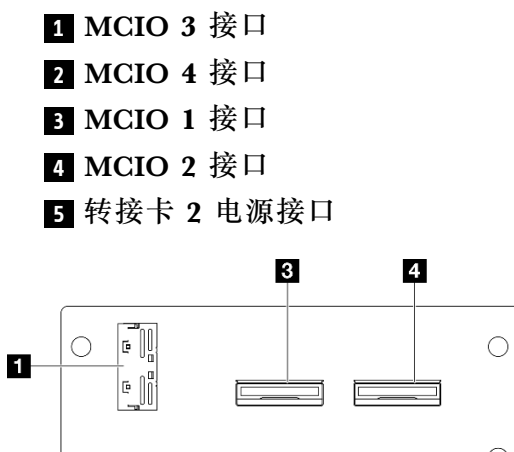

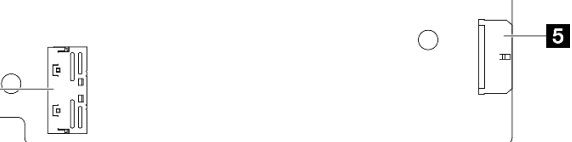

**图 213. PCIe 转接卡 <sup>2</sup> 转接卡**

 $\overline{\mathbf{2}}$ 

```
1 PCIe x16 (Gen4 x8) 插槽
2 PCIe x16 (Gen5 x16) 插槽
3 PCIe x16 (Gen4 x8) 插槽
```
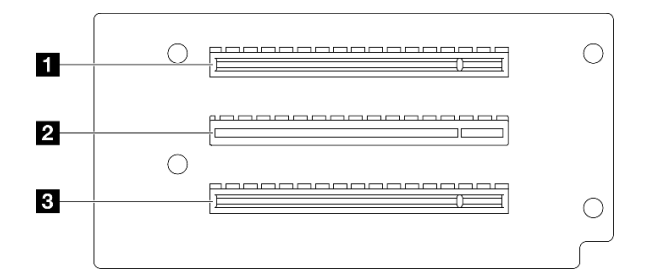

**图 214. PCIe 转接卡 <sup>2</sup> 转接卡**

# **用于线缆布放的主板接口**

下图显示了主板上用于内部线缆布放的内部接口。

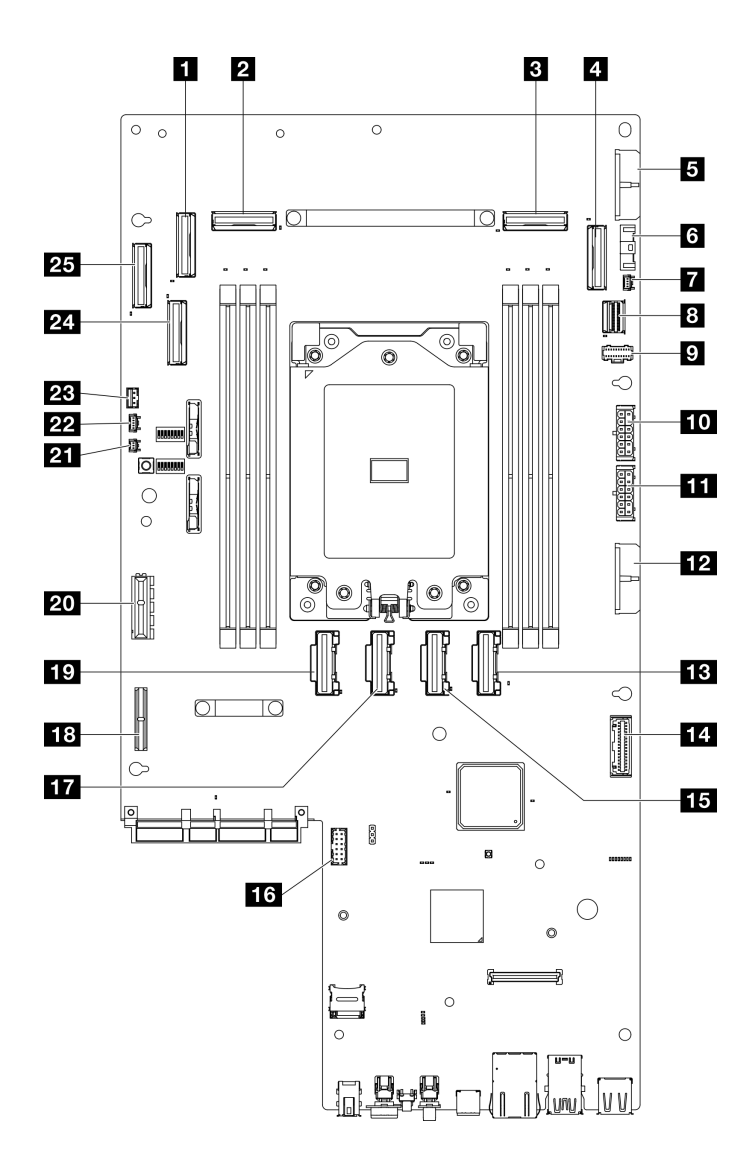

**图 215. 主板接口**

**表 22. 主板接口**

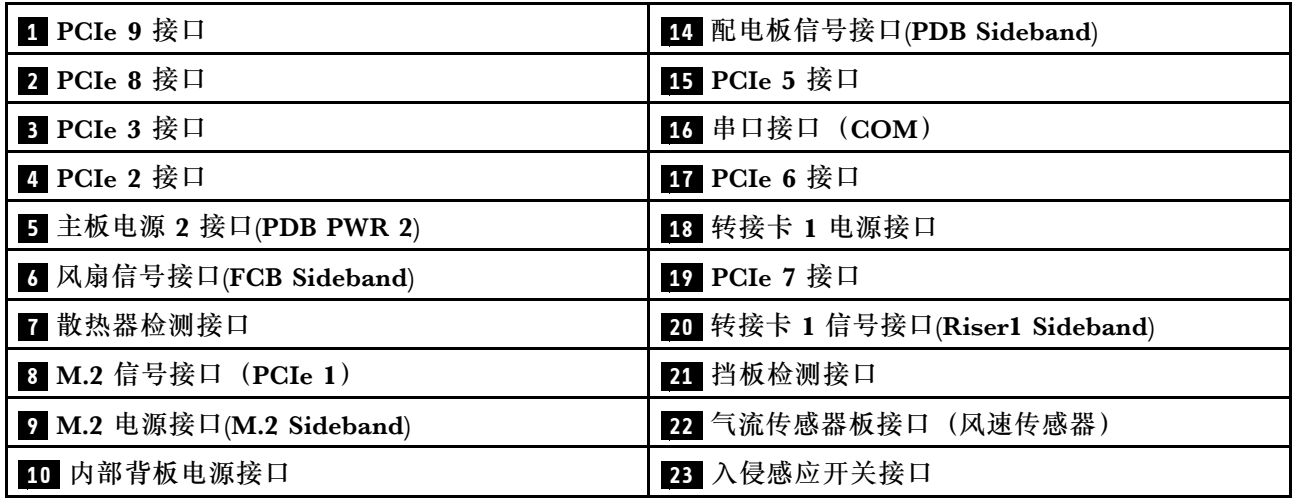
**表 22. 主板接口 (续)**

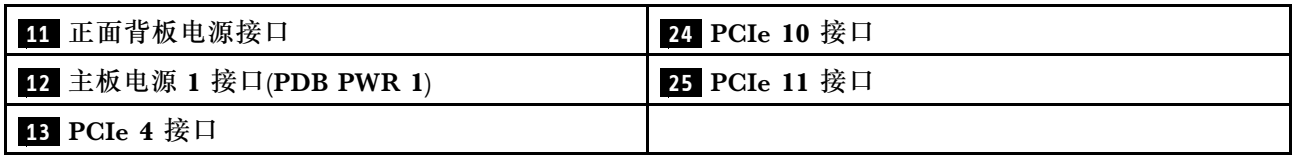

# **配电板(PDB)和风扇控制板(FCB)线缆布放**

按照本节中的说明了解如何为配电板 (PDB) 和风扇控制板 (FCB) 布放线缆。

本节提供以下线缆的线缆布放说明:

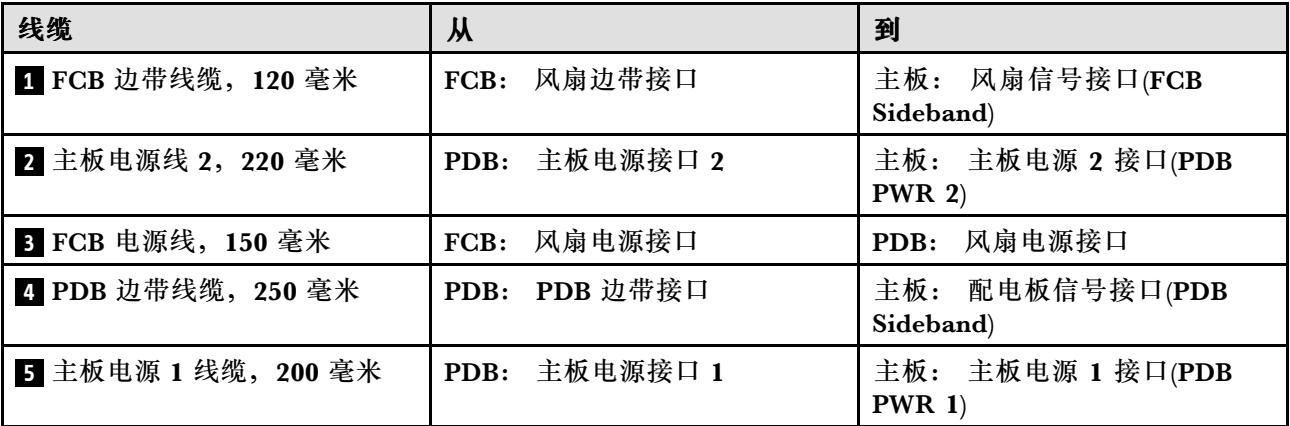

请按照以下步骤正确布放线缆。

过程

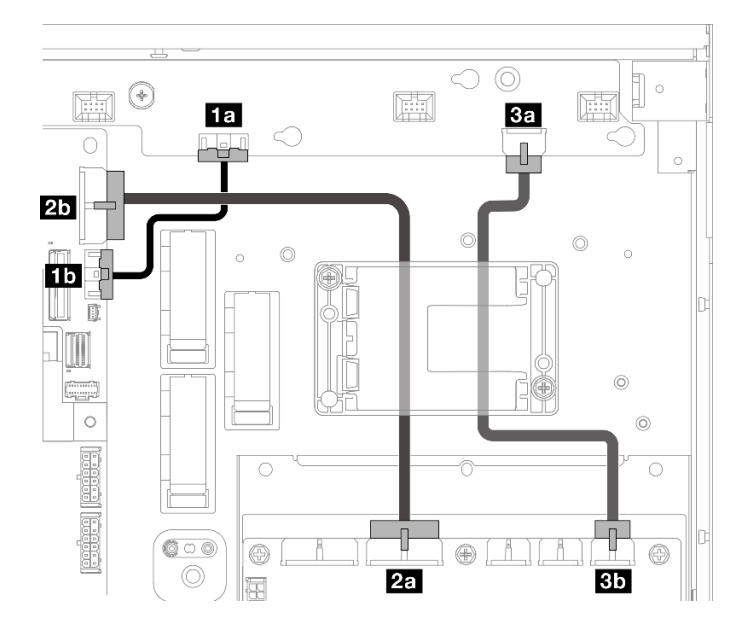

**图 216. PDB 和 FCB 线缆布放**

- 步骤 1. 将 **1** FCB 边带线缆连接到以下接口:
	- 风扇控制板上的 **1a** 风扇边带接口
	- 主板上的 **1b** 风扇信号接口(FCB Sideband)

**注:请勿**将线缆 **1** 布放到任何线缆夹中。

- 步骤 2. 将 **2** 主板电源线 2连接到以下接口:
	- PDB 上的 **2a** 主板电源接口 2
	- 主板上的 2<sup>b</sup> 主板电源 2 接口(PDB PWR 2)

**注:**将线缆 **2** 放置在线缆 **1** 的上方。

- 步骤 3. 将 **3** FCB 电源线连接到以下接口:
	- 风扇控制板上的 **3a** 风扇电源接口
	- PDB 上的 **3b** 风扇电源接口
- 步骤 4. 安装快速充电模块夹持器,将线缆 **2** 和 **3** 固定到夹持器下方。请参[阅第 200 页 "将](#page-207-0) [RAID 快速充电模块安装到夹持器"](#page-207-0)。

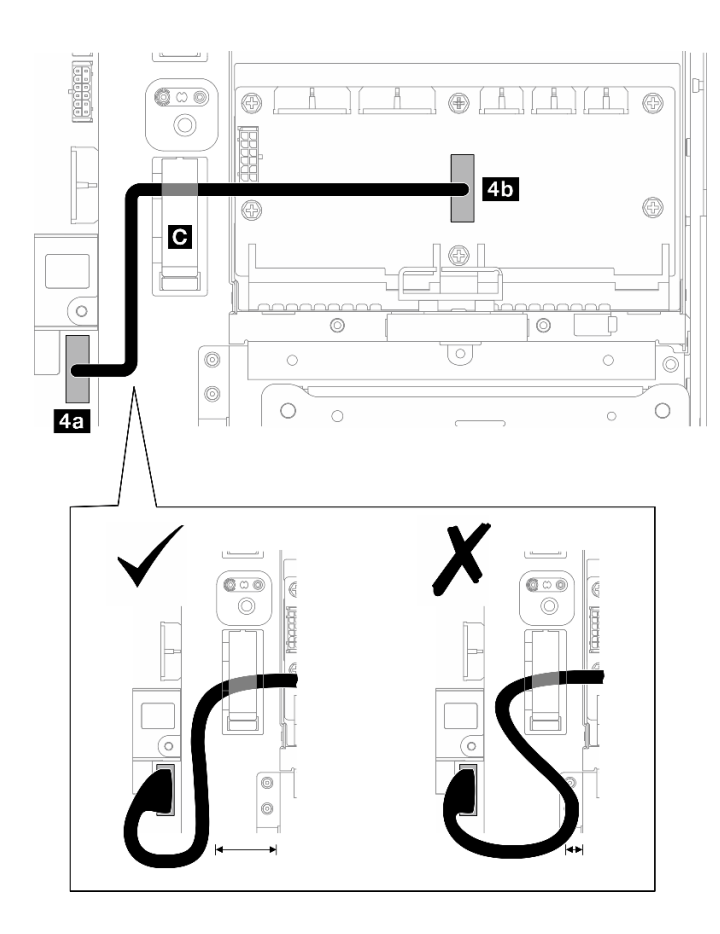

**图 217. PDB 边带线缆布放**

**步骤 5. 连接 4 PDB 边带线缆。** 

a. 打开线缆夹 **C** 。

- b. 将线缆连接到主板上的 **4a** 配电板信号接口(PDB Sideband)。
- c. 将线缆布放到线缆夹 **C** 中。
- d. 将线缆连接到 PDB 上的 **4b** PDB 边带接口。
- e. 如图所示,远离 PSU 仓布放线缆。

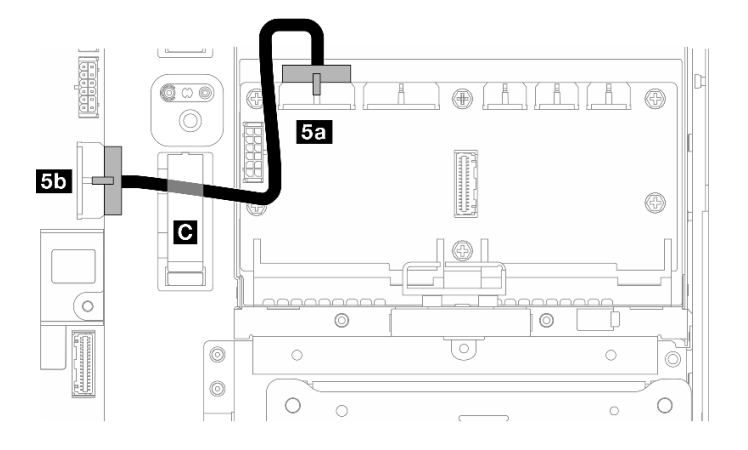

**图 218. 主板电源 <sup>1</sup> 线缆布放**

- 步骤 6. 连接 **5** 主板电源 1 线缆。
	- a. 将线缆连接到 PDB 上的 **5a** 主板电源接口 1。
	- b. 将线缆布放到线缆夹 **C** 中。
	- c. 如图所示扭转线缆,然后将其连接到主板上的 **5b** 主板电源 1 接口(PDB PWR 1)。
	- d. 合上线缆夹 **C** 以固定线缆。

## **M.2 背板线缆布放**

按照本节中的说明了解如何为 M.2 背板进行线缆布放。

请转到与所选配置相对应的章节。

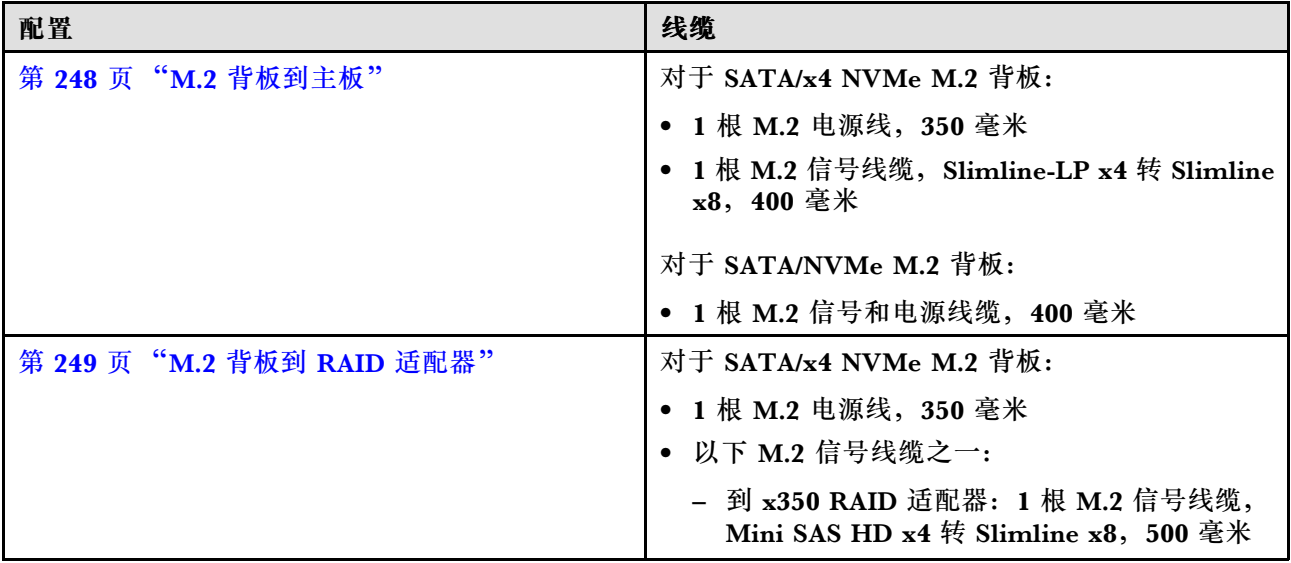

<span id="page-255-0"></span>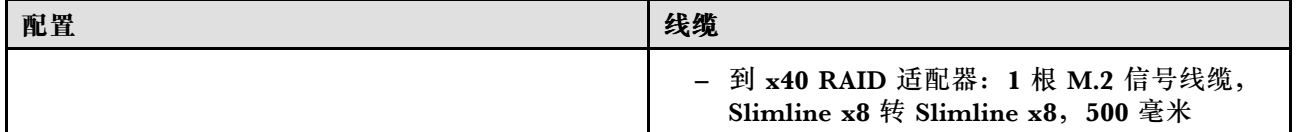

# **连接到主板**

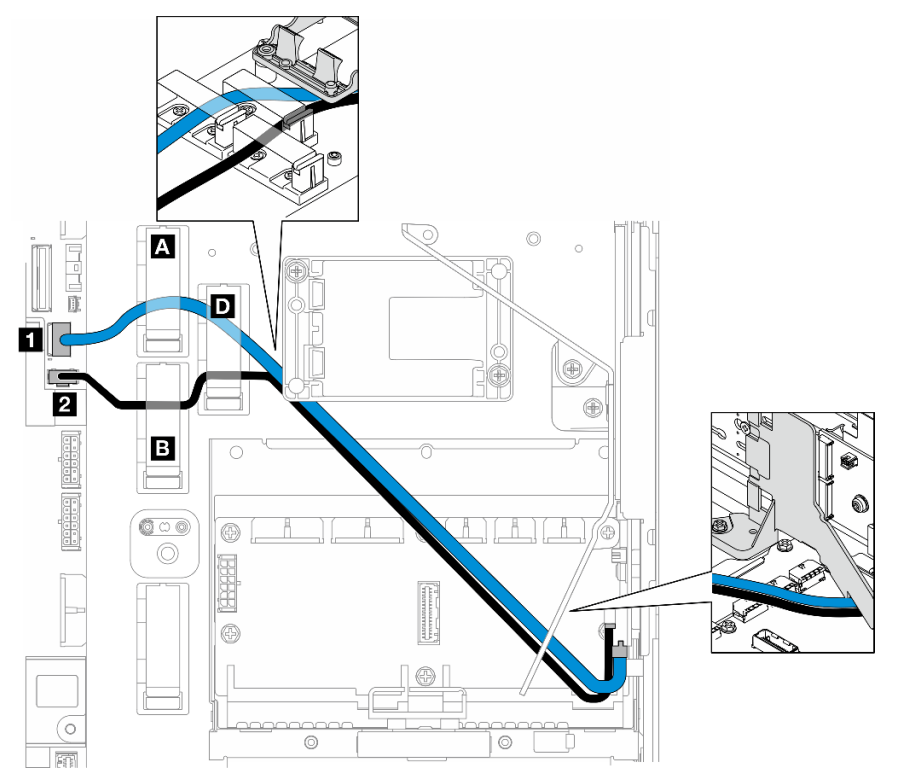

请按照以下步骤正确布放线缆。

## 过程

步骤 1. 将线缆连接到主板上的接口。

• M.2 信号线缆 / M.2 信号和电源线缆的信号线缆分支到 1 M.2 信号接口 (PCIe 1)

● M.2 电源线 / M.2 信号和电源线缆的电源线分支到 ■ M.2 电源接口(M.2 Sideband)

- 步骤 2. 按以下顺序将 M.2 信号线缆 / M.2 信号和电源线缆的信号线缆分支穿过固定器进行布放。
	- a. 线缆夹 **A**

b. 线缆夹 **D**

- c. RAID 快速充电模块夹持器角(如上图中顶部标注所示)
- d. M.2 导风罩下方(如上图中右侧标注所示)

步骤 3. 按以下顺序将 M.2 电源线 / M.2 信号和电源线缆的电源线分支穿过固定器进行布放。

- a. 线缆夹 **B**
- b. 线缆夹 **D**
- c. RAID 快速充电模块夹持器角(如上图中顶部标注所示)
- d. M.2 导风罩下方(如上图中右侧标注所示)

<span id="page-256-0"></span>步骤 4. 继续将线缆连接到 M.2 背板组合件并安装该组合件。请参阅[第 135 页 "安装 M.2 背板](#page-142-0) [组合件"](#page-142-0)。

# **到 RAID 适配器**

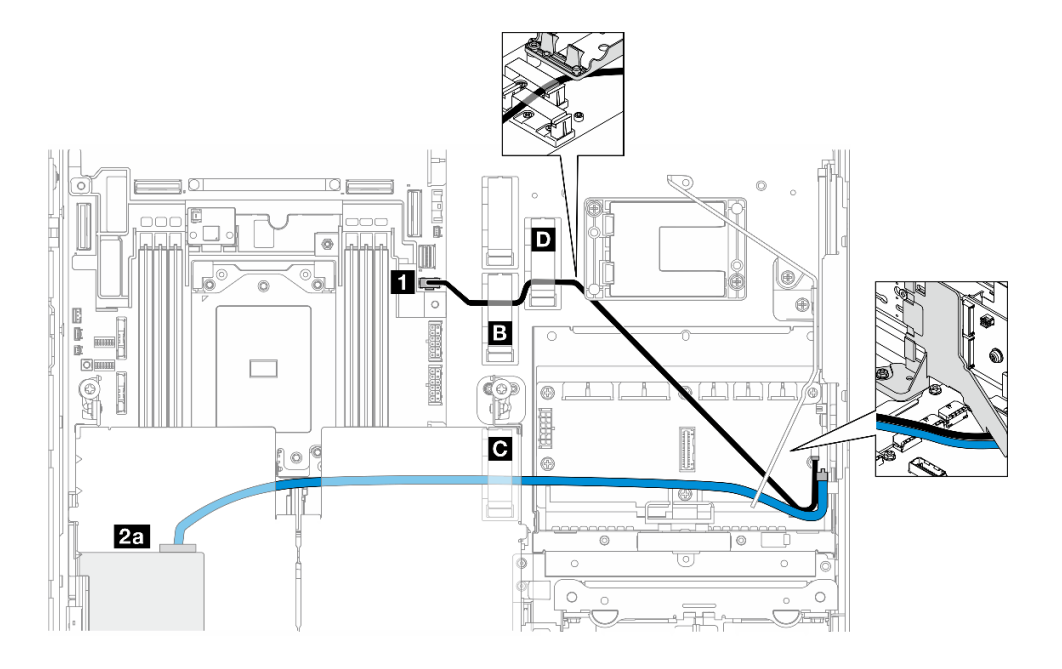

**图 219. PCIe 转接卡 <sup>1</sup> 上的 RAID 适配器**

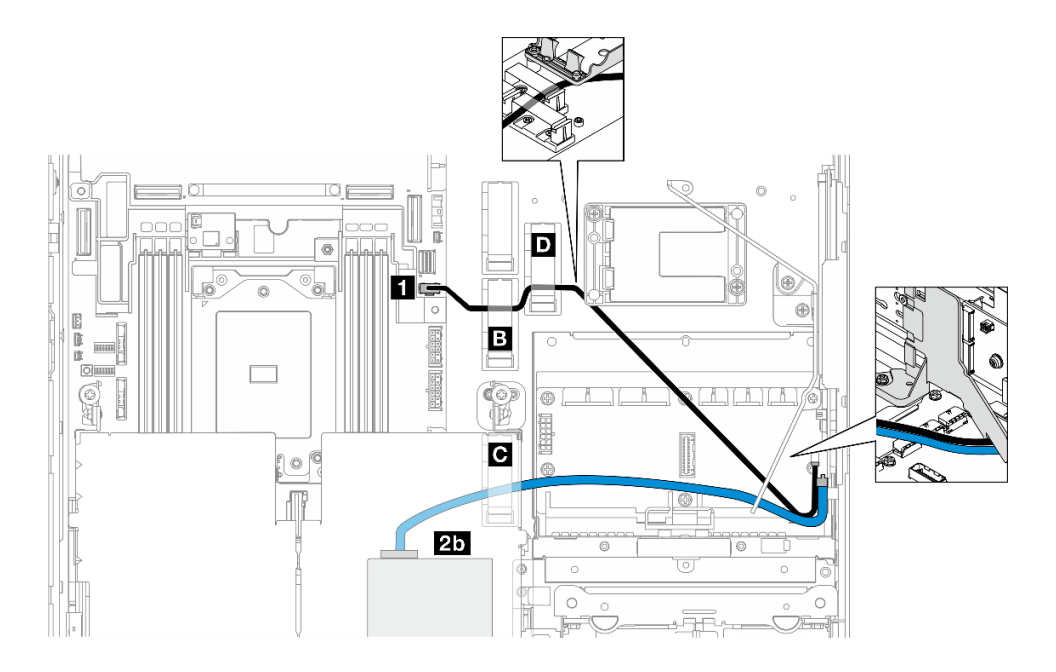

**图 220. PCIe 转接卡 <sup>2</sup> 上的 RAID 适配器**

请按照以下步骤正确布放线缆。

### 过程

步骤 1. 将 M.2 电源线连接到主板上的 **1** M.2 电源接口(M.2 Sideband)。

步骤 2. 按以下顺序将 M.2 电源线穿过固定器进行布放。

a. 线缆夹 **B**

#### b. 线缆夹 **D**

- c. RAID 快速充电模块夹持器角(如上图中顶部标注所示)
- d. M.2 导风罩下方(如上图中右侧标注所示)
- 步骤 3. 将 M.2 信号线缆穿过线缆夹 **C** 。
- 步骤 4. 继续将 M.2 信号线缆连接到 PCIe 转接卡组合件上的 RAID 适配器 C0 接口,然后安装该 组合件。请参[阅第 166 页 "安装 PCIe 转接卡组合件"](#page-173-0)。
	- **2a** PCIe 转接卡 1 上的 RAID 适配器 C0 接口
	- **2b** PCIe 转接卡 2 上的 RAID 适配器 C0 接口
- 步骤 5. 继续将线缆连接到 M.2 背板组合件并安装该组合件。请参[阅第 135 页 "安装 M.2 背板](#page-142-0) [组合件"](#page-142-0)。

## **PCIe 转接卡线缆布放**

按照本节中的说明了解如何为 PCIe 转接卡布放线缆。

请参阅相应小节,完成 PCIe 转接卡线缆布放:

- 第 250 页 "PCIe 转接卡 1 转接卡线缆布放"
- [第 251 页 "PCIe 转接卡 2 转接卡线缆布放"](#page-258-0)

### **PCIe 转接卡 1 转接卡线缆布放**

本节提供以下线缆的线缆布放说明:

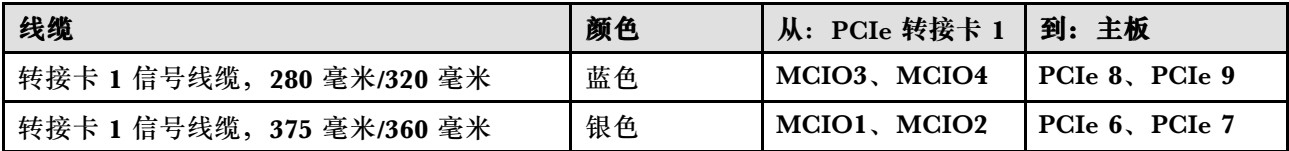

请按照以下步骤正确布放线缆。

### 过程

- 步骤 1. 确保转接卡已安装在转接卡架上,并且所需线缆已正确连接到转接卡。请参[阅第 176 页](#page-183-0) ["安装 PCIe 转接卡"](#page-183-0)。
- 步骤 2. 将信号线缆连接到主板并布放线缆。
	- a. 将**蓝色**信号线缆连接到主板上的 PCIe 8 和 PCIe 9 接口。
	- b. 将**银色**信号线缆连接到主板上的 PCIe 6 和 PCIe 7 接口。
	- c. 如图所示,沿入侵感应开关布放**蓝色**的信号线缆。
	- d. 将**银色**的信号线缆穿过线缆壁挂支架。将线缆向下朝主板按压,以免妨碍内存条插槽 的固定夹。

<span id="page-258-0"></span>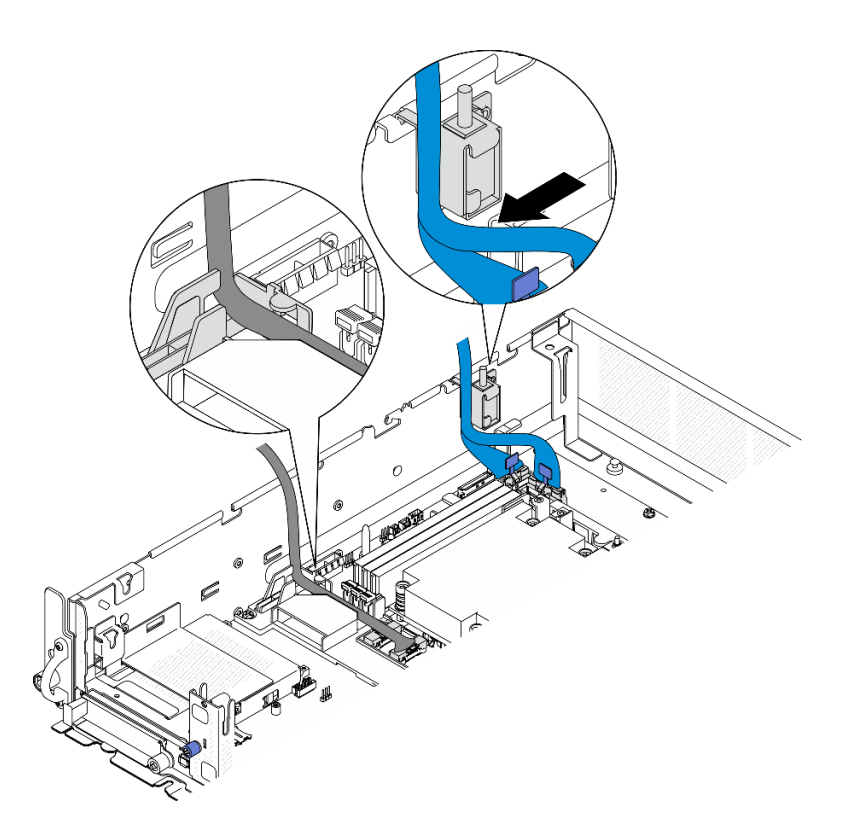

**图 221.** PCIe 转接卡 <sup>1</sup> 线缆布放

# **PCIe 转接卡 2 转接卡线缆布放**

本节提供以下线缆的线缆布放说明:

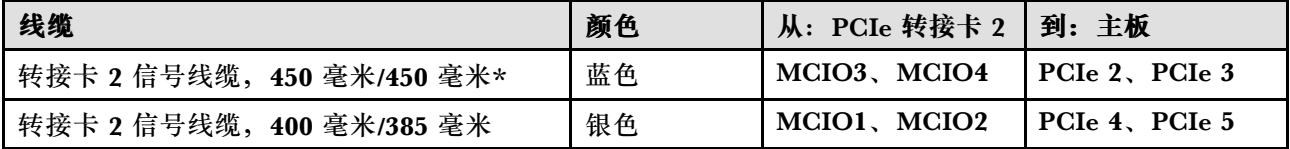

\*以下配置不支持蓝色的信号线缆:

- 正面 SATA 硬盘背板和内置 NVMe 硬盘背板连接到主板
- 正面 NVMe 硬盘背板和内置 NVMe 硬盘背板连接到主板

请按照以下步骤正确布放线缆。

#### 过程

- 步骤 1. 确保转接卡已安装在转接卡架上,并且所需线缆已正确连接到转接卡。请参[阅第 176 页](#page-183-0) ["安装 PCIe 转接卡"](#page-183-0)。
- 步骤 2. 将电源线和信号线缆连接到主板并布放线缆

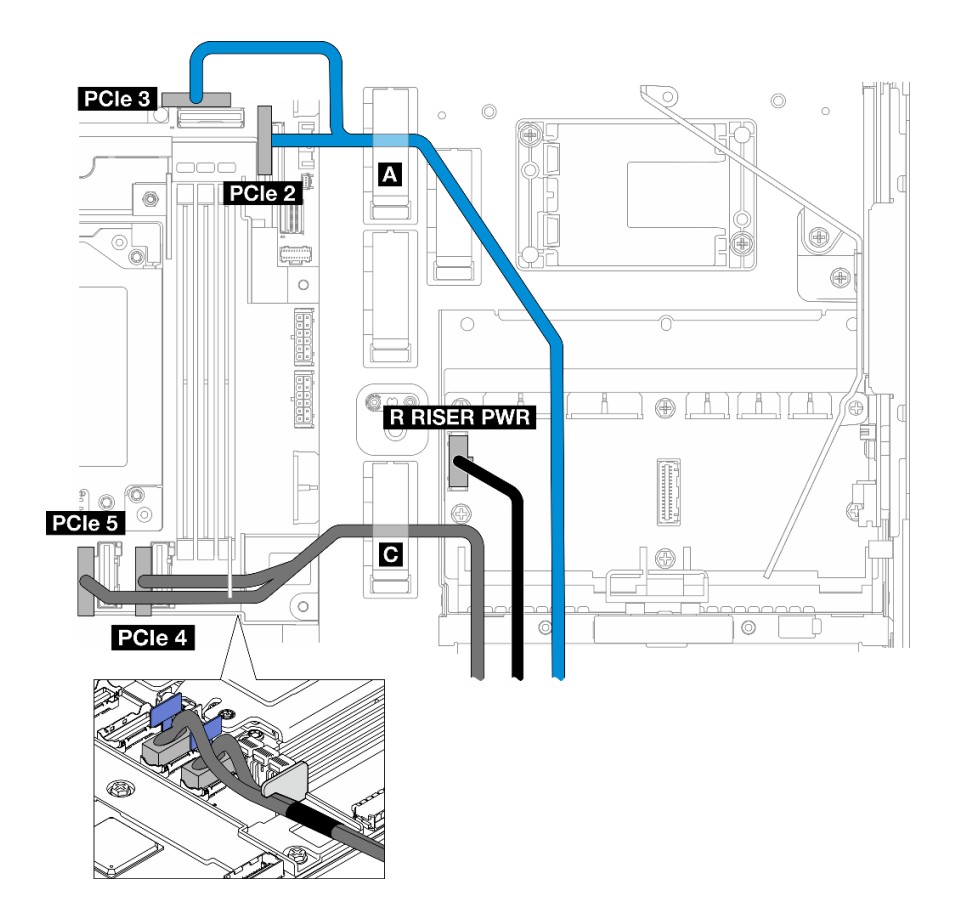

**图 222. PCIe 转接卡 <sup>2</sup> 线缆布放**

- a. 如果需要,请将**蓝色**信号线缆连接到主板上的 PCIe 2 和 PCIe 3 接口。
- b. 将电源线连接到配电板上的转接卡 2 电源接口(右转接卡电源接口)。
- c. 将**银色**信号线缆连接到主板上的 PCIe 4 和 PCIe 5 接口。
- d. 如果适用,将**蓝色**信号线缆固定到线缆夹 **A** 中。
- e. 将**银色**信号线缆穿过线缆壁挂支架;然后,将线缆固定到线缆夹 **C** 中。将线缆向下朝 主板按压,以免妨碍内存条插槽的固定夹。

## **GPU 电源线布放**

按照本节中的说明了解如何布放 GPU 电源线。

本节介绍 GPU 电源线 (450 毫米) 的线缆布放。

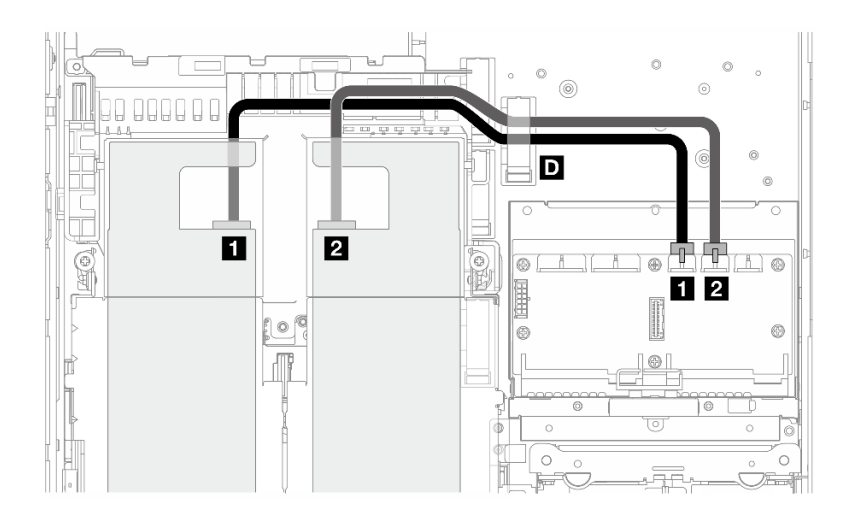

请按照以下步骤正确布放线缆。

过程

步骤 1. 将 GPU 电源线连接到配电板上相应的接口。

- 对于 PCIe 转接卡 1 上的 GPU 适配器: **1** GPU 1 电源接口
- 对于 PCIe 转接卡 2 上的 GPU 适配器: **2** GPU 2 电源接口
- 步骤 2. 将 GPU 电源线固定到线缆夹 **D** 中。
- 步骤 3. 继续将线缆连接到 PCIe 转接卡组合件上的 GPU 适配器, 然后安装该组合件。请参[阅第](#page-173-0) [166 页 "安装 PCIe 转接卡组合件"](#page-173-0)。

**注:**安装 PCIe 组合件时,请确保将所有 GPU 电源线整理到处理器导风罩的线缆导槽中。

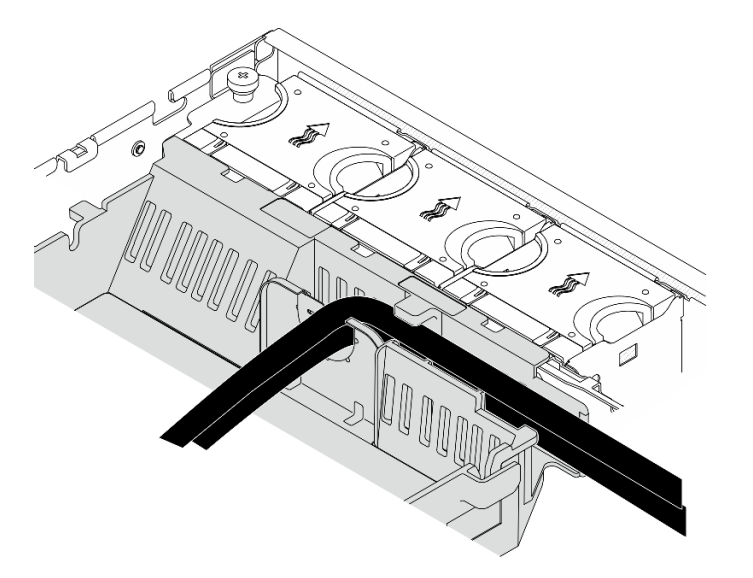

**图 223. 处理器导风罩上的 GPU 电源线**

**RAID 快速充电模块(超级电容器)线缆布放** 按照本节中的说明了解如何为 RAID 快速充电模块(超级电容器)布放线缆。 本节提供了 RAID 快速充电模块延长线缆(超级电容器线缆, 330 毫米)的布放说明。

**注:**请在安装 ThinkSystem RAID 940-8i 4GB Flash PCIe Gen4 12Gb Adapter 后,安装 RAID 快速充电模块。

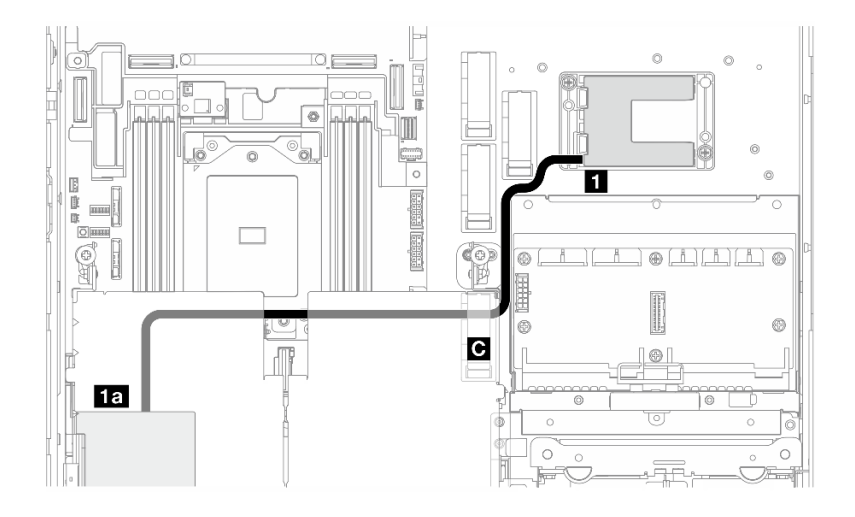

**图 224. PCIe 转接卡 <sup>1</sup> 上的 RAID 适配器**

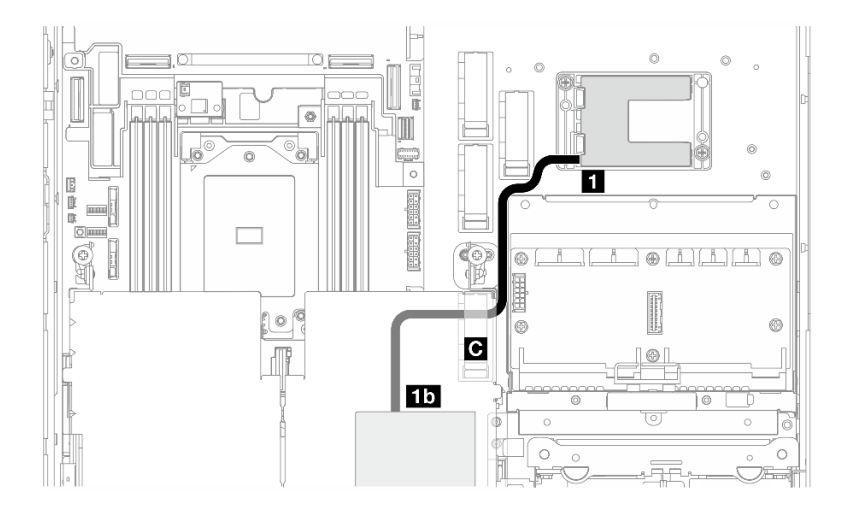

**图 225. PCIe 转接卡 <sup>2</sup> 上的 RAID 适配器**

请按照以下步骤正确布放线缆。

### 过程

- 步骤 1. 将延长线缆连接到 **1** RAID 快速充电模块。
- 步骤 2. 将延长线缆固定到线缆夹 **C** 中。
- 步骤 3. 继续将线缆连接到 PCIe 转接卡组合件上的 940-9i RAID 适配器, 然后安装该组合件。请 参[阅第 166 页 "安装 PCIe 转接卡组合件"](#page-173-0)。
	- **1a** PCIe 转接卡 1 上的 940-8i RAID 适配器

# **硬盘背板线缆布放**

按照本节中的说明了解如何为硬盘背板布放线缆。

请按照以下步骤正确布放线缆。

**将背板电源线连接到主板**

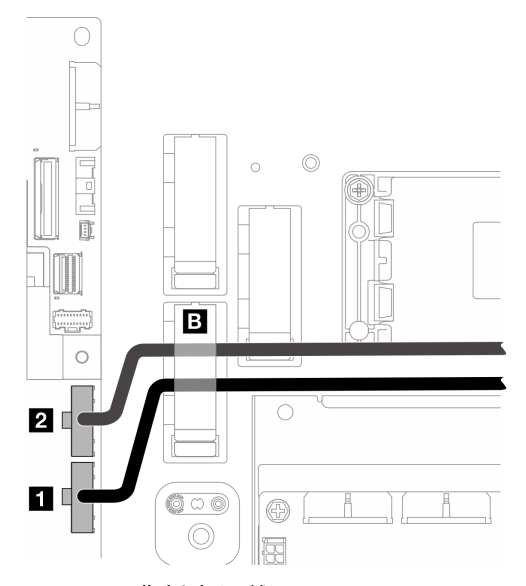

**图 226. 背板电源线**

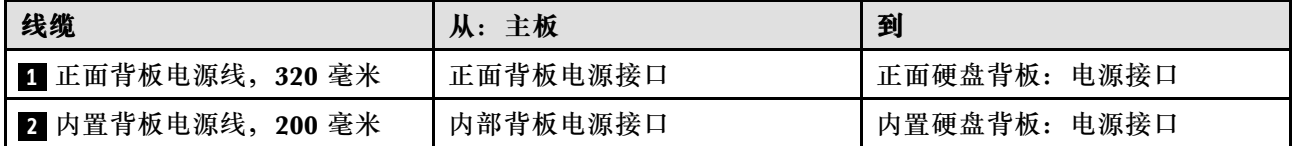

1. 将背板电源线连接到主板。

a. 将正面背板电源线连接到 **1** 正面背板电源接口。

b. 对于配备内置硬盘背板的配置,请将内置背板电源线连接到 **2** 内部背板电源接口。

2. 将电源线固定到线缆夹 **B** 中。

**注:**请确保将背板电源线放在 PCIe 转接卡 2 的蓝色信号线缆**下方**。

# **背板信号线缆布放**

请转到与所选配置相对应的章节。

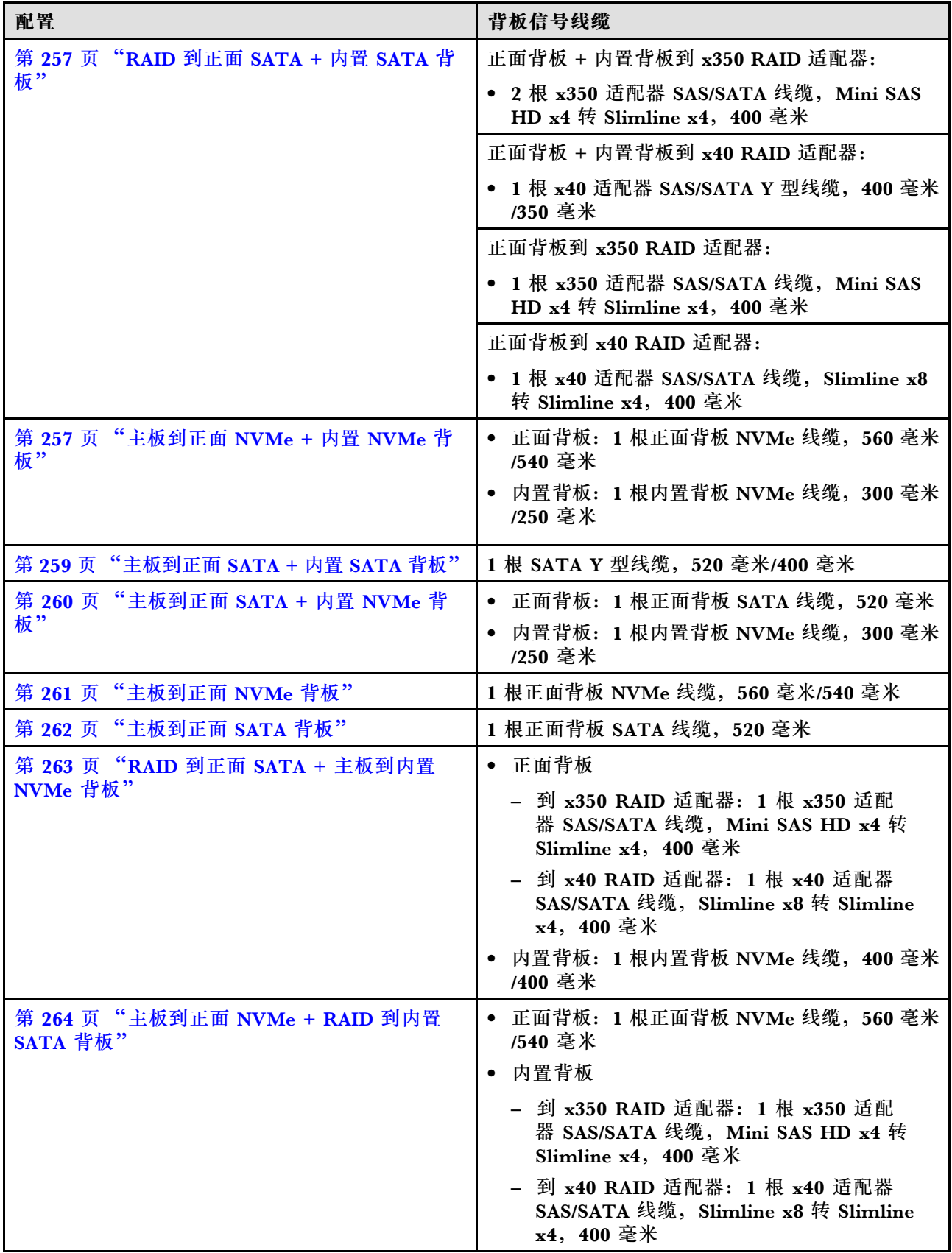

### <span id="page-264-0"></span>**RAID 到正面 SATA + 内置 SATA 背板**

- 1. 安装处理器导风罩。请参[阅第 73 页 "安装处理器导风罩"。](#page-80-0)
- 2. 将所需的背板信号线缆固定到线缆夹 **C** 中。

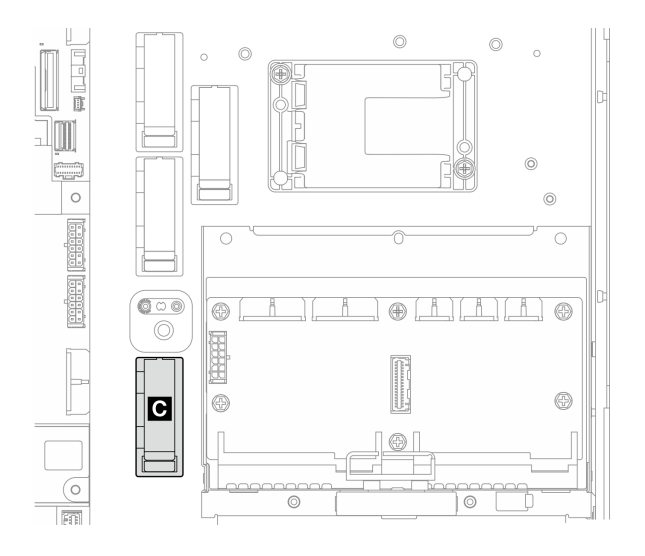

**图 227. 线缆夹 C**

- x40 RAID 适配器:1 根信号线缆到 C0 接口
- x350 RAID 适配器:
	- 仅正面背板:1 根信号线缆到 C0 接口
	- 正面和内置背板:2 根信号线缆
		- C0 接口到正面背板
		- C1 接口到内置背板
- 3. 继续将背板信号线缆连接到 PCIe 转接卡组合件上的 RAID 适配器, 然后安装该组合件。请 参阅[第 166 页 "安装 PCIe 转接卡组合件"](#page-173-0)。
- 4. 继续执[行第 266 页 "完成背板线缆布放"](#page-273-0)。

**主板到正面 NVMe + 内置 NVMe 背板**

**注:**此配置不支持 PCIe 转接卡 2 上的插槽 6 和插槽 8。

- 1. 按以下顺序将内置背板信号线缆连接到主板上的接口:
	- a. PCIe 2
	- b. PCIe 3

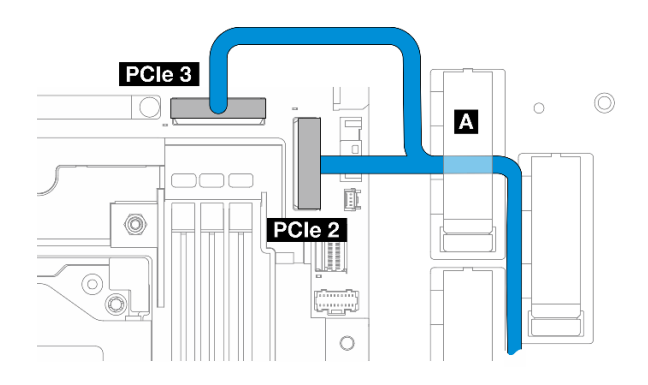

**图 228. 内置背板信号线缆**

**注:**如图所示弯曲线缆。

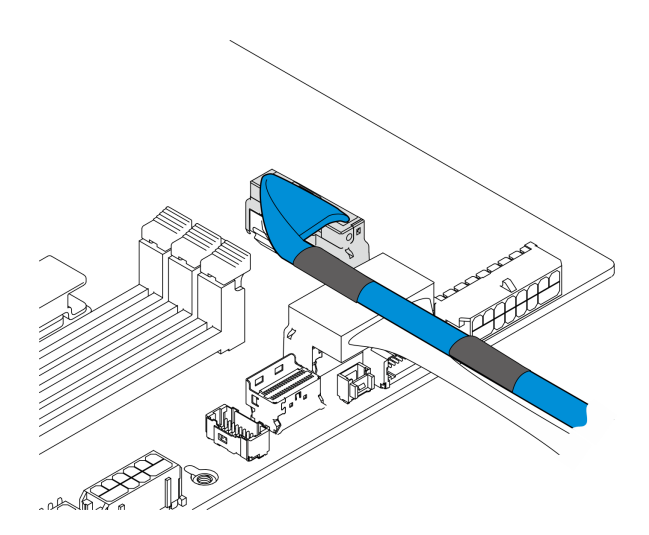

**图 229. 内置背板信号线缆**

- 2. 将内置背板信号线缆固定到线缆夹 **A** 中。
- 3. 按以下顺序将正面背板信号线缆连接到主板上的接口:
	- a. PCIe 11
	- b. PCIe 10

<span id="page-266-0"></span>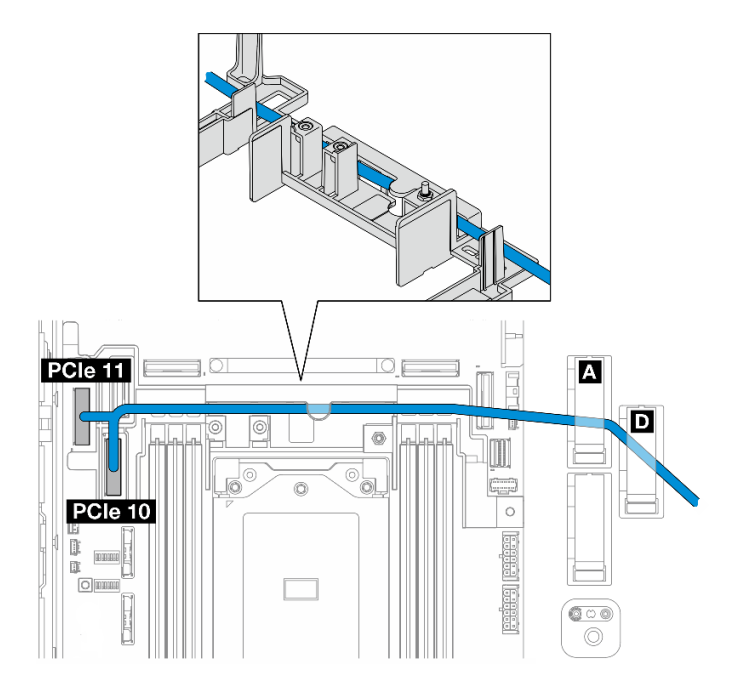

**图 230. 正面背板信号线缆**

- 4. 将正面背板信号线缆穿过线缆壁挂支架;然后,将线缆固定到线缆夹 **A** 和 **D** 中。
- 5. 安装处理器导风罩。请参[阅第 73 页 "安装处理器导风罩"。](#page-80-0)
- 6. 安装 PCIe 转接卡组合件。请参阅[第 166 页 "安装 PCIe 转接卡组合件"](#page-173-0)。
- 7. 继续执[行第 266 页 "完成背板线缆布放"](#page-273-0)。

**主板到正面 SATA + 内置 SATA 背板**

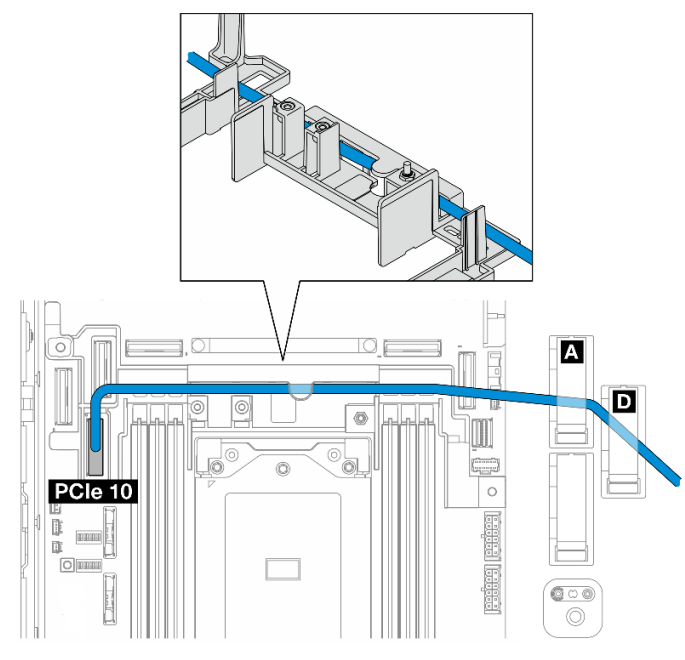

1. 将背板信号线缆连接到主板上的 PCIe 10 接口。

- <span id="page-267-0"></span>2. 将背板信号线缆穿过线缆壁挂支架。
- 3. 将内置背板信号线缆固定到线缆夹 **A** 中。
- 4. 将正面背板信号线缆固定到线缆夹 **A** 和 **D** 中。
- 5. 安装处理器导风罩。请参[阅第 73 页 "安装处理器导风罩"](#page-80-0)。
- 6. 安装 PCIe 转接卡组合件。请参阅[第 166 页 "安装 PCIe 转接卡组合件"](#page-173-0)。
- 7. 继续执行[第 266 页 "完成背板线缆布放"](#page-273-0)。

**主板到正面 SATA + 内置 NVMe 背板**

- **注:**此配置不支持 PCIe 转接卡 2 上的插槽 6 和插槽 8。
- 1. 按以下顺序将内置背板信号线缆连接到主板上的接口:
	- a. PCIe 2
	- b. PCIe 3

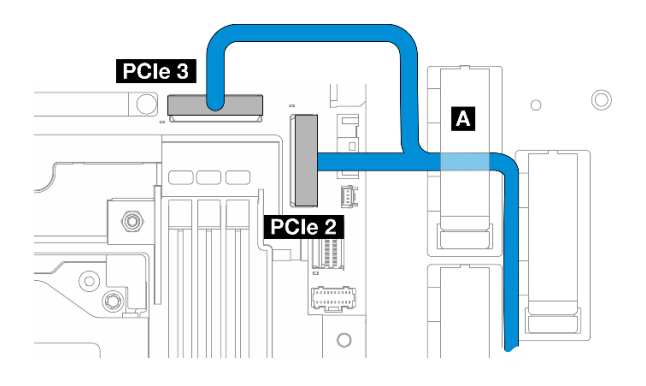

**图 231. 内置背板信号线缆**

**注:**如图所示弯曲线缆。

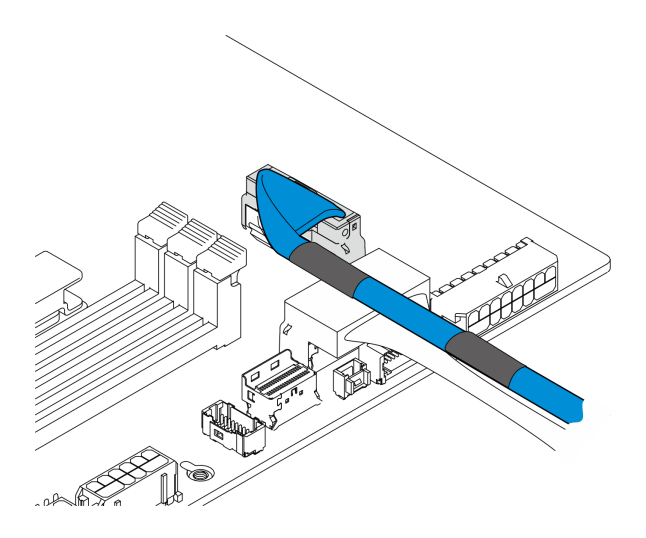

**图 232. 内置背板信号线缆**

2. 将内置背板信号线缆固定到线缆夹 **A** 中。

<span id="page-268-0"></span>3. 将正面背板信号线缆连接到主板上的 PCIe 10 接口。

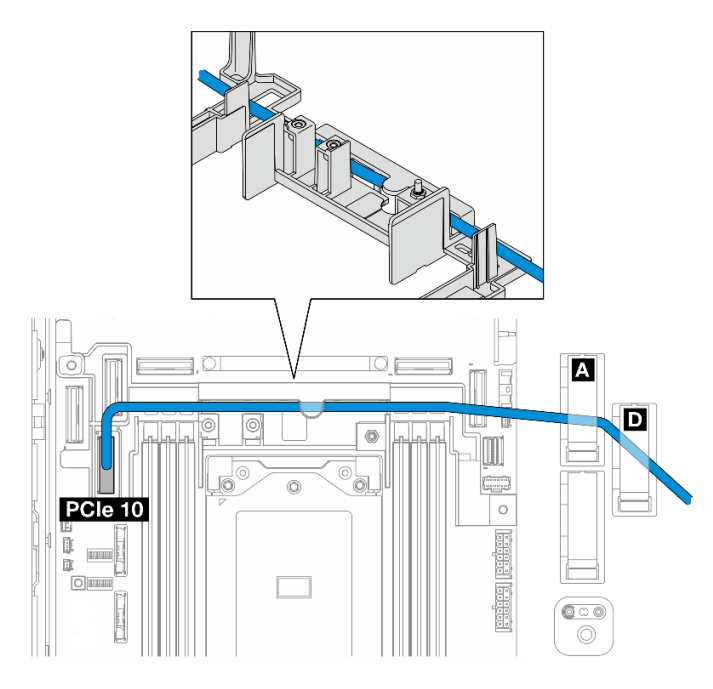

- 4. 将正面背板信号线缆穿过线缆壁挂支架;然后,将线缆固定到线缆夹 **A** 和 **D** 中。
- 5. 安装处理器导风罩。请参[阅第 73 页 "安装处理器导风罩"。](#page-80-0)
- 6. 安装 PCIe 转接卡组合件。请参阅[第 166 页 "安装 PCIe 转接卡组合件"](#page-173-0)。
- 7. 继续执[行第 266 页 "完成背板线缆布放"](#page-273-0)。

**主板到正面 NVMe 背板**

- 1. 按以下顺序将正面背板信号线缆连接到主板上的接口:
	- a. PCIe 11
	- b. PCIe 10

<span id="page-269-0"></span>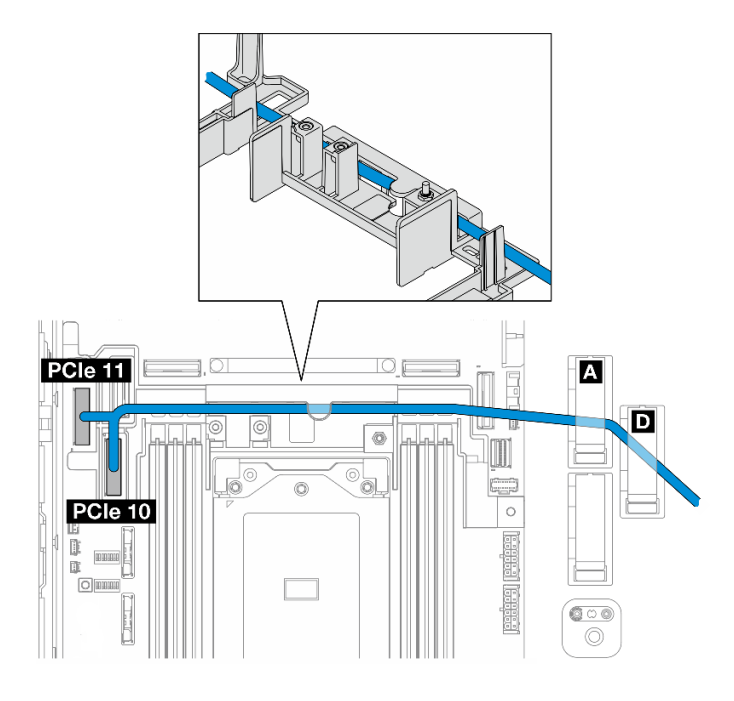

**图 233. 正面背板信号线缆**

- 2. 将正面背板信号线缆穿过线缆壁挂支架;然后,将线缆固定到线缆夹 **A** 和 **D** 中。
- 3. 安装处理器导风罩。请参[阅第 73 页 "安装处理器导风罩"](#page-80-0)。
- 4. 安装 PCIe 转接卡组合件。请参阅[第 166 页 "安装 PCIe 转接卡组合件"](#page-173-0)。
- 5. 继续执行[第 266 页 "完成背板线缆布放"](#page-273-0)。

### **主板到正面 SATA 背板**

1. 将正面背板信号线缆连接到主板上的 PCIe 10 接口。

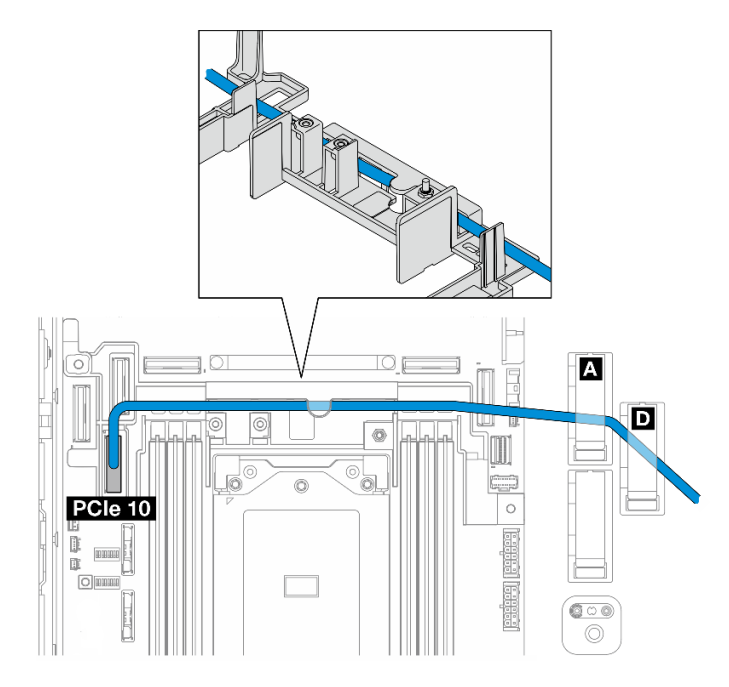

- <span id="page-270-0"></span>2. 将正面背板信号线缆穿过线缆壁挂支架;然后,将线缆固定到线缆夹 ■ 和 ■ 中。
- 3. 安装处理器导风罩。请参[阅第 73 页 "安装处理器导风罩"。](#page-80-0)
- 4. 安装 PCIe 转接卡组合件。请参阅[第 166 页 "安装 PCIe 转接卡组合件"](#page-173-0)。
- 5. 继续执[行第 266 页 "完成背板线缆布放"](#page-273-0)。

#### **RAID 到正面 SATA + 主板到内置 NVMe 背板**

- 1. 按以下顺序将内置背板信号线缆连接到主板上的接口:
	- a. PCIe 11
	- b. PCIe 10

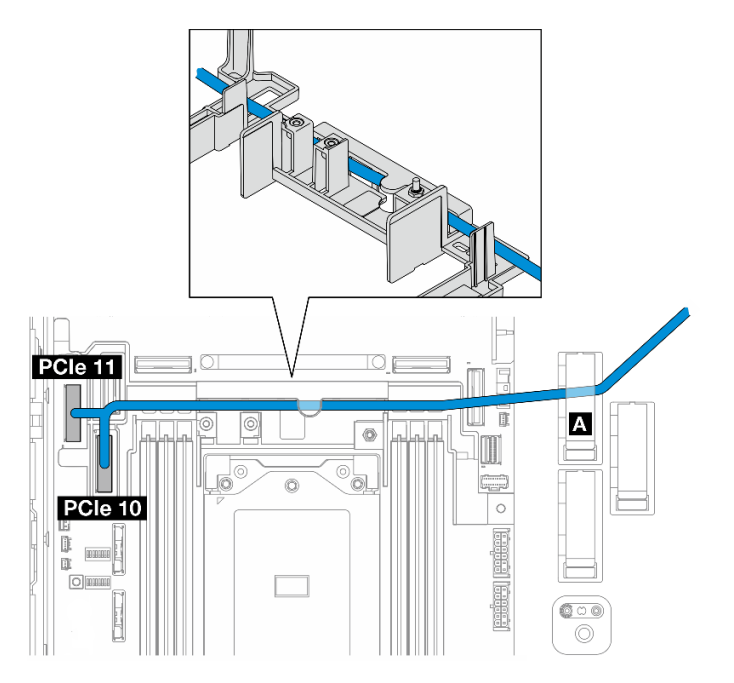

2. 将内置背板信号线缆穿过线缆壁挂支架;然后,将线缆固定到线缆夹 **A** 中。

**注:**先将一根线缆分支穿过线缆壁挂支架;然后再将另一根分支穿过线缆壁挂支架。 3. 将正面背板信号线缆固定到线缆夹 **C** 中。

<span id="page-271-0"></span>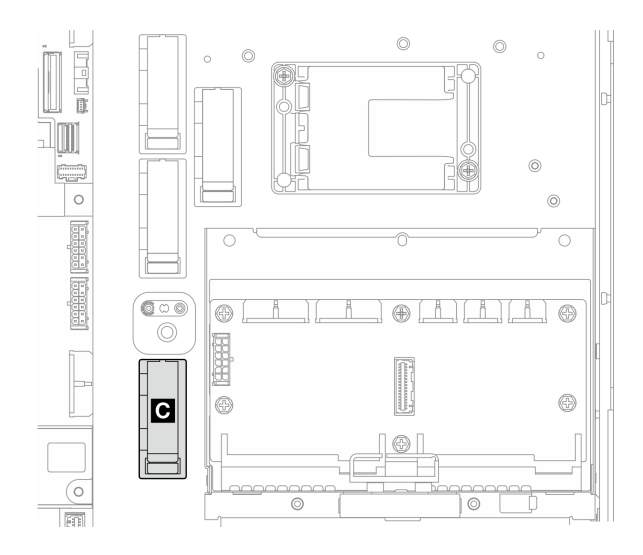

### **图 234. 线缆夹 C**

- 4. 安装处理器导风罩。请参[阅第 73 页 "安装处理器导风罩"](#page-80-0)。
- 5. 继续将正面背板信号线缆连接到 PCIe 转接卡组合件上的 RAID 适配器的 C0 接口, 然后安装 该组合件。请参阅[第 166 页 "安装 PCIe 转接卡组合件"](#page-173-0)。
- 6. 继续执行[第 266 页 "完成背板线缆布放"](#page-273-0)。

**主板到正面 NVMe + RAID 到内置 SATA 背板**

- 1. 按以下顺序将正面背板信号线缆连接到主板上的接口:
	- a. PCIe 11
	- b. PCIe 10

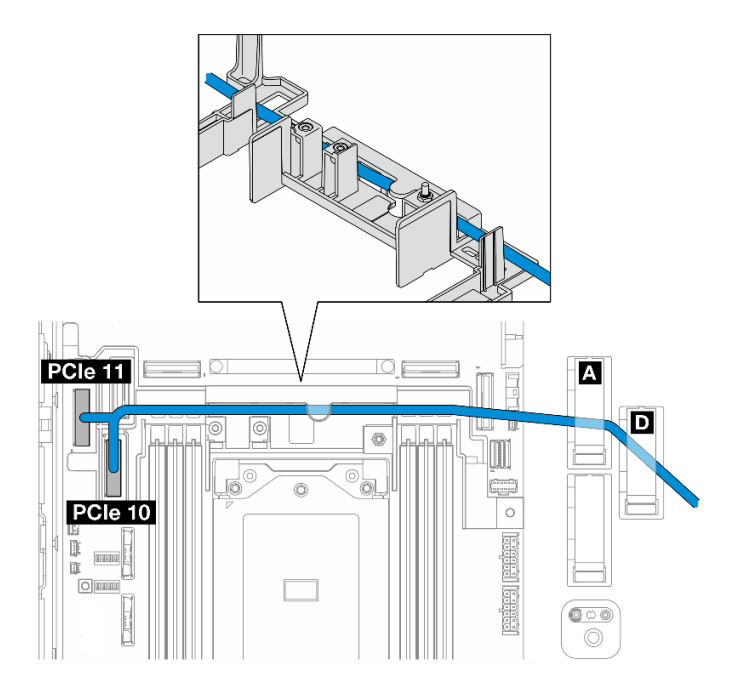

**图 235. 正面背板信号线缆**

2. 将正面背板信号线缆穿过线缆壁挂支架;然后,将线缆固定到线缆夹 **A** 和 **D** 中。

**注:**先将一根线缆分支穿过线缆壁挂支架;然后再将另一根分支穿过线缆壁挂支架。 3. 将内置背板信号线缆固定到线缆夹 **C** 中。

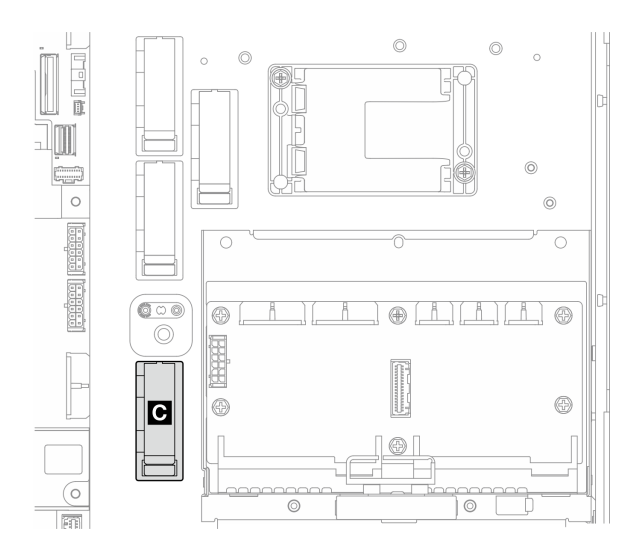

### **图 236. 线缆夹 C**

- 4. 安装处理器导风罩。请参[阅第 73 页 "安装处理器导风罩"。](#page-80-0)
- 5. 继续将内置背板信号线缆连接到 PCIe 转接卡组合件上的 RAID 适配器的 C0 接口, 然后安装 **该组合件。请参[阅第 166 页 "安装 PCIe 转接卡组合件"](#page-173-0)。**
- 6. 继续执[行第 266 页 "完成背板线缆布放"](#page-273-0)。

# <span id="page-273-0"></span>**完成背板线缆布放**

#### **整理正面背板线缆**

•

1. 安装正面硬盘背板。请参阅[第 102 页 "安装正面硬盘背板"](#page-109-0)。

**注:**对于具有正面和内置硬盘背板的配置,如果两个背板都连接到 x350 RAID 适配器,请确 保将信号线缆从 RAID 适配器的 C0 接口连接到正面背板。

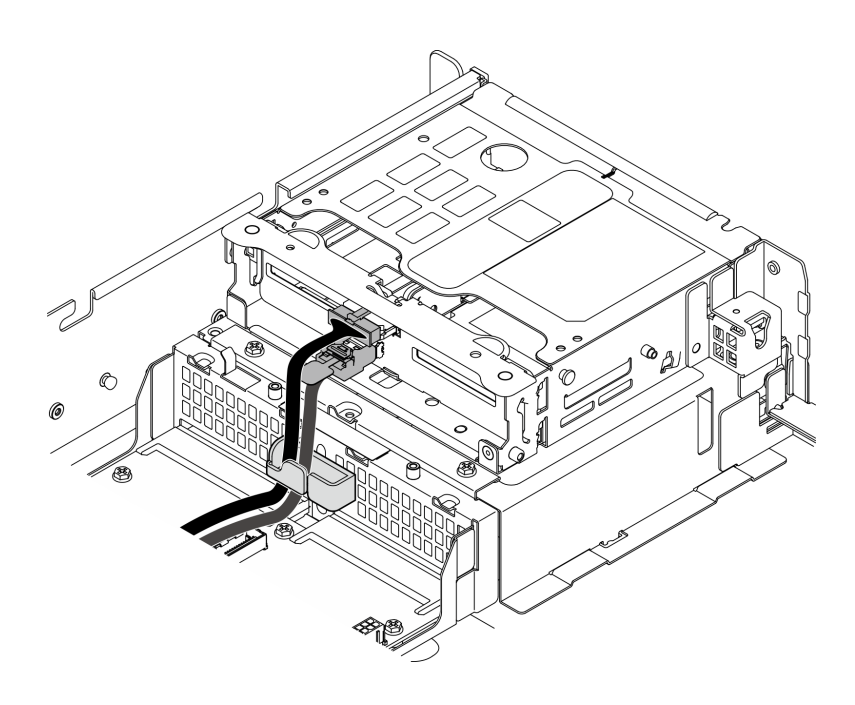

**图 237. 正面硬盘背板线缆布放**

确保将正面硬盘背板线缆固定在正面硬盘仓上的线缆夹中。如有必要,请将正面背板电源 线卡入线缆夹中,再将正面背板信号线缆卡入线缆夹中。

2.

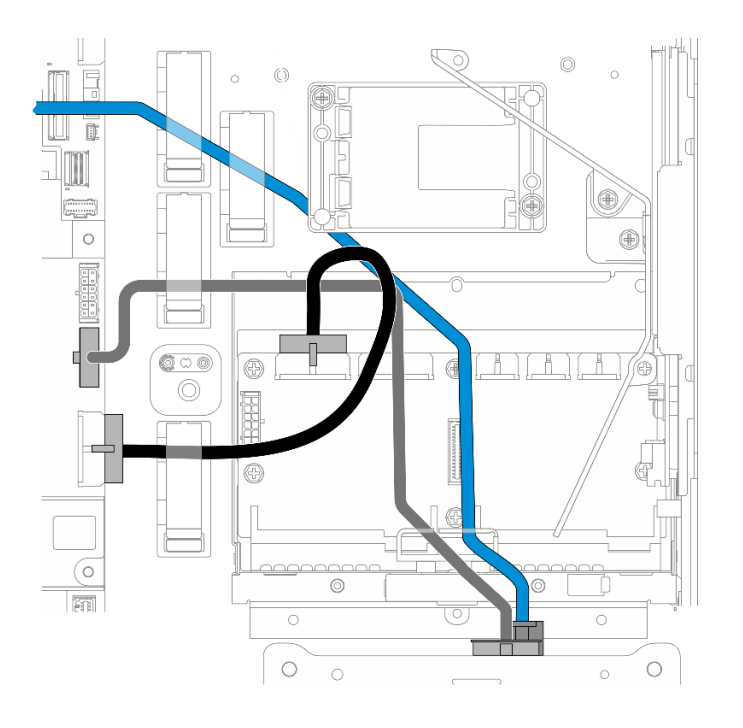

#### **图 238. 正面硬盘背板线缆布放**

布放正面背板线缆。

- a. 对于正面背板信号线缆连接到主板的配置,请将正面背板信号线缆布放在快速充电模块夹 持器角的下方。
- b. 将正面背板电源线布放在主板电源 1 线缆的下方。
- 3. 对于配备内置硬盘背板的配置,请转至第 267 页 "整理内置背板线缆"
- 4. 对于未配备内置硬盘背板的配置,请向下按压 PCIe 转接卡 2 的蓝色信号线缆,并确保将该线 缆放置在处理器导风罩上的线缆夹下方。

### **(可选)整理内置背板线缆**

按列出的顺序完成以下步骤来整理内置背板线缆。

- 1. 安装内置硬盘仓。请参[阅第 113 页 "安装内置硬盘仓"](#page-120-0)。
- 2. 安装内置硬盘背板。请参阅第 115 页"安装内置硬盘背板"。

# <span id="page-276-0"></span>**第 7 章 系统配置**

完成以下过程以配置系统。

## **为 Lenovo XClarity Controller 设置网络连接**

通过网络访问 Lenovo XClarity Controller 之前, 您需要指定 Lenovo XClarity Controller 连接 到网络的方式。此外,可能还需要指定静态 IP 地址,具体取决于所采用的网络连接方式。

以下方法均可为 Lenovo XClarity Controller 设置网络连接(如果不使用 DHCP):

- 如果服务器连接了显示器,则可使用 Lenovo XClarity Provisioning Manager 设置网络连接。 请完成以下步骤,以使用 Lenovo XClarity Provisioning Manager 将 Lenovo XClarity Controller 连接到网络。
	- 1. 启动服务器。
	- 2. 按屏幕说明中指定的键,以显示 Lenovo XClarity Provisioning Manager 界面。(如需更 多信息,请参阅 <https://pubs.lenovo.com/lxpm-overview/> 上适用于您的服务器的 LXPM 文 档中的"启动"一节。)
	- 3. 转至 **LXPM** ➙ **UEFI 设置** ➙ **BMC 设置**以指定 Lenovo XClarity Controller 连接到网络的 方式。
		- 如果选择静态 IP 连接, 请确保已指定网络上可用的 IPv4 或 IPv6 地址。
		- 如果选择 DHCP 连接,请确保已在 DHCP 服务器中配置该服务器的 MAC 地址。
	- 4. 单击**确定**以应用设置并等待两到三分钟。
	- 5. 使用 IPv4 或 IPv6 地址连接 Lenovo XClarity Controller。

**重要:**初始设置的 Lenovo XClarity Controller 用户名为 USERID,密码为 PASSW0RD (包含零,而不是字母 O)。此默认用户设置具有主管访问权限。必须在初始配置期间更 改此用户名和密码以增强安全性。

## **激活/解锁系统并配置 ThinkEdge 安全功能**

ThinkEdge SE455 V3 支持 ThinkEdge 独有的安全功能。启用安全功能后,系统会在发生篡改 事件时进入系统锁定模式。在激活或解锁系统之前将无法访问加密数据。可在 Lenovo XClarity Controller 中更改 ThinkEdge 独有的安全功能的状态。

#### **设置安全功能**

完成以下步骤以设置安全功能:

- 1. 如果服务器的安全 LED 闪烁, 则表示服务器处于系统锁定模式。请激活或解锁系统以进行操 作。请参阅[第 270 页 "激活或解锁系统"](#page-277-0)。
- 2. 保留 SED AK 的备份。请参阅第 272 页 "管理自加密硬盘认证密钥 (SED AK) "。
- 3. 在 Lenovo XClarity Controller 中配置安全功能。请参阅[第 272 页 "系统锁定模式"](#page-279-0),更改 安全功能的状态。

**注:**以下几节介绍在 Lenovo XClarity Controller Web 界面中配置 ThinkEdge 安全功能的过程。 如需更多信息,请参阅 <https://lenovopress.lenovo.com/lp1725-thinkedge-security>。

<span id="page-277-0"></span>**客户的责任:**

- 保管安全激活码(在宣传单中提供)。
- 要使用 ThinkShield Edge Mobile Management 应用程序, 请准备适用于手机的 USB 线缆(如 果需要)。
- 保留 SED AK 的备份。请参阅第 272 页 "管理自加密硬盘认证密钥 (SED AK) "。
	- 设置并记住 SED AK 备份文件的密码,以备将来恢复 SED AK 时使用。
- 知会 IT 部门,以便在需要时帮助认领或激活设备。
- 确认您的组织是否已认领 SE455 V3 系统。如果没有,请联系 IT 部门认领该设备。
- 确认无线(网络)连接正常。技术服务人员无法帮助检查设备的网络连接。
- 将 SE455 V3 系统移至安全的工作场所以进行维修。
- 维修后将 SE455 V3 系统移回工作场所。

# **激活或解锁系统**

在运输、遇到篡改事件或从 Lenovo 管理软件收到锁定命令时,服务器会进入系统锁定模式以确 保安全。服务器需要先激活或解锁,然后才能启动并正常运行。完成本主题中的步骤以激活或解 锁系统。

如果服务器的安全 LED 闪烁, 则表示服务器处于系统锁定模式。请激活或解锁系统以进行操 作。请参阅第 285 页"正面 LED", 以找到该安全 LED。

### **系统锁定模式控制**

要辨别系统是否需要激活或解锁,请查看 Lenovo XClarity Controller Web 界面主页上的**系统锁 定控制**状态。系统锁定控制状态可能为:

- **ThinkShield Portal:**可以通过 ThinkShield Key Vault Portal 激活系统。请参阅第 270 页 "激 活系统"来激活系统。
- XClarity Controller**:**可以通过 Lenovo XClarity Controller 解锁系统。请参阅[第 272 页 "解](#page-279-0) [锁系统"](#page-279-0)来解锁系统。

**重要:**

- 系统锁定控制状态为 XClarity Controller 时, 如果 XClarity Controller 重置为默认值, 则可 以使用默认凭据登录 XClarity Controller 并解锁系统。请务必使用 UEFI PAP 等安全控制防 止未经授权的用户执行 XClarity Controller 重置为默认值。为获取最高级别的安全性,建议将 系统锁定控制设置为 ThinkShield Portal。
- 系统锁定控制状态一旦更改为 ThinkShield Portal, 就无法改回 XClarity Controller。
- 要将系统锁定控制设置为 ThinkShield Portal,请使用 Lenovo XClarity Essentials UpdateXpress。请参阅 <https://pubs.lenovo.com/lxce-ux/> 中的"升级锁定控制模式"章 节,了解详细信息。

### **激活系统**

完成以下步骤, 通过 ThinkShield Key Vault Portal 激活系统。

**拥有具有适当权限的 Lenovo ID**

首次激活系统前,请确保拥有具有适当权限的 Lenovo ID 来登录 ThinkShield Key Vault Portal Web 界面或 ThinkShield 移动应用程序。

**注:**Lenovo ID 的角色必须是**组织管理员**、**维护用户**或者 **Edge 用户**才能激活系统。

- 有关 Lenovo ID 的设置, 请参阅 <https://passport.lenovo.com>。
- 要登录 Lenovo ThinkShield Key Vault Portal, 请参阅 <https://portal.thinkshield.lenovo.com>。

#### **激活方法**

可以使用不同的方法来通过 ThinkShield Key Vault Portal激活系统。请根据服务器的环境确定最 合适的方式来激活系统。

• **移动应用程序激活**

要使用移动应用程序激活方式,您需要一部具有蜂窝数据连接功能的 Android 或 iOS 智能手机。

- 1. 将电源线连接到 ThinkEdge SE455 V3。
- 2. 从 Google Play Store 或 Apple App Store 下载 ThinkShield Edge Mobile Management 应用程序 到您的 Android 或 iOS 智能手机(搜索词:"ThinkShield Edge")。
- 3. 使用您的组织注册 ID 登录 ThinkShield Edge Mobile Management 应用程序。
- 4. 当应用程序提示时,将 USB 线缆和 USB 手机充电线连接到 ThinkEdge SE455 V3。

**注:**当智能手机提示您选择 USB 连接用途时,请选择数据传输。

- 5. 按照屏幕上的"激活设备"说明完成系统的安全激活。
- 6. 激活成功后, ThinkShield Edge Mobile Management 应用程序会显示"设备已激活"屏 幕。

**注:**有关详细步骤,请参阅 <https://lenovopress.lenovo.com/lp1725-thinkedge-security> 中 的《ThinkShield Edge Mobile Management 应用程序用户指南》。

• **Portal 自动激活**

**注:**首次通过 ThinkShield Key Vault Portal Web 界面激活系统时,应由您的组织认领系统。认 领设备时需要提供**机器类型**、**序列号**和**激活码**。有关认领设备的更多信息,请参阅 [https://lenovo](https://lenovopress.lenovo.com/lp1725-thinkedge-security)[press.lenovo.com/lp1725-thinkedge-security](https://lenovopress.lenovo.com/lp1725-thinkedge-security)。

- 1. 将电源线连接到 ThinkEdge SE455 V3。
- 2. 将 XClarity Controller 管理以太网端口连接到可以访问 Internet 的网络。

**注:**必须打开出站 TCP 端口 443(HTTPS)才能进行激活。

- 3. 使用您的组织注册 ID 登录 ThinkShield Key Vault Portal。
- 4. 如果该服务器未被您的组织认领,请认领该服务器。单击**设备管理器**中的**认领设备**按钮, 添加设备。在相应字段中输入机器类型、序列号和安全激活码。
- 5. 在**设备管理器**中,选择要激活的服务器,然后单击激活。服务器的状态将更改为"就绪"。
- 6. 服务器将在 15 分钟内激活并自动开机。激活成功后,ThinkShield Key Vault Portal 上的 服务器状态将变为"活动"。

**注:**

- 如果在插入电源线后 2 小时内未启动服务器激活,请断开电源线,再将电源线重新连接到 ThinkEdge SE455 V3。
- 有关详细步骤, 请参阅 <https://lenovopress.lenovo.com/lp1725-thinkedge-security> 中的 《ThinkShield Key Vault Portal Web 应用程序用户指南》。

<span id="page-279-0"></span>**解锁系统**

**重要:**

• 系统锁定控制状态为 XClarity Controller 时, 如果 XClarity Controller 重置为默认值, 则 可以使用默认凭据登录 XClarity Controller 并解锁系统。请务必使用 UEFI PAP 等安全控 制防止未经授权的用户执行 XClarity Controller 重置为默认值。为获取最高级别的安全 性, 建议将系统锁定控制设置为 ThinkShield Portal。 请参阅[第 270 页 "系统锁定模式](#page-277-0) [控制"](#page-277-0),了解详细信息。

在 Lenovo XClarity Controller Web 界面中完成以下步骤以解锁系统

**注:**要解锁系统,XCC 用户角色必须是以下之一:

- 管理员
- 管理员+
	- 1. 登录到 Lenovo XClarity Controller Web 界面,然后转到 **BMC 配置** ➙ **安全性** ➙ **系统锁定 模式**。
- 2. 按活动按钮,然后按应用按钮。当"系统锁定模式"的状态切换为"非活动"时,即表示系 统已解锁。

## **系统锁定模式**

请参阅本主题了解 Lenovo XClarity Controller 中的系统锁定模式和相关功能。

当系统锁定模式处于活动状态时,将无法启动系统,也不允许访问 SED AK。

登录 Lenovo XClarity Controller Web 界面,然后转到 **BMC 配置** ➙ **安全性** ➙ **系统锁定模式**, 以配置安全功能。

**注:**当 Lenovo XClarity Controller Web 界面主页上的**系统锁定模式控制**的状态为 XClarity Controller 时, 可以在 XCC 中更改系统锁定模式的状态。如需更多信息,请参[阅第 270 页 "激](#page-277-0) [活或解锁系统"](#page-277-0)。

### **机箱入侵检测**

当机箱入侵检测处于**已启用**状态时,系统会检测顶盖的物理移动。如果顶盖意外打开,系统会自 动进入系统锁定模式。

**管理自加密硬盘认证密钥(SED AK)**

对于装有 SED 的 ThinkEdge SE455 V3, 可以在 Lenovo XClarity Controller 中管理 SED AK。 设置服务器或更改配置后,备份 SED AK 是必须执行的操作,以防硬件故障情况下发生数据丢失。

**SED 认证密钥(AK)管理器**

登录到 Lenovo XClarity Controller Web 界面,然后转到 **BMC 配置** ➙ **安全性** ➙ **SED 认证密钥 (AK)管理器**以管理 SED AK。

**注:**在以下情况下不允许运行 SED AK 管理器:

- 系统锁定模式处于**活动**状态。在系统被激活或解锁前,SED AK 处于锁定状态。请参[阅第 270](#page-277-0) [页 "激活或解锁系统"](#page-277-0),激活或解锁系统。
- 当前用户没有权限管理 SED AK。

– 要使用口令或备份文件生成、备份和恢复 SED AK, XCC 用户的角色必须是管理员。

– 要从自动备份恢复 SED AK, XCC 用户的角色必须是管理员+。

**SED 加密**

- 可将 SED 加密的状态从"已禁用"更改为"已启用"。完成以下过程以启用 SED 加密。
- 1. 按**已启用**按钮。
- 2. 选择 SED AK 生成方法:
	- **使用口令生成密钥:**设置密码并重新输入密码进行确认。
	- 随机生成密钥: 将生成随机 SED AK。
- 3. 按**应用**按钮。

**注意:**

- 一旦 SED 加密的状态变为"已启用", 将无法更改回"已禁用"。
- 如果启用了 SED 加密, 则在安装 SED 后需要关闭再打开系统电源; 如果不关闭再打开电源, 主机操作系统将无法识别该 SED。

**更改 SED AK**

- **使用口令生成密钥:**设置密码并重新输入密码进行确认。单击**重新生成**以获取新的 SED AK。
- 随机生成密钥:单击重新生成以获取随机 SED AK。

**备份 SED AK**

设置密码并重新输入密码进行确认。单击**开始备份**以备份 SED AK;然后,下载 SED AK 文件并 将其存储在安全的地方以备将来使用。

**注:**如果使用备份 SED AK 文件来恢复配置,系统将询问此处设置的密码。

**恢复 SED AK**

- **使用口令恢复 SED AK**:使用在**使用口令生成密钥**中设置的密码来恢复 SED AK。
- **从备份文件中恢复 SED AK:**上传**备份 SED AK** 模式中生成的备份文件,并输入相应的备份文 件密码以恢复 SED AK。
- **从自动备份中恢复 SED AK:**更换主板后,使用自动备份为已安装的 SED 恢复 SED AK。

注: 要从自动备份恢复 SED AK, XCC 用户的角色必须是**管理员+**。

### **设置灰尘过滤器测量**

装有气流传感器板时, SE455 V3 BMC 支持灰尘过滤器测量以检查灰尘过滤器的状态。

登录 Lenovo XClarity Controller Web 界面,然后转到**利用率** ➙ **风扇速度(RPM)** ➙ **灰尘过滤** 器测量,通过选择**立即运行(一次)**或设置定期计划来进行测量。

**注:**进行测量时,风扇将全速运转约 30 秒。

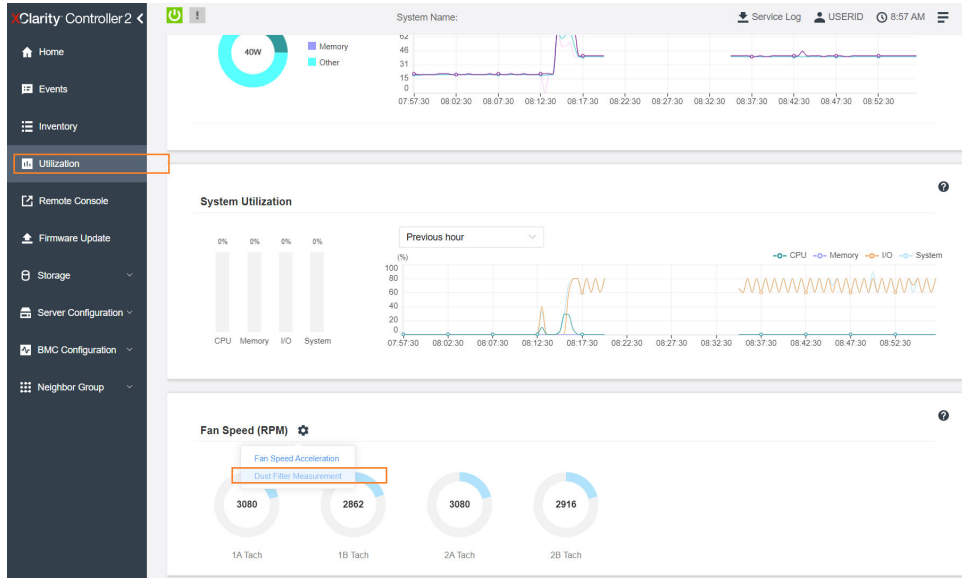

### **图 239. 灰尘过滤器测量**

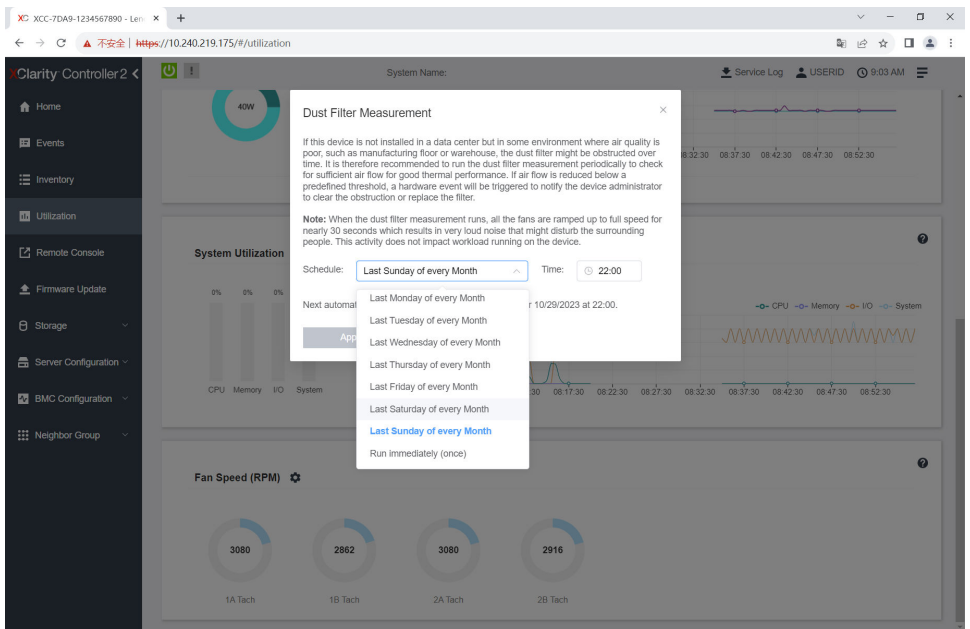

### **图 240. 灰尘过滤器测量设置**

测量完成后,请查看 Lenovo XClarity Controller 事件日志,了解灰尘过滤器的状态。为确保正 常运行,请根据生成的事件中的操作建议更换灰尘过滤器。

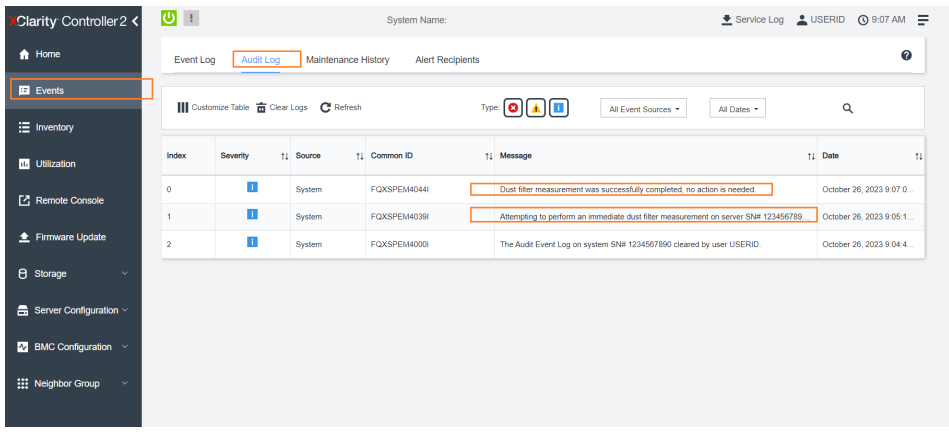

### **图 241. 灰尘过滤器测量事件**

| Clarity Controller 2 <                      | $\overline{O}$ :                                                                            |           |                     | <b>System Name:</b>     |                                                                                        | Service Log & USERID @ 8:08 AM = |
|---------------------------------------------|---------------------------------------------------------------------------------------------|-----------|---------------------|-------------------------|----------------------------------------------------------------------------------------|----------------------------------|
| <b>f</b> Home                               | Event Log                                                                                   | Audit Log | Maintenance History | <b>Alert Recipients</b> |                                                                                        | 0                                |
| E Events                                    | Customize Table 亩 Clear Logs C Refresh<br>Q<br>B<br>Type:<br>All Event Sources<br>All Dates |           |                     |                         |                                                                                        |                                  |
| E Inventory                                 |                                                                                             |           |                     |                         |                                                                                        |                                  |
| <b>11 Utilization</b>                       | Index                                                                                       | Severity  | 11 Source           | 11 Common ID            | 11 Message                                                                             | <b>11 Date</b><br>11             |
| Remote Console                              | $\bullet$                                                                                   | ▲         | System              | FQXSPEM4040I            | Dust filter measurement is completed. The airflow pathway is obstructed, check and rep | October 27, 2023 8:06:2          |
|                                             |                                                                                             | <b>II</b> | System              | FQXSPEM4039I            | Attempting to perform an immediate dust filter measurement on server SN# 123456789.    | October 27, 2023 8:04:3          |
| Firmware Update                             | $\overline{2}$                                                                              | <b>II</b> | System              | FQXSPEM40001            | The Audit Event Log on system SN# 1234567890 cleared by user USERID.                   | October 27, 2023 8:04:0          |
| <b>B</b> Storage<br>$\checkmark$            |                                                                                             |           |                     |                         |                                                                                        |                                  |
| $\frac{m}{n-1}$ Server Configuration $\vee$ |                                                                                             |           |                     |                         |                                                                                        |                                  |
| <b>A</b> BMC Configuration                  |                                                                                             |           |                     |                         |                                                                                        |                                  |
| <b>E:</b> Neighbor Group<br>$\checkmark$    |                                                                                             |           |                     |                         |                                                                                        |                                  |

**图 242. 灰尘过滤器测量事件**

# **更新固件**

可通过多种方式更新服务器的固件。

可使用此处列出的工具为服务器和服务器中安装的设备更新最新固件。

- 以下网站提供了有关更新固件的最佳实践:
	- [https://lenovopress.lenovo.com/lp0656-lenovo-thinksystem-firmware-and-driver-update](https://lenovopress.lenovo.com/lp0656-lenovo-thinksystem-firmware-and-driver-update-best-practices)[best-practices](https://lenovopress.lenovo.com/lp0656-lenovo-thinksystem-firmware-and-driver-update-best-practices)
- 可在以下站点上找到最新的固件:
	- [https://datacentersupport.lenovo.com/products/servers/thinkedge/se455v3/7dby/downloa](https://datacentersupport.lenovo.com/products/servers/thinkedge/se455v3/7dby/downloads/driver-list/) [ds/driver-list/](https://datacentersupport.lenovo.com/products/servers/thinkedge/se455v3/7dby/downloads/driver-list/)
- 您可以订阅产品通知以了解最新的固件更新:
	- <https://datacentersupport.lenovo.com/solutions/ht509500>

### **静态捆绑包(Service Pack)**

Lenovo 通常采用称为静态捆绑包(Service Pack)的捆绑包发行固件。要确保所有固件更新均兼 容,应同时更新所有固件。如果同时为 Lenovo XClarity Controller 和 UEFI 更新固件,请先更 新 Lenovo XClarity Controller 的固件。

**更新方法术语**

- **带内更新**。由在服务器核心 CPU 上运行的操作系统内使用工具或应用程序执行的安装或更新。
- **带外更新**。由 Lenovo XClarity Controller 通过收集更新再将更新推送到目标子系统或设备而 执行的安装或更新。带外更新不依赖于在核心 CPU 上运行的操作系统。但是,大多数带外操作 要求服务器处于 S0 (正在工作) 电源状态。
- **目标更新。**安装或更新由在目标服务器本身上运行的已安装操作系统启动。
- **非目标更新。**由直接与该服务器的 Lenovo XClarity Controller 进行交互的计算设备所启动的 安装或更新。
- **静态捆绑包(Service Pack)**。静态捆绑包(Service Pack)是经设计和测试过的捆绑更新,旨 在提供相互依赖、缺一不可的功能、性能和兼容性。静态捆绑包(Service Pack)因服务器类型 而异,经过专门构建(内置固件和设备驱动程序更新),可支持特定的 Windows Server、Red Hat Enterprise Linux (RHEL) 和 SUSE Linux Enterprise Server (SLES) 操作系统发布版 本。此外,还提供特定于机器类型的纯固件静态捆绑包(Service Pack)。

### **固件更新工具**

请参阅下表以确定可用于安装和设置固件的最佳 Lenovo 工具:

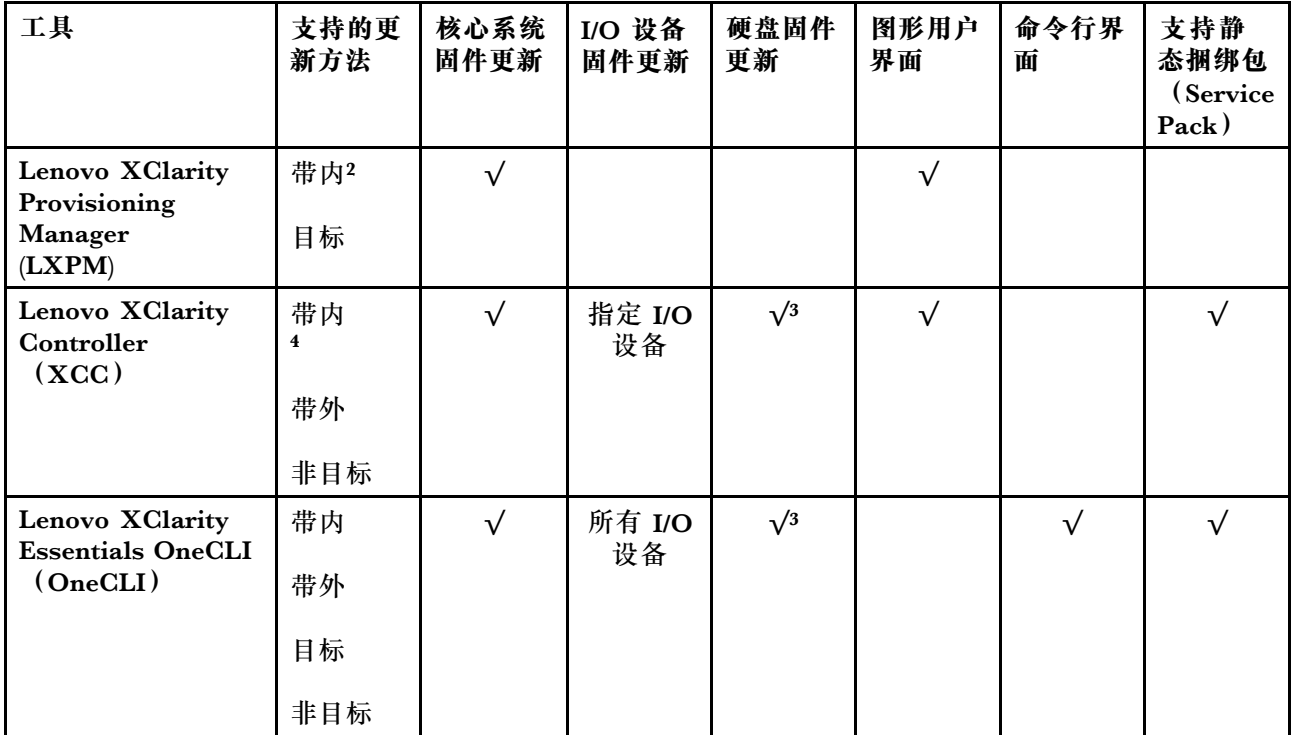

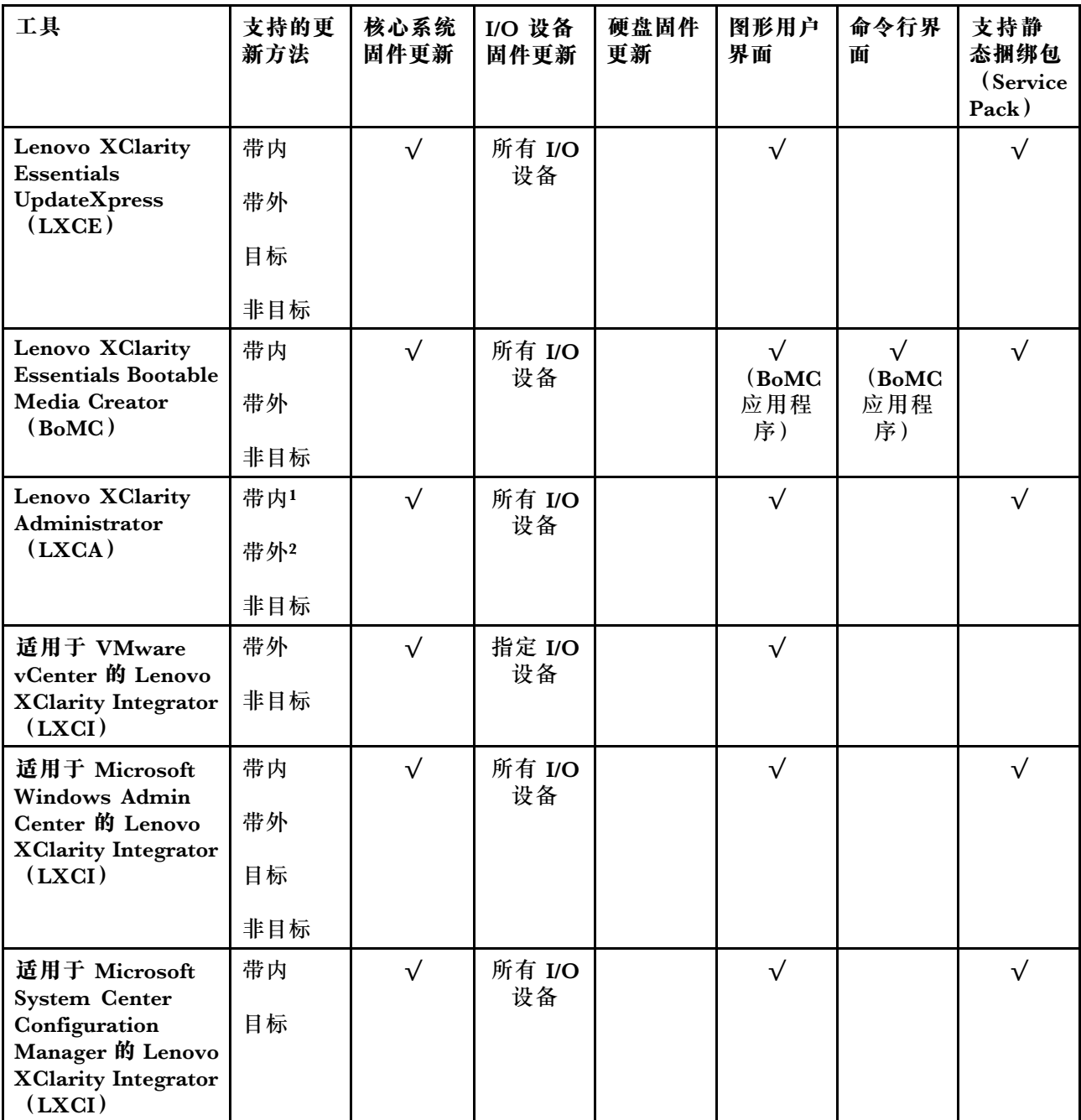

**注:**

- 1. 适用于 I/O 固件更新。
- 2. 适用于 BMC 和 UEFI 固件更新。
- 3. 仅以下工具和方法支持硬盘固件更新:
	- XCC 裸机更新(BMU):带内更新,需要系统重新启动。
	- Lenovo XClarity Essentials OneCLI:
		- 对于 ThinkSystem V2 和 V3 产品支持的硬盘(旧硬盘): 带内, 不需要系统重新启动。
		- 对于仅 ThinkSystem V3 产品支持的硬盘(新硬盘): 暂存到 XCC 并使用 XCC BMU 完成更 新(带内,需要系统重新启动)。
- 4. 仅裸机更新(BMU)。

• **Lenovo XClarity Provisioning Manager**

从 Lenovo XClarity Provisioning Manager 中,可更新 Lenovo XClarity Controller 固件、 UEFI 固件和 Lenovo XClarity Provisioning Manager 软件。

**注:**默认情况下,当您启动服务器并按下屏幕说明中指定的键时,将显示 Lenovo XClarity Provisioning Manager 图形用户界面。如果已将该默认设置更改为基于文本的系统设置,可从 基于文本的系统设置界面中打开图形用户界面。

有关使用 Lenovo XClarity Provisioning Manager 更新固件的更多信息,请参阅:

<https://pubs.lenovo.com/lxpm-overview/> 上适用于您的服务器的 LXPM 文档中的"固件更 新"一节

• **Lenovo XClarity Controller**

如果需要安装某个特定更新,可为特定服务器使用 Lenovo XClarity Controller 接口。

**注:**

– 要通过 Windows 或 Linux 执行带内更新, 必须安装操作系统驱动程序, 并且必须启用 Ethernet-over-USB(有时称为 LAN over USB)接口。

有关配置 Ethernet over USB 的更多信息,请参阅:

<https://pubs.lenovo.com/lxcc-overview/> 上适用于您的服务器的 XCC 文档中的"配置 Ethernet over USB" 一节

- 如果通过 Lenovo XClarity Controller 更新固件, 请确保已下载并安装适用于当前服务器操 作系统的最新设备驱动程序。

有关使用 Lenovo XClarity Controller 更新固件的更多信息,请参阅:

<https://pubs.lenovo.com/lxcc-overview/> 上适用于您的服务器的 XCC 文档中的"更新服务 器固件"一节

• **Lenovo XClarity Essentials OneCLI**

Lenovo XClarity Essentials OneCLI 是多个命令行应用程序的集合,可用于管理 Lenovo 服务 器。其更新应用程序可用于更新服务器的固件和设备驱动程序。更新可在服务器主机操作系 统(带内)中执行,也可通过服务器 BMC(带外)执行。

有关使用 Lenovo XClarity Essentials OneCLI 更新固件的更多信息,请参阅:

[https://pubs.lenovo.com/lxce-onecli/onecli\\_c\\_update](https://pubs.lenovo.com/lxce-onecli/onecli_c_update)

• **Lenovo XClarity Essentials UpdateXpress**

Lenovo XClarity Essentials UpdateXpress 通过图形用户界面 (GUI) 提供 OneCLI 的大部分 更新功能。它可用于获取并部署静态捆绑包更新包和个别更新。静态捆绑包中包含用于 Microsoft Windows 和 Linux 的固件和设备驱动程序更新。

可从以下位置获取 Lenovo XClarity Essentials UpdateXpress:

<https://datacentersupport.lenovo.com/solutions/lnvo-xpress>

• **Lenovo XClarity Essentials Bootable Media Creator**

您可以使用 Lenovo XClarity Essentials Bootable Media Creator 来创建可引导介质,用 于在支持的服务器上执行固件更新、VPD 更新、清单和 FFDC 收集、高级系统配置、FoD 密钥管理、安全擦除、RAID 配置和诊断。

可从以下位置获取 Lenovo XClarity Essentials BoMC:

<https://datacentersupport.lenovo.com/solutions/lnvo-bomc>

• **Lenovo XClarity Administrator**

如果您正在使用 Lenovo XClarity Administrator 管理多个服务器,则可通过该界面更新所有 受管服务器的固件。通过将固件合规性策略分配给受管端点,可简化固件管理。创建合规性 策略并将其分配给受管端点时, Lenovo XClarity Administrator 将监控对这些端点的清单 作出的更改,并标记任何不合规的端点。

有关使用 Lenovo XClarity Administrator 更新固件的更多信息,请参阅:

[https://pubs.lenovo.com/lxca/update\\_fw](https://pubs.lenovo.com/lxca/update_fw)

• **Lenovo XClarity Integrator 产品**

Lenovo XClarity Integrator 产品可以将 Lenovo XClarity Administrator 和服务器的管理功 能集成到特定部署基础架构专用软件,例如 VMware vCenter、Microsoft Admin Center 或 Microsoft System Center。

有关使用 Lenovo XClarity Integrator 更新固件的更多信息, 请参阅:

<https://pubs.lenovo.com/lxci-overview/>

## **配置固件**

可通过多种方式安装和设置服务器的固件。

**重要:**Lenovo 不建议将 Option ROM 设置为**传统**,但您可以在必要时进行此设置。请注意,此 设置会阻止加载插槽设备的 UEFI 驱动程序,可能会对 Lenovo 软件 (例如 LXCA、OneCLI 和 XCC)造成负面影响。这些负面影响包括但不限于无法确定适配器卡的详细信息,如型号名称和 固件级别。例如, "ThinkSystem RAID 930-16i 4GB 闪存"可能显示为"适配器 06:00:00"。在 某些情况下,可能无法正确启用特定 PCIe 适配器上的功能。

• **Lenovo XClarity Provisioning Manager (LXPM)**

从 Lenovo XClarity Provisioning Manager 中, 可配置服务器的 UEFI 设置。

**注:**可以通过 Lenovo XClarity Provisioning Manager 的图形用户界面来配置服务器。此外,也 可使用基于文本的系统配置界面(Setup Utility)。从 Lenovo XClarity Provisioning Manager 中,可选择重新启动服务器并访问基于文本的界面。此外,您可选择将基于文本的界面设置 为在启动 LXPM 时显示的默认界面。要执行此操作,请转到 **Lenovo XClarity Provisioning Manager** ➙ **UEFI 设置** ➙ **系统设置** ➙ **<F1> 启动控制** ➙ **文本设置**。要使用图形用户界面启动 服务器,请选择**自动**或**工具套件**。

如需更多信息,请参阅以下文档:

– 在以下页面查找适用于您的服务器的 LXPM 文档: <https://pubs.lenovo.com/lxpm-overview/>

- 《UEFI 用户指南》 (<https://pubs.lenovo.com/uefi-overview/>)
- **Lenovo XClarity Essentials OneCLI**

可使用配置应用程序和命令来查看当前的系统配置设置以及对 Lenovo XClarity Controller 和 UEFI 作出更改。保存的配置信息可用于复制或恢复其他系统。

有关使用 Lenovo XClarity Essentials OneCLI 来配置服务器的信息,请参阅:

[https://pubs.lenovo.com/lxce-onecli/onecli\\_c\\_settings\\_info\\_commands](https://pubs.lenovo.com/lxce-onecli/onecli_c_settings_info_commands)

• **Lenovo XClarity Administrator**

可为所有服务器应用一致的快速配置和预配置。配置设置(如本地存储、I/O 适配器、引导设 置、固件、端口以及 Lenovo XClarity Controller 和 UEFI 设置) 保存为 Server Pattern, 可应 用于一个或多个受管服务器。更新 Server Pattern 后, 这些更改将自动部署到所应用的服务器。

关于使用 Lenovo XClarity Administrator 更新固件的具体详细信息可访问:

[https://pubs.lenovo.com/lxca/server\\_configuring](https://pubs.lenovo.com/lxca/server_configuring)

• **Lenovo XClarity Controller**

可通过 Lenovo XClarity Controller Web 界面、命令行界面或 Redfish API 来配置服务器的 管理处理器。

有关使用 Lenovo XClarity Controller 来配置服务器的信息,请参阅:

<https://pubs.lenovo.com/lxcc-overview/> 上适用于您的服务器的 XCC 文档中的"配置服务 器"一节

# **内存条配置**

内存性能取决于多种因素,如内存模式、内存速度、内存列、内存插入方式和处理器。

有关优化内存性能和配置内存的信息,请访问 Lenovo Press 网站:

<https://lenovopress.lenovo.com/servers/options/memory>

此外,您也可以使用以下网站提供的内存配置器:

[https://dcsc.lenovo.com/#/memory\\_configuration](https://dcsc.lenovo.com/#/memory_configuration)

## **RAID 配置**

使用独立磁盘冗余阵列(RAID)来存储数据向来是提高服务器存储性能、可用性和容量的最常 见、最经济高效的方法之一。

RAID 提高性能的方式是支持多个硬盘同时处理 I/O 请求。在硬盘发生故障时, RAID 还可使用其 余硬盘的数据从发生故障的硬盘重新构建(重建)缺失的数据,从而防止数据丢失。

RAID 阵列(也称为 RAID 硬盘组)是包含多个物理硬盘的硬盘组,它以特定的通用方式在硬盘之 间分发数据。虚拟硬盘(也称为虚拟磁盘或逻辑硬盘)是硬盘组中的一个分区,由硬盘上的连续 数据段组成。虚拟硬盘呈现到主机操作系统的形式是可通过分区来创建操作系统逻辑硬盘或卷的 物理磁盘。

以下 Lenovo Press 网站提供了 RAID 的简介:

<https://lenovopress.lenovo.com/lp0578-lenovo-raid-introduction>

以下 Lenovo Press 网站提供了关于 RAID 管理工具和资源的详细信息:

<https://lenovopress.lenovo.com/lp0579-lenovo-raid-management-tools-and-resources>

## **部署操作系统**

多个选件可用于将操作系统部署到服务器上。

#### **可用的操作系统**

• Microsoft Windows Server
- VMware ESXi
- Red Hat Enterprise Linux
- SUSE Linux Enterprise Server

可用操作系统的完整列表: <https://lenovopress.lenovo.com/osig>。

### **基于工具的部署**

• **多服务器**

可用工具:

- Lenovo XClarity Administrator [https://pubs.lenovo.com/lxca/compute\\_node\\_image\\_deployment](https://pubs.lenovo.com/lxca/compute_node_image_deployment)
- Lenovo XClarity Essentials OneCLI
	- [https://pubs.lenovo.com/lxce-onecli/onecli\\_r\\_uxspi\\_proxy\\_tool](https://pubs.lenovo.com/lxce-onecli/onecli_r_uxspi_proxy_tool)
- Lenovo XClarity Integrator SCCM 部署包(仅适用于 Windows 操作系统) [https://pubs.lenovo.com/lxci-deploypack-sccm/dpsccm\\_c\\_endtoend\\_deploy\\_scenario](https://pubs.lenovo.com/lxci-deploypack-sccm/dpsccm_c_endtoend_deploy_scenario)
- **单服务器**

可用工具:

– Lenovo XClarity Provisioning Manager

<https://pubs.lenovo.com/lxpm-overview/> 上适用于您的服务器的 LXPM 文档中的"操作系 统安装"部分

- Lenovo XClarity Essentials OneCLI [https://pubs.lenovo.com/lxce-onecli/onecli\\_r\\_uxspi\\_proxy\\_tool](https://pubs.lenovo.com/lxce-onecli/onecli_r_uxspi_proxy_tool)
- Lenovo XClarity Integrator SCCM 部署包(仅适用于 Windows 操作系统) [https://pubs.lenovo.com/lxci-deploypack-sccm/dpsccm\\_c\\_endtoend\\_deploy\\_scenario](https://pubs.lenovo.com/lxci-deploypack-sccm/dpsccm_c_endtoend_deploy_scenario)

#### **手动部署**

如果无法使用上述工具,请按照以下说明进行操作,下载相应的《操作系统安装指南》,然后参阅 该指南手动部署操作系统。

- 1. 访问 <https://datacentersupport.lenovo.com/solutions/server-os>。
- 2. 从导航窗格中选择一个操作系统,然后单击 **Resources(资源)**。
- 3. 找到"OS Install Guides (操作系统安装指南)"区域, 然后单击安装说明。然后, 按照相 关说明完成操作系统部署任务。

# **备份服务器配置**

设置服务器或对配置作出更改后,最好对服务器配置进行完整的备份。

确保为以下服务器组件创建备份:

• **管理处理器**

可通过 Lenovo XClarity Controller 界面来备份管理处理器配置。有关备份管理处理器配 置的详细信息,请参阅:

<https://pubs.lenovo.com/lxcc-overview/> 上适用于您的服务器的 XCC 文档中的"备份 BMC 配置"部分。

或者, 也可从 Lenovo XClarity Essentials OneCLI 中使用 save 命令来创建所有配置设置的备 份。有关 save 命令的更多信息,请参阅:

[https://pubs.lenovo.com/lxce-onecli/onecli\\_r\\_save\\_command](https://pubs.lenovo.com/lxce-onecli/onecli_r_save_command)

## • **操作系统**

使用备份方法来备份服务器的操作系统数据和用户数据。

# <span id="page-290-0"></span>**第 8 章 问题确定**

请参阅本节中的信息确定和解决使用服务器时可能遇到的问题。

可将 Lenovo 服务器配置为在生成特定事件时自动通知 Lenovo 支持机构。可从管理应用程序(如 Lenovo XClarity Administrator)中配置自动通知 (也称为 Call Home)。如果配置了自动问题 通知,则只要服务器遇到潜在重要事件便会自动向 Lenovo 支持机构发送警报。

要确定问题,通常应先查看管理该服务器的应用程序的事件日志:

- 如果使用 Lenovo XClarity Administrator 来管理服务器,则首先查看 Lenovo XClarity Administrator 事件日志。
- 如果使用其他管理应用程序,则首先查看 Lenovo XClarity Controller 事件日志。

**Web 资源**

• **技术提示**

Lenovo 会持续在支持网站上发布最新的提示和技巧,您可以利用这些提示和技巧来解决可 能遇到的服务器问题。这些技术提示(也称为保留提示或服务公告)提供解决与服务器运 行相关问题的过程。

要查找服务器可用的技术提示:

- 1. 转到 <http://datacentersupport.lenovo.com> 并导航到服务器的支持页面。
- 2. 单击导航窗格中的 **How To's(操作方法)**。
- 3. 从下拉菜单中单击 **Article Type(文章类型)** ➙ **Solution(解决方案)**。 请按照屏幕上的说明选择所遇到问题的类别。
- **Lenovo 数据中心论坛**
	- 访问 [https://forums.lenovo.com/t5/Datacenter-Systems/ct-p/sv\\_eg](https://forums.lenovo.com/t5/Datacenter-Systems/ct-p/sv_eg), 了解是否有其他人遇 到类似问题。

# **事件日志**

警报 是一条消息或其他指示,表示一个事件或即将发生的事件。警报由 Lenovo XClarity Controller 或由服务器中的 UEFI 生成。这些警报存储在 Lenovo XClarity Controller 事件日志中。如果服 务器受 Chassis Management Module 2 或 Lenovo XClarity Administrator 管理,则会将警报自 动转发到这些管理应用程序。

**注:**有关事件(包括从事件中恢复正常时可能需要执行的用户操作)的列表,请参阅以下位置的 《消息和代码参考》:[https://pubs.lenovo.com/se455-v3/pdf\\_files.html](https://pubs.lenovo.com/se455-v3/pdf_files.html)。

**Lenovo XClarity Administrator 事件日志**

如果使用了 Lenovo XClarity Administrator 来管理服务器、网络和存储硬件,可通过 XClarity Administrator 查看来自所有受管设备的事件。

Logs

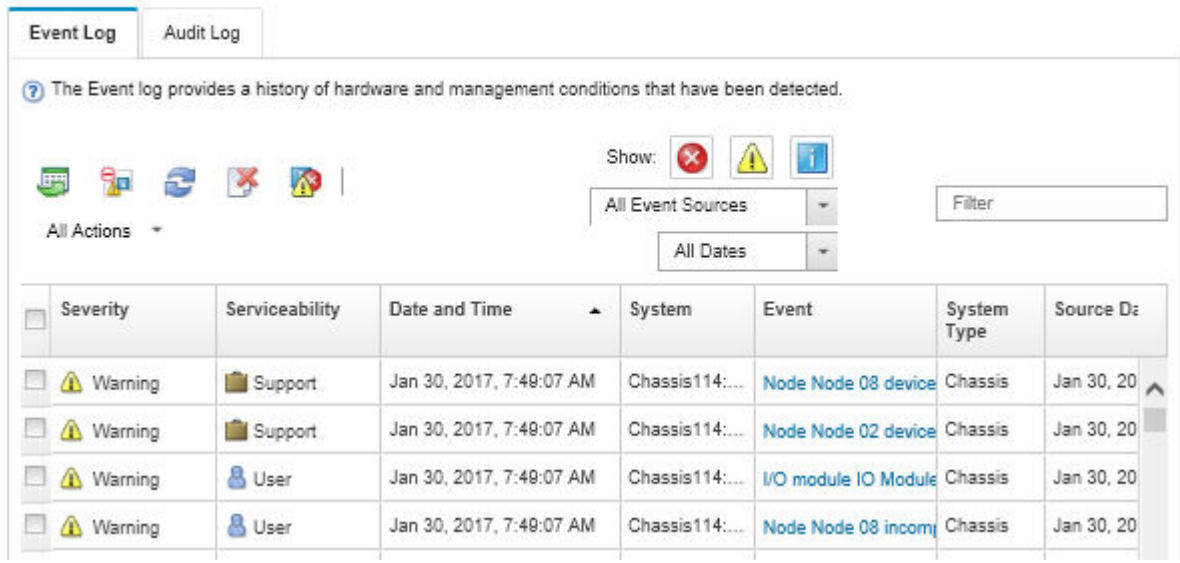

**图 243. Lenovo XClarity Administrator 事件日志**

有关通过 XClarity Administrator 处理事件的更多信息,请参阅:

[https://pubs.lenovo.com/lxca/events\\_vieweventlog](https://pubs.lenovo.com/lxca/events_vieweventlog)

**Lenovo XClarity Controller 事件日志**

Lenovo XClarity Controller 使用传感器测量内部物理变量(如温度、电源模块电压、风扇转速和 组件状态), 由此监控服务器及其组件的物理状态。Lenovo XClarity Controller 向系统管理软件 以及系统管理员和用户提供各种接口,从而实现服务器的远程管理和控制。

Lenovo XClarity Controller 监控服务器的所有组件,并将事件发布到 Lenovo XClarity Controller 事件日志中。

| <b>*Clarity Controller</b>                                                | ThinkSystem                  |                              | System name: XCC0023579PK        |                                                                                       | $User$<br>Export<br><b>9</b> 13:11                                           |
|---------------------------------------------------------------------------|------------------------------|------------------------------|----------------------------------|---------------------------------------------------------------------------------------|------------------------------------------------------------------------------|
| 合<br>Home                                                                 | <b>Event Log</b>             |                              | Audit Log<br>Maintenance History |                                                                                       | <b>L</b> Enable Call Home<br>Configure Alert +                               |
| EVent                                                                     |                              | <b>III</b> Customize Table   | 面<br>C Refresh                   | п                                                                                     |                                                                              |
| <b>E</b> Inventory                                                        |                              |                              | Clear Logs                       | Type:                                                                                 | $\alpha$<br>All Date $\blacktriangledown$<br>All Source $\blacktriangledown$ |
| <b>In Utilization</b>                                                     | Severity                     | Source                       | Event ID                         | Message                                                                               | Date                                                                         |
| $\bullet$<br><b>Virtual Media</b>                                         | ø                            | System                       | 0X4000000E00000000               | Remote login successful. Login ID: userid from webguis at IP address: 10.104.194.180. | 27 Jul 2015, 08:11:04 AM                                                     |
| <b>[7]</b> Firmware Update                                                |                              | System                       | 0X4000000E00000000               | Remote login successful, Login ID: userid from webguis at IP address: 10.104.194.180. | 27 Jul 2015, 08:11:04 AM                                                     |
|                                                                           | System<br>0X4000000E00000000 |                              |                                  | Remote login successful. Login ID: userid from webguis at IP address: 10.104.194.180. | 27 Jul 2015, 08:11:04 AM                                                     |
| Server Configuration ><br>$\blacksquare$<br>网<br><b>BMC Configuration</b> |                              | 0X4000000E00000000<br>System |                                  | Remote login successful. Login ID: userid from webguis at IP address: 10.104.194.180. | 27 Jul 2015, 08:11:04 AM                                                     |

**图 244. Lenovo XClarity Controller 事件日志**

<span id="page-292-0"></span>有关访问 Lenovo XClarity Controller 事件日志的更多信息,请参阅:

<https://pubs.lenovo.com/lxcc-overview/> 上适用于您的服务器的 XCC 文档中的"查看事件日 志" 一节

# **根据系统 LED 和诊断显示屏进行故障诊断**

请参阅以下章节了解有关可用的系统 LED 和诊断显示屏的信息。

# **硬盘 LED**

本主题介绍有关硬盘 LED 的信息。

下表列出了硬盘活动 LED 和硬盘状态 LED 的提示信息。

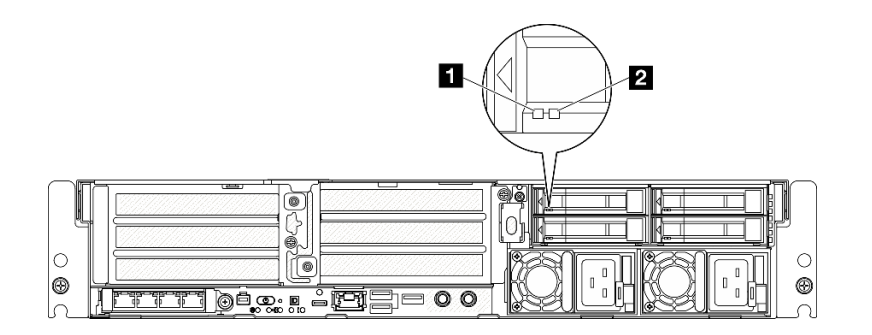

## **图 245. 硬盘 LED**

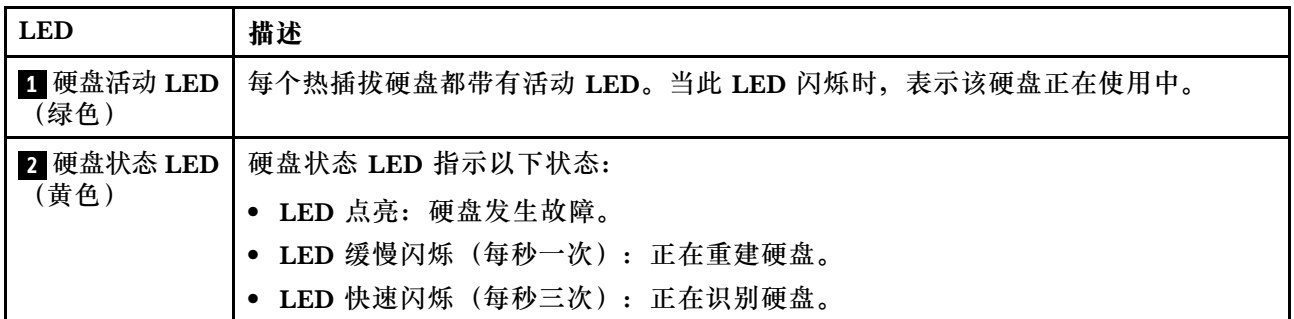

# **正面 LED**

本主题介绍服务器正面的按钮和 LED。

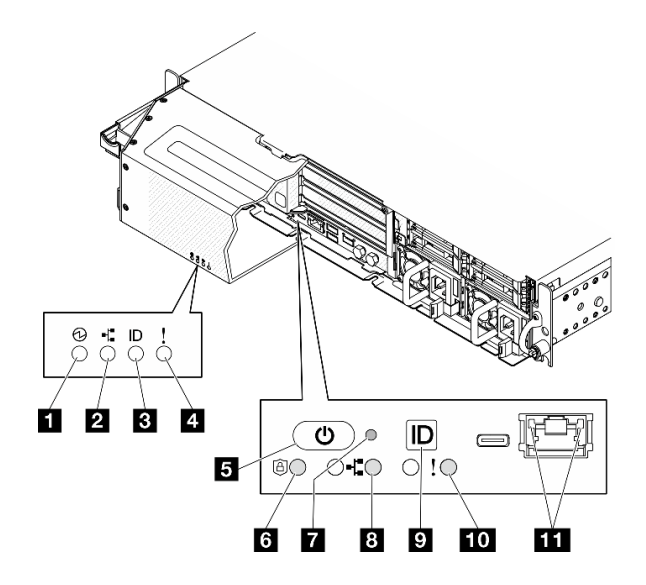

**图 246. 正面 LED**

**表 23. 正面 LED**

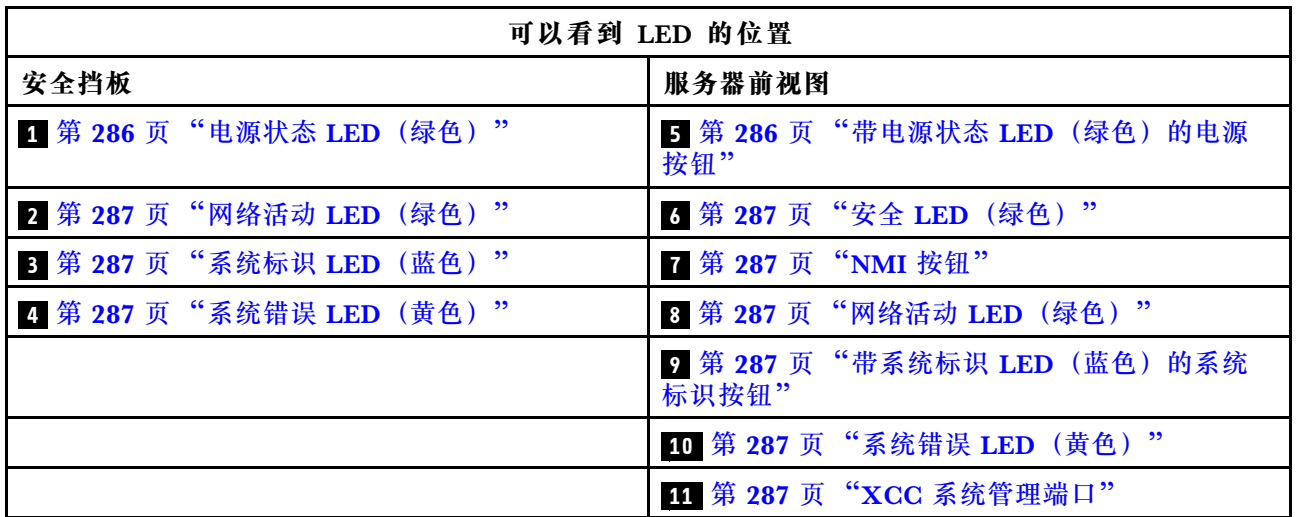

**1 电源状态 LED(绿色) / 5 带电源状态 LED(绿色)的电源按钮**

设置服务器完毕后,可按电源按钮以打开服务器电源。如果无法在操作系统中关闭服务器,则还可 按住电源按钮几秒以关闭服务器电源。电源 LED 的状态如下所示:

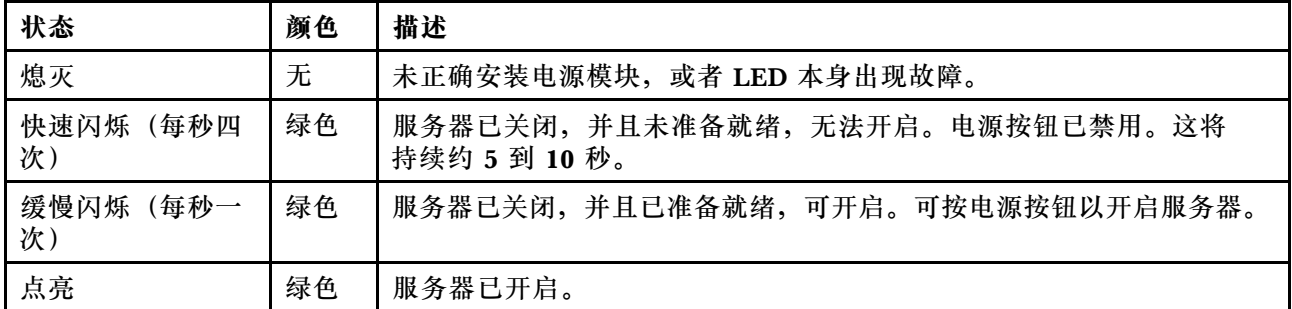

### <span id="page-294-0"></span>**2 / 8 网络活动 LED(绿色)**

当此 LED 闪烁时,表示服务器正在向太网 LAN 传输信号,或正在接收来自以太网 LAN 的信号。

**图** 系统标识 LED(蓝色) / ■ 带系统标识 LED(蓝色)的系统标识按钮

此系统标识按钮和蓝色系统标识 LED 可帮助您直观地确定服务器的位置。每次按系统标识按钮 时,系统标识 LED 的状态都会改变。LED 状态可变为点亮、闪烁或熄灭。此外也可使用 Lenovo XClarity Controller 或远程管理程序来更改系统标识 LED 的状态,从而帮助用肉眼在众多服务器 中找到相应的服务器。

### **4 / 10 系统错误 LED(黄色)**

系统错误 LED 可帮助您确定是否存在任何系统错误。

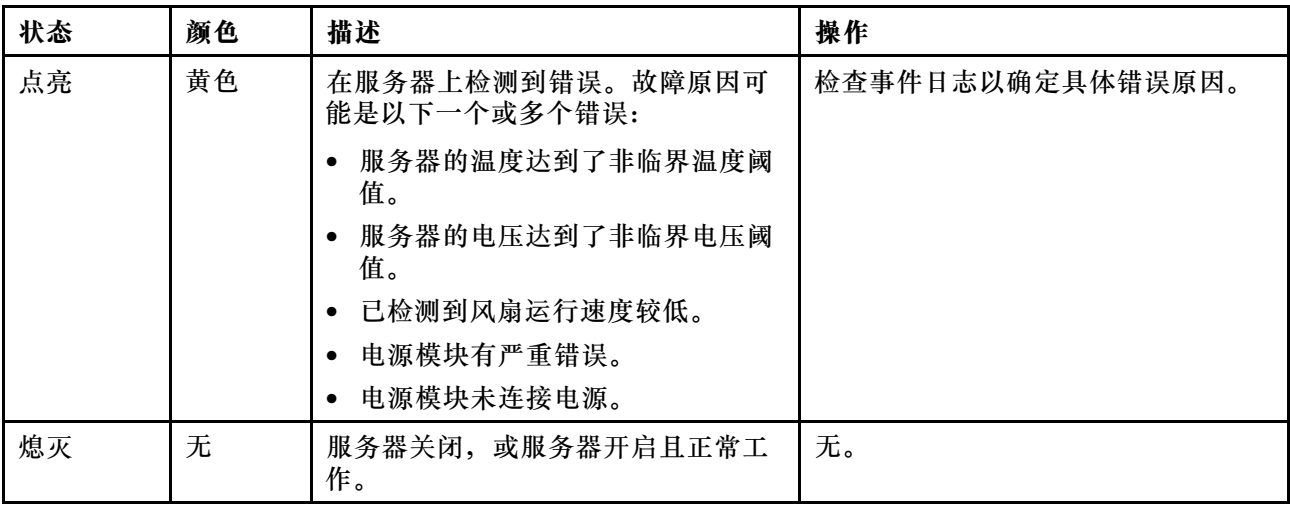

**6 安全 LED(绿色)**

安全 LED 的状态如下:

**常亮:**服务器在启用安全功能的情况下运行。

**闪烁:**服务器处于系统锁定模式。请激活或解锁系统以进行操作。

**熄灭:**服务器上未启用任何安全功能。

## **7 NMI 按钮**

按此按钮可强制处理器产生不可屏蔽中断。可能必须使用笔尖或拉直的曲别针末端按此按钮。按此 按钮还可强制进行蓝屏内存转储。请仅在 Lenovo 支持人员的指示下使用此按钮。

**11 XCC 系统管理端口 LED**

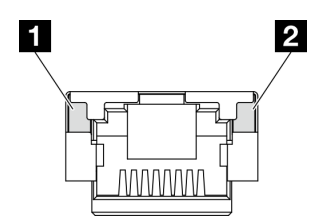

**图 247. XCC 系统管理端口 LED**

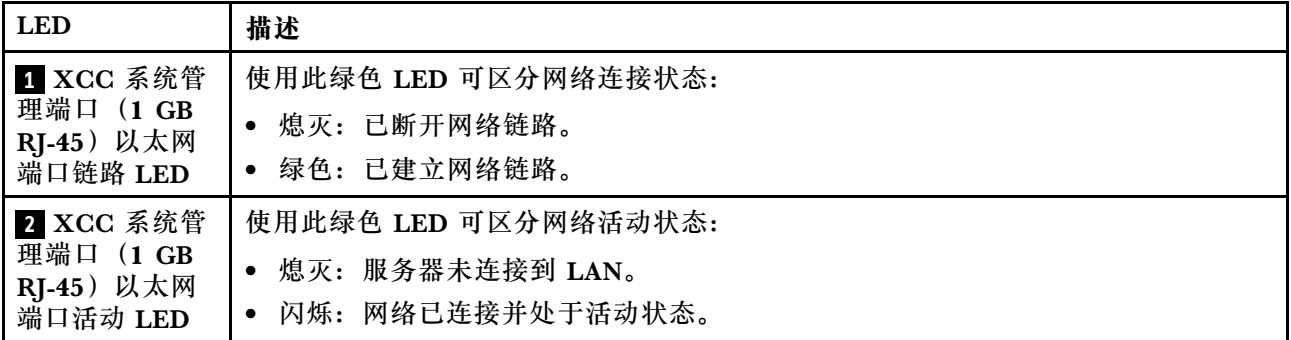

# **电源模块 LED**

本主题提供各种电源模块 LED 状态信息和相应操作建议。

启动服务器所需的最低配置如下:

- 单处理器
- 一根 DDR5 DRAM 内存条, 位于插槽 3 中 (DIMM3)
- 一个电源模块单元,位于 PSU 插槽 1 中(PSU1)
- 一个 M.2 引导硬盘(如果需要操作系统进行调试)
- 五个系统风扇

下表列出了由电源模块 LED 和开机 LED 的各种组合所指示的问题以及用于纠正检测到的问题的 建议操作。

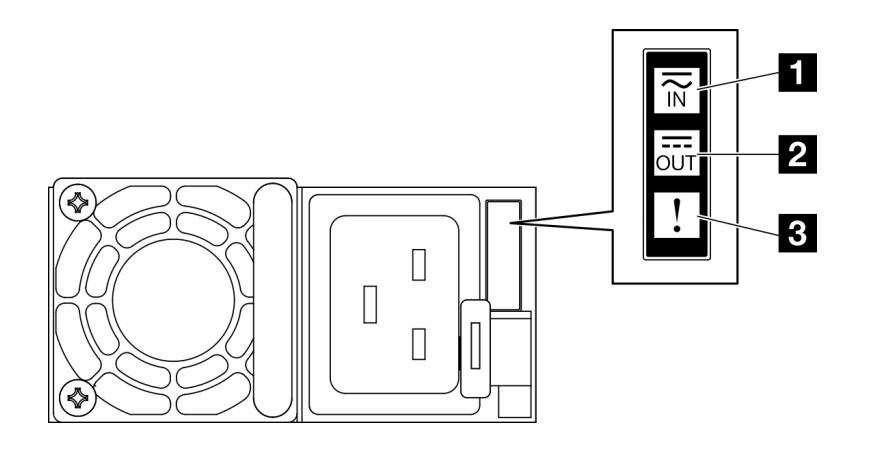

**图 248. 电源模块 LED**

<span id="page-296-0"></span>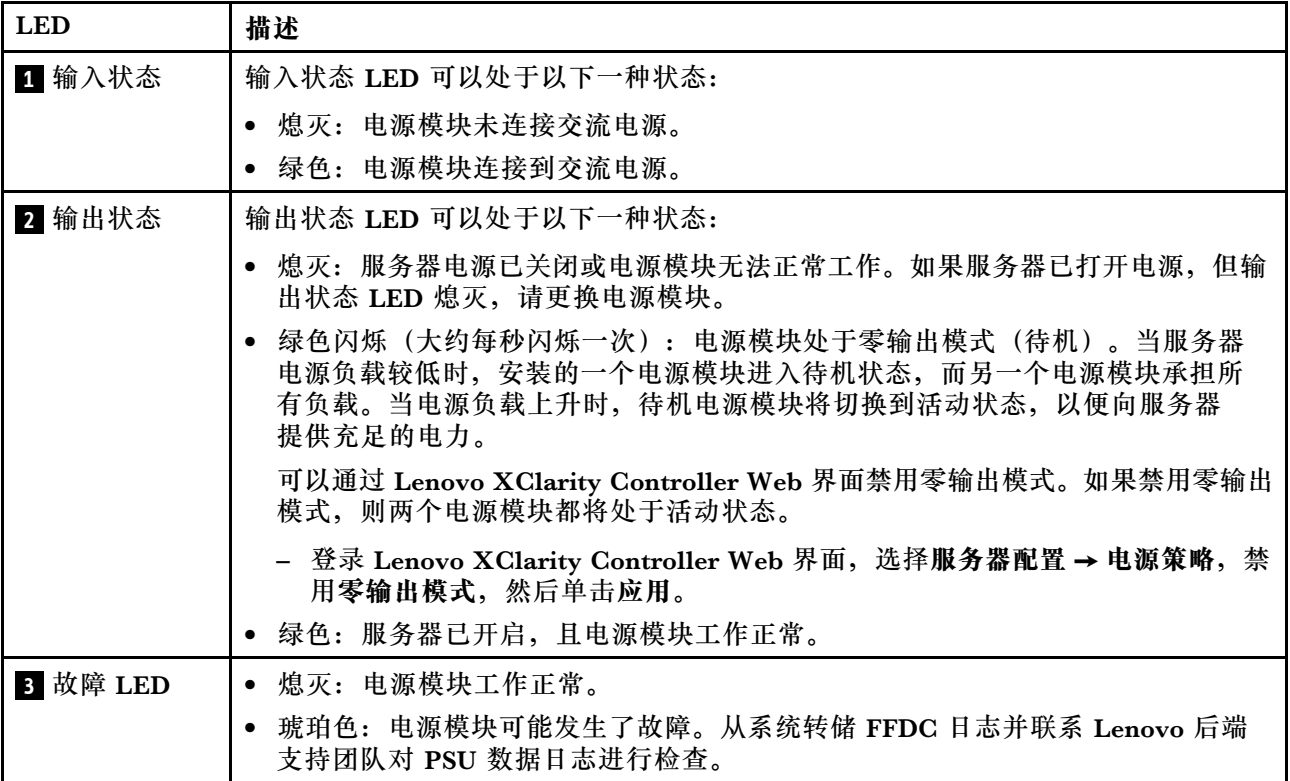

# **主板 LED**

下图显示主板上的 LED。

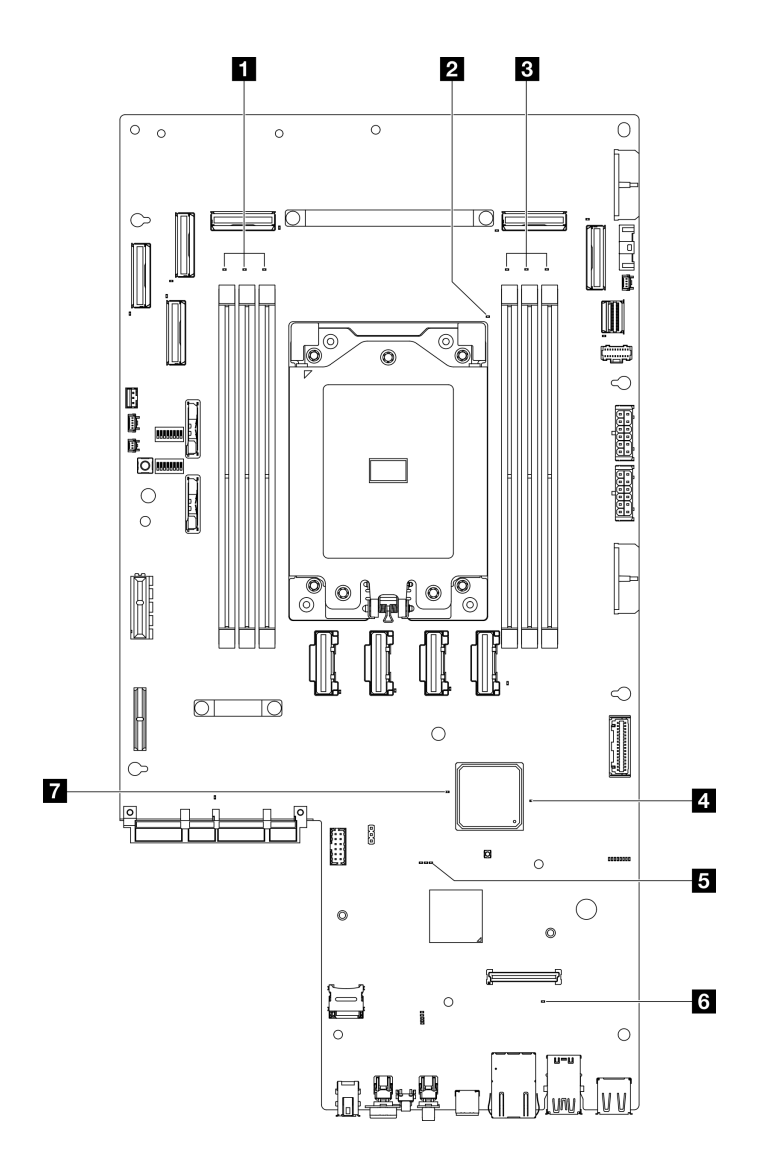

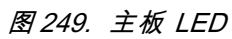

**表 24. 主板 LED 描述和操作**

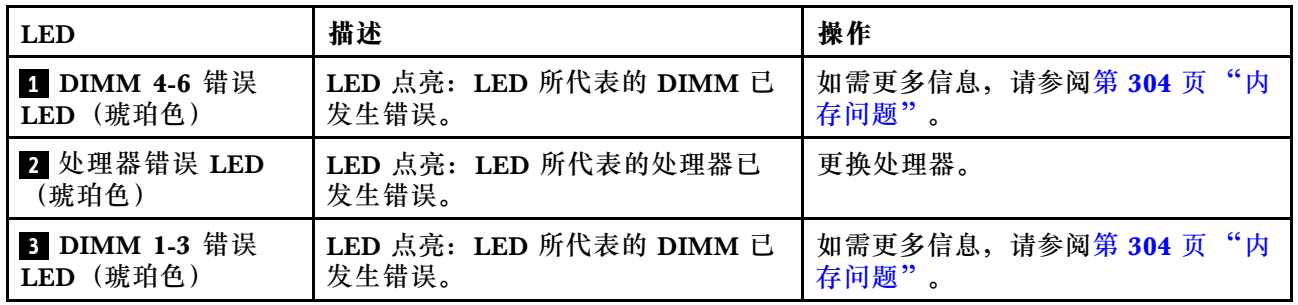

**表 24. 主板 LED 描述和操作 (续)**

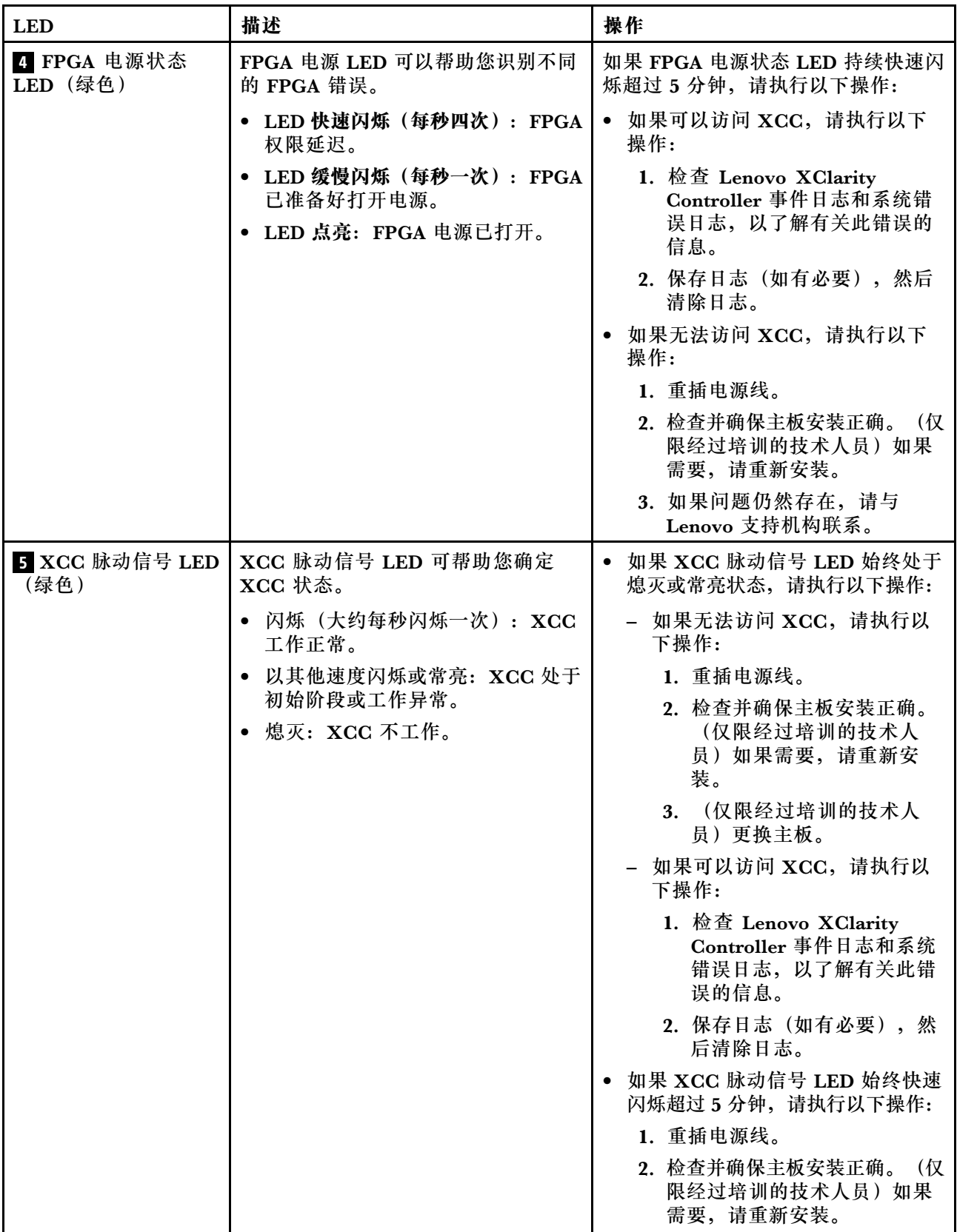

## **表 24. 主板 LED 描述和操作 (续)**

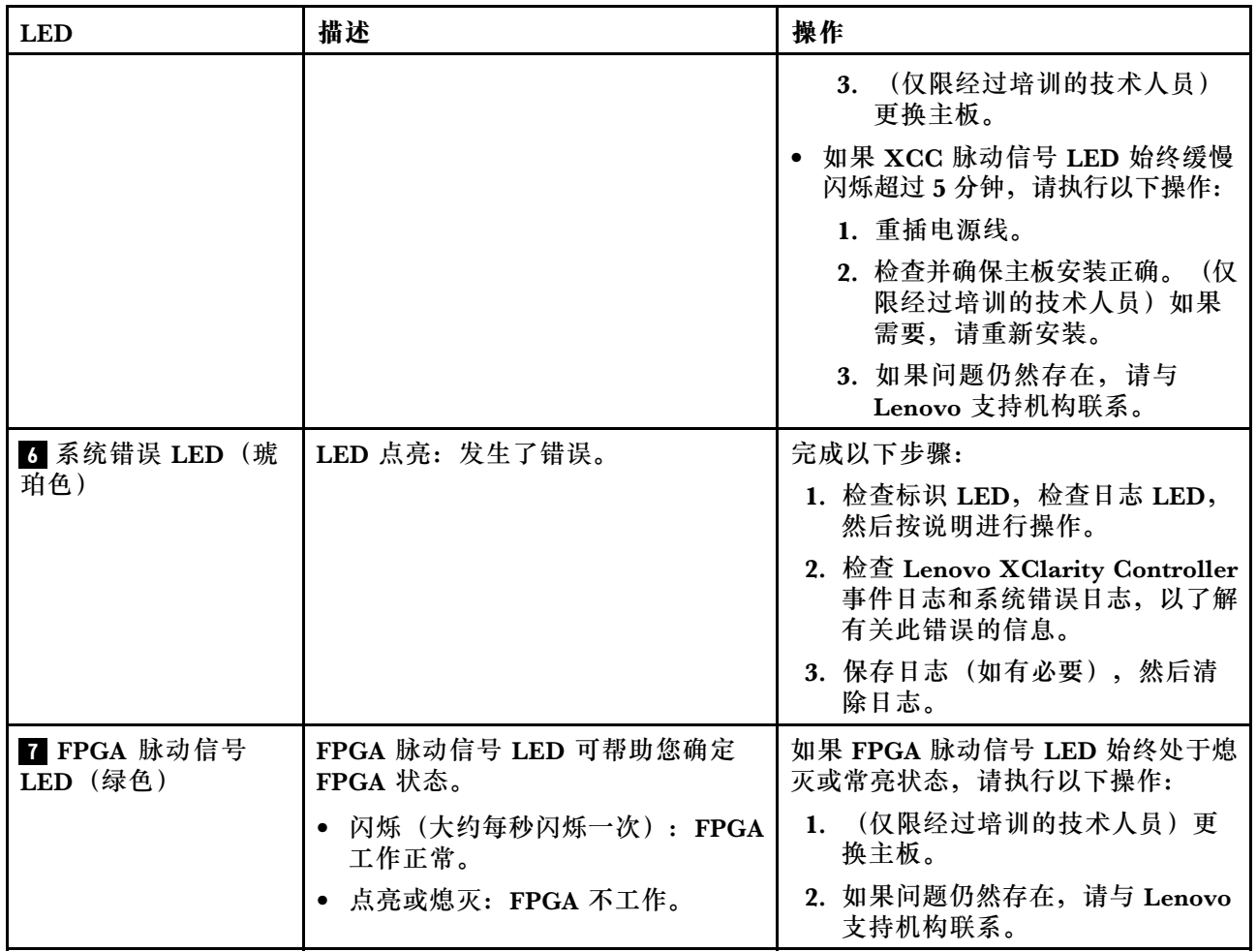

# **固件和 RoT 安全模块 LED**

下图显示了 Firmware and Root of Trust Security Module(固件和 RoT 安全模块)上的 LED。

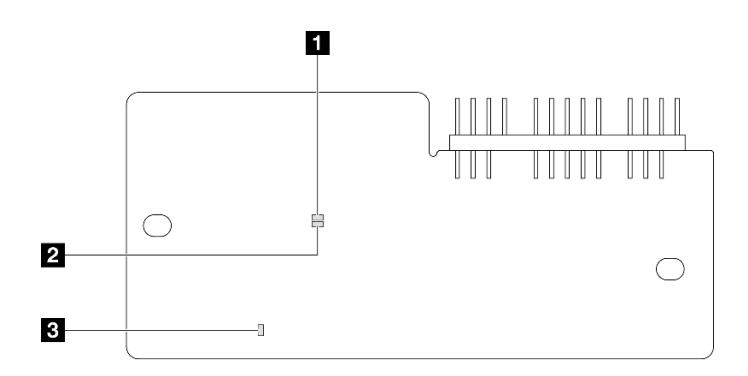

**图 250.** 固件和 RoT 安全模块**上的 LED**

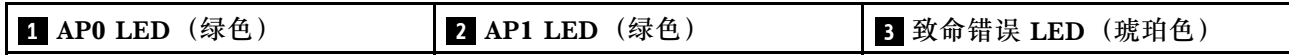

**表 25. LED 描述**

| 场景                           | AP <sub>0</sub><br><b>LED</b> | AP1<br><b>LED</b> | 致命错<br>误 LED | <b>FPGA</b><br>脉动信<br>号 LED<br>注 | <b>XCC</b><br>脉动信<br>号 LED<br>注 | 操作                                                                                                    |
|------------------------------|-------------------------------|-------------------|--------------|----------------------------------|---------------------------------|----------------------------------------------------------------------------------------------------|
| RoT 安全模块致命固件故<br>障           | 熄灭                            | 熄灭                | 点亮           | 不适用                              | 不适用                             | 更换固件和 RoT 安全模<br>块。                                                                                                    |
|                              | 闪烁                            | 不适用               | 点亮           | 不适用                              | 不适用                             | 更换固件和 RoT 安全模<br>块。                                                                                                    |
|                              | 闪烁                            | 不适用               | 点亮           | 点亮                               | 不适用                             | 更换固件和 RoT 安全模<br>块。                                                                                                    |
| 无系统电源 (FPGA 脉动<br>信号 LED 熄灭) | 熄灭                            | 熄灭                | 熄灭           | 熄灭                               | 熄灭                              | 如果交流电源已打开, 但<br>主板组合件未通电,请执<br>行以下操作:<br>1. 检查电源模块单元<br>(PSU) 或电源背板。<br>如果 PSU 或电源背板<br>有任何问题,请进行更<br>换。<br>2. 如果 PSU 或电源背板<br>没有问题,请更换主<br>板。 |
| XCC 固件可恢复错误                  | 闪烁                            | 不适用               | 熄灭           | 不适用                              | 不适用                             | 仅供参考。无需进行任何<br>操作。                                                                                                    |
| XCC 固件已从错误中恢复<br>正常          | 点亮                            | 不适用               | 熄灭           | 不适用                              | 不适用                             | 仅供参考。无需进行任何<br>操作。                                                                                                    |
| UEFI 固件认证失败                  | 不适用                           | 闪烁                | 熄灭           | 不适用                              | 不适用                             | 仅供参考。无需进行任何<br>操作。                                                                                                    |
| UEFI 固件已从认证失败中<br>恢复正常       | 不适用                           | 点亮                | 熄灭           | 不适用                              | 不适用                             | 仅供参考。无需进行任何<br>操作。                                                                                                    |
| 系统正常 (FPGA 脉动信号<br>LED 点亮)   | 点亮                            | 点亮                | 熄灭           | 点亮                               | 点亮                              | 仅供参考。无需进行任何<br>操作。                                                                                                    |

**注:**有关 FPGA LED 和 XCC 脉动信号 LED 的位置,请参阅[第 289 页 "主板 LED"](#page-296-0)。

# **XCC 系统管理端口 LED**

本主题介绍有关 XCC 系统管理端口的 LED 的信息。

下表列出了 XCC 系统管理端口 LED 的提示信息。

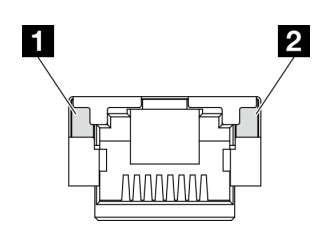

**图 251. XCC 系统管理端口 LED**

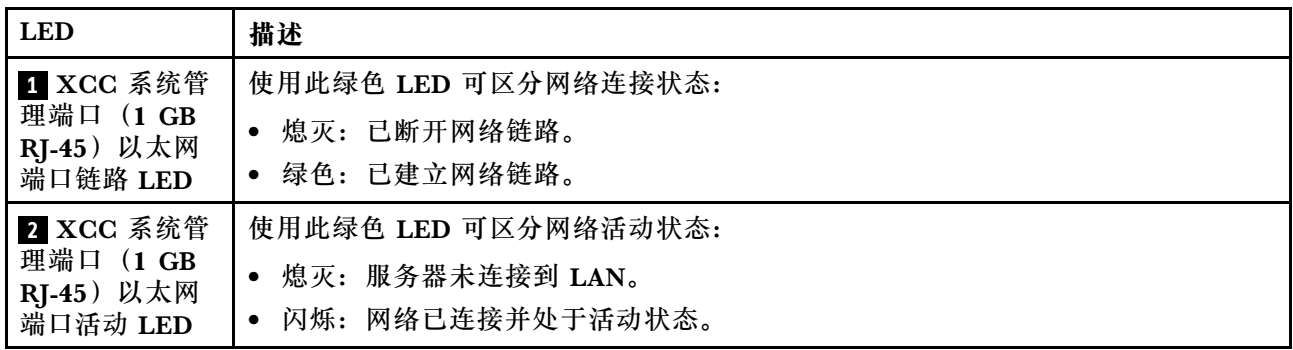

# **外部诊断手持设备**

外部诊断手持设备是一种通过线缆连接到服务器的外部设备。借助外部诊断手持设备,您可以快速 访问系统信息,如错误、系统状态、固件、网络和运行状况信息。

### **外部诊断手持设备的位置**

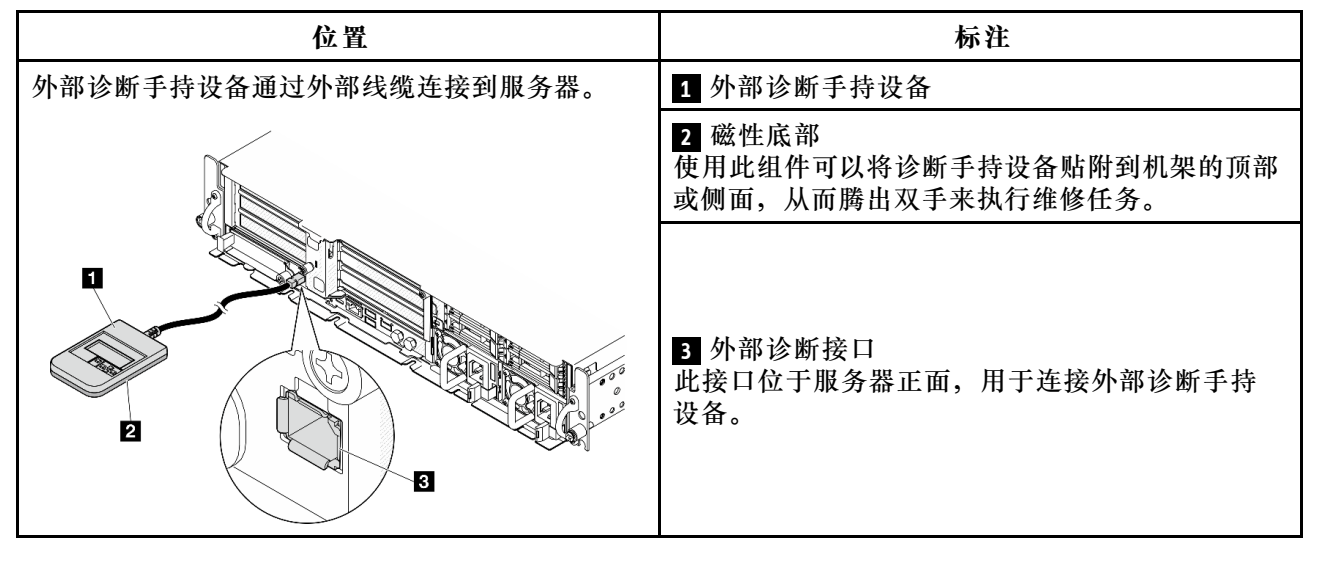

**注:**拔下外部诊断手持设备时,请查看以下说明:

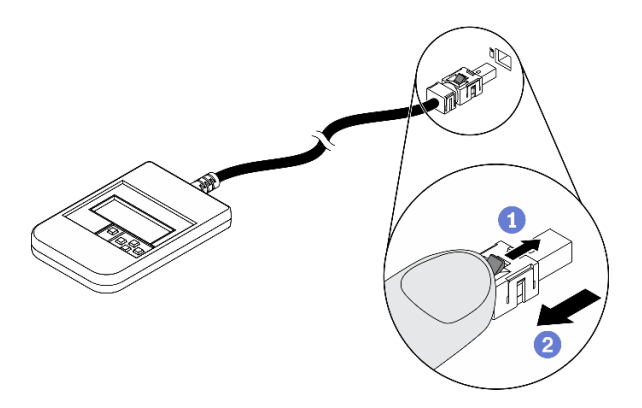

向前推动插头上的塑料夹。

■保持塑料夹不动,同时从接口上拔下线缆。

## **显示面板概览**

诊断设备包括一个 LCD 显示屏和 5 个导航按钮。

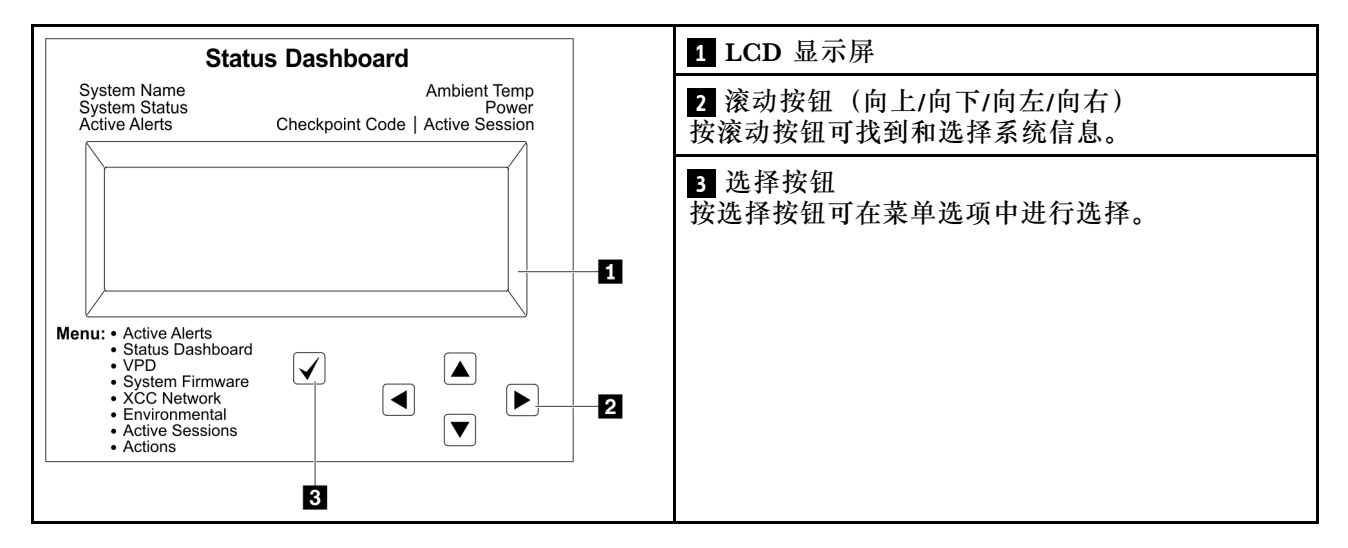

## **选项流程图**

LCD 面板显示各种系统信息。可使用滚动按钮浏览选项。

根据型号的不同,LCD 显示屏上的选项和条目可能会有所不同。

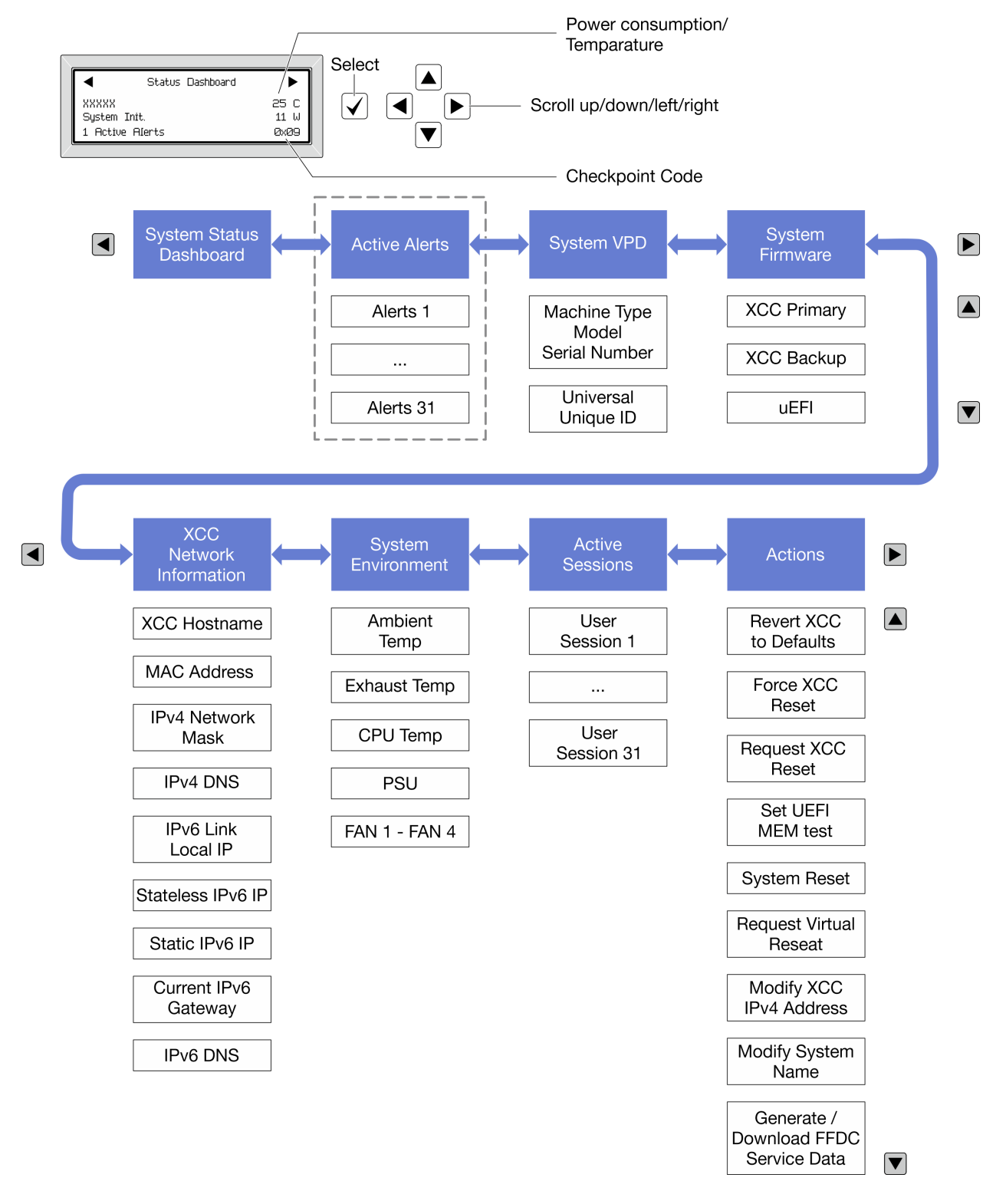

## **完整菜单列表**

以下是可用选项的列表。使用选择按钮在单个选项和下级信息条目间切换,使用滚动按钮在多个选 项或信息条目间切换。

根据型号的不同,LCD 显示屏上的选项和条目可能会有所不同。

## **主菜单(系统状态仪表板)**

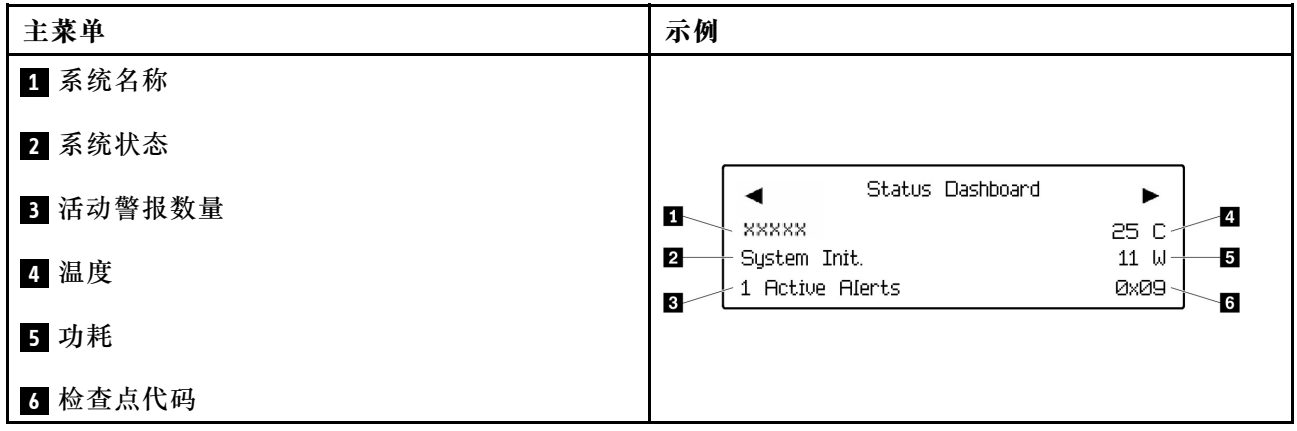

# **活动警报**

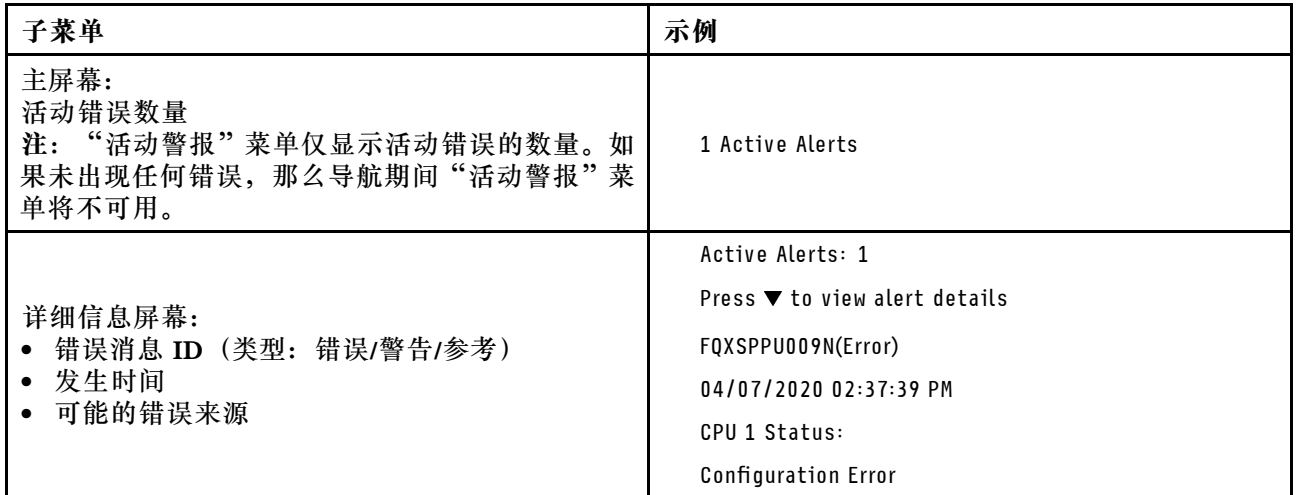

# **系统 VPD 信息**

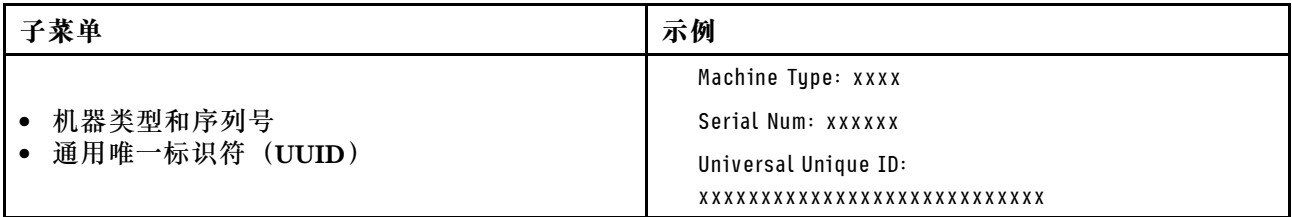

**系统固件**

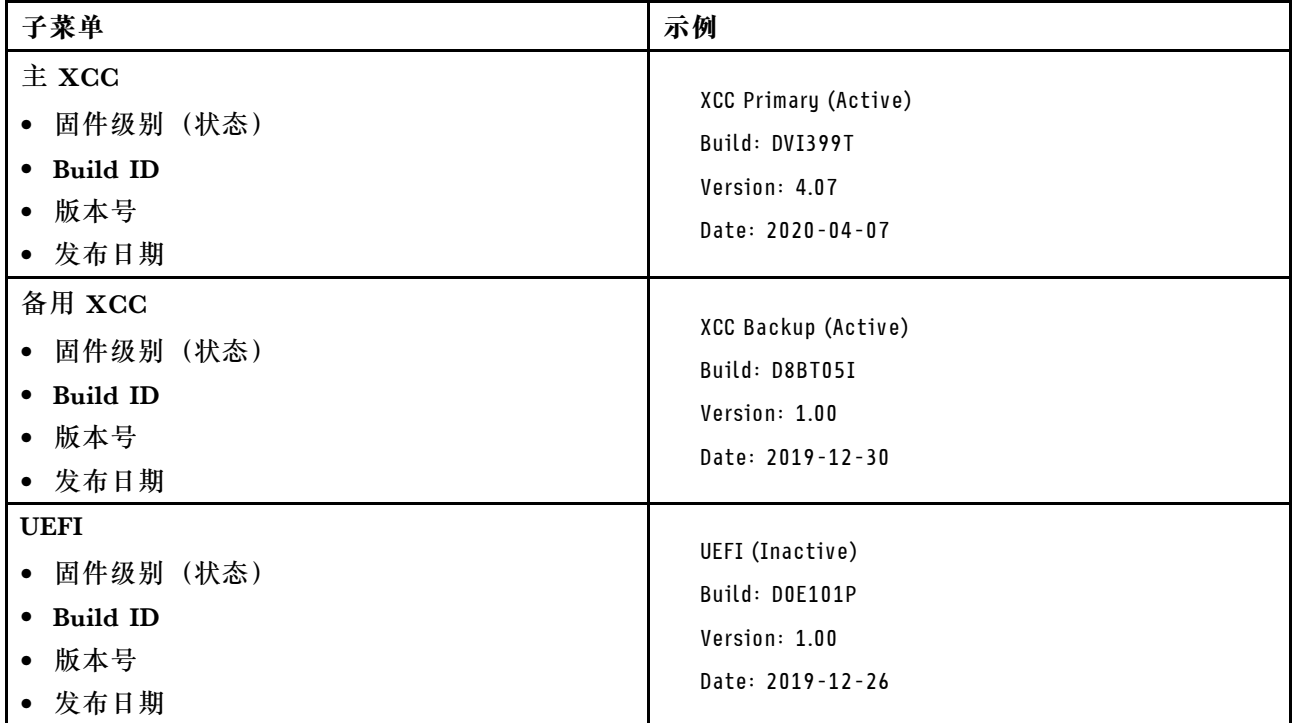

# **XCC 网络信息**

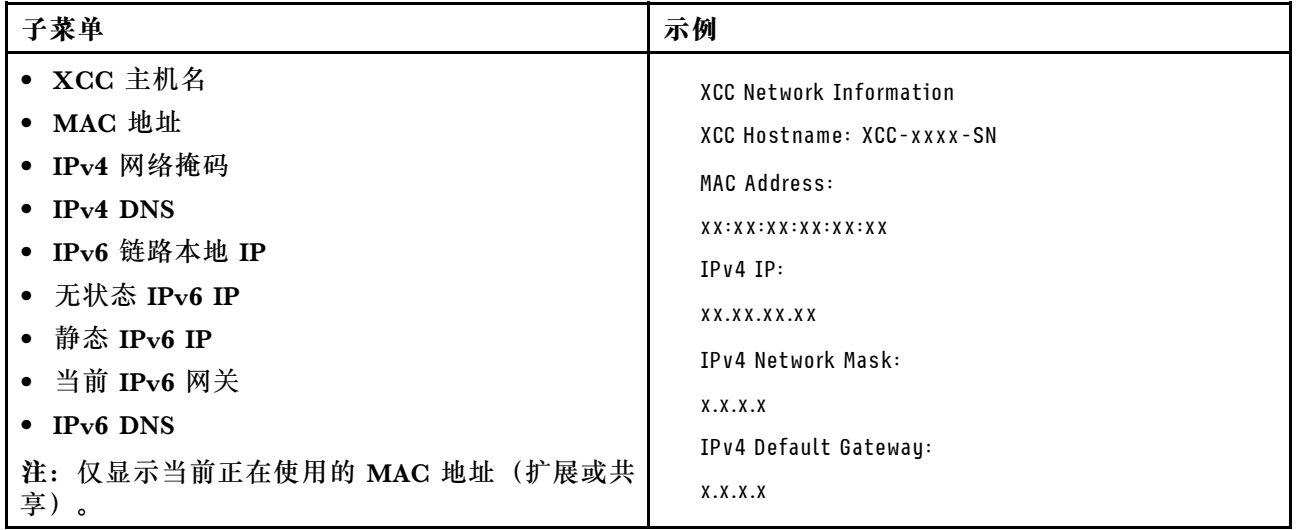

## **系统环境信息**

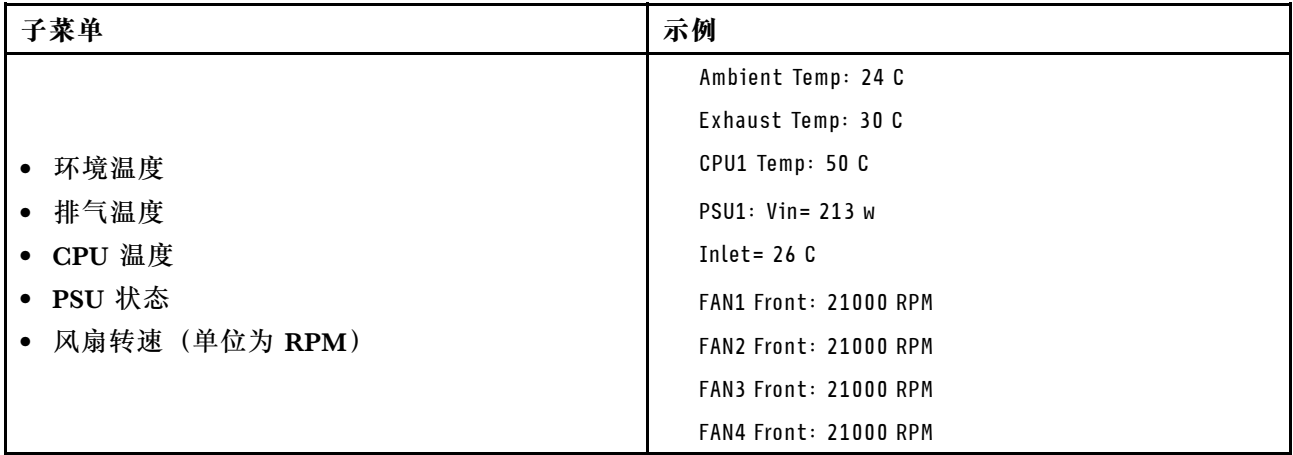

## **活动会话数**

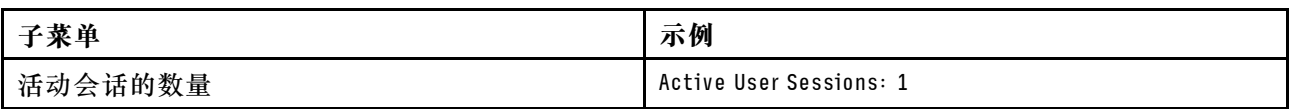

#### **操作**

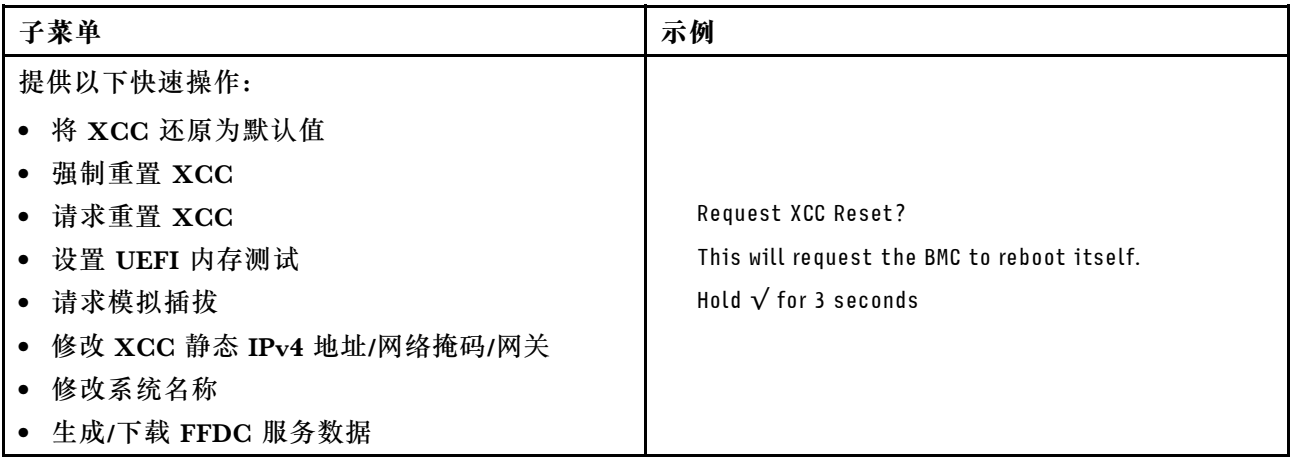

# **常规问题确定过程**

如果事件日志不包含特定错误或服务器不工作,请参阅本节中的信息解决问题。

如果不确定问题的原因并且电源模块工作正常,请通过完成以下步骤尝试解决问题:

- 1. 关闭服务器电源。
- 2. 确保服务器线缆连接正确。
- 3. 逐个卸下或拔下以下设备(如果适用), 直到找到故障。每次卸下或拔下设备后, 均打开服务 器电源并配置服务器。
	- 任何外部设备。
	- 浪涌抑制器设备(位于服务器上)。
	- 打印机、鼠标和非 Lenovo 设备。
- 每个适配器。
- 硬盘。
- 内存条,直到达到服务器支持的调试所需要的最低配置为止。

要确定服务器的最低配置,请参阅第3页"技术规格"中的"最低调试配置"。

4. 打开服务器电源。

如果从服务器卸下一个适配器时问题得到解决,但装回同一适配器时问题重现,那么该适配器可能 有问题。如果将它更换为其他适配器后问题重现,请尝试其他 PCIe 插槽。

如果问题似乎为网络问题,但服务器能通过所有系统测试,则可能是服务器外部的网络连线有问 题。

## **解决疑似的电源问题**

电源问题可能很难解决。例如,任何配电总线上的任何位置都可能存在短路现象。通常,短路会导 致电源子系统因过流情况而关闭。

通过完成以下步骤,诊断并解决疑似的电源问题。

步骤 1. 检查事件日志并解决任何与电源相关的错误。

**注:**首先查看管理该服务器的应用程序的事件日志。有关事件日志的更多信息,请参[阅第](#page-290-0) [283 页 "事件日志"](#page-290-0)。

- 步骤 2. 检查是否存在短路情况,例如,是否有螺钉松动导致电路板上出现短路情况。
- 步骤 3. 卸下适配器并拔下所有内部和外部设备的线缆和电源线,直到服务器配置降至启动服务器 进行调试所需的最低配置为止。要确定服务器的最低配置,请参阅第3页"技术规格" 中的"最低调试配置"。
- 步骤 4. 接回全部交流电源线并开启服务器。如果服务器成功启动,请逐个装回适配器和设备,直 到问题得以确定。

如果服务器无法从最低配置启动,请逐个更换最低配置中的组件,直到问题得以确定。

## **解决疑似的以太网控制器问题**

以太网控制器的测试方法取决于所使用的操作系统。请参阅操作系统文档以了解有关以太网控制器 的信息,并参阅以太网控制器设备驱动程序自述文件。

通过完成以下步骤,尝试解决疑似的以太网控制器问题。

步骤 1. 确保装有正确的设备驱动程序(服务器随附)并且这些驱动程序处于最新级别。

- 步骤 2. 确保以太网线缆安装正确。
	- 线缆必须牢固连接。如果线缆已连接但问题仍然存在,请尝试使用另一根线缆。
	- 如果将以太网控制器设置为以 100 Mbps 或 1000 Mbps 的速率运行, 则必须使用 5 类 线缆连接。
- 步骤 3. 确定集线器是否支持自动协商。如果不支持,请尝试手动配置集成以太网控制器,以匹配 集线器的速度和双工模式。
- 步骤 4. 检查服务器上的以太网控制器 LED。这些 LED 可提示接口、线缆或集线器是否存在问 题。

有关以太网控制器 LED 的位置, 请参[阅第 285 页 "根据系统 LED 和诊断显示屏进行故](#page-292-0) [障诊断"](#page-292-0)。

- 当以太网控制器接收到来自集线器的链路脉冲时,以太网链路状态 LED 点亮。如果此 LED 熄灭,表明接口或线缆可能有故障,或者集线器有问题。
- 当以太网控制器通过以太网发送或接收数据时,以太网发送/接收活动 LED 点亮。如 果以太网发送/接收活动 LED 熄灭,请确保集线器和网络正常运行,并确保安装了正 确的设备驱动程序。
- 步骤 5. 检查服务器上的网络活动 LED。当以太网络中有活动数据时,网络活动 LED 会亮起。如 果网络活动 LED 熄灭,请确保集线器和网络正在运行,并确保安装了正确的设备驱动程 序。

有关网络活动 LED 的位置, 请参阅[第 285 页 "根据系统 LED 和诊断显示屏进行故障诊](#page-292-0) [断"](#page-292-0)。

步骤 6. 检查问题是否出于操作系统特有的原因,并确保正确安装了操作系统驱动程序。

步骤 7. 确保客户端和服务器上的设备驱动程序使用相同的协议。

如果以太网控制器仍然无法连接到网络,但硬件似乎工作正常,则网络管理员必须调查其他可能导 致错误的原因。

## **根据症状进行故障诊断**

根据以下信息查找针对症状明确的问题的解决方案。

要使用本节中基于症状的故障排除信息,请完成以下步骤:

- 1. 查看当前管理服务器的应用程序的事件日志,并按建议的操作解决任何事件代码所涉及的问 题。
	- 如果是通过 Lenovo XClarity Administrator 来管理服务器,则首先查看 Lenovo XClarity Administrator 事件日志。
	- 如果使用其他管理应用程序,则首先查看 Lenovo XClarity Controller 事件日志。 有关事件日志的更多信息,请参阅[第 283 页 "事件日志"](#page-290-0)。
- 2. 回顾本节内容,查找您所遇到的症状,然后按建议的操作解决问题。
- 3. 如果问题仍然存在,请与支持机构联系(请参阅[第 323 页 "联系支持机构"](#page-330-0))。

## **风扇问题**

按本节的说明解决与风扇相关的问题。

• 第 301 页 "异常高的 RPM (每分钟转数)"

**异常高的 RPM(每分钟转数)**

完成以下步骤,直至解决该问题。

- 1. 查看 Lenovo XClarity Controller 事件日志和系统错误日志信息,确定是否有任何风扇或风 扇转子发生故障。更换故障风扇。
- 2. 装有气流传感器板时, SE455 V3 BMC 支持灰尘过滤器测量以检查灰尘过滤器的状态。登录 Lenovo XClarity Controller Web 界面,然后转到**利用率** ➙ **风扇速度(RPM)** ➙ **灰尘过滤**

器测量,通过选择**立即运行(一次)**或设置定期计划来进行测量。进行测量时,风扇将全速运 转约 30 秒。确保高转速不是由灰尘过滤器测量引起的。

- 3. 查看系统进气孔或散热器是否已阻塞。
- 4. 确保所有导风罩已正确装入服务器。
- 5. 检查处理器上的导热油脂,确保其未受污染。

## **间歇性问题**

按以下信息解决间歇性问题。

- 第 302 页 "间歇性外部设备问题"
- 第 302 页 "间歇性 KVM 问题"
- [第 303 页 "间歇性意外重新引导"](#page-310-0)

#### **间歇性外部设备问题**

完成以下步骤,直至解决该问题。

- 1. 将 UEFI 和 XCC 固件更新到最新版本。
- 2. 确保装有正确的设备驱动程序。请访问制造商的网站以获取相关文档。
- 3. 对于 USB 设备:
	- a. 确保设备已正确配置。

重新启动服务器并根据屏幕上的说明按下相应的键,以显示 LXPM 系统设置界面。(有关 详细信息,请参阅 <https://pubs.lenovo.com/lxpm-overview/> 上适用于您的服务器的 LXPM 文档中的"启动"部分。)然后,单击**系统设置** ➙ **设备和 I/O 端口** ➙ **USB 配置**。

b. 将该设备连接到另一端口。如果使用 USB 集线器, 请卸下集线器, 将该设备直接连接到服 务器。确保为端口正确配置了设备。

**间歇性 KVM 问题**

完成以下步骤,直至解决该问题。

### **视频问题:**

- 1. 确保所有线缆和控制台分支线缆连接得正确而又牢固。
- 2. 通过在另一服务器上测试监控器,确保监控器正常工作。
- 3. 在正常运行的服务器上测试控制台分支线缆以确保其正常运行。如果控制台分支线缆有问题, 请更换该线缆。

#### **键盘问题:**

确保所有线缆和控制台分支线缆连接得正确而又牢固。

### **鼠标问题:**

确保所有线缆和控制台分支线缆连接得正确而又牢固。

<span id="page-310-0"></span>**间歇性意外重新引导**

**注:** 某些不可纠正的错误会要求服务器重新引导,这样它就可以禁用某个设备(如内存 DIMM 或 处理器)以使机器可正常引导。

- 1. 如果在 POST 期间发生重置, 并且已启用 POST 看守程序计时器, 请确保在看守程序超时值 (POST Watchdog Timer)中设置了充足时间。 要检查 POST 看守程序时间,请重新启动服务器并根据屏幕上的说明按下相应的键,以显示 LXPM 系统设置界面。(有关详细信息,请参阅 <https://pubs.lenovo.com/lxpm-overview/>上 适用于您的服务器的 LXPM 文档中的"启动"部分。)然后,单击 **BMC 设置** ➙ **POST 看守程序计时器**。
- 2. 如果在操作系统启动后发生重置,请执行以下操作之一:
	- 在系统正常运行后进入操作系统,然后设置操作系统内核转储过程(Windows 和 Linux 基 础操作系统所使用的方法不同)。进入 UEFI 设置菜单并禁用该功能,或使用以下 OneCli 命令将其禁用。

OneCli.exe config set SystemRecovery.RebootSystemOnNMI Disable --bmc XCC\_USER:XCC\_PASSWORD@XCC\_IPAddress

- 禁用所安装的任何服务器自动重新启动(ASR)实用程序(如 Automatic Server Restart IPMI Application for Windows)或任何 ASR 设备。
- 3. 请参阅管理控制器事件日志以检查是否有指示重新引导的事件代码。有关查看事件日志的信 息,请参阅第 283 页"事件日志"。如果使用的是 Linux 基础操作系统,请将所有日志捕获 回 Lenovo 支持结构以做进一步调查。

## **键盘、鼠标、KVM 切换器或 USB 设备问题**

按以下信息解决与键盘、鼠标、KVM 切换器或 USB 设备相关的问题。

- 第 303 页 "键盘所有键均失灵或某些键失灵"
- 第 303 页 "无法使用鼠标"
- [第 304 页 "KVM 切换器问题"](#page-311-0)
- [第 304 页 "无法使用 USB 设备"](#page-311-0)

**键盘所有键均失灵或某些键失灵**

- 1. 确保:
	- 键盘线缆已牢固连接。
	- 服务器和显示器已开启。
- 2. 如果您在使用 USB 键盘, 请运行 Setup Utility 并启用无键盘操作。
- 3. 如果使用的是 USB 键盘,并且该键盘连接到 USB 集线器,则从该集线器上拔下该键盘,然 后将该键盘直接连接到服务器。
- 4. 更换键盘。

**无法使用鼠标**

- 1. 确保:
	- 鼠标线缆已牢固地连接到服务器。
	- 已正确安装鼠标驱动程序。
	- 服务器和显示器已开启。
	- 在 Setup Utility 中启用了鼠标选件。
- <span id="page-311-0"></span>2. 如果使用 USB 鼠标并且该鼠标连接到 USB 集线器,请从集线器上拔下该鼠标,然后将它直 接连接到服务器。
- 3. 更换鼠标。

**KVM 切换器问题**

- 1. 确保您的服务器支持 KVM 切换器。
- 2. 确保已正确打开 KVM 切换器的电源。
- 3. 如果直接连接到服务器可以正常操作键盘、鼠标或显示器,则请更换 KVM 切换器。

**无法使用 USB 设备**

- 1. 确保:
	- 已安装正确的 USB 设备驱动程序。
	- 操作系统支持 USB 设备。
- 2. 确保在系统设置中正确设置了 USB 配置选项。 重新启动服务器并按照屏幕上的说明按下相应的键,以显示 LXPM 系统设置界面。(有关详 细信息,请参阅 <https://pubs.lenovo.com/lxpm-overview/> 上适用于您的服务器的 LXPM 文档 中的"启动"部分。)然后,单击**系统设置** ➙ **设备和 I/O 端口** ➙ **USB 配置**。
- 3. 如果正在使用 USB 集线器, 则从集线器上拔下 USB 设备, 然后将它直接连接到服务器。

**内存问题**

按本节的说明解决与内存相关的问题。

**常见内存问题**

- 第 304 页"通道中的多根内存条被发现存在故障"
- [第 305 页 "显示的系统内存小于已安装的物理内存"](#page-312-0)
- [第 305 页 "检测到无效的内存插入"](#page-312-0)

**通道中的多根内存条被发现存在故障**

**注:**每次安装或卸下内存条时,必须切断服务器电源;然后,等待 10 秒钟后才能重新启动服务器。

请完成以下过程来解决该问题。

- 1. 重新安装内存条;然后,重新启动服务器。
- 2. 卸下已确认的内存条对中编号最大的内存条,并将其更换为完全相同的已知正常的内存条; 然后重新启动服务器。必要时重复上述操作。如果更换了所有已确认的内存条后故障仍存在, 请转至步骤 4。
- 3. 将卸下的内存条逐个装回其原插槽,安装每个内存条后都重新启动服务器,直至有内存条发生 故障。将每个发生故障的内存条均更换为完全相同的已知正常的内存条,每更换一根内存条后 都重新启动服务器。重复步骤 3 直到测试完所有卸下的内存条。
- 4. 更换已确认的内存条中编号最大的内存条;然后重新启动服务器。必要时重复上述操作。
- 5. 在同一处理器的各通道间交换内存条,然后重新启动服务器。如果问题由某个内存条引起, 请替换发生故障的内存条。
- 6. (仅限经过培训的技术人员)更换主板(主板组合件)。

<span id="page-312-0"></span>**显示的系统内存小于已安装的物理内存**

请完成以下过程来解决该问题。

- **注:**每次安装或卸下内存条时,必须切断服务器电源;然后,等待 10 秒钟后才能重新启动服务器。 1. 确保:
	- 所有错误 LED 均未点亮。请参阅[第 285 页 "根据系统 LED 和诊断显示屏进行故障诊断"。](#page-292-0)
	- 主板(主板组合件)上的内存条错误 LED 均未点亮。
	- 不一致并非由内存镜像通道所引起。
	- 内存条已正确安装到位。
	- 已安装正确类型的内存条(有关要求,请参[阅第](#page-47-0) [41](#page-48-0) 页"内存条安装规则和安装顺序")。
	- 更改或更换内存条后,Setup Utility 中的内存配置会相应更新。
	- 启用了所有存储体。服务器可能在检测到问题时自动禁用了某个存储体,或可能手动禁用 了某个存储体。
	- 当服务器处于最低内存配置时,不存在内存不匹配现象。
	- 2. 重新安装内存条,然后重新启动服务器。
	- 3. 检查 POST 错误日志:
		- 如果系统管理中断(SMI)禁用了某个内存条,请更换该内存条。
		- 如果用户或 POST 禁用了某个内存条,请重新安装该内存条;然后运行 Setup Utility 并启 用该内存条。
	- 4. 使用 Setup Utility 重新启用所有内存条,然后重新启动服务器。
	- 5. (仅限经过培训的技术人员)更换主板(主板组合件)。

## **检测到无效的内存插入**

如果出现此警告消息,请完成以下步骤:

Invalid memory population (unsupported DIMM population) detected. Please verify memory configuration is valid.

- 1. 请参[阅第](#page-47-0) [41](#page-48-0) [页 "内存条安装规则和安装顺序"](#page-47-0),确保当前的内存条插入顺序受支持。
- 2. 如果当前顺序确实受支持, 则请在 Setup Utility 中查看是否存在显示为"已禁用"的内存条。
- 3. 重新插入显示为"已禁用"的内存条,并重新引导系统。
- 4. 如果问题仍然存在,请更换该内存条。

## **显示器和视频问题**

按以下信息解决与显示器或视频相关的问题。

- [第 306 页 "显示乱码"](#page-313-0)
- [第 306 页 "空白屏"](#page-313-0)
- [第 306 页 "启动某些应用程序时出现空白屏"](#page-313-0)
- [第 306 页 "显示器屏幕画面抖动,或屏幕图像有波纹、难以看清、滚动或变形"](#page-313-0)
- [第 307 页 "屏幕上显示乱码"](#page-314-0)

<span id="page-313-0"></span>**显示乱码**

完成以下步骤:

- 1. 确认键盘和操作系统的语言和区域设置正确无误。
- 2. 如果显示的语言不正确,请将服务器固件更新至最新级别。请参[阅第 275 页 "更新固件"](#page-282-0)。

#### **空白屏**

- **注:**确保预期的引导模式未从 UEFI 模式更改为传统模式或反之。
- 1. 如果服务器连接到 KVM 切换器, 请绕过 KVM 切换器, 以排除它作为问题原因的可能性: 将 显示器线缆直接连接到服务器背面的正确接口中。
- 2. 如果安装可选视频适配器,那么会禁用管理控制器远程呈现功能。要使用管理控制器远程呈现 功能,请卸下可选视频适配器。
- 3. 如果服务器安装了图形适配器,则在开启服务器时,大约 3 分钟后会在屏幕上显示 Lenovo 徽 标。这是系统加载期间的正常操作。
- 4. 确保:
	- 服务器已开启,并且有供电电源。
	- 显示器线缆已正确连接。
	- 显示器已开启,且亮度和对比度控件已调整正确。
- 5. 如果适用,请确保显示器正在由正确的服务器控制。
- 6. 确保视频输出未受服务器固件损坏的影响;请参[阅第 275 页 "更新固件"](#page-282-0)。
- 7. 如果问题仍然存在,请与 Lenovo 支持机构联系。

#### **启动某些应用程序时出现空白屏**

- 1. 确保:
	- 应用程序所设置的显示模式未超出显示器的能力。
	- 已安装了应用程序所需的设备驱动程序。

**显示器屏幕画面抖动,或屏幕图像有波纹、难以看清、滚动或变形**

1. 如果显示器自检表明显示器工作正常,请考虑显示器的位置因素。其他设备(如变压器、电 器、荧光灯和其他监控器)周围的磁场可能导致屏幕画面抖动或屏幕图像有波纹、难以看清、 滚动或变形。如果发生这种情况,请关闭显示器。

**注意:**移动已开启的彩色显示器可能导致屏幕色彩失真。

将设备与显示器移开至少相距 305 毫米 (12 英寸), 然后开启显示器。

**注:**

- a. 为避免软盘驱动器发生读/写错误,请确保显示器与任何外接软盘驱动器至少间隔 76 毫米 (3 英寸)。
- b. 使用非 Lenovo 显示器线缆可能会导致无法预料的问题。
- 2. 重新安装显示器线缆。
- 3. 按所示顺序逐个更换步骤 2 中列出的组件,每更换一个组件都要重新启动服务器:
	- a. 显示器线缆
	- b. 视频适配器(如果已安装)
	- c. 显示器

<span id="page-314-0"></span>d. (仅限经过培训的技术人员)主板(主板组合件)

**屏幕上显示乱码**

完成以下步骤,直至解决该问题:

- 1. 确认键盘和操作系统的语言和区域设置正确无误。
- 2. 如果显示的语言不正确,请将服务器固件更新至最新级别。请参阅第 275 页"更新固件"。

## **网络问题**

按以下信息解决与网络相关的问题。

- 第 307 页 "无法使用 Wake on LAN 唤醒服务器"
- 第 307 页 "无法使用已启用 SSL 的 LDAP 帐户进行登录"

#### **无法使用 Wake on LAN 唤醒服务器**

完成以下步骤,直至解决该问题:

- 1. 如果正在使用双端口网络适配器并且服务器已使用以太网 5 接口连接到网络,请查看系统错 误日志或 IMM2 系统事件日志(请参阅第 283 页"事件日志"), 并确保:
	- a. 风扇 3 正在以待机模式运行(如果安装了 Emulex 双端口 10GBase-T 嵌入式适配器)。
	- b. 室温没有过高(请参阅[第 3 页 "规格"](#page-10-0))。
	- c. 通风孔未堵塞。
	- d. 已牢固安装导风罩。
- 2. 重新安装双端口网络适配器。
- 3. 关闭服务器并切断其电源;然后等待 10 秒钟后再重新启动服务器。
- 4. 如果问题仍然存在,请更换双端口网络适配器。

**无法使用已启用 SSL 的 LDAP 帐户进行登录**

完成以下步骤,直至解决该问题:

- 1. 确保许可证密钥有效。
- 2. 生成新许可证密钥, 然后再次登录。

## **可察觉的问题**

按以下信息解决可察觉的问题。

- [第 308 页 "服务器在 UEFI 引导过程中挂起"](#page-315-0)
- [第 308 页 "服务器在启动时立即显示 POST 事件查看器"](#page-315-0)
- 第 308 页"服务器无响应(POST 完毕且操作系统正在运行)"
- 第 309 页"服务器无响应(POST 失败, 无法启动系统设置)"
- 第309页"在事件日志中显示电压平板故障"
- [第 309 页 "异味"](#page-316-0)
- [第 309 页 "服务器温度似乎在升高"](#page-316-0)
- 第 310 页"安装新适配器后无法进入"传统"模式"

## <span id="page-315-0"></span>• [第 310 页 "部件开裂或机箱开裂"](#page-317-0)

#### **服务器在 UEFI 引导过程中挂起**

如果系统在 UEFI 引导过程中挂起且屏幕上显示 UEFI: DXE INIT 的消息,请确保 Option ROM 未设 置为**传统**。您可以通过使用 Lenovo XClarity Essentials OneCLI 运行以下命令,远程查看 Option ROM 的当前设置:

onecli config show EnableDisableAdapterOptionROMSupport --bmc xcc\_userid:xcc\_password@xcc\_ipaddress

若要在 Legacy Option ROM 设置下恢复引导过程中挂起的系统,请参阅以下技术提示:

<https://datacentersupport.lenovo.com/solutions/ht506118>

如果必须使用 Legacy Option ROM, 请勿在"设备和 I/O 端口"菜单上将插槽 Option ROM 设 置为**传统**。而是将插槽 Option ROM 设置为**自动**(默认设置),然后将系统引导模式设置为**传统 模式**。Legacy Option ROM 将在系统引导之前很快被调用。

## **服务器在启动时立即显示 POST 事件查看器**

完成以下步骤,直至解决该问题。

- 1. 纠正系统 LED 和诊断显示屏所指示的所有错误。
- 2. 确保服务器支持所有处理器,且这些处理器在速度和高速缓存大小上匹配。 可从系统设置中查看处理器详细信息。

要确定服务器是否支持处理器,请参阅 <https://serverproven.lenovo.com>。

- 3. (仅限经过培训的技术人员)确保处理器已正确安装到位。
- 4. 按所示顺序逐个更换以下组件(每更换一个组件后都要重新启动服务器):
	- a. (仅限经过培训的技术人员)处理器
	- b. (仅限经过培训的技术人员)主板(主板组合件)

**服务器无响应(POST 完毕且操作系统正在运行)**

完成以下步骤,直至解决该问题。

- 如果您在服务器所在位置,则完成以下步骤:
	- 1. 如果使用 KVM 连接,请确保该连接正常运行。否则,确保键盘和鼠标正常运行。
	- 2. 如有可能,请登录到服务器并确认所有应用程序均在运行(无应用程序挂起)。
	- 3. 重新启动服务器。
	- 4. 如果问题仍然存在,请确保已正确安装并配置任何新软件。
	- 5. 与软件购买处或软件提供商取得联系。
- 如果从远程位置访问服务器,请完成以下步骤:
	- 1. 确保所有应用程序均在运行(没有应用程序挂起)。
	- 2. 尝试从系统注销,然后重新登录。
	- 3. 通过从命令行中 ping 服务器或对其运行 trace route, 验证网络访问。
		- a. 如果在 ping 测试期间无法获得响应,请尝试 ping 与无响应服务器位于同一位置的另一 台服务器,以确定这是连接问题还是服务器问题。

b. 运行 traceroute 以确定连接在何处中断。尝试解决 VPN 或连接中断处的连接问题。

- <span id="page-316-0"></span>4. 通过管理界面远程重新启动服务器。
- 5. 如果问题仍然存在,请确认已正确安装并配置任何新软件。
- 6. 与软件购买处或软件提供商取得联系。

### **服务器无响应(POST 失败,无法启动系统设置)**

配置更改(如添加设备或适配器固件更新)和固件或应用程序代码问题可能导致服务器 POST(开 机自检)失败。

如果发生这种情况,则服务器将按以下任一方式进行响应:

- 服务器自动重新启动并重新尝试 POST。
- 服务器挂起,必须由您手动重新启动服务器以使服务器重新尝试 POST。

(自动或手动)连续尝试指定次数之后,服务器将恢复为默认 UEFI 配置并启动系统设置,以使您 可对配置作出必要的纠正并重新启动服务器。如果服务器无法使用默认配置成功完成 POST, 则 主板(主板组合件)可能有问题。

可在系统设置中指定尝试连续重新启动的次数。重新启动服务器,按照屏幕上的说明按相应的键, 显示 LXPM 系统设置界面。(有关详细信息,请参阅 <https://pubs.lenovo.com/lxpm-overview/> 上 适用于您的服务器的 LXPM 文档中的"启动"部分。)然后,单击**系统设置** ➙ **恢复和 RAS** ➙ **POST 尝试** ➙ **POST 尝试限制**。可用选项为 3、6、9 和禁用。

### **在事件日志中显示电压平板故障**

完成以下步骤,直至解决该问题。

- 1. 将系统恢复至最低配置。请参阅[第 3 页 "规格"](#page-10-0)以了解所需的处理器和 DIMM 的最少数量。
- 2. 重新启动系统。
	- 如果系统重新启动,请逐个添加先前卸下的部件并且每次都重新启动系统,直至发生错误。 更换发生错误的相应部件。
	- 如果系统无法重新启动,则可能是主板(主板组合件)有问题。

#### **异味**

完成以下步骤,直至解决该问题。

1. 异味可能来自新安装的设备。

2. 如果问题仍然存在,请与 Lenovo 支持机构联系。

#### **服务器温度似乎在升高**

完成以下步骤,直至解决该问题。

- 1. 确保室温在指定范围内(请参阅第3页"规格")。
- 2. 确保风扇已正确安装到位。
- 3. 将 UEFI 和 XCC 更新到最新版本。
- 4. 确保服务器中的填充件已正确安装(请参阅[第 37 页第 5 章 "硬件更换过程"](#page-44-0)了解详细的安 装过程)。
- 5. 使用 IPMI 命令将风扇速度逐渐提高到最高风扇速度,以查看是否可以解决问题。

<span id="page-317-0"></span>**注:**IPMI raw 命令只能由经过培训的技术人员使用,并且每个系统都有其自己特定的 PMI raw 命令。

6. 检查管理处理器事件日志中是否有温度升高事件。如果没有任何事件,则服务器在正常运行温 度范围内运行。请注意,温度可能会有所变化。

**安装新适配器后无法进入"传统"模式**

请完成以下过程来解决该问题。

- 1. 转至 **UEFI 设置** ➙ **设备和 I/O 端口** ➙ **设置 Option ROM 执行顺序**。
- 2. 将安装了操作系统的 RAID 适配器移动到列表顶部。
- 3. 选择**保存**。
- 4. 重新引导系统并自动引导到操作系统。

**部件开裂或机箱开裂**

请与 Lenovo 支持机构联系。

## **可选设备问题**

按以下信息解决与可选设备相关的问题。

- 第 310 页 "未识别出外部 USB 设备"
- 第 310 页 "无法识别 PCIe 适配器或其无法正常工作"
- [第 311 页 "检测到 PCIe 资源不足。"](#page-318-0)
- [第 311 页 "无法使用刚安装的 Lenovo 可选设备。"](#page-318-0)
- [第 311 页 "先前可以正常工作的 Lenovo 可选设备现在无法工作"](#page-318-0)

### **未识别出外部 USB 设备**

完成以下步骤,直至解决该问题:

- 1. 将 UEFI 固件更新到最新版本。
- 2. 确保在计算节点上安装了正确的驱动程序。有关设备驱动程序的信息,请参阅 USB 设备的产 品文档。
- 3. 使用 Setup Utility 确保正确配置了设备。
- 4. 如果 USB 设备插入集线器或控制台分支线缆,请拔下该设备,然后将其直接插入计算节点正 面的 USB 端口。

#### **无法识别 PCIe 适配器或其无法正常工作**

完成以下步骤,直至解决该问题:

- 1. 将 UEFI 固件更新到最新版本。
- 2. 检查事件日志并解决任何与该设备相关的问题。
- 3. 验证服务器是否支持该设备(请访问 <https://serverproven.lenovo.com>)。确保设备上的固 件级别为最新受支持的级别,并更新固件(如果适用)。
- 4. 确保将适配器装入正确的插槽。
- 5. 确保安装了适合设备的设备驱动程序。

<span id="page-318-0"></span>6. 如果正在运行传统模式 (UEFI), 请解决任何资源冲突。检查 Legacy ROM 引导顺序, 并修 改 UEFI 中的 MM 配置基地址设置。

**注:**确保将与 PCIe 适配器关联的 ROM 引导顺序修改为第一执行顺序。

- 7. 检查 <http://datacentersupport.lenovo.com> 是否有任何可能与该适配器相关的技术提示(也称 为保留提示或服务公告)。
- 8. 确保任何适配器外部连接均正确无误,并且接口没有物理性损坏。
- 9. 确保 PCIe 适配器对应安装了受支持的操作系统。

**检测到 PCIe 资源不足。**

如果看到一条指出"检测到 PCI 资源不足"的错误消息,请完成以下步骤,直至问题得以解决:

- 1. 按 Enter 键以访问系统 Setup Utility。
- 2. 选择系统设置 → 设备和 I/O 端口 → MM 配置基地址;然后修改设置以增加设备资源。例如, 将 3 GB 修改为 2 GB 或将 2 GB 修改为 1 GB。
- 3. 保存设置并重新启动系统。
- 4. 如果将设备资源设置为最高(1 GB)后,该错误仍然出现,请关闭系统并删除某些 PCIe 设 备;然后打开系统电源。
- 5. 如果重新引导失败,请重复步骤 1 至步骤 4。
- 6. 如果该错误仍然出现,请按 Enter 键访问系统 Setup Utility。
- 7. 选择**系统设置** ➙ **设备和 I/O 端口** ➙ **PCI 64 位资源分配**,然后将设置从**自动**修改为**启用**。
- 8. 如果引导设备不支持对 4 GB 以上的 MMIO 进行传统模式引导,请使用 UEFI 引导模式或删 除/禁用某些 PCIe 设备。
- 9. 关闭再打开系统的直流电源,并确保系统进入 UEFI 引导菜单或操作系统;然后,捕获 FFDC 日志。
- 10. 请联系 Lenovo 技术支持。

#### **无法使用刚安装的 Lenovo 可选设备。**

- 1. 确保:
	- 服务器支持该设备(请访问 <https://serverproven.lenovo.com>)。
	- 已遵循设备随附的安装指示信息,且设备安装正确。
	- 未松动任何其他已安装设备或线缆。
	- 更新了系统设置中的配置信息。启动服务器并根据屏幕上的说明按下相应的键,以显示 Setup Utility。(有关详细信息,请参阅 <https://pubs.lenovo.com/lxpm-overview/> 上适 用于您的服务器的 LXPM 文档中的"启动"部分。)更换内存或任何其他设备后, 必 须更新配置。
- 2. 重新安装刚安装的设备。
- 3. 更换刚安装的设备。
- 4. 重新进行线缆连接,并确认线缆没有物理性损坏。
- 5. 如果线缆有任何损坏,请更换线缆。

**先前可以正常工作的 Lenovo 可选设备现在无法工作**

- 1. 确保该设备的所有硬件线缆连接都牢固。
- 2. 如果设备随附了测试指示信息,请使用这些指示信息来测试设备。
- 3. 重新进行线缆连接,并检查是否有任何物理部件损坏。
- 4. 更换线缆。
- 5. 重新安装发生故障的设备。
- 6. 更换发生故障的设备。

## **性能问题**

按以下信息解决性能问题。

- 第 312 页 "网络性能"
- 第 312 页 "操作系统性能"

#### **网络性能**

完成以下步骤,直至解决该问题:

- 1. 确定运行速度慢的网络(如存储、数据和管理)。可能有必要使用 ping 工具或任务管理器或 资源管理器等操作系统工具。
- 2. 检查网络上是否有流量拥塞的现象。
- 3. 更新 NIC 设备驱动程序或存储设备控制器设备驱动程序。
- 4. 使用 IO 模块制造商提供的流量诊断工具。

**操作系统性能**

完成以下步骤,直至解决该问题:

- 1. 如果最近对计算节点作出了更改(例如,更新了设备驱动程序或安装了软件应用程序), 请 删除这些更改。
- 2. 查找任何联网问题。
- 3. 检查操作系统日志中是否有与性能相关的错误。
- 4. 检查是否有与高温和电源问题相关的事件,因为可能对计算节点进行调速以帮助散热。如果对 它调速,请减少计算节点上的工作负载以帮助提高性能。
- 5. 检查是否有与禁用 DIMM 相关的事件。如果内存不足以处理应用程序工作负载, 则操作系统 的性能将变差。
- 6. 确保工作负载适应当前配置。

## **打开电源和关闭电源问题**

按以下信息解决在打开或关闭服务器电源时的问题。

- 第312页"电源按钮不起作用(服务器不启动)"
- [第 313 页 "服务器无法打开电源"](#page-320-0)

## **电源按钮不起作用(服务器不启动)**

**注:**在服务器连接到交流电源后大约需要等待 1 到 3 分钟(目的是有时间进行 BMC 初始化), 电源按钮才可用。

完成以下步骤,直至解决该问题:

1. 确保服务器上的电源按钮正常工作:

- <span id="page-320-0"></span>a. 拔下服务器电源线。
- b. 接回服务器电源线。
- c. 装回正面操作员面板线缆,然后重复步骤 1a 和 2b。
	- 如果服务器启动,请装回正面操作员面板。
	- 如果问题仍然存在,请更换正面操作员面板。

#### 2. 确保:

- 电源线已正确连接到服务器和可用的电源插座。
- 电源模块上的 LED 未表明发生问题。
- 电源按钮 LED 点亮并缓慢闪烁。
- 推力足够大,并具有按钮力响应。
- 3. 如果电源按钮的 LED 指示灯未点亮或未正确闪烁,请重新安装所有电源模块,并确保 PSU 背 面的交流 LED 点亮。
- 4. 如果您刚安装了可选设备,请将其卸下,并重新启动服务器。
- 5. 如果仍然发现该问题, 或者电源按钮 LED 未点亮, 请实施最低配置, 以检查是否有任何特定 的组件锁定了电源权限。请更换每个电源模块,并在安装每个电源模块后检查电源按钮功能。
- 6. 如果做完这一切后仍然无法解决问题, 请收集获取到的故障信息和系统日志并发送给 Lenovo 支持机构。

#### **服务器无法打开电源**

完成以下步骤,直至解决该问题:

- 1. 检查事件日志中是否有任何与服务器无法打开电源相关的事件。
- 2. 检查是否有任何闪烁琥珀色的 LED。
- 3. 检查主板(主板组合件)上的电源 LED。
- 4. 检查 PSU 背面的交流电源 LED 是否点亮或琥珀色 LED 是否点亮。
- 5. 关闭再打开系统的交流电源。
- 6. 将 CMOS 电池卸下至少十秒钟, 然后重新安装 CMOS 电池。
- 7. 尝试使用 XCC 中的 IPMI 命令或使用电源按钮打开系统电源。
- 8. 实施最低配置(一个处理器、一根 DIMM 和一个 PSU, 不安装任何适配器和任何硬盘)。
- 9. 重新安装所有电源模块,并确保 PSU 背面的交流 LED 点亮。
- 10. 请更换每个电源模块,并在安装每个电源模块后检查电源按钮功能。
- 11. 如果上述操作无法解决问题,请致电服务人员以检查问题症状,并查看是否需要更换主板(主 板组合件)。

## **电源问题**

按以下信息解决与电源相关的问题。

**系统错误 LED 点亮且显示事件日志"电源模块已丢失输入"**

要解决该问题,请确保:

- 1. 电源模块正确连接电源线。
- 2. 该电源线连接到服务器的正确接地的电源插座。
- 3. 确保电源模块的交流电源在受支持的范围内保持稳定。
- 4. 交换电源模块以查看问题是否出在电源模块上,如果问题出在电源模块上,请更换发生故障的 电源模块。
- 5. 检查事件日志并查看是什么问题,从而遵循事件日志操作来解决问题。

# **串行设备问题**

按以下信息解决串口或串行设备的问题。

- 第 314 页"显示的串口数量小于已安装的串口数量"
- 第 314 页 "串行设备不工作"

#### **显示的串口数量小于已安装的串口数量**

完成以下步骤,直至解决该问题。

- 1. 确保:
	- 在 Setup Utility 中为每个端口都分配了一个唯一地址,并且没有禁用任何串口。
	- 串口适配器(如果存在)正确就位。
- 2. 重新插拔串口适配器。
- 3. 更换串口适配器。

#### **串行设备不工作**

- 1. 确保:
	- 该设备与服务器兼容。
	- 启用了串口,并向其分配了唯一地址。
	- 设备已连接到正确的接口(请参阅[第 24 页 "主板接口"](#page-31-0))。
- 2. 重新安装以下部件:
	- a. 发生故障的串行设备。
	- b. 串行线缆。
- 3. 更换以下部件:
	- a. 发生故障的串行设备。
	- b. 串行线缆。

4. (仅限经过培训的技术人员)更换主板(主板组合件)。

## **软件问题**

按以下信息解决软件问题。

- 1. 要确定问题是否由软件引起,请确保:
	- 服务器具有使用该软件所需的最小内存。有关内存要求,请参阅软件随附的信息。

**注:**如果刚安装了适配器或内存,则服务器可能发生内存地址冲突。

- 软件设计为在服务器上运行。
- 其他软件可以在服务器上运行。
- 该软件可以在另一台服务器上运行。
- 2. 如果在使用软件时收到任何错误消息,请参阅该软件随附的信息以获取消息描述以及问题的 建议解决方案。
- 3. 与软件的购买地点联系。

## **存储硬盘问题**

按以下信息解决与存储硬盘相关的问题。

- 第 315 页 "服务器无法识别硬盘"
- [第 316 页 "多个硬盘发生故障"](#page-323-0)
- [第 316 页 "多个硬盘脱机"](#page-323-0)
- [第 316 页 "置换硬盘无法重建"](#page-323-0)
- [第 316 页 "绿色硬盘活动 LED 不能表示关联硬盘的实际状态"](#page-323-0)
- [第 316 页 "黄色硬盘状态 LED 不能表示关联硬盘的实际状态"](#page-323-0)

## **服务器无法识别硬盘**

**注:**如果启用了 SED 加密,则在安装 SED 后需要关闭再打开系统电源;如果不关闭再打开电源, 主机操作系统将无法识别该 SED。

完成以下步骤,直至解决该问题。

- 1. 观察关联的黄色硬盘状态 LED。如果此 LED 点亮,则表明某个硬盘发生故障。
- 2. 如果状态 LED 点亮, 请从插槽上卸下硬盘, 等待 45 秒, 然后重新插入硬盘, 确保硬盘组合 件与硬盘背板相连。
- 3. 观察相关的绿色硬盘活动 LED 和黄色状态 LED,并在不同情况下执行相应的操作:
	- 如果绿色活动 LED 闪烁而黄色状态 LED 未点亮, 那么表示硬盘已被控制器识别并在正常 运行。运行针对硬盘的诊断测试。当您启动服务器并根据屏幕上的说明按下相应的键时, 默认将显示 LXPM。(有关详细信息,请参阅 <https://pubs.lenovo.com/lxpm-overview/>上 适用于您的服务器的 LXPM 文档中的"启动"部分。)您可通过此界面执行硬盘诊断。从 "诊断"页面中,单击**运行诊断** ➙ **硬盘测试**。
	- 如果绿色活动 LED 闪烁而黄色状态 LED 缓慢闪烁, 那么表示硬盘已被控制器识别并在重 新构建。
	- 如果这两个 LED 既没有点亮也不闪烁,请检查是否已正确安装硬盘背板。如需详细信息, 请转至步骤 4。
	- 如果绿色活动 LED 闪烁而黄色状态 LED 点亮,请更换硬盘。
- 4. 确保硬盘背板已正确安装到位。背板正确就位后,硬盘组合件应正确连接到背板,不得弯曲或 移动背板。
- 5. 插拔背板电源线,然后重复步骤 1 至 3。
- 6. 插拔背板信号线缆, 然后重复步骤 1 至 3。
- 7. 怀疑背板信号线缆或背板有问题:
	- 更换受影响的背板信号线缆。
	- 更换受影响的背板。
- 8. 运行针对硬盘的诊断测试。当您启动服务器并根据屏幕上的说明按下相应的键时,默认将 显示 LXPM。(有关详细信息,请参阅 <https://pubs.lenovo.com/lxpm-overview/> 上适用于

<span id="page-323-0"></span>您的服务器的 LXPM 文档中的"启动"部分。)您可通过此界面执行硬盘诊断。从"诊 断"页面中,单击**运行诊断** ➙ **硬盘测试**。 根据这些测试:

- 如果背板通过测试但无法识别该硬盘,请更换背板信号线缆,然后再次运行测试。
- 更换背板。
- 如果适配器未通过测试, 请从适配器上拔下背板信号线缆, 然后再次运行测试。
- 如果适配器未通过测试,请更换适配器。

#### **多个硬盘发生故障**

完成以下步骤,直至解决该问题:

- 查看 Lenovo XClarity Controller 事件日志中是否有与电源模块或振动问题相关的事件,如有, 则解决这些事件的相关问题。
- 确保硬盘和服务器的设备驱动程序及固件都为最新版本。

**重要:**部分集群解决方案需要特定的代码级别或协调的代码更新。如果该设备是集群解决方案的一 部分,请在更新代码前先验证集群解决方案是否支持最新级别的代码。

### **多个硬盘脱机**

完成以下步骤,直至解决该问题:

- 查看 Lenovo XClarity Controller 事件日志中是否有与电源模块或振动问题相关的事件,如有, 则解决这些事件的相关问题。
- 查看存储子系统日志中是否有与存储子系统相关的事件,如有,则解决这些事件的相关问题。

### **置换硬盘无法重建**

完成以下步骤,直至解决该问题:

- 1. 确保适配器识别出了硬盘(绿色硬盘活动 LED 闪烁)。
- 2. 查看 SAS/SATA RAID 适配器文档以确定正确的配置参数和设置。

**绿色硬盘活动 LED 不能表示关联硬盘的实际状态**

完成以下步骤,直至解决该问题:

- 1. 如果正在使用硬盘时绿色硬盘活动 LED 未闪烁, 请运行针对硬盘的诊断测试。当您启动服 务器并根据屏幕上的说明按下相应的键时,默认将显示 LXPM。(有关详细信息,请参阅 <https://pubs.lenovo.com/lxpm-overview/> 上适用于您的服务器的 LXPM 文档中的"启动"部 分。)您可通过此界面执行硬盘诊断。从"诊断"页面中,单击**运行诊断** ➙ **硬盘测试**。
- 2. 如果硬盘通过了测试,请更换背板。
- 3. 如果硬盘未通过测试,请更换硬盘。

#### **黄色硬盘状态 LED 不能表示关联硬盘的实际状态**

完成以下步骤,直至解决该问题:

- 1. 关闭服务器。
- 2. 重新安装 SAS/SATA 适配器。
- 3. 装回背板信号线缆和背板电源线。
## 4. 重新安装硬盘。

5. 打开服务器电源并观察硬盘 LED 的活动。

# **附录 A 拆卸硬件以进行回收**

请按照本节中的说明回收组件以符合当地法律或法规。

### **拆卸主板以进行回收**

回收之前,请按照本节中的说明拆卸主板。

### 关于本任务

在拆卸主板前:

- 1. 从服务器中卸下主板。请参[阅第 222 页 "卸下主板"](#page-229-0)。
- 2. 卸下带散热器检测开关的线缆壁挂支架。请参[阅第 81 页 "卸下带散热器检测开关的线缆壁](#page-88-0) [挂支架"](#page-88-0)。
- 3. 请参阅当地的环境、废物或处置法规以确保合规。

#### 过程

步骤 1. 用 PH2 螺丝刀拧松固定正面线缆壁挂支架的三颗螺钉,然后从主板上卸下线缆壁挂支架。

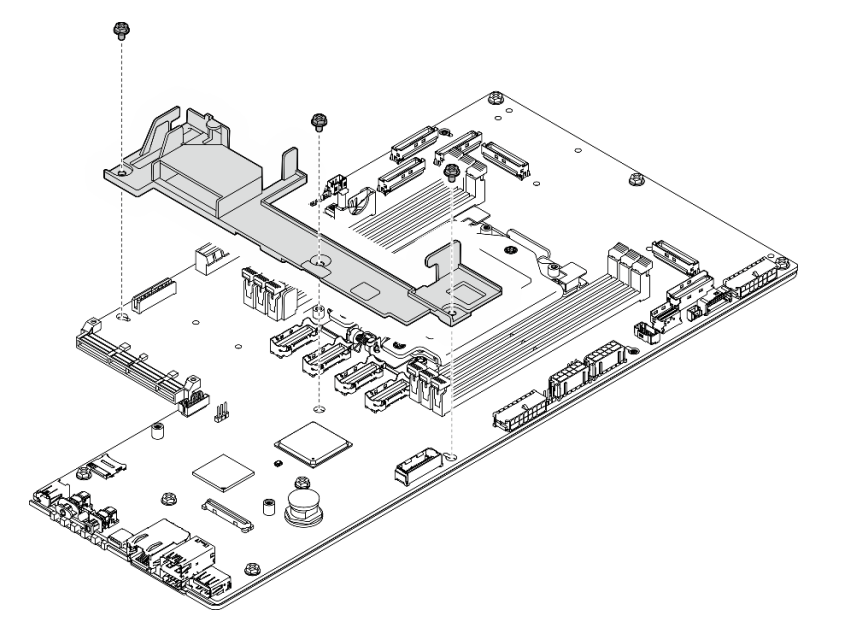

#### **图 252. 拆卸主板**

- 步骤 2. 如图所示卸下以下组件,并从支撑金属板上拆下主板。
	- 七颗螺钉(PH2 螺丝刀)
	- 一个导销(7 毫米内六角螺丝刀, 内部深度 ≥ 25 毫米)
	- 一个柱塞 (16 毫米内六角螺丝刀, 内部深度 ≥ 10 毫米)

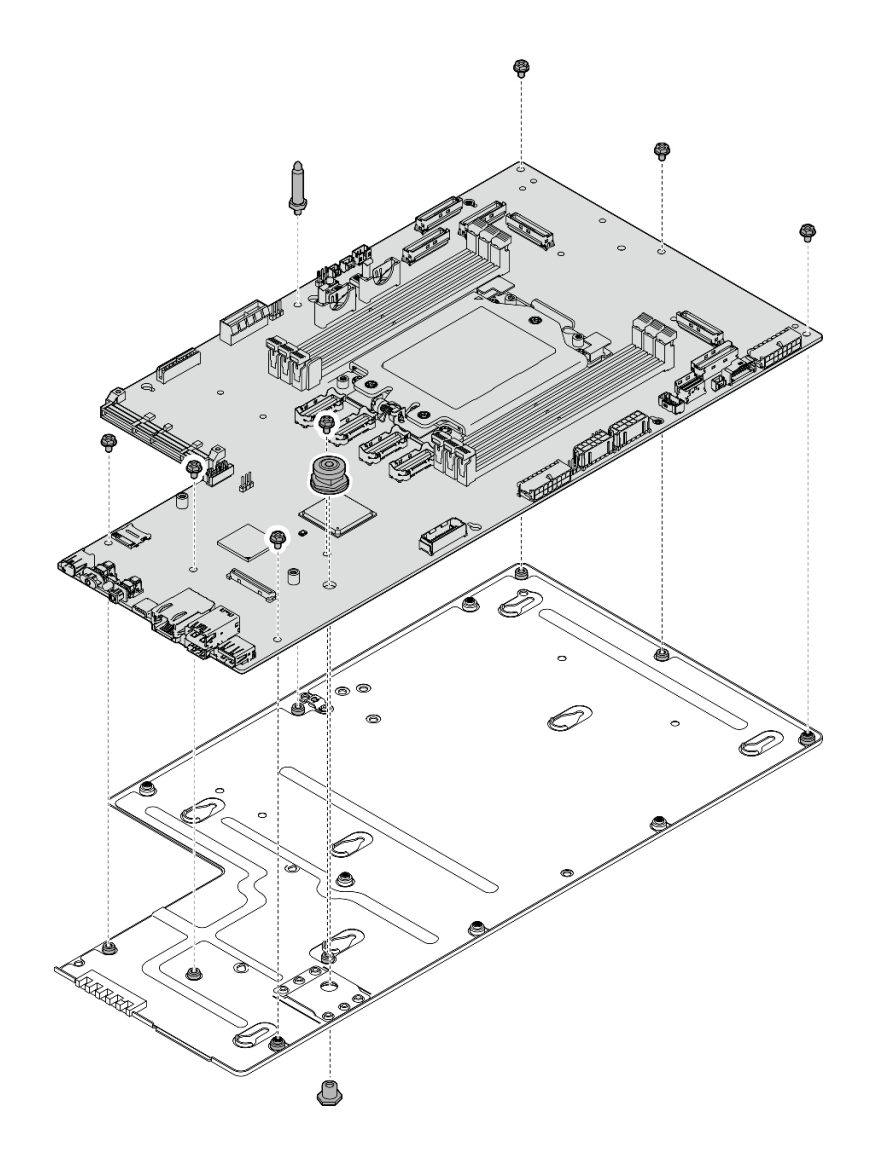

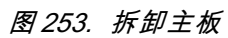

## 完成本任务之后

拆卸主板后,请按照当地法规回收利用。

# <span id="page-328-0"></span>**附录 B 获取帮助和技术协助**

如果您需要帮助、服务或技术协助,或者只是希望获取关于 Lenovo 产品的更多信息,可以借助 Lenovo 提供的多种资源来达到目的。

万维网上的以下位置提供有关 Lenovo 系统、可选设备、服务和支持的最新信息:

#### <http://datacentersupport.lenovo.com>

**注:**IBM 是 Lenovo 针对 ThinkSystem 的首选服务提供商

## **致电之前**

在致电之前,可执行若干步骤以尝试自行解决问题。如果确定需要致电寻求帮助,请提前收集技 术服务人员所需的信息,以便更快解决您的问题。

#### **尝试自行解决问题**

利用 Lenovo 联机帮助或产品文档中提供的故障诊断过程,您可以在没有外部帮助的情况下解决 许多问题。联机帮助还介绍了多种可执行的诊断测试。大多数系统、操作系统和程序的文档均包 含故障诊断步骤以及对错误消息和错误代码的说明。如果怀疑软件有问题,请参阅操作系统或程 序的文档。

可在以下位置找到 ThinkSystem 产品的产品文档:

#### <https://pubs.lenovo.com/>

可执行以下步骤以尝试自行解决问题:

- 确认所有线缆均已连接。
- 确认系统和所有可选设备的电源开关均已开启。
- 检查是否有适用于您的 Lenovo 产品的软件、固件和操作系统设备驱动程序更新。(请参阅以 下链接) Lenovo 保修条款和条件声明, Lenovo 产品的所有者负责维护和更新产品的所有软件 和固件(除非另有维护合同涵盖此项)。如果确认问题能够通过软件和固件升级来解决,技术 服务人员将要求您升级软件和固件。
	- 驱动程序和软件下载
		- [https://datacentersupport.lenovo.com/products/servers/thinkedge/se455v3/7dby/downloa](https://datacentersupport.lenovo.com/products/servers/thinkedge/se455v3/7dby/downloads/driver-list/) [ds/driver-list/](https://datacentersupport.lenovo.com/products/servers/thinkedge/se455v3/7dby/downloads/driver-list/)
	- 操作系统支持中心
		- <https://datacentersupport.lenovo.com/solutions/server-os>
	- 操作系统安装说明
		- <https://pubs.lenovo.com/thinkedge#os-installation>
- 如果您在自己的环境中安装了新硬件或软件,请查看 <https://serverproven.lenovo.com> 以确保您 的产品支持该硬件和软件。
- 请参阅[第 283 页第 8 章 "问题确定"](#page-290-0),获取有关如何确定和解决问题的说明。
- 访问 <http://datacentersupport.lenovo.com>, 搜索可帮助您解决问题的信息。 要查找服务器可用的技术提示:
	- 1. 转到 <http://datacentersupport.lenovo.com> 并导航到服务器的支持页面。
	- 2. 单击导航窗格中的 **How To's(操作方法)**。
	- 3. 从下拉菜单中单击 **Article Type(文章类型)** ➙ **Solution(解决方案)**。 请按照屏幕上的说明选择所遇到问题的类别。
- 访问 Lenovo 数据中心论坛 ([https://forums.lenovo.com/t5/Datacenter-Systems/ct-p/sv\\_eg](https://forums.lenovo.com/t5/Datacenter-Systems/ct-p/sv_eg)), 了解是否有其他人遇到类似问题。

#### **收集致电支持机构时所需的信息**

如果您的 Lenovo 产品需要保修服务,请在致电之前准备好必要信息,以便技术服务人员更高效 地为您提供帮助。您还可以访问 <http://datacentersupport.lenovo.com/warrantylookup> 了解关 于产品保修的详细信息。

请收集并向技术服务人员提供以下信息。这些信息有助于技术服务人员快速提供问题解决方案,确 保您享受到合同约定的服务水准。

- 硬件和软件维护协议合同编号(如果适用)
- 机器类型编号 (Lenovo 四位数机器标识符)。机器类型编号位于标识标签上,请参阅[第 33 页](#page-40-0) ["识别服务器和访问 Lenovo XClarity Controller"](#page-40-0)。
- 型号
- 序列号
- 当前系统 UEFI 和固件级别
- 其他相关信息,如错误消息和日志

除了致电 Lenovo 支持机构, 您还可以访问 <https://support.lenovo.com/servicerequest> 提交电子服 务请求。通过提交电子服务请求,技术服务人员将能够获知问题相关信息,从而启动问题解决流 程。在您完成并提交"电子服务请求"后, Lenovo 技术服务人员将立即为您寻求问题解决方案。

## **收集服务数据**

为了明确识别服务器问题的根本原因或响应 Lenovo 支持机构的请求,您可能需要收集可用于进一 步分析的服务数据。服务数据包括事件日志和硬件清单等信息。

可通过以下工具收集服务数据:

• **Lenovo XClarity Provisioning Manager**

使用 Lenovo XClarity Provisioning Manager 的"收集服务数据"功能收集系统服务数据。可 收集现有系统日志数据,也可运行新诊断程序以收集新数据。

• **Lenovo XClarity Controller**

使用 Lenovo XClarity Controller Web 界面或 CLI 收集服务器的服务数据。可保存文件并将 其发送到 Lenovo 支持机构。

- 有关通过 Web 界面收集服务数据的更多信息, 请参阅 <https://pubs.lenovo.com/lxcc-overview/> 上适用于您的服务器的 XCC 文档中的"备份 BMC 配置"部分。
- 有关使用 CLI 收集服务数据的更多信息,请参阅 <https://pubs.lenovo.com/lxcc-overview/> 上 适用于您的服务器的 XCC 文档中的"XCC ffdc 命令"部分。

#### • **Lenovo XClarity Administrator**

可对 Lenovo XClarity Administrator 进行设置,令其在 Lenovo XClarity Administrator 和 受管端点中发生特定可维护事件时自动收集诊断文件并发送到 Lenovo 支持机构。可选择将诊 断文件使用 Call Home 发送到 Lenovo 支持或使用 SFTP 发送到其他服务提供商。也可手动收 集诊断文件,开立问题记录,然后将诊断文件发送到 Lenovo 支持。

可在以下网址找到有关 Lenovo XClarity Administrator 内设置自动问题通知的更多信息: [https://pubs.lenovo.com/lxca/admin\\_setupcallhome](https://pubs.lenovo.com/lxca/admin_setupcallhome)。

#### • **Lenovo XClarity Essentials OneCLI**

Lenovo XClarity Essentials OneCLI 拥有用于收集服务数据的清单应用程序。它可带内和带 外运行。当 OneCLI 在服务器主机操作系统中带内运行时, 除能够收集硬件服务数据外, 还可 收集有关操作系统的信息,如操作系统事件日志。

要获取服务数据,可运行 getinfor 命令。有关运行 getinfor 的更多信息,请参阅 [https://pubs.lenovo.com/lxce-onecli/onecli\\_r\\_getinfor\\_command](https://pubs.lenovo.com/lxce-onecli/onecli_r_getinfor_command)。

## **联系支持机构**

可联系支持机构以获取有关问题的帮助。

可通过 Lenovo 授权服务提供商获取硬件服务。要查找 Lenovo 授权提供保修服务 的服务提供商,请访问 <https://datacentersupport.lenovo.com/serviceprovider>, 然后使 用筛选功能搜索不同国家/地区的支持信息。要查看 Lenovo 支持电话号码,请参阅 <https://datacentersupport.lenovo.com/supportphonelist> 了解所在区域的支持详细信息。

# **附录 C 文档和支持资源**

本节为您提供方便易用的文档、驱动程序和固件下载以及支持资源。

## **文档下载**

本节提供有关方便易用文档的介绍和下载链接。

### **文档**

下载以下产品文档:

[https://pubs.lenovo.com/se455-v3/pdf\\_files.html](https://pubs.lenovo.com/se455-v3/pdf_files.html)

- **《导轨安装指南》**
	- 将导轨安装到机架中
- **《激活指南》**
	- 激活过程和激活码
- **《用户指南》**
	- 完整的概述、系统配置、硬件组件更换和故障诊断。 选自《用户指南》中的章节:
		- **《系统配置指南》:**提供服务器概述、组件识别、系统 LED 和诊断显示屏、产品拆箱、 服务器设置和配置方面的信息。
		- **《硬件维护指南》:**提供硬件组件安装、线缆布放和故障诊断方面的信息。
- **《消息和代码参考》**
	- XClarity Controller、LXPM 和 UEFI 事件
- **《UEFI 手册》**
	- UEFI 设置简介

# **支持网站**

本节为您提供驱动程序和固件下载以及支持资源。

#### **支持与下载**

- ThinkEdge SE455 V3驱动程序和软件下载网站
	- [https://datacentersupport.lenovo.com/products/servers/thinkedge/se455v3/7dby/downloads/](https://datacentersupport.lenovo.com/products/servers/thinkedge/se455v3/7dby/downloads/driver-list/) [driver-list/](https://datacentersupport.lenovo.com/products/servers/thinkedge/se455v3/7dby/downloads/driver-list/)
- Lenovo 数据中心论坛
	- [https://forums.lenovo.com/t5/Datacenter-Systems/ct-p/sv\\_eg](https://forums.lenovo.com/t5/Datacenter-Systems/ct-p/sv_eg)
- ThinkEdge SE455 V3 Lenovo 数据中心支援
	- <https://datacentersupport.lenovo.com/products/servers/thinkedge/se455v3/7dby>
- Lenovo 许可证信息文档
	- <https://datacentersupport.lenovo.com/documents/lnvo-eula>
- Lenovo Press 网站(产品指南/数据表/白皮书)
	- <https://lenovopress.lenovo.com/>
- Lenovo 隐私声明
	- <https://www.lenovo.com/privacy>
- Lenovo 产品安全公告
	- [https://datacentersupport.lenovo.com/product\\_security/home](https://datacentersupport.lenovo.com/product_security/home)
- Lenovo 产品保修计划
	- <http://datacentersupport.lenovo.com/warrantylookup>
- Lenovo 服务器操作系统支持中心网站
	- <https://datacentersupport.lenovo.com/solutions/server-os>
- Lenovo ServerProven 网站(选件兼容性查询)
	- <https://serverproven.lenovo.com>
- 操作系统安装说明
	- <https://pubs.lenovo.com/thinkedge#os-installation>
- 提交电子凭单(服务请求)
	- <https://support.lenovo.com/servicerequest>
- 订阅 Lenovo Data Center Group 产品通知(及时获取固件更新)
	- <https://datacentersupport.lenovo.com/solutions/ht509500>

# <span id="page-334-0"></span>**附录 D 声明**

Lenovo 可能不会在全部国家/地区都提供本文档中讨论的产品、服务或功能特性。有关您当前所在 区域的产品和服务的信息,请向您当地的 Lenovo 代表咨询。

任何对 Lenovo 产品、程序或服务的引用并非意在明示或暗示只能使用该 Lenovo 产品、程序或服 务。只要不侵犯 Lenovo 的知识产权, 任何同等功能的产品、程序或服务, 都可以代替 Lenovo 产 品、程序或服务。但是,用户需自行负责评估和验证任何其他产品、程序或服务的运行。

Lenovo 公司可能已拥有或正在申请与本文档中所描述内容有关的各项专利。提供本文档并非要 约,因此本文档不提供任何专利或专利申请下的许可证。您可以用书面方式将查询寄往以下地址:

Lenovo (United States), Inc. <sup>8001</sup> Development Drive Morrisville, NC <sup>27560</sup> U.S.A. Attention: Lenovo Director of Licensing

LENOVO"按现状"提供本出版物,不附有任何种类的(无论是明示的还是暗含的)保证,包括 但不限于暗含的有关非侵权、适销和适用于某种特定用途的保证。某些管辖区域在某些交易中不允 许免除明示或暗含的保修,因此本条款可能不适用于您。

本信息中可能包含技术方面不够准确的地方或印刷错误。此处的信息将定期更改;这些更改将编 入本资料的新版本中。Lenovo 可以随时对本出版物中描述的产品和/或程序进行改进和/或更改, 而不另行通知。

本文档中描述的产品不应该用于移植或其他生命支持应用(其中的故障可能导致人身伤害或死 亡)。本文档中包含的信息不影响或更改 Lenovo 产品规格或保修。根据 Lenovo 或第三方的知识 产权,本文档中的任何内容都不能充当明示或暗含的许可或保障。本文档中所含的全部信息均在特 定环境中获得,并且作为演示提供。在其他操作环境中获得的结果可能不同。

Lenovo 可以按它认为适当的任何方式使用或分发您所提供的任何信息而无须对您承担任何责任。

在本出版物中对非 Lenovo 网站的任何引用都只是为了方便起见才提供的,不以任何方式充当对那 些网站的保修。那些网站中的资料不是此 Lenovo 产品资料的一部分,使用那些网站带来的风险将 由您自行承担。

此处包含的任何性能数据都是在受控环境下测得的。因此,在其他操作环境中获得的数据可能会有 明显的不同。有些测量可能是在开发级系统上进行的,因此不保证与一般可用系统上进行的测量结 果相同。此外,有些测量可能是通过推算估计出的。实际结果可能会有差异。本文档的用户应验 证其特定环境的适用数据。

### **商标**

LENOVO 和 THINKSYSTEM 是 Lenovo 的商标。

所有其他商标均是其各自所有者的财产。

### **重要注意事项**

处理器速度指示处理器的内部时钟速度;其他因素也会影响应用程序性能。

CD 或 DVD 光驱速度是可变读取速率。实际速度各有不同,经常小于可达到的最大值。

当指代处理器存储、真实和虚拟存储或通道容量时, KB 代表 1024 字节, MB 代表 1048576 字 节,GB 代表 1073741824 字节。

当指代硬盘容量或通信容量时, MB 代表 1000000 字节, GB 代表 1000000000 字节。用户可访问 的总容量可因操作环境而异。

内置硬盘的最大容量假定更换任何标准硬盘,并在所有硬盘插槽中装入可从 Lenovo 购得的当前 支持的最大容量硬盘。

达到最大内存可能需要将标准内存更换为可选内存条。

每个固态存储单元的写入循环次数是单元必然会达到的一个固有、有限的数字。因此,固态设备具 有一个可达到的最大写入循环次数,称为 total bytes written (TBW)。超过此限制的设备可能无法 响应系统发出的命令或可能无法向其写入数据。Lenovo 不负责更换超出其最大担保编程/擦除循环 次数(如设备的正式发表的规范所记载)的设备。

Lenovo 对于非 Lenovo 产品不作任何陈述或保证。对于非 Lenovo 产品的支持(如果有)由第三 方提供,而非 Lenovo。

某些软件可能与其零售版本(如果存在)不同,并且可能不包含用户手册或所有程序功能。

### **电子辐射声明**

在将显示器连接到设备时,必须使用显示器随附的专用显示器线缆和任何抑制干扰设备

有关其他电子辐射声明,请访问:

[https://pubs.lenovo.com/important\\_notices/](https://pubs.lenovo.com/important_notices/)

# **中国台湾 BSMI RoHS 声明**

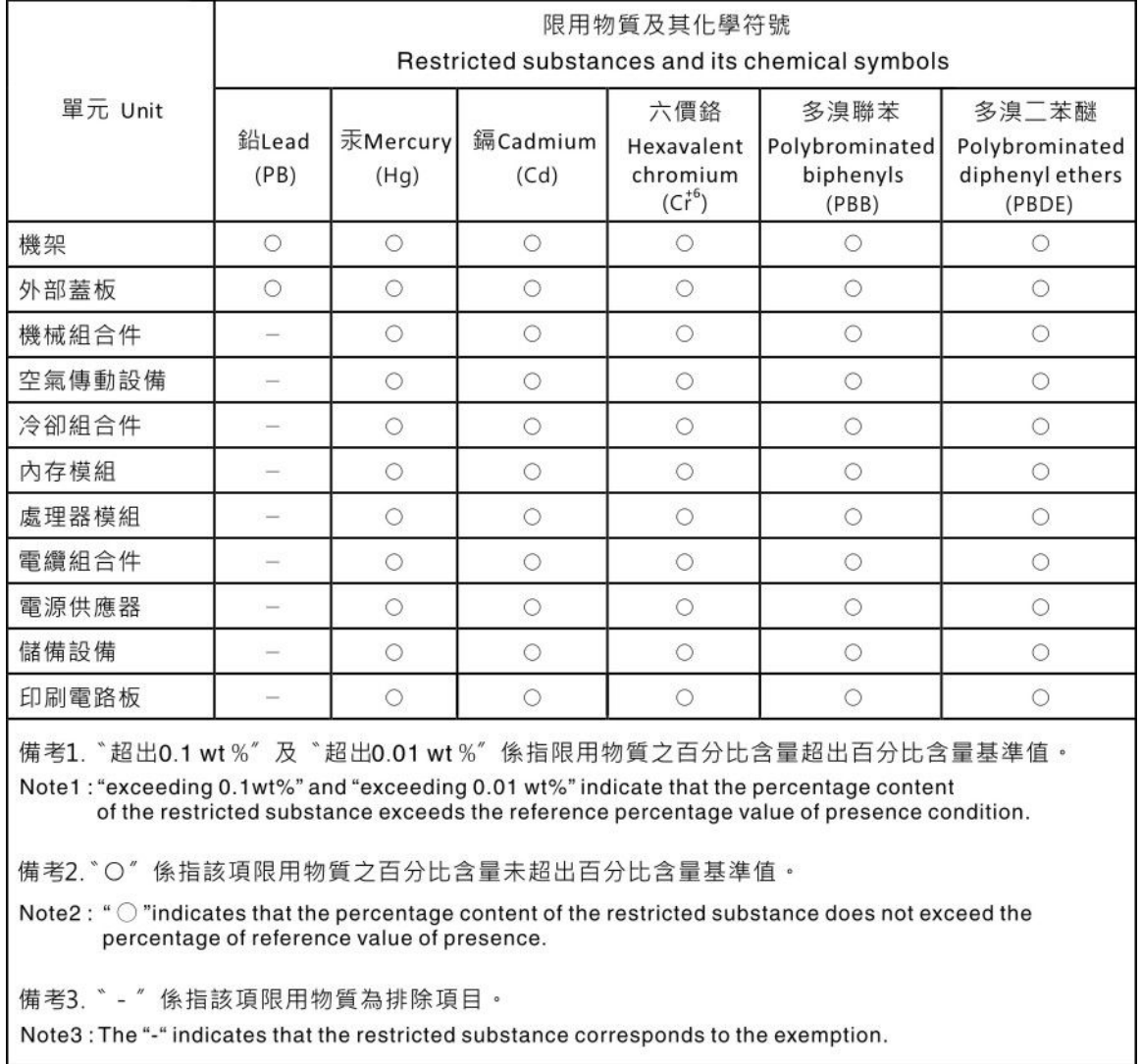

# **中国台湾进口和出口联系信息**

提供中国台湾进口和出口联系信息。

# 委製商/進口商名稱:台灣聯想環球科技股份有限公司 進口商地址: 台北市南港區三重路 66 號 8 樓 進口商電話: 0800-000-702

Lenovo.